# BOND システム 完 全 自 動 IHCおよびISH染 色 システム

BOND 7 ユーザーマニュアル

## ( 中国では使用しないこと)

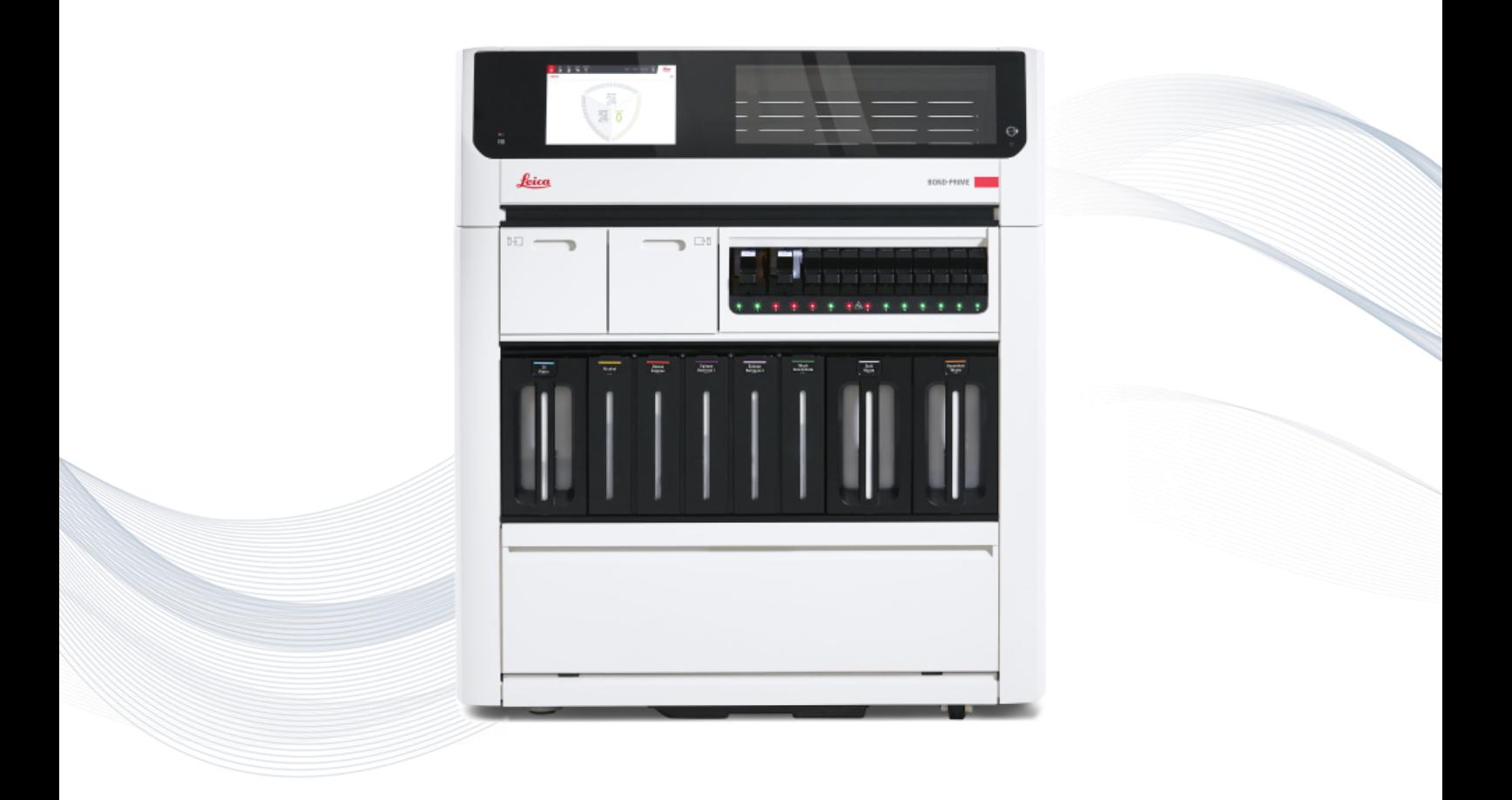

 $C \in$ 

**Advancing Cancer Diagnostics Improving Lives** 

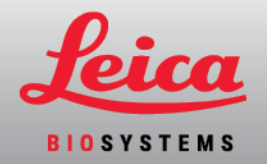

# 法的通知事項

このマニュアルは、BOND-III、BOND-MAX、BOND-PRIME、およびBONDシステムコントローラーに適用され ます。

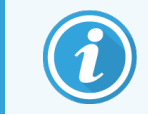

処理モジュールの中には、一部の地域では使用できないものもあります。

## 登録商標

LeicaおよびLeicaのロゴは、Leica Microsystems IR GmbHの登録商標であり、ライセンスに基づき使用して います。BOND、BOND-III、BOND-MAX、BOND-PRIME、BOND-ADVANCE、Covertile、Bond Polymer Refine Detection、Bond Polymer Refine Red Detection、Parallel Automation、Compact Polymer、 Oracle は、Leica Biosystems Melbourne Pty Ltd ACN 008 582 401 の登録商標です。その他の商標は、 それぞれの所有者に帰属します。

## 著作権

Leica Biosystems Melbourne Pty Ltd は、この文書および関連する任意のソフトウェアについて著作権を有 しています。書面による許可なしに、いかなる文書やソフトウェアの全体およびその一部を、複写、複製、翻 訳、または、電子的および機械的に読み取れる形式に変換することは、法律で禁じられています。

著作権 © 2023 Leica Biosystems Melbourne Pty Ltd

## 製品識別情報

Doc. 49.7556.516 A06

## 製造業者

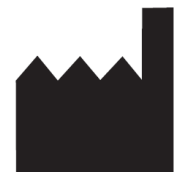

Leica Biosystems Melbourne Pty Ltd 495 Blackburn Rd Mt. Waverley VIC 3149 Australia

## 全ユーザーを対象とした重要情報

このマニュアルには、BONDの使用方法に関する重要な情報が含まれています。Leica Biosystems の製品 およびサービスに関する最新情報は、www.leicabiosystems.comを参照してください。

Leica Biosystemsの方針として、継続的な改善に努めるため、製品仕様が予告な<変更されることがありま す。

本書では以下の用語が使用されます。

- <sup>l</sup> Leica Biosystems Leica Biosystems Melbourne Pty Ltdを意味します。
- BOND Leica Biosystemsのプラットフォームで、BOND-III、BOND-MAX、BOND-PRIMEなどが含ま れます
- <sup>l</sup> BOND-III 自動化されたIHCおよびISH染色装置の一種
- <sup>l</sup> BOND-MAX 自動化されたIHCおよびISH染色装置の一種
- <sup>l</sup> BOND-PRIME 自動化されたIHCおよびISH染色装置の一種
- <sup>l</sup> BONDソフトウェア- BOND-III、BOND-MAX、またはBOND-PRIMEシステムを設定して操作するため のソフトウェアアプリケーション

#### 対象ユーザー

BONDの対象ユーザーは適切なトレーニングを受けた施設の担当者です。

BOND 処理モジュールの操作者は、操作を行う前に、本書に従って使用するための十分なトレーニングを 受け、発生する可能性のあるハザードと危険を伴う手順を十分に理解しておく必要があります。適切な訓 練を受けた担当者のみが、本書で指示された範囲内において、処理モジュールのカバーや部品を取り外す ことができます。

#### インストールと修理

なおインストールと修理は、必ずLeica Biosystems指定の有資格のサービス担当者が実施してください。

本製品が指定の用途に使用されなかった場合、また、本書の指示を無視して操作された場合、保証が無 効になります。本器の不正使用や誤用の結果生じた損傷は、保証の対象となりません。Leica Biosystems は、いかなる損害に対しても責任を負いません。

#### 重大なインシデントの報告

患者またはユーザーが死亡に至った、または死亡に至る可能性のある重大なインシデントの発生、あるいは 患者またはユーザーの健康状態の一時的または永続的な悪化については、Leica Biosystems の各担当 者および関連する地域の規制当局に報告する必要があります。

#### Leica Biosystemsプロトコール

BOND システムには、あらかじめ定義された Leica Biosystems プロトコールがセットされており、これらは編 集、削除できません。あらかじめ定義されたプロトコールとは、Leica Biosystemsが検証したプロトコールで す。ただし、あらかじめ定義された既存のプロトコールをコピーして編集し、カスタマイズしたプロトコールを作成 することもできます。カスタマイズしたプロトコールはすべて、現地の施設の手順や要件に従って検証する必 要があります。プロトコールを作成して保存しても、それが使用に適しているとは限りません。操作の原理や 性能特性については、該当するアッセイの使用説明書( IFU) を確認してください。

#### ユーザーデータのセキュリティとプライバシーに関する声明

Leica Biosystemsは、個人データのセキュリティとプライバシーを尊重し、その保護に取り組んでいます。以下 のLeica Biosystemsプライバシー通知では、当社が収集、使用、保持する可能性のある個人データについ て説明しています。

#### プライバシー通知

ライセンシーは、個人データを処理する前に、患者およびその他のデータ主体に対して必要なすべての通知 を行い、必要なすべての同意を得ることによって、BONDシステム( BOND-ADVANCEが含まれますが、これ に限定されない)を使用して個人データを処理する際に、適用されるすべてのデータ保護およびプライバシー 法を遵守するものとします。

BONDコントローラーでは、以下の個人データがデータベースに保存されます:

- <sup>l</sup> 患者名
- 医師名
- <sup>l</sup> 受入番号
- 医師のコメント
- 患者コメント
- スライドのコメント
- ケースコメント
- ユーザーアカウントの詳細
- <sup>l</sup> 役職名
- スライドの画像
- LISイベントのコメント
- 装置の画像

以下のBONDレポートには、日常的にPHIが含まれる可能性があります:

- 処理イベント
- <sup>l</sup> 処理詳細
- <sup>l</sup> ケースレポート
- 簡単なスライド履歴
- <sup>l</sup> データのエクスポート
- スライド設定のサマリー

#### Leica Biosystems 製品に関するお問い合わせ

保守作業や修理、サポートについては、最寄りのLeica Biosystems代理店にご連絡いただくか、 www.leicabiosystems.com をご覧ください。

# 改訂履歴

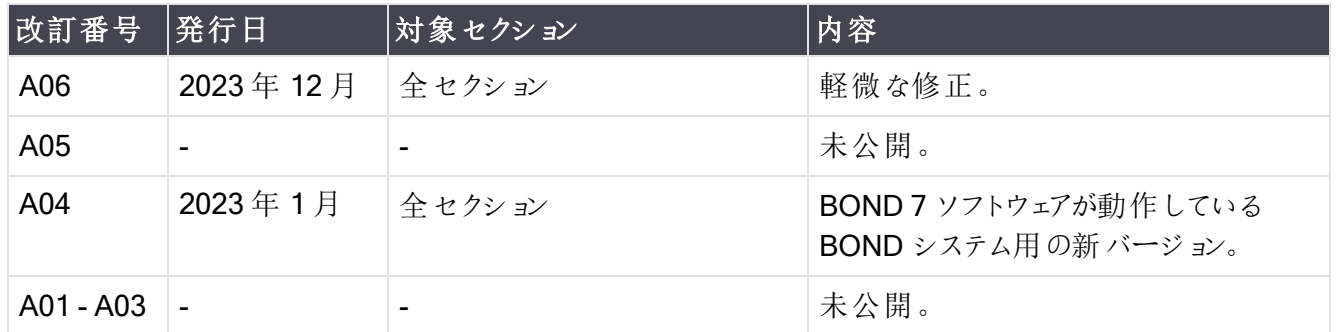

## <span id="page-5-0"></span>一般警告事項

警告とは、人身傷害につながる危険性、および、患者検体を紛失、損傷、または取り違える危険性を通 知するものです。人身傷害、損害、患者の検体の紛失または取り違え、および装置の損傷を避けるため に、あらゆる安全対策を遵守してください。

警告では、黒色の境界線で黄色の背景の記号が使用されます。

下に一般 BOND 警告事項を示します。その他の警告事項は、本書の該当箇所に表示されています。

処理モジュールの操作

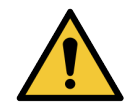

試薬とスライドの汚染を防ぐために、処理モジュールはできるだけ埃や微粒子のない清潔な 環境で操作してください。

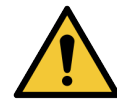

処理モジュールを確実に正しく操作するために、色分けされた名前のラベルに従い、キャビ ティ内の正しいステーションに各バルク試薬コンテナを配置します。これを怠ると、染色に支 障を来すことがあります。

詳細については、2.2.7 [バルク容器キャビティ](#page-49-0)を参照してください。

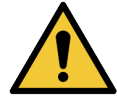

毎日始業時に、バルク容器のレベルを確認して、必要に応じて空にするかまたは補充しま す( もっと頻繁に必要な場合 - 12.2.1 [コンテナのレベルを確認を](#page-281-0)参照) 。これを怠ると、結果 として処理中にコンテナを取り外すことになり、処理が一時停止し、染色に支障を来すこと があります。

BOND-MAXで、処理中にバルク容器を充填する必要がある場合、必ずプロトコールステー タス画面を確認し、そのコンテナが使用されていないか、またはすぐに使用されないことを確 認します。これを怠ると、スライド処理に支障を来すことがあります。充填した後、コンテナを 直ちに元の位置に戻します。次を参照: [12.2.2.5](#page-285-0) 処理中。このような状況を回避するため に、プロトコールごとにバルク容器のレベルを確認してください( 12.2.1 [コンテナのレベルを確](#page-281-0) [認](#page-281-0)を参照) 。

BOND-IIIのバルク容器は、取り外さずに充填できます。次を参照: 12.2.2.1 [バルク試薬の](#page-283-0) 再充填 – [BOND-III](#page-283-0)。このような状況を回避するために、毎日バルク容器のレベルを確認し てください( より頻繁に必要な場合 - 12.2.1 [コンテナのレベルを確認](#page-281-0)を参照) 。

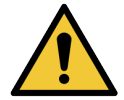

BONDは、機能し、使用目的を果たすうえでネットワークアクセスを必要としません。悪意の あるアクセスや不正なアクセスを防ぐには、ネットワーク/インフラストラクチャに接続せずに、 BONDをインストールしてください。

ネットワーク接続が必要な場合は、ファイアウォールで保護された仮想ローカルエリアネット ワーク(VLAN)にBONDを接続することをお勧めします。または、標準の操作手順に従っ て、独自のネットワークセキュリティメカニズムを実装して検証することもできます。

詳細については、BOND5.1+( 49.6062.811) の情報システムガイドを参照してください。

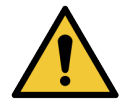

BOND コントローラーにマルウェアが感染すると、操作中に処理モジュールの機能障害など の予期しない動作を引き起こす恐れがあります。USB 記憶装置をBOND コントローラーに 接続する前に、ウイルスに感染していないことを確認してください。Leica Biosystems はウイ ルス対策ソリューションをプリインストールしていません。詳細については、Leica Biosystems の現地代理店にお問い合わせください。

#### コントロール

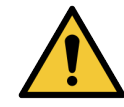

確実に各スライドが適切な染色結果を得られるように、適切な施設管理方法を制定して 維持する必要があります。Leica Biosystems では、テストの組織と同じスライド上に適切な コントロール組織を配置するよう強くお勧めします。

#### 化学的ハザード

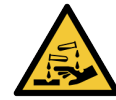

免疫染色用試薬やin situ ハイブリダイゼーション用試薬の中には、有害なものがありま す。続行する前に適切なトレーニングを受けるようにしてください。

- 試薬の取り扱い時や処理モジュールのクリーニング時には、ラテックスまたはニトリル 製の手袋、ゴーグル、およびその他の適切な保護服を着用します。
- <sup>l</sup> 試薬や凝縮液を取り扱ったり廃棄する際には、施設現場に適用される手順や法 規を遵守してください。

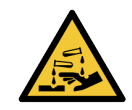

キャップの周りに試薬が付いたままにしておくと、試薬容器が移動中に傾くことがあります。 試薬容器を開く際には、必ず認定された保護用眼鏡、手袋および防護服を着用してくだ さい。

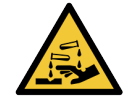

危険性のある試薬がスライド染色ユニットの周囲に蓄積されてスライドトレイを汚染すること があります。スライドトレイを扱うときには、必ず適切な保護服と手袋を着用します。

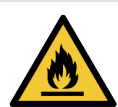

BOND 処理モジュールで使用される試薬の中には、発火性のものがあります。

- 処理モジュールの近くに炎や発火源を置かないでください。
- バルク容器を再充填または空にした後はキャップがきちんと閉まっていることを確認し てください。

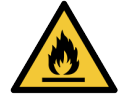

処理モジュールにはヒーターや加熱面があるので、その付近に可燃物を置くと引火の危険 性があります:

- ヒーターの上やその付近に可燃物を置かないでください。
- 処理モジュールの加熱面の上に可燃物を置かないでください。
- <sup>l</sup> バルク容器を再充填または空にした後はキャップがきちんと閉まっていることを確認し てください。

メカニカルハザード

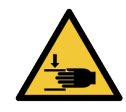

処理モジュールのフタを閉めるときは、手を挟んで怪我をしないよう注意してください。

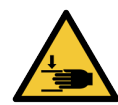

メインロボットの操作中、吸引プローブ、シリンジポンプ、バルク溶液ロボット( BOND-III) が 突如高速で動く場合があり、ケガの原因となる可能性があります。

- 処理中は処理モジュールのフタを開けようとしないでください。
- フタが開 いたときに処 理 モジュールの動 作 を停 止 するインターロックを解除 しないでく ださい。
- 操作中、シリンジポンプが所定の位置にあることを確認してください。

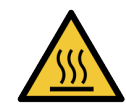

スライド染色部品とその周辺装置に触らないでください.高温になっている場合があり、重度 の火傷を負うおそれがあります。動作停止後20分間放置して、スライド染色ユニットとその 周辺装置の温度が下がるまでお待ちください。

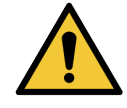

処理モジュールを修理または処分するために長距離の移送をする際や輸送する際には、カ スタマーサービスにご連絡ください。処理モジュールは重く、一人で移動できるように設計さ れていません。

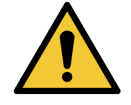

通常の操作時には、シリンジドア(BOND-MAX)が閉じていること、またはシリンジカバー (BOND-III)が取り付けられていることを確認してください。シリンジまたはシリンジのフィッティン グが緩んでいる場合には、加圧された試薬が噴き出すことがあります。

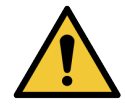

処理モジュールのフタが開いてから、5秒以上メインロボットやバルク溶液ロボットが動作し 続ける場合には、直ちにカスタマーサービスにご連絡ください。

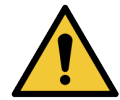

処理モジュールがオンになっているときはメインロボットアームは取り外さないでください.ロボッ トの配置が狂って染色の効果が低下する恐れがあります。

ロボットが動いた場合には、処理モジュールの電源をオフにして、30 秒待ってから再度初期 化します。

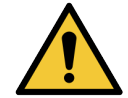

クリーニングまたはメンテナンス作業を行うときは、必ず処理モジュールのスイッチをオフにして ください( ただし、吸引プローブのクリーニングなどの自動クリーニング作業を除く) 。

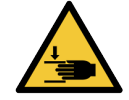

BOND-IIIバルク液ロボットは、ユーザーがクリーニングのためにアクセスできるようにスライド染 色部品沿いを動きます。この手順は、この危険性について熟知し適切なトレーニングを受 けたオペレーターのみが実行できます。

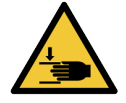

可動部を含むスライド染色部品は、重度の傷害の原因となることがあります。処理モ ジュールの操作時には、スライド染色ユニット開口部に指を挟んで怪我をしないよう注意し てください。

スライド染色ユニットを手動でロック解除しようとする前に、以下の手順に従ってください。処 理モジュールの電源スイッチを切り、主電源を切り、電源プラグをコンセントから抜きます。

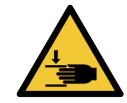

シリンジポンプモジュール( BOND-III) は重量があり、放すと落下する可能性があります.この 手順は、この危険性について熟知し適切なトレーニングを受けたオペレーターのみが実行で きます。

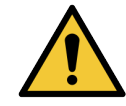

処理モジュールを持ち上げる際には、BOND-III の後部カバーパネルに2 本ある黒色のハン ドルを使用しないでください。

電気的ハザード

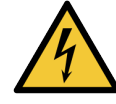

処理モジュールのカバーを取り外したり、内部の部品に触れたりしないでください。BOND 処 理モジュール内には危険な高圧電源があるため、Leica Biosystems が認定した資格を持 つ整備担当技術者のみが作業を行うことになっています。

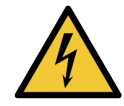

処理モジュールの動作電圧を変更してはなりません。処理モジュールを不適切な電源電 圧に接続すると、重大な損傷を引き起こす原因となります。設定を変更するには、カスタ マーサービスにご連絡ください。

処理モジュールは接地端子付きの電源コンセントに接続し、また操作者が処理モジュール

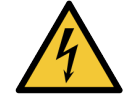

を動かすことなく直ちに電源ケーブルを抜くことができる場所に配置します。

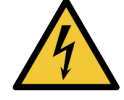

ヒューズをバイパスしたり短絡させてはなりません。

ヒューズを交換する前に、処理モジュールをオフにして電源コードを外します。ヒューズは標 準部品とのみ交換し、ヒューズが何度も切れる場合にはカスタマーサービスにご連絡くださ い。

## <span id="page-8-0"></span>一般的注意

注意とは、BOND 装置の損傷につながる危険性、および作業員を危険にさらす有害事象につながる可能 性のある危険性を通知するものです。

注意では、黒色の境界線で白色の背景の記号が使用されます。

下に一般BOND警告事項を示します。その他の警告事項は、本書の該当箇所に表示されています。

設置ハザード

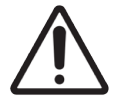

処理モジュールの後部カバーにある通気口をふさがないでください。また、シリンジドア (BOND-MAX) 上にある通気口をふさがないでください)。

運転時のハザード

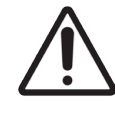

ラベル全体がスライドの四隅の内側に収まるように配置してください。また粘着部分が露出 していると、スライドラベル( およびスライド) がCovertile やその他の装置に張り付いて、スラ イドの損傷の原因となります。

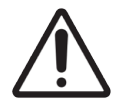

損傷する可能性があるため、小型の液体レベルセンサーキャップをバルク容器 (BOND-MAX) から取り外さないでください。バルク容器は、大型の充填/ 空キャップからのみ 廃棄したり再充填します。

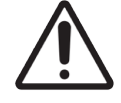

取り外し可能な部品は、全て手作業でクリーニングしてください.損傷を避けるため、部品の 洗浄には、自動食器洗浄機を使用しないでください。クリーニングの際は、強洗剤、研磨 用洗剤、またはきめの粗い布や、研磨布は絶対に使用しないでください。

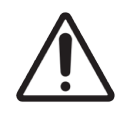

綿棒の先端が外れて詰まりの原因となることがありますので、洗浄ブロックの穴の内側やス ライド染色 ユニットのウィッキングポストをクリーニングする際には、Qチップなどの綿棒を使用 しないでください。

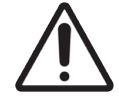

バルク容器を無理に所定の位置に戻さないでください。容器および液体センサーが損傷す ることがあります。

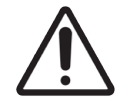

破損したスライドは使用しないでください。処理モジュールにロードする前に、スライドトレイ 上に全てのスライドが正しく配置されていること、また、全ての Covertile が正しく配置されて いることを( 参照[2.6.2 BOND](#page-67-0) Universal Covertiles) 確認します。

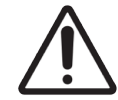

処理モジュールでの処理を開始または初期化する前に、シリンジモジュール(BOND-III) が 完全に閉じていることを確認してください(12.4.1 [スライド染色ユニットを手動でロック解除を](#page-293-0) 参照)。処理中にシリンジが損傷することがあります。

上部プレートのクリーニングまたは取り外しを行う前に、バルク溶液ロボット(BOND-III) が処 理モジュール後部の所定位置にあり、スライド染色ユニットに沿った位置にないことを確認 してください。

試薬ハザード

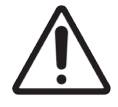

互換性のない溶液同士を接触させると、染色が不十分になったり、処理モジュールに損傷 を生じる原因となります。溶液の互換性の有無については Leica Biosystems までお問い 合わせください。

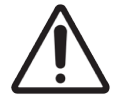

BOND 処理モジュールでは、キシレン、クロロホルム、アセトン、強酸(例:20% HCl)、強ア ルカリ( 例:20% NaOH) を使用しないでください。これらの化学薬品がBOND 処理モジュー ルの上や近くにこぼれた場合には、処理モジュールのカバーを損傷しないよう直ちに70% ア ルコールで拭き取ってください。

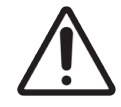

BONDおよびBOND-III処理モジュールではBOND-MAXDewax Solutionのみを、または BOND-PRIME処理モジュールではBOND-PRIMEDewax Solutionのみを使用してくださ い。キシレン、キシレン代替品およびその他の試薬を使用すると、BOND システムの部品の 劣化や液漏れの原因となることがあります。

## 規制に関する注意事項

## 使用目的

BONDは、顕微鏡用スライドに作成された病理標本を染色するための臨床プロトコールを自動 **IVD** 化するものです。続いて顕微鏡用スライドは、診断を補助するために、有資格の医療従事者 によって解釈されます。

## FCC準拠

本装置はテストの結果、FCC規則パート15サブパートBに規定されたクラスAのデジタル電子機器の制限値 に適合していることが確認されています。これらの制限値は、本装置を商用環境で使用した場合に発生す る有害な妨害に対して適切に保護するためのものです。本装置は無線周波エネルギーを生成・使用し、放 射する可能性があります。取扱説明書に従って設置し、使用しない場合、無線通信に対して有害な妨害 を引き起こす可能性があります。住居地域でこの装置を運転すると、ユーザー自身の費用負担により是正 する必要のある有害な干渉の原因となることがあります。

基準を遵守するには、機器に付属しているケーブルのみを使用してください。

警告**:**Leica Biosystemsによって明示的に承認されていない変更または改造を行った場 合、本装置を操作するユーザーの権限が取り消される可能性があります。

CEマーク

CEマークは、メーカ―による適合宣言に記載されているとおり、適用されるEU指令を遵 守していることを示します。

業務用体外診断装置に関する指示

本IVD装置は、IEC 61326パート2-6およびIEC 60601パート1-2のエミッションおよびイミュニティ要件に適合し ています。

機器を運転する前に、電磁環境について評価しておく必要があります。

強い電磁放射源( 例、遮蔽されていない意図的なRF源) が適切な操作を妨害する可能性があるため、電 磁放射源の近くで本装置を使用しないでください。

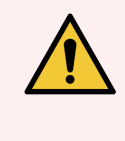

警告**:**本装置は、CISPR 11クラスAに従って設計および試験されています。家庭内環境で は無線通信への妨害の原因となることがあり、妨害を軽減する措置を取る必要が生じる場 合があります。

コンピュータ規制要件:UL記載( UL 60950)、IEC 60950承認

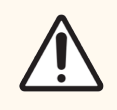

注意**:**連邦法により、本機器の販売は免許を有する医療従事者によるもの、またはその指 示によるものに制限されます。

## CISPR 11での機器の分類( EN 55011)

本装置は、CISPR 11( EN 55011) に基づきグループ1クラスAに分類されます。グループとクラスの説明は以 下のとおりです。

グループ1 - グループ2の機器に分類されない全ての機器に適用されます。

グループ2 - 材料の処理または検査/分析のために、周波数範囲が9 kHz~400 GHzの無線周波数が意図 的に生成されて使用されるか、電磁放射、誘導結合および/または容量結合の形式でのみ使用される全て のISM RF機器に適用されます。

クラスA - 家庭用建物に供給する低電圧電源ネットワークに直接接続された家庭用施設および事業所を 除く、全ての施設での使用に適した全ての機器に適用されます。

クラスB - 住宅および居住目的に使用される建物に給電する低電圧電力網に直接接続された居住施設 および建物での使用に適したすべての装置に適用されます。

#### 定義

ISM:工業、科学および医療( 機器)

RF:無線周波数

# 記号の用語集

このセクションでは、製品のラベリングに使用される規制および安全記号について説明します。

## 規制記号

Leica Biosystems製品に使用されている規制記号の説明。

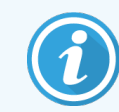

この用語集では、該当する基準に示されている記号の画像を提供していますが、一部の記 号の色が異なる場合があります。

以下は、製品のラベリング消耗品、機器、およびその意味で使用されている記号のリストです。

#### ISO 15223-1

医療機器 – 医療機器ラベル、ラべリング、提供情報に使用される記号 – 第1部:一般要件。

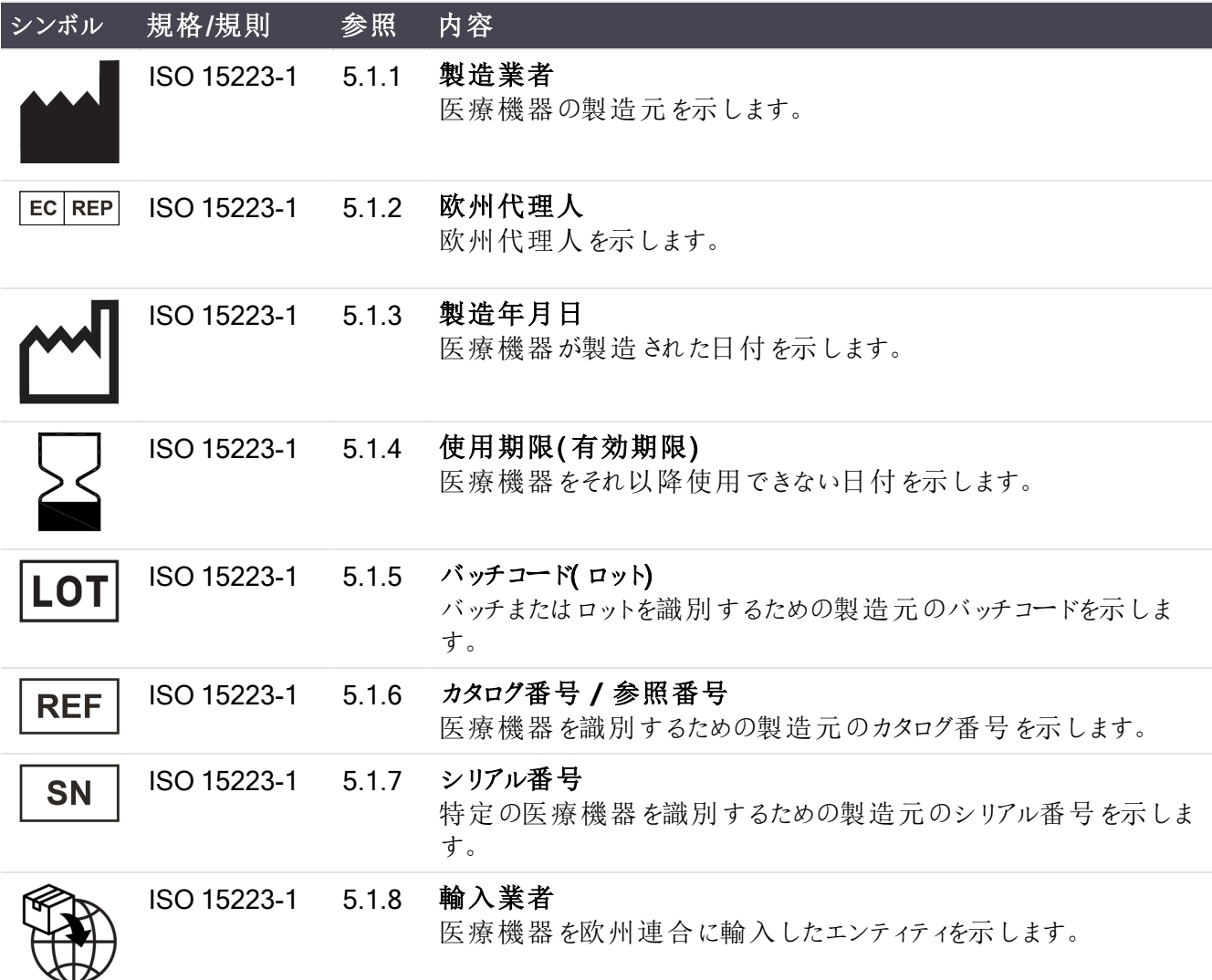

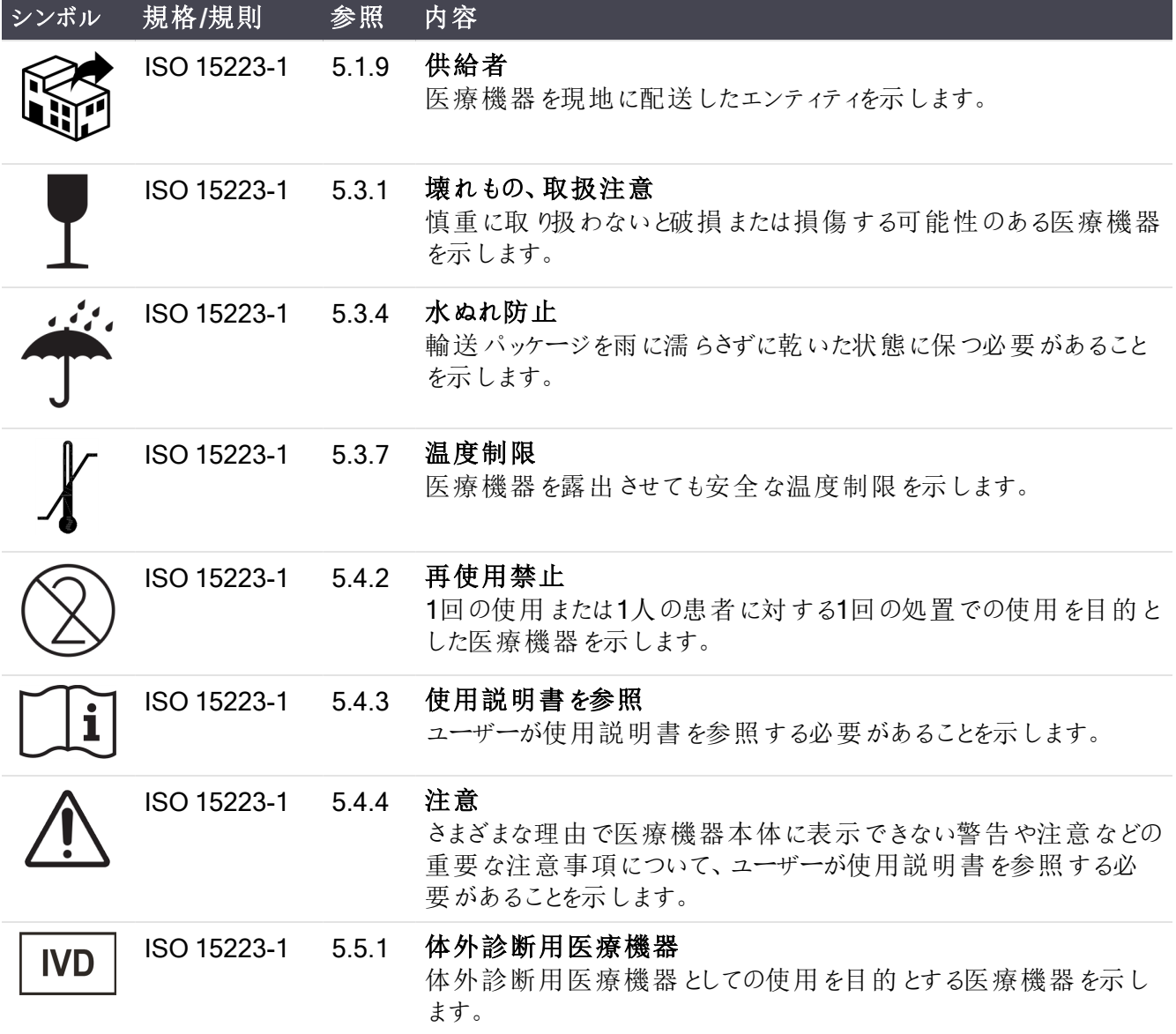

## ISO 7000

機器に使用する図記号 — 登録記号。

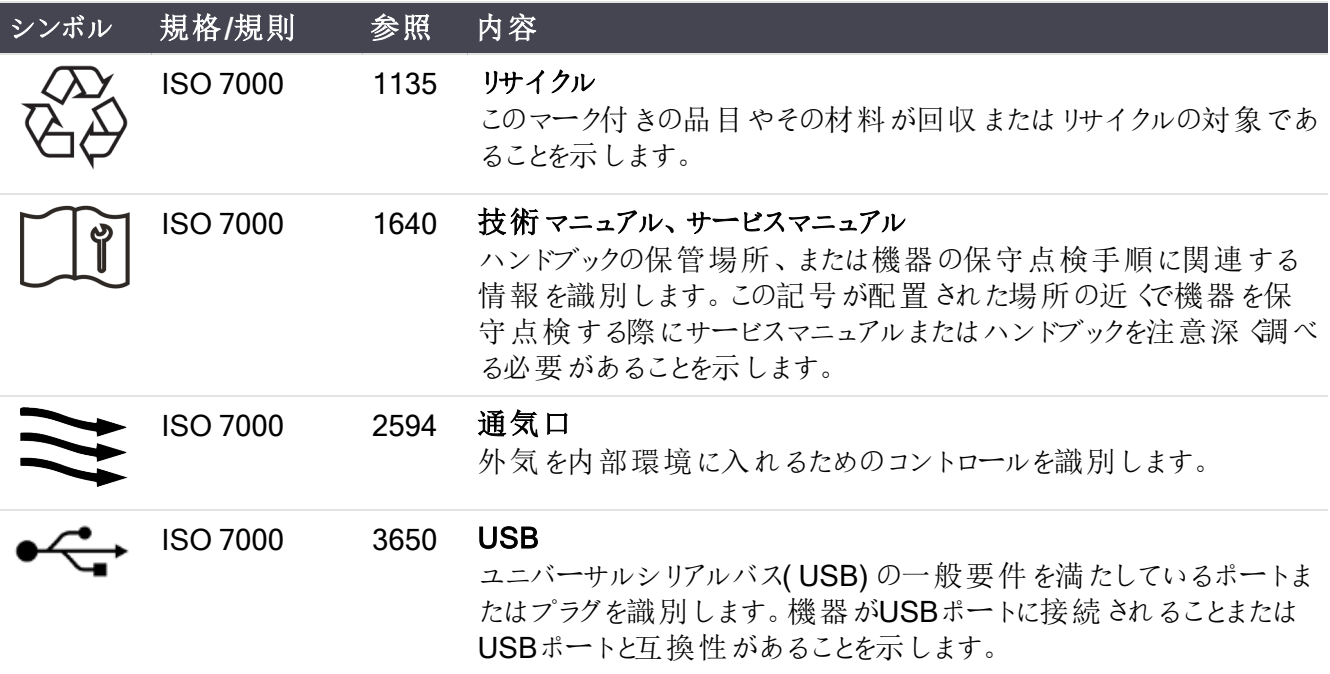

#### IEC 60417

機器に使用する図記号。

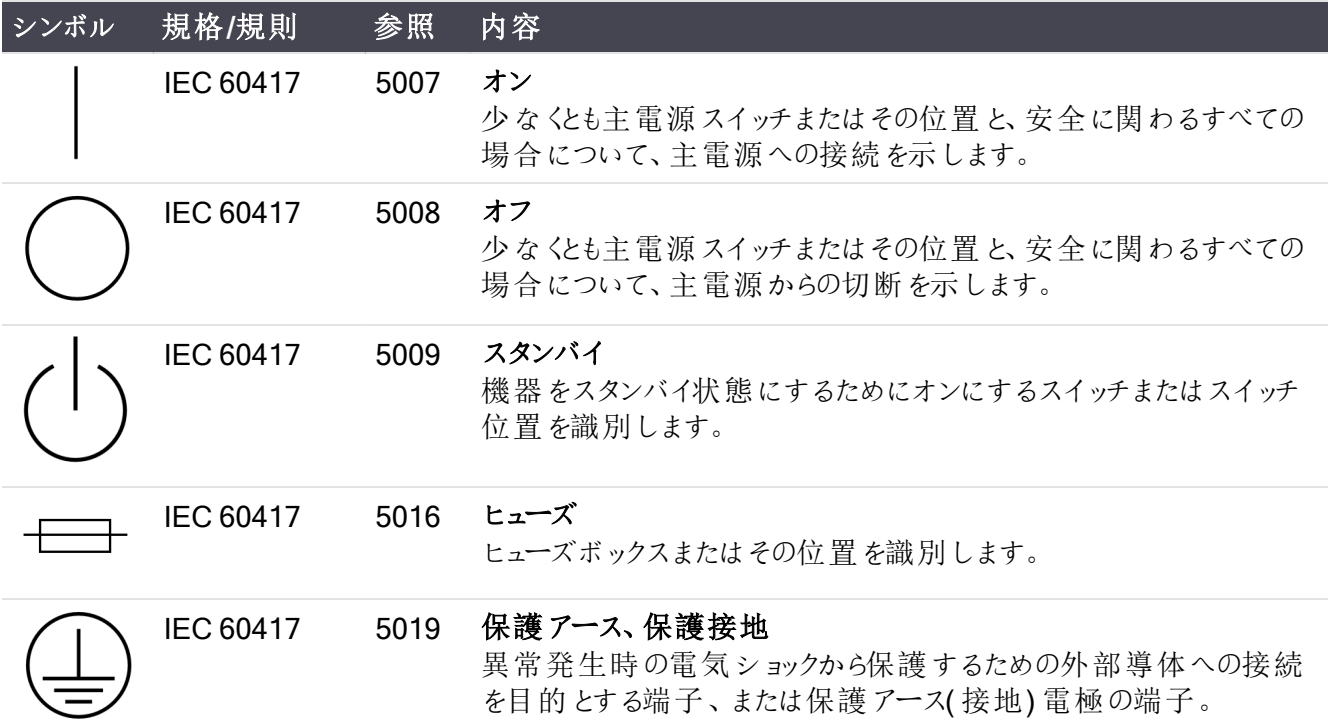

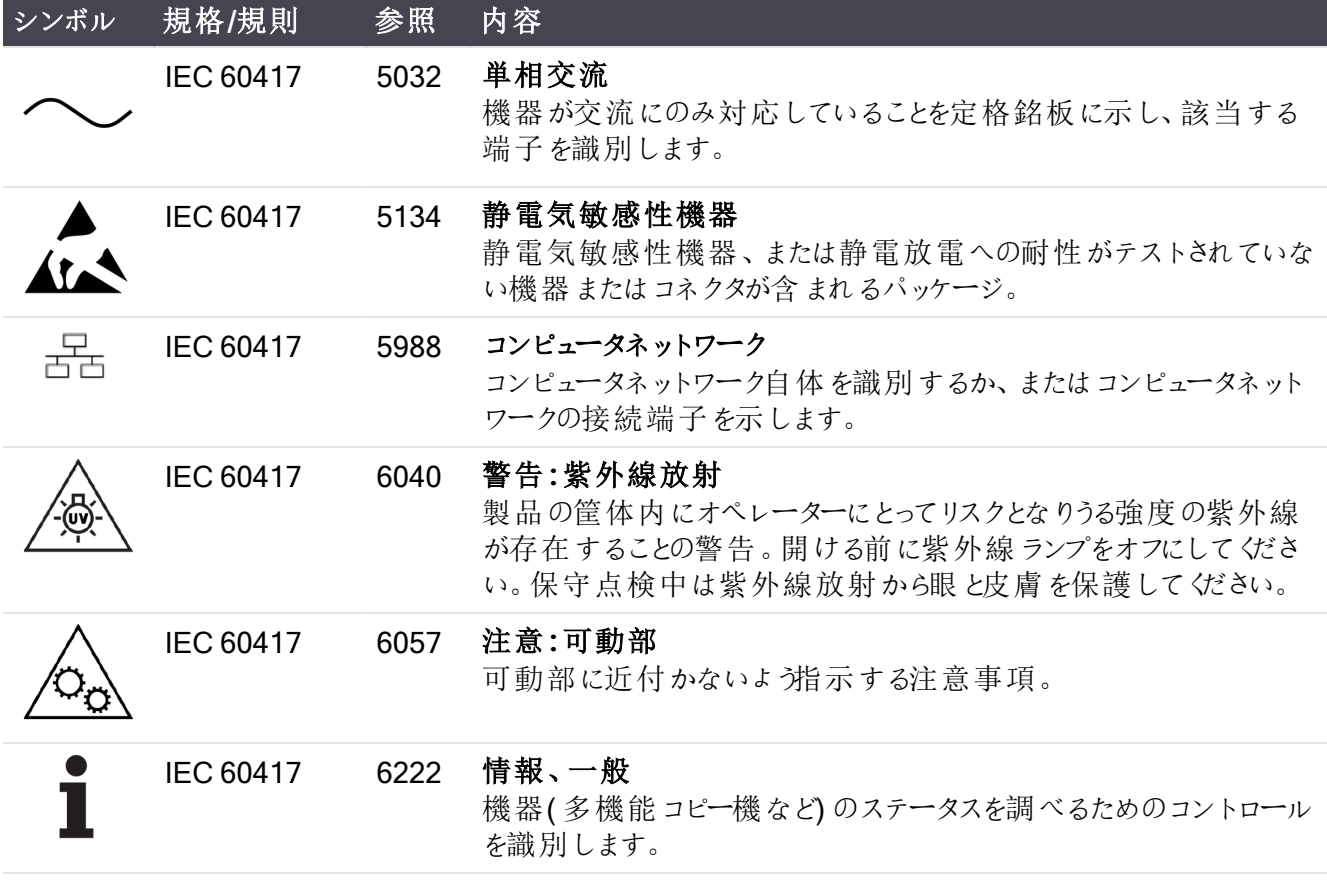

## その他の記号およびマーキング

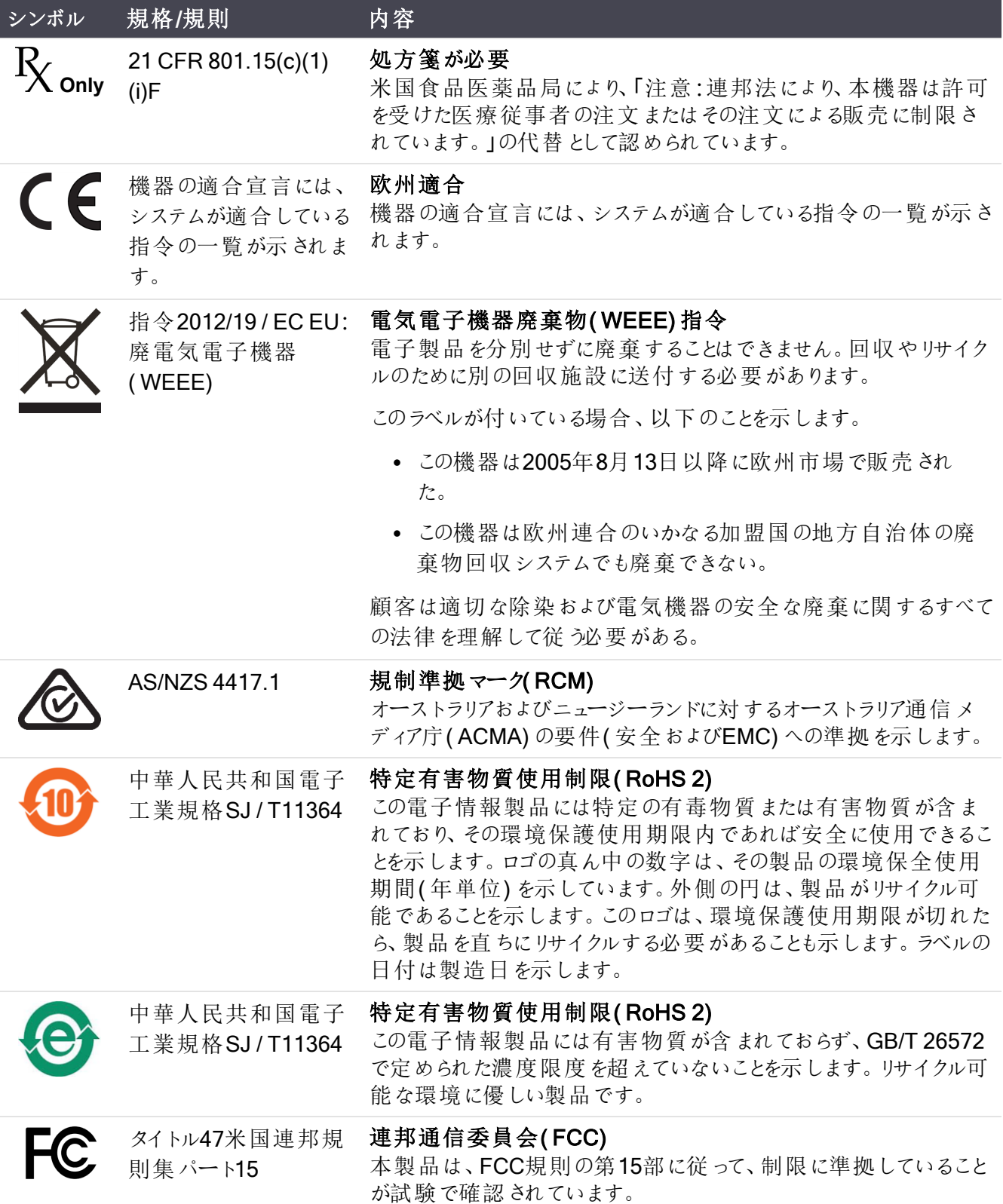

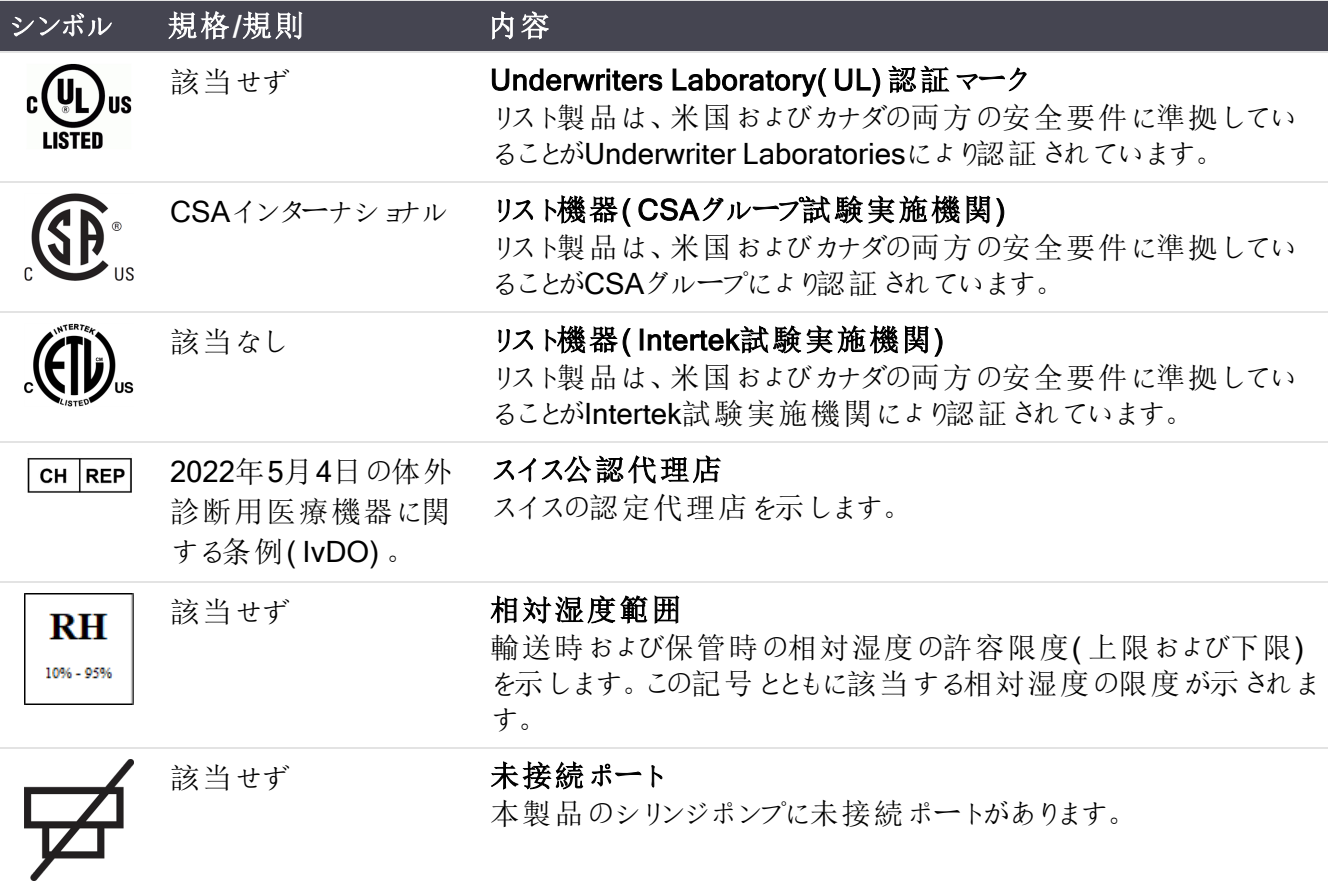

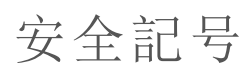

Leica Biosystems製品に使用されている安全記号の説明。

#### ISO 7010

図記号 - 安全色および安全標識 - 登録安全標識。

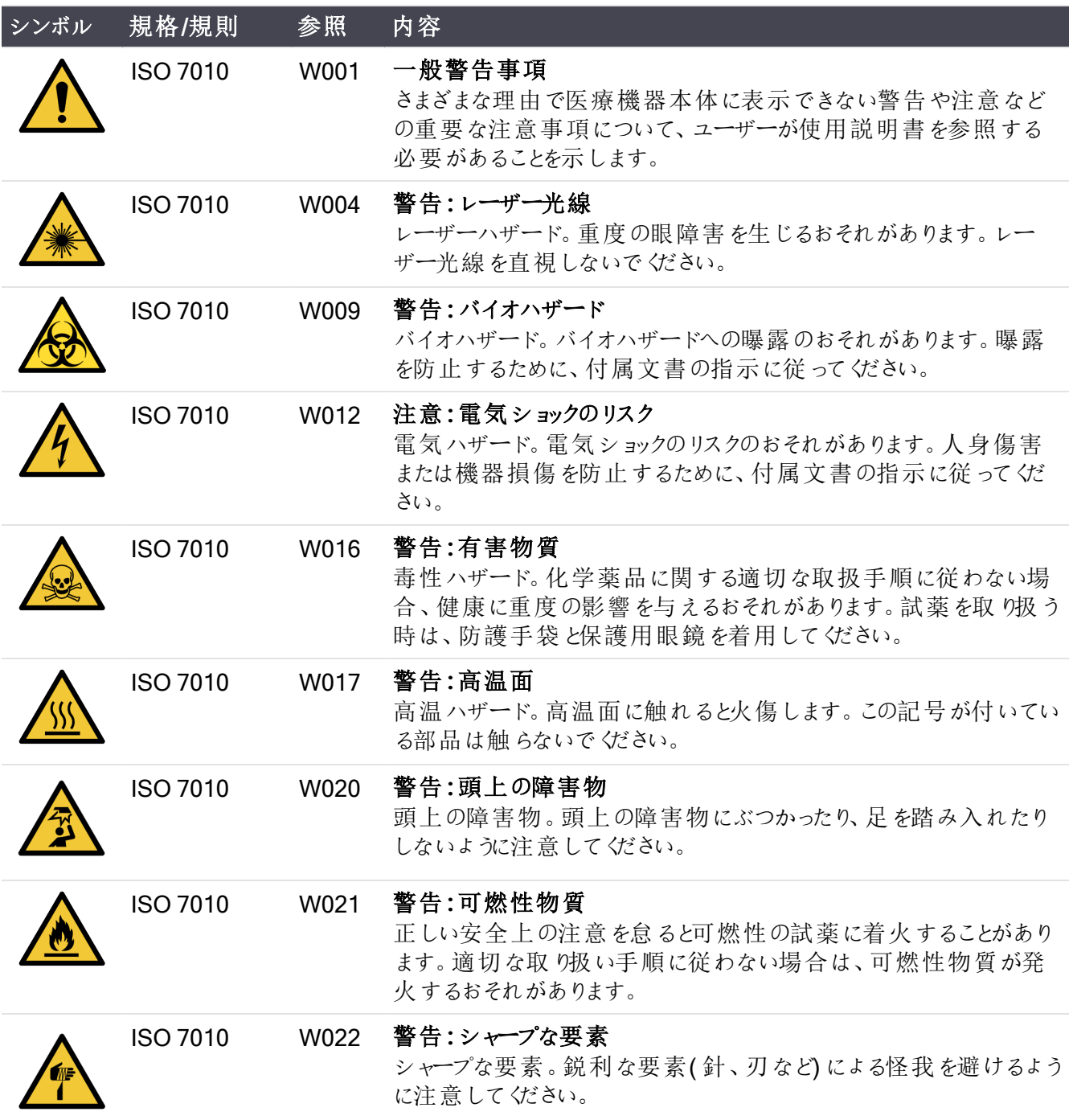

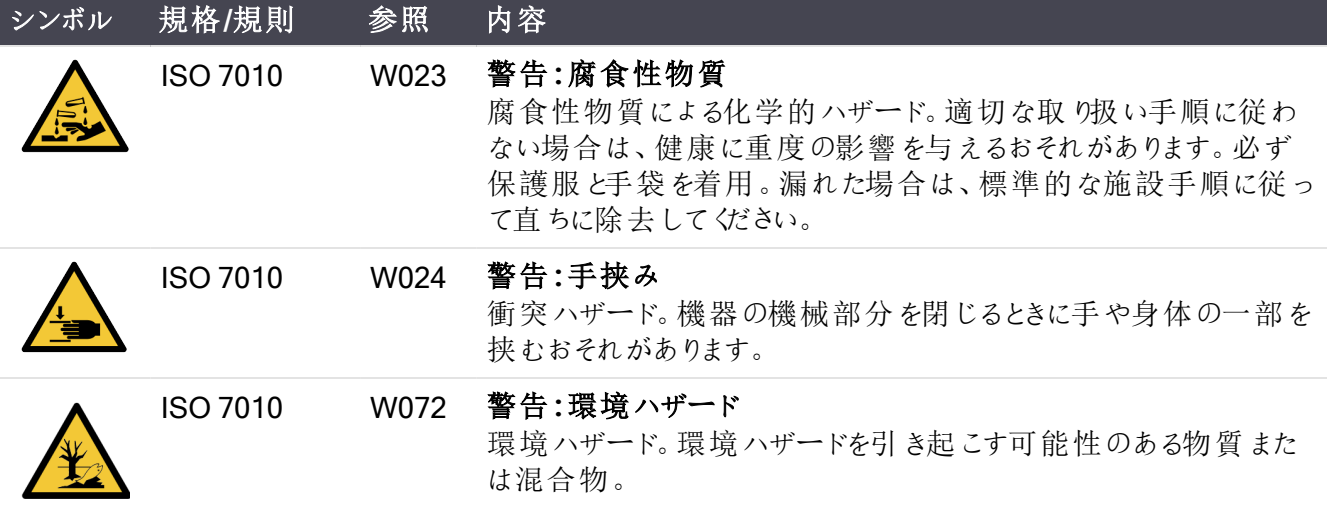

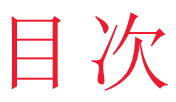

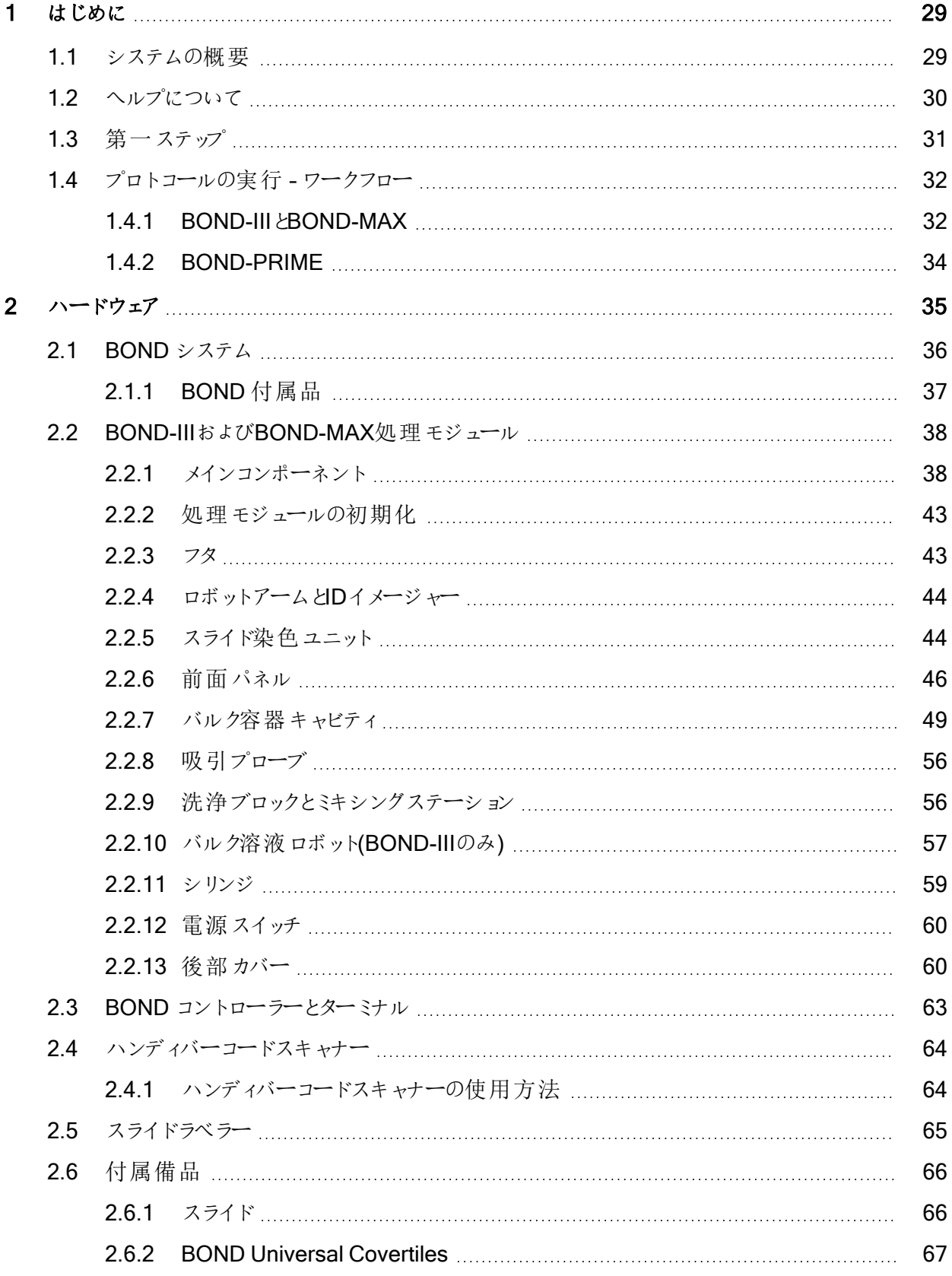

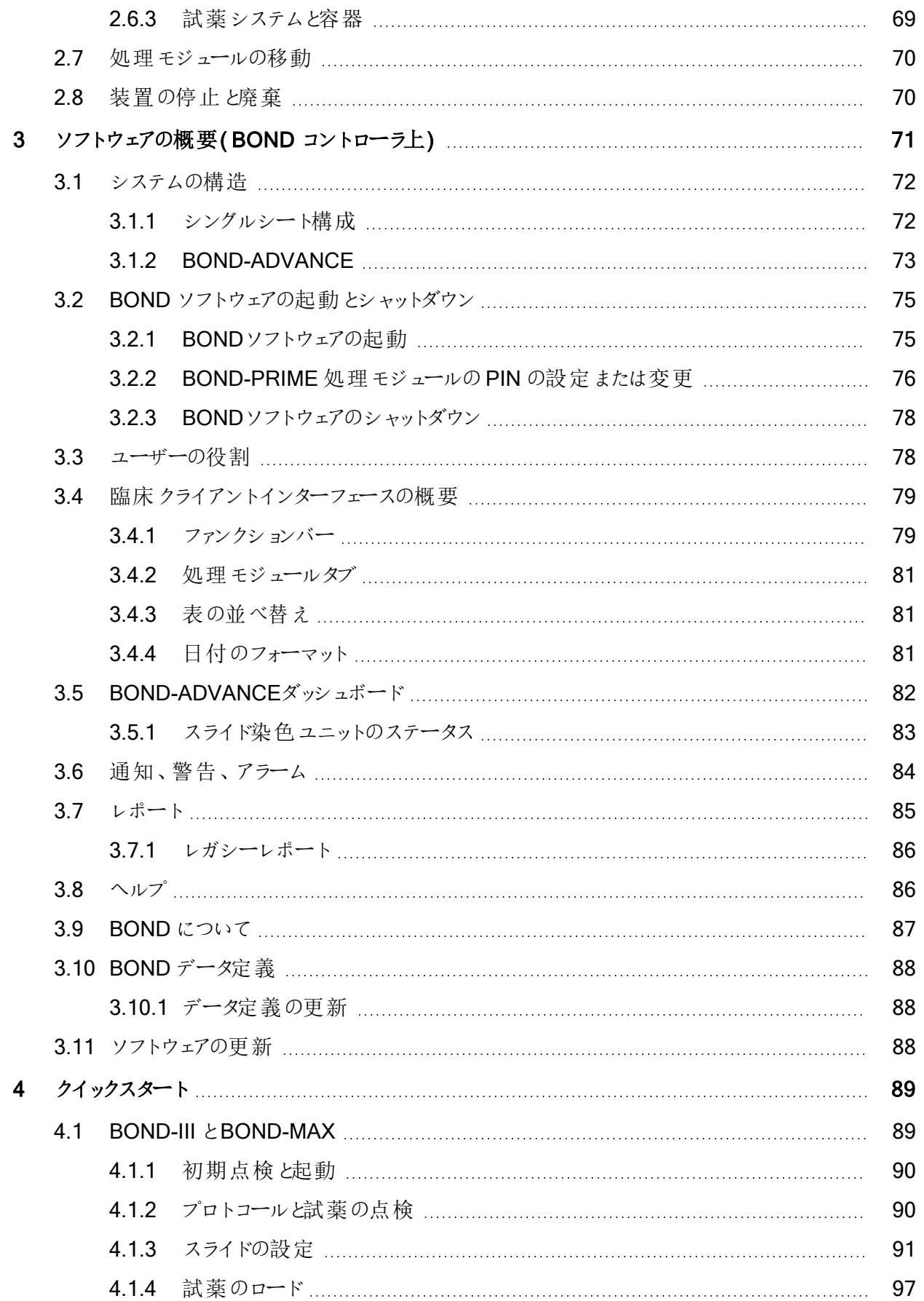

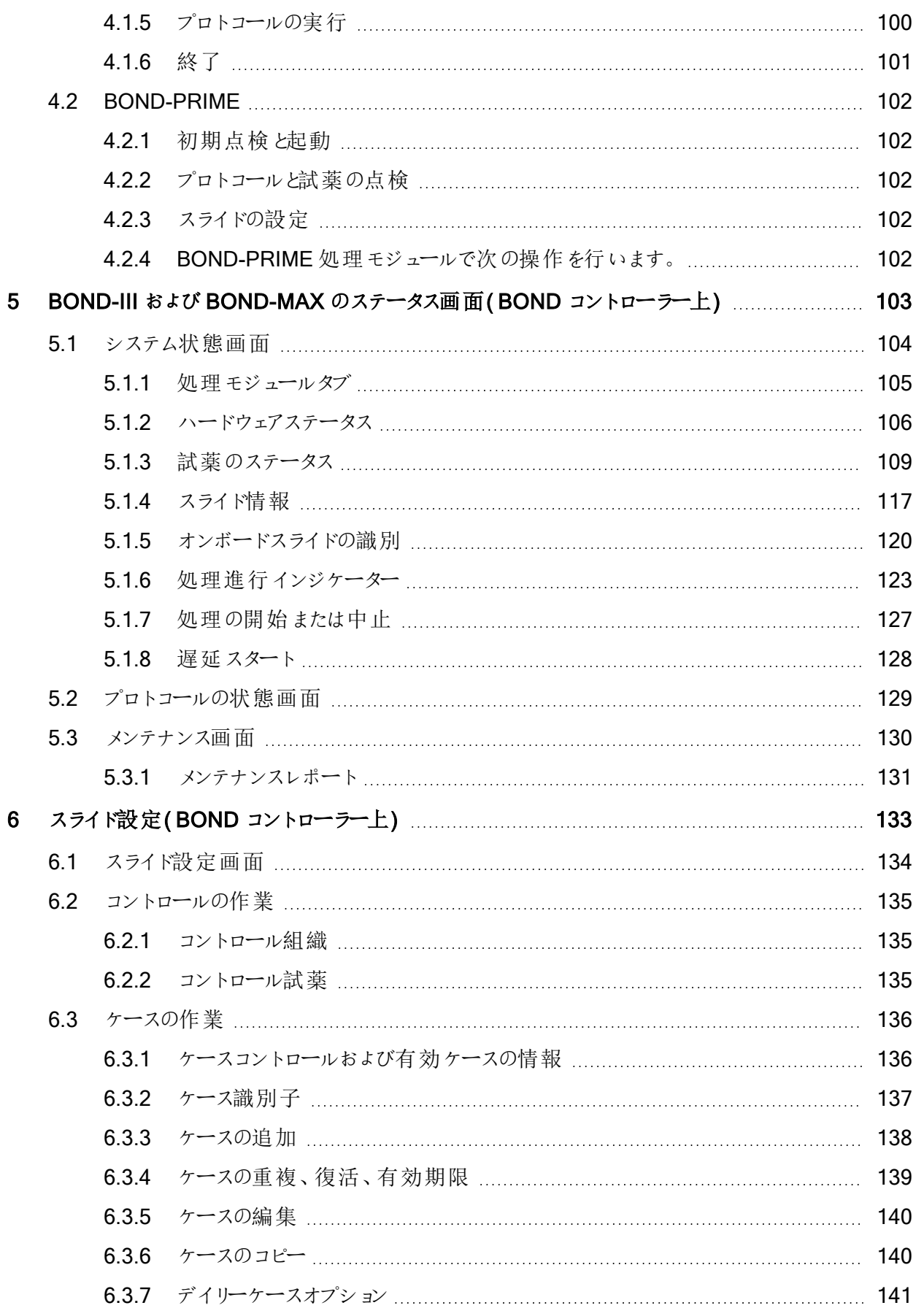

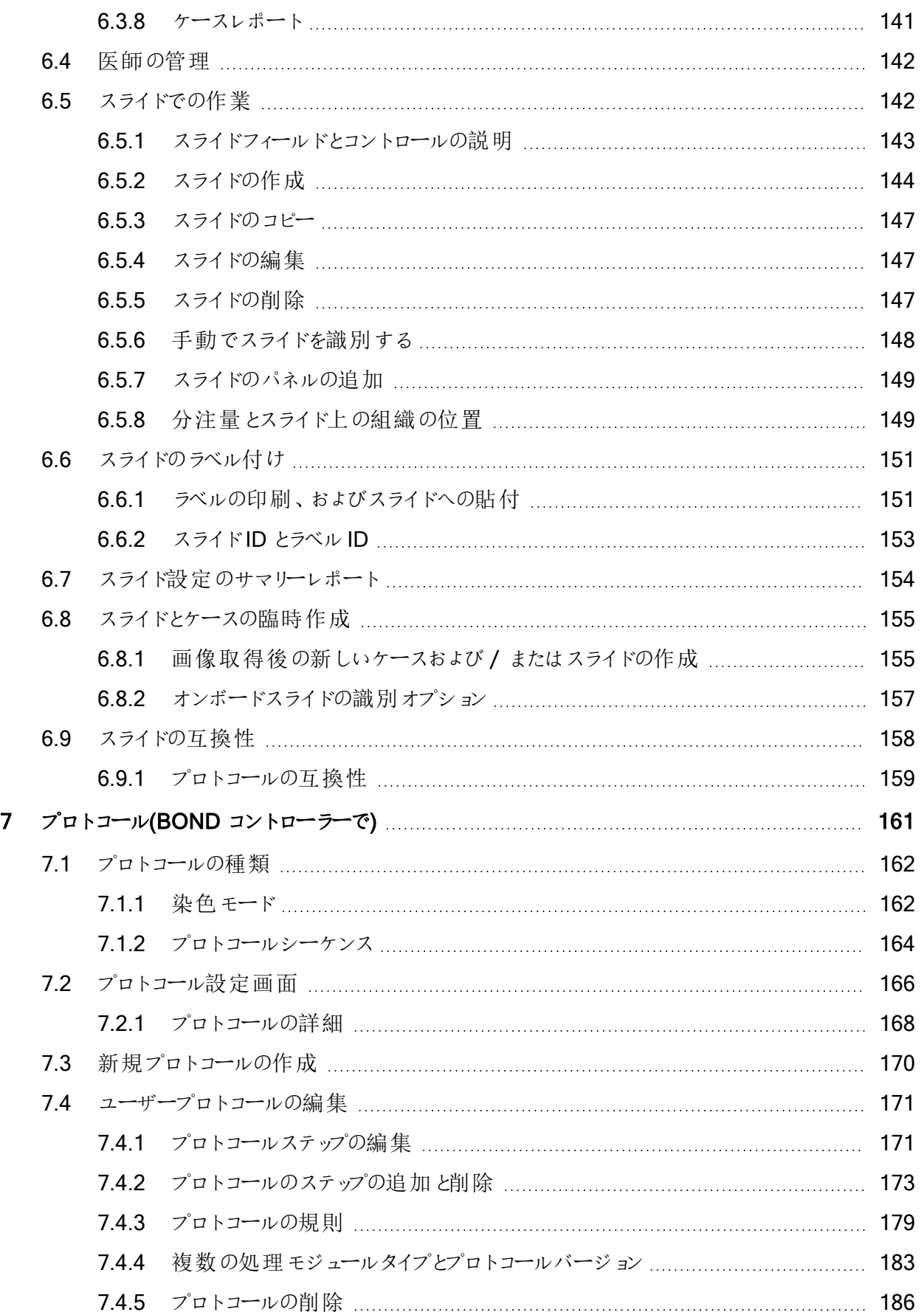

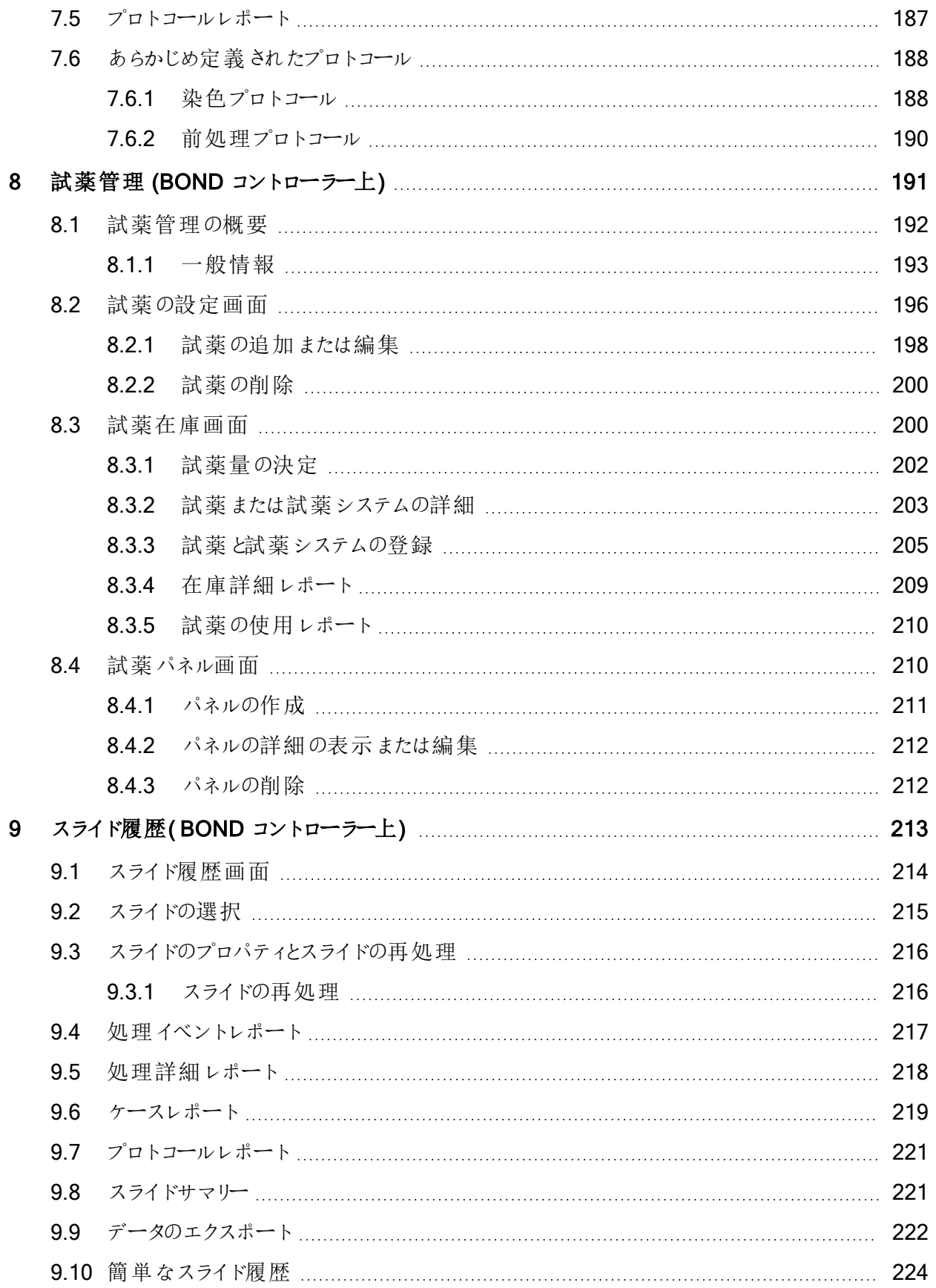

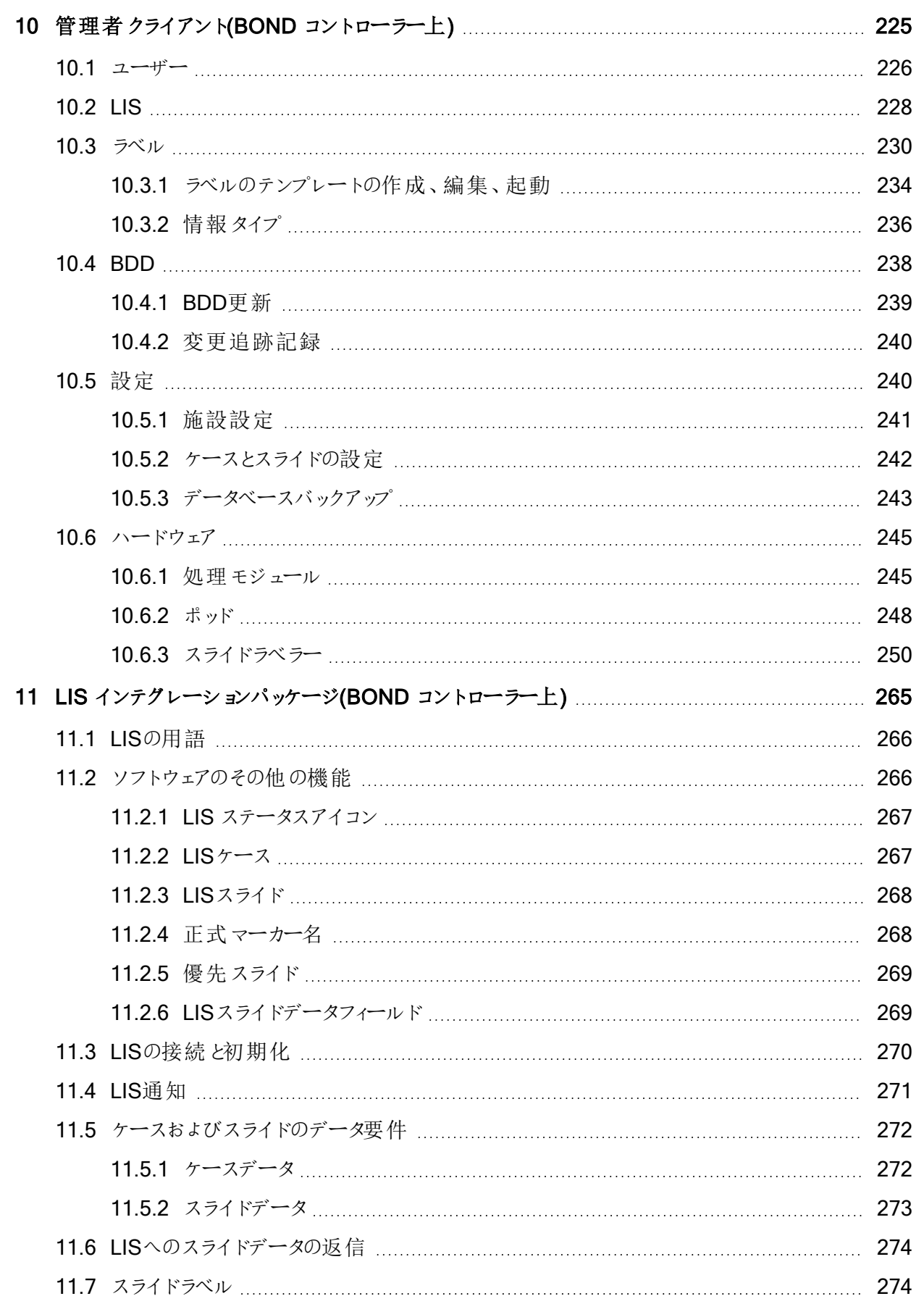

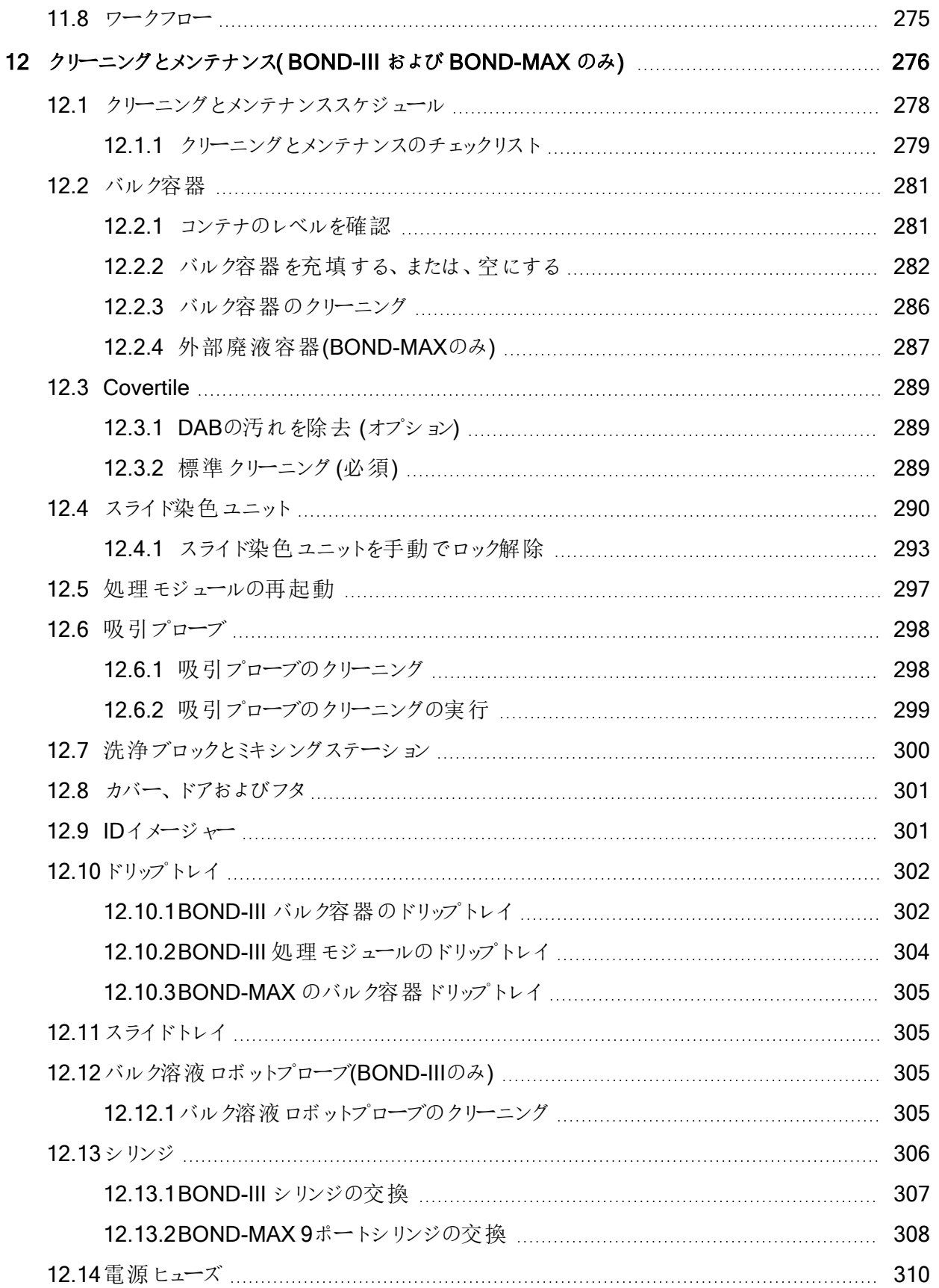

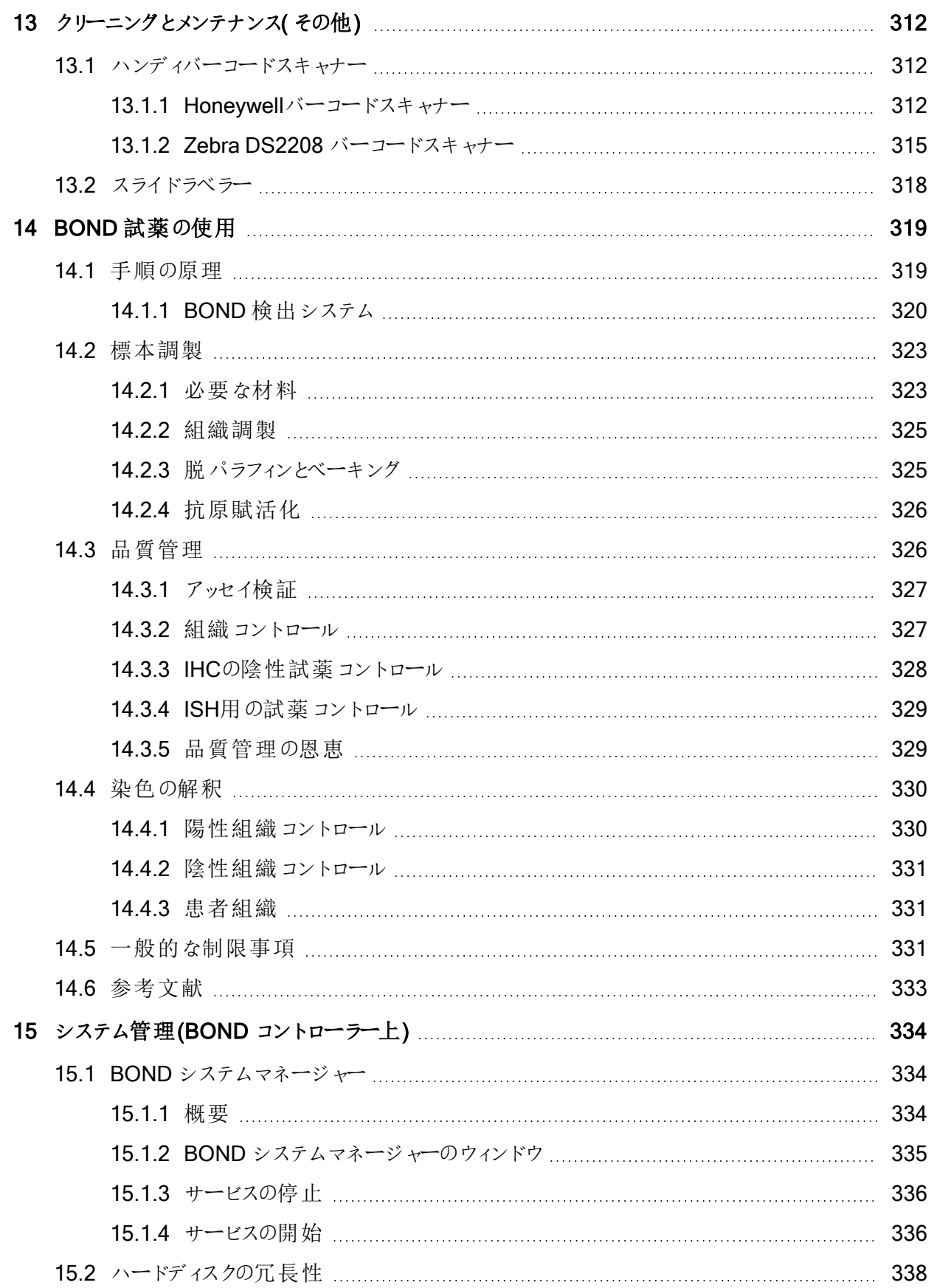

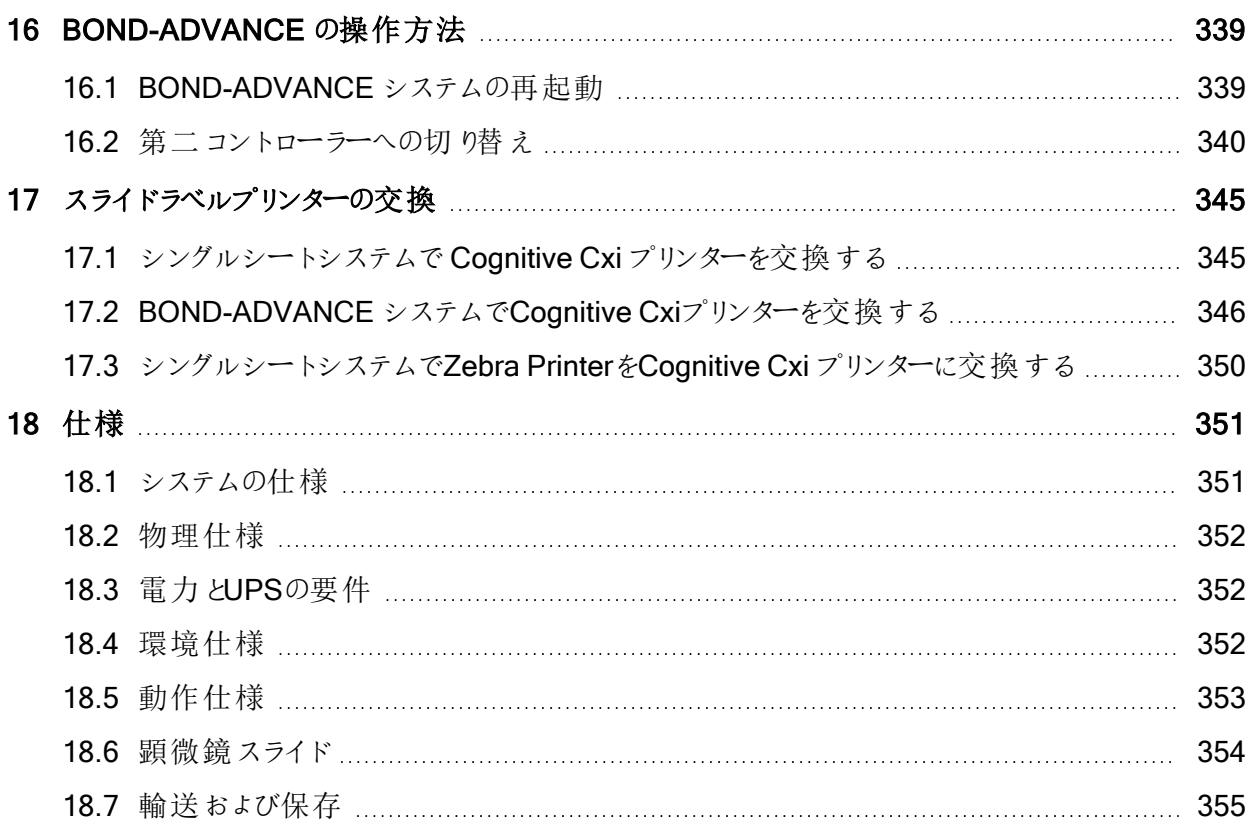

# <span id="page-29-0"></span>1 はじめに

# <span id="page-29-1"></span>1.1 システムの概要

Leicaは、IHCおよびISHのBOND完全自動染色システムです.Leicaは施設に必要な、染色のクオリティー、 処理能力、使い勝手の良さをお約束いたします.BOND システムの対象ユーザーは適切なトレーニングを受 けた施設の担当者です。

BONDシステムには、BONDコントローラーで制御した、複数の処理モジュールが含まれます。

処理モジュール( PM) には 3 つの種類があります。

- BOND-III とBOND-MAX は、それぞれ最大 30 枚のスライドを一度に処理できます。必要に応じて異 なるプロトコールを使って、同時に、最大10枚のスライドを3処理で処理することができ、連続的に処 理できるように、各処理を別々に開始することができます。1 つ以上の処理を二重染色に設定し、他 をDAB または Red シングル染色を処理するように設定することもできます。
- BOND-PRIMEは、24個の個別の染色プロトコールで最大72枚のスライドを一度に連続的に処理で きます。

BONDソフトウェアによって、設定やスライドの染色が簡単に行えます。システムには精密にテストされたプロト コールが提供されていますが、自分でプロトコールを作成することもできます。BOND 希釈済抗体、その他の 抗体やプローブ等と組み合わせて、高品質のBOND 検出システムを使用できます。ソフトウェアで仮想スラ イドを作成するか、施設情報システム( LIS) からインポートした後、ラベルを作成し(または LIS で作成して)、 スライドに貼付し、処理モジュールにロードします。後は BOND が全て実行し、質の高い染色を行います。

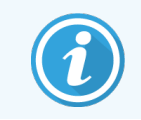

Leica Biosystems が供給するプロトコールと試薬製品は、Leica Microsystems 提供のソフ トウェアに表示されます。

BONDシステムの機能は、以下のとおりです。

- ハイスルーインプット
- <sup>l</sup> 柔軟性
- <sup>l</sup> 安全性
- 自動免疫染色および対比染色
- 自動ISH染色および対比染色
- 自動ベーキング、脱パラフィン、賦活化
- 自動化された多重染色

BONDシステムは、検査室手技に高い付加価値を確実にもたらします。

以下の各項目を参照:

- 1.2 [ヘルプについて](#page-30-0)
- 1.3 [第一ステップ](#page-31-0)
- <span id="page-30-0"></span>● 1.4 [プロトコールの実行](#page-32-0) - ワークフロー

# 1.2 ヘルプについて

BOND ユーザーマニュアル( 本書 ) は、全てのコントローラー( シングルシート) とターミナル ( BOND-ADVANCE) に、PDF フォーマットでインストールされます。また、付属のUSBにも収録されていま す。

両方のBOND ソフトウェアクライアント内にあるファンクションバー上のヘルプアイコン 0 をクリックするか、 デスクトップアイコンから開くと、このユーザーマニュアルが表示されます。

ヘルプ

BONDシステムに関して問題が発生した場合には、最寄りのLeica Biosystemsの担当者までご連絡いただ くか、www.leicabiosystems.com をご覧ください。

# <span id="page-31-0"></span>1.3 第一ステップ

この章では、BONDシステムを新規にインストールしたユーザーが、本製品の正常な操作に関する知識を身 につけるために、このユーザーマニュアルで情報を検索する方法について説明します。

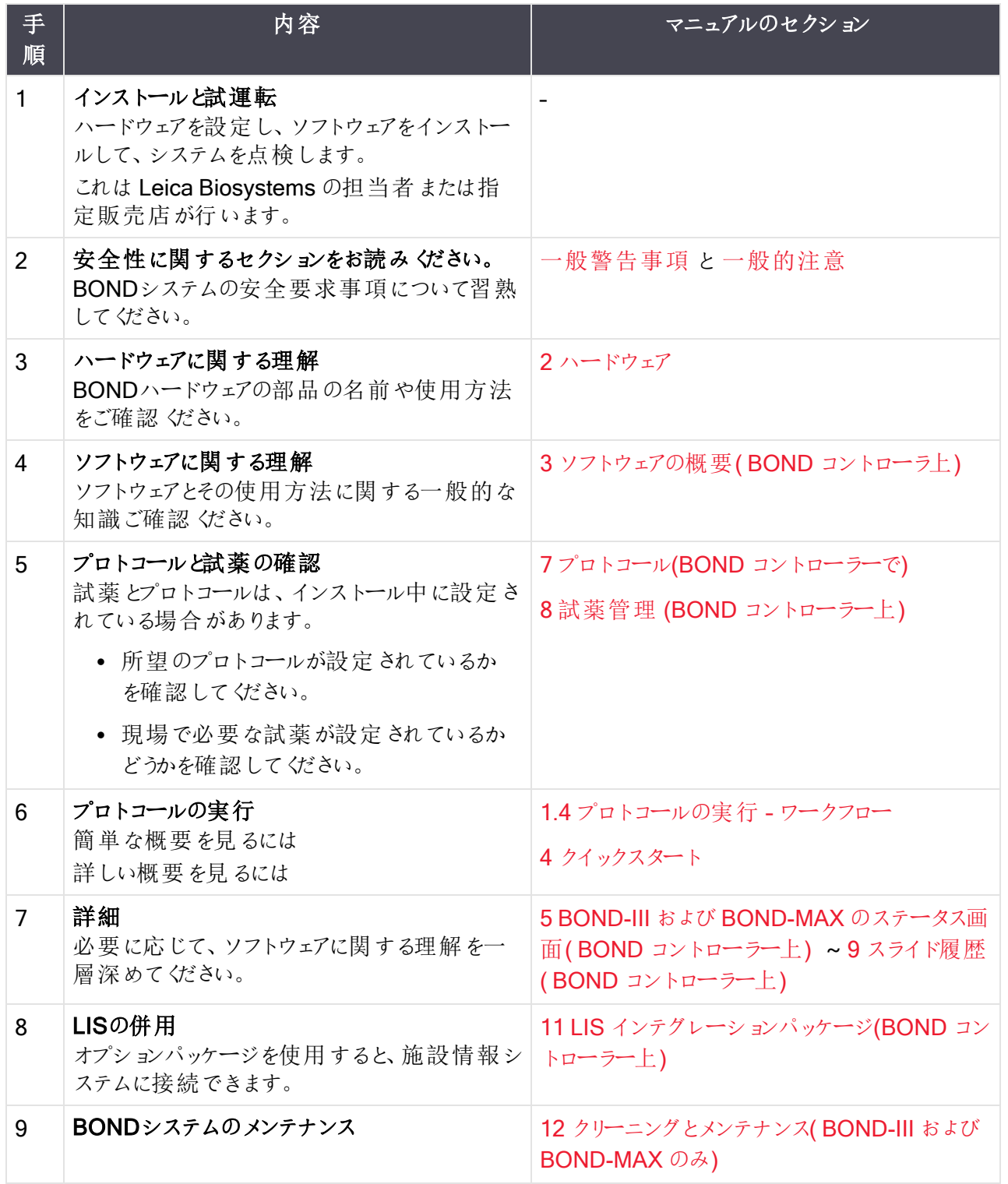

# <span id="page-32-0"></span>1.4 プロトコールの実行 – ワークフロー

## 1.4.1 BOND-IIIとBOND-MAX

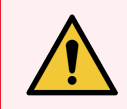

<span id="page-32-1"></span>警告**:**試薬とスライドの汚染を防ぐために、処理モジュールはできるだけ埃や微粒子のない清 潔な環境で操作してください。

スライドトレイ染色のための標準手順の概要は、以下のとおりです。オプション設定が異なるときは、別の ワークフローが使用可能です。

#### 1.4.1.1 最初の点検と起動

- 1 処理モジュールが清浄で、全てのメンテナンスが実行され装置が最新の状態になっていることを確認 します(12.1 [クリーニングとメンテナンススケジュール](#page-278-0)).毎日処理前のタスクは次のとおり:
	- a バルク廃液コンテナ内の廃液が半分以下かを確認。
	- b バルク試薬コンテナの充填を確認。必要な場合は再充填してください。
- 2 洗浄ブロックとミキシングステーションの確認 必要に応じてクリーニングまたは交換します。
- 3 スライドラベラーにラベルと印刷リボンがあり、オンになっているかを確認
- 4 処理モジュールとコントローラー(および BOND-ADVANCE のターミナル) をオンにし、BOND クライアン トを開きます。

#### 1.4.1.2 試薬の設定

- 1 必要に応じて、システムで試薬を作成します(8.2.1 [試薬の追加または編集](#page-198-0))。
- 2 試薬コンテナの登録(8.3.3 [試薬と試薬システムの登録](#page-205-0))。

#### 1.4.1.3 プロトコールの設定

1 必要に応じて、新しいプロトコールを作成します(7.3 [新規プロトコールの作成](#page-170-0))。

#### 1.4.1.4 スライドの設定

- 1 ソフトウェアでケースを作成します(6.3.3 [ケースの追加](#page-138-0))。
- 2 ソフトウェアでスライドを作成します(6.5.2 [スライドの作成](#page-144-0))。
- 3 スライドラベルを印刷して、スライドに貼付します(6.6.1 [ラベルの印刷、およびスライドへの貼付](#page-151-1))。
- 4 スライドトレイにスライドとCovertileを配置します(4.1.3 [スライドの設定](#page-91-0))。

1.4.1.5 処理モジュールをロードし、処理を開始します。

- 1 処理モジュールにスライドトレイを挿入します(4.1.3.5 [スライドのロード](#page-96-0))。
- 2 処理モジュール(4.1.4 [試薬のロード](#page-97-0))に検出システムと試薬トレイをロードします。
- 3 処理モジュールのロード/アンロードボタンを押し、スライドトレイをロックします。
- 4 システムステータス画面で、スライドが全て識別されていることを確認します。– 自動で識別されないス ライドは手動で識別してください(5.1.5.2 [オンボードスライドの手動識別](#page-120-1))。
- 5 システムステータス画面の警告表示を見て修正します。
- 6 k ボタンをクリックすると処理が開始されます。
- 1.4.1.6 処理のモニター
	- 1 [システム状態画面](#page-104-0)(5.1システム状態画面)、または BOND ダッシュボード[\(3.5 BOND-ADVANCE](#page-82-0)ダッ [シュボード](#page-82-0))上で、処理の進行状況をモニターします。通知を見て修正します。

#### 1.4.1.7 スライドと試薬のアンロード

1 処理が終了しましたら、検出システムと試薬トレイを取り外し、試薬を保管します([4.1.6](#page-101-0) 終了)。

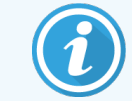

処理モジュールを使用していないときは、ER1とER2 のバルク容器を取り外し、 2~8°Cで保存します。2.2.7 [バルク容器キャビティも](#page-49-0)参照してください。

- 2 処理モジュールのロード/アンロードボタンを押して、スライドトレイのロックを解除し、トレイを取り外しま す。
- 3 Covertileを取り外してクリーニングします[\(12.3 Covertile\)](#page-289-0)。

Covertile のクリーニング中は、トレイにスライドを装着したままにしないでください。

- 4 スライドを取り外します。
- 5 スライド染色ユニット(12.4 [スライド染色ユニット](#page-290-0))、処理モジュールの他の部品、スライド、試薬トレイの こぼれや汚れを清掃します。

#### 1.4.1.8 BOND-MAXおよびBOND-IIIシステムでの保湿

染色プロセスが完了すると、スライドは取り外されるまで保湿されます。BOND-MAXおよびBOND-IIIでは、ス ライドトレイ内のスライドは、スライドトレイが上がるまで、指定された保湿溶液で定期的に保湿されます。ス ライドトレイを上げた後は、処理モジュールからトレイをすぐに取り外してください。

## <span id="page-34-0"></span>1.4.2 BOND-PRIME

詳細については、別書のBOND-PRIME ユーザーマニュアルを参照してください。

#### 1.4.2.1 最初の点検と起動

- 1 コントローラー(および BOND-ADVANCE のターミナル) をオンにし、BOND 臨床クライアントを開きま す。
- 2 スライドラベラーにラベルと印刷 リボンがあり、オンになっているかを確認
- 3 BOND-PRIME 処理モジュールを初期化してログインします。
- 4 アクションが「まもなく」または「今すぐ」必要であることを示すアクションキューのタスクを完了します。

#### 1.4.2.2 試薬の設定

- 1 必要に応じて、システムで試薬を作成します(8.2.1 [試薬の追加または編集](#page-198-0))。
- 2 試薬コンテナの登録(8.3.3 [試薬と試薬システムの登録](#page-205-0))。

#### 1.4.2.3 プロトコールの設定

1 必要に応じて、新しいプロトコールを作成します(7.3 [新規プロトコールの作成](#page-170-0))。

#### 1.4.2.4 スライドの設定

- 1 ソフトウェアでケースを作成します(6.3.3 [ケースの追加](#page-138-0))。
- 2 ソフトウェアでスライドを作成します(6.5.2 [スライドの作成](#page-144-0))。
- 3 スライドラベルを印刷して、スライドに貼付します(6.6.1 [ラベルの印刷、およびスライドへの貼付](#page-151-1))。

#### 1.4.2.5 BOND-PRIME 処理モジュールで次の操作を行います。

- 1 試薬トレイと検出システムトレイをロードします。
- 2 スライドをプリロードドロワーにロードします。
- 3 スライドがスキャンされ、ドロワーから移され、自動的に処理されます。

#### 1.4.2.6 BOND-PRIMEシステムでの保湿

染色プロセスが完了 すると、スライドは取 り外されるまで保湿されます。BOND-PRIMEでは、スライドはアン ロードドロワーに移され、取り外されるまで脱イオン水によってドロワーで保湿されます。

<span id="page-35-0"></span>2 ハードウェア

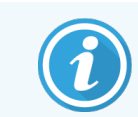

BOND-PRIME 処理モジュールのハードウェア情報については、別書のBOND-PRIME ユー ザーマニュアルを参照してください。

本セクションの内容。

- BOND システムの部品の名前
- 各部の機能と、全体的なシステムとの関連性
- 詳細情報の入手方法(例:装置に関する操作手順およびメンテナンス手順)

システムは各施設の用途に合わせて設定および試験されるため、部品の設定方法や接続方法の詳細は、 ハードウェアの説明に含まれていません。部品の交換や再接続が必要な時は、12 [クリーニングとメンテナンス](#page-276-0) ( BOND-III および[BOND-MAX](#page-276-0) のみ) を参照してください。

場合によっては、BOND-III およびBOND-MAX 処理モジュールに関する情報をすぐに見つけられるように、こ れらの情報が別々のセクションに分けられていることがあります。

以下の各項目を参照:

- [2.1 BOND](#page-36-0) システム
- 2.2 BOND-IIIおよびBOND-MAX[処理モジュール](#page-38-0)
- 2.3 BOND [コントローラーとターミナル](#page-63-0)
- 2.4 [ハンディバーコードスキャナー](#page-64-0)
- 2.5 [スライドラベラー](#page-65-0)
- <sup>l</sup> 2.6 [付属備品](#page-66-0)
- 2.7 [処理モジュールの移動](#page-70-0)
- 2.8 [装置の停止と廃棄](#page-70-1)
# 2.1 BOND システム

BOND システムの主な部品を以下に示します。

- 1台 またそれ以上の[処理モジュール](#page-38-0) (2.2 BOND-IIIおよびBOND-MAX処理モジュールを参照) BOND-PRIME 処理モジュールについては、別書のBOND-PRIME ユーザーマニュアルを参照してくだ さい。
- BOND コントローラーまたは BOND-ADVANCE コントローラー(2.3 BOND [コントローラーとターミナル](#page-63-0)を 参照)

BOND-ADVANCE インストールには、ターミナルだけでなく、コントローラーとしての機能があり、また、 第二( バックアップ) コントローラーを設置することもできます。

- 1台またそれ以上のハンディバーコードスキャナー(2.4 [ハンディバーコードスキャナーを](#page-64-0)参照)
- 1台 またそれ以上のスライドラベルプリンター(2.5 [スライドラベラー](#page-65-0)を参照)

新しい BOND-III または BOND-MAX 処理 モジュールには、次の部品 が付属しています。

- スライドトレイ4個 (2.6.2.1 [スライドトレイを](#page-68-0)参照)
- 試薬トレイ4個 (2.6.2.2 [試薬トレイを](#page-68-1)参照)
- ミキシングステーション1個 (2.2.9 [洗浄ブロックとミキシングステーションを](#page-56-0)参照)
- シリンジポンプ交換用の六角レンチ1本
- イーサネットケーブル1本

また、BOND-III または BOND-MAX 処理モジュールには、次の部品が必要です。

- Covertile( [2.6.2 BOND](#page-67-0) Universal Covertilesを参照) 。
- <sup>l</sup> BOND 検出システム、とBOND 希釈済抗体または濃縮抗体、あるいはオープン試薬コンテナ( [2.6.3](#page-69-0)  [試薬システムと容器を](#page-69-0)参照)

BOND-PRIME 処理モジュールの付属品については、別書のBOND-PRIME ユーザーマニュアルを参照して ください。

消耗品や予備部品の最新リストについては、www.leicabiosystems.comを参照してください。

3.1 [システムの構造](#page-72-0)も参照のこと。

# 2.1.1 BOND 付属品

BOND アクセサリー製品は、BOND システム専用に設計されており、最適な染色結果が得られるよう設計さ れています。また、BOND アクセサリー製品を用いることにより、処理モジュールを良好な状態に保ち損傷を 防止することができます。

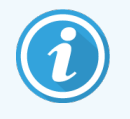

以下の製品は必ずBONDシステムと併用してください。他製品を代用することはできませ ん。

### アクセサリー試薬

- BOND 洗浄液 または BOND-PRIME Wash Solution Concentrate
- BOND または BOND-PRIME Epitope Retrieval Solution(1 & 2)
- BOND または BOND-PRIME Dewax Solution

### BOND-III または BOND-MAX の消耗品

- BOND Plus [スライド](#page-66-0)および Apex BOND スライド(2.6.1 スライドに表示される仕様に準拠したガラス スライド)
- BOND Universal Covertiles
- BOND Open Containers (7 mL  $\ddot{\delta}$   $\ddot{\delta}$   $\ddot{\delta}$  30 mL)
- BOND Titration Containers and Inserts (6 mL)
- BOND Mixing Vial
- BOND Slide Label and Print Ribbon Kit

### BOND-PRIME の消耗品

- BOND Plus [スライド](#page-66-0)および Apex BOND スライド(2.6.1 スライドに表示される仕様に準拠したガラス スライド)
- BOND Open Containers (7 mL および 30 mL)
- BOND Titration Containers and Inserts (6 mL)
- BOND-PRIME Suction Cups (BOND-PRIME 吸着カップ)
- BOND Slide Label and Print Ribbon Kit
- BOND-PRIME ARC Refresh Kit (BOND-PRIME ARC リフレッシュキット)( ARC Covertileおよび Mixing Well Plate (ミキシングウェルプレート)を含む)

## <span id="page-38-0"></span>2.2 BOND-IIIおよびBOND-MAX処理モジュー ル

処理モジュール(PM) は BOND システムの染色プラットフォームです。処理モジュールのタイプを組み合わせ て、シングルシートBOND システムには処理モジュールを5 台まで、BOND-ADVANCE システムには 30 台ま で装着することができます。

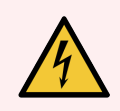

警告**:**処理モジュールは接地端子付きの電源コンセントに接続し、また操作者が処理モ ジュールを動かすことなく直ちに電源ケーブルを抜くことができる場所に配置します。

- 2.2.1 [メインコンポーネント](#page-38-1)
- 2.2.2 [処理モジュールの初期化](#page-43-0)
- $-2.2.3$  フタ
- 2.2.4 [ロボットアームと](#page-44-0)IDイメージャー
- 2.2.5 スライド染色 ユニット
- 2.2.6 [前面パネル](#page-46-0)
- 2.2.7 [バルク容器キャビティ](#page-49-0)
- 2.2.8 吸 引 プローブ
- 2.2.9 [洗浄ブロックとミキシングステーション](#page-56-0)
- 2.2.10 [バルク溶液ロボット](#page-57-0)(BOND-IIIのみ)
- 2.2.11 [シリンジ](#page-59-0)
- 2.2.12 [電源スイッチ](#page-60-0)
- <span id="page-38-1"></span>• 2.2.13 後部 カバー

## 2.2.1 メインコンポーネント

BOND-III および BOND-MAX のメインコンポーネントを参照します。

- [2.2.1.1 BOND-III](#page-39-0)
- $\cdot$  [2.2.1.2 BOND-MAX](#page-41-0)

### <span id="page-39-0"></span>2.2.1.1 BOND-III

以下の写真は、BOND-III の処理モジュールの主な部品を示しています。現在のモデルが表示されます - 旧 モデルは外観が異なりますが、主なコンポーネントは同じです。

後部カバーの説明は、2.2.13 [後部カバーを](#page-60-1)参照してください。

図 2-1**:**旧式( 左) と現行( 右) のBOND-III 処理モジュールの正面図

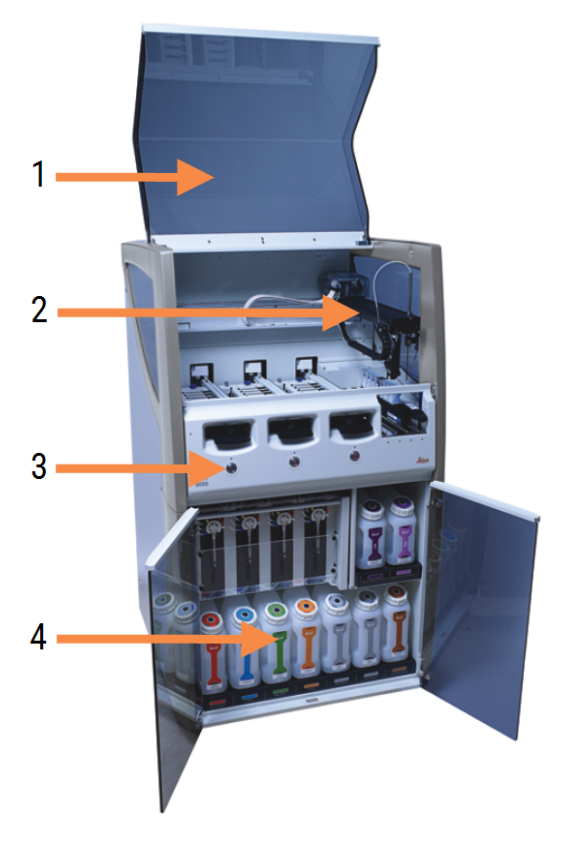

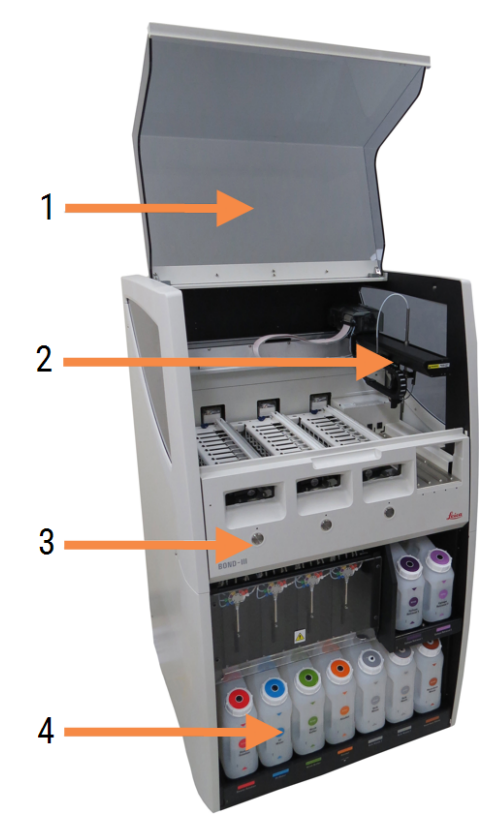

#### 凡例

- 1 フタ [2.2.3](#page-43-1) フタ
- 2 メインロボットアーム 2.2.4 [ロボットアームと](#page-44-0)IDイメージャー
- 3 前面パネル 2.2.6 [前面パネル](#page-46-0)
- 4 バルク容器キャビティ 2.2.7 [バルク容器キャビティ](#page-49-0)

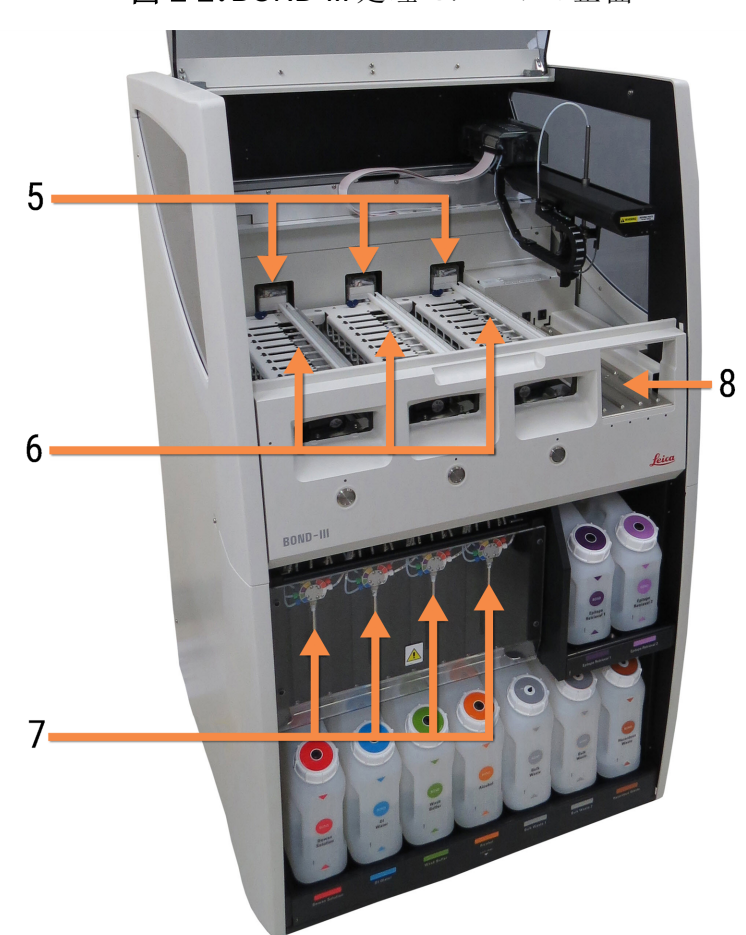

#### 図 2-2**:**BOND-III 処理モジュールの正面

#### 凡例

- 5 バルク溶液ロボット 2.2.10 [バルク溶液ロボット](#page-57-0)(BOND-IIIのみ)
- 6 スライド染色ユニット 2.2.5 [スライド染色ユニット](#page-44-1)
- 7 シリンジ 2.2.11 [シリンジ](#page-59-0)
- 8 試薬プラットフォーム 2.2.6.5 [試薬プラットフォーム](#page-49-1)

### <span id="page-41-0"></span>2.2.1.2 BOND-MAX

以下の写真は、BOND-MAX 処理モジュールの主な部品を示しています。現在のモデルが表示されます -旧モデルは外観が異なりますが、主なコンポーネントは同じです。

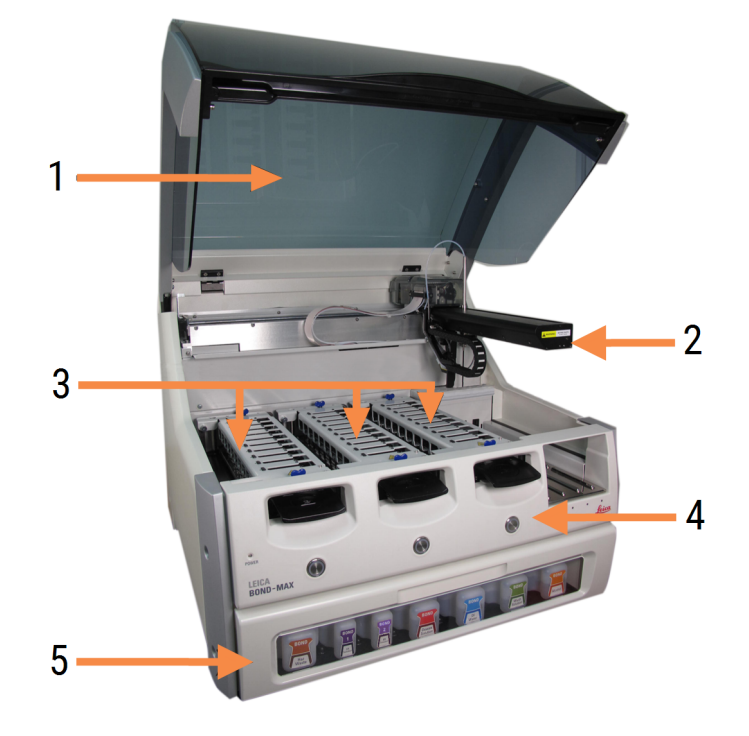

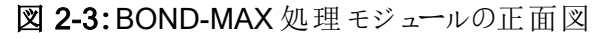

#### 凡例

- 1 フタ [2.2.3](#page-43-1) フタ
- 2 ロボットアーム 2.2.4 [ロボットアームと](#page-44-0)IDイメージャー
- 3 スライド染色ユニット 2.2.5 [スライド染色ユニット](#page-44-1)
- 4 前面パネル 2.2.6 [前面パネル](#page-46-0)
- 5 バルク容器キャビティ 2.2.7 [バルク容器キャビティ](#page-49-0)

#### 図 2-4**:**BOND-MAX 処理モジュールの右側面図

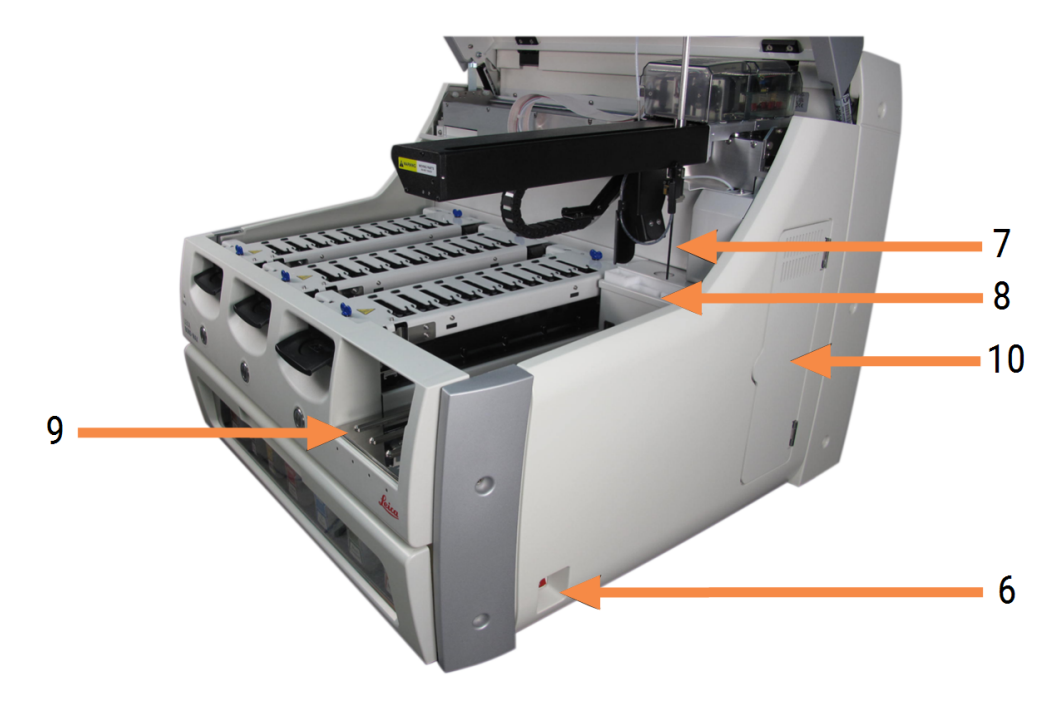

#### 凡例

- 6 電源スイッチ 2.2.12 [電源スイッチ](#page-60-0)
- 7 吸引プローブ 2.2.8 [吸引プローブ](#page-56-1)

9 試薬プラットフォーム 2.2.6.5 [試薬プラットフォーム](#page-49-1) 10 シリンジ( 下の写真参照)

2.2.11 [シリンジ](#page-59-0)

8 洗浄ブロックとミキシングステーション 2.2.9 [洗浄ブロックとミキシングステーション](#page-56-0)

後部カバーの説明は、2.2.13 [後部カバーを](#page-60-1)参照してください。

図 2-5**:**開き戸の後ろのシリンジ

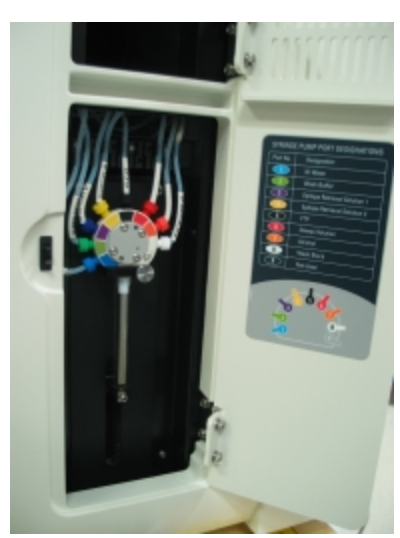

### <span id="page-43-0"></span>2.2.2 処理モジュールの初期化

処理モジュールをオンにすると、BOND システムは内部チェックを行い、流体系システムの用意を行ってロボッ トを定位置に動かします。メインロボットは処理モジュールの後方左側の角に移動し、3台のバルク溶液ロ ボット( BOND-III のみ) は処理モジュールの後方に移動します。

スライド染色ユニットが初期化され、ロック解除位置に戻ります。初期化処理は、障害が見つかった場合や モジュールが処理に適していない状態になっている場合には停止します。

処理モジュールの初期化を行う前に、以下の項目について確認します。

- フタが閉じていること
- 前部ドアが閉じています(BOND-MAXのみ)
- バルク廃液コンテナ中の廃液が半分以下であること
- バルク試薬コンテナには適切な量の試薬があります
- ミキシングステーションが定位置にあること
- ミキシングステーションのバイアルが空であり、汚染がないこと
- スライド染色 ユニット( SSA) の上部のプレートが閉鎖位置になっていること

処理モジュールの前面にある電源LED が緑色に点灯し、BOND ソフトウェアにモジュールが接続されたことが 示されます。初期化が完了すると処理モジュールタブに3 つのスライドトレイのアイコンが表示されます[\(5.1.1](#page-105-0)  [処理モジュールタブを](#page-105-0)参照)。初期化が完了するまで処理モジュールを使用しないでください。

## 2.2.3 フタ

操作中はフタが閉まり、インターロックで保護されます。

<span id="page-43-1"></span>警告**:**処理モジュールのフタを閉めるときは、手を挟んで怪我をしないよう注意してください。

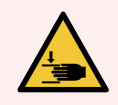

警告**:**メインロボットの操作中、吸引プローブおよびバルク液ロボット(BOND-III)は突然高速 で動く場合があり、ケガの原因となる可能性があります。

処理中は処理モジュールのフタを開けようとしないでください。

フタが開いたときに処理モジュールの動作を停止するインターロックを解除しないでください。

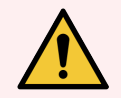

警告**:**処理モジュールのフタが開いてから、約5秒以上メインロボットやバルク溶液ロボットが 動作し続ける場合には、直ちにカスタマーサービスにご連絡ください。

## <span id="page-44-0"></span>2.2.4 ロボットアームとIDイメージャー

メインロボットによって、吸引プローブが試薬を吸引し分注できる位置に配置されます。またロボットアームで IDイメージャー( 処理モジュールにロードされているスライドと試薬を識別するために使用される) が保持されま す。

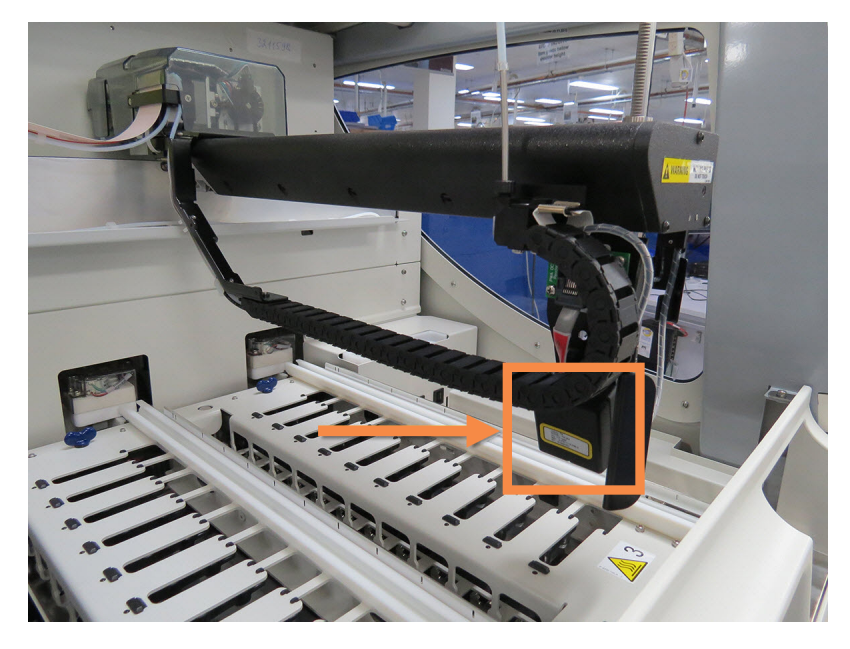

図 2-6**:**メインロボットとIDイメージャーの写真( 矢印で示す)

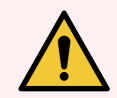

警告**:**処理モジュールがオンになっているときはメインロボットアームは取り外さないでください. ロボットの配置が狂って染色の効果が低下する恐れがあります。

ロボットが動いた場合には、処理モジュールの電源をオフにして、30秒待ってから再度初期 化します。

スライドに関して、BOND システムは、識別目的で各スライドのラベルをスキャンします。(5.1.5.1 [スライドの自](#page-120-0) [動識別](#page-120-0)を参照)。

● IDイメージャーのウィンドウは、定期的にクリーニングしてください。

クリーニング方法については、12.9 ID[イメージャーを](#page-301-0)参照してください。

• 吸引プローブが折れたり曲がっている場合は、カスタマーサポートにご連絡ください。

### 2.2.5 スライド染色ユニット

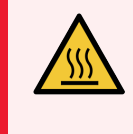

<span id="page-44-1"></span>警告**:**スライド染色部品とその周辺装置に触らないでください.非常に高温になることがあり、 ひどい火傷を負うおそれがあります。動作停止後20分間放置して、スライド染色ユニットとそ の周辺装置の温度が下がるまでお待ちください。

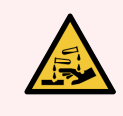

警告**:**危険性のある試薬がスライド染色ユニットの周囲に蓄積されてスライドトレイを汚染す ることがあります。スライドトレイを扱うときには、必ず適切な保護服と手袋を着用します。

スライドな、スライド染色 ユニットで処理されます。各処理モジュールは、3台のスライド染色 ユニットから構成 されています。

操作 を開始 するには、 スライドトレイを前部 カバー(2.2.6 前面 パネルを参照) から挿入して、ロードボタンを押 します。BOND システムにスライド画像が取り込まれます。スライドに互換性があり(6.9 [スライドの互換性を](#page-158-0) 参照)、全ての試薬が存在すれば、プロトコールを開始可能です。スライドの挿入やロードの詳細について は、6 スライド設定( BOND [コントローラー上](#page-133-0)) を参照してください。

処理が開始する前に、BOND システムはスライドをスライド染色ユニットにロックします。BOND システムがス ライドを処理している間にスライドトレイを取り外す必要がある場合は、まず、処理を中止する必要がありま す。システムステータス画面(5.1.7[処理の開始または中止を](#page-127-0)参照)のトレイの下の■■■をクリックしてか ら、スライド染色ユニットのロックを解除します。

スライド染色 ユニットのクリーニングと定期メンテナンスについては12.4 スライド染色 ユニットを参照してくださ い。

スライド染色ユニットヒーター

警告**:**処理モジュールのヒーターや加熱面が着火する危険があります:

- <sup>l</sup> ヒーターの上やその付近に可燃物を置かないでください。
	- 処理モジュールの加熱面の上に可燃物を置かないでください。
	- <sup>l</sup> バルク容器を再充填または空にした後はキャップがきちんと閉まっていることを確認して ください。

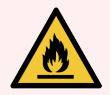

警告**:**BOND-IIIおよびBOND-MAX処理モジュールで使用される試薬の中には、発火性のも のがあります。

- 処理モジュールの近くに炎や発火源を置かないでください。
- バルク容器を再充填または空にした後はキャップがきちんと閉まっていることを確認して ください。

<span id="page-45-0"></span>BOND-III および BOND-MAX 処理 モジュールのそれぞれのスライド位置には加熱エレメントがあります。各エ レメントが個々にモニタリングされ、温度エラーが生じた時はエラーが通知されます(図 [2-7](#page-45-0) を参照)。ヒーター がエラーを表示した場合は、サービス担当部門へ連絡してください。

図 2-7**:**個別のヒーターのエラー

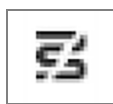

エラー表示された位置で、加熱を必要とするスライド処理を実行しないでください。実行中にヒーターが誤動 作した場合、その位置のスライドは正しく処理されない可能性があります。

ヒーターの誤作動が安全性にリスクを及ぼす可能性がある場合は、処理モジュールにより、全てのスライドの ヒーターが切断されます( 温度管理されている、現在処理中のスライドを含む) 。

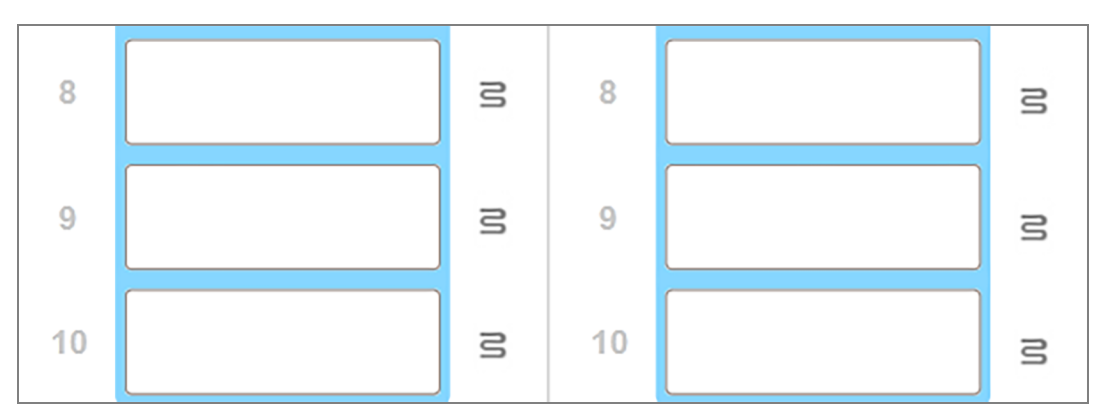

図 2-8**:**ヒーターの動作が停止すると、各位置のヒーターのシンボルが灰色になります。

<span id="page-46-0"></span>スライドヒーターが切断されたら、処理モジュールをオフにしてから再起動し、ヒーターのロックを解除してくださ い。ただし異常のあるヒーター位置は、引き続き加熱を必要としないスライド処理に使用可能です。

## 2.2.6 前面パネル

下の図は、BOND-III およびBOND-MAX の前部カバーです。

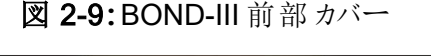

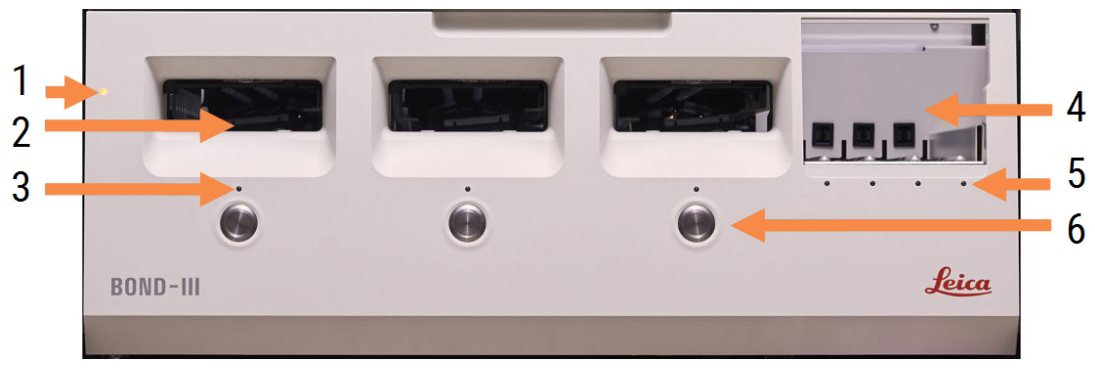

凡例

- 1 前面パネル [2.2.6.1](#page-47-0) 電源LED
- 2 スライドトレイベイ 2.2.6.2 [スライドトレイベイ](#page-47-1)
- 3 スライドトレイLED 2.2.6.3 [スライドトレイ](#page-48-0)LED

4 試薬プラットフォーム

2.2.6.5 [試薬プラットフォーム](#page-49-1)

- 5 試薬トレイLED [試薬トレイ](#page-49-2)LED
- 6 ロード**/**アンロードボタン 2.2.6.4 ロード/[アンロードボタン](#page-48-1)

#### 図 2-10**:**BOND-MAX 前部カバー

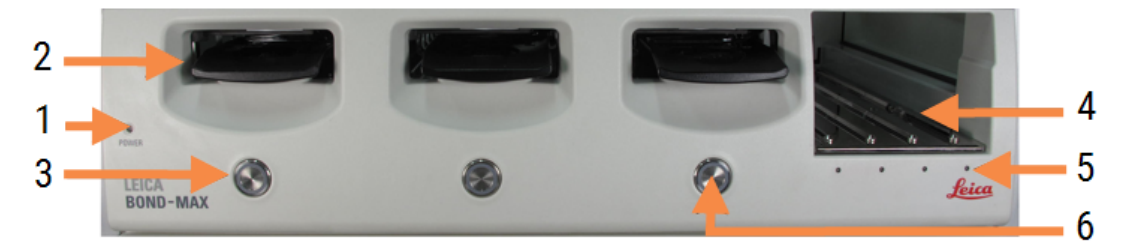

4 試薬プラットフォーム

6 ロード**/**アンロードボタン

5 試薬トレイLED [試薬トレイ](#page-49-2)LED

2.2.6.5 [試薬プラットフォーム](#page-49-1)

2.2.6.4 ロード/[アンロードボタン](#page-48-1)

#### 凡例

- 1 前面パネル [2.2.6.1](#page-47-0) 電源LED
- 2 スライドトレイベイ 2.2.6.2 [スライドトレイベイ](#page-47-1)
- <span id="page-47-0"></span>3 スライドトレイLED 2.2.6.3 [スライドトレイ](#page-48-0)LED

### 2.2.6.1 電源LED

以下のように動作します。

- オフ– 電源オフ。
- 青 (現行 モデル) またはオレンジ(旧モデル)- 電源 オン、ただし処理 モジュールのソフトウェアはまだ起動 していません。
- 緑 電源オン。システムが作動しています。

#### 図 2-11**:**BOND-MAX 処理モジュール上の電源 LED の色( 青、緑)

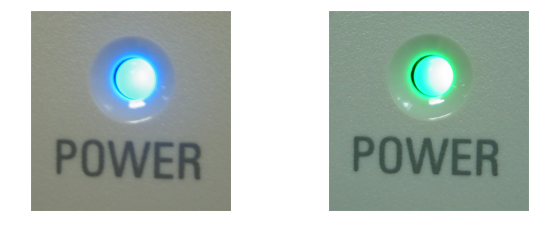

#### <span id="page-47-1"></span>2.2.6.2 スライドトレイベイ

スライドトレイを挿入するベイが3 個( 各スライド染色ユニット用に1 個ずつ) あります。スライドトレイを挿入 する場合は、ロード/ アンロードボタンを押してスライド染色ユニットにロックします。トレイがロックされると、ロ ボットアームによってID イメージャーがトレイ内のスライド上に移動して、自動的にスライドが識別されます。

### <span id="page-48-0"></span>2.2.6.3 スライドトレイLED

各スライド染色ユニットの下の前部カバーにある多色 LED は、スライドトレイの状態を表示します。 BOND-MAX 処理モジュールのロード/アンロードボタンには、スライドトレイのLED が組み込まれています。こ のボタンを押すと、LED が数秒間青に変わります。

スライド染色ユニットのLED の色表示は次のとおりです:

- オフ−スライドトレイがない、あるいはスライドトレイのロックが解除 されている。
- オレンジ色(常時点灯) トレイがロードされロックされていますが、処理は開始されていません。 ロード/ アンロードボタンを用 いて安 全 に トレイのロックを解 除 して取 り外 すことができます。
- 赤色(常時点灯) トレイのスライドを処理中です。

トレイがロックされ、ロード/アンロードボタンでは解除できません。ロックを解除するには、まずソフト ウェアで処理を中止します。

- 緑色の点滅 通知なしで処理を終了。ロード/アンロードボタンでロックを解除します。
- 赤色の点滅 処理が拒否されたか、あるいは通知付きで処理を完了。ロード/アンロードボタンで ロックを解除します。

図 2-12**:**BOND-MAX 処理モジュール上のスライドトレイのLED の色( オレンジ、赤、緑)

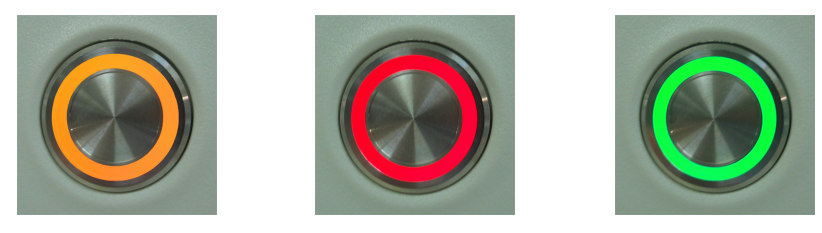

### <span id="page-48-1"></span>2.2.6.4 ロード/アンロードボタン

ロード/アンロードボタンを押すと、以下の操作が行われます。

- トレイがロードされていない時 は何も起こりません。
- トレイがロードされてもロックされていない時は、BOND-III または BOND-MAX がトレイをロックします。 ロボットアームが使用可能となると、IDイメージャーがスライドIDを識別します。
- <sup>l</sup> トレイがロックされても処理が開始されていない場合は、BOND-III または BOND-MAX がトレイのロッ クを解除します。
- <sup>l</sup> トレイがロックされても処理が開始されていない場合は、BOND-III または BOND-MAX がトレイのロッ クを解除します。
- トレイがロックされて操作 が進行中であれば、ロード/アンロードボタンを押しても反応しません。つまり トレイを用いた操作が終了または棄却されるまで、トレイのロック解除はできません。

スライド染色 ユニットが高温になっている場合は、トレイをロックまたはロック解除することはできません。ユニッ トが冷却されるまでお待ちください。

### <span id="page-49-1"></span>2.2.6.5 試薬プラットフォーム

これは、試薬トレイが配置される場所であり、検出システム、7 mL および30 mL の試薬コンテナ、または6 mL のタイトレーションコンテナが含まれています。各トレイは、9 種類までの試薬を、また試薬プラットフォーム は、4 個の試薬トレイを保持することができます。

試薬トレイをロードするには、トレイをプラットフォーム上へスライドさせ、ロック機能をかけます(4.1.4 [試薬の](#page-97-0) [ロード](#page-97-0)を参照)。ロボットアームが使用可能になると、BOND システムは各試薬の位置の試薬を識別します。

#### <span id="page-49-2"></span>試薬トレイLED

各トレイ位置の下に、2色のLEDがあります。その機能を以下に示します。

• オフ - トレイが検出されませんでした。

トレイを挿入したにもかかわらずLEDがオフの時は、トレイが正しく挿入されていることを確認してくださ い。

- <sup>l</sup> 赤色( 常時点灯) -トレイの試薬は2分以内に必要となります。 トレイはロックされ、取り外しできません。
- 緑色(常時点灯) このトレイの試薬が2分以内に使用されることはありません。

トレイのロックが解除されていますので、一時的に取り外すことができます。

図 2-13**:**BOND-MAX 処理モジュール上の試薬トレイのLED の色( 赤、緑)

<span id="page-49-0"></span>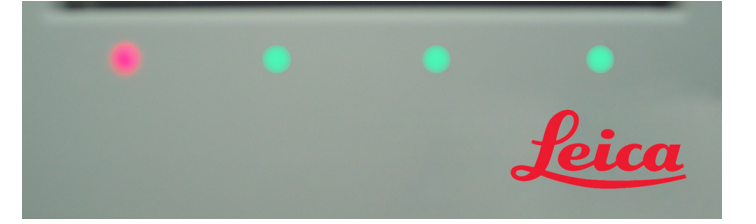

## 2.2.7 バルク容器キャビティ

バルク試薬コンテナと廃液容器は、BOND-III とBOND-MAX の前部カバーの下にあります。BOND-MAX に は、標準廃液用外部コンテナもあります。

[バルク容器](#page-281-0)の充填、内容物の廃棄、およびメンテナンスについては、12.2 バルク容器を参照してください。

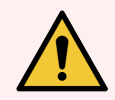

警告**:**処理モジュールを確実に正しく操作するために、色分けされた名前のラベルに従い、 キャビティ内の正しいステーションに各バルク試薬コンテナを配置します。

BOND-III については、図 [2-14](#page-51-0)を参照してください。BOND-MAXについては、図 [2-16](#page-54-0)を参照 してください。

これを怠ると、染色に支障を来すことがあります。

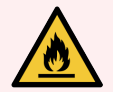

警告**:**BOND-III およびBOND-MAX 処理モジュールで使用される試薬の中には、発火性の ものがあります。

- 処理モジュールの近 <に炎や発火源を置かないでください。
- バルク容器を再充填または空にした後はキャップがきちんと閉まっていることを確認して ください。
- $\cdot$  [2.2.7.1 BOND-III](#page-50-0)
- <span id="page-50-0"></span>• [2.2.7.2 BOND-MAX](#page-53-0)

### 2.2.7.1 BOND-III

旧式のBOND-III には、バルク容器に簡単にアクセスできるように、2個の透明キャビネットドアがあります。各 ドアの上の取手をつかんで、ドアを開いてください。

スライド染色ユニットの廃液は、全て、ハザード廃液容器に送られます。洗浄ブロックの廃液は、廃液中の 試薬の状態に応じて、標準廃液容器またはハザード廃液容器に送られます( 試薬は、適切にハザードとし て区分する必要があります。8.2.1 [試薬の追加または編集を](#page-198-0)参照)。

各バルク試薬容器および廃液容器の重量センサーは、試薬レベルが低くなったか廃棄物レベルが高くなりす ぎたときにユーザーに警告します。各バルク容器の状態は バルク容器照明システム([バルク容器照明システ](#page-52-0) ム(BOND-III)( 52[ページのセクション](#page-52-0)) ) で視覚的に表示されます。このシステムは以前のBOND-III には取り 付けられていません。代わりに画面上のアイコンを使用できます(5.1.3.6 [バルク容器のステータスを](#page-113-0)参照)。

ステー ション <u>容器 │ 位置</u> │サイズ **( L)** 色 えいしん 試薬 8 ER1 上の棚 2 紫色 BOND Epitope Retrieval Solution 1\* 9 ER2 2 薄紫色 BOND Epitope Retrieval Solution 2\* 1 Dewax Solution 下の棚 5 赤色 BOND Dewax Solution\* 2 脱イオン水 15 青色 脱イオン水 3 洗浄緩衝液 1 5 緑色 BOND Wash Solution\* 4 | アルコール │ │ │ │ │ │ │ 5 | オレンジ色 | アルコール 5 バルク廃液 | 5 灰色 標準廃液 6 バルク廃液 5 灰色 標準廃液 7 ハザード廃液 | 5 茶色 | ハザード廃液

BOND-III には、以下に示す容器のためのスペースが図 [2-14](#page-51-0) に示す棚に( 左から右に) あります。

\*BOND 専用試薬のみを使用し、他製品で代用しないでください。

<span id="page-51-0"></span>施設でER1またはER2、あるいは脱パラフィン液のコンテナを使用しない場合、管理者で無効にできます-10.6.1.1 [バルク試薬容器の無効化](#page-247-0)を参照。

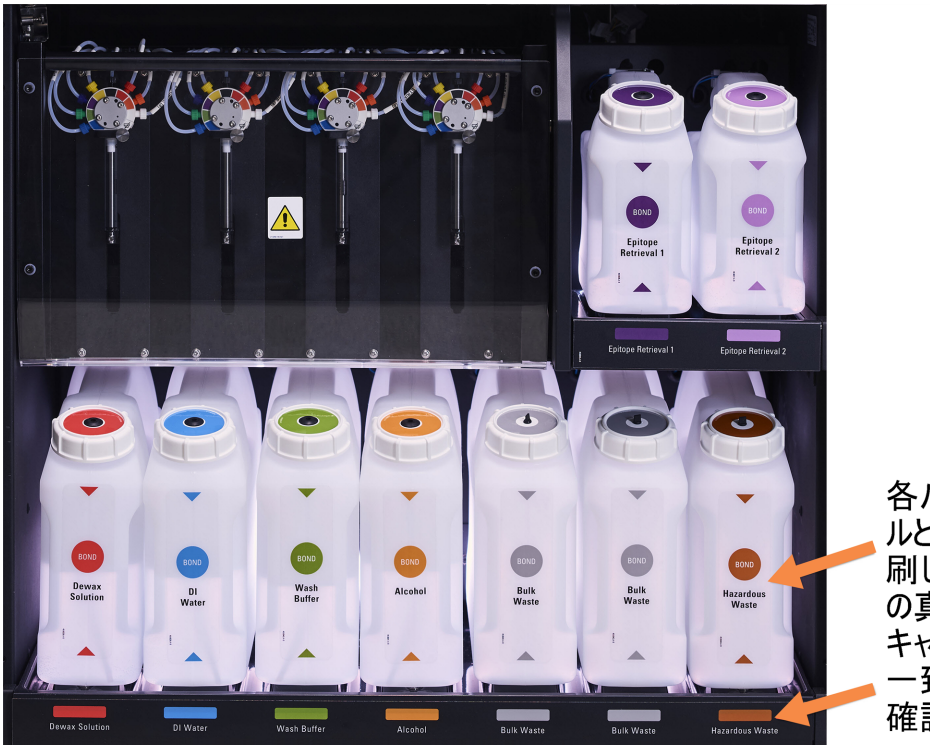

図 2-14**:**BOND-III のバルク試薬コンテナの所定の位置

各バルク容器のうべ ルと蓋の色および印 刷した説明が、容器 の真下にある装置 キャビティのラベルと 一致していることを 確認してください。

<span id="page-52-0"></span>バルク容器照明システム(BOND-III)

<span id="page-52-1"></span>BOND-III 処理モジュールにはバルク容器照明システムが取り付けられています(下の図 [2-15](#page-52-1) を参照)。

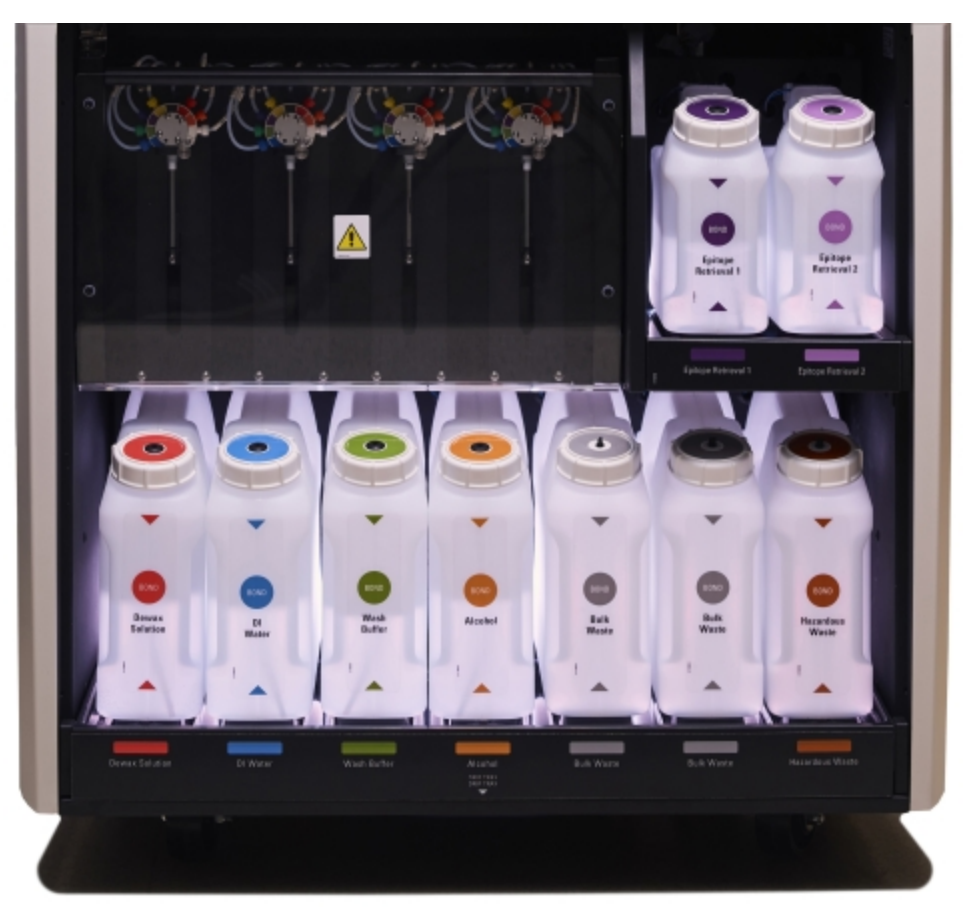

図 2-15**:**バルク容器照明システム

バルク容器照明システムにより、各容器の液面の高さを確認しやすくなり、通常動作中、この照明は白色 で点灯します。

この照明はまた、各バルク容器の現在の状態を示します。

- バルクサプライ容器がほとんど空になると、あるいは、廃液容器がほとんど満杯になると、この照明は 白色で点滅します。
- <sup>l</sup> バルクサプライ容器が空になると、あるいは、廃液容器が満杯になると、現行の処理に影響を与える ため、この照明は赤色で点滅します。
- バルク容器を取り外すと、バックライトがオフに切り替わり、処理モジュールキャビティ上にあるラベル照 明が白色で点滅します。

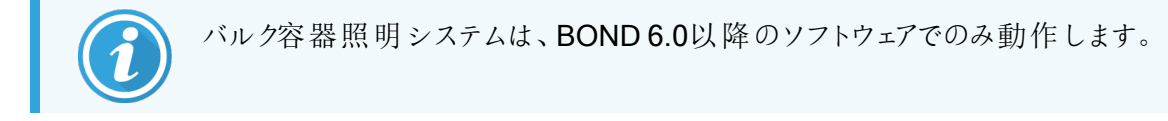

バルク容器のシステムステータス画面での詳細な表示内容について、5.1.3.6 [バルク容器のステータス](#page-113-0)も参 照してください。

### <span id="page-53-0"></span>2.2.7.2 BOND-MAX

BOND-MAX には、バルク容器にアクセスするために下向きに開くドアが1 つあります。バルク容器( コンテナも 透明) の試薬レベルが見えるように、ドアには透明パネルがあります。

ドアの両 側 は 、 マグネットラッチで保 持 され ています.旧 式 の処 理 モジュールのドア( ハンドルなし) を開〈には 、 ドアの両側の上部を引っ張ります。

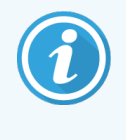

バルク容器キャビティのドアは、必ず染色処理中は閉めておいてください。ドアが開いている と、システムステータス画面に警告表示が表示され(5.1.2 [ハードウェアステータス](#page-106-0)参照)、現 在行われている処理全てが直ちに一時停止します。

処理モジュールの廃液は、廃液中の試薬の状態に応じて、標準廃液容器またはハザード廃液容器に送ら れます( 試薬は、適宜ハザードとして区分する必要があります。8.2.1 [試薬の追加または編集](#page-198-0)を参照) 。

BOND-MAX では、バルク試薬コンテナの試薬レベルが低いと、液体レベルセンサーが警告を発するように なっています。また、廃液容器も廃液のレベルが高すぎると、液体レベルセンサーが警告を発します。補充と 廃棄については、12.2 [バルク容器を](#page-281-0)参照してください。

BOND-MAX には以下のコンテナを配置するために、左から右への順番でスペースがあります。

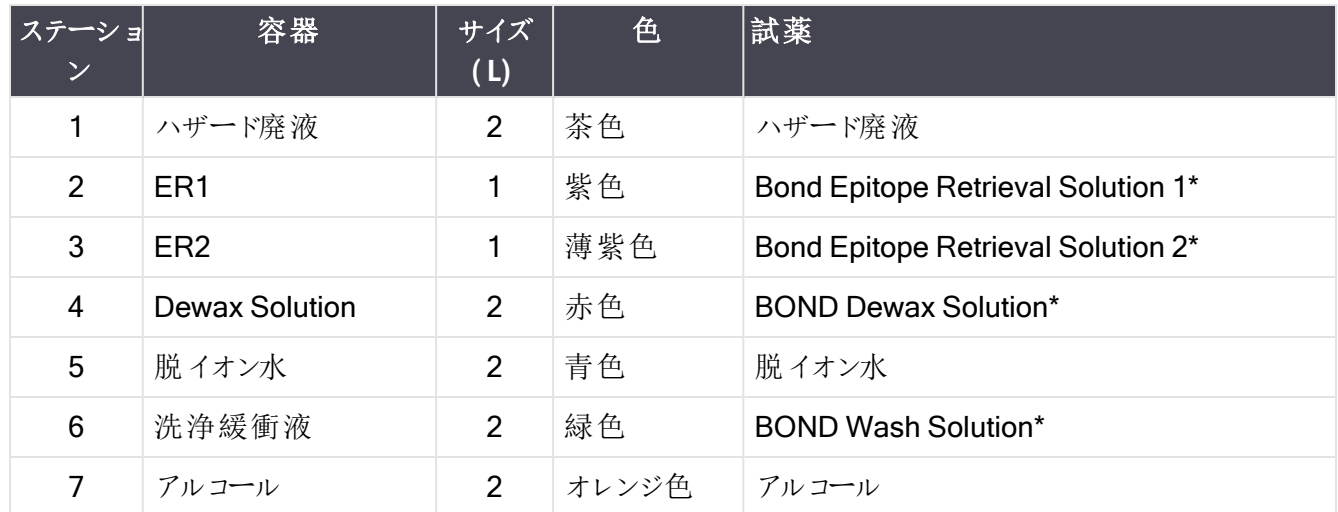

\*BOND 専用試薬のみを使用し、他製品で代用しないでください。

<span id="page-54-0"></span>ER1 または ER2 や脱 パラフィン液のコンテナを使用しない場合は、処理モジュールから取 り外すことができま す。10.6.1.1 [バルク試薬容器の無効化を](#page-247-0)参照。

図 2-16**:**定位置に配置したBOND-MAX バルク試薬

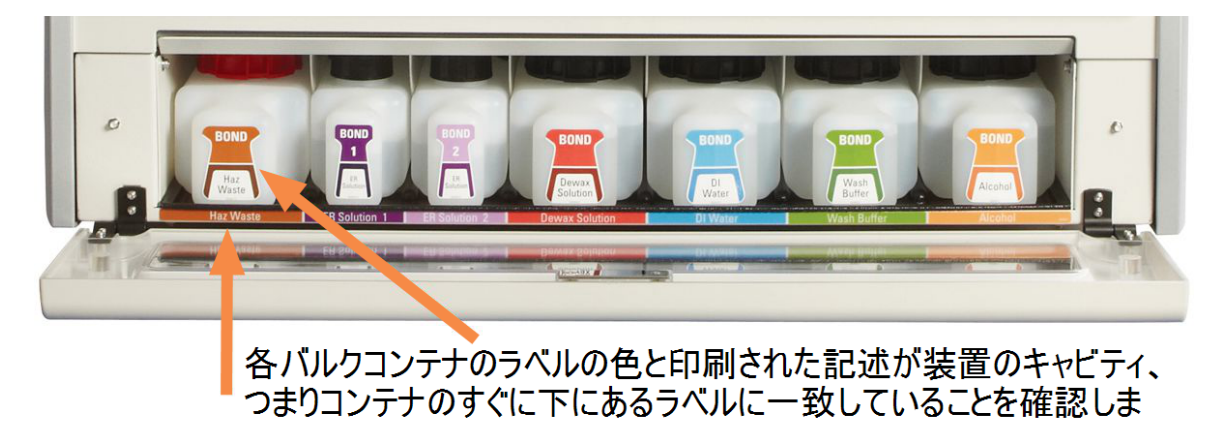

#### 外部廃液容器

BOND-MAX には9リットル外部廃棄用容器が付属しています。現在のモデルより前の装置に付属している コンテナには、1 個の容器のキャップに液体レベルセンサーコネクターがあり、コンテナを空にするために使用さ れます。現在のモデルBOND-MAX に付属しているコンテナには 2 つのキャップがあります。1 つはコネクター 用、もう1 つは廃液の廃棄用です。これらのコンテナからコネクターキャップを決して取り外さないでください。

付属の容器には2 つのキャップがあります。1 つはコネクター用、もう1 つは廃液の廃棄用です。コネクター キャップは決して、この容器から取り外さないでください。

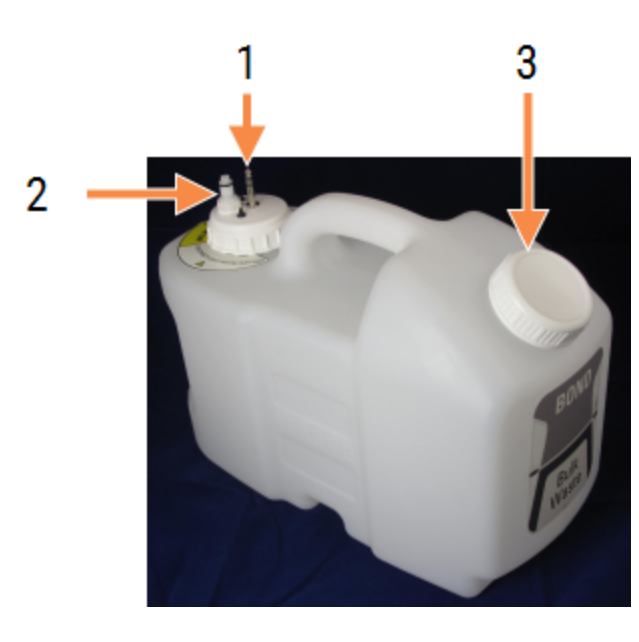

#### 図 2-17**:**BOND-MAX 外部廃液容器

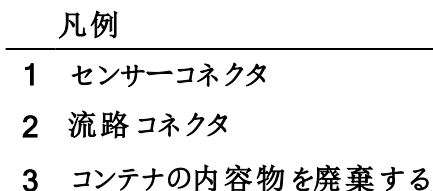

ための開口

流路ラインは、処理モジュールの後部カバーの右下にある押し込み型コネクタに接続します。この液体レベル センサーは、リヤカバーの左上の3 ピンコネクタに接続します( 図 [2-25](#page-62-0)を参照) 。

外部コンテナの内容物の廃棄、およびメンテナンスについては、12.2.4 [外部廃液容器](#page-287-0)(BOND-MAXのみ)を 参照してください。

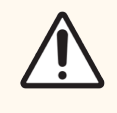

注意**:**外部廃液コンテナを空にする際は、必ずセンサーと流路コネクター( この順序で) を切 断してください。ケーブルとチューブが接続されている場合は、コンテナから液体を出さないでく ださい。

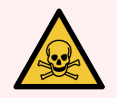

警告**:**免疫染色用試薬やin situ ハイブリダイゼーション用試薬の中には、有害なものがあり ます。続行する前に適切なトレーニングを受けるようにしてください。

- 1 試薬の取り扱い時や処理モジュールのクリーニング時には、ラテックスまたはニトリル製 の手袋、ゴーグル、およびその他の適切な保護服を着用します。
- 2 試薬や凝縮液を取り扱ったり廃棄する際には、施設現場に適用される手順や法規 を遵守してください。

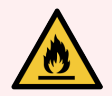

警告**:**BOND-III およびBOND-MAX 処理モジュールで使用される試薬の中には、発火性の ものがあります。

- 処理モジュールの近 <に炎や発火源を置かないでください。
- バルク容器を再充填または空にした後はキャップがきちんと閉まっていることを確認して ください。

### <span id="page-56-1"></span>2.2.8 吸引プローブ

吸引プローブによって容器の試薬を吸引し、スライド染色部品のスライドに送り、さらに混合ステーションの色 原体と混合します.吸引プローブには、試薬水位を検出するための水位センサーが付いています(8.3.1試薬 [量の決定](#page-202-0)を参照).

図 2-18**:**ロボットアームの吸引プローブ

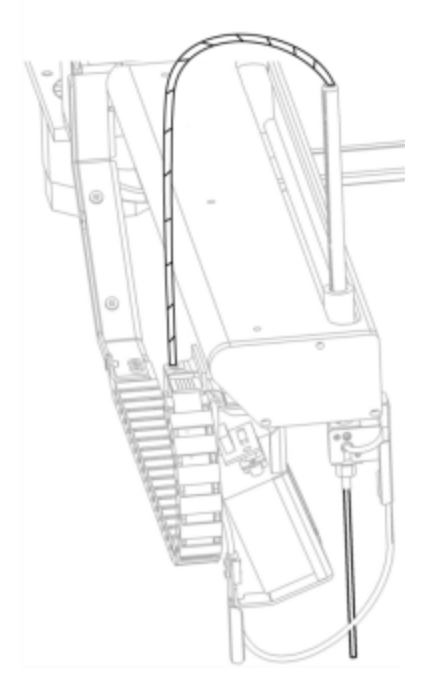

各コンテナには、プローブが届かない残留量が存在します.これは「デッドボリューム」で、コンテナの種類によっ て異なります( デッドボリュームの値についてはのを参照) .これは 「デッドボリューム」で、コンテナの種類によって 異なります(デッドボリュームの値については18.5[動作仕様](#page-353-0)の18[仕様を](#page-351-0)参照).

[吸引プローブ](#page-298-0)のメンテナンスについては、12.6 吸引プローブを参照してください。

2.2.9 洗浄ブロックとミキシングステーション

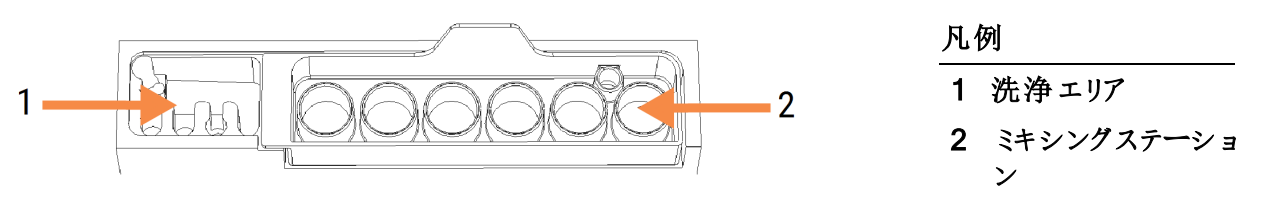

<span id="page-56-0"></span>図 2-19**:**ミキシングステーションを挿入した洗浄ブロック

左側の洗浄エリアには、吸引プローブを洗浄するために小さな穴があります。

洗浄ブロックの右側には、6 個のキャビティから成るミキシングステーションがあります。このキャビティは、調整 後期限の短い試薬を使用する直前に混合するミキシングバイアルです。試薬の混合は、試薬の種類に応 じてソフトウェアによって決定されます。

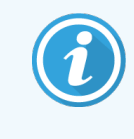

BOND ソフトウェアは、ミキシングステーションの状態をチェックし、ステーションの状態が清浄で 空でない場合は BOND-III または BOND-MAX は初期化 されません(5.1.2 [ハードウェアス](#page-106-0) [テータスを](#page-106-0)参照)。初期化中にミキシングステーションが汚れていたり、その中に液体が入って いると通知された場合、ステーションが清浄で空であることを確認してから、通知ダイアログ内 のOK をクリックします。汚れていたり液体が入ったままで作業を継続すると、試薬が汚染され たり、ミキシングバイアルがあふれたりする恐れがあります。

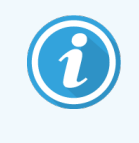

初期化中に、BOND システムはミキシングステーションのラベルをスキャンして、存在しているこ とを確認します。BOND ソフトウェアがこのID を検出できなかった場合、ミキシングステーション が存在していることを確認するよう、メッセージが表示されます。

ミキシングステーションのメンテナンスについては、12.7 [洗浄ブロックとミキシングステーションを](#page-300-0)参照してくださ い。

## 2.2.10 バルク溶液ロボット(BOND-IIIのみ)

図 2-20**:**BOND-III のバルク溶液ロボット(1)は、それぞれのスライド染色ユニットのガイドレール(2)に沿って移 動します。

<span id="page-57-0"></span>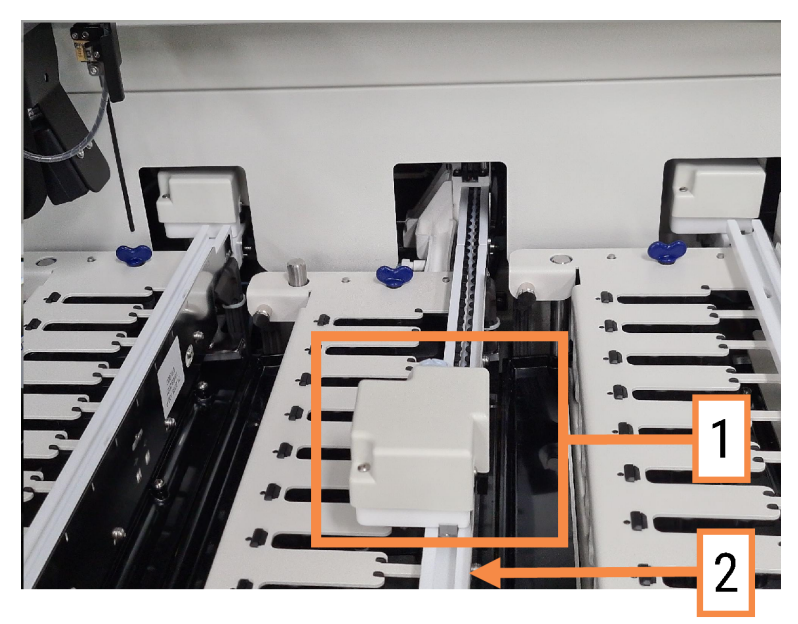

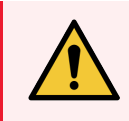

警告**:**処理モジュールのフタが開いてから、約5秒以上メインロボットやバルク溶液ロボットが 動作し続ける場合には、直ちにカスタマーサービスにご連絡ください。

BOND-III 処理モジュールには、それぞれのスライド染色ユニットのガイドレールに沿って移動し、存在する全 てのスライドに対して試薬の分注を行う3台のバルク溶液ロボットがあります。吸引プローブが試薬プラット フォームの容器の試薬と一部のバルク試薬を供給するのに対し、ロボットはバルク試薬のみを供給します。そ れぞれのバルク溶液ロボットには、分注プローブのクリーニングを行う洗浄ブロックがあります。

### 2.2.10.1手動でバルク溶液ロボットを定位置に戻す

バルク溶液ロボットが作業を停止してスライド染色ユニットに沿った位置にある場合には、ロード/アンロード ボタンを押して定位置に戻します。バルク溶液ロボットがスライド染色ユニット上にある場合には、以下の手 順を行って手動でロボットを定位置に戻し、スライド染色ユニットからスライドを回収します。

- 1 処理モジュールで何の処理も予定されておらず、また処理中でないこと、つまり待機状態であことを確 認してから、電源を切ります。
- 2 バルク溶液ロボットの分注ブロック図 [2-21](#page-58-0)を参照)を、プローブが上部プレートの上に来るまで静かに 持ち上げます。
- 3 スライド染色ユニットの後方へ、レールに沿ってロボットを押します。ゆっくりと、一定速度で押します– 速く押さないこと。

<span id="page-58-0"></span>ロボットが、上部プレートのレールをちょうど通過した位置まで押します。押せるだけ押してはなりませ ん。

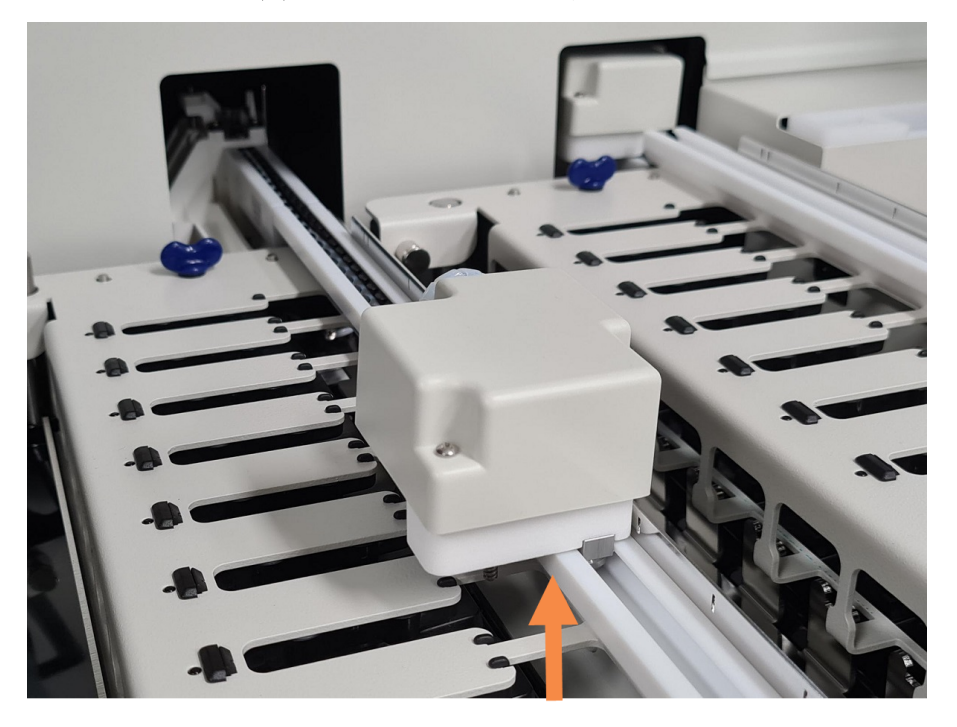

#### 図 2-21**:**分注ブロックを持ち上げる

4 ロボットが上部プレートを過ぎたら、フタを閉じて処理モジュールの電源を入れます。初期化動作の一 部として、スライド染色ユニットがロック解除されるはずです。

スライド染色ユニットがロック解除されない場合、12.4.1 [スライド染色ユニットを手動でロック解除](#page-293-0)を参 照してスライドトレイを回収してください。

5 スライドトレイとスライドを回収します。

## <span id="page-59-0"></span>2.2.11 シリンジ

シリンジは、BOND システムに必要な正確な液量のバルク試薬液を吸引し分注します。シリンジ[12.13](#page-306-0) シリ [ンジ](#page-306-0)のメンテナンスについては、を参照してください。

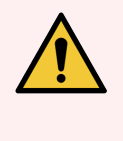

警告**:**通常の操作時には、シリンジドア(BOND-MAX)が閉じていること、またはシリンジカバー (BOND-III)が取り付けられていることを確認してください。シリンジまたはシリンジのフィッティン グが緩んでいる場合には、加圧された試薬が噴き出すことがあります。

### 2.2.11.1BOND-III

BOND-III には、前部 カバーの下 に4台のシリンジポンプがあります。最初の3台のシリンジポンプは、左から 右に、それぞれ上記のSSA1、SSA2、およびSSA3 でバルク溶液ロボットに使用されます。4 台目のシリンジ ポンプは吸引プローブに使用されます。

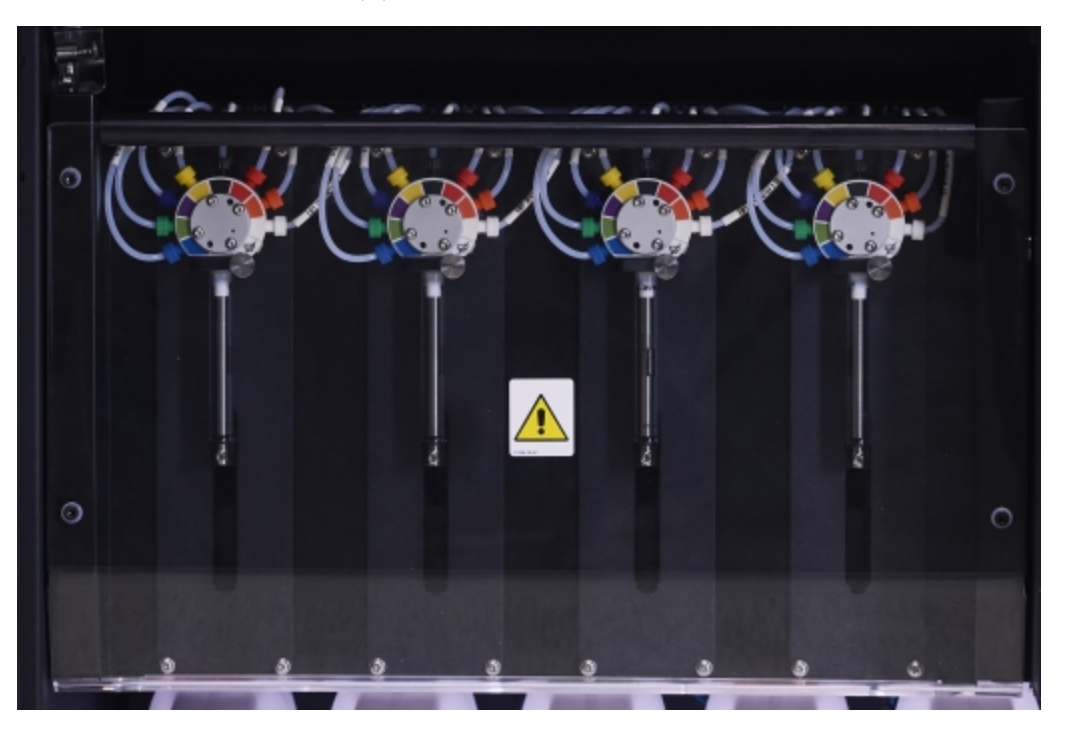

図 2-22**:**BOND-III シリンジ

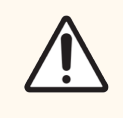

注意**:**まず、シリンジモジュール( 12.4.1 [スライド染色ユニットを手動でロック解除を](#page-293-0)参照) が しっかりと取り付けられていることを確認してから、処理モジュールでの処理を開始または初期 化すること。処理中にシリンジが損傷することがあります。

### 2.2.11.2BOND-MAX

BOND-MAX の処理モジュールの右側のコンパートメントには1台のシリンジポンプが配置されています。これ はスクリューインシリンジバレルと小型クランプの付いた9 ポートシリンジ(1 個のポートは不使用) です。

図 2-23**:**BOND-MAX 9ポートシリンジ

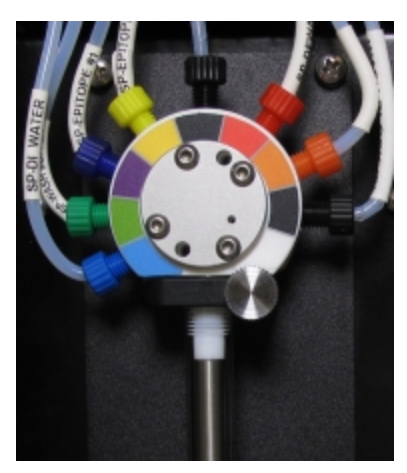

シリンジユニットの状態を確認するには、ドアの正面中央の丸いタブを押して放し、ドアを開けます。

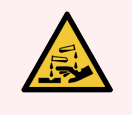

<span id="page-60-0"></span>警告**:**必ず保護服と手袋を着用。

初期化中に定期的に確認し、必要な場合やプロンプトが表示された場合に交換します。12.13 [シリンジ](#page-306-0)を 参照。

### 2.2.12 電源スイッチ

このスイッチは、処理モジュールの右カバーに位置するロッカースイッチです。処理モジュールの電源オン/オフ に使用します。

- BOND-III の電源スイッチの位置については、図 [2-24](#page-61-0)を参照してください。
- BOND-MAX の電源スイッチの位置については、図 [2-25](#page-62-0)を参照してください。

### 2.2.13 後部カバー

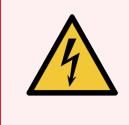

<span id="page-60-1"></span>警告**:**処理モジュールのカバーを取り外したり、内部の部品に触れたりしないでくださ い.BOND 処理モジュール内には危険な高圧電源があるため、Leica Biosystems が認定し た資格を持つ整備担当技術者のみが作業を行うことになっています。

### 2.2.13.1BOND-III

<span id="page-61-0"></span>図 [2-24](#page-61-0) は BOND-III 処理モジュールの後部カバーを示しています。

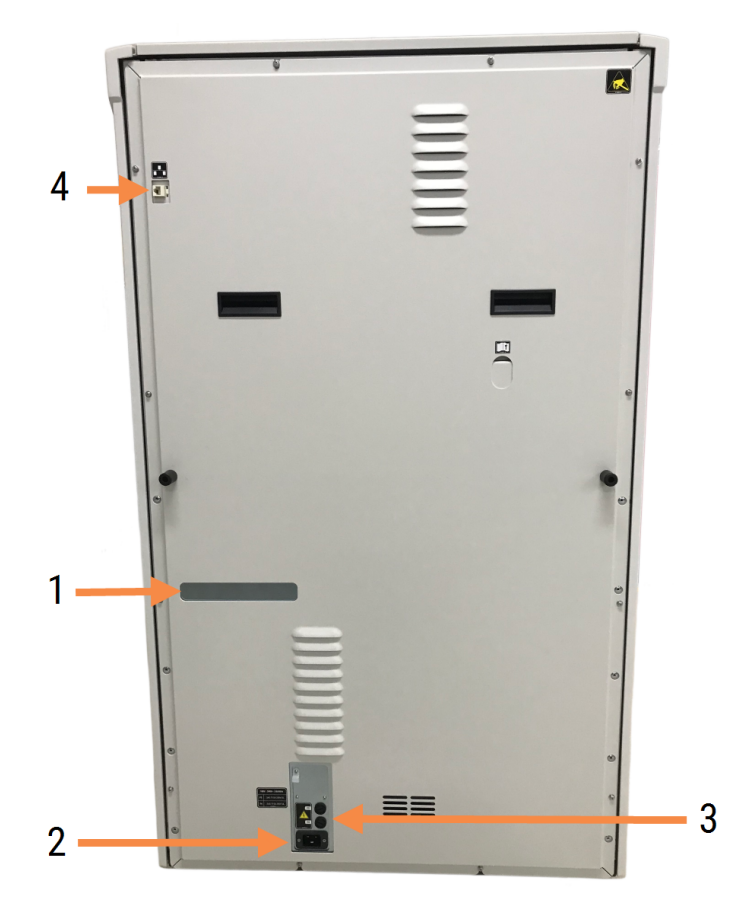

図 2-24**:**BOND-III後部カバー

#### 凡例

- 1 サーキットブレーカー( レガシー処理モジュール のみ) 3 主電源コネクター 4 イーサネットコネクター
- 2 ヒューズ
	- レガシー処理モジュール-4つのヒュー ズ
	- 代替処理モジュール-2つのヒューズ

ヒューズの交換については、12.14 [電源ヒューズ](#page-310-0)を参照してください。

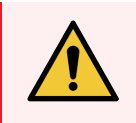

警告**:**処理モジュールを持ち上げる際には、BOND-III の後部カバーパネルに2 本ある黒色 のハンドルを使用しないでください。

### 2.2.13.2BOND-MAX

<span id="page-62-0"></span>図 [2-25](#page-62-0) は BOND-MAX 処理モジュールの後部 カバーを示しています。(旧モデルには処理モジュールの電源 供給ファンが1つしかないものもあります。)

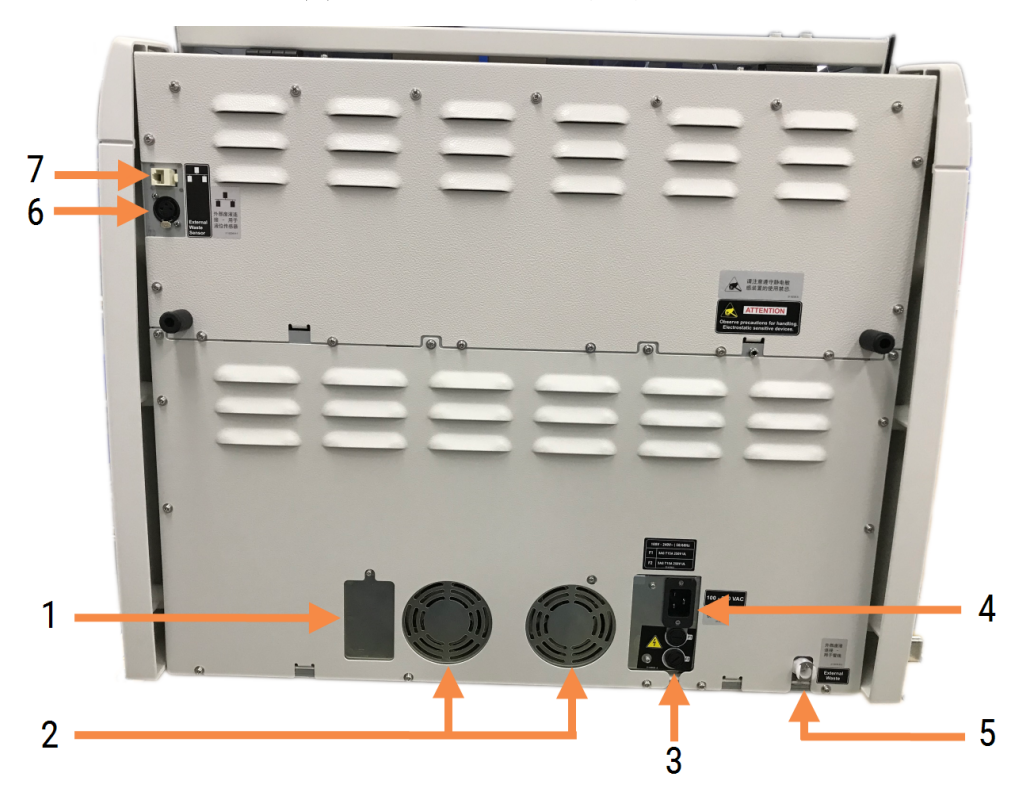

図 2-25**:**BOND-MAX 後部カバー

#### 凡例

- 1 サーキットブレーカー( レガシー処理モジュールの み)
- 2 電源ファン
- 3 ヒューズ
	- レガシー処理モジュール-4つのヒューズ
	- 代替処理モジュール-2 つのヒューズ
- 4 主電源コネクター

ヒューズの交換については、12.14 [電源ヒューズ](#page-310-0)を参照してください。

- 5 外部廃液用接続部 チューブ用( [12.2.4](#page-287-0) 外部 廃液容器[\(BOND-MAX](#page-287-0)のみ)を参照)
- 6 外部廃液用接続部 液体レベルセンサー用 ( 12.2.4 [外部廃液容器](#page-287-0)(BOND-MAXのみ)を参 照)
- 7 イーサネットコネクター

#### 2.2.13.3処理モジュールの切断

BOND-III または BOND-MAX 処理モジュールを主電源から切断するには、以下の手順に従ってください。

- 1 処理モジュールの右側のスイッチを用いて、電源をオフにしてください。
- 2 処理モジュールの主電源接続部(図 [2-24](#page-61-0)の3 および図 [2-25](#page-62-0)の4) から壁面まで電源ケーブルを辿っ て、コンセントの主電源のスイッチをオフにしてください。コンセントの主電源のスイッチをオフにしてくださ い。
- <span id="page-63-0"></span>3 処理モジュールの背面からプラグを抜いてください。

## 2.3 BOND コントローラーとターミナル

全てのBOND システムには BOND コントローラーが装着されており、ここで全てのソフトウェア処理が行われ ます。シングルシートインストレーション( 3.1.1 [シングルシート構成](#page-72-1)を参照) の場合、キーボードとマウスとモニ ターのある1 台のコントローラーで、クライアントソフトウェアが実行されます。シングルシートインストレーション では、5 台以下の処理モジュールを実行できます。

BOND-ADVANCE インストレーション( [3.1.2 BOND-ADVANCE](#page-73-0) を参照) 使用施設は、5 台以上のモモ ジュールに加えて、BOND ターミナルがあります。このインストレーションの場合、ほとんどのBOND ソフトウェア とのユーザーのやりとりはターミナルで行われ、各ターミナルは全ての処理モジュールをコントロールすることが可 能です。また、複数のターミナルから同じ処理モジュールをコントロールすることも可能です。

BOND コントローラーは、全てのソフトウェア処理を実行し続けます。BOND-ADVANCE インストレーションの コントローラーの仕様は、シングルシートのインストレーションの仕様よりも高度で、信頼性を向上させるため に複数レベルの冗長化機能を含んでいます。

一部のBOND-ADVANCE インストレーションには、第二 ( バックアップ) コントローラーが含まれています。この コントローラーは、第一コントローラーの全てのプロセスを記録し、一次コントローラーが故障した場合、切り 替わることができます。理想的には、第二コントローラーは、一次コントローラーを近くに配置するべきではあり ません。これは、局所的な事故によって両方のコントローラーが破損する可能性を低下させるためです。

スライドラベルプリンターとハンディバーコードスキャナーは、シングルシートのインストレーションではコントロー ラーに接続され、BOND-ADVANCEインストールでは各ターミナルに接続されます。

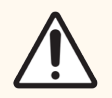

注意**:**BOND コントローラーのオペレーティングシステムとソフトウェアは、BOND システムを最 適な方法でコントロールするよう設計 されています。 システムコントロールの遅れや妨害を防 止するため、BOND コントローラーやターミナルに追加ソフトウェアをインストールしないでくださ い。

# <span id="page-64-0"></span>2.4 ハンディバーコードスキャナー

図 2-26**:**ハンディバーコードスキャナー

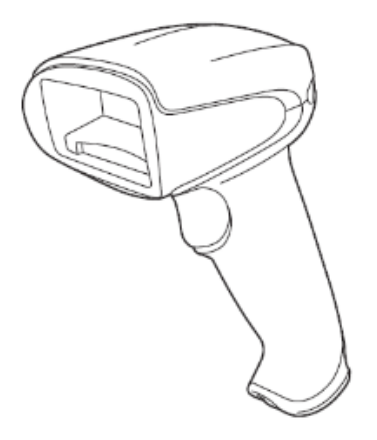

USB ハンディバーコードスキャナーは、コントローラー( シングルシートインストレーション) またはターミナル ( BOND-ADVANCE のインストレーション) に装着されます。このハンディバーコードスキャナーは試薬の登録 に使用するためのもので、さらに、スライドの識別にも使用できます( 6.5.6 [手動でスライドを識別する](#page-148-0)を参 照) 。

1次元および OCR バーコードの作成は、BOND バージョン7以降ではサポートされていません。

システムアップグレードにBOND-PRIME処理モジュールが含まれている場合は、2次元バーコードスキャナーを 使用する必要があります。13.1.2 Zebra DS2208 [バーコードスキャナー](#page-315-0)を参照してください。

BOND システムをインストールする際に、同時にハンディバーコードスキャナーをインストールすると、それも使 用可能になります。メンテナンスおよび設定方法については、13.1 [ハンディバーコードスキャナーを](#page-312-0)参照してく ださい。

# 2.4.1 ハンディバーコードスキャナーの使用方法

バーコードを読み取るには、バーコードにスキャナーを向け、トリガーを押します。赤い線が、バーコードの全長 に広がるように合わせます。バーコードが認識されると、スキャナのビープ音が鳴り、インジケーターが緑色に変 わります。バーコードが認識されない場合、スキャナのビープ音が鳴り、インジケータが赤色に変わります。

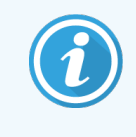

スキャナをバーコードにあまり近づけないでください。スキャナーがバーコードを認識しない場合 は、バーコードとの距離を大きくするか、バーコードを45 度の角度でスキャンします( スキャ ナーへのフィードバックを防ぐため) 。

スキャナーをスタンドに置いてハンズフリー方式で使用する場合、バーコードを読み込ませるときにトリガーを 押す必要はありません。

# <span id="page-65-0"></span>2.5 スライドラベラー

シングルシートの BOND システムにはスライドのラベルプリンター(「スライドラベラー」と呼ばれる) 1台が含まれ ており、これはコントローラーに接続されています。BOND-ADVANCE インストレーションの場合、各ターミナル に個別にスライドラベラーが接続されています。

スライドラベラーは、スライド識別用のラベルステッカーを印刷します。すべてのラベルには 2D バーコードとして 表示 される固有のスライドID が記載されています(10.5.2 [ケースとスライドの設定](#page-242-0)を参照)。処理モジュール にスライドがロードされると、BOND は、ID を使用して自動的にスライドを識別します。また、ID 以外の情報 もラベルに表示するように設定することができます- 10.3 [ラベル](#page-230-0)を参照。

一部の施設では LIS を用いてスライドラベルを印刷していますが、システムには、BONDクライアントで作成し たスライドが使用できるように、BONDスライドラベラーが装着されています。

スライドラベラーは、標準 BOND インストレーションの一部 として設定 されています。 スライドラベラーの追加や 交換の場合、管理者のハードウェア画面( 10.6.3 [スライドラベラーを](#page-250-0)参照) で設定します。ラベルとリボンの交 換やクリーニングについては、ラベラーに付属の資料をご覧ください。

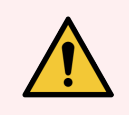

警告**:**BOND 用のスライドラベルと印字リボンのみを使用してください。このラベルは、BOND 処理モジュールの処理中も貼り付けたままにし、識別可能な状態でなければなりません。

# 2.6 付属備品

本セクションでは、BONDシステムとともに使用する付属備品について説明します。

- 2.6.1 [スライド](#page-66-0)
- [2.6.2 BOND](#page-67-0) Universal Covertiles
- <span id="page-66-0"></span>● 2.6.3 [試薬システムと容器](#page-69-0)

BOND-PRIME の消耗品については、別書のBOND-PRIME ユーザーマニュアルを参照してください。

## 2.6.1 スライド

BOND-III および BOND-MAX 処理モジュールに適したサイズのガラススライドのみを使用してください。スライ ドのサイズが違うと、スライドトレイに正しく装着できないことがあり、Covertileが正しく配置されません。これに よって、染色に、影響をおよぼすことがあります。

Leica Biosystems では、BOND システムで使用するように設計されたLeica BOND Plus スライドとApex BOND スライドを推奨しています。このプラスに帯電したスライドは、BOND スライドトレイやCovertile に最適 なサイズであるだけでなく、100 μL および150 μL の分注用に組織の配置位置がマークされています[\(6.5.8](#page-149-0)  [分注量とスライド上の組織の位置](#page-149-0)を参照)。

それ以外のスライドを使用する時は、以下の仕様に適合していることを確認してください。

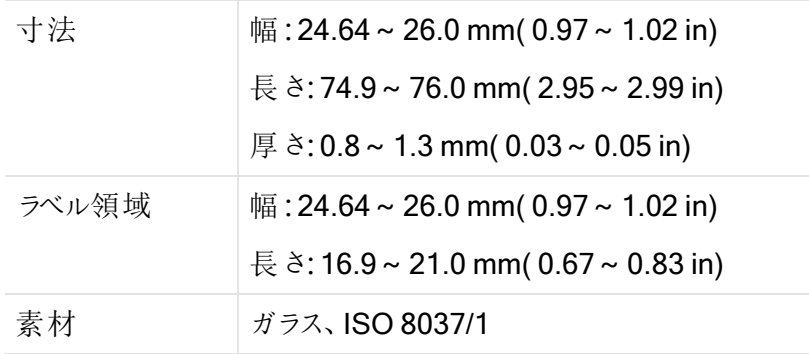

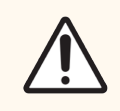

注意**:**破損したスライドは使用しないでください。処理モジュールにロードする前に、スライドト レイ上に全てのスライドが正しく配置されていることを確認ししてください。

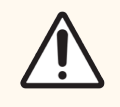

注意**:**端が丸まっていたり欠けているスライドは使用しないでください。トレイから落下したり Covertile との間の試薬の流れが悪くなり、染色に影響が出る恐れがあります。

## <span id="page-67-0"></span>2.6.2 BOND Universal Covertiles

BOND Universal Covertile とは、染色時にスライドの上に載っている透明な プラスチックのカバーのことです。組織が静かにかつ均一にカバーされるように、 毛細管現象を応用してCovertiles とスライド間に分注された試薬が流れま す。Covertile を用いることによって、必要な試薬量が最小限に抑えられ、スラ イドの乾燥を防ぐことができます。Covertile は、BOND 染色システムに不可 欠です。

スライドトレイにスライドを設置した後、スライドの上に Covertile を配置します ( 4.1.3.5 [スライドのロード](#page-96-0)を参照) 。Covertile が、キーが各 Covertile のネック ( 写真右の丸で囲んだ部分) に正しく配置され、スライドトレイの溝に入ってい ることを確認します。

Covertile には、2 種類のデザインがありますが、どちらも、使用できます。新し いデザインは、Covertile を誤ってスライド上に置いた場合に発見しやすいよう な仕様 (Leica の文字、小さな円形の印、左上の突起)になっています。

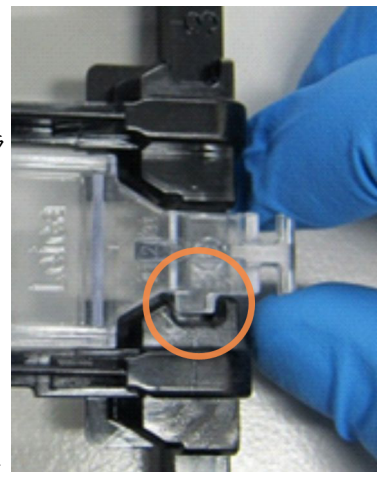

図 2-27**:**BOND Universal Covertile (当初のデザイン)

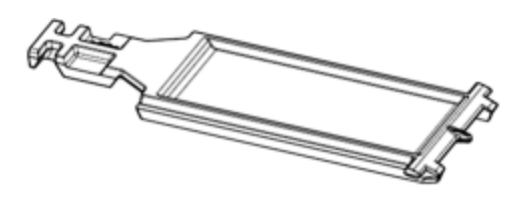

図 2-28**:**BOND Universal Covertile (新しいデザイン)

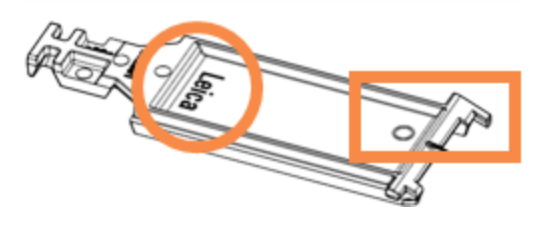

Covertile は、強い着色や傷がなく適切にクリーニングされていれば、25 回まで再使用可能です ( [12.3 Covertile](#page-289-0) を参照) 。ダメージのあるCovertile は、廃棄してください。

一部のアッセイには、新しい(未使用の)Covertileを使用する必要があります。あらかじめアッセイの使用説 明書を確認しておいてください。

### <span id="page-68-0"></span>2.6.2.1 スライドトレイ

スライドをBOND-III または BOND-MAX 処理モジュールにロードする時は、スライドトレイを使用して、スライ ドとCovertile を定位置に維持してください。スライドトレイ1 つにつき、スライド10枚まで収納可能です。

スライドトレイには2つのデザインがあり、お互いに交換して使用できます。

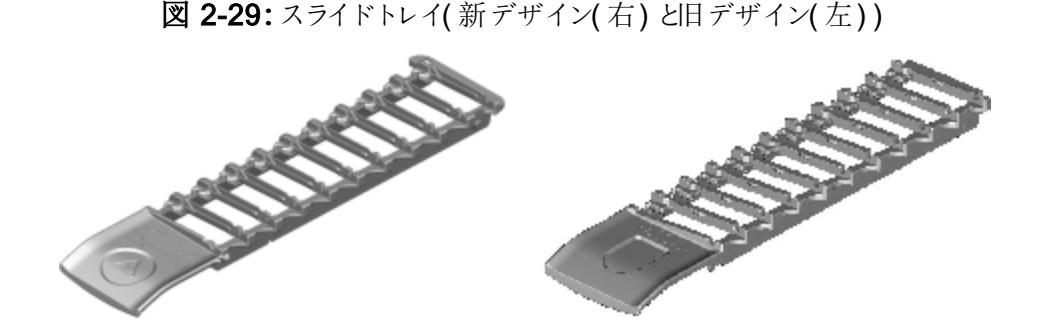

<span id="page-68-1"></span>処理モジュールにスライドとCovertileをロードする方法は、4.1.3.5 [スライドのロードを](#page-96-0)参照してください。

### 2.6.2.2 試薬トレイ

試薬トレイは、BOND 試薬コンテナ(7 mL、30 mL)、および BOND タイトレーションキット(6 mL) をセットしま す。トレイを試薬プラットフォームの処理モジュールにロードします(2.2.6.5 [試薬プラットフォームを](#page-49-1)参照)。

図 2-30**:**試薬トレイ

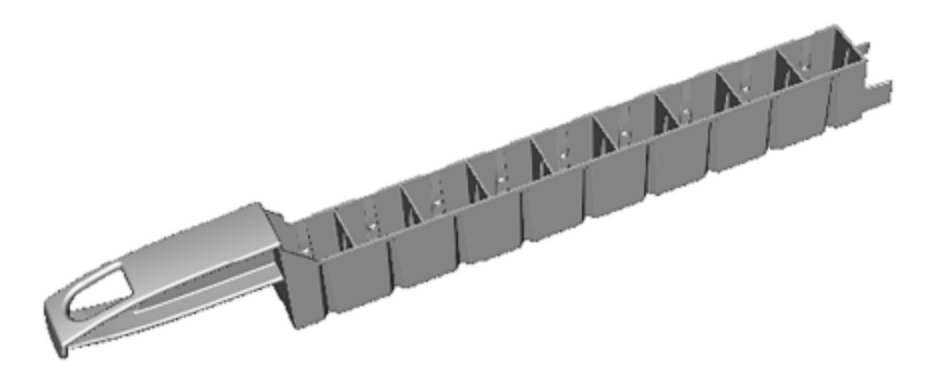

試薬トレイ内での容器の位置には番号が順番に付けられており、ハンドルから一番遠い端が位置1で、ハン ドルに一番近い端が位置9になります。

処理モジュールに試薬をロードする方法は、4.1.4 [試薬のロードを](#page-97-0)参照してください。

## <span id="page-69-0"></span>2.6.3 試薬システムと容器

試薬トレイには、様々な種類の試薬容器を使用することができます。

#### 2.6.3.1 試薬システム

試薬システムは、試薬トレイにあらかじめ定義された試薬セットです。BOND では、以下の2 種類の試薬シ ステムを使用します。

- BOND 検出システム
- BONDクリーニングシステム

各システムの詳細については、8.1 [試薬管理の概要を](#page-192-0)参照してください。

試薬システムは、コンポーネントコンテナのバーコードラベルをスキャンするのではなく、試薬トレイの側面にあ るバーコードをスキャンして登録します。システムを構成する試薬コンテナは、個別に登録ではなく、トレイに ロックされているので、取り外したり、配置変更はできません。試薬システムが枯渇したり期限切れになった ら、トレイとコンテナを廃棄してください。

#### 2.6.3.2 BOND 希釈済抗体

BOND 希釈済抗体のコンテナは、試薬トレイにぴったりとフィットします。この試薬は既にBOND システムに 最適な濃度となっていますので、登録して開封するだけで使用できます。

容器は試薬の種類に応じて、3.75~30mLの容量があります。

#### 2.6.3.3 オープン容器

オープンコンテナとは清浄な空のコンテナで、ユーザーが用意した試薬を入れることができます( 一次抗体な ど)。容量は7 mL と30 mL です。オープンコンテナには、1 種類のみの試薬を入れ、また再充填して40 mL ま で、試薬を再充填することが可能です(8.3.2.4 [オープン試薬容器の再充填](#page-205-0)を参照)。

BOND システムには BOND オープンコンテナのみを使用してください。ユーザーが用意した試薬についても別 のコンテナを使用しないで 〈ださい(タイトレーションコンテナを除 √。

### 2.6.3.4 タイトレーションコンテナ

特殊用途の[タイトレーションキット](#page-324-0)も入手できます(14.2.1.4 タイトレーションキットを参照)。着脱可能な6 mL のインサートが含まれていますので、濃度の最適化中などにコンテナ内の試薬を簡単に変更できます。オー プンコンテナと同様にタイトレーションコンテナも再充填が可能であり、最大 40 mL の試薬の供給に使用でき ます。BOND の Leica Biosystems タイトレーションキットには、コンテナ1個につきインサート5本が付属して います。

キットはさまざまな抗体に再利用することができ、最小のデッドボリュームで試薬を維持するよう設計されてい ます。

## 2.7 処理モジュールの移動

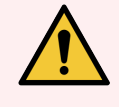

警告**:**処理モジュールを修理または処分するために長距離の移送をする際や輸送する際に は、カスタマーサービスにご連絡ください。処理モジュールは重く、ユーザーが移動できるように 設計されていません。

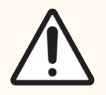

注意**:**処理モジュールの後部カバーにある通気口をふさがないでください。また、シリンジドア (BOND-MAX) 上にある通気口をふさがないでください)。

BOND 処理モジュールを少しだけ移動するときには、移動する前に以下の点について検討してください。

- <sup>l</sup> 床が、処理モジュールの重量に耐えられることを確認します。寸法については18.2 [物理仕様の](#page-352-0)[18](#page-351-0) 仕 [様](#page-351-0)を参照し、移動前に地域の要件を確認してください。
- <sup>l</sup> 処理モジュールの操作をする前に、干渉を防ぐため電磁環境に関する評価を行います。
- <sup>l</sup> BOND 処理モジュールを強力な電磁波の発生源の近くで使用しないでください。たとえば、遮蔽され ていない高周波発生装置などは正常な動作を妨害する可能性があります。
- <sup>l</sup> BOND 処理モジュールはフォークリフトで持ち上げないでください。
- 付属の電源コードのみを使用し、また、コードを差し込んでいる電源にオペレーターがアクセスができる ことを確認します。
- 移動する前に、電源コードとイーサネットケーブルが切断されていることを確認します。
- 十分な換気をしてください。
- 移動するに廃液容器を空にしてください。
- 移動の前に、BOND-III 処理モジュールの4個の車輪(BOND-MAXの場合はトロリー) のロックを解 除してください。新しい場所に移動したら車輪を再びロックします。

## 2.8 装置の停止と廃棄

使用済みの部品や関連するアクセサリーを含む装置は、該当する地域の手順および規制に従って廃棄す る必要があります。装置で使用された試薬は、試薬の製造業者の推奨事項に従って廃棄してください。

装置 または部品 やアクセサリーを返却 または廃棄する前に、地域の手順および規制に従って、これらのク リーニングおよび汚染除去を行ってください。

EUでは、すべての電子廃棄物は、廃電気電子機器( 2012/19/EU) に従って廃棄する必要があります。EU 以外の地域では、電子廃棄物の廃棄に関する地域の手順および規制に従ってください。

サポートが必要な場合は、Leica Biosystemsの現地代理店にお問い合わせください。

## 3 ソフトウェアの概要( BOND コントローラ上)

本章は、BOND ソフトウェアの一般的機能に慣れていただくために作成されました。ソフトウェアを使用して処 理モジュールを使用し、スライドやケースや試薬を管理する方法については、該当する各章をご覧ください。 管理者に関する指示については10 [管理者クライアント](#page-225-0)(BOND コントローラー上)をご覧ください。

- 3.1 [システムの構造](#page-72-0)
- 3.2 BOND ソフトウェアの起動 とシャットダウン
- 3.3 [ユーザーの役割](#page-78-0)
- 3.4 臨床 クライアントインターフェースの概要
- [3.5 BOND-ADVANCE](#page-82-0)ダッシュボード
- 3.6 [通知、警告、アラーム](#page-84-0)
- 3.7 [レポート](#page-85-0)
- $.3.8$  [ヘルプ](#page-86-0)
- [3.9 BOND](#page-87-0) について
- [3.10 BOND](#page-88-0) データ定義
- 3.11 [ソフトウェアの更新](#page-88-1)
## 3.1 システムの構造

ユーザーは、2つの「クライアント」(実際には2つの別々のプログラム)を通じてBOND ソフトウェアとやり取りし ます。これらは、臨床 クライアント(単に「クライアント」とも呼ぶ)と管理者 クライアントです。臨床 クライアントは 日常の操作向けで、たとえば、試薬、プロトコール、ケースとスライドを処理できるように設定したり、その後、 処理モジュール上で処理を監視および制御したりするために使用されます.管理者クライアントは、初期設 定後にまず変更されることがない高度な設定を行うために使用されます.高度な設定の例として、スライドラ ベルの設定、ハードウェアの接続、ユーザーアカウントが挙げられます(10[管理者クライアント](#page-225-0)(BOND コント [ローラー上](#page-225-0))を参照).

- 3.1.1 [シングルシート構成](#page-72-0)
- <span id="page-72-0"></span><sup>l</sup> [3.1.2 BOND-ADVANCE](#page-73-0)

## 3.1.1 シングルシート構成

シングルシートインストールでは、BOND ソフトウェアとの唯一のユーザー相互作用ポイントとして(また、それ を通じて処理モジュールを制御する) 「BOND コントローラー」が1 台のみ装着されています。BOND コント ローラーは、システムのソフトウェアの処理を全て実行し、ケースとスライドに関する情報が保存されているシス テムのデータベースを維持します。このインストールにはキーボード、マウス、モニター、スライドラベルのプリン ター、スキャナーが装着されます。

シングルシートインストールには、処理モジュール5台までの制限があります.もっと多くの処理モジュールが必 要な場合は、BOND-ADVANCE にアップグレードしてください。

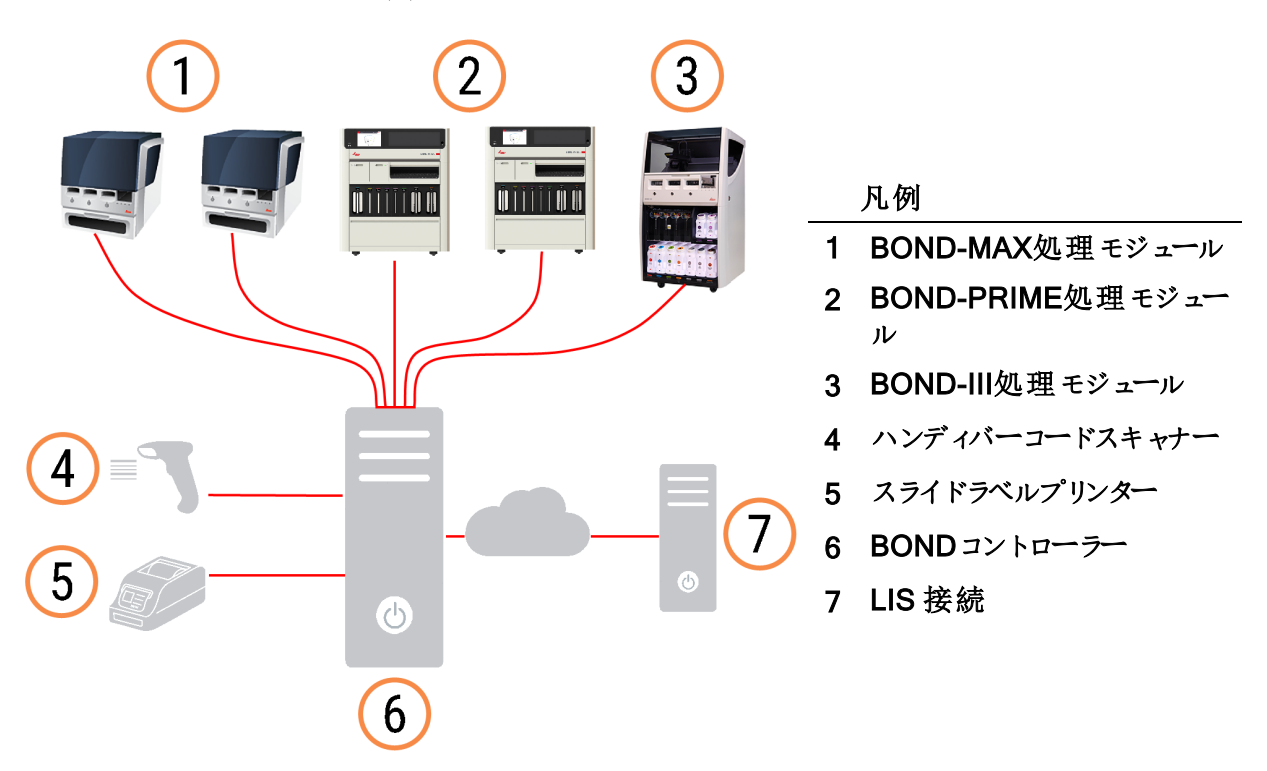

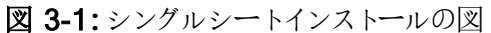

## <span id="page-73-0"></span>3.1.2 BOND-ADVANCE

5台以上の処理モジュールを用いたBONDインストールは、マルチシートのBOND-ADVANCEインストール として構成されます。BOND コントローラーはシステム全体の全てのソフトウェア処理を実行しますが、大部 分の入力項目はコントローラーが制御する処理モジュールの作業セル(BOND-ADVANCEソフトウェアの 「ポッド」と呼ばれる) 周辺に配置されるBOND ターミナルから入力されます。ポッドは管理者クライアントで 定義されます。

コントローラーに接続されたモニターには、システム内の全処理モジュールのリアルタイムステータスを要約する 「BOND ダッシュボード」が表示されます ([3.5 BOND-ADVANCE](#page-82-0)ダッシュボードを参照)。また、ダッシュボード は、要請があれば、専用ターミナルに接続することができます。管理者は任意のターミナルから実行すること ができます。

一部の施設には、第二コントローラーが装着されることがあります。第二コントローラーは、第一コントロー ラーが故障した場合に、リアルタイムで全 BOND データをバックアップして切り替えることができます。この方法 の詳細については、16.2 [第二コントローラーへの切り替えを](#page-340-0)参照してください。

図 3-2**:**BOND-ADVANCEインストールの図 - BOND-ADVANCEターミナルはBOND-ADVANCEコントロー ラーを通して、ポッドの処理モジュールをコントロールします。

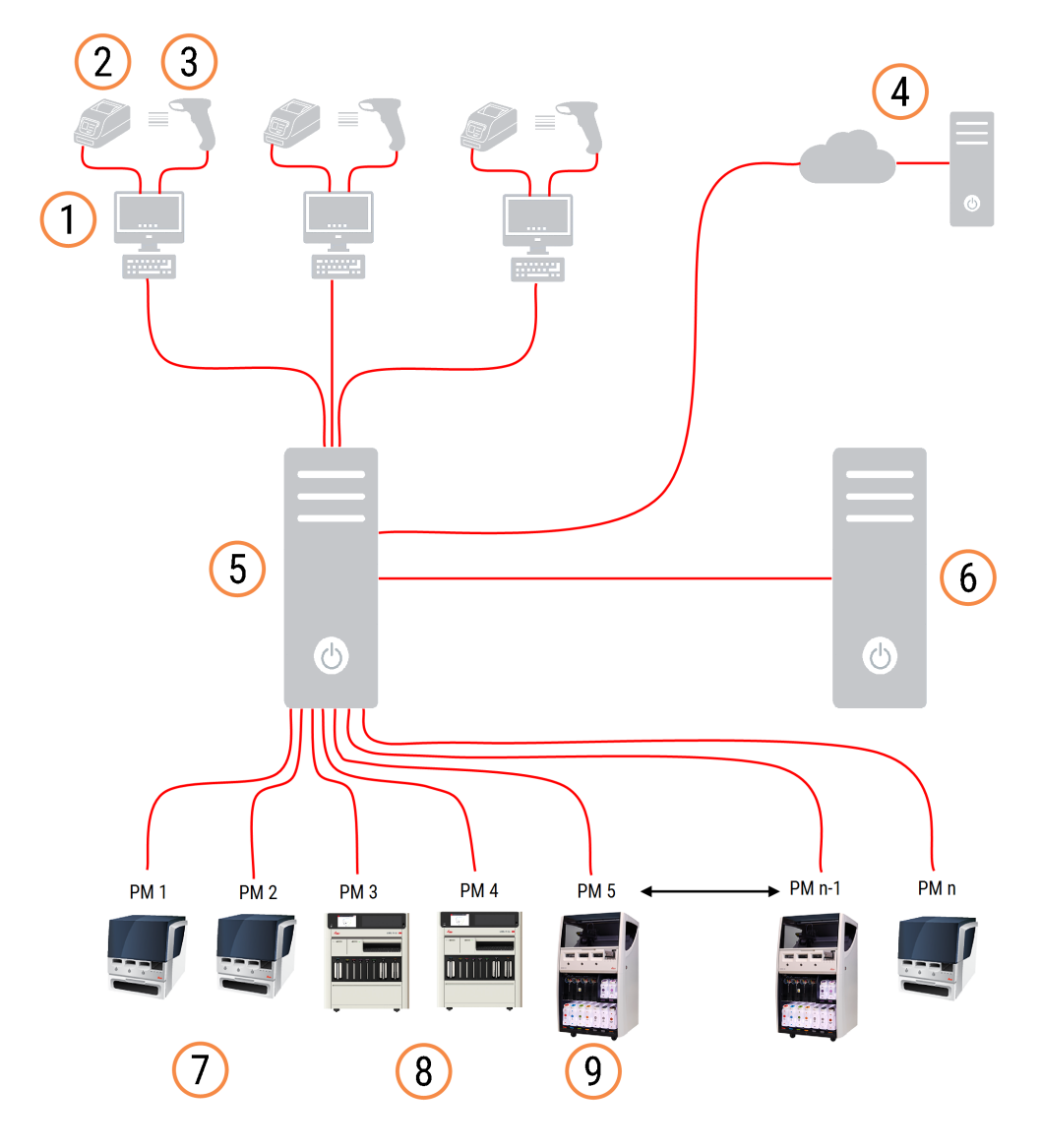

#### 凡例

- 1 BOND-ADVANCE ターミナル
- 2 スライドラベルプリンター
- 3 バーコードスキャナー
- 4 LIS 接続
- 5 BOND-ADVANCE第一コントローラー
- 6 BOND-ADVANCE第二コントローラー
- 7 BOND-MAX処理モジュール
- 8 BOND-PRIME処理モジュール
- 9 BOND-III処理モジュール

# 3.2 BOND ソフトウェアの起動とシャットダウン

## 3.2.1 BONDソフトウェアの起動

BOND ソフトウェアは、接続されている処理モジュールを起動する前でも後でも起動できます.ソフトウェアを 起動するには、

1 シングルシート**:**必要に応じて、BONDコントローラーを起動し、ユーザー「BONDUser」として Windows®にログオンします。システムが新しい場合、初期パスワードは設定されていません。ただし、 パスワードが設定されている場合は、詳細について、施設の責任者にお問い合わせください。

BOND-ADVANCE**:**必要に応じて、BOND-ADVANCE コントローラーを起動します。すると自動的 にダッシュボードが開きます( 開 かない場合 は、Windows デスクトップ上の BONDDashboardショート カットをダブルクリックします。<F11>を押すと、Internet Explorer がフルスクリーンモードに設定されま す) 。

必要なターミナルを起動して、ユーザー「BONDUser」としてWindows にログオンします。

- 2 該当するデスクトップアイコンをダブルクリックすると、臨床クライアントまたは管理者クライアントが起動 します(もしくはその両方 – 両者は同時に実行できます)。
- 3 BONDユーザー名とパスワードを入力します。

システムでクライアントを開いている場合は、接続先のポッドを選択することができます。 BOND-ADVANCE

BOND-ADVANCE 臨床クライアントは、前回選択したポッドを記憶しています。

パスワードはログオンダイアログからいつでも変更することができます。パスワードの変更頻度およびパス ワード強度は、施設の業務基準に従ってください。BOND のパスワードについての要件は、4– 14 文 字、かつ1 つ以上の数字が含まれていることです。

BOND-PRIME ユーザーの場合は、処理モジュールのPIN を設定または変更することもできます。以 下の[3.2.2 BOND-PRIME](#page-76-0) 処理モジュールのPIN の設定または変更 を参照してください。

4 ログオンをクリックします。

このシステムは、選択に応じて臨床クライアント画面または管理者クライアント画面を表示します。タイ トルバーには、現在ログオン中のユーザー名が表示されます。別のユーザーから引き継いだ場合は、 元のユーザーをログアウトし、自分のユーザー名で再ログオンしてください。BOND-ADVANCE では、タ イトルバーに現在選択されているポッドも表示されます。

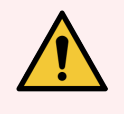

警告**:**BONDソフトウェアは重要なハードウェアをコントロールし、機密データを保存するため、 BONDコントローラーで他のアプリケーションを実行してはなりません。実行するとBONDシステ ムの保証が無効になります。汎用コンピューティングには、BOND コントローラーを使用しない でください。

## <span id="page-76-0"></span>3.2.2 BOND-PRIME 処理モジュールのPIN の設定 または変更

1 ログオンダイアログで、処理モジュールの PIN の設定をクリックします。

図 3-3**:**臨床クライアント/管理者クライアント用のログオンダイアログ

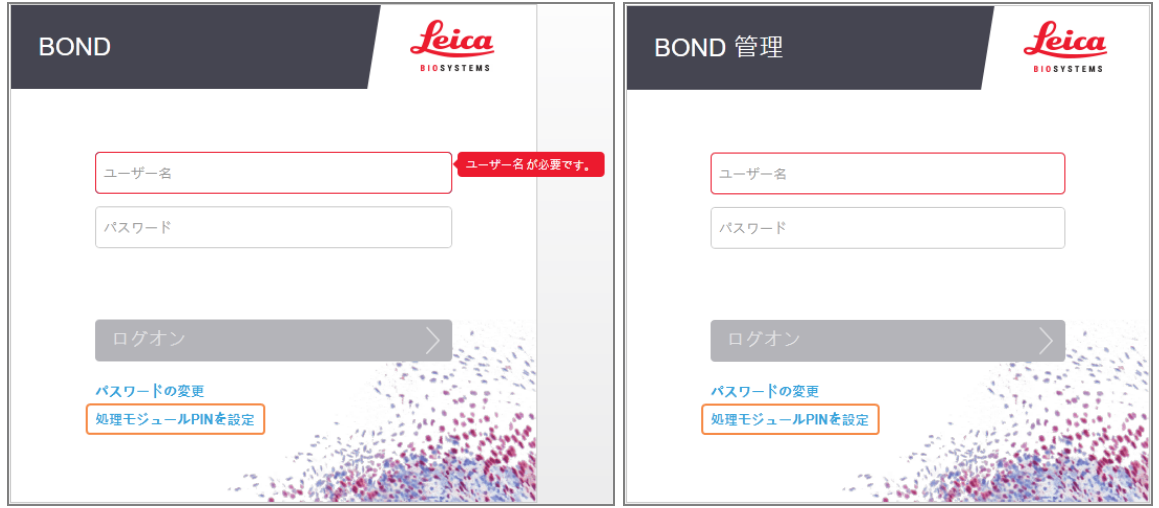

2 BONDユーザー名とパスワードを入力します。

34桁のPINを入力して、以下のようにPINを確定します。

図 3-4**:**処理モジュールのPIN の設定ダイアログ

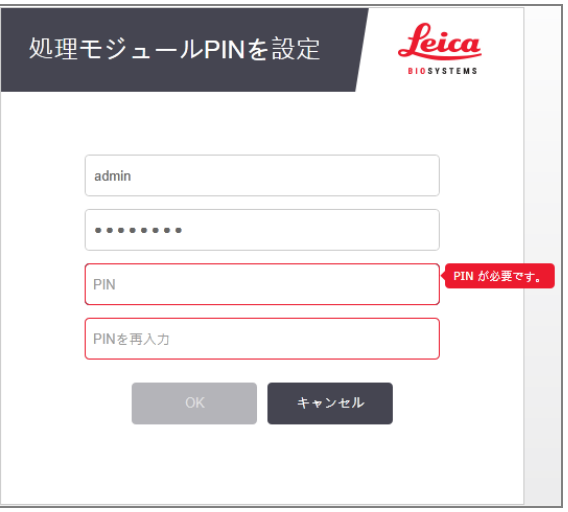

4 OKをクリックします。

### デスクトップの背景

現在ログオンしているWindows ユーザーの種類と、現在接続されているコントローラーやターミナルの役割を 区別するために、異なるWindows デスクトップの背景が使用されます。

#### シングルシート

<span id="page-77-0"></span>通常は、「コントローラーBONDUser」背景が表示されますが、サービスエンジニアが現場にいるときには、「コ ントローラーBONDService」背景が表示される場合があります。図 [3-5](#page-77-0)を参照。

図 3-5**:**BOND シングルシートのデスクトップの背景:「コントローラーBONDUser」と「コントローラー **BONDService」** 

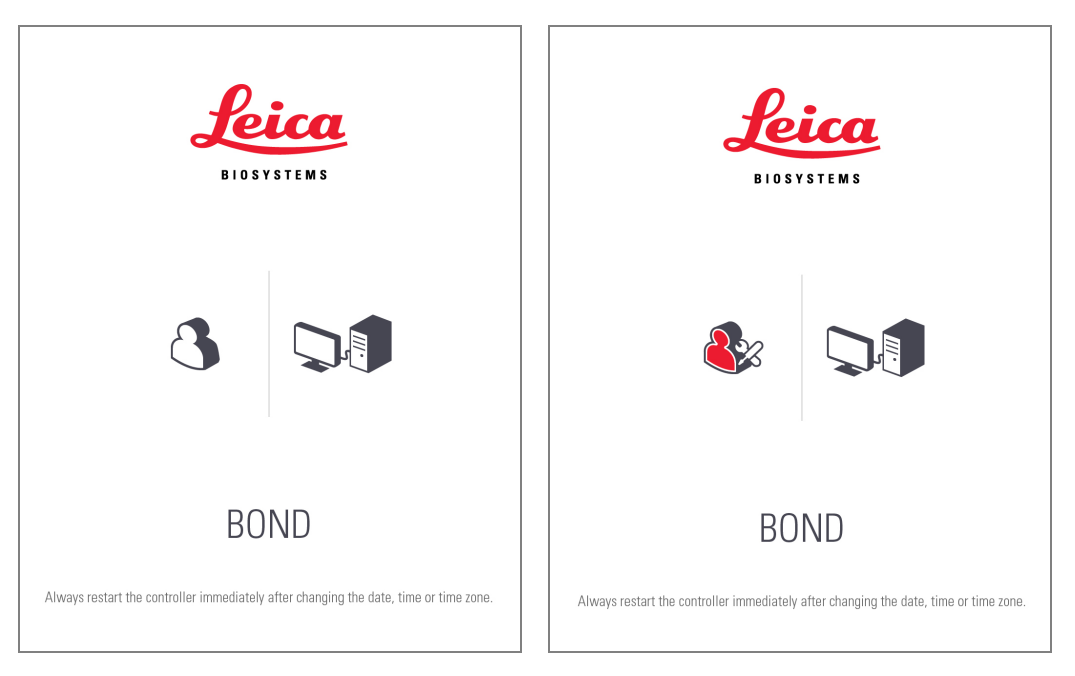

### BOND-ADVANCE

<span id="page-77-1"></span>BOND-ADVANCE のデスクトップの背景には、接続されているコントローラーのアイコン、またはターミナルのア イコンが、その役割に応じて変化します。図 [3-6](#page-77-1) の例を参照してください。

図 3-6**:**ターミナル、スタンドアロンのコントローラー、一次コントローラーと第二コントローラーのアイコン

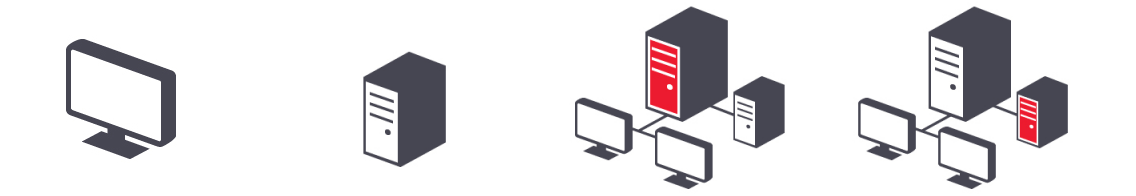

ログアウト +∏

<span id="page-78-0"></span>また、ユーザーのタイプを表す種々のアイコンが表示されます。図 [3-7](#page-78-0)を参照。

図 3-7**:**BONDUser、BONDService、BONDControl、BONDDashboard の各アイコン

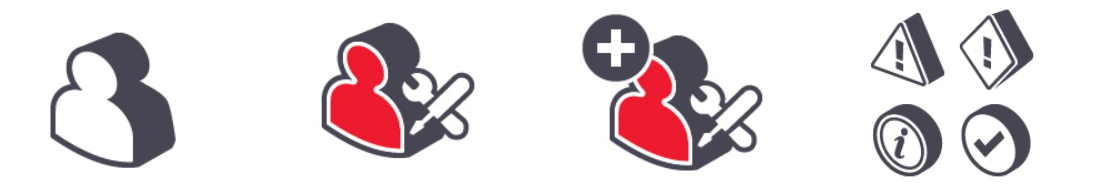

## 3.2.3 BONDソフトウェアのシャットダウン

クライアントまたは管理者をシャットダウンするには、 ファンクションバーにあるログアウトアイコン ■■■■■ をクリック します。ユーザーを変更する必要がある場合は、処理中に臨床クライアントをシャットダウンすることができま す。ただ、アラームや警告が発せられないので、クライアントを開かずに処理モジュールを実行し続けないでく ださい。

処理中は絶対にBOND コントローラーをシャットダウンしてはなりません。完全にBOND システムを閉じる際 は、処理モジュールをオフにする前または後に、ソフトウェアをシャットダウンすることができます。

## 3.3 ユーザーの役割

BOND システムには、次の3つのユーザーの役割があります。

- <sup>l</sup> オペレーター**:**試薬の在庫を更新し、ケースとスライドを作成し、染色処理を起動・制御し、医師を作 成して編集し、レポートを作成することができます。
- <sup>l</sup> 監督者**:**プロトコール、試薬、パネルを作成して編集することができます。
- <sup>l</sup> 管理者**:**管理者クライアントにアクセスして、BOND ユーザーを管理し、システム全体を設定すること ができます。

1 人のユーザーに複数の役割を割り当てることができます。監督者には、自動的にオペレーターの役割が割 り当てられます。管理者の役割を持つユーザーのみが管理者クライアントを実行でき、オペレーターまたは監 督者の役割を持つユーザーのみが臨床クライアントを実行できます。

[ユーザー](#page-226-0)の作成とその役割の設定は、管理者クライアントのユーザー画面で行います(10.1 ユーザーを参 照)。

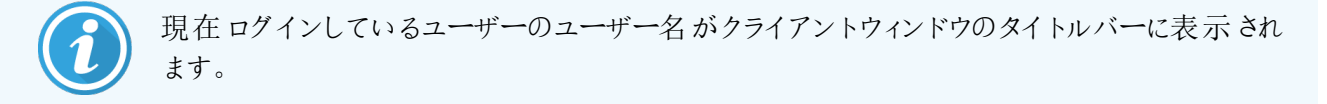

# 3.4 臨床クライアントインターフェースの概要

臨床クライアント画面の上と左には、ソフトウェアの全ページに共通の機能が表示されます。このセクションで は、こうした機能とソフトウェアの一般機能について説明します。

- 3.4.1 [ファンクションバー](#page-79-0)
- 3.4.2 [処理モジュールタブ](#page-81-0)
- 3.4.3 [表の並べ替え](#page-81-1)
- <span id="page-79-0"></span>● 3.4.4 [日付のフォーマット](#page-81-2)

# 3.4.1 ファンクションバー

ファンクションバーはソフトウェア画面の上にあり、そこからソフトウェアの主要なセクションに素早BONDくアクセ スできますBOND。

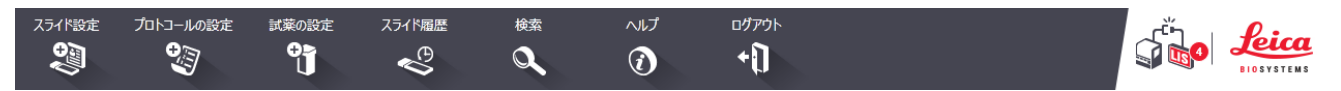

画面にアクセスしたり特定の機能を実行するには、下表に記載されているように、ファンクションバーのアイコン をクリックします。

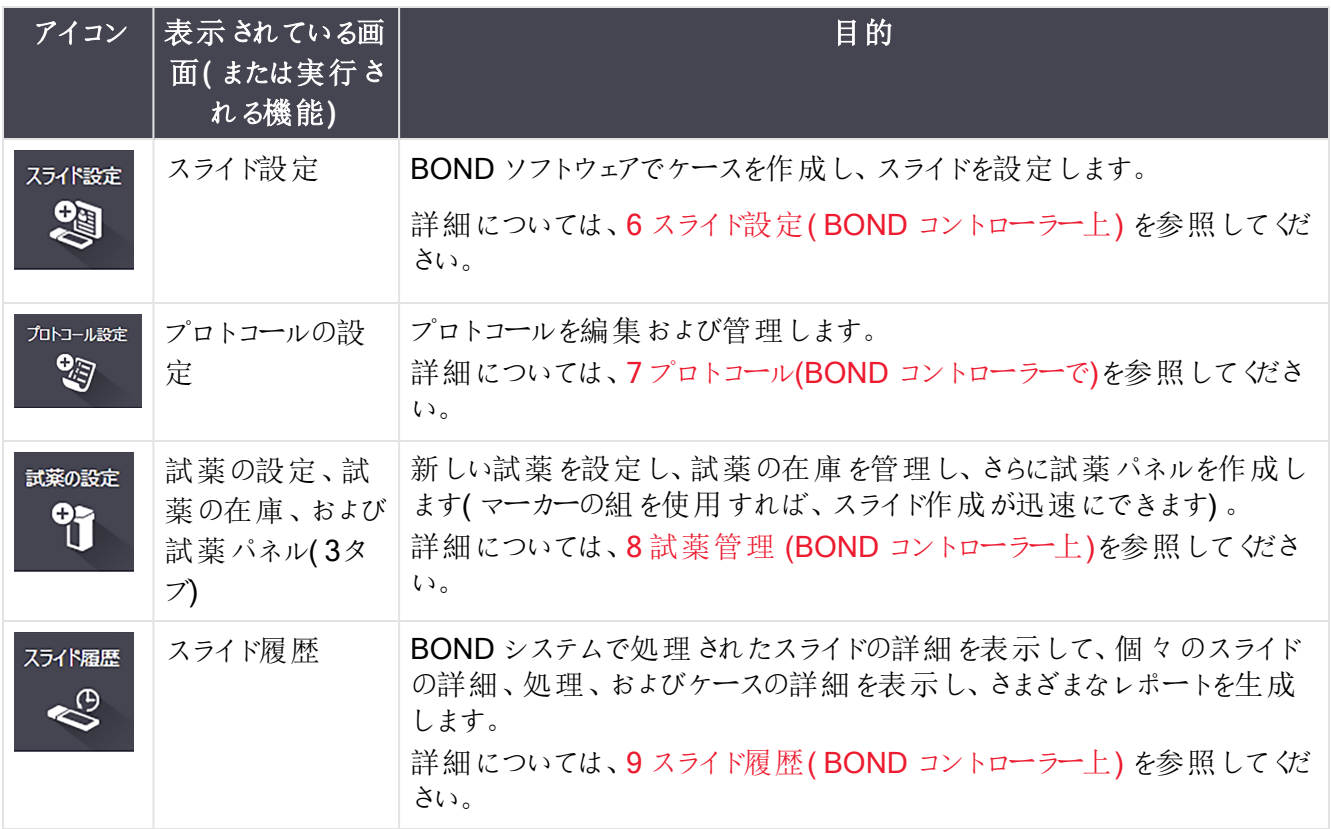

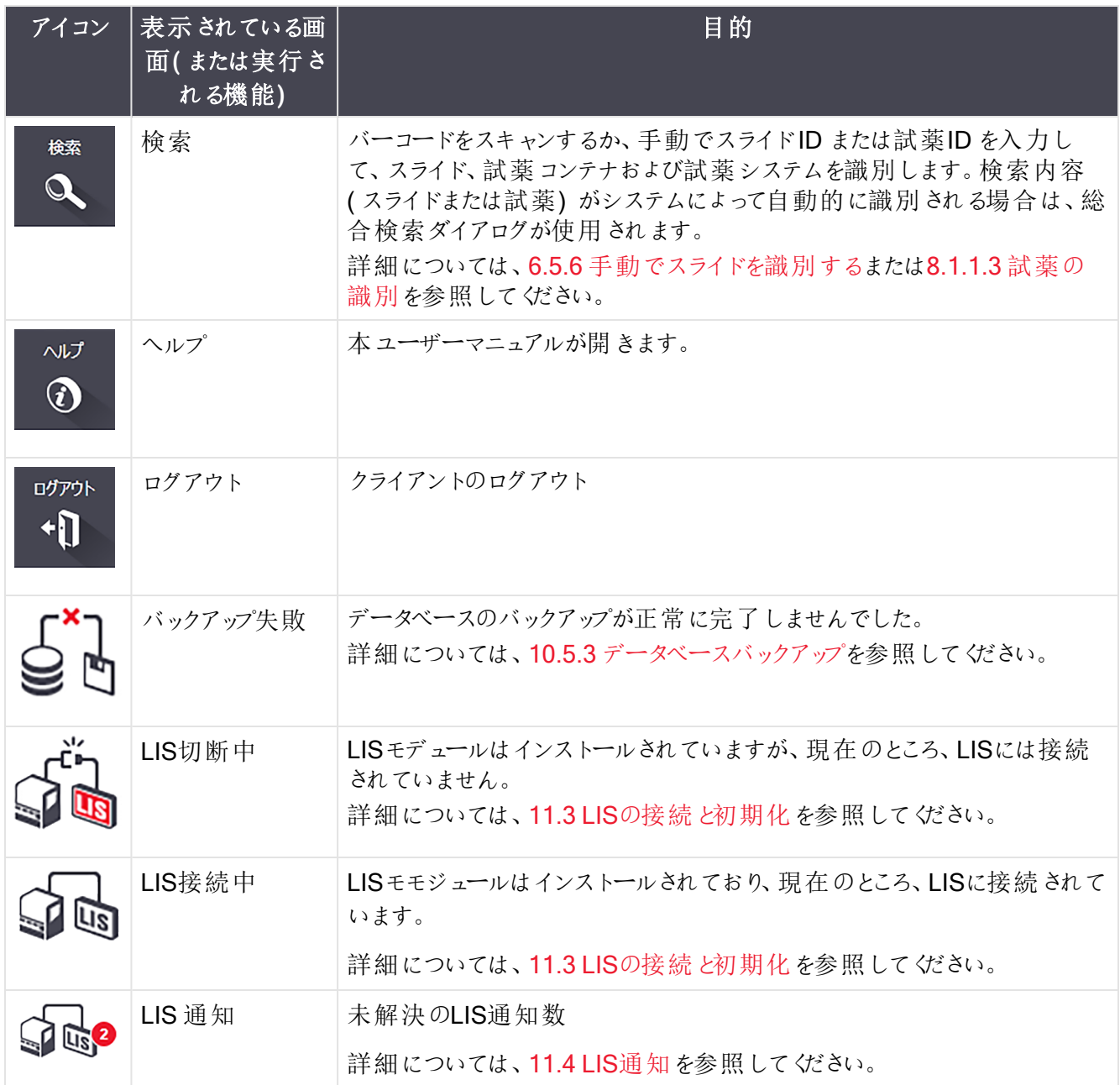

画面の左上にLeica Biosystems のロゴがあります。これをクリックすると、BOND概要ダイアログが表示され ます。[3.9 BOND](#page-87-0) についてを参照。

画面の右上に警告アイコンとステータスアイコンが表示されることがあります。11 LIS [インテグレーションパッ](#page-265-0) ケージ(BOND [コントローラー上](#page-265-0)) と10.4.2 [変更追跡記録を](#page-240-0)参照してください。

## 3.4.2 処理モジュールタブ

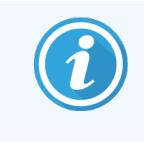

<span id="page-81-0"></span>BOND-PRIME 処理モジュールの場合は、これらのタブは表示されません。BOND-PRIME 処 理モジュールに関するシステムステータスとメンテナンスについては、別書のBOND-PRIME ユーザーマニュアルを参照してください。

インターフェイスの左 のタブで、クライアントが接続されているポッド内の各処理モジュールのシステムステータ ス、プロトコールステータス、およびメンテナンスの各画面を開くことができます。タブ自体にも、各処理モジュー ルの現状に関する情報が表示されます( 5.1.1 [処理モジュールタブを](#page-105-0)参照)。

図 3-8**:**処理モジュールタブ( BOND-MAX)

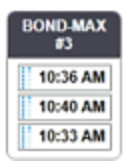

<span id="page-81-1"></span>システムステータス画面は各処理モジュールの状態を表示し、プロトコールステータス画面は処理中のプロト コールの進行状況を表示します。メンテナンス画面には、種々のメンテナンス操作コマンドがあります。

## 3.4.3 表の並べ替え

BOND ソフトウェアの画面の多くが、表の形式でデータを表示します。列の見出しをクリックすると、その列の 値が並べ替えられます。上向きの三角形が見出しの横に表示されている場合は、昇順 (0-9 A-Z) に並べ替 えられていることを示します。再度クリックすると下向きの三角形が表示され、降順に並べ替えられていること を示します。

列を2本並べ替えるには、並べ替えたい最初の列をクリックして、次に、<Shift> キーを押したまま2番目の列 をクリックしてください。最初の列の値の順序は変わりませんが、第1 列目と同じ値の列が複数ある場合に は、第2 列の値で並べ替えられます。

また、列の幅のサイズを変更したり、列をドラッグして表中の別の位置に移動させることもできます。

<span id="page-81-2"></span>表の並べ替えや列の幅と位置の変更は全て、ログアウトするまで保持されます。

### 3.4.4 日付のフォーマット

シングルシートインストールでは、ソフトウェアやレポートの日時は、BOND コントローラーのオペレーティングシ ステムで設定されたフォーマットが使用されます。BOND-ADVANCE インストールでは、ターミナルで設定され たフォーマットが使用されます。日付の短いフォーマットと長いフォーマットでは、それぞれ、最長、12 文字、 28 文字が使用できます。

# <span id="page-82-0"></span>3.5 BOND-ADVANCEダッシュボード

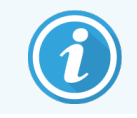

このセクションは、BOND-PRIME 処理モジュールには適用されません。

BOND-ADVANCEのインストールでは、コントローラーまたはターミナルに接続されたモニターにBONDダッシュ ボードが表示されます。 これには、システム内の全処理モジュールのステータスサマリーがリアルタイムで表示さ れます。

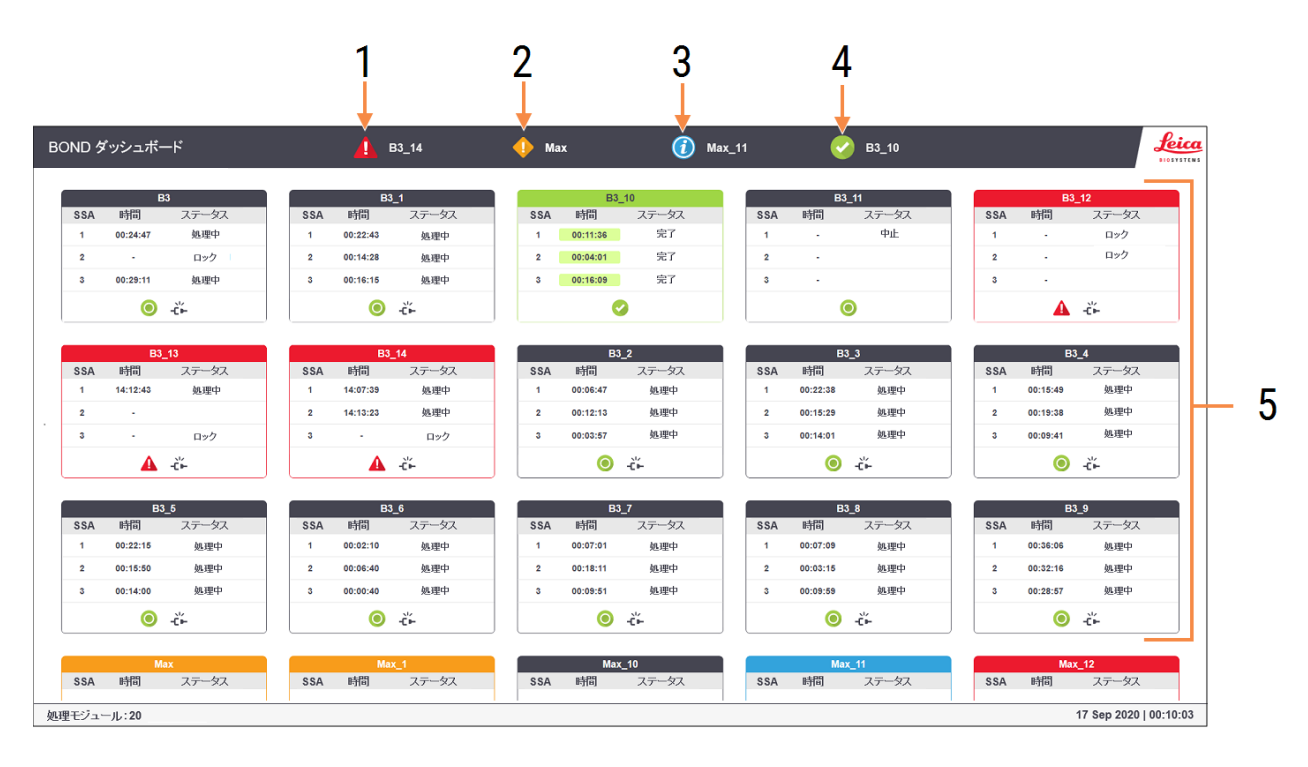

図 3-9**:**BONDダッシュボード

凡例

- 1 アラームが発生している処理モジュール
- 2 警告が発生している処理モジュール
- 3 通知が発生している処理モジュール
- 4 処理が終了した処理モジュール
- 5 スライド染色ユニットのステータスを表示する、 個々の処理モジュールペイン

画面上部には、左から右の順に、アラーム、警告、通知、および処理が終了した処理モジュールを示す4つ のアイコンがあります。1つの分類に複数の処理モジュールがある場合、各処理モジュールでアイコンが順々に 変化して表示されます。

一番上の行の下にはシステム内の各処理モジュールごとのペインがあり、その名前のアルファベット順に表示 されます( これは管理者で設定されます) 。これらのペインには、処理モジュール内の3つのスライド染色ユニッ トのステータスと、処理モジュール全体に適用される一般的なステータスインジケーターが表示されます。

#### ダッシュボードのアイコン

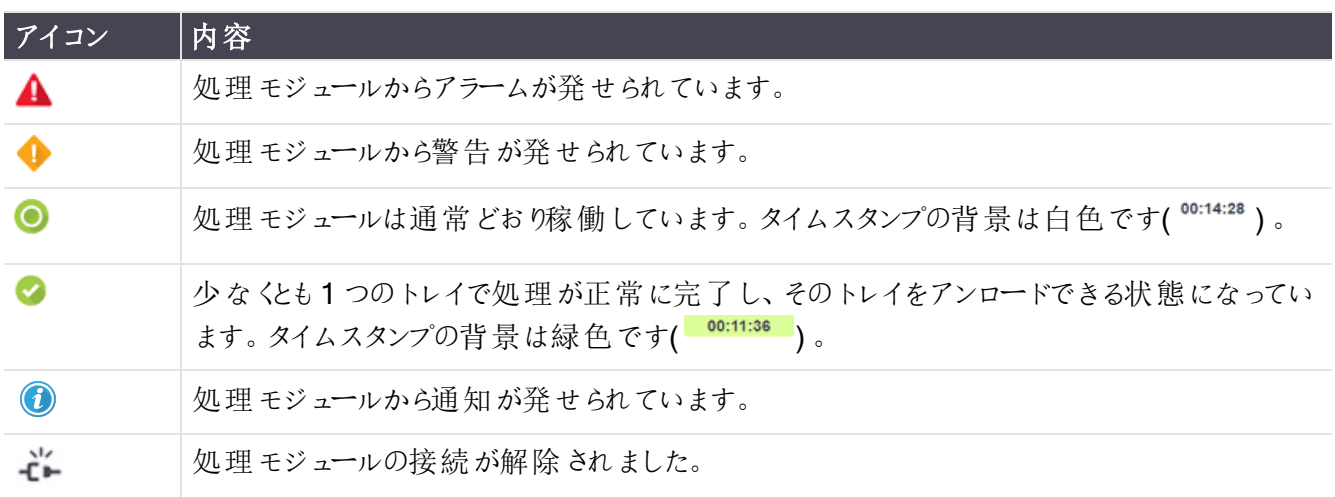

警告や通知のある処理モジュールや処理が終了した処理モジュールは、ディスプレイ上部の該当する位置 に表示され、その下に、アルファベット順で、個別のパネルで表示されます。

## 3.5.1 スライド染色ユニットのステータス

このセクションは、BOND-PRIME 処理モジュールには適用されません。

各スライド染色ユニットのステータスは処理モジュールペインに表示されます。以下の3のつのステータスの分 類があります。

- ロック済 スライドトレイがロックされると表示されます。時刻は表示されません。
- 処理中 トレイで処理が開始されたことを示しています。時間の列には、処理の残り時間が、時間、 分、秒で表示されます。
- 完了 処理が完了しています。時間の列には、処理終了後からの経過時間が、時間、分、秒で表 示され、背景は緑色になります。

ロックされていないトレイでは、行は空白になっています。

ダッシュボードとやりとりを行うことはできません。ダッシュボードに、要注意の処理モジュールがあることを示す メッセージが表示された場合、BOND-ADVANCEターミナルを通して操作する必要があります。

# 3.6 通知、警告、アラーム

BONDシステムには、3種類の警告レベル(通知、警告、アラーム)があります。それぞれの警報は、警報メッ セージの対象となる項目または近<のシステムステータス画面に、アイコン表示されます。現在表示されてい る画面に関係なく、処理モジュールのタブに、それに対応する警報アイコンが表示されることがあります[\(5.1.1](#page-105-0)  [処理モジュールタブを](#page-105-0)参照).BOND-ADVANCEでは、警告はダッシュボードにも表示されます ( [3.5 BOND-ADVANCE](#page-82-0)ダッシュボードを参照) 。

警告アイコンを右クリックし、注意メッセージを選択すると、警告状態の詳細を示すダイアログが起動します。 3段階の警告レベルとそれに関連したアイコンについては以下で説明します。

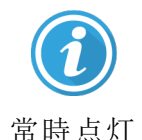

#### 通知

処理を開始するか処理の遅延を防止するために、直ちにもしくは後で何らかの行動を必 要とする状態に関する情報を通知する

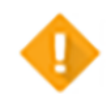

#### 警告

処理の遅延を防止するために、直ちに行動を必要とする。処理が遅れると染色に支障 を来すことがあります。

常時点灯

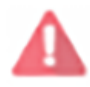

点滅

#### アラーム

ただちにに行動を必要とする。処理モジュールでスライドを処理している場合は、一時停 止され、警告状態を修正するまでは再開できません。処理が遅れると染色に支障を来 すことがあります。

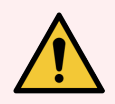

警告**:**このアイコンが表示されたらできる限り早く、必ず警告とアラームメッセージをお読みくだ さい( 特に現在処理が進行中である場合) 。直ちに対応すればスライド染色の不具合を回 避できる可能性があります。

また、処理中に発生する通知はできるだけ早く対応するようお勧めします。

## <span id="page-85-0"></span>3.7 レポート

BOND ソフトウェアは、レポートを多数作成します。これらのレポートは新しいウィンドウの「BOND レポート ビューワ」で開きます。時刻、場所、処理モジュールなど、そのレポートの一般情報はレポートの見出しに記 載されます。レポートページの脚注には、各レポートの作成日時とページ番号が表示されます。

特に多数の処理モジュールを装備している処理量の多い施設では、一部のレポート、特にケースやスライド または試薬の情報を含むレポートの作成に数分を要する場合があります。

BOND レポートビューワには、ナビゲーションと表示 と出力のオプションがわずかにあります。 標準印刷ダイアロ グを開いてプリンターを選択して設定したり、印刷したいページを選択したり、PDF、XLS、CSV、テキストなど 各種のフォーマットでレポートをエクスポートすることができます。

ページアップ、ページダウン、ホーム(最初のページ) とエンド(最後のページ) など、ナビゲーションのためのさま ざまなキーボードショートカットを使用することができます。また、キーボードのショートカットで利用できる機能 もあります。例 えば、Ctrl-F で検 索 ダイアログが表 示 され、Ctrl-S で保 存 ダイアログボックスが開 き、Ctrl-P で 印刷ダイアログが開きます。

BOND のレポートは、以下のセクションに記録されます。

- 5.3.1 [メンテナンスレポート](#page-131-0)
- 6.7 スライド設 定 のサマリーレポート
- 7.5 [プロトコールレポート](#page-187-0)
- 8.3.4 [在庫詳細レポート](#page-209-0)
- 8.3.5 [試薬の使用レポート](#page-210-0)
- 9.4 [処理イベントレポート](#page-217-0)
- 9.5 [処理詳細レポート](#page-218-0)
- 9.6 [ケースレポート](#page-219-0)
- 9.8 [スライドサマリー](#page-221-0)
- 9.10 [簡単なスライド履歴](#page-224-0)
- [サービスログ](#page-88-0)

さらに、スライドの情報をCSV ( カンマ区切り値) ファイルフォーマットでエクスポートすることもできます。[9.9](#page-222-0)  [データのエクスポート](#page-222-0)を参照。

ヘルプ

## 3.7.1 レガシーレポート

BOND システムで、ソフトウェアのバージョン4.0 からアップグレードされた場合、アップグレード前のケースとスラ イドデータは、アップグレード後のデータベースに移動しません。ただし、古いデータ(「レガシー」データと呼ば れる) は利用可能です。これにアクセスするには、次の順に開きます:スタート>全てのプログラム > Leica > BOND Legacy Report Viewer。するとバージョン4.0のBONDソフトウェアが開きます。スライド履歴画面上 で処理済みのスライドを表示して、バージョン4.0 と同様な方法でレポートを作成します。バージョン4.0 の場 合と同様に、レポートウィンドウからレポートを印刷したり、PDF フォーマットで保存したりできます。これを行う には、ファイル > 印刷 と選択し、プリンターとして Leica PDF Printer を選択します。

BOND Legacy Report Viewer では、ケースやスライドを作成しないでください。レガシーデータを表示したりレ ポートを作成するためにのみ使用します。

## 3.8 ヘルプ

臨床 および管 理者 クライアントの両方 のファンクションバーにあるヘルプアイコン ◎ を選択 すると、ポップ アップウィンドウが開き、表示するユーザーマニュアルのバージョンを選択できます。

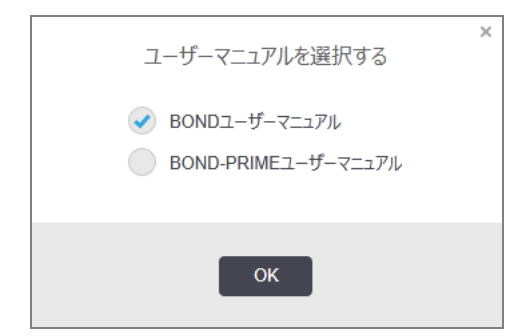

または、デスクトップアイコンのユーザーマニュアルの選択から開くこともできます。

# <span id="page-87-0"></span>3.9 BOND について

<span id="page-87-1"></span>画面の左上にあるLeica Biosystems のロゴをクリックして、「BONDについて」ダイアロを表示します。ここに は、システム情報の一覧が表示してあります。

#### 図 3-10**:**「BOND について」ダイアログ

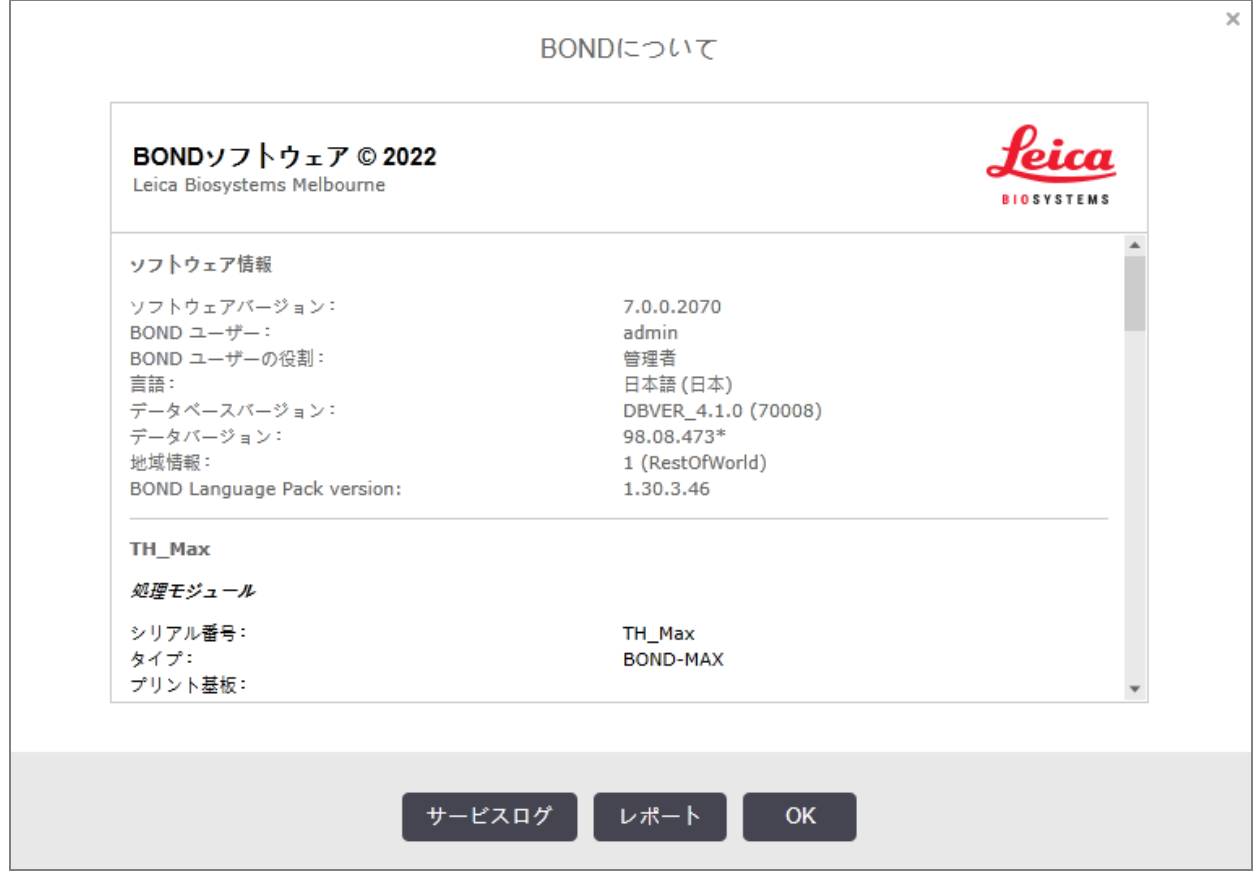

「BONDについて」ダイアログの情報の大部分は主にサービス担当者向けのものですが、施設スタッフにとって も最初の情報グループは、特にカスタマーサポートとの話し合いの際に有用と考えられます。

最初のグループに含まれる情報は、以下のとおりです。

- ソフトウェアのバージョン:ソフトウェアリリースのバージョン番号。
- <sup>l</sup> BOND ユーザー:現在のユーザーのユーザー名。
- <sup>l</sup> BOND ユーザーの役割:現在のユーザーのユーザーの役割。
- <sup>l</sup> 言語:現在の言語。
- データベースバージョン:データベースのバージョン(データベースの構造を参照)。
- データバージョン:データベースにロードされたデータのバージョン。
- <sup>l</sup> 地域情報:システムが構成された地球上の地域 (インストール中に設定)。

ダイアログの情報はテキストファイルに保存することができます。レポートをクリックし、保存場所を選択すると ファイルが保存されます。

<span id="page-88-0"></span>サービスログ

管理者クライアントでは、「BONDについて」ダイアログからサービスログレポートを作成することができます.通 常、これは、サービス担当者の要求に従って実行されます.サービスログを作成するには、

- 1 BOND についてダイアログのサービスログをクリックします(図 [3-10](#page-87-1)を参照)。
- 2 次のいずれかを選択します。
	- <sup>l</sup> 特定の処理モジュールのシリアル番号、
	- BOND システムのソフトウェアまたはコントローラーイベントについてレポートする\*System\*、また は
	- LIS システムに関連するイベントの\*LIS\*。
- 3 レポートの期間を選択するか、直前の7日をクリックします。
- 4 レポートを作成するには、作成をクリックします。レポートはレポートビューワに表示されます。3.7 [レポー](#page-85-0) [トを](#page-85-0)参照のこと。
- 5 サービスログをCSV ファイルにエクスポートするには、データのエクスポートをクリックします。

## 3.10 BOND データ定義

BOND コントローラーに格納されているデータ定義には、システム全体の試薬とプロトコルの詳細が全て含ま れています。デフォルトプロトコール、およびLeica Biosystems の試薬と試薬システムの詳細も含まれていま す。

### 3.10.1 データ定義の更新

Leica Biosystems は、たとえば、新たにリリースされた試薬を追加するなど、ウェブサイトのデータ定義の更新 を定期的に配布しています。データ定義の更新方法については、[10.4 BDD](#page-238-0)を参照してください。

データ定義を更新するときには、ファイル拡張子が.bdd である、地域に合った更新ファイルを必ず使用してく ださい。

BOND についてダイアログで、現在のデータバージョンを確認します。このダイアログボックスを表示するには、 Leica Biosystems ソフトウェア画面の右上にあるBOND のロゴをクリックします。[3.9 BOND](#page-87-0) についても参照し てください。

## 3.11 ソフトウェアの更新

Leica Biosystems では、BOND システムの開発に伴い、ソフトウェアの更新を行う可能性があります。更新 対象はメインソフトウェア、またはデフォルトのプロトコールや試薬、試薬システムを含むデータベースです。

現在のソフトウェアのバージョン番号は、「BOND について」ダイアログに表示されています([3.9 BOND](#page-87-0) につい [て](#page-87-0)を参照)。データベースのバージョンも「BOND について」ダイアログに表示されます。

4 クイックスタート

本章では、初めてBOND システムをお使いになる方のための基本的な使用方法を記載しています。この章 ではサンプルケースを作成し、スライド4枚を設定および処理し、BOND の希釈済一次抗体\*CD5、\*CD3、 \*CD10、および\*Bcl-6で染色を行う例を説明いたします。

BOND-III および BOND-MAX の場合、これらの抗体のデフォルトのプロトコールと検出システムは、\*IHC Protocol F とBOND Polymer Refine Detection System( DS9800) です。

BOND-PRIME 処理モジュールでは、デフォルトのプロトコールと検出システムは、\*IHC Protocol F と BOND-PRIME Polymer DAB Detection System( DS9824) です。このプロセスでは、アクセサリーの BOND-PRIME Hematoxylin( AR0096) も使用します。

この章に記載されている手順は、ISHプローブとプロトコールにも有効です(抗体をプローブと入れ替え、IHC プロトコールをISHプロトコールに入れ替えるだけです)。

# 4.1 BOND-III とBOND-MAX

作業を開始する前に、本書の2 [ハードウェア章](#page-35-0)と3 [ソフトウェアの概要](#page-71-0)(BOND コントローラ上) 章の関連する 節をよくお読みください。

- <sup>l</sup> 4.1.1 [初期点検と起動](#page-90-0)
- 4.1.2 [プロトコールと試薬の点検](#page-90-1)
- 4.1.3 [スライドの設定](#page-91-0)
- 4.1.4 [試薬のロード](#page-97-0)
- 4.1.5 [プロトコールの実行](#page-100-0)
- $-4.16$ 終了

## <span id="page-90-0"></span>4.1.1 初期点検と起動

システムを起動する前に以下のステップを実行してください。

1 処理モジュールが清浄で、全てのメンテナンス機能が実行され装置が最新の状態になっていることを 確認します(12.1 [クリーニングとメンテナンススケジュールを](#page-278-0)参照)。

毎日の処理前タスクは次のとおりです。

- a バルク廃液容器中の廃液が、半分以下であることを確認。現行モデルBOND-MAXでは、コンテ ナのラベル上に、半分のレベルを示す白い水平の線が引いてあります( 図 [12-3](#page-287-0)を参照) 。
- b バルク試薬コンテナには適切な試薬が十分に入っていることを確認します。
- 2 洗浄ブロックとミキシングステーションの確認 必要に応じてクリーニングまたは交換します。
- 3 スライドラベラーに適切なラベルが配置されていることを確認します。
- 4 処理モジュールとコントローラー( BOND-ADVANCE の場合はターミナルも) がオンになっていない場合 は、オンにします。
- 5 コントローラーまたはターミナルが作動している場合、クライアントを起動。
- 6 ソフトウェアを起動したら、ステータス画面で処理モジュールに通知が表示されていないことを確認しま す。表示があったら。スライドを実行する前に修正してください。
- <span id="page-90-1"></span>7 スライドラベラーの電源を入れます。

## 4.1.2 プロトコールと試薬の点検

処理で使用するプロトコールと試薬がソフトウェアで設定されていることを確認します。

プロトコールを点検するには

- 1 ファンクションバーでプロトコールセットアップアイコン(右図)を選択します。
- 2 表に「\*IHC Protocol F1が表示されていることを確認します。

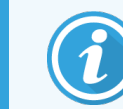

プロトコールが表示されていない場合は、画面下の推奨ステータスフィルターから「全 て」を選択します(7.2[プロトコール設定画面を](#page-166-0)参照)。

表からプロトコールを選択し、開くをクリックします。プロトコールのプロパティの編集ダイアログに適合検 出システム BOND Polymer Refine Detectionが表示されていることを確認します。

ダイアログの上部付近で、プロトコールが優先と選択されていることを確認します(優先と選択されてい ない場合、プロトコールを優先と設定するには、監督者ユーザーの権限でログオンする必要がありま す)。

試薬を点検するには

この点検手順は、必要な抗体と検出システムがストックされており、BOND 試薬の在庫として登 録済みであると仮定して説明します。詳細については、8.3.3 [試薬と試薬システムの登録を](#page-205-0)参照 してください。

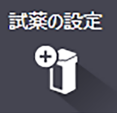

プロトコール設定 ৽ভ

- 1 ファンクションバーの試薬のセットアップアイコン(右図)を選択します。
- 2 設定タブで試薬タイプとして一次抗体を選択し、画面下のフィルターでサプライヤーとしてLeica Microsystemsを、推奨ステータスとして全を選択します。
- 3 必要な抗体(\*CD5、\*CD3、\*CD10、および\*Bcl-6) を見つけてダブルクリックすると、試薬プロパティの 編集ダイアログが表示されます。
	- a 工場出荷時のデフォルトプロトコールの復元をクリックします(工場出荷時のデフォルト設定を復 元するには、監督者ユーザーの役割としてログオンする必要があります)。これは、デフォルト染色 プロトコール、\*IHC Protocol F、デフォルト前処理プロトコールを設定します。
	- b 試薬が優先と選択されていることを確認します(優先と選択されていない場合、試薬を優先と設 定するには、監督者ユーザーの役割でログオンする必要があります)。
	- c 保存をクリックします。
- 4 在庫タブからパッケージタイプとして試薬容器を選択し、画面下のフィルターで試薬の種類として一次 抗体を選択し、在庫状況として在庫ありを選択して、サプライヤーとしてLeica Microsystemsを、推 奨ステータスとして優先を選択します。

必要な抗体が全て、使用可能な容量とともに表示されていることを確認してください。

<span id="page-91-0"></span>また各抗体について十分な容量が確保されていることを確認してください。

5 同じタブからパッケージタイとして BOND 検出システムを選択し、さらに在庫状況として在庫ありを選 択します。表中に適合検出システムBOND Polvmer Refine Detection が表示され、十分な容量が 確保されていることを確認してください(8.3.1.1 [検出システムの容量レポート](#page-202-0)を参照)。

### 4.1.3 スライドの設定

本節では、the BONDシステムでスライド染色と実際に処理モジュールにスライドを配置するた めに必要な詳細なプロセスについて説明します。

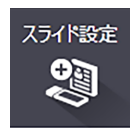

本節におけるソフトウェア操作は、スライド設定画面から行います。この画面を表示するに は、ファンクションバーのスライド設定アイコンをクリックします。

サブセクション

- 4.1.3.1 [ケースの詳細の入力](#page-92-0)
- 4.1.3.2 [スライドの詳細の入力](#page-93-0)
- 4.1.3.3 [コントロール](#page-95-0)
- 4.1.3.4 [スライドのラベル表示](#page-95-1)
- 4.1.3.5 [スライドのロード](#page-96-0)

### <span id="page-92-0"></span>4.1.3.1 ケースの詳細の入力

まず、スライドの作成ソフトウェアで、サンプルの患者に対する「ケース」を作成します。ここでは、患者名をA Edward、ケースID を3688、および担当の医師名をDr. Smith とします。

1 スライド設定画面でケースを追加をクリックします。ケースを追加ダイアログが表示されます。

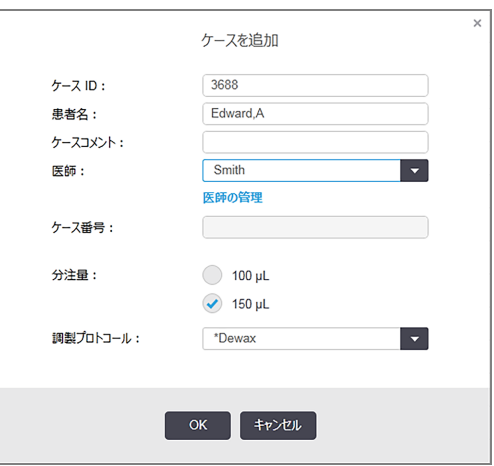

図 4-1**:**「ケースを追加」ダイアログ

- 2 ケースIDフィールドをクリックして、「3688」と入力します。
- 3 患者名フィールドをクリックして、「Edward, A.」と入力します。
- 4 医師の管理 をクリックすると、医師の管理 ダイアログが開きます。ここで追加をクリックすると、医師の 追加ダイアログが開くので、名前フィールドに「Smith」と入力します。優先ボックスにチェックが入ってい ることを確認します。保存をクリックします。
- 5 医師の管理 ダイアログで、「Smith」を選択し、OKをクリックします。
- 6 ケースのデフォルトとして150μLの分注量を選択します。この設定は、必要に応じてスライドの設定中 に上書きすることができます。
- 7 調製プロトコールフィールドから「\*脱パラフィン」または「\*ベーキング&脱パラフィン」 を選択して、ケース のスライドのデフォルトの調製を選択します。この設定は、必要に応じてスライドの設定中に上書きす ることができます。
- 8 OKをクリックして「ケースを追加」ダイアログを閉じます。「スライド設定」画面左の表に新しいケースが 表示されます。

ケースに関する操作の詳細については、6.3 [ケースの作業](#page-136-0)を参照してください。

### <span id="page-93-0"></span>4.1.3.2 スライドの詳細の入力

次の段階では、物理的なスライド4枚のそれぞれについて、ソフトウェアに「スライド」を作成する手順を説明し ます。

- 1 画面左のケースリストから、新しいケースID 3688を選択します。
- 2 スライドを追加をクリックして「スライドを追加」ダイアログを表示します。

図 4-2**:**「スライドを追加」ダイアログ

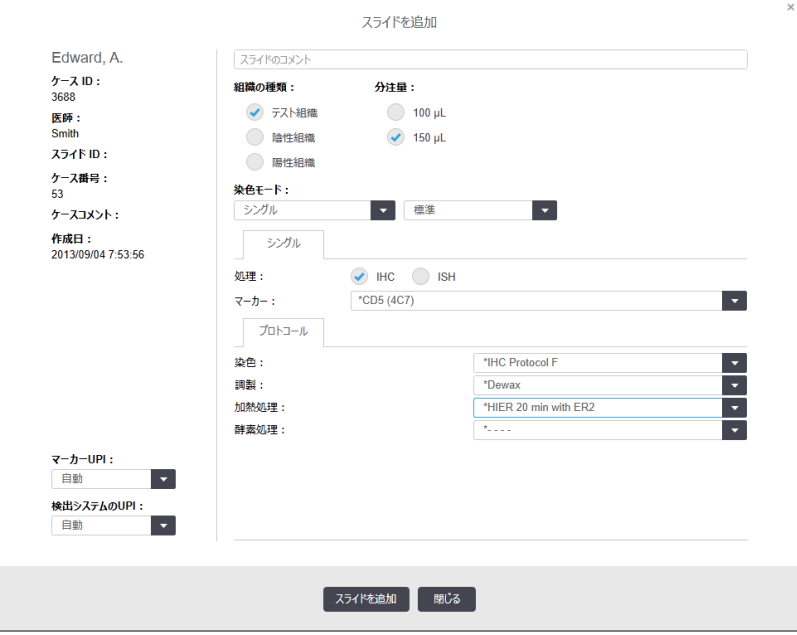

- 3 必要に応じて、このスライドに固有のコメントを追加します。
- 4 組織の種類として「テスト組織」が選択されていることを確認してください。
- 5 処理モジュールと組織サイズに適した分注量を選択します(6.5.8 [分注量とスライド上の組織の位置](#page-149-0) を参照)。
- 6 ここでは、スライドがBOND-III で処理されると仮定しているので、150 µL の分注量を選択します。
- 7 染色モードでシングルと通常を選択します。
- <span id="page-93-1"></span>8 IHCをクリックしてIHC処理を指定します。
- **9 マーカー**リストから\*CD5 (4C7)を選択します。
- 10プロトコールタブでは、調製プロトコールはケースで設定されたものが、染色プロトコールおよび前処理 プロトコールは\*CD5デフォルトで設定されたものが自動的に入ります。

11単一染色の場合、通常、ダイアログの左側にある一意の製品識別子( UPI) のデフォルトを「自動」の ままにしておく必要があります。ただし、特定のスライドの特定のロット番号を選択する場合(ロット間の 検証の場合など) は、次のフィールドのドロップダウンリストから選択します。

- マーカーUPI マーカーの試薬コンテナのUPI
- 検出システム UPI 検出システムの UPI。

<span id="page-94-0"></span>BOND-MAX および BOND-III でスライドを同時に処理するには、UPI を同じにするか、自動を選択す る必要があります。

12スライドを追加をクリックします。

「スライド設 定 」画 面 右 のスライドリス トにスライドが追 加 され ます。 このとき「 スライドを追 加 」ダイアログ は開いたままです。

- 13ステップ[9](#page-93-1)から[12](#page-94-0)までを3回繰り返して、ステップ9で、\*CD3 (LN10)、\*CD10 (56C6)、および\*Bcl-6 (LN22)をマーカーとして選択します。
- 14全てのスライドが追加されたら、閉じるをクリックしてスライドを追加ダイアログを閉じます。

スライドリストの詳細を確認します。

図 4-3**:**スライド設定画面で設定された4枚のスライド

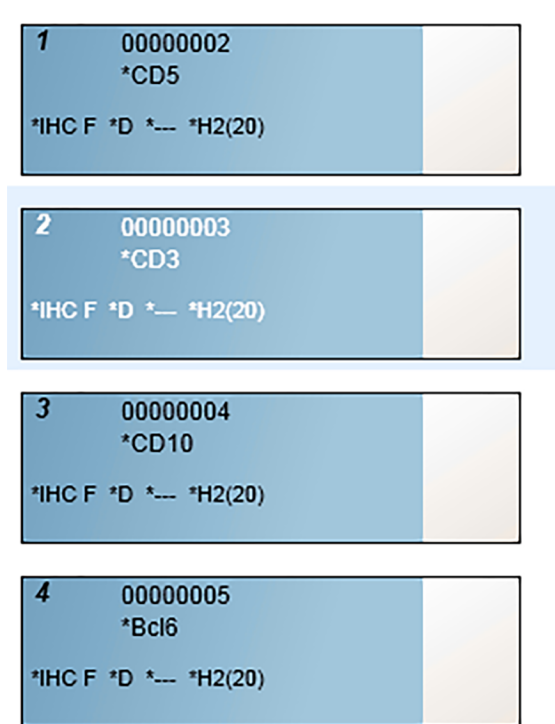

スライドの詳細を変更する必要がある場合には、スライドをダブルクリックしてスライドのプロパティダイア ログを開き、必要に応じて詳細を変更し、OKをクリックします。

スライドに関する操作の詳細については、6.5 [スライドでの作業](#page-142-0)を参照してください。

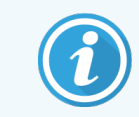

<span id="page-95-0"></span>よく使う抗体を、パネル機能を使用して、一度に作成することもできます。パネルに関する説 明や作成方法や使用方法については、8.4 [試薬パネル画面を](#page-210-1)参照してください。

#### 4.1.3.3 コントロール

BOND システムには常にコントロールの使用をお勧めいたします。必ず患者組織と同じスライドにコントロール 組織を塗布するよう強く推奨します。これとは別に、コントロールスライド用に、別のケースを作成することもで きます。詳細については、6.2 [コントロールの作業を](#page-135-0)参照してください。

### <span id="page-95-1"></span>4.1.3.4 スライドのラベル表示

これで、スライドのラベルを印刷してスライドに貼付する用意が整いました。

- 1 スライド設定画面でラベルの印刷をクリックします。
- 2 印刷するスライドラベルで、適切なオプションを選択し、印刷をクリックします。

ラベルが印刷されます。

3 スライドのすりガラス部(ラベルの貼付部分)が乾燥していることを確認してから、ラベルを貼付します。 このときスライドID またはバーコードがスライドの端に平行に配置されることを確認します。ラベルが正 しい方向に張られていることをご確認ください。

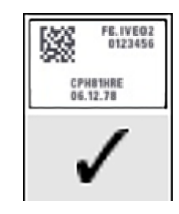

図 4-4**:**正しく貼付されたラベル

詳細については、6.6 [スライドのラベル付けを](#page-151-0)参照してください。

### <span id="page-96-0"></span>4.1.3.5 スライドのロード

#### スライドをロードするには

- 1 検体が表になるように、ラベルの端でスライドを持ちます。
- <span id="page-96-1"></span>2 スライドを、スライドトレイの空いた位置に向けます。このときスライドのラベル端をトレイ横のギザ部に 合わせます( 図 [4-5](#page-96-1) を参照)。スライドは上から下にはめ込み、トレイの凹部にしっかり収まるようにしま す。

図 4-5**:**スライドトレイ上にスライドを配置する

<span id="page-96-2"></span>3 Covertile のヘッドを持ち、スライドトレイ内の凹部に Covertile のネックにあるキーを当てはめながら([図](#page-96-2) [4-6](#page-96-2) の丸で囲んだ部分)、スライドの上に載せます。新デザインのCovertile には"Leica" の刻印があり ますが、それが正しく読めるように配置すると、正しい面が上になるように配置されたことになります。

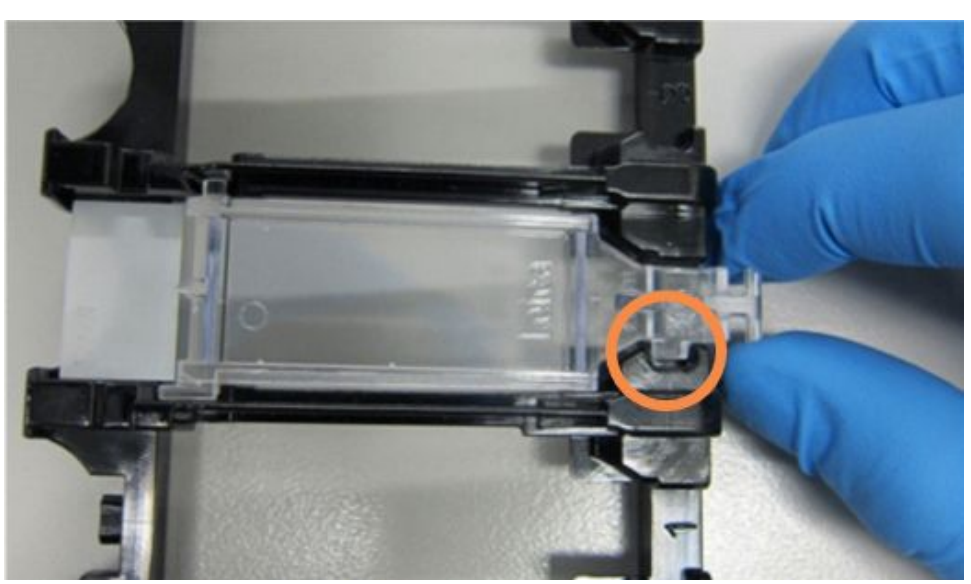

図 4-6**:**スライド上にCovertileを配置する

4 全てのスライドとCovertile をトレイにロードしたら、トレイを持ち上げて、端から、空のスライド染色ュ ニットに差し込みます。モデュールの中で止まるまでゆっくりスライドして入れます。このときトレイは力を 入れずにスライドでき、所定の位置にくるとカチッと音が聞こえます。

## <span id="page-97-0"></span>4.1.4 試薬のロード

ここで、検出システム( BOND Polymer Refine) とマーカー容器( \*CD5、\*CD3、\*CD10、および\*Bcl-6用) を 処理モジュールにロードする必要があります。

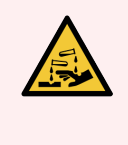

警告**:**キャップの周りに試薬が付いたままにしておくと、試薬容器が移動中に傾くことがありま す。試薬容器を開く際には、必ず認定された保護用眼鏡、手袋および防護服を着用してく ださい。

試薬をBOND-III または BOND-MAX 処理モジュールにロードするには、以下を実行します。

1 コンテナの背面の溝をトレイコンパートメント内の刻み目に合わせて、マーカーコンテナを試薬トレイに 入れます。カチッと音がするまで容器を押し込みます。

必要に応じて、マーカー容器を検出キットのトレイの予備コンパートメントにセットすることができます。

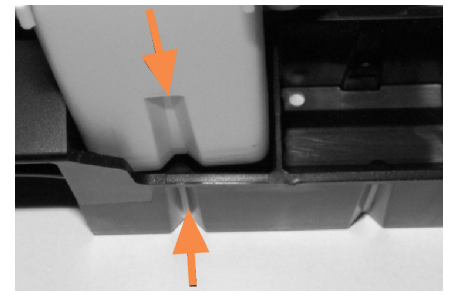

図 4-7**:**試薬トレイの試薬コンテナ

矢印は試薬コンテナと 試薬トレイの溝を示し ます。

- 2 試薬容器と検出キットの容器のフタを全て開けます。容器のフタを開け、後ろにあるクリップにカチッと いう音がするまで押し込みます。
- 3 上部のバーコードラベルがコンテナに密着していることを確認します。浮き上がっているラベルは押し付 けます。
- 4 上部のバーコードラベルから湿気/水滴を拭き取ります。

5 試薬トレイを、処理モジュールの試薬プラットフォームにロードします。プラットフォームのガイドを用い て、正しく配置します。

トレイがプラットフォームの端に達すると、インターロックがかかります。このときトレイのLED が緑色に点 灯して、トレイが所定の位置に配置されたことが表示されます。

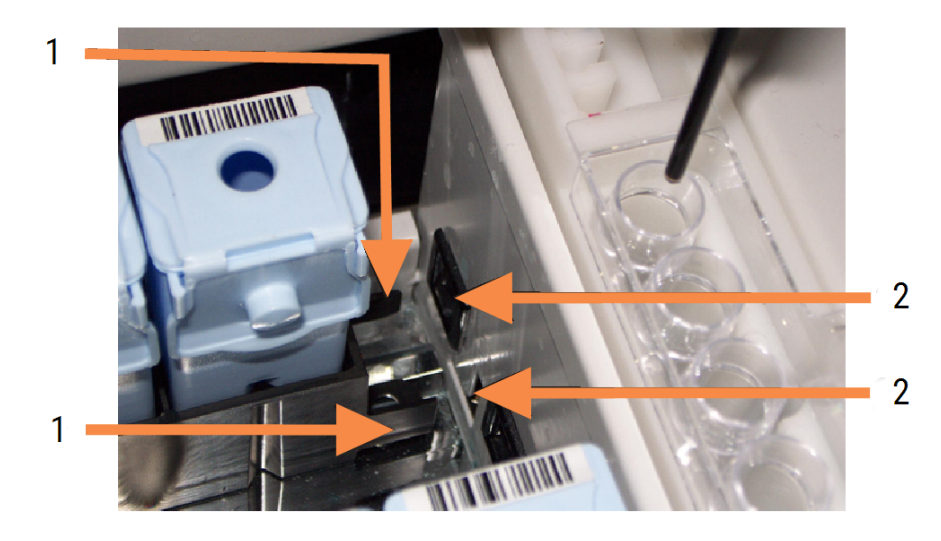

図 4-8**:**試薬トレイの挿入

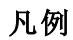

- 1 トレイのロック機構
- 2 が処理モジュールのロックポート

6 ソフトウェアの「処理モジュール」タブをクリックして、システムステータス画面を表示します。

試薬のカラムが淡色で示され、ボーダーが暗色に変わります( トレイの画像の準備中)。メインロボット が使用可能になるとBOND システムにすぐに試薬にID が表示され、試薬のアイコンが更新されます。

図 4-9**:**システムステータス画面に表示される試薬トレイの状況

 $\mathbf{r}$  $\mathbf{f}$ \*CD5  $\mathbf{z}$ \*CD30  $\overline{L}$ Bond Polymer Refine Detection \*CD10  $\mathbf{r}$ \*Ki67

試薬に問題があるときは、画面に注意アイコンが表示されます。詳細を表示するには、このアイコンを 右クリックします( 5.1.3.4 [試薬の問題の解決を](#page-111-0)参照) 。

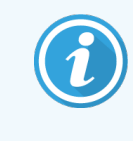

試薬トレイのLEDが緑色に点灯している間は、トレイはいつでも取り外すことができま す。トレイの試薬が2分以内に必要となるときはLEDが赤色に変わり、トレイがロックさ れます( 2.2.6.5 [試薬プラットフォーム](#page-49-0)を参照) 。

## <span id="page-100-0"></span>4.1.5 プロトコールの実行

スライドと試薬が設置され、処理モジュールにロードされると、処理を開始することができます。

- 1 処理モジュールのフタが閉じていることを確認してください。
- 2 正面パネル( ロードされたトレイの下) のロード/アンロードボタンを押します。

BOND-III または BOND-MAX でトレイがロックされ、スライドトレイのLEDがオレンジ色に点灯します。

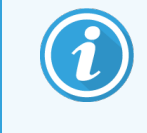

スライドトレイからロック音がします。その他のひび割れ音や大きな音が聞した場合は、 Covertile が正しく配置されていない可能性があります。この場合はトレイをアンロックし て取り外し、スライドとCovertile を点検してください。

3 メインロボットが使用可能になるとBOND システムにすぐにスライドが表示されます。

必要な試薬がない場合は、スライドリストの下に注意アイコンが表示されます。詳細を表示するには、 このアイコンを右クリックします。

4 認識できないスライドや互換性のないスライドが検出されなければ、染色を実行することができます. 認識できないスライドや互換性のないスライドが検出されなければ、染色を処理することができます。 プログレスバーが「開始」フェーズに設定され(5.1.6.2 [処理の進行](#page-124-0)を参照)、処理のステータスがスライ ドの準備完了に設定されます(5.1.6.1 [処理ステータス](#page-123-0)を参照)。

プロトコールを開始するには、 ときクリックします(または、後で開始するよう処理モジュールを設定 することもできます。5.1.8 [遅延スタート](#page-128-0)を参照してください)。

処理のスケジュールが行われた後、プログレスバーが「進行中」フェーズに変わり、また処理のステータ スが処理中(OK)に変わります。

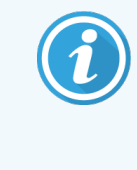

一度に1 つの処理のみを開始します。次の処理を開始する前に、現在の処理を開 始している/スケジュールしている必要があります。1回の各処理が開始した後しばらく 待って、処理が正常に開始されたかを確認します。そうでない場合、処理状態が拒 否/ スライド準備に設定されています。5.1.6.1 [処理ステータス](#page-123-0)を参照。

処理中は、スライド染色ユニットのロード/アンロードボタン押してもスライドトレイは解除されません。

システムステータス画面上のトレイの下にある ■ をクリックして、処理を中止します(5.1.7 [処理の開始ま](#page-127-0) [たは中止](#page-127-0)を参照) 。

## <span id="page-101-0"></span>4.1.6 終了

処理が終了すると、「処理モジュールタブ」アイコンが点滅します(5.1.1 [処理モジュールタブを](#page-105-0)参照)。実行中 に不測のイベントが発生した場合は、表示テキストが赤色に変わり、トレイの下と問題のあったスライド上に 通知記号が表示されます。詳細を表示するには、システムステータス画面に表示された注意アイコンを右ク リックします。また「イベントレポート」( 9.4 [処理イベントレポートを](#page-217-0)参照) を参照して、処理中に生じた問題に 関するその他の情報を入手する必要があります。

処理が終了したら

1 試薬トレイを取り外します。

試薬容器のフタをしっかりと閉めて試薬の蒸発を防ぎます。ラベルまたはデータシートの推奨事項に従 い、試薬はすぐに保管してください。

- 2 イベントレポートを作成します( 9.4 [処理イベントレポートを](#page-217-0)参照) 。
- 3 ロード/アンロードボタンを押して、スライドトレイを処理モジュールから取り外します。

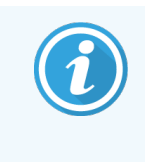

トレイをアンロードしたときにひび割れ音や大きな音が聞こえた場合は、不測のイベント によりスライドの位置がずれるなどしてスライドが割れていないかどうかを確認し、割れ ている場合にはカスタマーサービスに連絡してください。

4 フラットで安定した場所に、スライドトレイを置きます。Covertileを外すには、スライドのラベルを押さえ て、次にCovertileのネックを注意して押すと、Covertileの端が上がり、スライドから離れます。

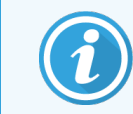

Covertileはスライドの表面上でスライドさせないでください。組織を損傷し、正しい判 定ができません。

- 5 Covertileはスライドから外し、クリーニングしてください([12.3 Covertile](#page-289-0)を参照)。
- 6 取り外したスライドは、各施設のプロセスに従って、それ以降の処理を行ってください。

スライドは再処理できます( 9.3 [スライドのプロパティとスライドの再処理を](#page-216-0)参照) 。

これでBOND システムの最初の処理が終わりました。

# 4.2 BOND-PRIME

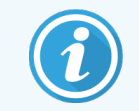

詳細については、別書のBOND-PRIME ユーザーマニュアルを参照してください。

## 4.2.1 初期点検と起動

- 1 コントローラー(および BOND-ADVANCE のターミナル) をオンにし、BOND 臨床 クライアントを開きま す。
- 2 スライドラベラーにラベルと印刷リボンがあり、オンになっているかを確認
- 3 BOND-PRIME 処理モジュールを初期化してログインします。
- 4 アクションが「まもなく」または「今すぐ」必要であることを示すアクションキューのタスクを完了します。

## 4.2.2 プロトコールと試薬の点検

\*IHC Protocol F および BOND-PRIME Polymer DAB Detection System(DS9824) を使用します。このプロ セスでは、アクセサリーのBOND-PRIME Hematoxylin( AR0096) も使用します。もしくは、4.1.2 [プロトコール](#page-90-1) [と試薬の点検](#page-90-1) に記載されているステップに従ってください。

## 4.2.3 スライドの設定

4.1.3 [スライドの設定](#page-91-0) に記載されているステップに従ってください( スライドのラベル付けまで) 。

## 4.2.4 BOND-PRIME 処理モジュールで次の操作を 行います。

- 1 試薬トレイと検出システムトレイをロードします。
- 2 スライドをプリロードドロワーにロードします。
- 3 スライドがスキャンされ、ドロワーから移され、自動的に処理されます。
- 4 染色プロセスが完了すると、スライドはアンロードドロワーに移され、取り外されるまでドロワーで保湿さ れます。

# 5 BOND-III および BOND-MAX のステータス画 面(BOND コントローラー上)

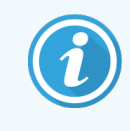

BOND コントローラーのステータス画面は、BOND-PRIME には使用されません。 BOND-PRIME のステータスについては、別書のBOND-PRIME ユーザーマニュアルを参照し てください。

臨床クライアントの各処理モジュールには 2 種類のステータス画面があり、左側タブからモジュールを選択し たときにウィンドウの左上タブで選択できます。システムステータス画面では、モジュール内のスライドと試薬の 配 置 を示 すビューでシステムをコントロールすることができます。 またプロトコールステータス画面 では、各 スライ ドのプロトコールの進捗状況を知ることが可能です。メンテナンス画面には、種々のメンテナンス操作コマンド があります。

- 5.1 [システム状態画面](#page-104-0)
- 5.2 [プロトコールの状態画面](#page-129-0)
- 5.3 [メンテナンス画面](#page-130-0)

# <span id="page-104-0"></span>5.1 システム状態画面

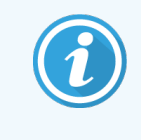

この画面は、BOND-III およびBOND-MAX 処理モジュールにのみ適用されます。 BOND-PRIME 処理モジュールのステータス情報については、別書のBOND-PRIME ユー ザーマニュアルを参照してください。

この画面から操作をコントロールすることができます。また、ロードしたスライドトレイと試薬の詳細、ならびにシ ステム内の試薬、廃液、インターロックのステータスを表示します。

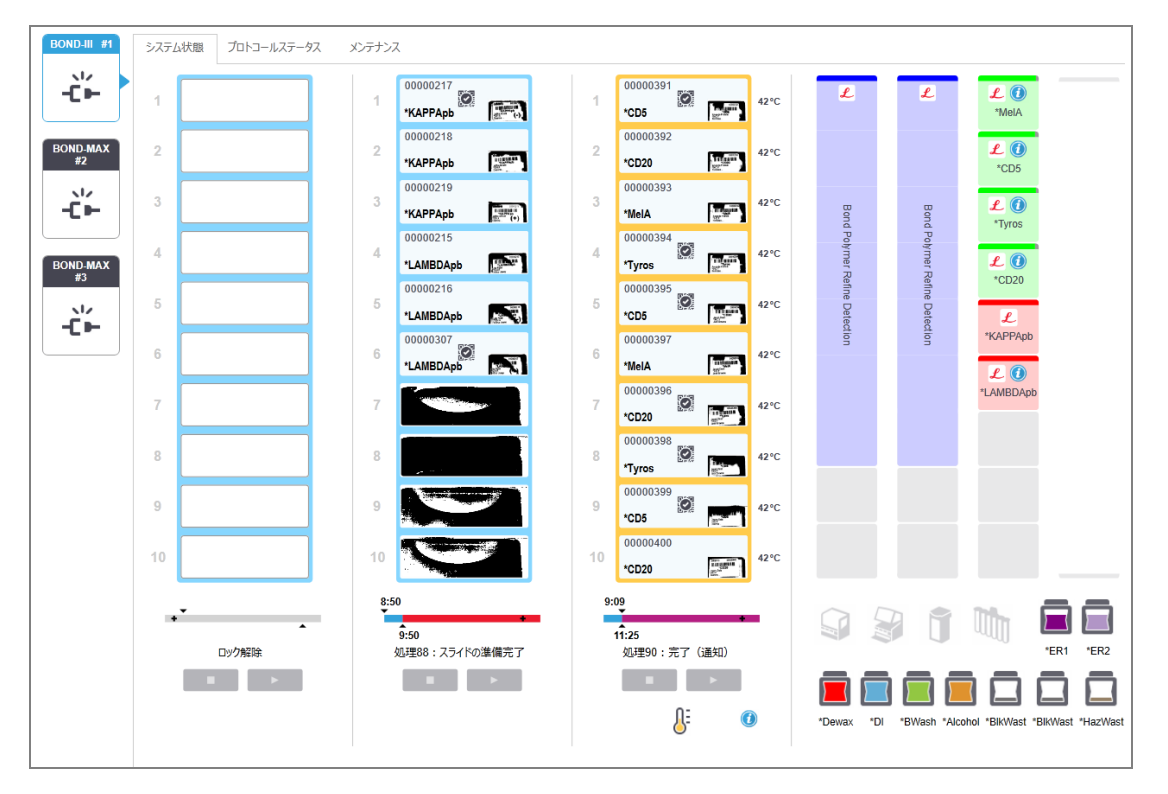

#### 図 5-1**:**BOND-III 処理モジュールのシステムステータス画面

ステータス画面の左側の処理モジュールタブで、関連処理モジュールのステータスの要約が図示できます。こ のタブをクリックすると、処理モジュールのステータスの詳細が表示されます。

詳細については以下を参照してください。

- 5.1.1 [処理モジュールタブ](#page-105-0)
- 5.1.2 [ハードウェアステータス](#page-106-0)
- 5.1.3 [試薬のステータス](#page-109-0)
- 5.1.4 [スライド情報](#page-117-0)
- 5.1.5 [オンボードスライドの識別](#page-120-0)
- <sup>l</sup> 5.1.6 [処理進行インジケーター](#page-123-1)
- <sup>l</sup> 5.1.7 [処理の開始または中止](#page-127-0)
- 5.1.8 [遅延スタート](#page-128-0)

 $\lambda$ 

### <span id="page-105-0"></span>5.1.1 処理モジュールタブ

このソフトウェアの画面の左側にあるタブに、システム(シングルシートの場合) 内またはクライアントが 接続されているポッド( BOND-ADVANCEの場合) 内の処理モジュールが表示されます。全部の処 理モジュールを表示するだけの十分な垂直スペースがない場合、矢印ボタンが表示されるのでそれ で上下方向にスクロールします(右に示した上向き矢印)。

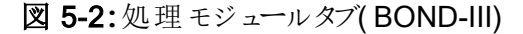

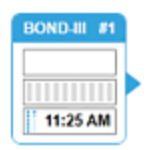

各タブには処理モジュール名が表示され、長方形アイコンにはモジュールのスライド染色部品の状態が表示 されます(下記参照)。処理モジュールのシステム状態画面を表示するには、タブをクリックします。それが選 択されると、処理モジュールタブの周囲に、青のアウトラインと右向きの矢印が表示されます( 上記参照) 。

#### 5.1.1.1 スライド染色ユニットの状態

処理モジュールのタブに表示されるスライドユニットの状態の例を以下に示します。

処理前:

空白の長方形:トレイがないまたはロックされていない

動画のID番号とソリッドバー:トレイの画像取得中です。

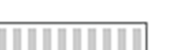

スライドが入っているトレイのアイコン:スライドラベルの画像が取得されており、トレイを処理 する準備が整っています。

#### 処理の実行中:

- 時間が黒で表示され、左の点が移動:トレイの処理が実行されており、不測のイベントの 1:06 PM 発生は報告されていません。表示されている時間は、トレイの予想終了時間です。
	- 時間が赤で表示され、左の点が移動:トレイの処理が実行されていますが、不測のイベン  $1:06$  PM トの発生が報告されています。表示されている時間は、トレイの予想終了時間です。

#### 処理の実行後:

- 黒い時間表示が点滅し、左の点が静止: 表示されている時間で処理が終了し、不測の 1:05 PM イベントは発生しませんでした。
	- 赤い時間表示が点滅し、左の点が静止: 表示されている時間で処理が終了し、不測の 2:28 PM 事態が発生しました。

処理が中断されました。

### 5.1.1.2 処理モジュールの状態

ソフトウェアが、継続的にシステムの状態を監視し、処理モジュールタブに次のアイコンが表示される場合が あります:

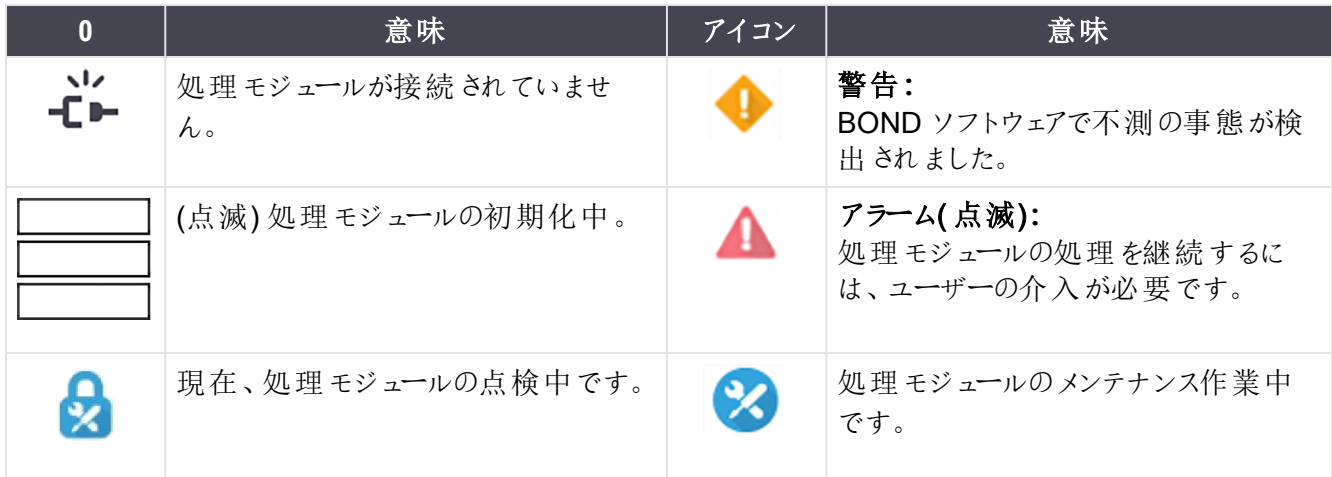

## <span id="page-106-0"></span>5.1.2 ハードウェアステータス

BONDシステムの一部に問題がある場合、画面右下のアイコンは警告 → またはアラーム ▲ を表示しま す。システムに関する一般的な通知がある場合、このアイコンは情報インジケータ ● を表示します。アイコン を右クリックすると、詳細が表示されます。

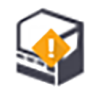

システムの一般的な障害。あるいは、メンテナンス作業のリマインダー。

染色処理中、フタが開いた場合や、バルクコンテナのドアが開いた場合(BOND-MAX のみ)に 表示されます。これらは、処理モジュールの作動中は閉じていなければなりません。

また、染色処理が実行されていない場合には、情報インジケータが ◯ 代わりに表示されま す。

試薬がない、または、量が不十分。

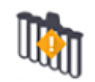

処理モジュールが初期化を開始しましたが、また、ミキシングステーションがスキャンされていませ ん。

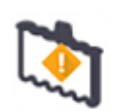

初期化中にミキシングステーションが検出されませんでした。ステーションが設置されていない か、または設置されていてもバーコードが認識できなかった可能性があります。

必要に応じて、処理モジュールに清浄なミキシングステーションをロードしてください。アイコンを 右クリックし、プロンプトが表示されたら、ミキシングステーションが正しい位置に配置されたこと を通知してください。

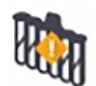

初期化中に、ミキシングステーションの汚れが検出されました( 前回、処理モジュールを終了し たときに既に汚れていたことを示します) 。

清浄 な ミキシングステーションが配置 されていることを確認 してから、アイコンを右 クリックして確 定してください。

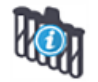

ミキシングステーションのクリーニングに失敗しました。

別の清浄なステーションを用いて処理を続行することができます。もしくは処理モジュールを再 起動して、通知をクリアしてください。

それでも通知が表示され続ける場合は、流路系の問題が考えられます。カスタマーサービスに ご連絡ください。

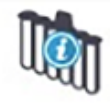

清浄なミキシングステーションがありません。

処理モジュールでステーションのクリーニングが終了するまで待ち、通常どおりに実行してくださ い。

ステーションがクリーニングされない場合は、処理モジュールを再起動する必要があります。そ れでも通知が表示され続ける場合は、流路系の問題が考えられます。カスタマーサービスにご 連絡ください。

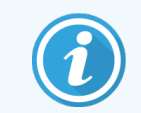

必要に応じて、手動でミキシングステーションのクリーニングすることが可能です。12.7 [洗浄ブ](#page-300-0) [ロックとミキシングステーション](#page-300-0)を参照。

#### 5.1.2.1 ヒーターのエラー

<span id="page-107-0"></span>BOND-III および BOND-MAX の各 スライドヒーターは個々にモニタリングされ、温度エラーが生じたときはエ ラー表示が出ます( 図 [5-3](#page-107-0) を参照)。ヒーターがエラーを表示した場合は、サービス担当部門へ連絡してくださ い。

図 5-3**:**個別のヒーターのエラー

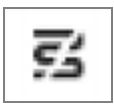
エラー表示された位置で、加熱を必要とするスライド処理を実行しないでください。実行中にヒーターが誤動 作すると、その位置のスライドは正し〈処理されない可能性があります。ヒーターの誤作動によって安全性が 脅かされるおそれがある場合は、処理モジュールの全てのスライドのヒーターが切断されます( 図 [5-4](#page-108-0) を参 照)。

<span id="page-108-0"></span>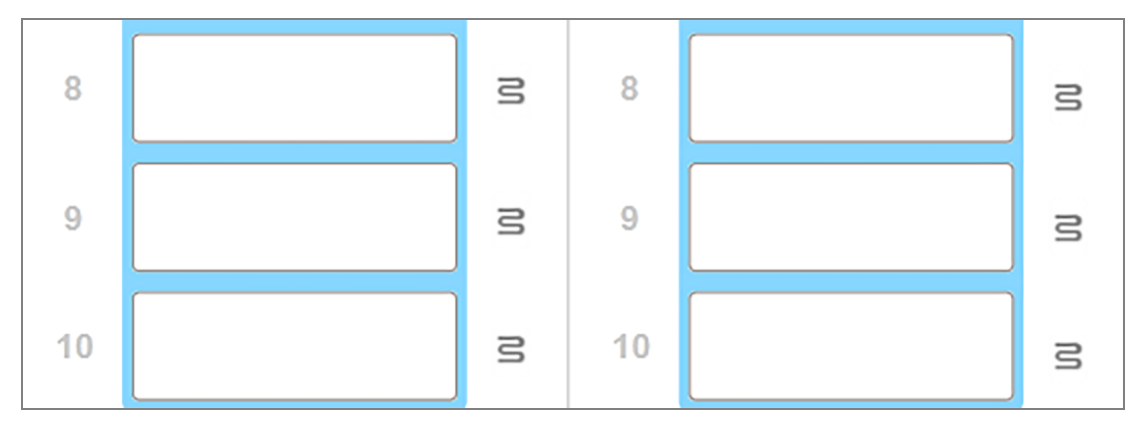

図 5-4**:**ヒーターの動作が停止すると、各位置のヒーターのシンボルが灰色になります。

スライドヒーターが切断されたら、処理モジュールをオフにしてから再起動し、ヒーターのロックを解除してくださ い。ただし異常のあるヒーター位置は、引き続き加熱を必要としないスライド処理に使用可能です。

#### 5.1.2.2 温度表示

スライド染色 ユニットが室温を超えると、システムステータス画面の下部に温度インジケーターが表示されま す。

画面下部の温度インジケーターは、スライド染色ユニットが暖かいか熱いかを示します。

図 5-5**:**温度インジケーター– 暖かい(左)および熱い(右)

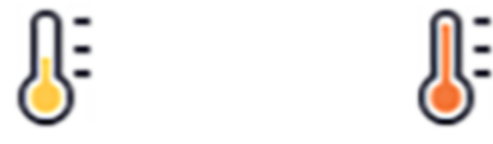

システムステータス画面上では、スライドトレイの境界線の色も変化して温度を示します。トレイが室温の場 合には青、温かい場合はオレンジ、熱い場合は赤になります。

図 5-6**:**スライドトレイの温度表示の境界線: 温かい(左) および熱い(右)

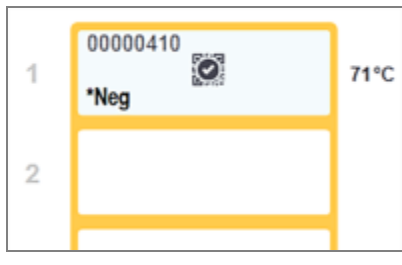

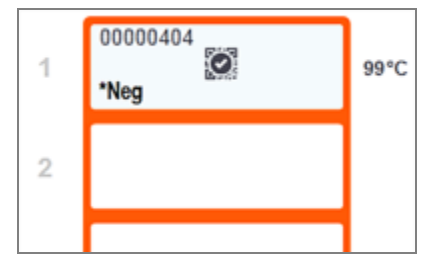

スライド染色部品とその周辺装置に触らないでください.非常に高温になることがあり、ひどい火傷を負うおそ れがあります。動作停止後20分間放置して、スライド染色ユニットとその周辺装置の温度が下がるまでお待 ちください。

## 5.1.3 試薬のステータス

システム状態画面の右には、検出された試薬のステータスが表示されます。以下のセクションでは、使用さ れるアイコンと、画面で表示される試薬の問題の解決方法について説明します。

- 5.1.3.1 [試薬システム](#page-109-0)
- <sup>l</sup> 5.1.3.2 [試薬容器](#page-109-1)
- 5.1.3.3 [試薬レベル](#page-111-0)
- <sup>l</sup> 5.1.3.4 [試薬の問題の解決](#page-111-1)
- 5.1.3.5 [未検出試薬の解決](#page-112-0)
- <span id="page-109-0"></span>● 5.1.3.6 [バルク容器のステータス](#page-113-0)

### 5.1.3.1 試薬システム

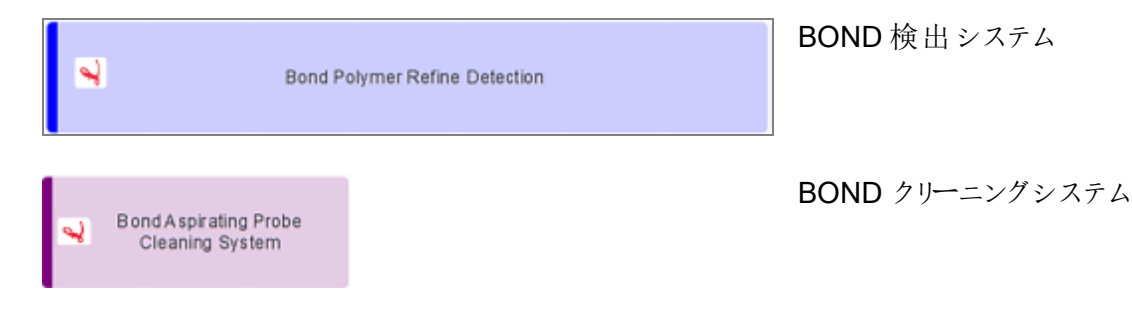

## 5.1.3.2 試薬容器

<span id="page-109-1"></span>試薬容器アイコンには、BONDが提供する試薬名の前にアスタリスクが表示されます。

#### BOND 希釈済一次抗体。

これらの試薬の詳細は、登録時にBOND ソフトウェアに自動入力されます。試薬の略名が表 示されます。

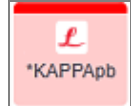

 $\mathbf{f}$ \*CD10

#### BOND インスタントISHプローブ。

これらの試薬の詳細は、登録時にBOND ソフトウェアに自動入力されます。試薬の略名が表 示されます。

BOND オープンコンテナまたはタイトレーションコンテナにユーザーが用意した一次抗体。

CD<sub>5</sub>

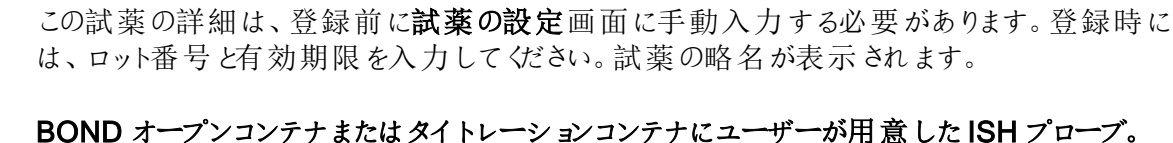

は、ロット番号と有効期限を入力してください。試薬の略名が表示されます。

EBER

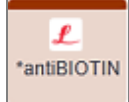

 $\mathcal{L}$ \*Enzyme1

#### BOND 希釈済アクセサリー試薬。

これらの試薬の詳細は、登録時にBOND ソフトウェアに自動入力されます。試薬の略名が表 示されます。

この試薬の詳細は、登録前に試薬の設定画面に手動入力する必要があります。登録時に

#### BOND オープンコンテナまたはタBOND イトレーションコンテナの酵素。

BOND 酵素はユーザーが用意し、オープンコンテナに入れてください。ただし、試薬の設定の 詳細は、BOND ソフトウェアに定義済みです。登録時には、ロット番号と有効期限のみを入 力してください。

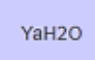

#### BOND オープンコンテナまたはタイトレーションコンテナにユーザーが用意したアクセサリー試 薬。

この試薬の詳細は、登録前に**試薬の設定**画面に手動入力する必要があります。登録時に は、ロット番号と有効期限を入力してください。試薬の略名が表示されます。

#### ソフトウェアは、この位置に試薬を検出できませんでした。

試薬が存在するときは、5.1.3.5 [未検出試薬の解決](#page-112-0)を参照して問題を解決してください。イ メージャーが頻繁に正しくID を認識できないときは、ID イメージャーのウィンドウをクリーニングし てください( 12.9 ID[イメージャーを](#page-301-0)参照) 。

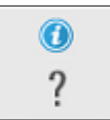

 $\bf \odot$ 

#### BOND ソフトウェアによって、この試薬に問題が検出されました。詳細を表示するには、情報 記号を右クリックしてください。

BOND ソフトウェアが試薬を認識できなかった可能性があります。この場合はハンディスキャ ナーを用いて試薬をスキャンし、「在庫」に追加してください。また、ID に損傷がある時は、ID を手動で入力してください。詳細については、8.3.3 [試薬と試薬システムの登録](#page-205-0)を参照してくだ さい。

#### BOND ソフトウェアによってこの試薬 または試薬 システムに問題が検出されました。

詳細を表示するには、通知記号を右クリックしてください。

### <span id="page-111-0"></span>5.1.3.3 試薬レベル

システムステータス画面の試薬 システムアイコンは、容量 を3段階 レベルでしか示 すことができません。

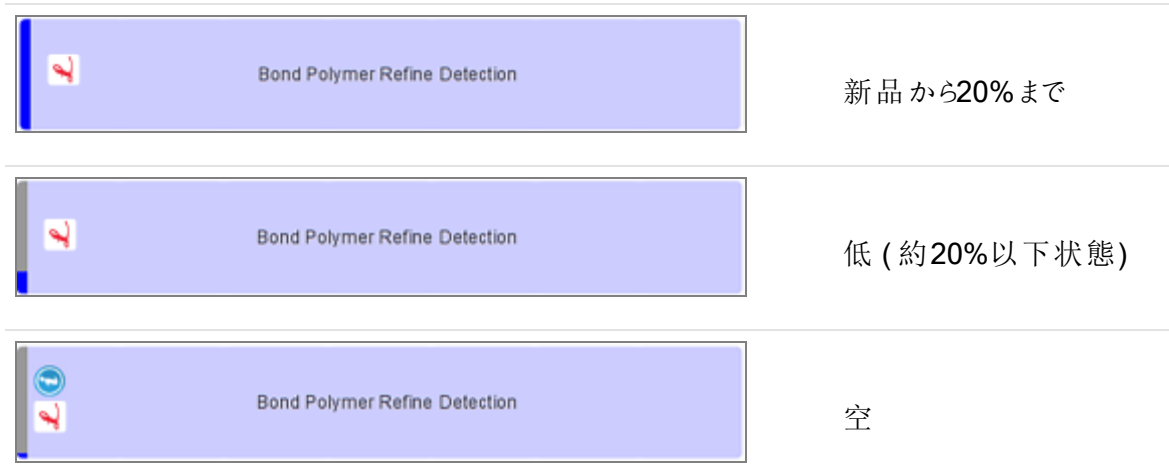

希釈済抗体とオープンコンテナのアイコンは、より正確に試薬レベルを表示します。

図 5-7**:**システムステータス画面に表示された希釈済抗体レベルの例

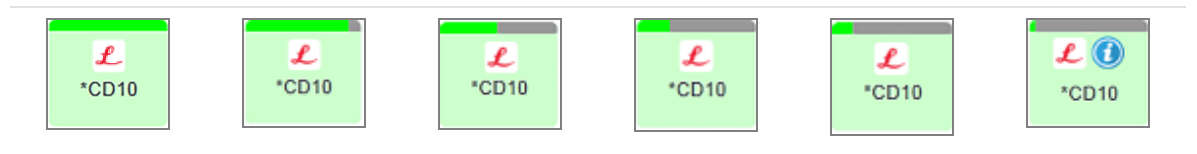

詳細な試薬在庫情報または試薬システム在庫情報を表示するには、アイコンを右クリックして、ポップアップ メニューから在庫... を選択します。試薬の在庫詳細画面が表示されます。8.3.2 [試薬または試薬システム](#page-203-0) [の詳細](#page-203-0)を参照。

## <span id="page-111-1"></span>5.1.3.4 試薬の問題の解決

処理を開始する前に、BOND ソフトウェアが、処理に必要な試薬のトラブルを検出した場合、ソフトウェア は、システム状態画面上のスライドトレイの下にある試薬コンテナの図に注意アイコンを表示します。処理 中に問題が発生した場合、この節で前述したように、試薬ハードウェアのステータスアイコンの上に注意アイ コンが表示されます。注意アイコンを右クリックすると、問題の詳細が表示されます。

試薬を交換または追加する必要がある場合には、問題のある試薬の入った試薬トレイを取り外し、トレイに 必要な試薬を交換または追加して入れ、トレイを再ロードします。

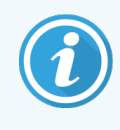

処理が既に実行されていて、2 分以内に特定のトレイの試薬を必要とする場合には、処理 を中断しない限り、そのトレイを取り外すことはできないことに注意してください。このとき、試 薬トレイのインジケータが赤く点灯して表示されます。

## <span id="page-112-0"></span>5.1.3.5 未検出試薬の解決

試薬が検出されない場合、またはキットが部分的にしか検出されない場合は、以下の手順に従ってくださ い。

- 1 次の事項を確認してください。
	- <sup>l</sup> 試薬コンテナが、試薬トレイに正しく配置されていることを確認してください。
	- <sup>l</sup> 試薬コンテナのキャップが開いており、コンテナの後ろに固定されていることを確認してください。
	- <sup>l</sup> コンテナの上部前面の試薬バーコードID に損傷がないことを確認してください。
- 2 試薬が「在庫」に登録されていることを確認してください。
	- <sup>l</sup> 試薬が登録されていない場合は、8.3.3 [試薬と試薬システムの登録](#page-205-0)で説明された方法で登録 してください。
- 3 この時点で、次のいずれかを行うことができます:
	- a 試薬トレイを取り外し( このとき該当する試薬の固有パック識別子( UPI) をメモしておく) 、システ ムがそれを自動的に再識別するように試薬トレイを再挿入する、または
	- b 試薬トレイを再挿入しても解決しない場合、次の方法で、手動で試薬の識別を行います。シス テム状態画面上のそのコンテナのアイコンを右クリックしサブメニューから選択する...をクリックする。 上でメモした試薬のUPIを入力し、OKをクリックする。

手動で入力された、または部分的に自動識別された試薬が認識されると、記号 3 が画像上に表 示されます。試薬トレイを取り外すと、記号( および手動で識別された試薬または自動識別された キット) が消えます。

試薬UPI番号を手動で入力すると、次のメッセージが表示されます。

#### 図 5-8**:**手動で入力された試薬の通知

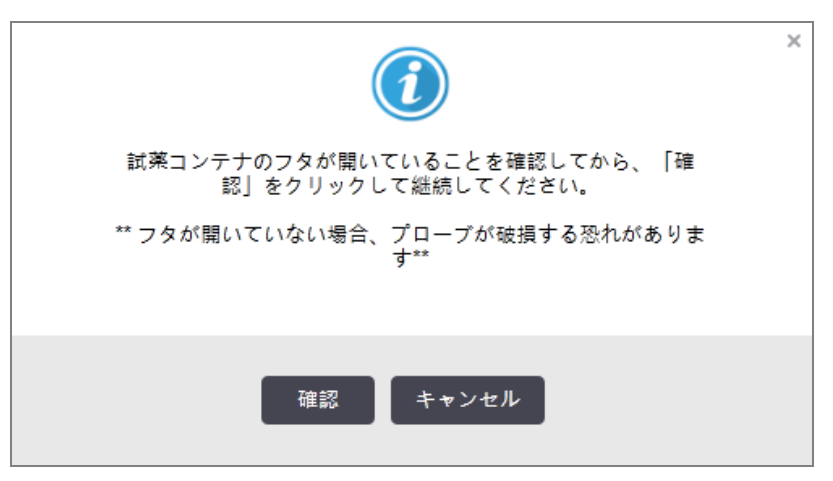

手動で入力されたUPI番号がシステムによって識別されるか、処理モジュールによって試薬が自動識 別された場合、次のアイコンが表示されます。

図 5-9**:**手動で入力された試薬または自動識別された試薬

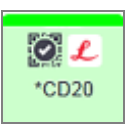

キットが部分的にしか識別されず、処理モジュールによって一部のコンテナが自動識別された場合、 次のメッセージとアイコンが表示されます。

図 5-10**:**自動識別されたキットの通知

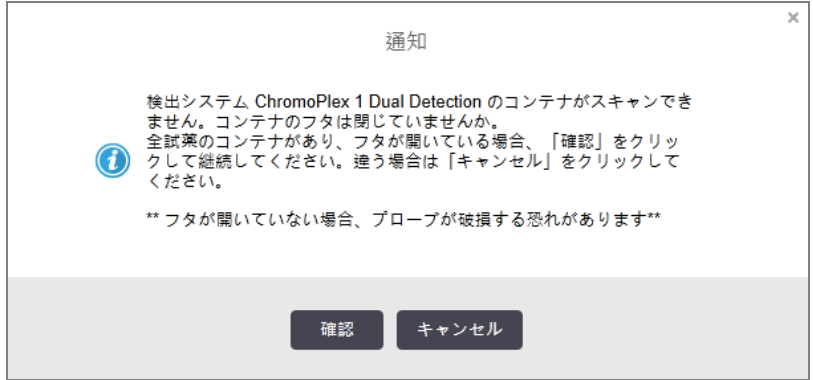

図 5-11**:**自動識別されたキット

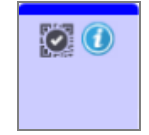

#### <span id="page-113-0"></span>5.1.3.6 バルク容器のステータス

システム状態画面の右下には、バルク廃液容器や試薬容器のアイコンが表示されます。各容器にはラベル が貼付され、色はインストールされた容器に一致しています。システム状態画面上のバルク容器アイコンの 位置は、処理モジュール上の対応するバルク容器キャビティの実際の位置を反映しています。

各処理モジュールのタイプの容器設定については、2.2.7 [バルク容器キャビティを](#page-49-0)参照してください。

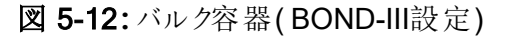

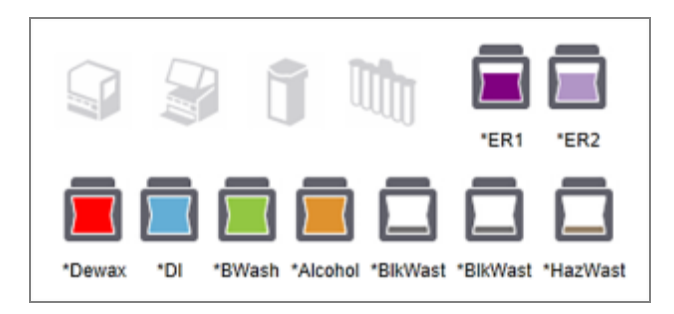

図 5-13**:**バルク容器( BOND-MAX設定) 。

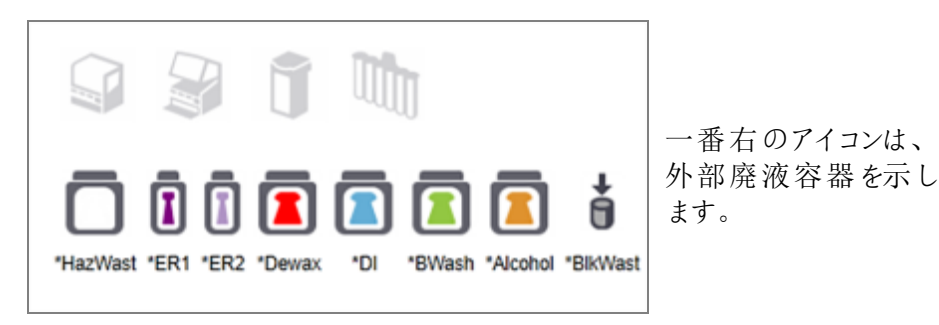

下に、上記の各バルク容器の内容物の説明を示します。

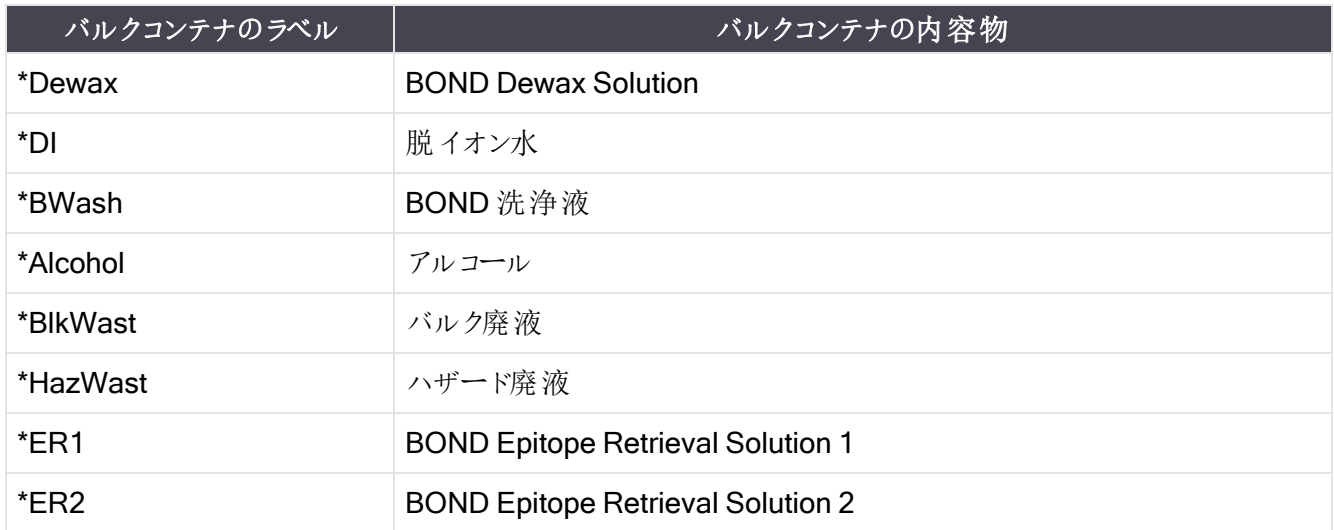

## BOND-III

ソフトウェアは、BOND-III のバルク試薬および廃液コンテナの溶液レベルを表示します。試薬の量が低下し た場合、または排液レベルが上昇した場合、問題の深刻さに応じて、可聴アラーム、ボトルライト( 白色また は赤色)の点滅、および警告アイコンがステータス画面に表示される場合があります。アイコンを右クリックして 注意メッセージを読み、問題を解決するために必要な措置を行います。12.2.2 [バルク容器を充填する、また](#page-282-0) [は、空にする](#page-282-0)を参照。

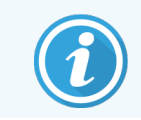

警告記号が表示された場合は、問題が解決されるまで処理が休止します。

システムステータス画面上のバルク容器のステータスは[、バルク容器照明システム](#page-52-0) (BOND-III)( 52[ページのセクション](#page-52-0)) に示すように、照明システムと同期します。

BOND-III ソフトウェアのディスプレイには、バルク試薬で処理できる追加のスライドの予測枚数に基づいて、 ボトル内のレベルが表示されます。以下の画像を使用して、バルク容器の状態が示されます。

バルク試薬コンテナ量のアイコン

| レベ<br>ル                   | ステー<br>タス                           | 供給<br>ボト<br>ル      | 脱 パラフィ<br>$\boldsymbol{\vee}$ | アルコール                             | DI               | バッファー            | <b>HEIR1</b>                                           | HEIR <sub>2</sub> | ラベ<br>ル          | ボト<br>ル          |
|---------------------------|-------------------------------------|--------------------|-------------------------------|-----------------------------------|------------------|------------------|--------------------------------------------------------|-------------------|------------------|------------------|
|                           |                                     | <b>GUI</b>         | 量の範囲                          |                                   |                  |                  |                                                        |                   |                  | ライト              |
|                           |                                     | 取 9外<br>された<br>ボトル |                               |                                   |                  |                  |                                                        |                   | 肖<br>色点滅         | オフ               |
| $\pmb{0}$                 | バッチ<br>処理の<br>一時停<br>止              |                    | $0 \sim 150$                  | $0 \sim 150$                      | $0 \sim 150$     | $0 \sim 150$     | $0 - 100$                                              | $0 - 100$         | 赤<br>色<br>点<br>滅 | 赤<br>色<br>点<br>滅 |
| $\mathbf{1}$              | バッチを<br>開始で<br>きませ<br>$\mathcal{h}$ | ◑                  | $150 - 500$                   | $150 - 500$                       | $150 - 1000$     | $150 - 1000$     | $100 - 300$                                            | $100 - 300$       | 肖<br>色点滅         | 自色点滅             |
| $\overline{c}$            | OK                                  |                    | $500 \sim 750$                | $500 \sim 750$                    | $1000 \sim 1500$ | $1000 \sim 1500$ | $300 \sim 500$                                         | $300 - 500$       | 白色               | 白色               |
| $\ensuremath{\mathsf{3}}$ | OK                                  |                    | $750 \sim 2500$               | $750 \sim 2500$                   | $1500 \sim 3500$ | $1500 \sim 3500$ | $500 \sim 1500$                                        | $500 \sim 1500$   | 白色               | 白色               |
| 4                         | OK                                  |                    |                               | $2500 \sim 5000$ 2500 $\sim 5000$ | $3500 \sim 5000$ |                  | $3500 \sim 5000$   1500 $\sim 2000$   1500 $\sim 2000$ |                   | 白色               | 白色               |

図 5-14**:**バルク試薬コンテナ量のアイコン

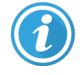

以下のいずれかの場合に表示されます。

- <sup>l</sup> 試薬が不足しおり、ただちに充填が必要な場合
- 容器がない場合
- 処理を開始するのに十分な量がない場合

12.2.2 [バルク容器を充填する、または、空にする](#page-282-0)を参照。

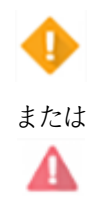

次のいずれかが発生したため、処理が一時停止された場合に表示されます。

- 試薬不足で直ちに充填する必要がある場合(警告)
- 処理に必要な容器がない場合(アラーム)

12.2.2 [バルク容器を充填する、または、空にする](#page-282-0)を参照。

排液容器量のアイコン

| レベ<br>ル        | ステータス           | 廃液ボトル         | 標準廃液             | ハザード廃液           | ラベル      | ボトル                 |  |  |
|----------------|-----------------|---------------|------------------|------------------|----------|---------------------|--|--|
|                |                 | <b>GUI</b>    |                  | 量の範囲             |          | ライト                 |  |  |
|                |                 | 取り外されたボト<br>ル |                  |                  | 自色<br>点滅 | オフ                  |  |  |
| $\mathbf 0$    | OK              |               | $0 \sim 1100$    | $0 \sim 1100$    | 白色       | オフ                  |  |  |
| 1              | OK              |               | $1100 \sim 3000$ | $1100 \sim 3000$ | 白色       | 白色<br>(1スリップの<br>み) |  |  |
| $\overline{2}$ | OK              |               | $3000 \sim 3900$ | $3000 \sim 3900$ | 白色       | 白色                  |  |  |
| $\mathbf{3}$   | バッチを開始できま<br>せん |               | $3900 \sim 4800$ | $3900 \sim 4800$ | 自色<br>点滅 | 自色<br>点滅            |  |  |
| $\overline{4}$ | バッチ処理の一時停<br>止  |               | $4800 \sim 5000$ | $4800 \sim 5000$ | 赤色<br>点滅 | 赤色<br>点滅            |  |  |

図 5-15**:**バルク排液容器量のアイコン

 $\bm{G}$ 

以下のいずれかの場合に表示されます。

● 廃液がほぼ満杯になっているので、直ちに廃棄する必要がある場合

12.2.2 [バルク容器を充填する、または、空にする](#page-282-0)を参照。

次のいずれかが発生したため、処理が一時停止された場合に表示されます。

- 廃液が満杯で廃棄する必要がある場合(警告)
- または Δ
- 処理に必要な容器がない場合(アラーム)

12.2.2 [バルク容器を充填する、または、空にする](#page-282-0)を参照。

## BOND-MAX

問題が検出されると、バルク容器に「注意」アイコン( 上記参照) が表示されます( 試薬容器中の液量が少 なすぎる、廃液容器中の液量が多すぎるなど) 。通知アイコンを右クリックすると詳細が表示されます。

# 5.1.4 スライド情報

以下のセクションでは、システム状態画面でスライド情報を表示するために使用されるアイコンについて説明 します。スライドポップアップメニューのオプションについても説明されます。

- 5.1.4.1 [スライドアイコン](#page-117-0)
- <sup>l</sup> 5.1.4.2 [スライドトレイのポップアップメニュー](#page-118-0)
- 5.1.4.3 [スライドのイベント通知](#page-118-1)
- <span id="page-117-0"></span>● 5.1.4.4 [互換性のないスライド設定の解決](#page-119-0)

## 5.1.4.1 スライドアイコン

システム状態画面には、3つのスライドトレイそれぞれについて、グラフィックで表示されます(1個のスライドにつ き1個 のアイコンを表示) 。 スライドアイコンによって、各 スライドのステータスが表示 されます。

お使いのシステムでは 2D バーコードを使用しています。スライドアイコンは、スライドラベルの取得画像を含む ように任意に設定することができます。既存の設定を変更する場合は、カスタマーサポートにお問い合わせく ださい。

下表にスライドのアイコンの例を示します。

#### バーコードラベルのスライドアイコン

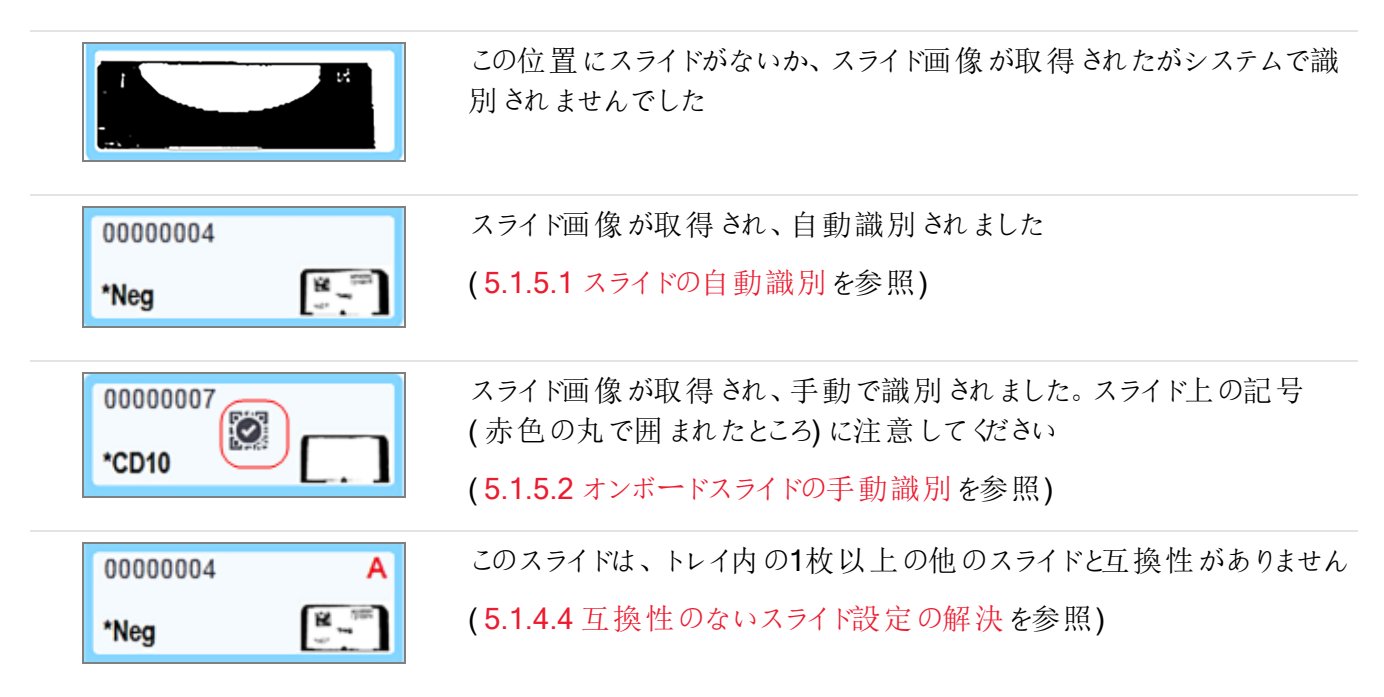

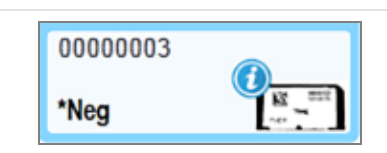

スライド処理中にイベント通知がありました

( 5.1.4.3 [スライドのイベント通知を](#page-118-1)参照)

BOND システムが認識したスライドをダブルクリックすると、そのスライドのスライドのプロパティダイアログが開き ます。実行が開始されなかった場合は、このダイアログでスライドの詳細を編集できます。ただしその後に、ス ライド用の新しいラベルを印刷して、トレイをアンロードし、新しいラベルを貼付して、また再ロードする必要が あります。

## <span id="page-118-0"></span>5.1.4.2 スライドトレイのポップアップメニュー

システムステータス画面のスライドトレイのグラフィックのスライドを右クリックすると、スライドやトレイの様々なオ プションが表示されます。

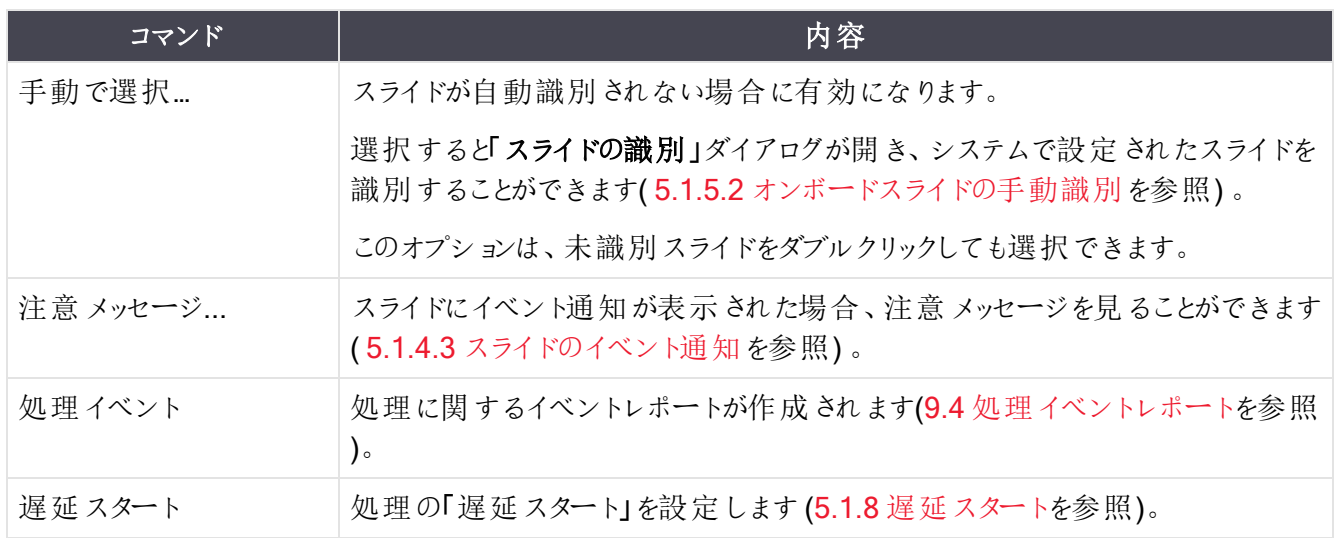

## <span id="page-118-1"></span>5.1.4.3 スライドのイベント通知

図 5-16**:**イベント通知のあるスライド

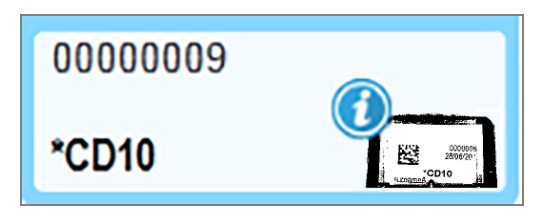

処理中に不測のイベントが発生すると、スライドアイコンに警報記号が表示されます。ただしこの通知は、必 ずしも染色の失敗を示すものではありません。通知シンボルが表示されたら、システムオペレーターまたは施 設の監督者は以下の措置を取り、スライドが検査に適しているかどうかを確認してください。

1 スライドを右 クリックして、[処理イベン](#page-217-0)トを選択すると、イベントレポートが作成されます(9.4処理イベン [トレポートを](#page-217-0)参照) 。

通知の原因となったイベントは全て、太字で表示されます。スライドに通知されたイベントの性質に関 する重要情報が提供されているので、システムオペレーターまたは施設の監督者は、通知されたイベ ントについて慎重に検討してください。

- 2 染色された組織を精査します。
- 3 コントロールスライドを精査します。

施設で染色の質を判断的できない時は、通知に関して病理医師に報告するか、スライドを再処理してくだ さい。

1 つのイベントレポート内 に複 数 の通 知 がある場 合 もあります。 処 理 が、 **終 了 ( イベントが記 録 され ました)** の ステータスで終了した場合、必ずレポート全体を精査してください。ステータスが、終了(OK) である場合、レ ポートを精査する必要はありません。

#### <span id="page-119-0"></span>5.1.4.4 互換性のないスライド設定の解決

BOND システムが互換性のないスライドを検出すると、トレイの全スライドの右上に赤色の太字が表示され ます。同じ文字のスライド同士は互換性があります。

図 5-17**:**互換性のないスライド

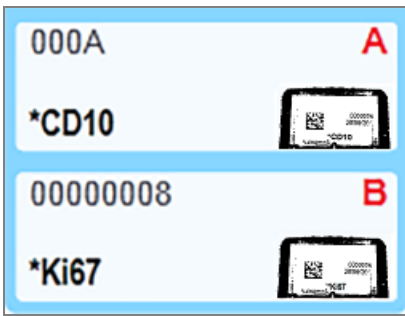

スライドトレイを取り出して互換性のないスライドを取り外します。 または スライドのプロパティを変更して(プロ パティにエラーがある場合) 、スライドに互換性を持たせます。スライドのプロパティを変更したときは、変更した スライドのラベルを再印刷して、トレイに再ロードする前にスライドに貼付する必要があります。

スライドの互換性の詳細については、6.9 [スライドの互換性](#page-158-0)を参照してください。

# 5.1.5 オンボードスライドの識別

一般的なワークフローでは、BOND または LIS のラベルが貼付されたスライドは、処理モジュールにロードされ てから自動的に識別されます。識別はラベルの2D バーコードを読み取って行われます。スライドラベルが不 鮮明などの原因でラベルが読み取れない場合には、BOND ソフトウェアを使用して手動で識別できます。一 部のワークフローでは、当然のこととして、手動識別が利用されます(6.8 [スライドとケースの臨時作成](#page-155-0)を参照 )。

### <span id="page-120-0"></span>5.1.5.1 スライドの自動識別

BOND システムでは、BOND ラベラーを使用して作成された標準 BOND 2D バーコードスライドラベル( [6.6](#page-151-0) ス [ライドのラベル付け](#page-151-0)に説明する) 、および認識できるバーコード形式を使用するLIS で作成されたスライド ( 11.3 LIS[の接続と初期化](#page-270-0) を参照) を自動的に識別することができます。スライドトレイがロックされている時 は、システムが各スライドラベルを識別し、印刷されたラベルの付いたスライドと照合します。そのラベルが印 刷されたラベルと一致したら、スライドが自動識別され、それ以上のアクションは必要ありません。

本システムは、スライドの識別中に各ラベルの画像を取り込みます。この画像は、スライドマッチングの永続 的な記録を残すために、次のレポートに表示されます。

- 9.4 [処理イベントレポート](#page-217-0)
- 9.5 [処理詳細レポート](#page-218-0)
- **9.6 [ケースレポート](#page-219-0)**

システムがラベルを識別できない場合は、手動のスライドの識別手順を用いて識別します( 次のセクションを 参照) 。

#### <span id="page-120-1"></span>5.1.5.2 オンボードスライドの手動識別

各スライドラベルの画像を取得するようにセットアップされるシステム上で、自動識別が失敗した場合、まだ 処理モジュールにロードされている状態でも、スライドは手動で認識できます。ロードされているスライドを手 動で識別するには、以下の手順に従ってください。

1 システムがスライドを自動的に識別できない場合、「システムステータス」ダイアログにラベルの画像が 表示されます。

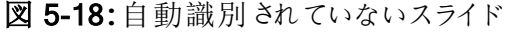

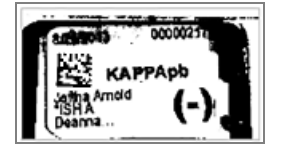

- 2 スライドの識別ダイアログを表示するには、以下のどちらかを実施してください。
	- a スライド画像をダブルクリックする。または
	- b 画像を右クリックして、ポップアップメニューから「手動選択」を選択する。

3 「スライドの識別」ダイアログが表示されます。

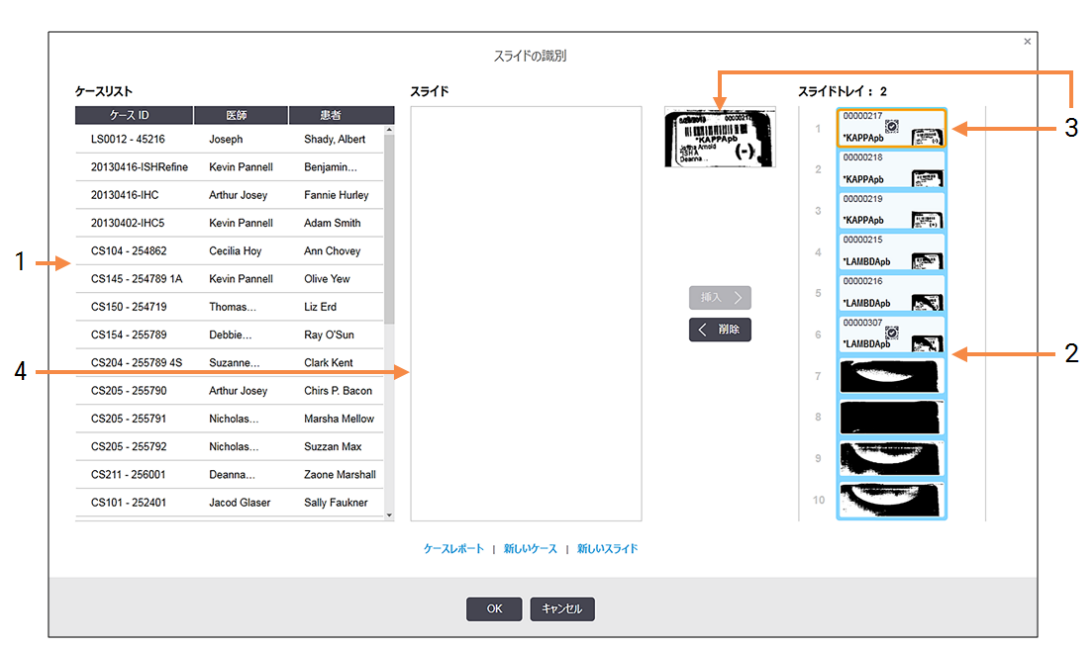

図 5-19**:**「スライドの識別」ダイアログ

左ペイン( 1) には、未処理のスライドの入ったケースが全て表示されます。デフォルト設定では、ラベル が印刷されているスライドの入ったケースのみが表示されます( ラベルが印刷されていないスライドの 入ったケースを含めて表示させることもできます。6.8.2.2 [外部スライドラベルを](#page-158-1)参照してください)。

右ペイン( 2) に、現在のスライド染色ユニットのスライドラベルが表示されます。

ダイアログを開いた時に選択されたスライドは右ペインに強調表示され( 項目3) 、その横に拡大表示 されます。右ペインのスライドの上にカーソルを置くと、画像がさらに拡大されます。

中央の枠( 4) には、左枠で選択したケースで設定されたスライドが表示されます。この時点では、スラ イドは、処理モジュールで認識されたスライドと照合されていません。デフォルトでは、ラベルが印刷され たスライドのみが表示されますが、このケースに設定された全スライドを表示することもできます ( 6.8.2.2 [外部スライドラベルを](#page-158-1)参照) 。

この時必要に応じて新しいケースと新しいスライドを用いて、新しいケースとスライドを作成可能です ( 手順については、6.8 [スライドとケースの臨時作成](#page-155-0)を参照) 。なお以下の指示は、必要なスライドが 全てBONDにおいて設定済みであると仮定しています。

4 選択されたラベル画像( 右) に表示された情報を用いて、スライドが属するケースを判断します。ケース ペイン( 1) からケースを選択します。

スライドリスト(項目4)に、そのケースに設定された識別済みでないスライドが表示されます。

5 識別されなかったスライドと、スライドリスト( 4) のスライドを照合します。

スライドを選択し、挿入をクリックします。

そのスライドが識別されたことを示すために、そのスライドがスライドリストから削除され、右ペインの画 像が更新されます。 ◎ の記号が付くと、スライドが手動で選択されたことを示します。

まだ、識別されえていないスライドがある場合、識別のためハイライトされます。

- 6 上の方法を繰り返して、識別されていないスライドを全て識別してください。
- 7 トレイのスライドが全て識別されたら、OK をクリックして、ダイアログを閉じます。キャンセルをクリックする と、手動によるスライドの識別が全て無効になります。
- 8 システム状態画面に、トレイの全スライドとその詳細が表示されます。手動で識別されたスライドに は、ラベルの画像と記号 2: (スライドが手動で識別されたことを示す)が表示されます。

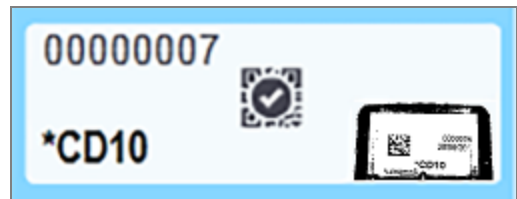

図 5-20**:**処理前に手動で識別されたスライド

9 手動で識別されたスライドが通常どおりに処理されます。

下記のレポートに、スライド照合の恒久的記録としてスライド画像が表示されます。

- 9.4 [処理イベントレポート](#page-217-0)
- 9.5 [処理詳細レポート](#page-218-0)
- **9.6** [ケースレポート](#page-219-0)

#### システムがスライドラベルの画像を取り込むように設定されていない場合

スライドを手 動 で識 別 することもできますが、そのためには、スライドトレイを取 り外 す必 要 がある場 合 がありま す。

自動的に識別されなかったスライドのスライドID とスライド位置番号(Covertile のネック下のスライドトレイに 浮き彫り加工されている) をメモしてください。

スライドトレイを再ロードして、それに対応するスライドの位置をダブルクリックします(システムステータス画面 のスライド染色ユニットの上部位置から下に向かって数える) 。

# 5.1.6 処理進行インジケーター

処理進行インジケーターは、各スライドトレイの画像の下に配置されています。これにより、処理のステータス と進行が一目で確認できます。

- <sup>l</sup> 5.1.6.1 [処理ステータス](#page-123-0)
- <sup>l</sup> 5.1.6.2 [処理の進行](#page-124-0)
- <sup>l</sup> 5.1.7.1 [処理の中止](#page-127-0)
- <span id="page-123-0"></span><sup>l</sup> 5.1.8.1 「[遅延スタート](#page-128-1)」の時刻設定

#### 5.1.6.1 処理ステータス

各進行インジケーターの下に、現在の処理番号と処理のステータスが表示されます。処理ステータスの内容 を以下に示します。

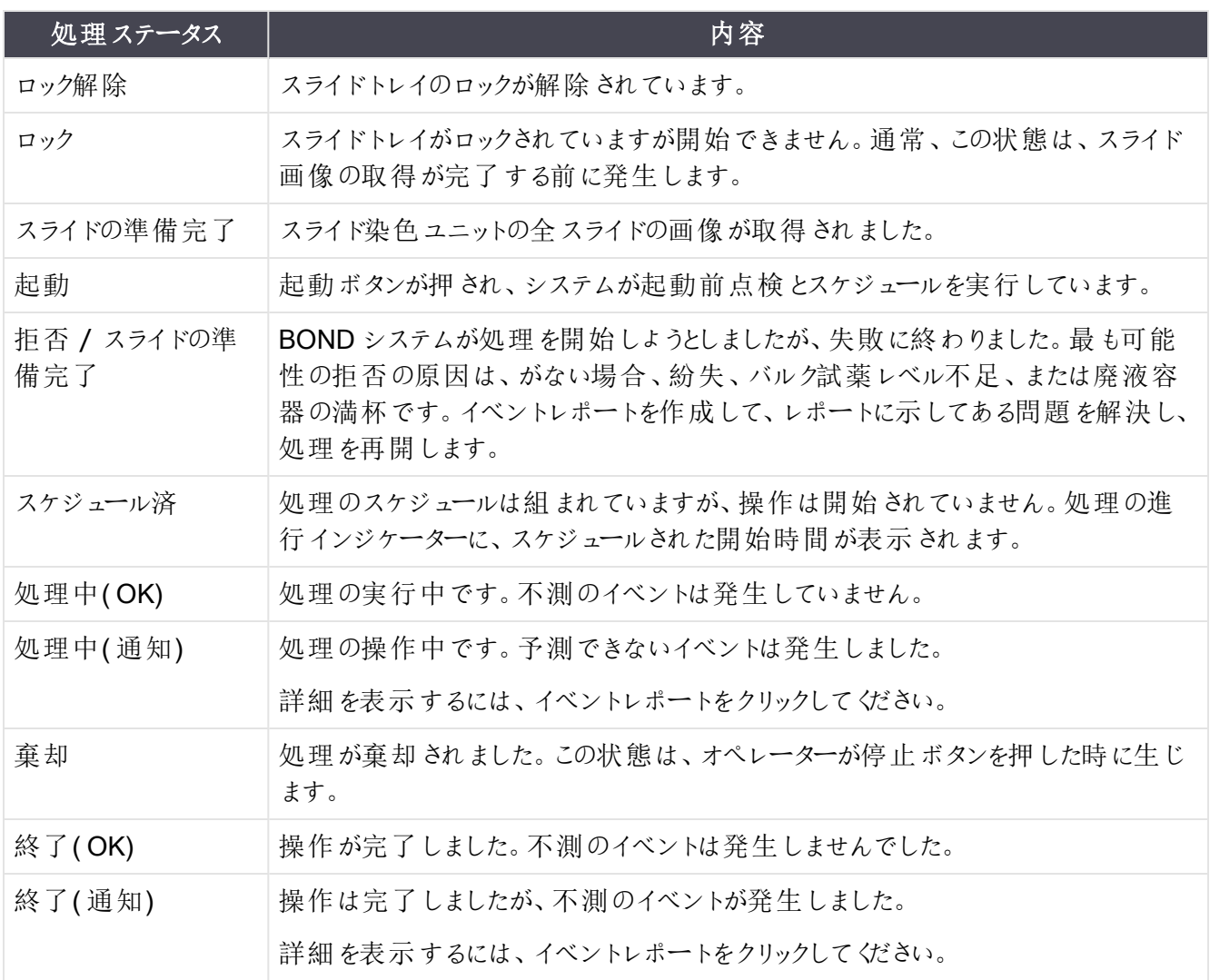

#### <span id="page-124-0"></span>5.1.6.2 処理の進行

各スライドトレイのグラフィック下のプログレスバーに進行状況が表示されます。プログレスバーは重要なタイミ ングを示し、そのタイミングに関連した現在の進行状況を示します。処理進行は4 段階から成り、それぞれ 以下の色で表示されます。

- 青 スライドトレイがロックされていますが、処理は開始されていません。
- <sup>l</sup> 赤 処理は開始されていませんが、開始許容時間が超過しています。
- 緑 処理中
- <sup>l</sup> 紫 処理が完了し、現在保湿中です。

<span id="page-124-1"></span>図 [5-21](#page-124-1)に示すように、処理進捗度セクションにカーソルを置くと、「ロック後の経過時間」、「完了までの時 間」、「完了後の経過時間」など、実行ステータスを表示することができます。

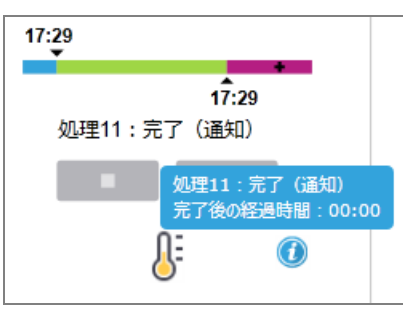

#### 図 5-21**:**処理ステータスの表示

#### スライドの準備完了 - 開始

<span id="page-124-2"></span>スライドの画像が取得され、処理の開始準備が整ったら、起動ボタンを押すか、または「遅延スタート」を開 始します。すると短時間、バーに以下のアイテムが表示されます(アイテム番号については図 [5-22](#page-124-2)を参照)。

図 5-22**:**処理進行( 開始)

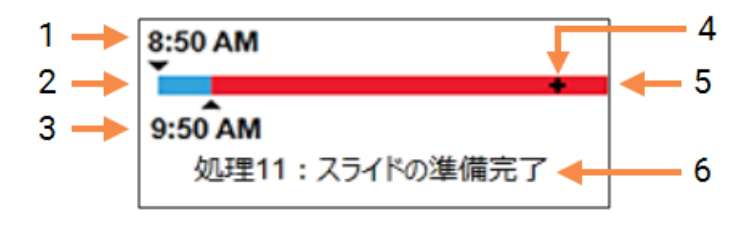

#### 凡例

- 1 トレイがロックされた時刻
- 2 [開始の許容](#page-125-0)時間(青色のバー)(開始の許容 時間とアラーム(125[ページのセクション](#page-125-0))を参照)
- 3 開始の許容時間の上限
- 4 現在の進捗状況
- 5 開始時間からの超過時間(赤色バー)
- 6 処理ステータス(5.1.6.1 [処理ステータスを](#page-123-0)参照)

## <span id="page-125-0"></span>開始の許容時間とアラーム

スライドがロックされたら、できる限り早〈処理を開始してください。「開始時間」(トレイがロックされてから処理 が開始されるまでの時間) 中はスライドが保湿されないので、この時間が長すぎると、脱パラフィン済みスライ ドでは、組織 にダメージを与 えることがあります。 BOND ソフトウェアは トレイがロックされ てから許 容 され る開 始までの時間を、ロードされたスライドタイプ( パラフィン切片または脱パラフィン済み切片) に応じて、モニター してくれます。開始の許容時間は、「スライドの準備完了」プログレスバーの白いバーで表示されます(上記 参照)。脱パラフィン済みスライドでは、開始の許容時間が経過しても処理が開始されない場合、アラームが 鳴ります。

開始時間と脱パラフィンされたスライドのアラーム時間を下に示しました。時間は全て、トレイがロックされてか らの時間を示しています。

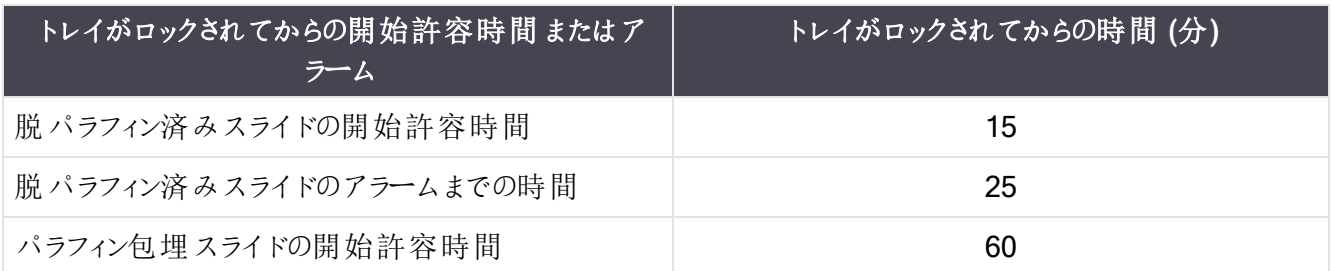

開始時間内に処理が開始されない場合、トレイを取り外して、手動でスライドを保湿することができます。ト レイを再挿入すると、BONDソフトウェアは、新しい処理ID番号を割り当て、時間カウントを再開して、新た に処理を開始します。

「開始の許容時刻」は、直ちに実行を開始する場合にのみ適用されます。「遅延スタート」には適用されま せん。

### スケジュール済

<span id="page-126-0"></span>開始ボタン、または「遅延スタート」で処理が開始されると、システムでスケジュールが行われます。スケジュー ルから処理開始までの間(「遅延スタート」の場合は時間が長くなる可能性があります)に、プログレスバーに 以下の項目が表示されます( 項目番号については図 [5-23](#page-126-0) を参照)。

図 5-23**:**処理の進行( 遅延スタート)

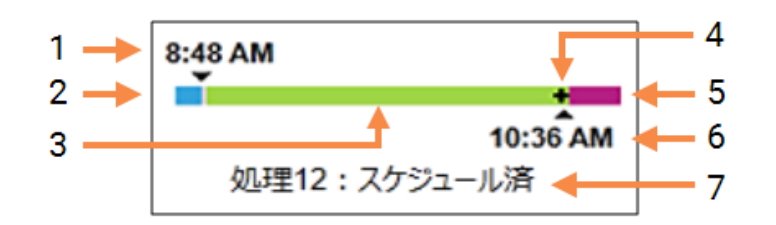

#### 凡例

- 1 処理開始の予定時刻
- 2 開始までの遅延時間(青色のバー)
- 3 処理時間 (緑のバー)
- 4 現在の進捗状況
- 5 操作後の保湿時間(紫のバー)
- 6 処理が終了するまでのおよその時間
- 7 処理ステータス(5.1.6.1 [処理ステータスを](#page-123-0)参照)

#### 処理中

<span id="page-126-1"></span>「処理中」フェーズでは、バーに以下の項目が表示されます(項目番号については、図 [5-24](#page-126-1)を参照)。

図 5-24**:**処理の進行( 処理中)

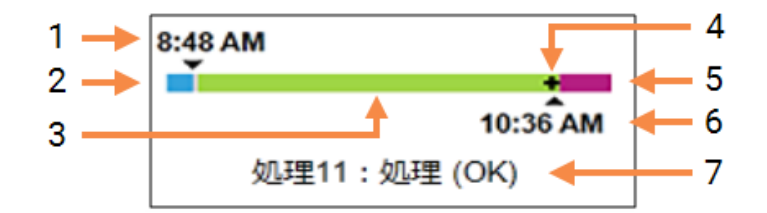

#### 凡例

- 1 予定の開始時間
- 2 開始時間-青:開始OK。赤:開始の許容 時間を超過
- 3 処理時間 (緑のバー)
- 4 現在の進捗状況
- 5 操作後の保湿時間(紫のバー)
- 6 処理が終了するまでのおよその時間
- 7 処理ステータス(5.1.6.1 [処理ステータス](#page-123-0)を参 照)

# 5.1.7 処理の開始または中止

スライドトレイをロードしロックすると、処理が開始されます。トレイの画像が取得され、またシステムが以下を 点検して、処理が可能であることを確認します。

- 全スライドに互換性があること。
- <sup>l</sup> 全試薬が利用可能であること。

スライドの画像が取得されると、処理のステータスが「スライド準備」に設定され(5.1.6.1 [処理ステータス](#page-123-0)を参 照)、開始フェーズにプログレスバーが表示されます(5.1.6.2[処理の進行を](#page-124-0)参照)。互換性のないスライドの 問題が解決されると、全スライドが識別され、必要な試薬が全て存在しているかどうかを確認してから、処 理が開始されます。

- 処理を直ちに開始するには、■ をクリックします。遅延スタートの場合には、トレイを右クリックして ポップアップメニューから[遅延スタート](#page-128-0)を選択します。詳細については、5.1.8 遅延スタートを参照してく ださい。
	- 処理のステータスが「開始」に設定 され、処理前点検 とスケジュールを完了します。 この時プログレスバーは、「開始」フェーズのままになっています。
	- スケジュールが完了すると、「スケジュール済」に変更されます。 この時プログレスバーは、「操作」フェーズになります。スケジュールされた開始時間が表示さ れ、バーの左端に開始状態( 「OK」または「許容時間を超過」) が表示されます。
	- 処理がスケジュールどおりに開始すると、「処理中(OK)」に変更されます。 開始の許容時刻を超過して警告やアラームが表示されても、実際に処理が開始するとクリア されます。ただしプログレスバーの開始セクションは赤のままです。
	- 開始とスケジュール済の状態が多少長時間続くことがあります。このとき、開始の許容時刻を 超過する可能性があります。その可能性がある場合、スライドトレイのロックを解除して手動で スライドの保水を実施して再開することができます。なお処理開始前にトレイのロックを解除し ても、処理が棄却されたとみなされず、処理を再開できます。

一度に1 つの処理のみを開始します。次の処理を開始する前に、現在の処理を開始してい る/スケジュールしている必要があります。1回の各処理が開始した後しばらく待って、処理が 正常に開始されたかを確認します。そうでない場合、処理状態が拒否/スライド準備に設定 されています。5.1.6.1 [処理ステータス](#page-123-0)を参照。このような場合は、イベントレポートを作成し て、処理が開始されなかった理由を特定します( 9.4 [処理イベントレポートを](#page-217-0)参照) 。

#### <span id="page-127-0"></span>5.1.7.1 処理の中止

開始ボタンを押した後( または「遅延スタート」を起動した後) でも、処理が実際に開始されるまでは ( 処理 が「開始」または「スケジュール済」の状態であれば)、処理を中止することができます。このとき処理が棄却さ れたとは見なされません。処理要求をキャンセルするには、処理モジュールのスライドトレイのロックを解除しま す( この間 、開 始 ボタンと削 除 ボタンは 無 効 になっています) 。スライド情 報 は システム内 に残 るため、後 から 処理を開始することができます。拒否された処理は、「スライド履歴」リストで、一本線で抹消されます。

一旦開始された処理を棄却するには、 ■■■ をクリックします。 処理モジュールは、現在のステップを完了し てから処理作業を中止します。スライド履歴画面のステータスは、完了(通知)に変化します。

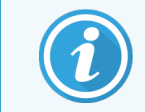

<span id="page-128-0"></span>処理を中止する前に慎重に考えてください。棄却した処理を再開することはできません。ま た、処理未完了のスライドは損傷していることがあります。

# 5.1.8 遅延スタート

パラフィン処理スライドを使用した処理を、BOND-III および BOND-MAX システムで指定した将来の時刻 ( 現在の時刻よりも最長 1 週間先) にスケジュールして開始することができます。例えば、夜間に処理を開 始する設定にすれば、翌朝の始業時刻前までに処理が終了しています。スライドは処理開始まで安全に 固定され、パラフィンも良好に保たれ、処理後の保水時間も短くて済みます。

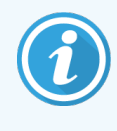

ただし、Leica Biosystems 専用試薬以外の試薬を「遅延スタート」に使用すると、処理モ ジュールに長時間放置されるために、品質劣化を生じる可能性があります。使用試薬の製 品データシートと、保管に関する情報を確認しておく必要があります。なお、Leica Biosystems では、検体スライド上に、コントロール組織をつけることを推奨いたします。

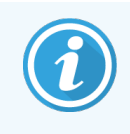

<span id="page-128-1"></span>スケジュールされた終了時間が適切でない場合は、ロード**/**アンロードボタンを使用して、 SSA を増減します。スライドを再スキャンした後、希望の終了時間になるように遅延スタート 時間を調整することができます。

## 5.1.8.1 「遅延スタート」の時刻設定

遅延スタートでトレイを処理するには、通常どおりにスライドを準備して、スライドトレイをロックします。処理ス テータスがスライド準備に設定されたら、システム状態画面のトレイを右クリックして表示されるポップアップメ ニューから遅延スタートを選択します。

「遅延スタート」ダイアログでトレイの処理の開始日時を設定し、OK をクリックします([日付と時間のセレクタ](#page-216-0) の使用方法(216[ページのセクション](#page-216-0))を参照)。システムは通常通りに「開始」の状態になり、その他の操作 と連動して処理をスケジュールします。するとトレイは「スケジュール済み」の状態で待機し、設定された開始 時間になると通常の処理が開始されます。

# 5.2 プロトコールの状態画面

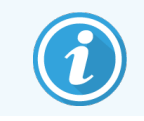

このセクションは、BOND-PRIME 処理モジュールには適用されません。

この画面には、各スライドのステータスに関する詳細が表示されます。

プロトコール状態の画面を表示するには、システム状態の画面からプロトコール状態タブをクリックします。

図 5-25**:**プロトコールステータス画面

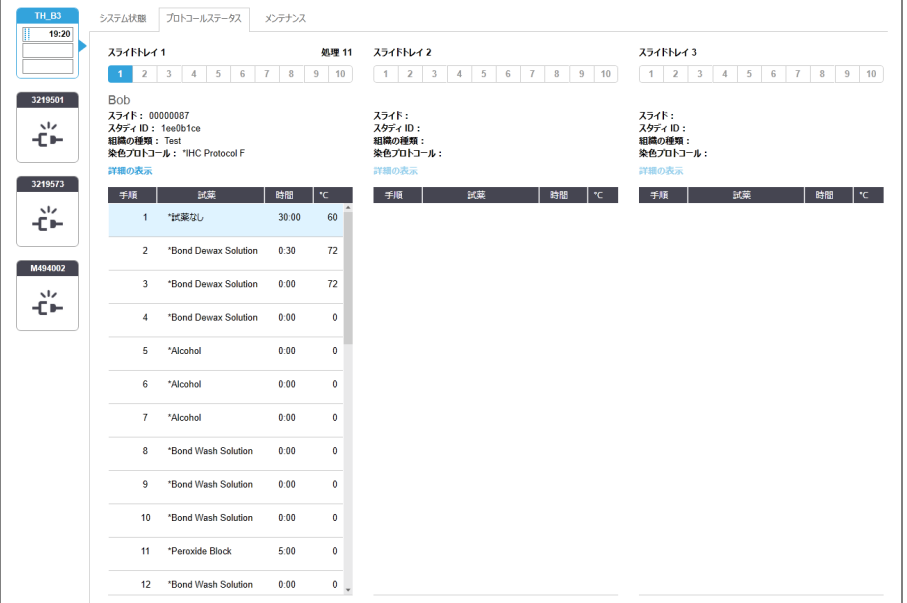

スライド処理の進行状況を表示するには、画面上部付近にある対応する「スライド位置」ボタンをクリックし ます。なおスライドがないポジションのラジオボタンは淡色表示され、それらを選択することはできません。

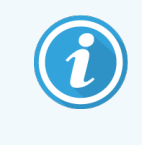

患者の名前が、規定のスペース( スライドトレイ1、2、3) に収まらないくらい長すぎる場合、 その名前は、末尾が「...」と短縮されます。保存した患者のフルネームをポップアップフィール ドに表示したい場合、短縮名の上にマウスポイントを重ねます。

スライド位置を選択すると、スライドの詳細の一部とプロトコールの進行状況が表示されます.スライドをさらに 詳しく表示するには、詳細の表示を選択し、「スライドのプロパティ」ダイアログを開きます。

選択したスライドのプロトコールステップがスライドの詳細の下に表示されます。現在のステップは青色で強調 表示されます。完了したステップには緑色のチェックマークが表示されますが、予期せぬイベントが発生した場 合は、 アイコンが表示されます。

現在のステップに必要なアクション全てが実行されたが、次のステップが始まるまでに待機時間が存在する場 合、チェックマークまたは は灰色になります。これは次のステップが始まるまで灰色のままで、次のステップ が始まると通常の色に戻ります。

ステップリストを右 クリックして、ポップアップメニューで処理 イベント を選択 すると処理 イベントが表示 できま す。または、ポップアップメニューでスライドのプロパティダイアログを開くこともできます。

# 5.3 メンテナンス画面

BOND-PRIME 処理モジュールのメンテナンス情報については、別書のBOND-PRIME ユー ザーマニュアルを参照してください。以下の情報は、BOND-PRIME 処理モジュールには適用 されません。

メンテナンス画面を表示するには、システム状態画面からメンテナンスタブをクリックします。

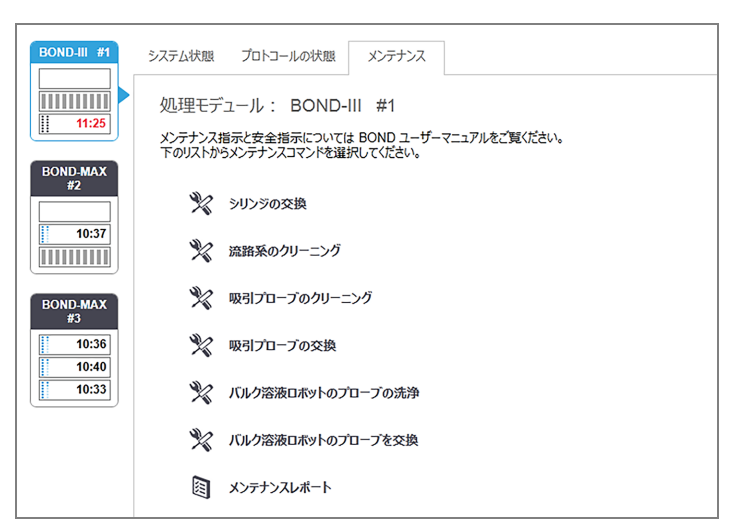

#### 図 5-26**:**メンテナンス画面

メンテナンス画面には、下に挙げた種々のメンテナンス作業のコマンドボタンがあります:

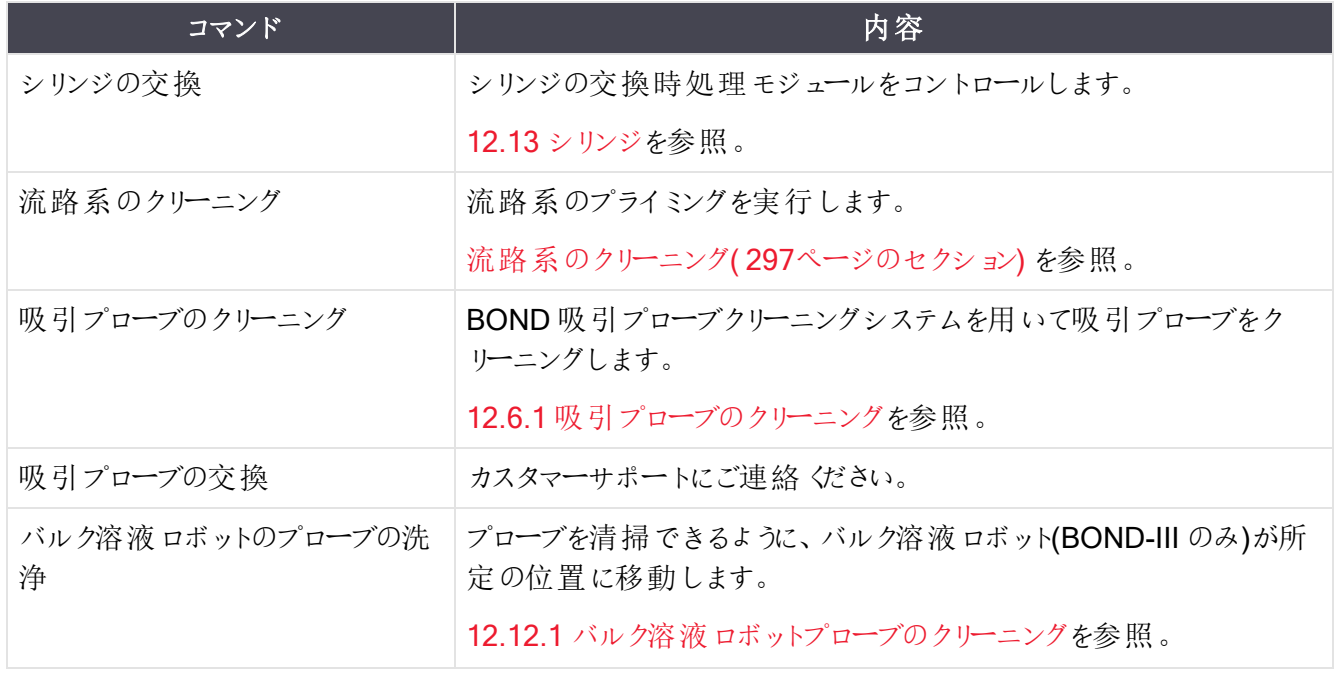

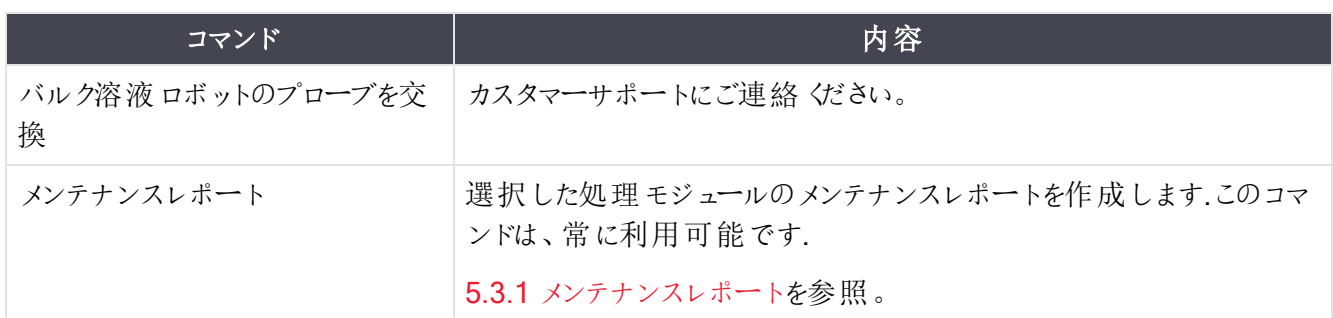

メンテナンス画面には、現在選択されている処理モジュールの名前とそれに関連するメンテナンスのコマンド ボタンが表示されています。選択したメンテナンス作業を実行する際に、一連のダイアログボックスが役に立ち ます。

たとえば、メンテナンスがすでに開始されているなど、メンテナンス作業が利用できないときは、コマンドボタン が無効になります。また、処理モジュールが切断された場合、全てのコマンドボタン(メンテナンスレポートを 除く) が無効になります。

# 5.3.1 メンテナンスレポート

<span id="page-131-0"></span>このセクションは、BOND-PRIME 処理モジュールには適用されません。

メンテナンスレポートは、選択された期間内における、特定の処理モジュールに関する情報を表示します。

1 臨床クライアントで処理モジュールのタブを選択して、システムステータス画面を表示します。

2 まず、メンテナンスタブをクリックしてから、メンテナンスレポートボタンをクリックします。

図 5-27**:**メンテナンスレポートダイアログボックス

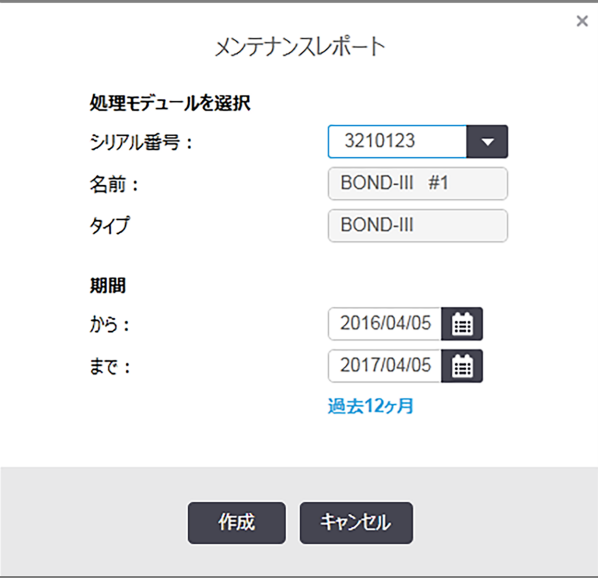

まず、 ドロップダウンリストから処理モジュールを選択して、次に日付コントロールの**からとまで**を使用して必要 な期間を選択します。あるいは、過去12ヶ月をクリックすると、過去12ヶ月の期間を設定できます。

作成をクリックするとメンテナンスレポートが作成されます。

新しいウィンドウにレポートが表示されます。レポートの右上に、下表の情報が表示されます。

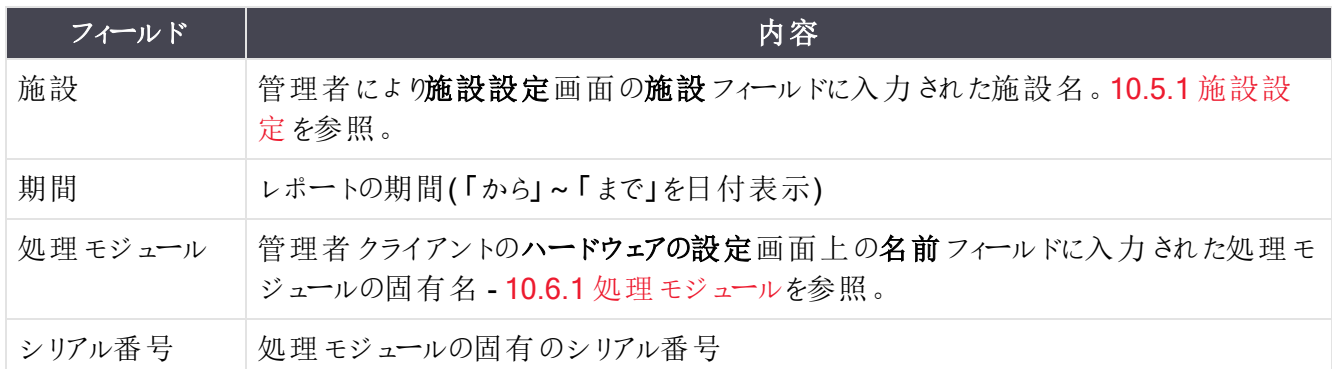

レポートに関する注意点は次のとおりです。

- メンテナンス作業予定日が来る( このとき予定日が「至急」と表示される) と、システムステータス画面 の処理 モジュールアイコンの上 に、(5.1.2 [ハードウェアステータス](#page-106-0)のような) リマインダー通知を右クリック するよう注意アイコンが表示されます。\
- <sup>l</sup> 次回のメンテナンス作業予定日は、処理済スライドの枚数または推奨作業間隔に基づいて決定さ れます。
- レポートの期間内にイベント履歴がない場合、履歴表の代わりに、これに類するステートメントが表 示されます。
- <sup>l</sup> 履歴表の最初の日付は、レポート期間の開始日か処理モジュールの試運転日 ( レポート期間の開 始日以降に試運転が行われた場合) のどちらかです。それに該当する「前回のメンテナンス以降のス ライド/ 交換」列の項目に表示されるスライドの枚数は常に「0」です。
- 履歴表の最後の日付は、レポート期間の終了日です。
- <sup>l</sup> 各スライド染色ユニットのスライド枚数と、全3 台のスライド染色ユニットのスライドの総数。スライドの 枚数は、メンテナンス作業が成功裏に終わるたびに、「0」にリセットされます。
- 各スライド染色ユニットのバルク溶液ロボットプローブに対する個別のスライド枚数 (BOND-III のみ)。
- <sup>l</sup> 各スライド染色ユニットのシリンジに対する別のスライド枚数 (BOND-III のみ)。
- メインシリンジに対する個別のスライド枚数。

# 6 スライド設定(BOND コント ローラー上)

BOND システムによるスライド作成の標準ワークフロー( 主な手順) を以下に示します。

- 1 スライド上に切片を作成する。
- 2 BOND ソフトウェアでスライドのケースを作成(または LIS からそのケースをインポートする場合もある)。
- 3 必要に応じて、医師の詳細を追加または編集。
- 4 スライドの詳細を入力( または LIS からインポートする場合もある) 。
- 5 施設の業務基準に従ってコントロールスライドを作成。
- 6 スライドにラベルを貼付 (既にLISのラベルが貼付されている場合を除 √)。
- 7 スライドレイにスライドをセットし、処理モジュールに挿入する。

スライドの処理が開始されたら、スライド履歴画面で、特定のスライドやケースや処理に関するレポートが作 成できます。詳しくは9 スライド履歴( BOND [コントローラー上](#page-213-0)) を参照してください。

標準ワークフローが施設に適さない場合は、他のワークフローが利用できます。

本章の構成は以下のとおりです。

- 6.1 [スライド設定画面](#page-134-0)
- 6.2 [コントロールの作業](#page-135-0)
- 6.3 [ケースの作業](#page-136-0)
- <sup>l</sup> 6.4 [医師の管理](#page-142-0)
- 6.5 [スライドでの作業](#page-142-1)
- 6.6 [スライドのラベル付け](#page-151-0)
- 6.7 [スライド設定のサマリーレポート](#page-154-0)
- 6.8 [スライドとケースの臨時作成](#page-155-0)
- 6.9 [スライドの互換性](#page-158-0)

# <span id="page-134-0"></span>6.1 スライド設定画面

スライド設定画面には、BOND に入力されたがまだ処理されていないケースとスライドが表示されます。LIS が統合されているシステムでは、LIS からインポートされたケースやスライドが表示されます。LIS が統合されて いないシステムでは、ユーザーがケースとスライドを作成し、必要に応じてこの画面で編集できます。スライド はケースに所属している必要があるので、スライドを作成する前にケースを作成しなければなりません。

<span id="page-134-1"></span>スライド設定画面を表示するには、ファンクションバーのスライド設定アイコン

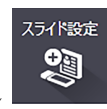

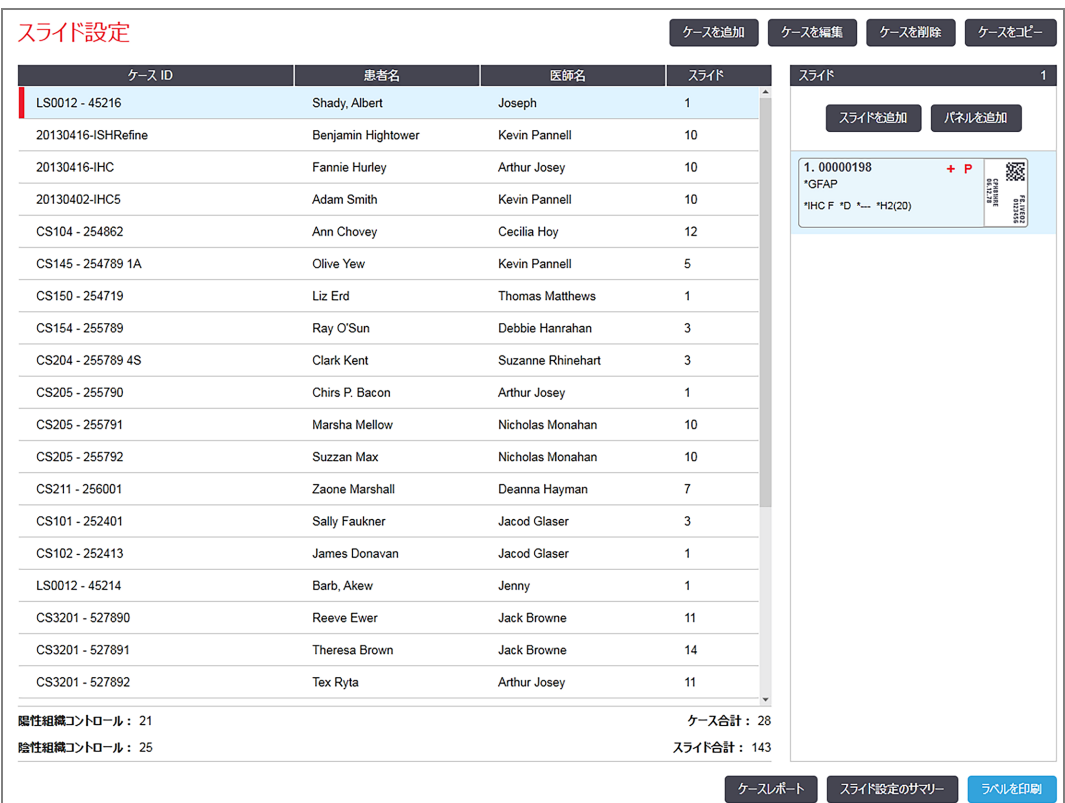

図 6-1**:**スライド設定画面

図 [6-1](#page-134-1)は、スライド設定画面を示します。画面の右上にはケースの作業に関する機能が表示され、画面の 右側にはスライドの作業に関する機能が表示されます。

# <span id="page-135-0"></span>6.2 コントロールの作業

Leica Biosystems では、BOND システムのコントロールを常用することを推奨しています。一部のアッセイ製 品には、専用のコントロールスライドが付属していますが、製品の指示で施設のコントロールの追加を推奨し ているものもあります。品質管理勧告の詳細については、アッセイ製品の使用説明書( IFU) を参照してくだ さい。コントロールの使用により、手順全体をテストする必要があります。詳細については、14.3 [品質管理を](#page-326-0) 参照してください。

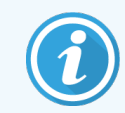

BOND システムの性能を適切にテストするために、Leica Biosystems では、検体と同一スラ イド上にコントロールをつけることを推奨いたします。

テスト組織と同一スライドにコントロール組織をつけるよう推奨しますが、BOND ソフトウェアでは、コントロー ル組織のみのスライドや、試薬コントロールのみのスライドも設定できます。コントロール組織のみのスライドに は、検体と混同しないように、はっきりとマーキングをしてください。

# 6.2.1 コントロール組織

各スライドについて、以下のいずれかの組織であることをBOND ソフトウェアに入力してください。

- テスト組織
- <sup>l</sup> 陰性組織
- 陽性組織

これは スライドを追加 ダイアログで設 定 されます(6.5.2 スライドの作 成 を参 照 )。 テスト組織 のあるスライドは 「テスト組織」と設定してください。コントロール組織のみのあるスライドは、「陽性組織」または「陰性組織」の コントロール設定を使用してください。

「スライドを追加」ダイアログで新しいスライドの「組織の種類」が変更されるたびに、組織に対して正しいマー カーが選択できるように、マーカーフィールドは自動的にクリアされます。

スライド設定画面では、陰性組織のスライドは「- 」、また陽性組織のスライドは「+ |で示されます。「スライド 履歴」画面では、「タイプ」のカラムの各スライドに「テスト」、「陰性」、または「陽性」と表示されます。

コントロールスライドを明確に区別するために、デフォルトのスライドラベルのテンプレートの情報フィールドの1 つとして「組織の種類」が含まれています。これにより、陽性組織コントロールのラベルに「(+)」、また陰性組 織コントロールのラベルに「(-) 」が大きく印刷されます。テスト組織のフィールドには何も印刷されません。施設 で作成されるスライドラベルにも、このフィールドが含まれることをお勧めいたします。( 10.3 [ラベルを](#page-230-0)参照) 。

# 6.2.2 コントロール試薬

スライド作成時にマーカーとして、コントロール試薬一次抗体やプローブの代わりに選択することができます。

BOND ソフトウエア、IHC では、陰性コントロール試薬オプションがあります。スライドを追加ダイアログでIHC を選択し、マーカードロップダウンリストで\* 陰性を選択します。BOND はこのステップに BOND 洗浄液を割り 当てます。

ISH については、BOND ソフトウェアにRNA とDNA 用の陰性と陽性のコントロール試薬が含まれています。こ れらの試 薬 は購 入し登 録して BOND システムにロードする必 要 があります。 マーカーリストから適 切 なコント ロールプローブを選択してください。

マーカーフィールドが該当するスライドラベルのテンプレートに含まれている場合、コントロール試薬のあるスラ イドは、スライド酸 定画面 とスライドラベルの上に表示されるマーカー名以外に、特にマークは付いていませ ん。

# <span id="page-136-0"></span>6.3 ケースの作業

本セクションでは、「ケース」での作業を可能にする、スライド設定画面の左側の機能について説明します。 説明セクションに続くサブセクションでは、ケースの詳細の追加、編集および削除の手順が記載されていま す。

下のセクション:

- 6.3.1 [ケースコントロールおよび有効ケースの情報](#page-136-1)
- <sup>l</sup> 6.3.2 [ケース識別子](#page-137-0)
- 6.3.3 [ケースの追加](#page-138-0)
- <sup>l</sup> 6.3.4 [ケースの重複、復活、有効期限](#page-139-0)
- 6.3.5 [ケースの編集](#page-140-0)
- <sup>l</sup> 6.3.6 [ケースのコピー](#page-140-1)
- <sup>l</sup> 6.3.7 [デイリーケースオプション](#page-141-0)
- <span id="page-136-1"></span>● 6.3.8 [ケースレポート](#page-141-1)

## 6.3.1 ケースコントロールおよび有効ケースの情報

新しいケースの詳細を追加するには、ケースを追加をクリックします(6.3.3 [ケースの追加](#page-138-0)を参照)。

既存のケースの詳細を編集するには、ケースを編集をクリックします( 6.3.5 [ケースの編集](#page-140-0)を参照) 。

既存のケースを削除するには、ケースを削除をクリックします(6.3.5.1 [ケースの削除を](#page-140-2)参照)。

ケースをコピーしてそのケースにスライドを追加するには、ケースをコピーをクリックします( 6.3.6 [ケースのコピーを](#page-140-1) 参照) 。

ケースを右 クリックしても、ポップアップメニューで、編集、削除、コピーの各コマンドにアクセスことができます。 ケースレポート(ケースリストの下)をクリックすると、選択しているケースのレポートが表示されます(6.3.8ケー [スレポートを](#page-141-1)参照) 。

ボタンの下の表には、次のような有効なケースの情報が表示されます。

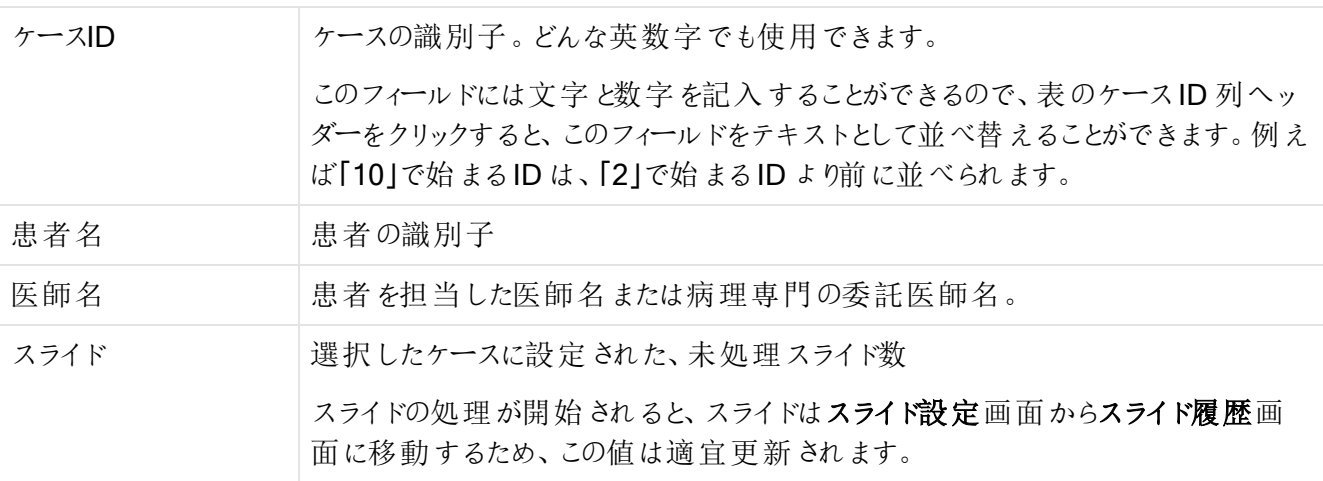

左側で赤色のバーが表示されたケースは、1つまたは複数の優先LISスライドがあることを示します( [11.2.5](#page-269-0)  [優先スライド](#page-269-0)を参照)。

有効なケースリストの下には、全てのケースとスライドのサマリーが表示されます( 以下を参照) 。

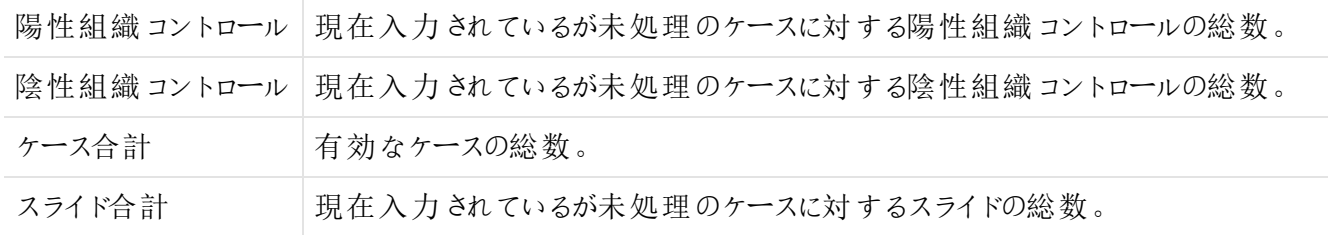

## <span id="page-137-0"></span>6.3.2 ケース識別子

BOND システムでは、ケースID とケース番号の2つの主なケース識別子が使用されます(ソフトウェア内で は、それぞれ、ケースID とケース番号 )。

- <sup>l</sup> ケースID**:**施設固有の識別法に従ってユーザーが入力するケースID。BOND で作成されるケースで は、ケースIDは、ケース作成時に、ケースの追加ダイアログに入力されます。LIS-ipシステムでは、ケー スIDはLISから送られてきます( 「アクセス番号」などの名称で呼ばれることがあります) 。
- <sup>l</sup> ケース番号**:**BONDシステムが、システム内の全ケースに自動的に割り当てる固有の識別番号 (BONDシステムで作成されるか、LISから送られてくる)。ケース番号は、ケースのプロパティダイアログに 表示されます。

BOND の4.1 以前のバージョンでは、固有なケースID を割り当てるという必要条件はなかったので、2 つ以 上の全く異なるのケースが同じケースID を持つことも可能でした。だたし、これらのケースは、患者名が異な る可能性が高いので、ケース番号も異なります。BOND の4.1 以降のバージョンでは、新規ケースID はケー スごとに異なる必要があります。

ケースは、患者名で識別されることもありますが、患者名は必須ではなく、ユニークである必要もありません。

<span id="page-138-0"></span>6.3.3 ケースの追加

ケースを追加するには、スライド設定画面を開いてから、以下の手順を行ってください。

<span id="page-138-1"></span>1 ケースを追加ダイアログを表示するには、スライド設定画面でケースを追加をクリックします(図[6-2](#page-138-1)を 参照) 。

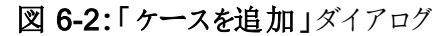

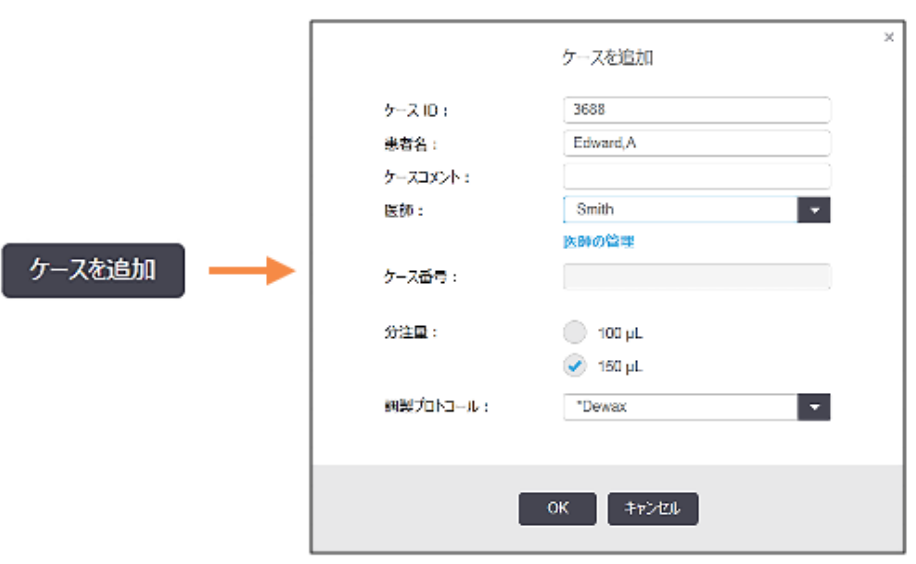

2 適宜、ケースID、患者名、ケースコメント、および医師フィールドを入力します。

ケース情報がまったくないケースを追加することもできます。

- 3 必要な医師名が医師リストにないときは、医師の管理をクリックして医師の管理ダイアログを開き、そ こで医師を追加します( 6.4 [医師の管理](#page-142-0)を参照) 。
- 4 このケース用に作成したスライドの分注量を選択します( 既存のデフォルトの分注量と異なる場合) 。 BOND-III および BOND-PRIME 処理モジュールで処理される全スライドに、分注量 150 µL を選択し ます。また、全 ISH スライドの全ての処理モジュールのタイプで分注量 150 µL を選択します。 スライドの使用可能なエリアと分注量については、6.5.8 [分注量とスライド上の組織の位置](#page-149-0)を参照して ください。
- 5 調製プロトコールリストから調製のオプションを選択し( 図 [6-2](#page-138-1)を参照) 、このケースに作成されたスライ ドでのデフォルトとして設定します。
- 6 システムに詳細を入力せずにダイアログを閉じるには、キャンセルをクリックします。

7 ケースの詳細を入力したら、OKをクリックします。

ケースがケースリストに追加されます。

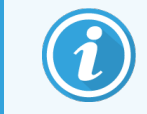

<span id="page-139-0"></span>システム内に既にケースIDが存在する場合は、「ケースIDの重複」ダイアログが開きま す( 6.3.4 [ケースの重複、復活、有効期限](#page-139-0)を参照) 。

# 6.3.4 ケースの重複、復活、有効期限

BOND 4.1 以前のソフトウェアバージョンでは、全 (異なるケースに同じケースID を割り当てることができまし た。これらのケースは、一般に、患者名で識別できる可能性があり、また、各ケースのケース番号が異なって いるので、ケース番号を使えば完全に識別することができました。BOND ではもはや、新しいケースに既存の ケースと同じケースID を付けることは許可されません。新しいケースには、固有のケースID を付ける必要が あります。ケースID が同じ場合には、既にシステム内にあるケースと同じであると認識されます。

既にシステム内にあるケースID と同じケースを入力した場合、ケースID の重複ダイアログが現れて、同じ ケースID を持つ既存のケースが表示されます。既存のケースを使用するには、それを選択して、利用選択 をクリックします( ケースの併合( 139[ページのセクション](#page-139-1)6.3.4.1) も参照) 。もしくは、ダイアログをキャンセルして ケースID を変更し、そのケースを新しいケースとして作成します。

ケースIDの重複ダイアログ中のケースは、削除された可能性や、有効期限切れ(ケース内のスライドが全て 処理済み - 下記参照)の可能性、または現行のケースでスライド設定画面にまだリストされている可能性が 考えられます。有効期限切れのケースを選択してケースリストに復元した場合、そのケースは 「復活」ケース と呼ばれます。

<span id="page-139-1"></span>LIS ケースのケースID の重複については、重複するケースID( 229[ページのセクション](#page-229-0)) を参照してください。

## 6.3.4.1 ケースの併合

ケースID を編集して既存のケースID と同じにする場合、それに続いて表示されるケースID の重複 ダイアロ グの**利用選択**をクリックします。 編集 したケースから作成 された未処理 のスライドは、全て、既存のケースに 移動します。

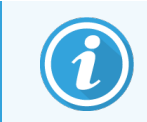

未処理のスライドを含むケースのみが編集できます。したがって、処理済みのスライドのケース を変更することはできません。

#### 6.3.4.2 処理済みケースのライフタイム

ケース内の最後のスライドの処理が開始されると、(デフォルト設定では)ケースがスライド設定画面から削除 され、スライド履歴画面に表示されます。

BOND で、ケース内の最後のスライドを処理した後にスライド設定画面上にケースを保存しておく日数を設 定することができます。管理者の施設画面で、この「処理済みケースのライフタイム」を設定します(10.5.2 [ケースとスライドの設定](#page-242-0)を参照) 。

有効期限切れのケースはシステムに保存されていますが、表示することはできません。有効期限切れのケー スをリストに戻すには、再びケースを追加 ( 復活) するか、または LIS からケースにスライドを追加します。

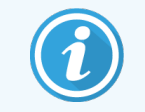

<span id="page-140-0"></span>処理済みスライドを含んでないケースは、自動的にスライド設定画面から消去されることはあ りません。

## 6.3.5 ケースの編集

ケースの詳細を編集するには、リストからケースを選択し、ケースを編集をクリックします。すると、「ケースのプ ロパティ」ダイアログが表示されます。このダイアログは、前述の「ケースを追加」ダイアログと同じ方法で使用 できます。

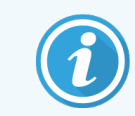

<span id="page-140-2"></span>スライドのラベルが印刷済みであるケースの詳細を編集する場合、スライドを処理する前に 再度ラベルを印刷します( 画面にこの旨のメッセージが表示されます) 。

## 6.3.5.1 ケースの削除

ケースを削除するには、リストからケースを選択して、ケースを削除をクリックします。

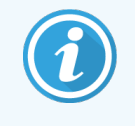

スライド設定画面上のBOND のケースが、未処理のスライドのみの場合、「有効期限切れ」 にすると、手動でケースを削除することができます。(未処理のスライドがなくなると、直ちに、 全てのLIS ケースが自動的に有効期限切れとなります。)

<span id="page-140-1"></span>ケースが処理中または処理済みのスライドを含む場合、手動で削除することはできません。

ケースを削除すると、そのケース用に作成された未処理スライドも全て削除されます。

削除されたケースの詳細情報は回復できますが、スライドは回復できません。

## 6.3.6 ケースのコピー

ケースをコピーすると、患者に新しいケースを簡単に設定できます。必要に応じて新しいケースでケース詳細 を変更することもできれば、そのまま維持することもできます。新しいケース番号は自動的に作成されます が、新しいケースID を入力する必要があります。

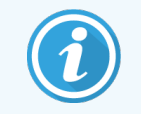

ケースに削除したプロトコールを参照するスライドが含まれている場合、ケースはコピーできま せん。

コピーされたスライドは、**スライド設 定**画面でラベル印刷 と処理が可能 となります。 不必要 なスライドは、右ク リックしてスライドを削除を選択することで削除できます。

ケースをコピーするには:

- 1 スライド設定画面の左側のケースリストから、コピーしたいケースを選択します。
- 2 ケースをコピーをクリックします。ソフトウェアにケースをコピーのダイアログが表示されます。
- 3 必要に応じて、新しいケースID を入力してケースの詳細を編集します。
- 4 必要に応じて未処理スライドまたは全スライドを選択します。
	- <sup>l</sup> 未処理スライド- オリジナルのケースから未処理スライドのみをコピーします。
	- <sup>l</sup> 全スライド- オリジナルのケースから全部 ( 未処理、処理中、処理済 ) のスライドをコピーしま す。システムは、新しいケースの全部のスライドに、未処理のマークを付けます。

5 OKをクリックします。

<span id="page-141-0"></span>このシステムは新しいケースを作成し、選択されたオプションに応じてスライド( コメント全てを含む) をコ ピーします。コピーされたスライド(LIS を含む)は全て、スライドを追加ダイアログで作成したスライドと 同様に動作します(6.5.1 [スライドフィールドとコントロールの説明を](#page-143-0)参照)。

# 6.3.7 デイリーケースオプション

BOND システムは、24 時間ごとに新たにケースを作成して、1 日分のスライドを全て同一のケース内に作成 することができるように設定できます。これによって患者名やケースID を入力する必要がなくなるので、小量 のスライドしか処理しない施設で時間を節約することができます。各「デイリーケース」には次のプロパティが添 付されます。

- ケースID が、新しい日付で設定されます。
- <sup>l</sup> 管理者で設定されたシステムのデフォルトの分注量と調整プロトコール。管理者で設定されたシステ ムのデフォルトの分注量と調整プロトコール。これらは編集することができます。
- 患者名と医師フィールドが空白となり、変更できません。

<span id="page-141-1"></span>デイリーケースオプションを用いて通常の方法で個々のケースを作成することもできます。デイリーケースオプ ションを設定する手順については、10.5.2 [ケースとスライドの設定](#page-242-0)を参照してください。

## 6.3.8 ケースレポート

ケースごとに別々のレポートを作成することができます。レポートには、ケースで使用されるスライドID やプロト コールや試薬など、ケース内のスライドに関する基本的なケースの詳細や情報が記載されます。各スライドに ついてコメントを記入する欄があり、このコメントはレポートに印刷されます。詳しい説明は 9.6 [ケースレポート](#page-219-0) をご覧ください。

スライド設定とスライド履歴の画面からのケースレポートとを作成します。適宜ケースまたはスライドを選択 し、ケースレポートボタンをクリックします。 ケースレポートには、処理モジュールで処理されロック解除されたス ライドの試薬詳細のみが含まれています。

# <span id="page-142-0"></span>6.4 医師の管理

BOND には医師のリストを保存し、必要に応じて、ケースの詳細を追加できます。ケースの追加またはケー スのプロパティダイアログの「優先」医師のリストから選択するか、同じケースのプロパティダイアログで開いた医 師の管理ダイアログから医師を追加または編集します。

各医師について次のフィールドが表示されます。

- <sup>l</sup> 名前:-医師の名前
- LIS ID: 施設情報システム( LIS) から割 り当てられた固有のID ( 該当する場合)
- <sup>l</sup> 優先:-医師の優先ステータス( ケースを作成する際には、優先医師のみがドロップダウンリストに表 示されます)。優先状況は、「医師を編集」ダイアログで設定します.

これらの値は医師の編集ダイアログにも表示されます。 さらに、医師を編集ダイアログには以下の項目もあり ます。

- ID: BOND システムが自動的に生成して割り当てた個別のID。
- コメント:- 一般コメントや追加名前情報を入力できる編集フィールド

医師の管理ダイアログを開いたまま、追加をクリックして新しい医師を追加するか、編集をクリックして既存の 医師の詳細を編集します。編集は、コメントフィールドと、推奨ステータスの変更に限られます。医師を作成 した後では医師の名前を変更することはできません。

医師の管理ダイアログから医師を削除することができます。削除された医師を使って既に作成されたケース には、医師名がまだ表示されていますが、新しいケースにはその医師を使用することはできません。新しい医 師の代わりに削除された医師の名を再使用することはできません。

# <span id="page-142-1"></span>6.5 スライドでの作業

このセクションでは、スライド設定画面でのスライドの作成と管理について説明されます。最後のセクションに は、分注量の設定と、それがスライド上の組織の配置にどう影響するかが説明されます。

- 6.5.1 [スライドフィールドとコントロールの説明](#page-143-0)
- 6.5.2 [スライドの作成](#page-144-0)
- 6.5.3 [スライドのコピー](#page-147-0)
- 6.5.4 [スライドの編集](#page-147-1)
- 6.5.5 [スライドの削除](#page-147-2)
- <sup>l</sup> 6.5.6 [手動でスライドを識別する](#page-148-0)
- 6.5.7 [スライドのパネルの追加](#page-149-1)
- <sup>l</sup> 6.5.8 [分注量とスライド上の組織の位置](#page-149-0)

# <span id="page-143-0"></span>6.5.1 スライドフィールドとコントロールの説明

スライドリストの上部には、2つのボタンがあります。

- スライドを追加をクリックすると、選択されたケースにスライドを追加できます。
- パネルを追加をクリックすると、選択されたケースにパネルを追加できます。
- 詳細については、6.5.7 [スライドのパネルの追加](#page-149-1)を参照してください。

画面右のスライドリストには、画面左で選択したケースのスライドの詳細が表示されます.各スライドについ て、スライドIDとそのスライドで実行するプロトコールの詳細が表示されます.スライド右のラベルエリアは、どこ で作成されたかを示すために以下のようにカラーコードされます:

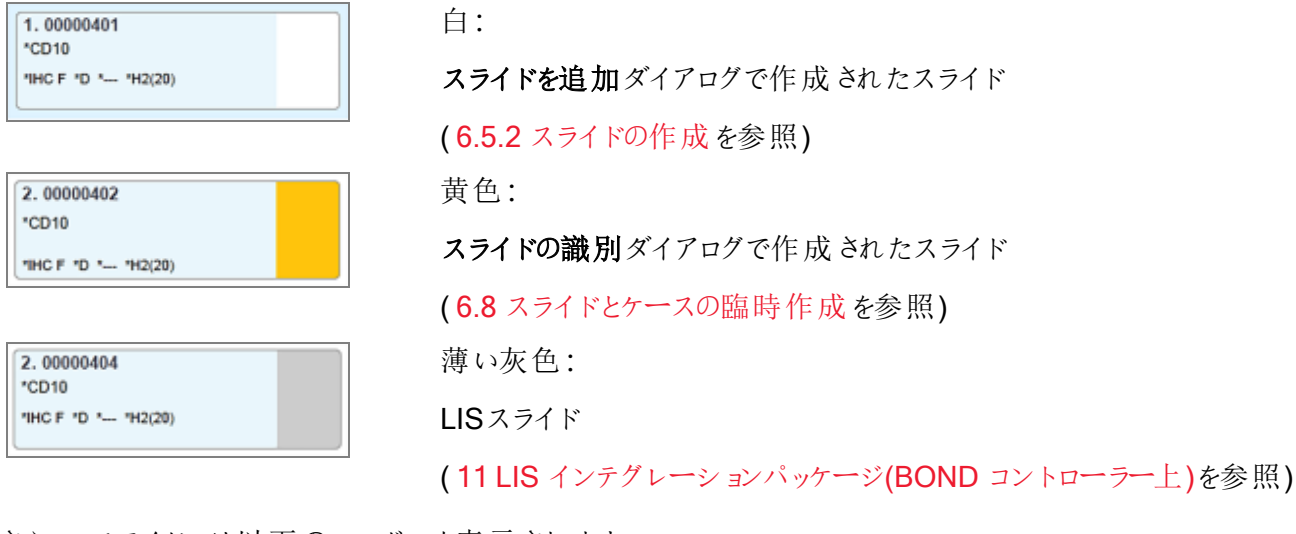

さらに、スライドには以下のシンボルも表示されます。

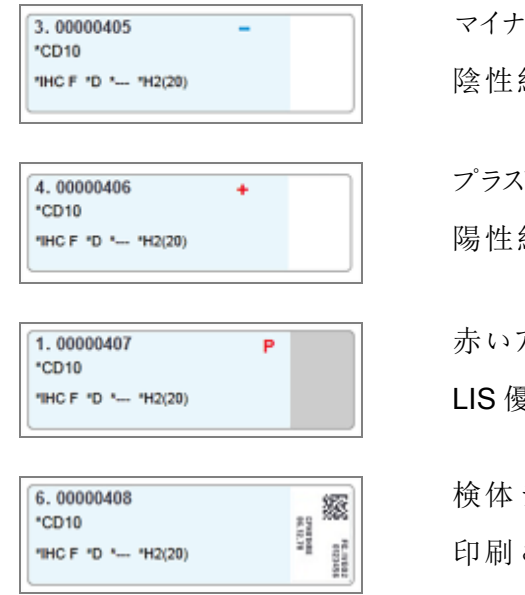

ス記号:

陰性組織スライド( 6.5.2 [スライドの作成](#page-144-0)の手順4を参照)

プラス記号:

陽性組織スライド( 6.5.2 [スライドの作成](#page-144-0)の手順4を参照)

赤いアルファベットのP:

LIS 優先スライド( 11.2.5 [優先スライド](#page-269-0)を参照)

ラベル:

され たスライドラベル

スライドをダブルクリックすると、そのスライドのプロパティダイアログが開きます。右クリックしてスライドを削除す るか、スライドのラベルを印刷します。
## <span id="page-144-0"></span>6.5.2 スライドの作成

Bond™ Oracle ™ HER2 IHC System 用にスライドを作成するには、製品に同梱されている使用説明書 ( IFU) を参照してください。

新しいスライドの作成方法

- 1 ケースリストでケースをクリックします。
- 2 スライドを追加をクリックして「スライドを追加」ダイアログを表示します。

#### 図 6-3**:**「スライドを追加」ダイアログ

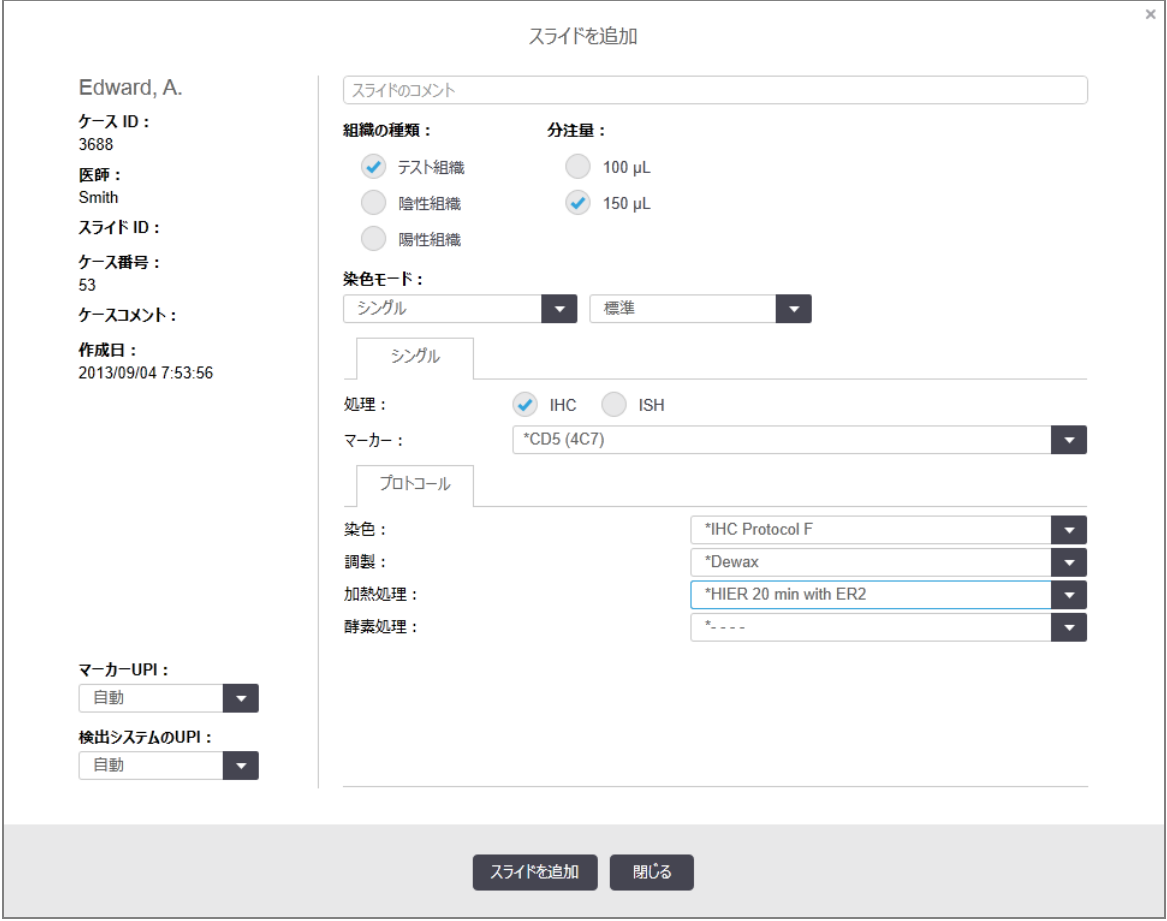

新しいスライドには、自動的に固有のスライドIDが付けられますが、 ダイアログでスライドを追加ボタン をクリックしてスライドが保存されるまで表示されません。

- 3 必要に応じて、スライドのコメントを追加します。
- 4 組織の種類(テスト組織、陰性組織、陽性組織)を選択するには、組織の種類グループのラジオボタ ンのいずれかをクリックします。

6.2.1 [コントロール組織を](#page-135-0)参照してください。コントロールに関する詳細については、14.3.2 [組織コント](#page-327-0) [ロールを](#page-327-0)参照してください。

5 必要に応じてスライドの分注量を変更します( 6.5.8 [分注量とスライド上の組織の位置](#page-149-0)を参照) 。

6 染色モードを選択します。

- a 染色モードフィールドで、シングル染色を適用する場合はシングル(デフォルト)を選択し、二重染 色スライドの場合は連続二重または並行二重を選択します(7.1.1 [染色モードを](#page-162-0)参照)。
- **b** 第2フィールドで標準(デフォルト)を選択します(Leica Bond ™ Oracle™ HER2 IHCシステムの場 合にのみ、Oracle を選択のこと)。
- c 連続二重染色の場合は、染色ドロップダウンリストから染色の数を選択します。最大 2 つの染 色を選択できます。

表示されるタブは選択した染色モードに応じて異なります。

- <sup>l</sup> シングル- シングルタブ
- <sup>l</sup> 並行二重 並行二重タブ。
- 連続二重 各染色用のタブ(例として、第一タブ、最終タブ)。

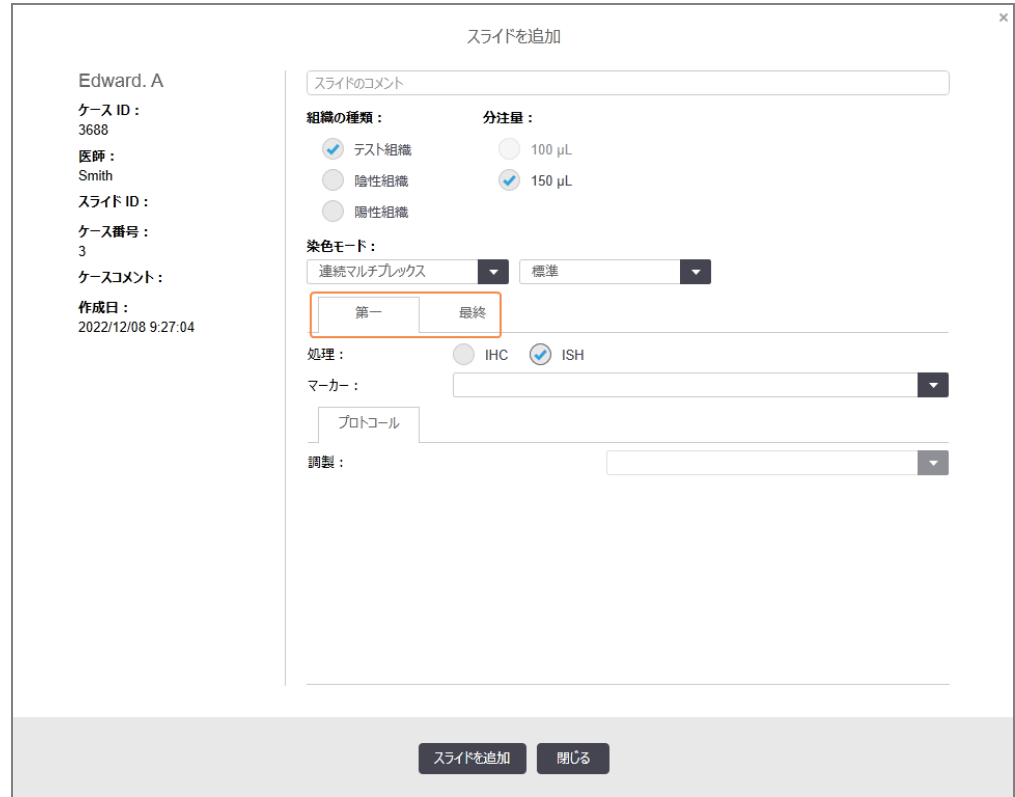

- 7 表示されたタブで、
	- a 染色プロセス(IHCまたはISH)を選択します。
	- b マーカードロップダウンリストから、一次抗体またはプローブを選択します。
	- c 陰性のIHCコントロール試薬を使用して処理するには、デフォルトの陰性試薬「\*Negative」、また はユーザーが作成した陰性試薬を選択します( 14.3.3 IHC[の陰性試薬コントロールを](#page-328-0)参照) 。
	- d 陰性のISHコントロール試薬を使用して処理するには、「\*RNA Negative Control Probe」または 「\*DNA Negative Control」を選択します。
	- e 陽性のISHコントロール試薬を使用して処理するには、「\*RNA Positive Control Probe」または 「\*DNA Positive Control Probe」を選択します。

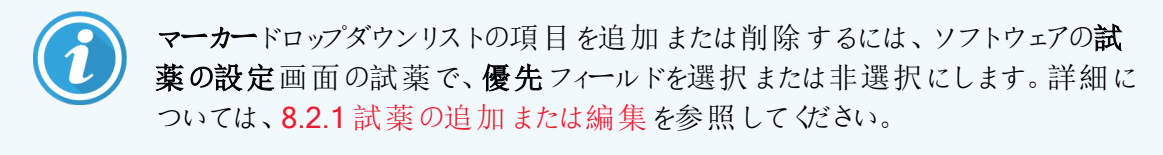

- f それぞれの操作段階に応じて、適切なプロトコールを選択します。
- g 一次抗体またはプローブを選択すると、デフォルトのプロトコールが設定されます。各手順に合う プロトコールが正しく設定されているかどうかを確認し、必要に応じて該当するダイアログから新し いプロトコールを選択してください。特定の手順においてプロトコールが不要であれば、「\*- - - -」を 選択してください。
- h デフォルトのプロトコールは、「試薬の設定」画面で設定されます。8.2.1 [試薬の追加または編集](#page-198-0) を参照してください。
- i マーカードロップダウンリストの項目 を追加 または削除 するには、 ソフトウェアの「試薬の設定 」画 面の試薬で、優先フィールドを選択または非選択にします。詳細については、7.2.1 [プロトコール](#page-168-0) [の詳細を](#page-168-0)参照してください。
- i ISH スライドの場合 、プローブの適用プロトコールまたはプローブの取 り外しプロトコールを選択で きます。あるいは、プローブの適用なしプロトコールまたはプローブの取り外しなしプロトコールを選 択できます。
- k プローブの適用 なしプロトコールまたはプローブの取 り外しプロトコールが選択 されている場合は、 ハイブリダイゼーションプロトコールとディネーチャープロトコールも選択解除されていることを確認し ます。
- 8 単一染色の場合、通常、ダイアログの左側にある一意の製品識別子( UPI) のデフォルトを「自動」の ままにしておく必要があります。ただし、特定のスライドの特定のロット番号を選択する場合( ロット間の 検証の場合など) は、次のフィールドのドロップダウンリストから選択します。
	- マーカーUPI マーカーの試薬コンテナの UPI
	- 検出システム UPI 検出システムの UPI。

BOND-MAX および BOND-III でスライドを同時に処理するには、UPI を同じにするか、自動を選択す る必要があります。

9 スライドを追加をクリックします。

スライドを追加により、スライドを追加ダイアログに表示されているスライドとその詳細を追加します。そ の後もダイアログは開いたままであるため、選択されたケースに多くのスライドを簡単かつ迅速に追加す ることができます。

10 ケースにスライド追加が終了したら、閉じるをクリックします。

6.5.3 スライドのコピー

削除したプロトコールを参照するスライドは、コピーすることはできません。

既存のスライドをコピーするには:

- 1 コピーしたいスライドをダブルクリックすると、スライドのプロパティダイアログが開きます。
- 2 スライドをコピーをクリックします。

ダイアログがスライドを追加ボタンが表示されます。

- 3 スライドの詳細を確認して、必要に応じて変更します。
- 4 スライドを追加をクリックします。

コピーされたスライドと同じケースに、新しいスライド( コメント全 てを含む) が追加されます。

### 6.5.4 スライドの編集

スライド設定画面でスライドの詳細を編集するには、スライドをダブルクリックしてスライドプロパティダイアログを 開きます。6.5.2 [スライドの作成で](#page-144-0)説明した方法で詳細を変更します。

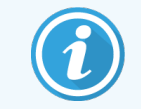

ラベルが既に印刷されているスライドの詳細を編集した場合には、スライドを処理する前にラ ベルをもう一度印刷します。

### 6.5.5 スライドの削除

スライドリストからスライドを削除するには、スライド設定画面のスライドリストでスライドを右クリックし、サブメ ニューからスライドを削除を選択します。選択したスライドは、削除キーでも削除することができます。

### 6.5.6 手動でスライドを識別する

BOND システム内の任意のスライドをいつでも識別することができます。ファンクションバーで検索アイコン 検索

をクリックして、ID 手動入力ダイアログを開きます。

 $\mathbf{Q}$ 

#### 図 6-4**:**ID 手動入力ダイアログ

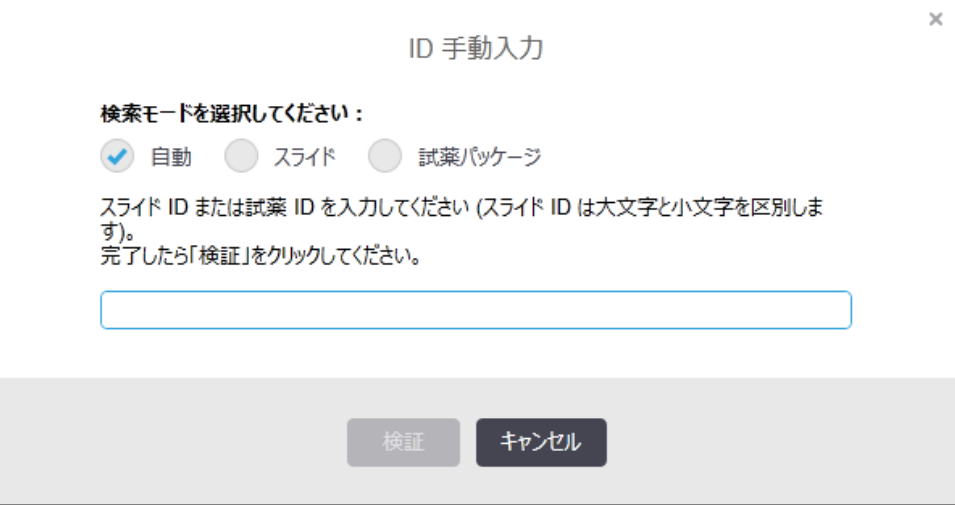

BONDシステムによって印刷されるなど、二次元バーコードラベルがあるスライドについては、スライドのラベル をスキャンしてスライドのプロパティダイアログを開きます。あるいは、8桁の数値ID(先頭のゼロを含む)を手動 で入力してから、検証をクリックします。

## 6.5.7 スライドのパネルの追加

パネルとは、組織タイプにより既に作成されたマーカーセットのことです。パネルを使用すると、スライドに、通 常同時に使用されるマーカーを簡単に追加できます。8.4 [試薬パネル画面](#page-210-0)を参照のこと。

ケースにスライドのパネルを追加するには、スライド設定画面で以下を実行します。

1 パネルを追加をクリックします。パネルからスライドを追加ダイアログが表示されます。

- 2 ドロップダウンリストからパネルを選択します。パネル中のスライドが表示されます。
- 3 必要に応じて、チェックボックスの選択を解除してスライドを除外します。 スライドを追加をクリックしま す。

BONDがスライドをケースに追加します。

- ISHスライドでは、分注量は、自動的に150 µLに設定されます。
- IHCスライドについては、分注量はケースのデフォルト値に設定されます。
- 全てのスライドについて、調製プロトコールはケースのデフォルトに設定されます。

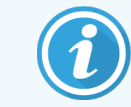

<span id="page-149-0"></span>パネルを使用して、シングルまたは並行多重染色モードでスライドを追加できますが、 連続二重染色モードでは追加できません。

## 6.5.8 分注量とスライド上の組織の位置

BOND ソフトウェアには2 つの分 注量 の設 定 があり、 スライドを追加ダイアログで各 スライドについて設定でき ます(6.5.2 [スライドの作成](#page-144-0)を参照)。

100 μL 設定は、BOND-MAX 処理モジュールのIHC スライドにのみ使用できます。BOND-III および BOND-PRIME で処理される全スライドと全 ISH スライド( 全ての処理モジュールタイプ) では、150 μL 設定 を使用しなければなりません。BOND-PRIME処理モジュールでは、以下と異なる分注方法が使用されます ( 7 プロトコール(BOND [コントローラーで](#page-161-0))を参照) 。

BOND-III および BOND-MAX 処理モジュールでは、分注量の設定によって、次のように、スライド上で試薬 が分注される位置と、分注量が決定されます。

- 100 µL分注では、Covertile をスライドの約半分まで引き戻し、吸引プローブが Covertile の上部(スラ イドのほぼ中央)に抗体を分注します。
- 150 μL分注では、Covertileは、スライドのほぼ全体をカバーします。ここでもまた、試薬は、Covertile の上部に供給されるので、スライド上の広い範囲が試薬でカバーされることになります。

スライドで試薬が供給されるエリアに相違があるということは、組織を正しい位置に配置することが重要であ ることを意味します。100 μL 分注では、通常、1 個の検体しか染色できないので、スライドの下半分( ラベル から遠い位置) に配置しなければなりません。150 μL 分注では、もっと簡単にスライド上に2 個の検体を配 置することができ、また、1 個の場合は中央に配置してください。各分注量でのスライドの使用可能エリア は、図 [6-5](#page-150-0) に示してあります。 Leica BOND Plus スライドとLeica BOND Apex スライドには、組織の配置位 置がマークされています。

<span id="page-150-0"></span>**100 µL 150 µL** 使用可 能エリア

図 6-5**:**各分注量設定でのスライドの使用可能エリア

- <sup>l</sup> 斜線を付けた部分は、各分注量でのスライドの使用可能エリアを示しています。
- 位置の印になる点が、Leica BOND PlusスライドとLeica BOND Apexスライドに示されます([2.6.1](#page-66-0) ス [ライド](#page-66-0)を参照) 。

BOND-III および BOND-PRIME 処理モジュールは、デフォルトで150 µL を分注します。分注量 100 µL 用 のスライドをロードすると、処理を開始できません。

BOND-MAX および BOND-III の両方のIHC スライドでは、抗体の分注量はスライドを追加ダイアログ - 100 μL または150 μL に示されています。ISH スライド( 両方の処理モジュールタイプ) では、150 µL 設定が強制さ れ、処理モジュールは 150 µL でのCovertile とプローブ位置を使用します。しかし、BOND システムはプロー ブの場合150 µL 以上分注します:

- <sup>l</sup> RNA プローブでは、BOND は、220 µL (150 µL と70 µL の2段階) を分注します。
- DNA プローブでは、BOND は、240 µL (150 µL と90 µL の2段階) を分注します。

洗浄や他のステップでは、プロトコールに応じて、異なる分量が分注されます。

#### デフォルトの分注量

BOND-MAX のIHC では分注量( 150 μL または 100 μL) はスライドごとに設定できますが、BONDでは 2 種 類のデフォルトを設定できます。 システム全体のデフォルト設定が設定できます(10.5.2 [ケースとスライドの設](#page-242-0) [定](#page-242-0)を参照)。これは、ケースのデフォルトがある各ケース(「ケースを追加」ダイアログにより設定)について修正 できます (6.3.3 [ケースの追加を](#page-138-0)参照)。さらに「ケースを追加」ダイアログから各スライドの分注量を設定でき ます( 6.5.2 [スライドの作成](#page-144-0)を参照 )。

同時に処理するスライドは全て同じ分注量にする必要があります(6.9 [スライドの互換性](#page-158-0)を参照)。

## 6.6 スライドのラベル付け

BOND システムで染色されるスライドは、正しいプロトコールで処理するために、ソフトウェアが識別できるラベ ル表示を必要とします。BOND システムで作成されたスライドラベルにはすべてラベルID があり( 2D バーコー ドとして表示される) 、処理モジュールでスライドを自動識別するときに使用されます。LIS で作成されたラベ ル( 2D バーコードID) も自動識別できます。しかし、ラベルID の汚れなどの原因でラベルID を自動的に識 別できない場合のために、スライドラベルに、人が読んでわかる情報も記載しておいたほうがよいでしょう ( 10.3 [ラベル](#page-230-0)を参照) 。

スライドを処理モジュールにロードする前に、必ずラベルを貼付してください。ID イメージャーが効果的にラベル ID( 2D バーコード) をスキャンできるように、ラベルを正しく貼付してください。

Leica Biosystems スライドラベラーを使用するには、BOND が提供するラベルを使用する必要があります。

- 6.6.1 [ラベルの印刷、およびスライドへの貼付](#page-151-0)
- <span id="page-151-0"></span>● 6.6.2 [スライド](#page-153-0)ID とラベル ID

### 6.6.1 ラベルの印刷、およびスライドへの貼付

- 1 スライド1枚のラベルを印刷するには、スライドを右クリックし、「ラベルの印刷」を選択します。この場 合、スライドラベルを印刷ダイアログは表示されません。定義されたポッドを含むBOND-ADVANCEシ ステムでは、ラベルの印刷にデフォルトのスライドラベラーを使用します。もしくは、リストの最初にあるス ライドラベラーを使用します( 10.6.3 [スライドラベラー](#page-250-0)を参照) 。
- 2 全てのスライドが設定されたら、スライド設定画面でラベルを印刷をクリックします。
- 3 以下のどちらのスライドラベルを印刷するかを選択します。
	- <sup>l</sup> 全ての未発行ラベル:ラベルが印刷されていない全ケースのスライド。
	- <sup>l</sup> 現在のケースの未発行ラベル:ラベルが印刷されていない現在のケースのスライド。
	- 現在のケース 現在選択されているケースの全スライド(印刷済みのものも含む)。

スライドのラベルはケースの作成順に印刷され、各ケースではスライドの作成順に印刷されます。

4 使用したいスライドラベラーを選択します。

(管理者のハードウェア画面でデフォルトラベラーを設定します。[10.6.2](#page-248-0) ポッドを参照 )。

5 印刷をクリックします。

スライドラベルの印刷中は、スライドの設定画面の左下のアイコンが点滅します。 6 スライドのすりガラス部( ラベルの貼付部分) が清浄で乾いていること確認します。

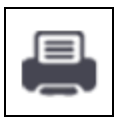

- 7 スライドIDがスライドの端に平行に配置されるようにしてラベルを貼付します。ラベルの正しい面が上 ( 組織がスライドの同じ側) に来るように貼付しなければなりません。
	- ラベルは真っ直ぐに貼付してください(曲がっていると、処理モジュールは画像を取得できませ ん) 。
	- <sup>l</sup> 確実に貼付するため、BONDプリンターラベル領域全体にしっかり圧をかけてください。
	- プリンターラベルは、表面にしっかりと貼付する必要があります。プリンターラベルがスライドの端か らはみ出してはなりません。
	- ラベルが液体に浸されている場合は、保管する前に乾かしてください。

図 6-6**:**ラベルは、スライドの四隅に収めてください

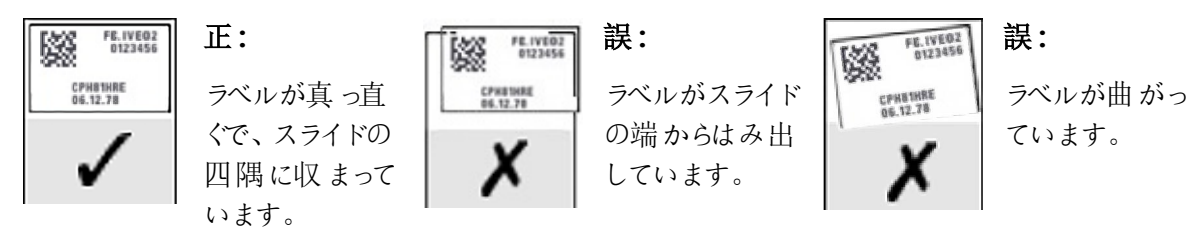

注意**:**ラベル全体をスライドの四隅に収めてください.また粘着部分が露出していると、スライ ドラベル(およびスライド)がCovertile やその他の装置に張り付いて、スライドの損傷の原因と なります。

BONDプリンターリボンとラベルロールを交換する場合は、同じ品番のインクリボンと交換してく ださい。ラベルロールとインクリボンの交換に関する指示は同梱されています。

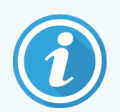

試薬に長時間浸漬したり、アグレッシブな手順の対象となったりするプリンターラベルの場合 は、以下の点について検討してください。

- 治療が行われた後に、スライドラベルを貼付します。
- <sup>l</sup> スライドの表面に二次識別子を貼付します。
- BONDプリンターリボンとラベルの浸清を回避または制限します。
- <sup>l</sup> 保護オーバーレイを適用します。

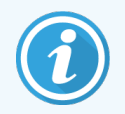

使用済みインクロールには、印刷された情報の反転画像があります。情報に個人を特定で きる情報が含まれている場合、使用済みインクロールの廃棄は、施設の手順や地域のプラ イバシー関連規則に従って行う必要があります。

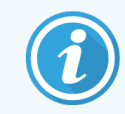

接着剤とインクの耐久性は、お客様のテスト条件によって異なります。BONDプリンターリボン とラベルを使用する際は、それらの手順と条件について施設で確認する必要があります。

装置外での脱パラフィン、および抗原賦活化

BOND システムを使用せずに装置外で脱パラフィンと抗原賦活化を行う場合は、スライドにラベルを貼付し た後に行う方ことをお勧めいたします。これで、BONDシステムでスライド詳細やプロトコールをセットアップする 間にドライアウトすることを防げます。また、これらのステップの後の濡れたスライドにラベルを貼ることを避けら れます。

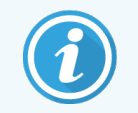

処理モジュール外での脱パラフィンにキシレンを使用するときは、印刷が不鮮明にならないよ うに、ラベルに接触しないようにしてください。

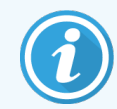

ベンゼン誘導体、D-リモネンおよび脂肪族炭化水素、アセトン、水および水性ベースの試薬 に長い時間浸漬すると、スライドIDラベルの接着効果が減少し、印刷の完全性が失われる 可能性があります。ラベルは、長期間水中に浸さないことをお勧めいたします。LBSウェブサイ トで特定の製品に関する情報を参照してください。

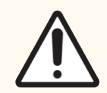

注意**:**BOND-IIIおよびBOND-MAX処理モジュールで脱パラフィンを行う場合は、 BONDDewax Solutionのみを使用してください。

BOND-PRIME処理モジュールで脱パラフィンを行う場合は、BOND-PRIMEDewax Solution のみを使用してください。

<span id="page-153-0"></span>キシレン、キシレン代替品およびその他の試薬を使用しないでください。処理モジュールの部 品の劣化や液漏れの原因となることがあります。

# 6.6.2 スライドID とラベルID

BOND システムは、新しいスライドが作成されるたびに、固有の「スライドID」を提供します。BOND システム はまた、スライドラベルが印刷されるたびに、固有の「ラベルID」を提供します。ラベルID は 2D バーコードで す。

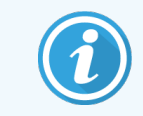

LIS スライドでは、スライドのID がLIS で定義されることもあり、それは8桁以下数値の場合 もあります。

スライドの識別

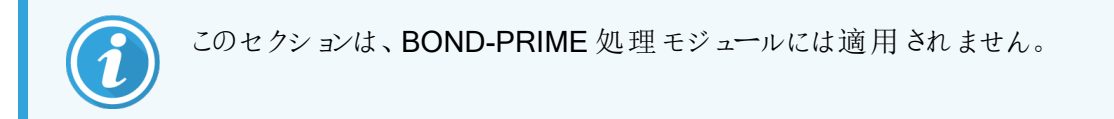

ラベルがスライド上に配置されている場合、システムは、スライド染色ユニット内のどの位置でもスライドを識 別することができます( 5.1.5.1 [スライドの自動識別を](#page-120-0)参照) 。

スライドIDのないスライドやスライドIDが識別できないスライドは、手動でシステムに識別させる必要がありま す( 5.1.5.2 [オンボードスライドの手動識別を](#page-120-1)参照) 。もしくは、ラベルを印刷してスライドに貼付して、もう一度 画像を取得してください。

<span id="page-154-0"></span>管理者のラベル設定画面のスライドラベルで、表示させたい情報を設定してください(10.3 [ラベルを](#page-230-0)参照)。

# 6.7 スライド設定のサマリーレポート

「スライド設定のサマリー」には、スライド設定画面で現在設定されている全スライド(全ケース)が表示されま す。スライドはケースごとに分類され、供給されるマーカーや試薬量などの詳細が表示されます。レポートの 下には、レポートのスライドに必要な全ての試薬と試薬システム、およびそれぞれの検査数が表示されます。 各 BOND 処理モジュールで、別々のリストが表示されます。

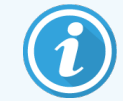

レポートで詳細を表示するには、少なくとも1つのBOND-PRIME処理モジュールを作動させる 必要があります。

このレポートは準備に役立ちます。これにより、各トレイに配置されたスライドが互換であるかどうかが確認で きます( 6.9 [スライドの互換性を](#page-158-0)参照) 。さらに、ロードしなければならない試薬と試薬システムが表示されま す。

スライド設定レポートを作成するには、スライド設定のサマリーをクリックします。

レポートには、各スライドについて以下の情報が表示されます。

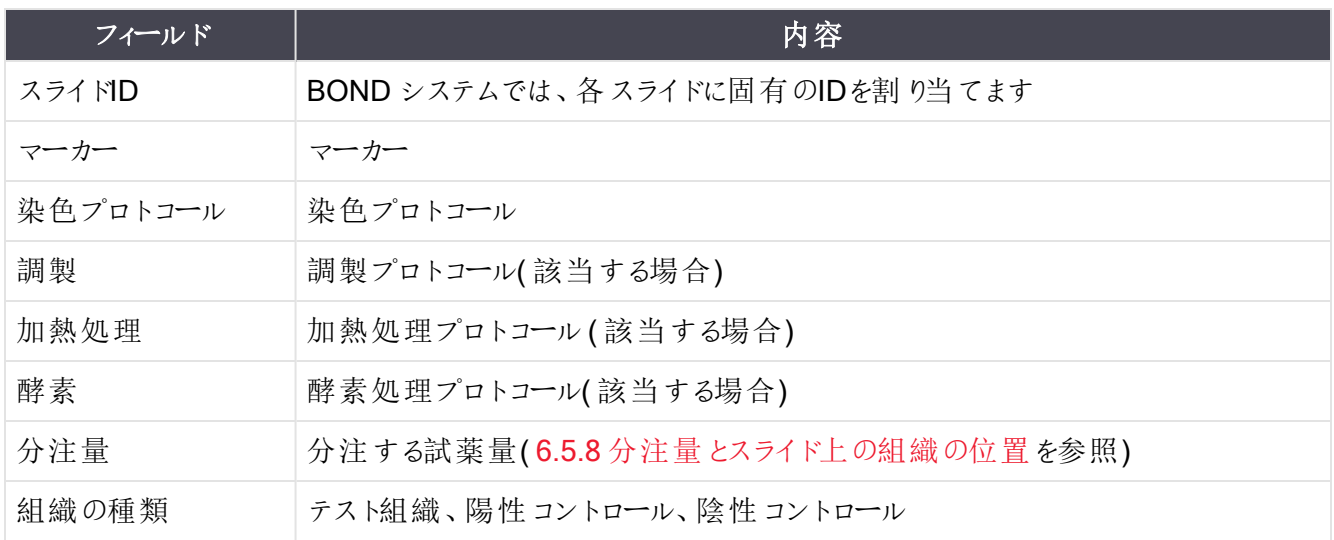

連続二重染色スライドでは、スライドID で分類されたマーカー、プロトコール、分注量、および組織タイプカ ラムに最大 2 列表示されます。

レポートウィンドウおよび印刷オプションの詳細については、3.7 [レポートを](#page-85-0)参照してください。

# 6.8 スライドとケースの臨時作成

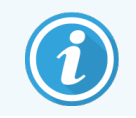

このセクションは、BOND-PRIME 処理モジュールには適用されません。

デフォルトでは、BOND システムでは、 スライドトレイが処理 モジュールにロードされ、 スライド画 像 が取 得 され ると、新しいケースとスライドが作成されるように設定されています。

以下の最初のセクションでは、スライドとケースの「臨時」作成について説明します。次のセクションでは、それ 以外のワークフローのオプション設定を説明します。

- 6.8.1 [画像取得後の新しいケースおよび](#page-155-0) / またはスライドの作成
- <span id="page-155-0"></span>● 6.8.2 オンボードスライドの識別 オプション

## 6.8.1 画像取得後の新しいケースおよび/またはスラ イドの作成

以下の手順に従い、スライドをロードし画像を取り込んだ後に、ケースとスライド情報を追加します(5.1.5.2 [オンボードスライドの手動識別](#page-120-1)で説明した補助 ID の手順と似ていますが、ここでは新しいケースとスライドの 作成が含まれます)。

1 通常の方法で処理モジュールにスライドをロードします。

BONDソフトウェアでケースやスライドを作成したり、ラベルを印刷する必要はありません。ここでは手書 きまたは第三者のラベルを使用します。

システムはスライドを認識できずラベルの画像を表示します。

図 6-7**:**自動識別されていないスライド

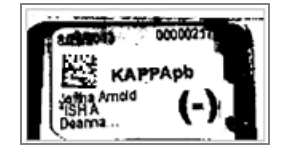

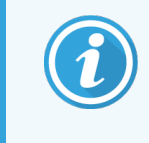

特定の処理モジュールでラベル画像が表示されない場合は、スライドのラベル画像を 取り込まない設定されている可能性があります。カスタマーサポートに連絡して、この 設定をその処理モジュール用に再設定するよう手配してください。

2 スライドの識別ダイアログを表示するには、以下のどちらかを実施してください。

- a スライド画像をダブルクリックします。
- b 画像を右クリックして、サブメニューから「手動選択」を選択します。

<span id="page-156-0"></span>「スライドの識別」ダイアログが、新しいケースおよび新しいスライドボタンが有効になった状態で表示さ れます( 図 [6-8](#page-156-0) の項目 1 と2) 。

図 6-8**:**「スライドの識別」ダイアログとスライドステータス画面

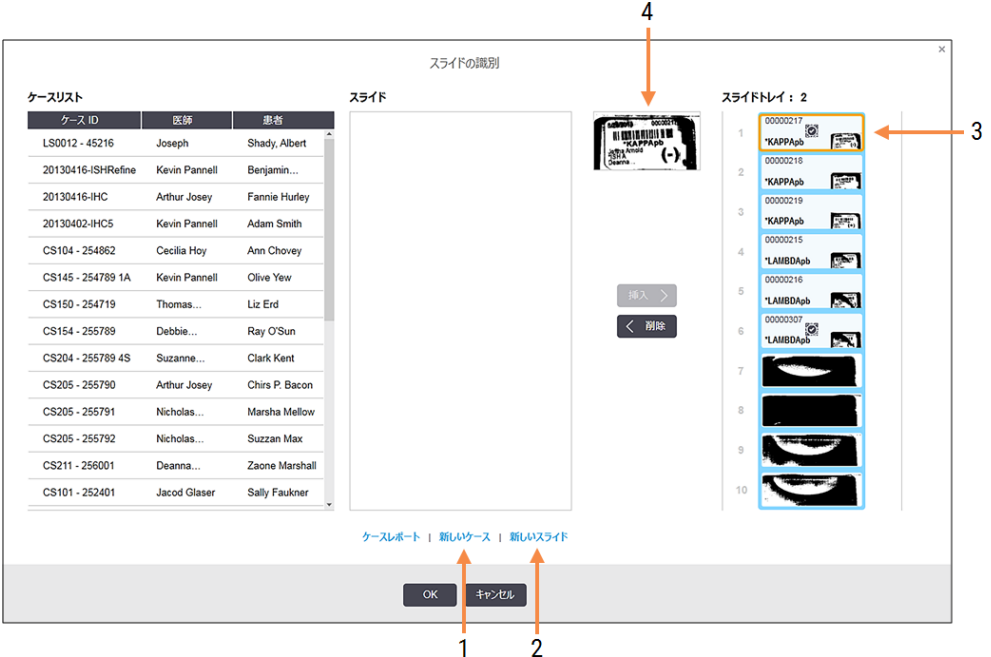

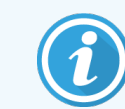

( 一部の施設では、新しいケース、または、新しいケースと新しいスライドボタンの両方 が解除されます。6.8.2 [オンボードスライドの識別オプション](#page-157-0)を参照)

有効なスライドは、スライドトレイで強調表示されます( 3) 。

ダイアログにはラベルの拡大画像( 4) が含まれ、容易にスライドを識別することが可能です。画像をさ らに拡大するには、右ペインのスライドにカーソルを置きます。

左 ペインには、現在 のスライドを含むケースが全て表示 されます。 デフォルト設定 では、ラベルが印刷さ れているスライドの入ったケースのみが表示されます( ラベルが印刷されていないスライドの入ったケース を含めて表示させることもできます。6.8.2.2 [外部スライドラベルを](#page-158-1)参照してください) 。

中央のペインには、左ペインで選択したケースについて設定されたスライドが表示されます。ただしスラ イドは、処理モジュールで認識されたスライドと照合されていません。デフォルト設定では、ラベルが印 刷されているスライドのみが表示されますが、ケースに対して設定された全スライドを表示させることも できます。

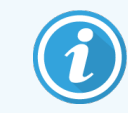

正しいラベルイメージを選択していることを確認します。間違って選択すると、スライド に影響が出る可能性があるためです。

3 新しいケースを作成するには、新しいケースをクリックします( 項目1) 。

選択されたスライドについて、新しいケースを通常の方法で作成します( 6.3.3 [ケースの追加](#page-138-0)を参照) 。

- 4 ケースを追加ダイアログでOKをクリックし、スライドの識別ダイアログのケースリストで新しいケースを選 択します。
- 5 作成したばかりのケースに対して新しいスライドを作成するには、新しいスライドをクリックします(項目 2) 。

「スライドを追加」ダイアログが開きます。

6 ソフトウェアで、通常の方法で、右ペインで選択した実スライドに新しいスライドを作成します([6.5.2](#page-144-0) ス [ライドの作成を](#page-144-0)参照) 。

追加されると、新しいスライドがダイアログの中央ペインに表示されます( 新しいケースは、左のケースリ ストで選択されたままになっています)。

7 右ペインで正しいラベル画像が選択されていることを確認し、挿入をクリックして、中央ペインの新しい スライドと照合します。

スライドが中央ペインから削除され、右ペインのラベル画像の代わりに、スライドのシステム情報(作成 したばかりの新しいスライド用に入力したもの) が表示されます。

スライドが一致しない場合、右ペインからスライドを選択して削除を押せば、この手順を無効にできま す。

8 これで、スライドを通常の方法で処理することができます。

<span id="page-157-0"></span>スライドトレイの残りのスライドについても、新しいケースとスライドの作成手順を繰り返します。

## 6.8.2 オンボードスライドの識別オプション

管理者の設定によって、スライドの識別ダイアログのオプションを有効または無効にして、各種のスライドの識 別ワークフローを可能または強制にすることができます。

#### <span id="page-157-1"></span>6.8.2.1 「スライドとケースの臨時作成」の制限または禁止

BOND では、デフォルトで、BOND ソフトウェア以外で作成した( つまり、LIS からインポートした) スライドを ロードでき、さらに、スライドを画像化した後、スライドの識別ダイアログを使用して、このソフトウェアでケース やスライドを作成できるように設定されています。もしくは、この方法による新しいケースの作成を禁止したり( ただし、既存のケースで新しいスライドを作成することはできる)、スライドのロード後にスライド( およびケース) の作成を完全に禁止したりするようにシステムを設定することもできます。設定によっては、スライドの識別ダ イアログで新しいケースボタンまたは新しいケースと新しいスライドの両方のボタンが無効になります( 図 [6-8](#page-156-0)を 参照 )。

管理者クライアント設定画面のスライドとケースの臨時作成オプションを制限します(10.5.2 [ケースとスライド](#page-242-0) [の設定](#page-242-0) を参照) 。

#### <span id="page-158-1"></span>6.8.2.2 外部スライドラベル

BOND システムで、スライドラベルを処理する前にBOND システム上で全てのラベルを印刷する必要である か否か、設定することができます。LIS スライドと非LIS スライドに別々の設定が行えます。

非LIS スライドのデフォルト設定では、BOND システムによる印刷が必要であると設定されています。これは、 BOND システムで印刷 されたラベルのない実 スライドは、(ID が同じであっても) ソフトウェアで作成されたスラ イドと自動的にマッチングされないことを意味しています。さらに、スライドの識別ダイアログでは BOND システ ムで印刷されたスライドしか表示されないため、そのダイアログを使用して手動でスライドをマッチングさせるこ ともできません。従って、ラベルを手書きにしたり外部機器で印刷しているBOND – LIS が統合されていない 施設 では、このオプションをオフにしなければ なりません。 こうすると、BOND システムで印刷 されているか否 か にかかわらず、システム内で作成されるスライドは、全て、処理モジュールにロードされるスライドとマッチングさ れます。

BOND によってラベルを印刷されていないスライドの処理を有効にするには、管理者クライアント設定画面の BOND の強制印刷を選択解除します( 10.5.2 [ケースとスライドの設定](#page-242-0) を参照) 。(「スライドとケースの臨時 作成」のみを許可する場合には、BOND の強制印刷の選択を解除する必要はありません。[6.8.2.1](#page-157-1) 「スライ [ドとケースの臨時作成](#page-157-1)」の制限または禁止を参照 )。

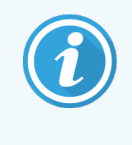

BOND の強制印刷オプションを非選択した後に作成したスライドは、ラベルを印刷する必要 はありませんが、このオプションを非選択する前に作成したスライドは、そのラベルを印刷する まで、処理に使用することはできません。

LIS スライドの場合、デフォルトの設定では、BOND システムによる印刷は必要ありません。これは、LIS で印 刷されたラベルのあるスライドは、(LIS からインポートされた) BOND ソフトウェアのスライドと自動的にマッチン グできることを意味しています。また、( スライドラベルが不明瞭などの原因で) 自動マッチングができない場合 でも、スライドの識別ダイアログを使用して手動でマッチングさせることができます。ただし、ワークフローにLIS で作成されたスライドが入っているが、強制的にラベルをBOND システムで印刷させたい場合には、このオプ ションをオンにしてください(管理者のLIS 画面でBOND でLIS の印刷を強制するを選択すること。[10.2 LIS](#page-228-0) を参照)。

# <span id="page-158-0"></span>6.9 スライドの互換性

このセクションは、BOND-PRIME 処理モジュールには適用されません。

各処理の手順を、トレイ内の全スライドに最適な結果を確実に得ることができるように同期化するために、ス ライドトレイがロードされると、スライドの互換性がBONDソフトウェアによって確認されます。互換性のないス ライドはシステム状態画面に表示されますので、処理を開始する前に取り外すか交換してください([5.1.4.4](#page-119-0)  [互換性のないスライド設定の解決を](#page-119-0)参照).

互換性のある標準スライドとは、

- 同じ分注量を持つスライドであること。
- <sup>l</sup> すべてのシングル染色またはすべての並行二重染色またはすべての連続二重染色、
- スライド追加プロセスで選択した場合は、同じUPI を持つ
- 同じ調製プロトコールを使用すること。
- 同じ染色プロトコールを使用する
- 互換性のある前処理プロトコール、および / またはISHディネーチャープロトコールとハイブリダイゼー ションプロトコールを使用すること。

プロトコールの互換性の基準については、下の6.9.1 [プロトコールの互換性](#page-159-0)を参照してください。

<span id="page-159-0"></span>スライド設 定 レポート( 6.7 スライド設 定 のサマリーレポート) を利 用 すると、各 トレイに互 換 性 のあるスライドが ロードされているか否かを確認できます。

## 6.9.1 プロトコールの互換性

染色プロトコールとプリパレーションプロトコールは、厳密な互換性の制約があります。一方、加熱による前処 理プロトコールと酵素の前処理プロトコール、およびin-situ ハイブリダイゼーションプロトコールとディネーチャー プロトコールは若干の余裕があります。 これらのプロトコールの互換性は、処理モジュールのタイプ(BOND-III または BOND-MAX) 、プロトコールのステップの数と時間、およびステップ中の処理モジュールの状態によって 異 なります。 プロトコールは、これらの要因 が全 て同 じとなるか、または染色 のクオリティに影 響 しない程度 に 異なる場合であれば、互換性があります。

全てのプロトコールタイプにおける互換性の基準は、以下のとおりです。

#### 6.9.1.1 染色プロトコール

各スライドで同じ染色プロトコールを使用する必要があります。連続二重染色処理では、同じ2 つの染色 プロトコールを同じ順序で使用する必要があります。

シングル染色処理でIHC スライドとISH スライドを混合することはできませんが、連続二重染色処理では組 み合わせて使用できます。

#### 6.9.1.2 調製プロトコール

「脱パラフィン」、および「ベーキング&脱パラフィン」のプロトコールについては、

- トレイ内の全スライドで同じプロトコールを使用する必要があります。
- <sup>l</sup> 調製プロトコールのスライドは、調製プロトコールのないスライドと混在できません。

#### 6.9.1.3 前処理プロトコール

熱処理のみ、酵素処理のみ、熱処理と酵素処理、前処理なしのスライドは、同時に処理可能です。現在 前処理のないスライドは、他のスライドが処理中は保水されています( 熱処理は、常に酵素処理の前に実 施されれます) 。

同様に、ISHディネーチャーおよびハイブリダイゼーションの有無を問わず、あらゆるスライドの組み合わせが可 能です。

以下のセクションでは、処理の種類が同じプロトコールである前処理の互換性に関する条件を示します。

#### 加熱処理

- 1 加熱前処理のプロトコールの互換性の基準は、以下のとおりです:
	- ステップ数 が同 じであること。
	- 各ステップでの反応時間が同じであること(ただし加熱ステップを除く)。

同時に実行される加熱処理では、全スライドで、そのステップに設定された最長時間が適用さ れます。短時間設定のスライドは、それに対して設定された時間だけ加熱され、その後スライド ヒーターの電源がオフになります。

- 2 Epitope Retrieval Solution 1および2を用いたプロトコールは同時に処理できます。
- 3 加熱処理を行うスライドと、加熱処理を行わないスライドは同じトレイで処理できます。前処理を行 わないスライドは、他のスライドの処理中に室温でEpitope Retrieval Solutionにより保湿されます。

#### 酵素処理

- 1 酵素処理のプロトコールの互換性の基準は、以下のとおりです:
	- ステップ数 が同じであること。
	- 各ステップで反応時間が同じであること。
- 2 1回の処理に2種類の酵素まで使用できます。
- 3 酵素処理を行うスライドは、酵素処理を行わないスライドと同じトレイで処理できます。前処理を行 わないスライドは、他のスライドの処理中に室温で保湿されます。

#### 6.9.1.4 ISHディネーチャー

ディネーチャープロトコールは、反応時間が同じであれば互換性があります。反応温度が異なっても可能で す。

#### 6.9.1.5 ISH ハイブリダイゼーション

ハイブリダイゼーションプロトコールは、反応時間が同じであれば互換性があります。反応温度が異なっても 可能です。

# <span id="page-161-0"></span>7 プロトコール(BOND コント ローラーで)

BOND ソフトウェアのプロトコールは、組織サンプルを染色するための一連のステップから構成されています。

BOND システムには、定義済みのLeica Biosystems プロトコールが、セットされており、これらは編集、削除 できません。あらかじめ定義されたプロトコールとは、Leica Biosystems が検証したプロトコールです。ただし、 あらかじめ定義された既存のプロトコールをコピーして編集し、カスタマイズしたプロトコールを作成することも できます。

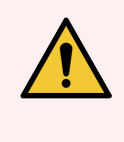

警告**:**カスタマイズしたプロトコールはすべて、現地の施設の手順や要件に従って検証する必 要があります。プロトコールを作成して保存できたとしても、目的とする作業に適さない場合 が考えられます。

本章の構成は以下のとおりです。

- 7.1 [プロトコールの種類](#page-162-1)
- 7.2 [プロトコール設定画面](#page-166-0)
- 7.3 [新規プロトコールの作成](#page-170-0)
- 7.4 [ユーザープロトコールの編集](#page-171-0)
- 7.5 [プロトコールレポート](#page-187-0)
- 7.6 [あらかじめ定義されたプロトコール](#page-188-0)

# <span id="page-162-1"></span>7.1 プロトコールの種類

BOND システムの全てのプロトコールには、実行しようとする固有の機能に応じて様々な「種類」があります。 例えば、前染色 HIER プロトコールとIHC 連続二重染色プロトコールはタイプが異なります。

- プロトコールの種類は変更できません。
- 新しいプロトコールを作成するには、新しいプロトコールと同じ種類の既存のプロトコールをコピーする 必要があります。コピーした後で、必要に応じてプロトコールのステップを編集することができます。

概して、どの処理でも、また、異なるプロトコールタイプでも、スライドの調整し、マーカーのアプライし、発色さ せることが実行されます。これらのシーケンスとプロトコールでは、通常、二重染色の修正が必要になります。

- 7.1.1 [染色モード](#page-162-0)
- <span id="page-162-0"></span>● 7.1.2 [プロトコールシーケンス](#page-164-0)

### 7.1.1 染色モード

BOND システムには、3 つの染色モードがあります。

- シングル−1種類のマーカーと色原体を1枚のスライドに適用します。
- 並行二重 −2 種類の異なるマーカーと色原体を1枚のスライドに適用します。 マーカーは「カクテル」 に混じり合いシングル染色プロトコールを使用して適用されます。
- 連続二重-2種類の異なるマーカーと色原体を1枚のスライドに適用します。マーカーは個別の染 色プロトコールで順次適用されます。

各染色プロトコールには、二重またはシングル染色に関する役割を指定する「染色方法」があります。

シングル染色には「シングル」という1 つの染色方法のみがあります。

並行二重染色の染色方法は「並行二重」のみです。

あらかじめ定義済みの連続二重染色プロトコールには染色方法「シングル」があり、変更できません。ただ し、これらのあらかじめ定義されたプロトコールをコピーして、要件に合わせて染色方法を修正することができ ます。

連続二重染色には、以下の染色方法があります。

- 最初 連続二重染色の最初のプロトコールに使用されます
- 最終 連続二重染色の最後プロトコールとして使用されます

例えば、ユーザー作成のプロトコールはシングルプロトコールとして設定できます。あるいは、予備プロトコール および/または最終プロトコールとして使用するように設定することもできます。必ずプロトコール全体を調べ て、全てのステップが全ての染色方法に適合していることを確認します( シングルプロトコールには核染色があ り、予備プロトコールには不要であるなど) 。

プロトコールの種類と染色法を以下の表に示します:

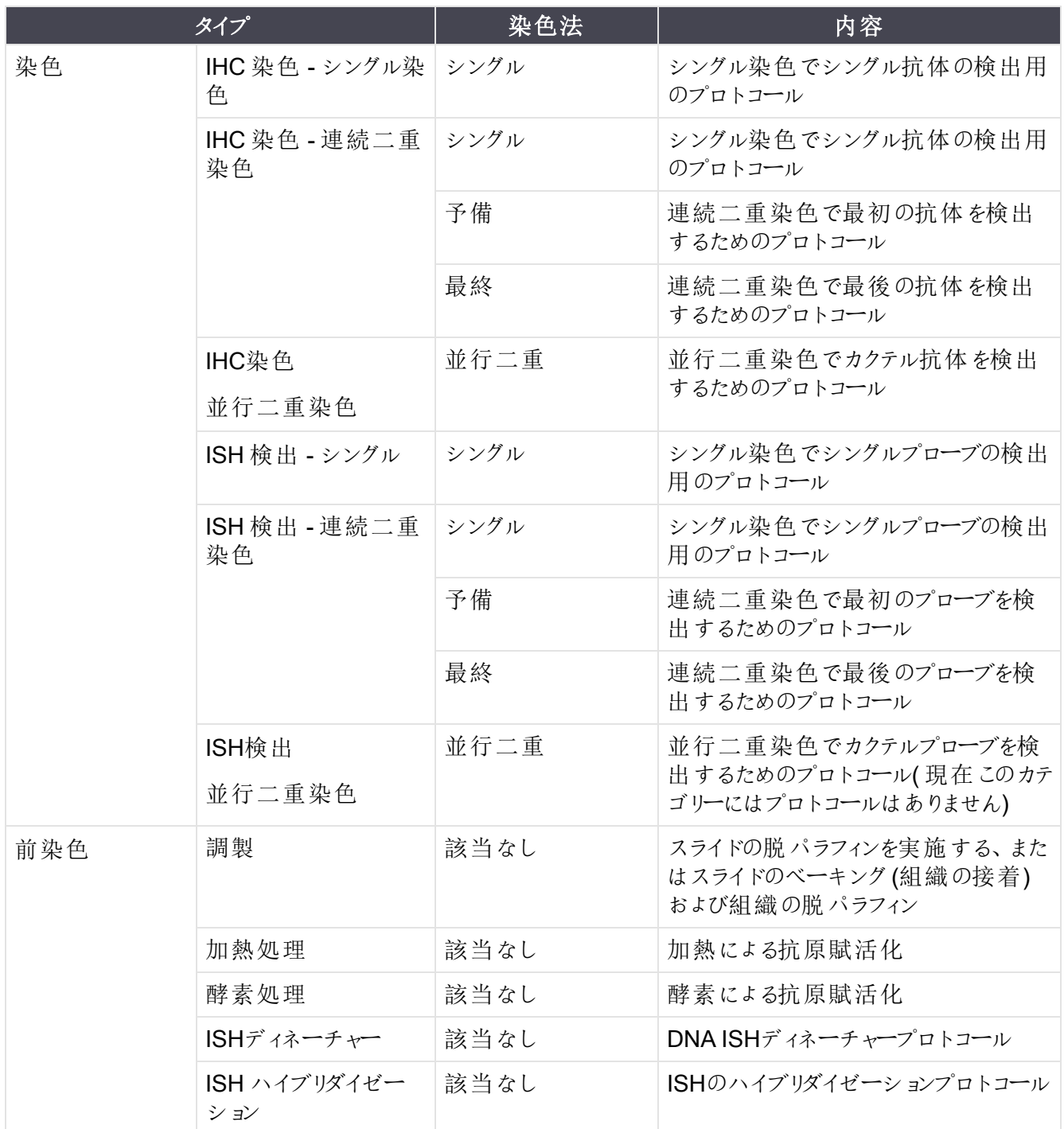

## <span id="page-164-0"></span>7.1.2 プロトコールシーケンス

通常、各スライドで、種類の異なるプロトコールシーケンスが実行されます。これには、各組織やマーカーおよ び一般施設手順に適した、調製、抗原賦活化、ディネーチャー、ハイブリダイゼーション、染色プロトコールが 含まれます。これらのシーケンスは、スライド作成ごとに設定できますが(6.5.2 [スライドの作成を](#page-144-0)参照)、BOND ソフトウェアでは、特別なプロトコールが必要がない場合は、デフォルトのプロトコールを用いることで、よりス ピーディーに行うことも可能です。

- デフォルトの調製プロトコール(例、\*Dewax)は、管理者のBONDシステム全体に設定されます (10.5.2 [ケースとスライドの設定](#page-242-0)を参照)。
- それ以外のプロトコールのデフォルト設定は、試薬の設定画面から、各マーカーに対して設定されます (8.2.1 [試薬の追加または編集](#page-198-0)を参照)。

適切なデフォルトのプロトコールをセットすることにより、各スライドの準備時間が最小限に抑えられます。必 要に応じて、スライド作成時に、各スライドのプロトコールを変更することができます。

シーケンス内でのプロトコールの順序はBONDソフトウェアで自動的に設定されます(下表を参照)。プローブ の分注 および取り外しは含まれません。これらは自動的に行われます。

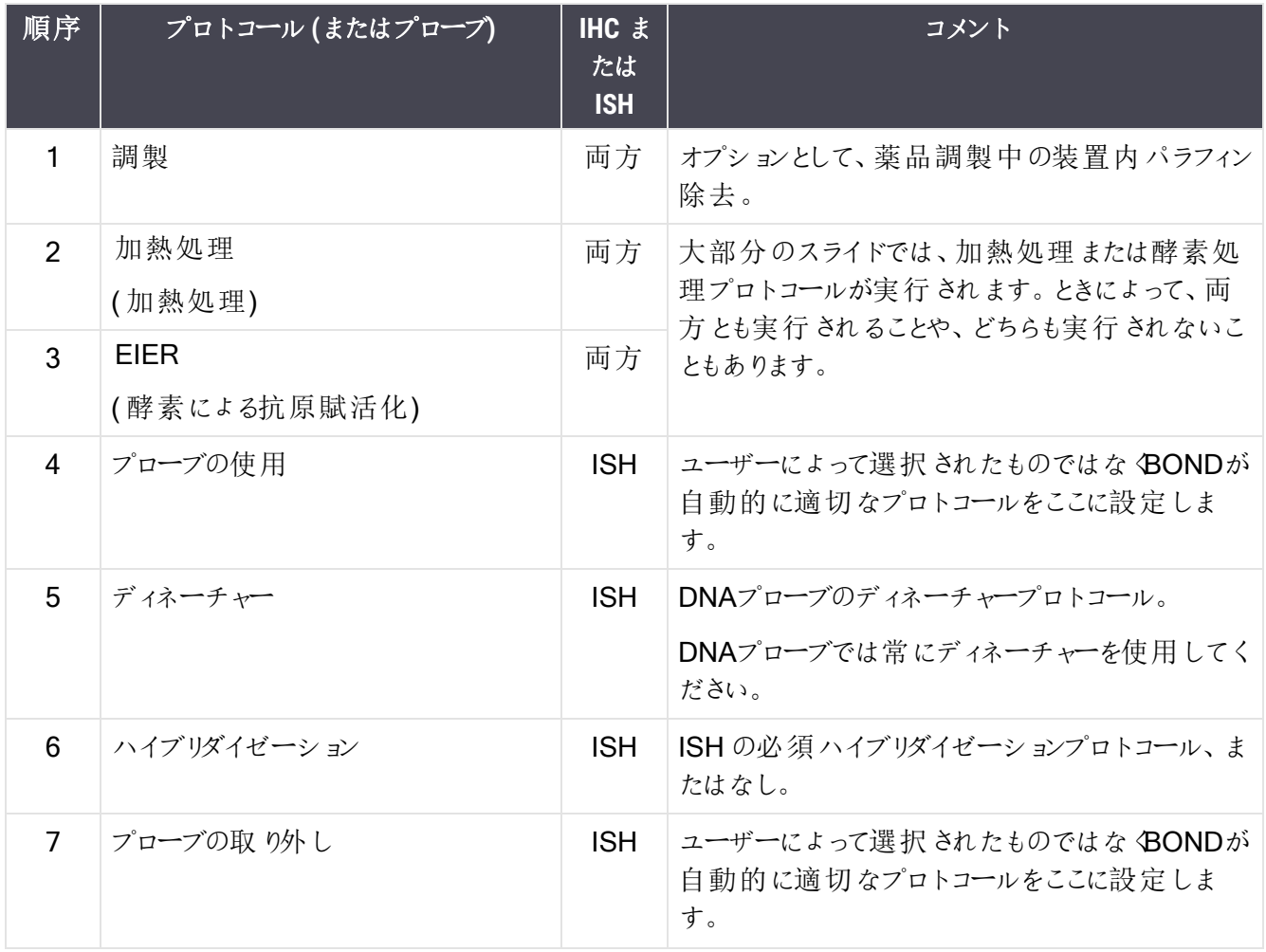

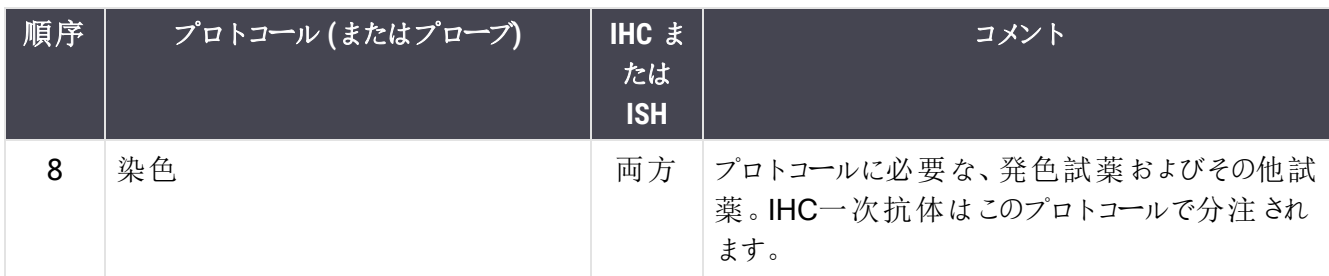

プロトコールのシークエンスはあらかじめ定義されたものがありますが、それらを選んでカスタマイズすることも可 能です。([新規プロトコールの作成](#page-170-0): 7.3章を参照)。

#### 7.1.2.1 連続二重染色のプロトコールとプロトコールシーケンス

連続二重染色では基本的に2つの染色プロトコールシーケンスを順次処理します。これらはIHCプロトコー ルおよび/または ISH プロトコールを組み合わせることができます。通常、いつでもではありませんが、第一マー カーは BOND Polymer Refine Detection System にDAB 色原体を使用し、第二マーカーは BOND Polymer Refine Red Detection System にFast Red 色原体を使用します。

第二マーカーに使用するプロトコールはステップを省略したり、必要に応じてステップを修正してください(プロト コールは適切な染色ができる方法に修正する必要があります– を参照)。第二マーカーに使用するプロトコー ルはステップを省略したり、必要に応じてステップを修正してください( プロトコールは適切な染色ができる方 法に修正する必要があります - 上の7.1.1 [染色モードを](#page-162-0)参照)。 連続二重染色のプロトコールとプロトコール シーケンスの変更に関するヒントを以下に示します。いずれにせよ、結果を確認するにはテストしてみる必要 があります。

- 調製プロトコール(Dewax など)は第一マーカーのステップでのみ処理できます。ソフトウェアでは、第 二染色プロトコールのステップで調製プロトコールを選択することはできません。
- <sup>l</sup> 抗原賦活化は、第一マーカーを適用する前に、1 回だけ必要になります。第二マーカーに追加の賦 活化が必要になる場合は、時間を短くするか温度を下げます。
- プローブを2つ使用する二重染色の場合、ディネーチャーはしばしば、第一マーカーを適用する前に1 回だけ必要になります。第二マーカーに追加のディネーチャーが必要になる場合、通常は時間を短く します。
- <sup>l</sup> 染色プロトコールでは、一般に対比染色( ヘマトキシリンなど) セグメントを第一プロトコールの末尾か ら取り除いた場合によい結果が得られます。これは第二プロトコールに含めます。

# <span id="page-166-0"></span>7.2 プロトコール設定画面

プロトコールの作 業 を実 行 するには、ファンクションバー上 のプロトコール設定 アイコン 2011-1482 | をクリックしてくださ い。

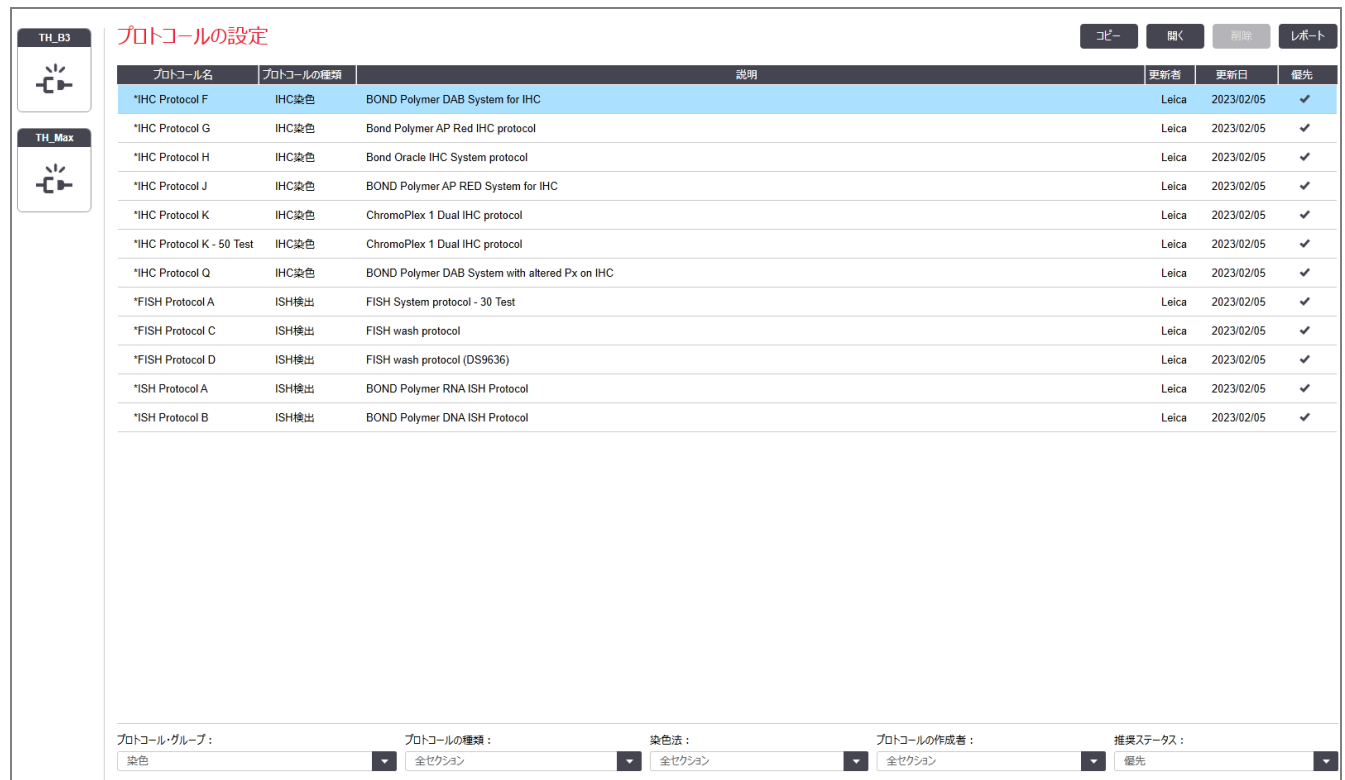

#### 図 7-1**:**プロトコール設定画面

プロトコール設定画面には、各プロトコールと一部の基本情報の一覧表が表示されます。あらかじめ定義さ れたプロトコールには、名前と略名の最初の文字にアスタリスク( \*) が付いています。

この表からプロトコールを選択して、コピーや編集、レポート作成などの操作を行うことができます。この操作 をするには、表の上のボタンを押すか、右クリックメニューを使用します。

表の下のフィルターから、表示したいプロトコールの種類を設定できます。「染色プロトコール」または「調製プ ロトコール」を選択すると、さらに範囲を縮めて特定の[プロトコールの](#page-162-1)種類を表示できます(7.1プロトコールの [種類](#page-162-1)を参照) 。また染色法、プロトコールの作成者、および推奨ステータスで検索できます。

プロトコールのリストの詳細は、以下のとおりです:

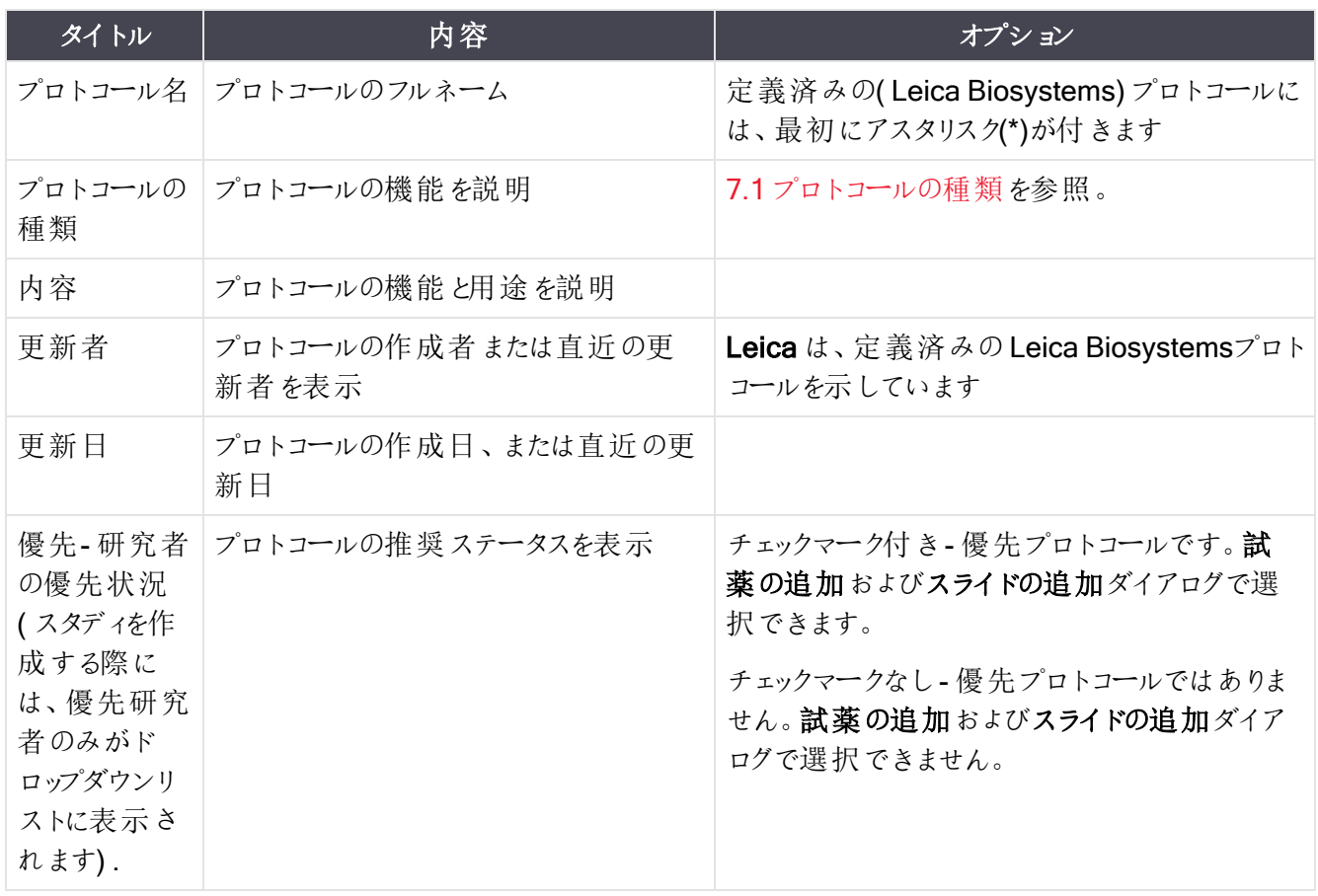

## <span id="page-168-0"></span>7.2.1 プロトコールの詳細

プロトコール設定画面にリストされているプロトコールを開いて表示または編集するには、ダブルクリックします (または強調表示してから、開くをクリック)。プロトコールの詳細を記載したプロトコールのプロパティの編集ダ イアログが表示されます。

<span id="page-168-1"></span>定義済みのLeica Biosystems プロトコールでは、優先設定のみが変更可能です。ただしユーザープロトコー ルでは、その他の設定も変更できます。

図 7-2**:**ユーザープロトコール用の「プロトコールのプロパティの編集」ダイアログ

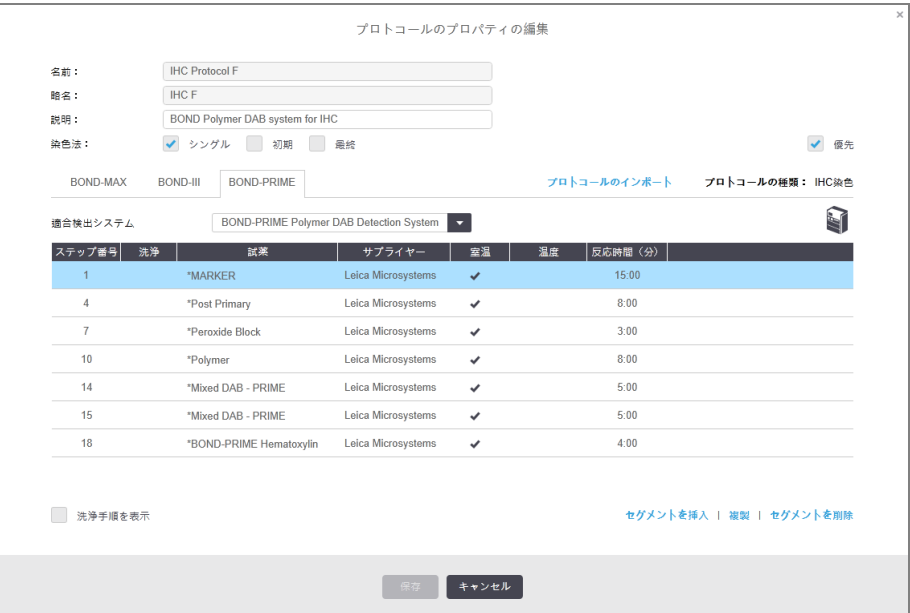

ダイアログには、処理モジュールタイプ( BOND-MAX、BOND-III、およびBOND-PRIME) ごとにタブが表示さ れます。処理モジュールが作動していない場合は、BOND-MAXおよびBOND-IIIのみが表示されます。タブを 表示するには、BOND-PRIME 処理モジュールを少なくとも1 つ作動させる必要があります。

さらに、新しいプロトコールを作成しているときやユーザープロトコールを編集しているときにはプロトコールのイ ンポートボタンが表示されます。詳細については。7.4.4 [複数の処理モジュールタイプとプロトコールバージョン](#page-183-0) を参照してください。

表の下の洗浄手順を表示するを選択すると、すべてのプロトコール手順 (洗浄手順を含む)が表示されま す。選択を解除すると、洗浄手順が非表示になります。

「プロトコールのプロパティの編集」ダイアログには、以下のプロトコール情報が表示されます。

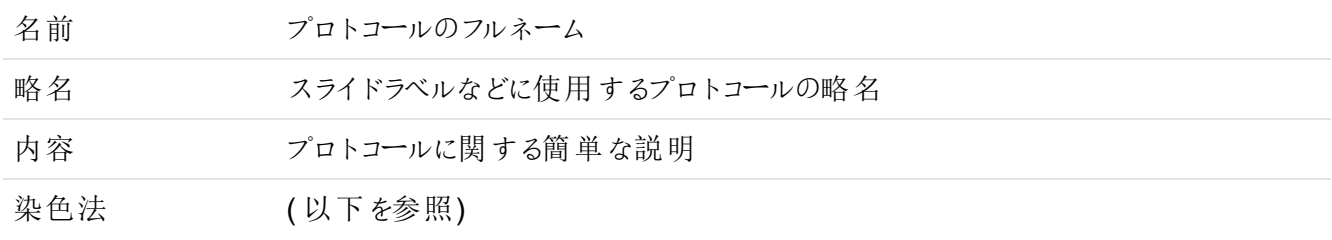

プロトコールの種類 プロトコールの種類に応じて表示される機能が異なり、またそれによって使用可能な ステップと試薬が決定されます。

適合検出システム このプロトコールに適した適合検出システム。

これは前処理プロトコールには適用されません。

このダイアログの下 表 のプロトコール情 報 には 、各 プロトコールのステップ とそのプロパティが記 載 され ています( 図 [7-2](#page-168-1) を参照)。 [ユーザープロトコー](#page-171-0)ルの編集可能なステップはこの表で編集できます(7.4 ユーザープロトコー [ルの編集を](#page-171-0)参照)。

表に表示される詳細は、以下のとおりです。

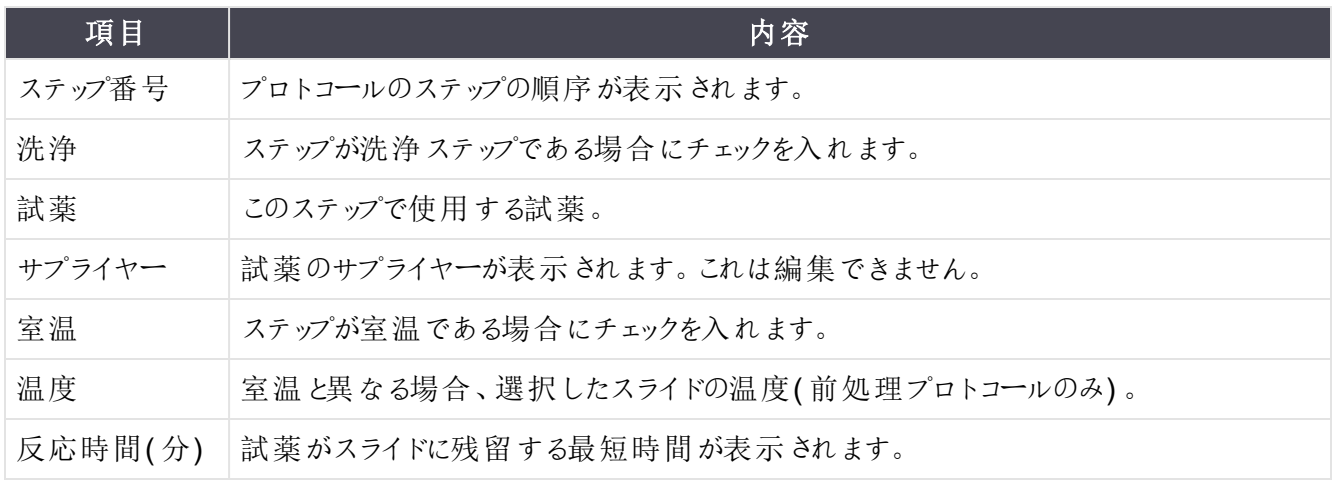

#### 染色法

染色プロトコールには「染色法」のセクションが含まれます。シングル染色および連続二重染色プロトコールに は、以下のオプションがあります。

- シングル染色のプロトコール。
- 予備 連続二重染色の最初のプロトコール
- 最終 連続二重染色の最後のプロトコール

並行二重染色プロトコールでは、染色法に並行二重オプションのみがあります。

染色法の詳細については、7.1.1 [染色モード](#page-162-0)を参照してください。

#### <span id="page-169-0"></span>推奨ステータス

試薬の追加およびスライドの追加ダイアログの選択に使用できるのは優先プロトコールのみなので、使用す るプロトコールを優先プロトコールにする必要があります。優先のチェックボックスを選択し、使用しないものは 優先をはずします。

# <span id="page-170-0"></span>7.3 新規プロトコールの作成

新規プロトコールを作成するには、既存のユーザーまたは Leica Biosystems のプロトコールをコピーします。プ ロトコールをコピーしても、元のプロトコールは残っており、変更されません。新しいIHC プロトコールを作成す る場合は、既存のIHC プロトコールをコピーします。また加熱処理プロトコールの場合は、既存の加熱処理 プロトコールをコピーします( その他のプロトコールも同様) 。

プロトコールをコピーするには、プロトコールをプロトコール設定画面のリストから選択し、コピーボタンをクリック します。選択したプロトコールのコピーが「新しいプロトコールのプロパティ」ダイアログに表示され、編集が可能 となります。

新規プロトコールには7.4.3 [プロトコールの規則](#page-179-0)の全規則を遵守した固有の名前と略名が必要です。新規プ ロトコールには、プロトコールの名 前と略 名 以 外 の変 更 を加 える必 要 は ありません。もちろん必 要 に応 じてプ ロトコールのあらゆるアスペクトを変更することもできます( 下の7.4 [ユーザープロトコールの編集](#page-171-0)を参照) 。

BOND-IIIまたはBOND-MAXの編集が終わったら、保存をクリックしてください。プロトコールが規則に適合して いたら、「ユーザーの責任」においてプロトコール作成を確認するためのメッセージが表示されます。これは、 Leica Biosystems は、ユーザーが作成または編集したプロトコールの結果について予測できないためです。 継続することに同意すると、プロトコールの変更が保存されます。

BOND-PRIMEの場合は、BOND-PRIME[特有のプロトコールルール](#page-181-0)を参照してください。

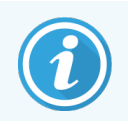

すべてのプロトコールは、使用前に施設で検証する必要があります。

## <span id="page-171-0"></span>7.4 ユーザープロトコールの編集

ユーザープロトコール (ただし Leica Biosystems プロトコールを除 S の編集は、プロトコールのプロパティの編 集ダイアログを用いて行います。プロトコールを編集するには、プロトコール設定画面のリストからプロトコール を選択して、開くをクリックします( またはプロトコールをダブルクリックします) 。もしくは同種の既存のプロトコー ルをコピーして、それを編集しても新しいプロトコールを設定できます( 7.3 [新規プロトコールの作成を](#page-170-0)参照) 。

染色プロトコールでは、試薬のステップを追加または削除して、新しい試薬や反応時間を設定できます。ま た洗浄ステップを追加または削除できます。

\*ベーキング&脱パラフィンプロトコールの場合は、ベーキングステップの時間と温度のみ変更することができま す。他の前染色プロトコール( HIER、酵素) の場合、一部のステップの温度と反応時間を変更できます。編 集可能な内容については、7.4.3 [プロトコールの規則](#page-179-0)を参照してください。

新しい試薬の分注の後に洗浄ステップが必要なため、染色プロトコールに新しい試薬のステップを加えると、 試薬のステップと3つの洗浄ステップ(BOND-III および BOND-MAX) または2つの洗浄ステップ ( BOND-PRIME) で構成される、プロトコールの「セグメント」が自動的に追加されます。

プロトコールを編集するとき、変更したステップや新しいステップに必要な情報がすべて含まれている場合、緑 色のバーが左側に表示されます。このようなステップに追加情報が必要な場合、赤色のバーが表示されま す。

編集中、プロトコールのステップを全て表示することも、洗浄ステップを非表示にすることもできます( 表の下に ある洗浄ステップの表示オプションボタンを使用する)。

プロトコールを作成して保存できたとしても、目的とする作業に適さない場合が考えられま す。ユーザーの責任において、自身が作成したプロトコールの試験および検証を行ってくださ い。

このセクションには次のトピックが記載されています。

- 7.4.1 プロトコールステップの編 集
- 7.4.2 [プロトコールのステップの追加と削除](#page-173-0)
- 7.4.3 [プロトコールの規則](#page-179-0)
- 7.4.4 [複数の処理モジュールタイプとプロトコールバージョン](#page-183-0)
- <span id="page-171-1"></span>● 7.4.5 [プロトコールの削除](#page-186-0)

## 7.4.1 プロトコールステップの編集

「新しいプロトコールのプロパティ」のダイアログで新しいプロトコールを設定するには、以下の指示に従ってくだ さい。または「プロトコールのプロパティの編集」ダイアログで既存のプロパティを編集することもできます。作成 されたプロトコールが有効であることを確認するには、7.4.3 [プロトコールの規則を](#page-179-0)参照してください。

プロトコールを保存するたびに、システムにそのコピーが保存されます。 プロトコールレポートを作成する場合 ( 7.5 [プロトコールレポートを](#page-187-0)参照) 、プロトコールが有効になった日付を選択する必要があります。過剰なプロ トコールを持つことを避けるために、構成が完成したもののみを保存することをお奨めいたします。

- 1 新しいプロトコール名と略名を入力します。
- 2 必要に応じて、プロトコールの説明を入力します。
- 3 染色プロトコールの染色法を設定します(7.1.1 [染色モード](#page-162-0)を参照)。
- 4 プロトコールの推奨ステータスを設定します( [推奨ステータスを](#page-169-0)参照) 。
- 5 染色プロトコールの場合、適合検出システムドロップダウンリストから、このプロトコールで使用する検 出システムを選択します。
- 6 プロトコールのステップを追加または削除します( 7.4.2 [プロトコールのステップの追加と削除を](#page-173-0)参照) 。プ ロトコールに必要なステップがセットできるまで繰り返します。
- 7 BOND-MAXおよびBOND-IIIの場合のみ、新しいプロトコールや既存のプロトコールのステップで編集 可能なパラメータを変更します。まず、変更したいパラメータをダブルクリックします。
	- a BOND-MAXおよびBOND-IIIの場合、ドロップダウンリストから試薬を選択します。
	- b BOND-PRIMEの場合、7.4.2.1 [試薬セグメント](#page-173-1)の規則を参照してください。
	- c 注意: IHC プロトコールにおいて一次抗体を使用するステップについては、「\*MARKER」を選択し てください。洗浄ステップには、\*BOND洗浄液または\*脱イオン水のみを使用できます。
	- d 反応時間( 分・秒、mm:ss) を設定します。これは、次のステップに進むまでの最低時間を示しま す。反応時間の制限については、7.4.3 [プロトコールの規則の](#page-179-0). を参照してください。
	- e 通常:
		- <sup>l</sup> BOND-MAXでは、BOND-IIIおよびLeica Biosystemsの試薬ステップの反応時間は30分 以内をお勧めします。より長い時間が必要な場合は、同じ試薬を分注するための繰り返 しステップを作成します(7.4.2.2 [複製試薬ステップを](#page-175-0)参照)。これは BOND-PRIME プロト コールには適用されません。
		- <sup>l</sup> BOND-PRIMEでは、過熱処理ステップの場合、Leica Biosystemsの試薬ステップの反応 時間は20分以内をお勧めします。最短反応時間については、[BOND-PRIME](#page-181-0)特有のプロ [トコールルール](#page-181-0)を参照してください。
	- f 通常Leica Biosystemsとしては、試薬ステップの反応時間は30分以内をお勧めいたします。より 長い時間が必要な場合は、同じ試薬を分注するための繰り返しステップを作成します([7.4.2.2](#page-175-0)  [複製試薬ステップを](#page-175-0)参照)。
	- g 通常Leica Biosystemsとしては、試薬ステップの反応時間は30分以内をお勧めいたします。
	- h 温度設定をします(前処理プロトコールのステップの一部)。

室温ではない温度を設定したい場合、まず、室温パラメータのチェックを外します。次に、空の温 度パラメータを選択し、温度( 摂氏) を整数で入力します。

温度を室温に変更したい場合、室温パラメータを選択してチェックを入れます。

許容できる温度範囲については、7.4.3 [プロトコールの規則](#page-179-0) の. を参照してください。

i 他のステップをクリックして、変更されたパラメータを確認します。

# <span id="page-173-0"></span>7.4.2 プロトコールのステップの追加と削除

ユーザーIHC およびISH プロトコールではステップを追加または削除できますが、前処理プロトコールではで きません。プロトコールステップ表の下にあるボタンを使うとステップが追加または削除できます。ボタンはコンテ クストに敏感で、使用の可否や機能は、選択されたステップに依存します。

詳細については、次のセクションを参照してください。

- 7.4.2.1 [試薬セグメント](#page-173-1)
- 7.4.2.2 [複製試薬ステップ](#page-175-0)
- <span id="page-173-1"></span>● 7.4.2.3 [洗浄ステップ](#page-177-0)

#### 7.4.2.1 試薬セグメント

新しい試薬セグメントを追加するには( 1 つの試薬ステップと3 つの必須の洗浄ステップ( BOND-III および BOND-MAX) または 2 つの必須の洗浄ステップ( BOND-PRIME) ) :

1 試薬を選択し、セグメントの挿入をクリックします。新しいセグメントが当該試薬の上に挿入されます。

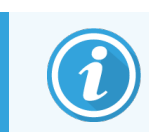

最後の試薬を選択すると、試薬の下に、新しいセグメントを挿入することができます。

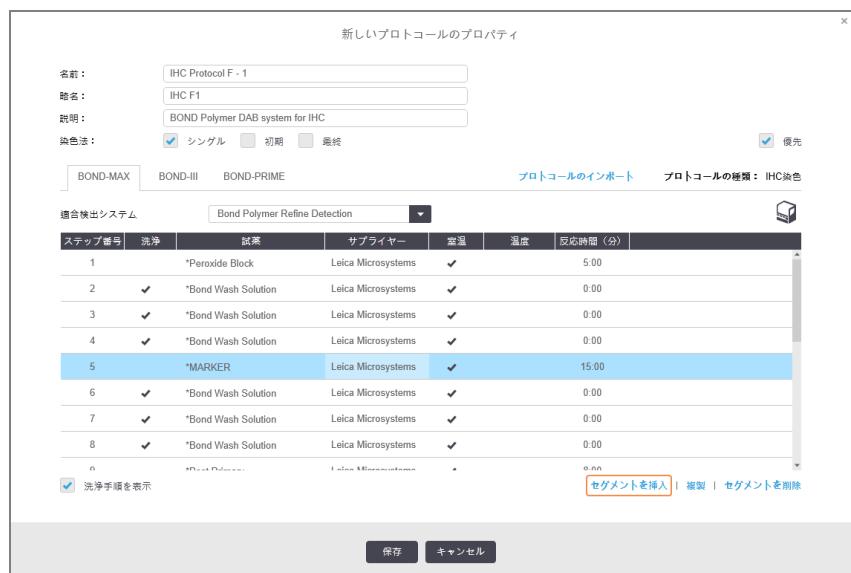

新しいセグメントが(試薬と洗浄ステップと一緒に)リストに表示されます。洗浄ステップには緑色の バーが表示され、保存されていたプロトコールから変更があったことを示します。試薬ステップには赤色 のバーが表示され、そのステップで試薬を選択する必要があることを示します。

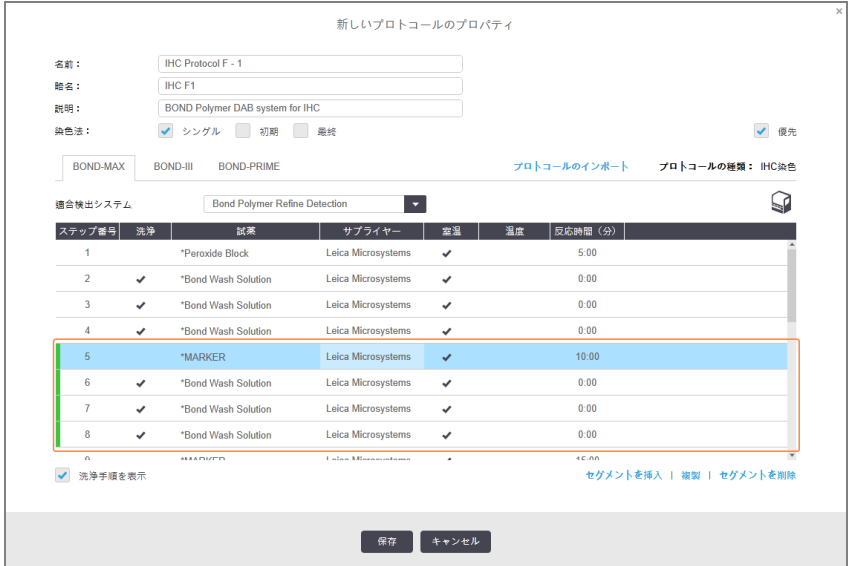

- 2 空の試薬パラメータをクリックして、ドロップダウンリストから必要な試薬を選択します。 必要に応じて、新しい試薬と洗浄ステップのその他のパラメータを編集します。
- 3 保存をクリックします。

確認ダイアログが表示されます。

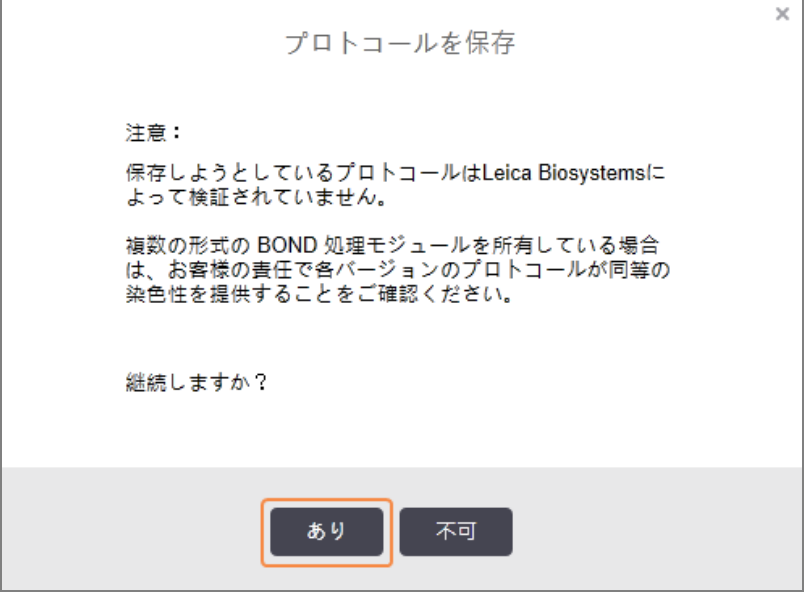

4 はいをクリックします。

セグメントを削除するには、試薬を選択してセグメントを削除をクリックします。試薬が重複しているセグメン トを削除するには、まず、重複を削除してください。

BOND-PRIMEで最適な染色結果を得るには:

- 発色セグメントを削除しないでください
- 試薬セグメントの名前を変更しないでください
- <span id="page-175-0"></span>● ポリマーの後にパーオキシダーゼブロックを配列しないでください。

#### 7.4.2.2 複製試薬ステップ

複製ステップとは、同一試薬を2回以上相互に連続使用する方法で、その間に洗浄ステップは入りません。

1 手順リストから、複製する試薬手順を選択してください。

複製をクリックします。

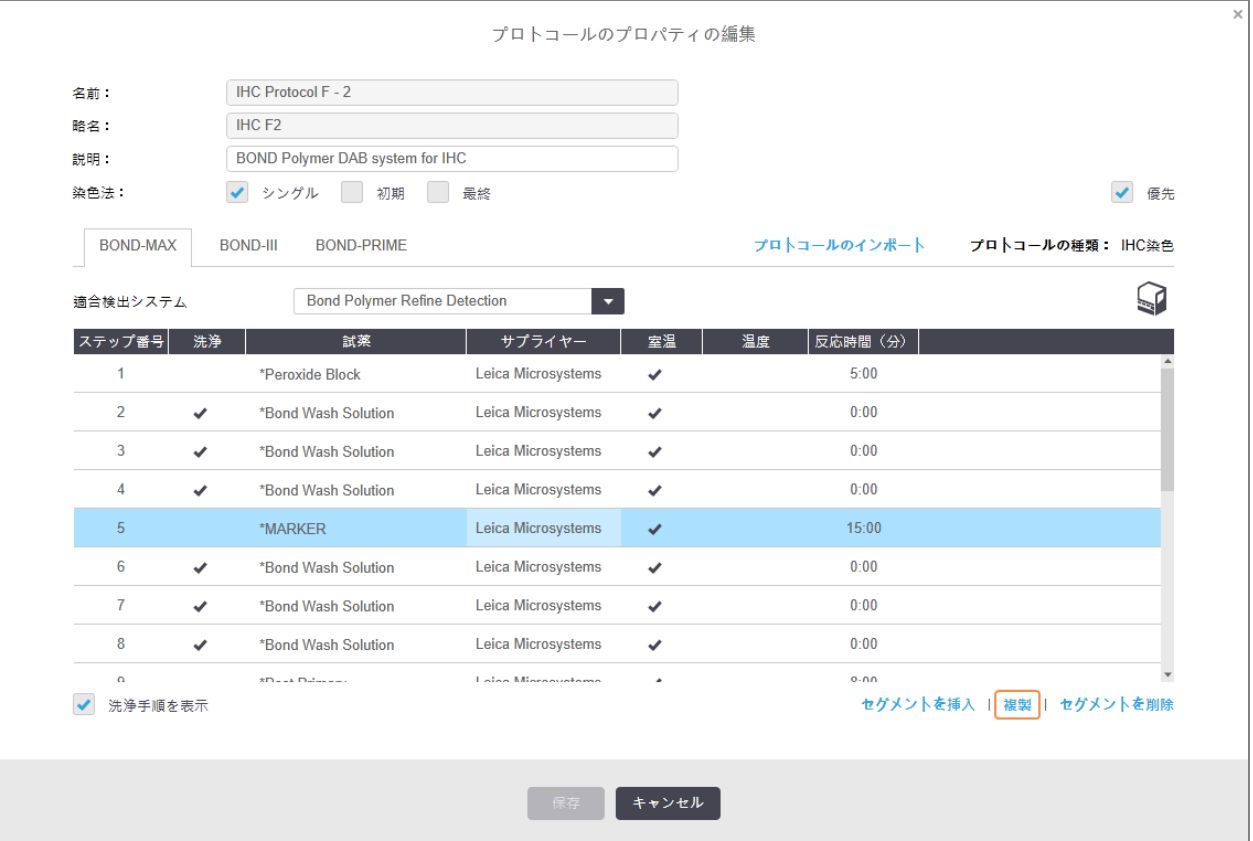

2 現在のステップと同一のパラメータを持つ新しいステップが、現在のステップの上に追加されます。 新しいステップには緑色のバーが表示され、保存されていたプロトコールから変更があったことを示しま す。

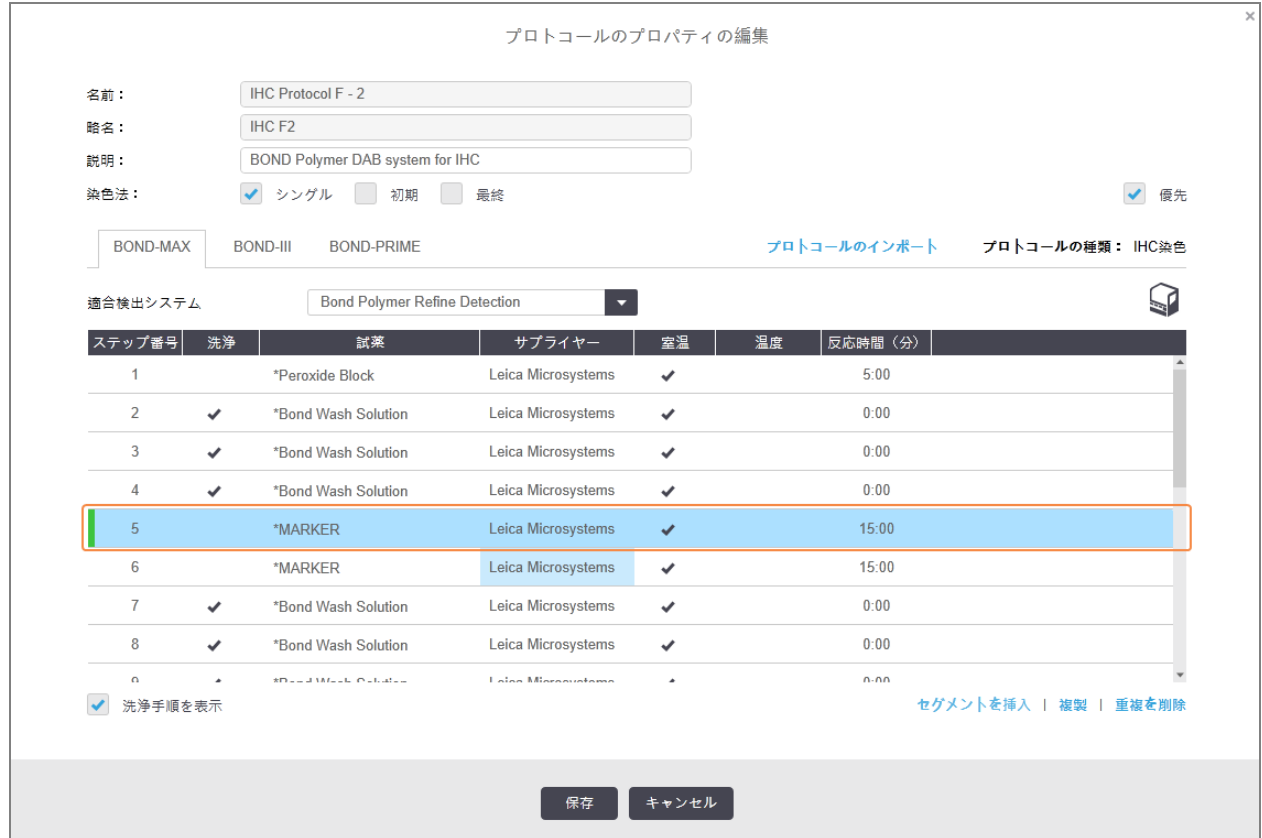

3 必要に応じて、新しいステップで反応時間を編集します。

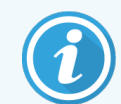

複製ステップの試薬の種類を変更した場合には、シーケンス内のその他の試薬ステッ プも変更されます( 複製ステップでは同じ試薬を使用しなければならないため) 。

4 保存をクリックします。

確認ウィンドウが表示されます。

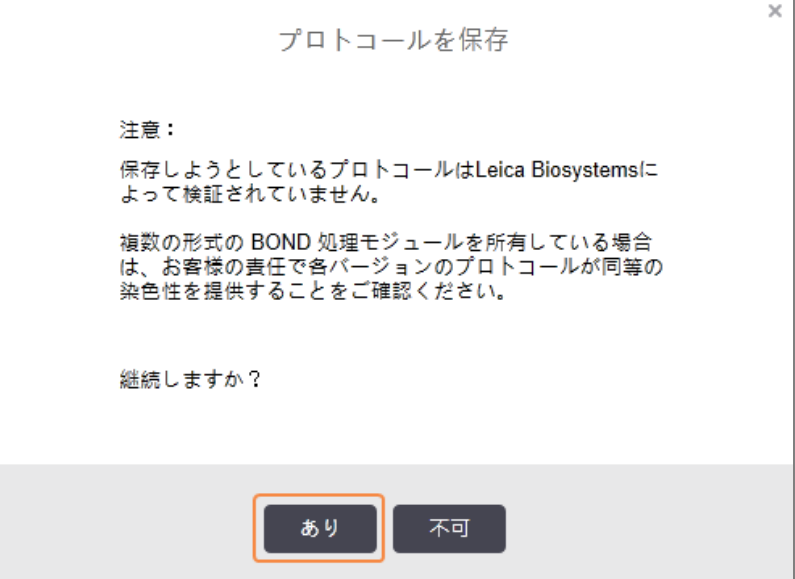

<span id="page-177-0"></span>5 はいをクリックします。

複製ステップを削除するには、それを選択し、重複を削除をクリックします。

#### 7.4.2.3 洗浄ステップ

洗浄ステップを追加すると、スライド上の洗浄特性が変化し、染色に影響を与える可能性があります。新し いプロトコールを使用する前に、必ず染色性を検証してください。

発色またはヘマトキシリンステップの前後に脱イオン水洗浄ステップを行うことをお勧めします。

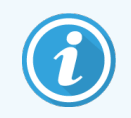

洗浄ステップが表示されない場合、ステップリストエリアの下にある洗浄ステップの表示オプ ションボタンを選択します。

洗浄ステップを追加するには:

- 1 ステップリストから、既存の洗浄ステップ( ISHプロトコールとIHCプロトコール) を選択します。
- 2 洗浄を挿入をクリックします。

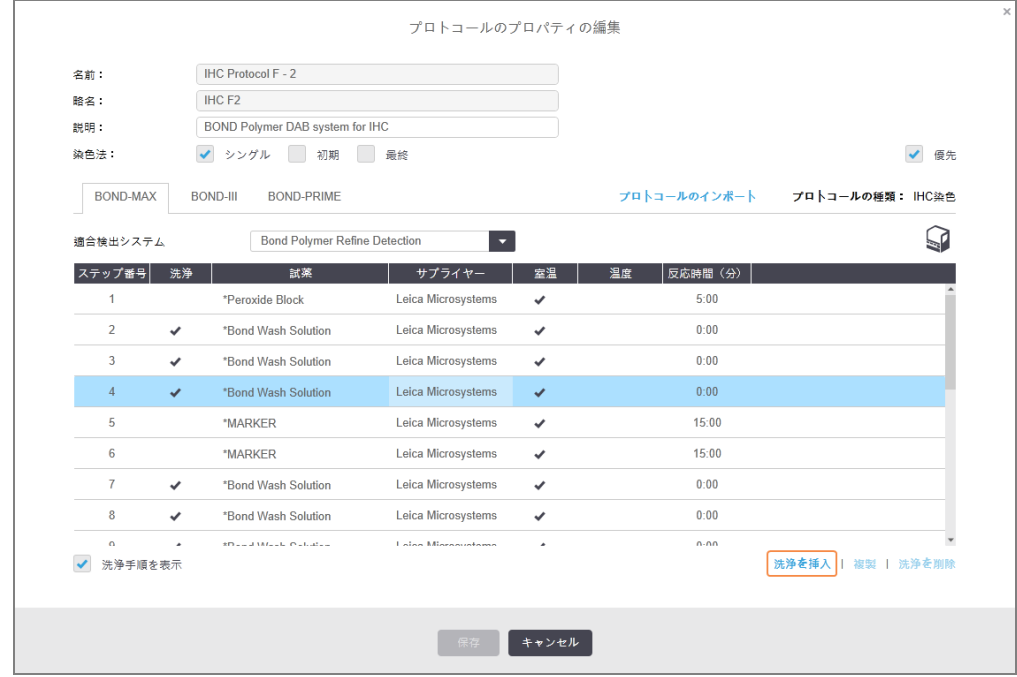

ISH プロトコールとIHC プロトコールでは、新たな洗浄ステップは、現在の洗浄シーケンスの最後に追 加されます。

新しい洗浄ステップには緑色のバーが表示され、保存されていたプロトコールから変更があったことを 示します。

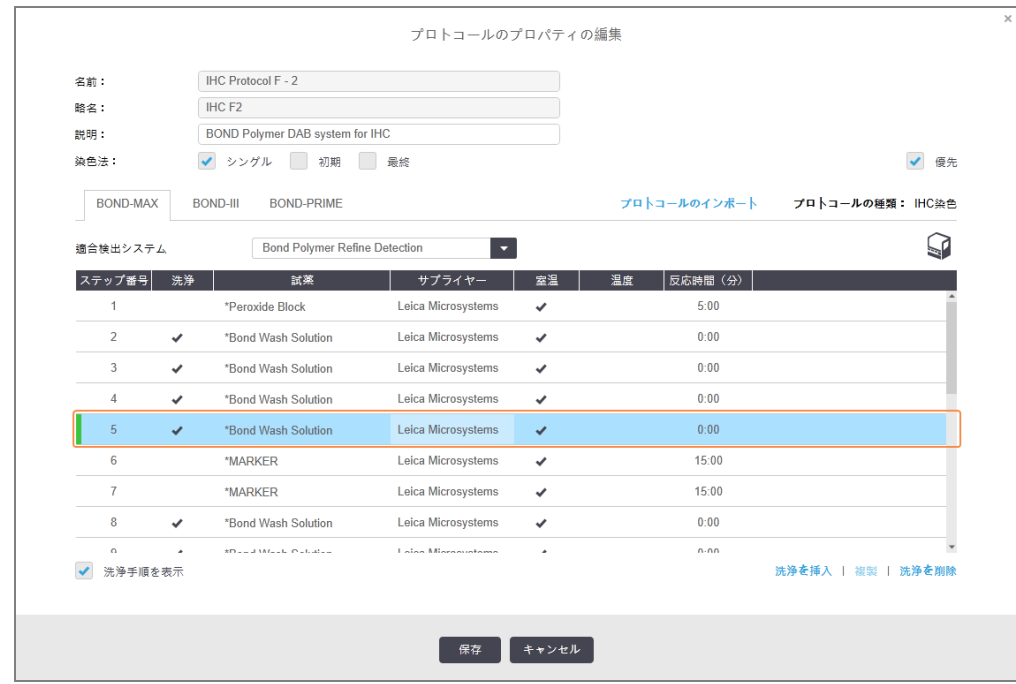

- 3 必要に応じて、ステップリストで洗浄ステップのパラメータを変更します。
- 4 保存をクリックします。
- 5 確認ウィンドウで、はいをクリックします。

洗浄ステップを削除するには、ステップを選択し、洗浄の削除をクリックします。ISH プロトコールとIHC プロト コールで削除できるのは、洗浄シーケンスの必須ステップの後に続く洗浄ステップのみです。

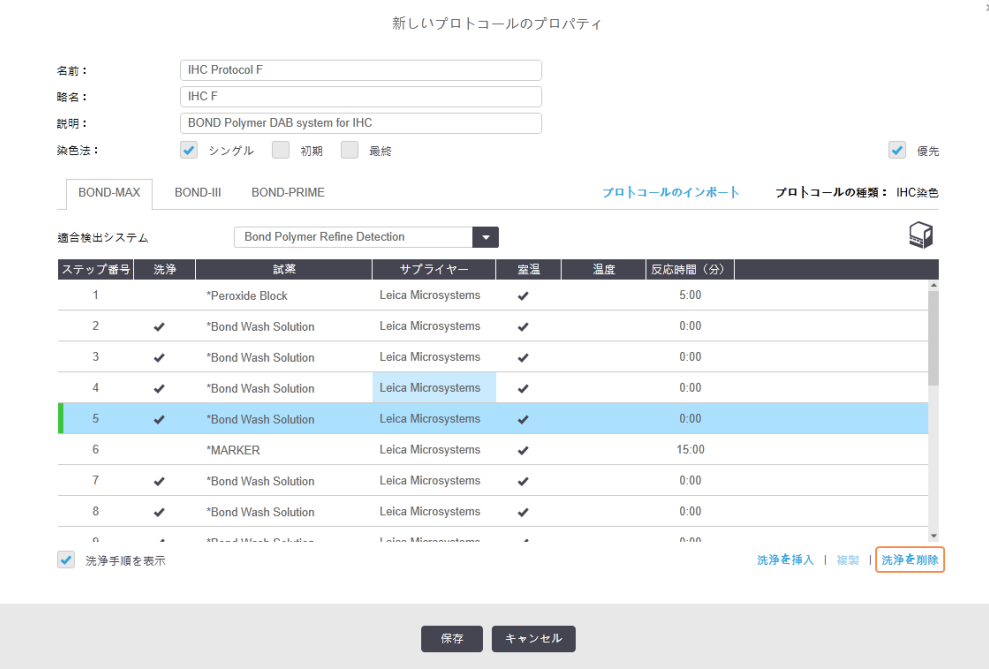

## <span id="page-179-0"></span>7.4.3 プロトコールの規則

ユーザーが作成または編集したプロトコールは、基本規則に準拠していなければ保存することはできません。 ただしこれらの規則は、そのプロトコールを使用した際に良好な結果が出ることを保証するものではありませ ん。

- 1 プロトコールの名前は、
	- a ユニークである必要があります。
	- b 空白またはアスタリスク以外の文字で始まる必要があります。
- 2 プロトコールの略称は、
	- a ユニークである必要があります。
	- b 空白またはアスタリスク以外の文字で始まる必要があります。
	- c 8文字以下である必要があります。
- 3 IHCプロトコールは全て、少なくとも1つのマーカーステップを含む必要があります。
- 4 全ての染色プロトコールは、Leica Biosystems 検出システムから少なくとも1つの試薬を含む必要があ ります。
- 5 試薬ステップの後に、BOND-III および BOND-MAX には少なくとも3つの洗浄ステップ(または BOND-PRIME には少なくとも2つの洗浄ステップ)が続くか、同じ試薬が続く必要があります。
- 6 染色プロトコールでは、最後の3つのステップは洗浄ステップである必要があります。
- 7 染色プロトコールでは、全てのステップ温度は室温とします。
- 8 前処理プロトコールでは、各手順の温度設定は下記の範囲で設定してください。

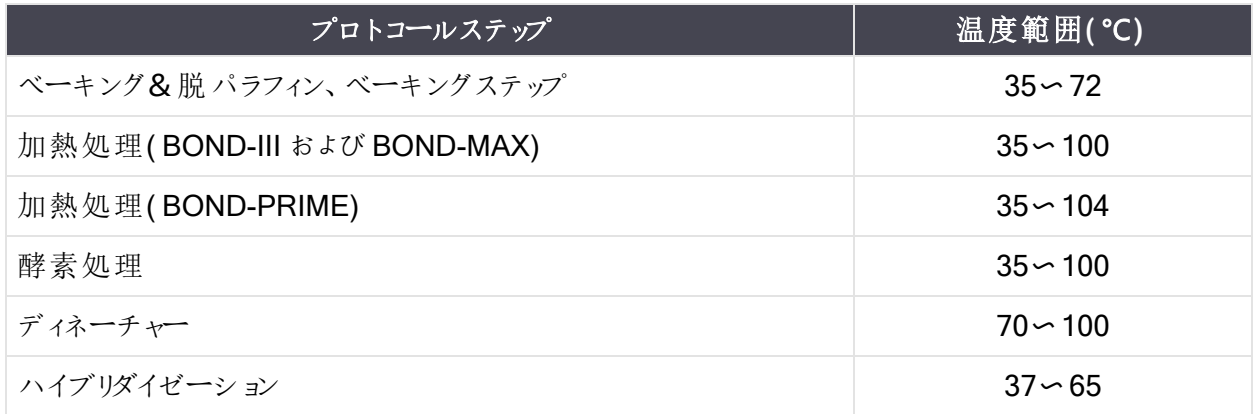

9 分・秒( mm:ss) で設定するインキュベーション時間は、次の表の範囲内に設定してください。この範囲 は強制ではありません。

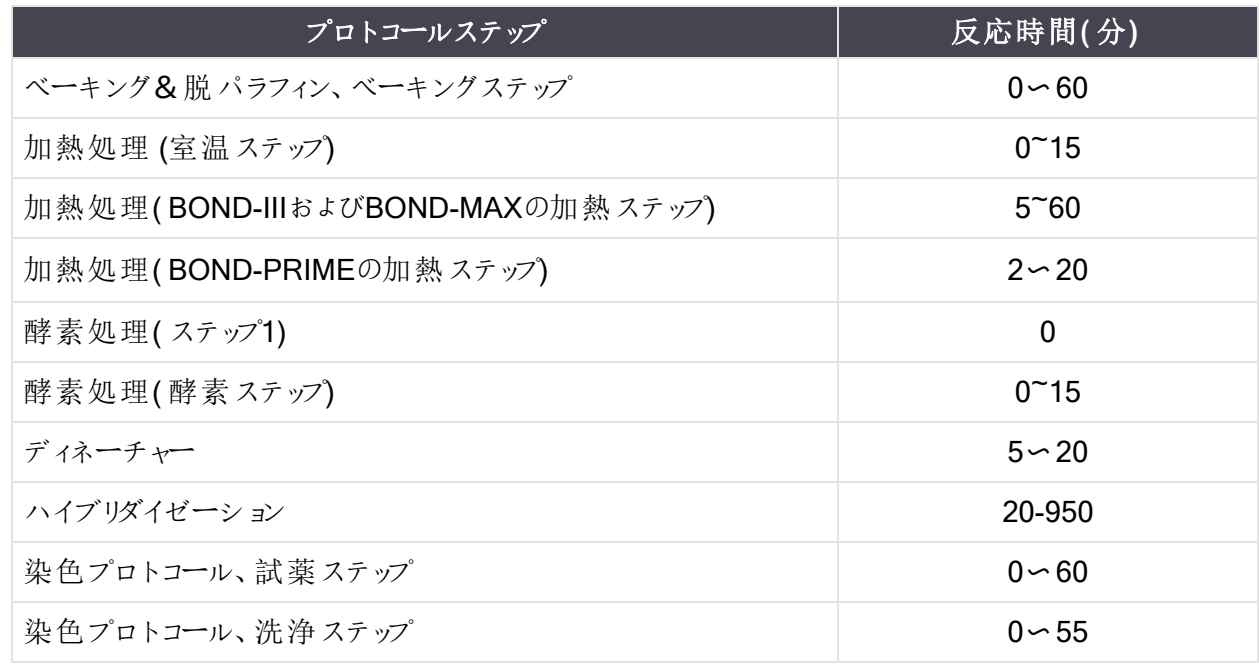

10 各ステップについて、試薬、反応時間および温度( 該当する場合) を完全に定義する必要がありま す。

11 シングル染色プロトコールと連続二重染色プロトコールには、プロトコールに従って1 種類の混合試薬 (混合 DAB など)のみを含めることができ、プロトコールの最大 2 つのステップで使用されます。連続二 重染色手順では、2 種類の混合試薬を、各プロトコールに1 つ、最大 4 つのステップで、各プロトコー ルに2 つ含めることができます。

並行二重染色手順では、2 種類の混合試薬を含めることができ、各混合試薬はプロトコールで最 大 2 回適用できます。

12 染色プロトコールの混合試薬を構成するために必要なコンポーネントは全て、そのプロトコールの適合 検出システムから調達されている必要があります。

### BOND-PRIME特有のプロトコールルール

熱による賦活化

ユーザーが編集したBOND-PRIME HIERプロトコール内のステップは、反応時間を20分より長くすることはで きません。より長いプロトコールを作成するには、既存のHIERプロトコール( \* ER2によるHIER 40分など) を使 用するか、より長いプロトコールを変更して目的の反応時間に短縮します。たとえば、25分のER2 HIERプロ トコールを作成するには、次のようにします。

1 \*ER2によるHIER 30分をコピーします。

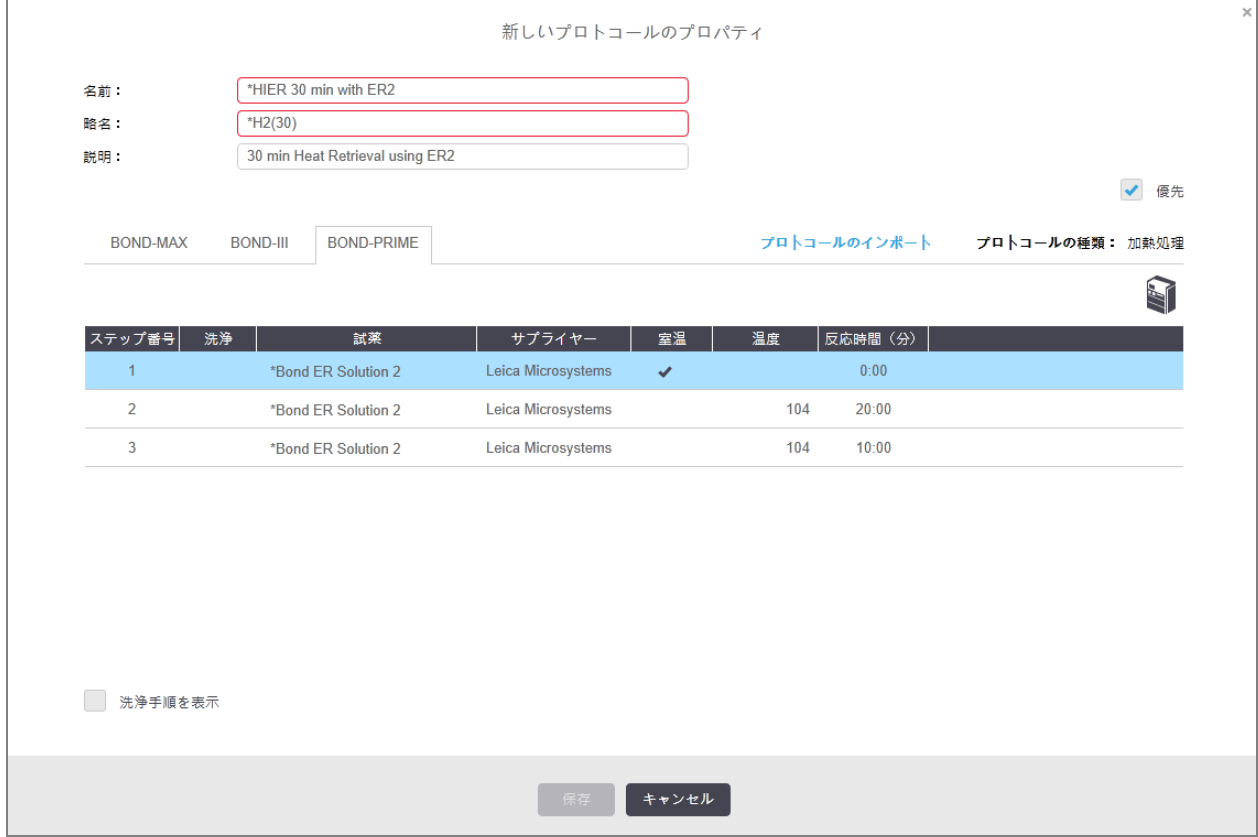

2 2番目の加熱ステップを10分から5分に変更し、保存をクリックします。

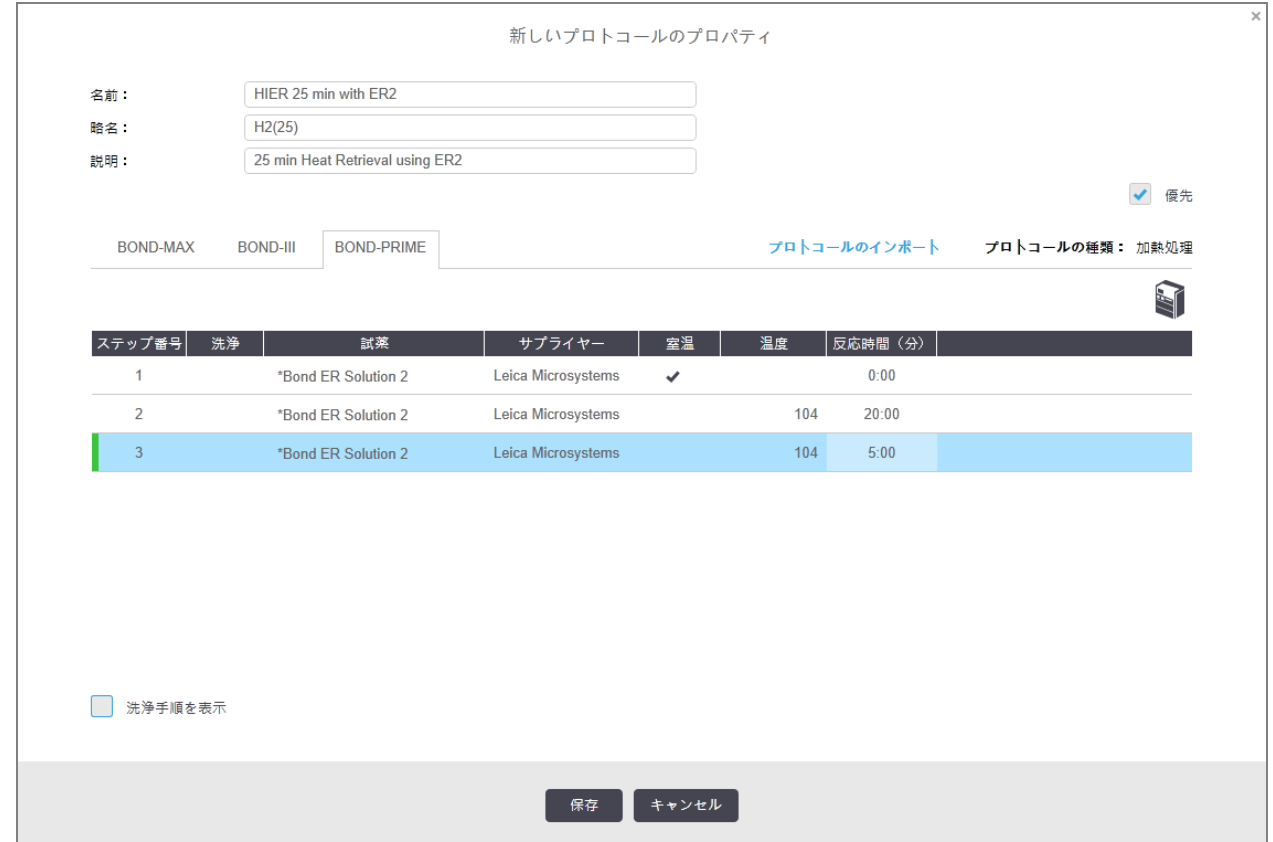

### 染色

<span id="page-182-0"></span>各試薬ステップには、プロトコールが処理モジュールで許容される最短反応時間があります。下の表は、 BOND-PRIMEで許容されるプロトコールの最短反応時間を示しています。

#### 表 7-1**:**\*IHC Fおよび\*IHC JのBOND-PRIMEで許容される最短反応時間

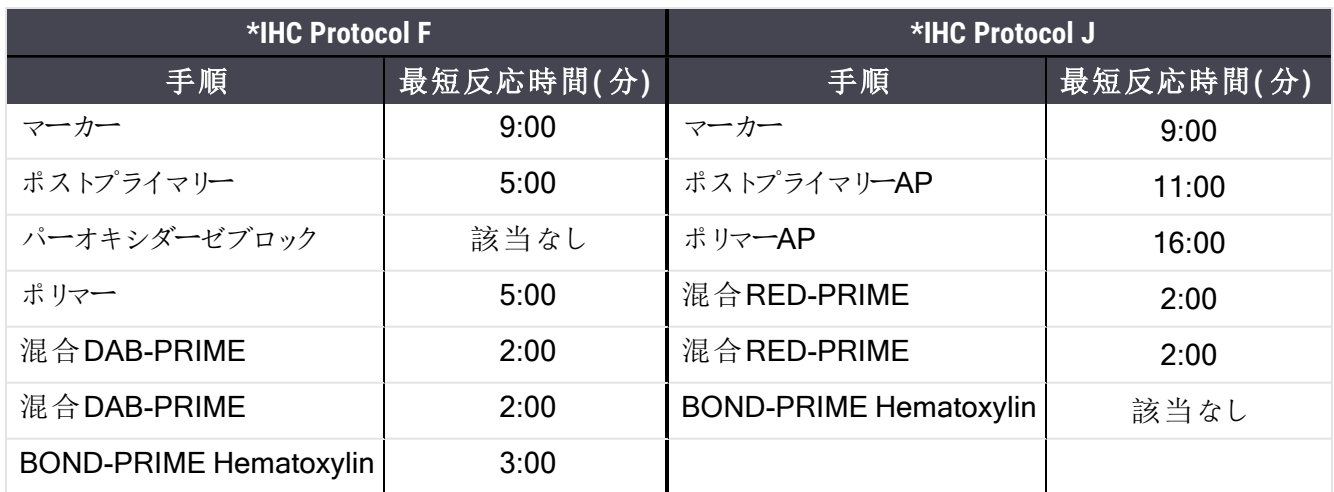

上記の時間よりも短い時間のBOND-PRIMEプロトコールステップを設定した場合、BONDコントローラーでプ ロトコールを保存できます。ただし、スライドが処理モジュールのプリロードドロワーにセットされると、次のエラー メッセージが表示されます。

「スライドを処理できません。プロトコール定義が無効です。プリロードドロワーからスライドを取り外し、プ ロトコールを確認してください。それでも問題が発生し続ける場合は、カスタマーサポートにご連絡くださ い。( 29012) 」

スライドが現在ARCモジュールで処理されている場合、処理モジュールを再起動する前に、それらのスライド の処理を終了させてください。

### 7.4.4 複数の処理モジュールタイプとプロトコールバー ジョン

BOND、BOND-III および BOND-MAX 処理モジュールを持つBOND-PRIME システムでは、各プロトコール で、3 つのタイプの処理モジュールに別々のバージョンを使用できます。

Leica Biosystemsプロトコールは、BONDシステムでの使用向けにテストおよび最適化されています。これら のプロトコールとは、Leica Biosystemsが厳密にテストし検証したプロトコールです。

「同じ」プロトコールでバージョンが異なる場合、次のようなハードウェアの違いに対応することができます:

- BOND-Ⅲ処理モジュールの高速冷却(BOND-Ⅲプロトコールバージョンのスライドを冷却するステップ が通常、BOND-MAXバージョンの対応するステップよりも短くなります)
- BOND-PRIMEのアクティブ試薬コントロール(ARC) モジュールの新しいコアテクノロジー

プロトコールバージョン間 の相違 点 は、ソフトウェアに表示 されるステップリストでは確認 できないことがありま す。 たとえば、BOND-III プロトコールバージョンにはバルク溶液 ロボットに関する指示 があって表示されません が、BOND-MAX 処理モジュールにはそれらの指示がありません。

全てのBOND システムに、あらかじめ定義されたプロトコールのBOND-III、BOND-MAX および BOND-PRIME バージョンが存在します。

ただし、新しい処理モジュールタイプがシステムに追加された場合、その処理モジュールのタイプに、既存の ユーザー定義プロトコールの新しいバージョンを作成する必要があります。これを行うには、Leica Biosystems のあらかじめ定義されたプロトコールをインポートしてから、必要に応じてステップをコピーまたは変更します ( 7.4.4.1 [プロトコールバージョンのインポート](#page-184-0)を参照) 。

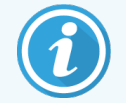

BOND-PRIMEにおいて、施設であらかじめ定義されたLeica Biosystemsプロトコール( \*IHC F、\*IHC Jなど)をさらに変更する必要がある場合、以下を行う必要があります。

- <sup>l</sup> あらかじめ定義されたプロトコールを、施設の現在のプロトコールにインポート/コピーし ます。7.4.4.1 [プロトコールバージョンのインポート](#page-184-0)を参照してください。
- 表 7-1 \*IHC Fおよび\*IHC JのBOND-PRIME[で許容される最短反応時間に](#page-182-0)リストされ ている最短反応時間に従います。
- <span id="page-184-0"></span><sup>l</sup> BOND-PRIMEでの使用向けに最適化されているため、BOND-PRIME染色シーケン スに従います。7.1.2 [プロトコールシーケンス](#page-164-0)を参照してください。

#### 7.4.4.1 プロトコールバージョンのインポート

新しい処理モジュールタイプのプロトコールバージョンを作成するには、下の指示に従ってください。この方法 は、既存のプロトコールバージョンの上書きにも使用できますが、通常は、最初の設定で必要とされない限り 使用しないでください。

プロトコールは、同じ処理モジュールタイプにのみ転送できます( 例:BOND-IIIからBOND-IIIへ、 BOND-PRIMEからBOND-PRIMEへ) 。

- 1 プロトコール設定画面で、新しいバージョンを作成したいユーザープロトコールを選択し。
- 2 開くをクリックします。

プロトコールのプロパティの編集ダイアログボックスが開きます。

3 プロトコールのインポートをクリックします。

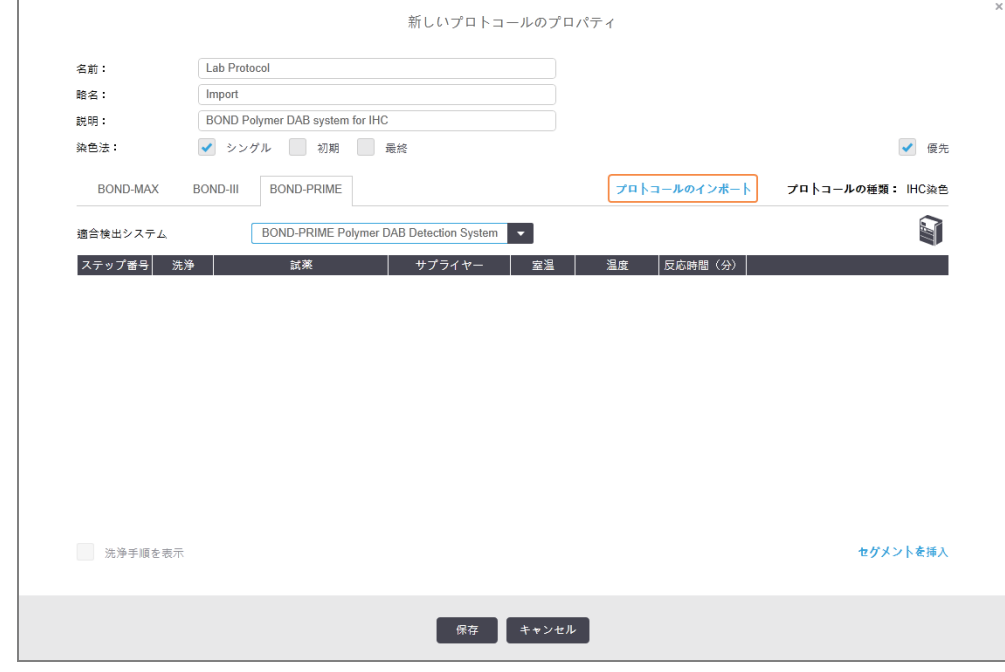

4 プロトコールのインポートダイアログボックスが開きます。

5 処理モジュールドロップダウンリストで、新しい処理モジュールタイプを選択します。

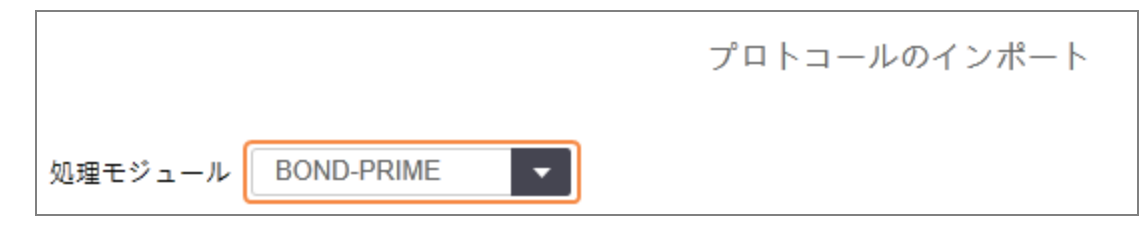

ダイアログに表示されるプロトコールのリストが更新され、選択した処理モジュールタイプのバージョンが 含まれているプロトコールのみが表示されます。

6 オプションとして、推奨ステータスを選択すると優先プロトコールのみが表示されます。また、選択を解 除すると全プロトコールが表示されます。

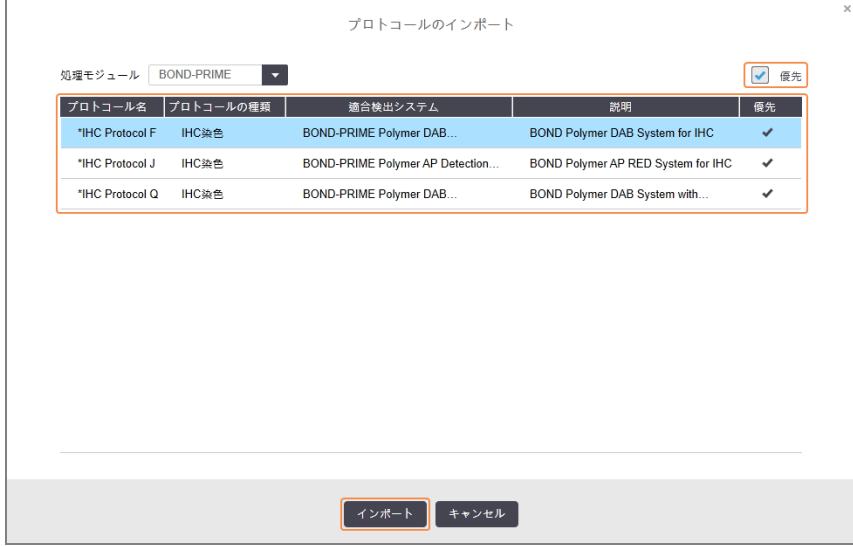

7 リストからインポートするプロトコールをクリックします。

プロトコールのベストプラクティス:

- プロトコールがIHCのBOND Polymer DAB System向けである場合、\*IHC Fを 選択します。
	- プロトコールがIHCのBOND Polymer AP Red System向けである場合、\*IHC J を選択します。
- 必要な検出キットのデフォルトのプロトコールを選択します。

後の設定を簡単にするために、新しいバージョンを作成しょうとしているプロトコールにできる限り近いプ ロトコールを選択してください。たとえば、同じ検出システムを使用している(可能ならば同じステップ数 のある) プロトコールを選択します。

8 インポートをクリックします。

プロトコールのインポートダイアログが閉じます。新しい処理モジュールタイプのプロトコールのプロパティ の編集ダイアログのタブには、インポートされたプロトコールバージョンが表示されます。

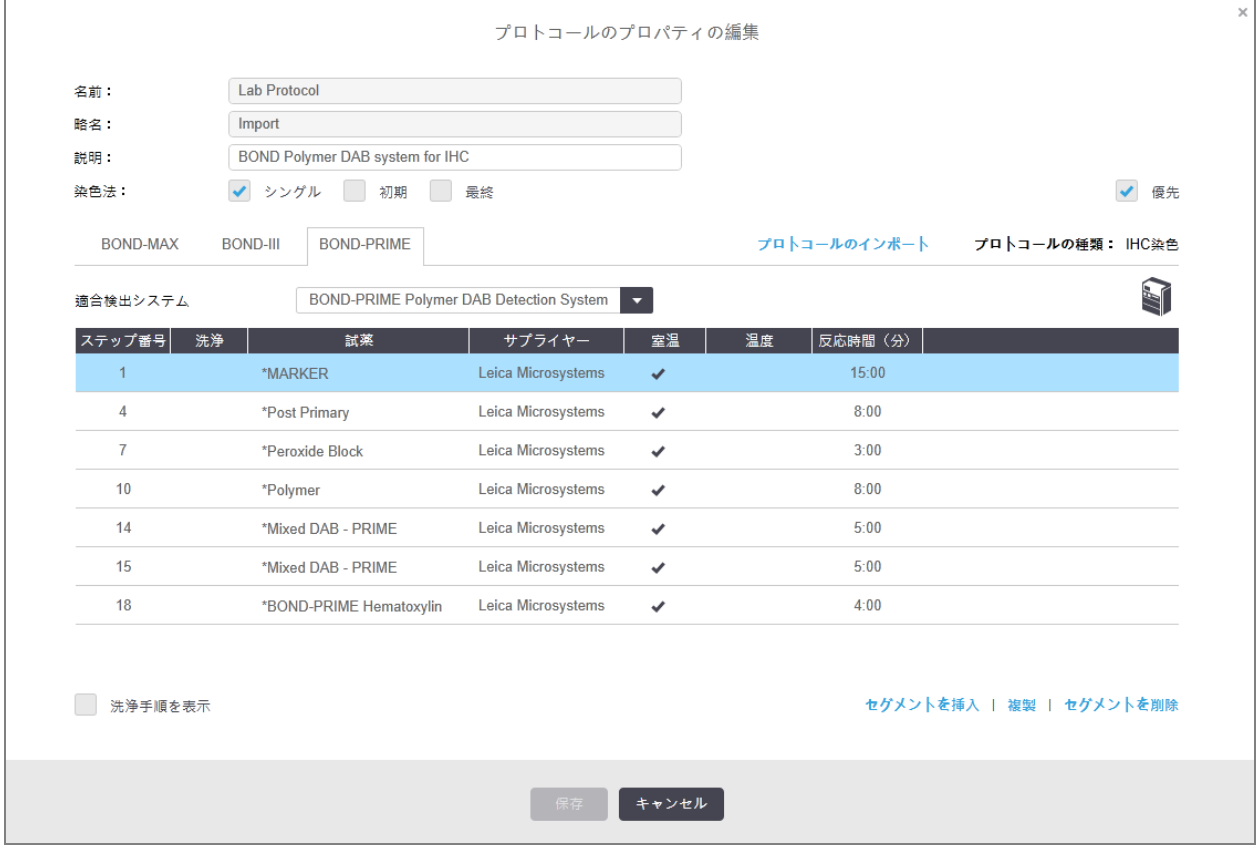

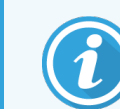

選択した処理モジュールタイプのタブだけが更新されます。

- 9 必要に応じて、新しいプロトコールバージョンを編集します( 7.4.1 [プロトコールステップの編集](#page-171-0)を参照) 。 データを失うことなく、処理モジュールのタブをクリックすることができます。
- 10 保存をクリックします。

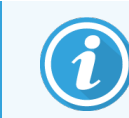

両方の処理モジュールのタイプで同等の染色が行えるプロトコールになっているかどうか は、自身で確認してください。

## 7.4.5 プロトコールの削除

ユーザープロトコールを削除するには、プロトコール設定画面のリストから選択し、削除をクリックします。

定義済みのLeica Biosystems プロトコール( アスタリスクで始まる) は、削除できません。ただし、非表示に することはできます。プロトコールを開き、優先の選択を外し、プロトコール設定画面の推奨ステータスフィル ターを「優先」に設定します。

# 7.5 プロトコールレポート

プロトコールレポートは、選択されたプロトコールの手順詳細を表示します。レポートを作成するには、プロト コールの設定画面のリストからプロトコールを選択し、レポートをクリックします。複数の処理モジュールタイプ がシステムにある場合、目的のプロトコールバージョンに対応する処理モジュールタイプを選択します。レポー トを作成する日付を選択することもできます。終了したら、レポートの作成をクリックします。

新しいウィンドウにレポートが表示されます。レポートの右上に、下表の情報が表示されます。

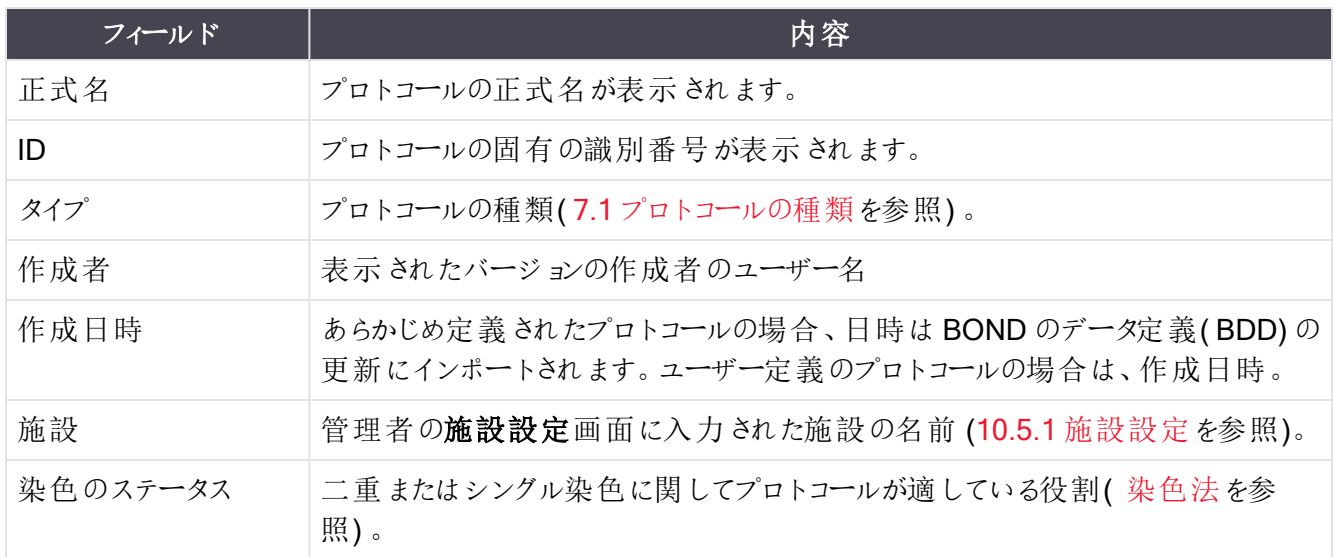

レポートの本文には、各ステップごとに以下の項目が表示されます。

- 試薬とサプライヤー
- ステップのタイプ(試薬または洗浄)
- <sup>l</sup> 反応時間
- <sup>l</sup> 温度

● 分注 タイプ(Covertile™の位置と分注量の詳細。サービス担当者が使用する場合があります)。

レポートウィンドウおよび印刷オプションの詳細については、3.7 [レポートを](#page-85-0)参照してください。

# 7.6 あらかじめ定義されたプロトコール

次のセクションでは、BONDソフトウェアに含まれている、あらかじめ定義されたプロトコールの詳細について説 明しています。

次回のソフトウェアリリースまでに更新があった場合、以下のリストに記載されたプロトコールが変更される可 能性があります。以下のリストは出版時のものです。また、一部のプロトコールは、まだBOND-PRIME 処理 モジュールで使用できない可能性があります。

- 7.6.1 [染色プロトコール](#page-188-0)
- <span id="page-188-0"></span>● 7.6.2 [前処理プロトコール](#page-190-0)

# 7.6.1 染色プロトコール

各染色プロトコールは、特定のBOND 検出システムを使用するように設定されています。

それぞれの検出システムの詳細情報については、製品の添付文書、またはLeica BiosystemsのWebサイト: www.leicabiosystems.com を参照してください。

プロトコールの編集機能を使用すれば、ユーザーが作成したプロトコールの基本構成単位として、これらのプ ロトコールを使用できます( 7.3 [新規プロトコールの作成お](#page-170-0)よび7.4 [ユーザープロトコールの編集を](#page-171-1)参照) 。

下記のプロトコールの中には、お使いの地域での規制により承認されていない検出システムとともに使用する ものが含まれている可能性があります。こうしたプロトコールはソフトウェアに表示されません。

### 7.6.1.1 IHC

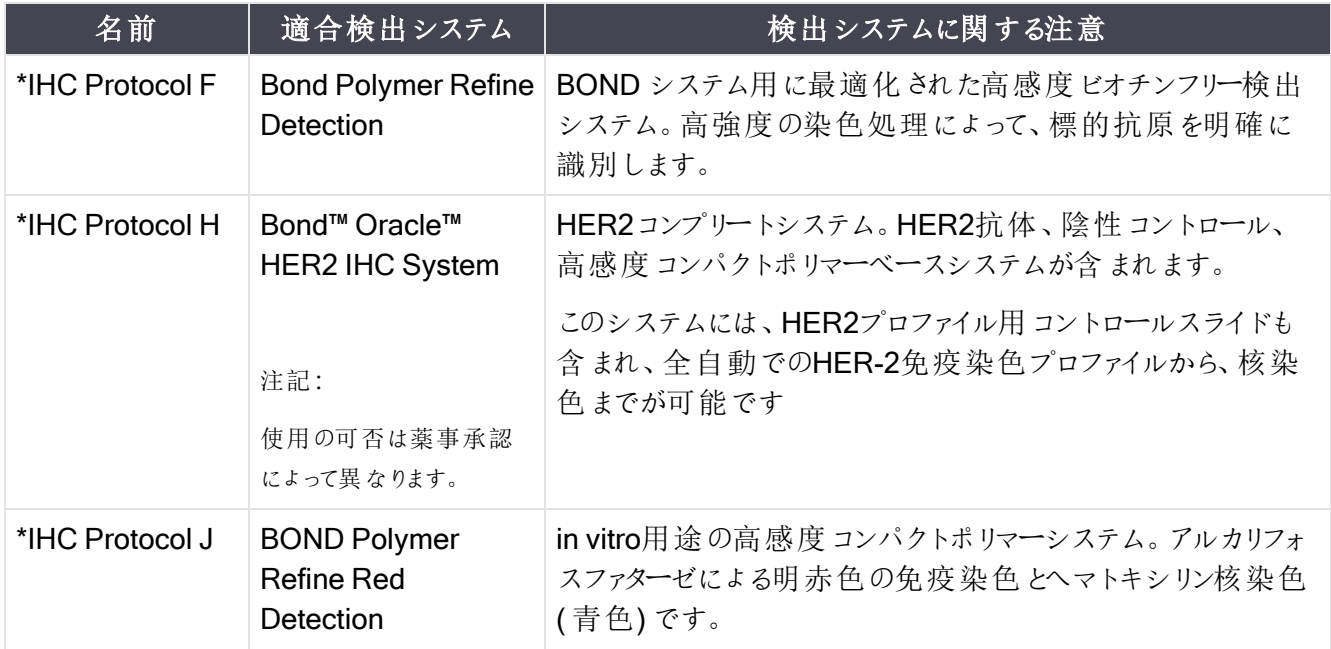

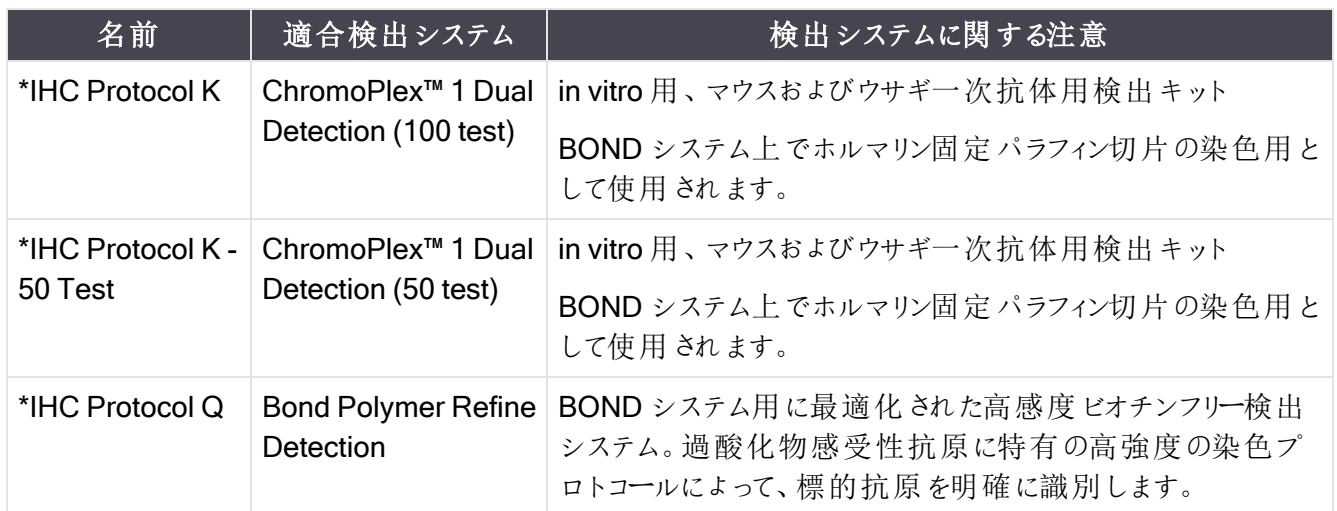

### 7.6.1.2 ISH

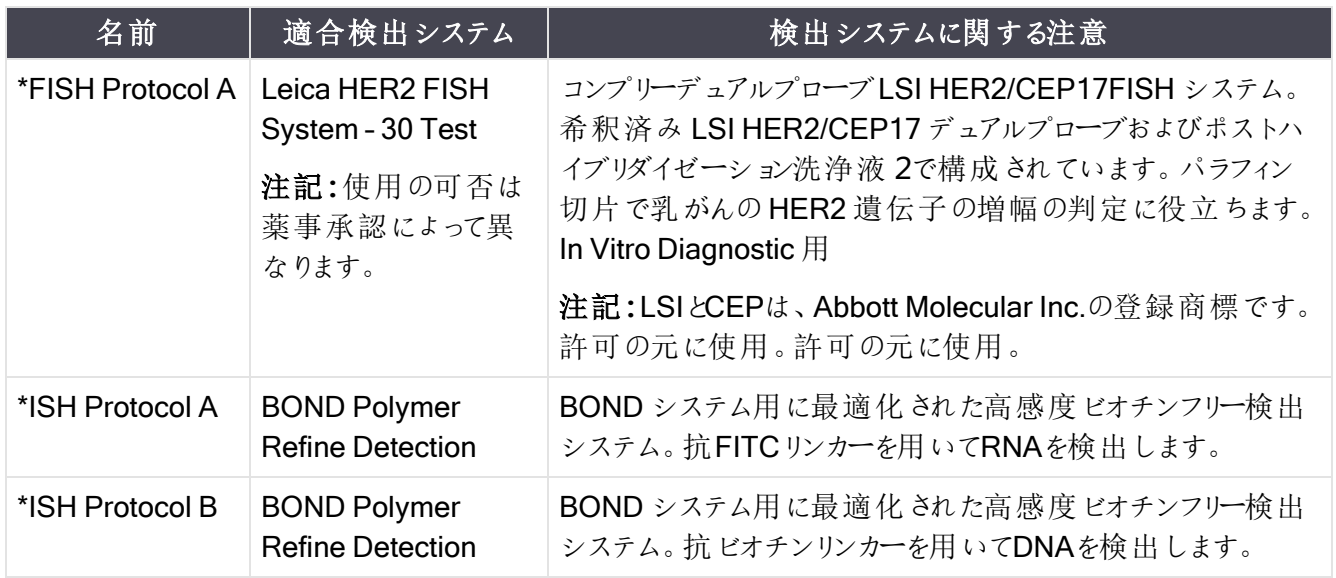

# <span id="page-190-0"></span>7.6.2 前処理プロトコール

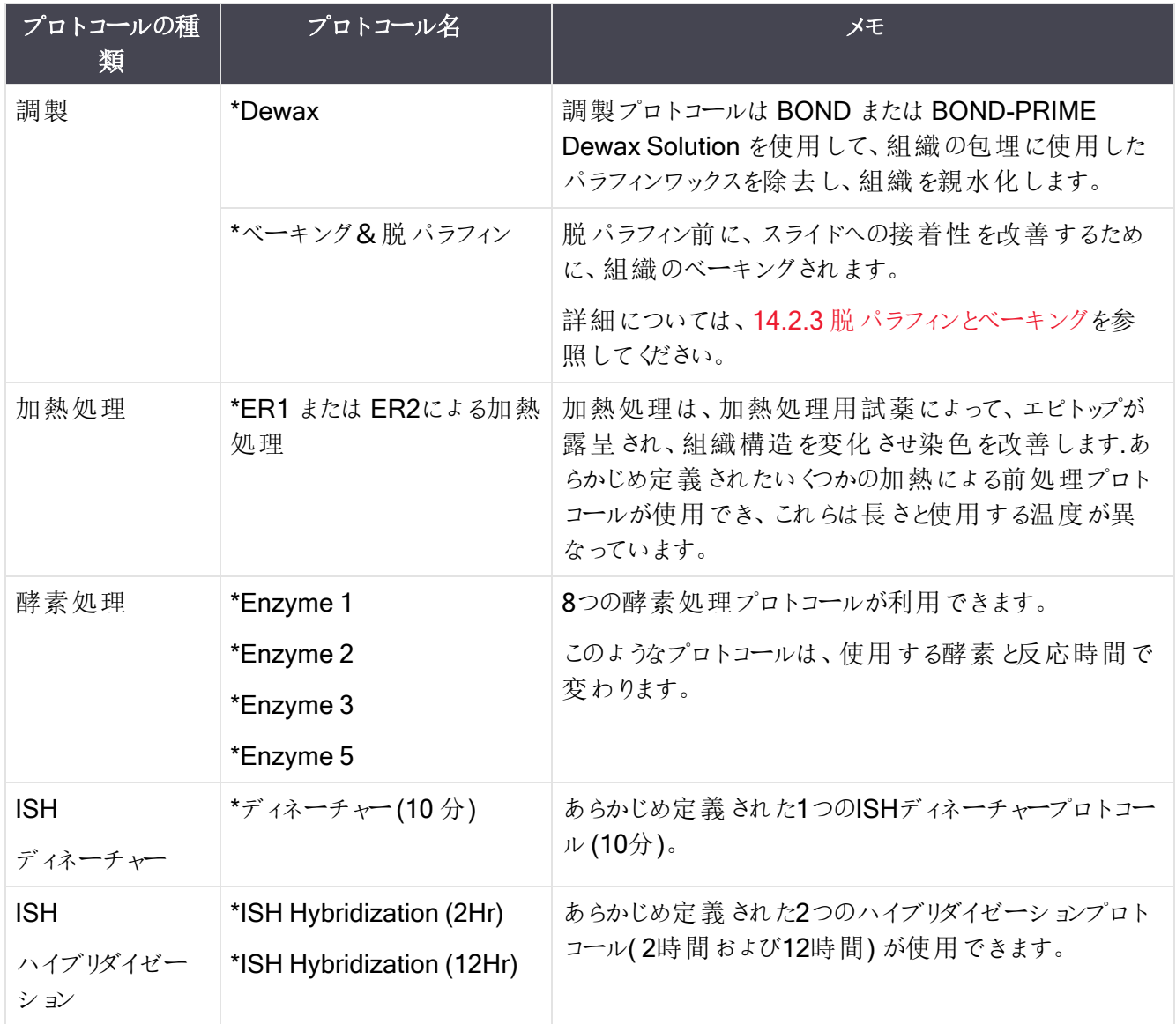

# 8 試薬管理 (BOND コントロー ラー上)

BOND システムは、試薬容器とその内容を追跡することによって、システム上で使用したバルク試薬以外の 全試薬の記録を保持しています。また、指定マーカーでスライドのパネルを設定することによりケースの作成 を加速することができます。

本章の構成は以下のとおりです。

- <sup>l</sup> 8.1 [試薬管理の概要](#page-192-0)
- 8.2 [試薬の設定画面](#page-196-0)
- <sup>l</sup> 8.3 [試薬在庫画面](#page-200-0)
- 8.4 [試薬パネル画面](#page-210-0)

**ရး** 

## <span id="page-192-0"></span>8.1 試薬管理の概要

BOND システムにおける試薬管理には、各試薬の詳細の設定とメンテナンス、全試薬パッケージの在庫管 理(バルク試薬を除く)、およびスライド作成時に使用するマーカーのセット(パネル)の作成が含まれます。

この操作を行うための試薬管理画面を開くには、ファンクションバーの試薬の設定アイコンをクリック します。

画面の左上にあるタブをクリックして必要な画面を開きます(設定、在庫、パネル)。

| パネル<br>設定<br>在庫                                         |                       |                        |                    |              |
|---------------------------------------------------------|-----------------------|------------------------|--------------------|--------------|
| 追加<br>關く<br>判除                                          |                       |                        |                    |              |
| 名前<br><b>LINA Negative Control</b>                      | 略名<br><b>Lin/Aneq</b> | タイプ<br><b>ノローノ UNA</b> | Leica Microsystems | サプライヤー<br>優先 |
| *DNA Positive Control Probe                             | *DNApospb             | プローブ DNA               | Leica Microsystems | ر            |
| *DOG-1 (K9)                                             | <b>*DOG-1</b>         | 一次抗体                   | Leica Microsystems |              |
| *EBER Probe                                             | *EBER <sub>pb</sub>   | プローブ RNA               | Leica Microsystems |              |
| *E-Cadherin (36B5)                                      | *E-Cad                | 一次抗体                   | Leica Microsystems |              |
| "Enhancer of Zeste Homolog 2 (Drosophila) (EZH2) (6A10) | *EZH <sub>2</sub>     | 一次抗体                   | Leica Microsystems |              |
| "Epithelial Membrane Antigen (GP1.4)                    | "EMA                  | 一次抗体                   | Leica Microsystems |              |
| "Estrogen Receptor (6F11)                               | "ER                   | 一次抗体                   | Leica Microsystems |              |
| "Factor XIIIa (E980.1)                                  | *FXIIIa               | 一次抗体                   | Leica Microsystems |              |
| *Fascin (IM20)                                          | *Fascin               | 一次抗体                   | Leica Microsystems |              |
| "FOXP3 (236A/E7)                                        | <b>'FOXP3</b>         | 一次抗体                   | Leica Microsystems |              |
| *Galectin-3 (9C4)                                       | *Gal3                 | 一次抗体                   | Leica Microsystems |              |
| *Gastrin (Polyclonal)                                   | *Gastrin              | 一次抗体                   | Leica Microsystems |              |
| *GeoMx 10% NBF                                          | *NBF                  | アクセサリー                 | NanoString         |              |
| *GeoMx 50% Formamide and 2x SSC                         | *50%Formamide         | アクセサリー                 | NanoString         |              |
| *GeoMx Buffer R                                         | *BufferR              | アクセサリー                 | NanoString         |              |
| *GeoMx Buffer W                                         | *BufferW              | アクセサリー                 | NanoString         |              |
| *GeoMx Home Buffer                                      | *HomeBuff             | アクセサリー                 | NanoString         |              |
| *GeoMx NBF Stop Buffer                                  | *NBFStop              | アクセサリー                 | NanoString         |              |

図 8-1**:**試薬の設定画面

試薬の設定画面には、BONDシステムで認識されている全試薬のリストが表示されます。リストには、試薬 システム(BOND 検出システムなど)は表示されませんが、システム内の構成試薬は表示されます。また混 合試薬 ( 検出システム内のコンポーネントから処理モジュール(PM) で混合される試薬) は表示されます。画 面される、試薬のプロパティを表示したり、システムで新しい試薬を作成したり、試薬のオプションを設定する 際に使用します。

一方、「試薬の在庫」画面にはそれぞれの試薬パッケージと共に試薬システムの在庫も表示されます。試薬 やシステムの種類を問わず、リストには総在庫量と個々のパッケージの情報が表示されます。

試薬パネル画面では、通常、特殊な診断で使用するマーカーのセットを作成できます。BOND ソフトウェア でスライドの作成中に、パネルを選択すると、パネル内の各マーカーにスライドが作成され、手順を極めて迅 速化することができます。

## 8.1.1 一般情報

- <sup>l</sup> 8.1.1.1 [試薬の分類](#page-193-0)
- 8.1.1.2 [試薬のワークフロー](#page-194-0)
- <sup>l</sup> 8.1.1.3 [試薬の識別](#page-194-1)
- <sup>l</sup> 8.1.1.4 [試薬の代用](#page-195-0)
- <span id="page-193-0"></span>• [8.1.1.5 BOND™](#page-196-1) Oracle™ HER2 IHC System

#### 8.1.1.1 試薬の分類

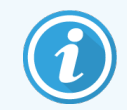

BOND 試薬システムは、BOND-III および BOND-MAX 処理モジュール専用です。 BOND-PRIME 試薬システムは、BOND-PRIME 処理モジュール専用です。

BOND システムではバルク液とは別に、4種類の流体の「パッケージのタイプ」を選択することができます。

- <sup>l</sup> BOND 検出システム:スライド設定時にユーザーが選択したマーカーと併用する検出系、トレイにパッ ケージされています。
- Bond Oracle™ HER2 IHC System: マーカー、アクセサリーおよび検 出 試 薬 を含 む パッケージされたト レイ。システムには、コントロールスライドが含まれています。
- <sup>l</sup> BOND およびBOND-III 処理モジュールのBOND-MAX クリーニングシステム:処理モジュールのクリー ニング用にトレイにパッケージされたクリーニングシステム(12.6.1 [吸引プローブのクリーニング](#page-298-0)を参照)。 BOND-PRIME クリーニングシステムの使用方法の詳細については、別書のBOND-PRIME ユーザー マニュアルを参照してください。
- 試薬コンテナ:マーカー(一次抗体またはプローブ)またはアクセサリー試薬の入った個々の試薬コンテ ナ。調整済み試薬またはオープンコンテナ(2.6.3 [試薬システムと容器を](#page-69-0)参照)。

BOND 検出システム( Bond Oracle HER2 IHC System を含む) とクリーニングシステムは、「試薬システム」と 総称されます。

「マーカー」とは、IHCの一次抗体またはISHのプローブを指しています。

試薬は以下の「試薬の種類」に分類されます。

- <sup>l</sup> 一次:IHCで使用するマーカー試薬。
- プローブ:ISHで使用するマーカー試薬。
- アクセサリー:マーカー以外の全試薬。マーカーで染色される前またはされた後での組織の処理に使 用します。
- 混合:プロトコールの実行中に、試薬システムのコンポーネント、または、個々の容器のコンポーネント から作成されるアクセサリー試薬。混合試薬のストックを置くことはできませんが、プロトコールステップ に含まれる場合にはシステム内に存在していなければなりません。

「試薬の設定」および「試薬在庫」画面の試薬と試薬システムのリストは、こうした分類に従って検索できま す。

<span id="page-194-0"></span>8.1.1.2 試薬のワークフロー

BOND システムで試薬を使用する前に、試薬が認識される必要があります(3ステップ)。

- 1 試薬のタイプが、試薬の設定画面の試薬リストに表示されていることを確認します。Leica Biosystems の全希釈済抗体、およびLeica Biosystems のアクセサリー試薬の大部分( BOND検出 システムとクリーニングシステムを含む) は、定義済みですが、その他の試薬はユーザーがリストに追加 しなければなりません。
- 2 新しいストックを受領したら、個々の試薬コンテナと試薬システムがBONDシステムにスキャン(登録)さ れ、在庫に追加されます。
- 3 試薬またはシステムの準備ができたら、試薬ラックにロードされます。BONDシステムはそれを識別し て、試薬を使用するときに在庫を更新します。

BONDソフトウェアは、個々のコンテナとシステムの内容を記録し、試薬のタイプごとの合計を記録します。 Leica Biosystemsの試薬では、最低在庫を設定すると、ストックがそれ以下になった場合、警告を表示しま す。次[で試薬または試薬システムの詳細](#page-203-0)を参照してください: 8.3.2 [試薬または試薬システムの詳細](#page-203-0)

#### <span id="page-194-1"></span>8.1.1.3 試薬の識別

各試薬コンテナには識別用に2 個のバーコードが付いています。容器前面の長い方のバーコードは容器の 登録と登録後の識別に使用されます(8.3.3 [試薬と試薬システムの登録](#page-205-0)を参照)。容器上面(フタの裏)の 短いバーコードは、処理モジュールにロードする際に、BOND システムで容器の識別に使用される一意な パック識別子(UPI) を解読するために使用されます。スキャンが失敗した場合、UPI を使用して、ロードされ た試薬コンテナを手動で識別します(5.1.3.5 [未検出試薬の解決を](#page-112-0)参照)。

BOND および BOND-III 処理モジュール用のBOND-MAX 試薬システムは、トレイ側面の2つのバーコード で識別されます。両方のバーコードをスキャンしてシステムを登録し、登録後に識別を行います。

BOND-PRIME 試薬システムにはトレイ側面に1つの2次元バーコードがあり、これを使用して登録後の識 別を行います。

試薬システム内の各容器には上面と前面にバーコードがあります。BOND ソフトウェアは、これらを使用し て、処理モジュールにロードする際にシステムを識別します。BOND-MAX または BOND-IIIに試薬システムが ロードされた際に自動識別が失敗した場合、UPI 番号を入力すると、コンテナを手動で識別することができ ます。BOND-PRIME 処理モジュールでは、これを行うことはできません。

個々のコンテナの側面にある長いバーコード、または試薬システムの両側にある2 つのバーコード( または 1 つ の2 次元バーコード) を再スキャンすると、いつでも、登録済みの試薬または試薬システムに関する情報を表 示することができます。

パッケージスキャンされない場合は、試薬在庫画面上で、ファンクションバーの検索アイコン 入力ボタンをクリックしてID手動入力ダイアログ開きます。

個々のコンテナ/試薬システムの前面の長いバーコードに対応する数字、または2次元バーコードに対応す る数字を入力し、検証するをクリックします(試薬システムでは、各バーコードを入力した後に検証するをク リックします) 。

#### <span id="page-195-0"></span>8.1.1.4 試薬の代用

#### BOND-PRIME

BOND-PRIME では、試薬の代用がありません。

BOND-PRIME によって試薬の量が不十分であることが検出されると、次のいずれかが行われます。

- <sup>l</sup> ARCモジュールでスライドの処理が既に開始されている場合は、それらのスライドにフラグが付きます。
- スライドがまだプリロードドロワーにある場合は、そのスライドが拒否されます。

#### BOND-III とBOND-MAX

処理開始前に、処理モジュールに必要な全試薬が十分量ロードされている必要があります。ところが実際 には、最初に存在した試薬が必要なときに使用できないケースがあります。これは恐らく、ユーザーが試薬ト レイを取り外したか、または試薬コンテナに測定量よりも実際には少ない試薬しか入っていなかった場合が考 えられます。このときBOND システムは、別の容器の同種の試薬を置換して使用することを試みます。使用 できない試薬に替えて他の試薬を使用する場合のBOND システムの規則は、以下のとおりです。

- <sup>l</sup> システムは最初に、不足した試薬と同じ検出システムの同じ種類の試薬を代用しようと試みます。 成功すると、通知なしで処理が続行します。
- <sup>l</sup> 次に、システムは不足した試薬と同じタイプで同じロット番号の別のシステムの試薬で代用しようと試 みます。

成功すると、通知なしで処理が続行します。

<sup>l</sup> 次に、システムは不足した試薬と同じタイプでロットが別番号の別のシステムの試薬で代用しようと試 みます。

成功すると、処理が続行します。ただしこの試薬で処理されたスライドには、イベントの通知が行われ ます。

<sup>l</sup> 試薬の代用が不可能な場合は、試薬は全ての分注についてバルク試薬で代用され、最後までスラ イドを処理します。

処理は続行しますが、この試薬で処理されたスライドには、イベントの通知が行われます。

<sup>l</sup> 全てのスライドを対象としてバルク試薬で代用する必要がある場合は、処理は棄却されます。

### 8.1.1.5 BOND™ Oracle™ HER2 IHC System

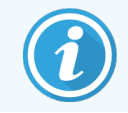

<span id="page-196-1"></span>これらは BOND-PRIME 処理モジュールで使用できません。

BOND™ Oracle™ HER2 IHC System には試薬システムがあり、コントロールスライドが含まれている場合が あります。標準のバルク試薬と、システムによってはアクセサリー試薬も必要になります。

必ず製品の指示に従い、以下の点に注意してください。

- Bond™ Oracle™ HER2 IHCシステムに付 属 するコントロールスライドはOracleコントロールスライドと呼 ばれ、Oracleを使用する際の、施設のコントロールスライドとは異なります:
	- 施設コントロールスライドは、Oracle コントロールオプションではなく「スライドを追加」ダイアロ グの標準の組織の種類とマーカー設定を使用してソフトウェアで作成されます。
	- Oracleコントロールスライドは、適切な組織の種類 オプションだけでなく Oracleコントロールオ プションも使用して設定する必要があります。
- <sup>l</sup> Oracleコントロールスライドは、そのコントロールスライドが付属する特定のシステムでのみ使用すること ができます。
- <span id="page-196-0"></span>• Oracleスライドラベルは、管理者のラベル画面で定義されたの特別なOracleラベルテンプレートを使 用します(10.3 [ラベル](#page-230-0)を参照)。

# 8.2 試薬の設定画面

試薬の設定画面には、BOND ソフトウェアが認識している全試薬のリストが表示されます(試薬システムの 試薬、および試薬システムのコンポーネントを用いて処理モジュールにて混合された試薬を含む)。BOND の 希釈済み一次抗体は、BOND の希釈済みISHプローブや多 くのLeica Biosystems の一般的なアクセサ リー試薬と共に、リスト内に定義済みです( 削除できません)。

表の下のフィルターによって、表示させたい試薬のタイプが設定できます。パッケージタイプについてはフィルタリ ングすることはできませんが、試薬のタイプ( 一次試薬、プローブ、アクセサリー試薬、混合試薬、Oracle 試 薬、および並行二重染色の一次試薬とプローブ)、サプライヤー、および優先順位についてはフィルタリングで きます。

表の上のボタンを用いて、リストに新しい試薬を追加したり、テーブル上で選択した試薬を開いたり、その詳 細を表示または編集したり、表から選択した試薬を削除できます( ただし削除できるのは Leica Biosystems 以外の試薬のみです) 。

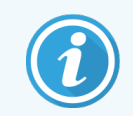

ここに記載されていない試薬や、推奨ステータスのないユーザ定義の試薬を登録することは できません。

表には、各試薬の詳細が表示されます(以下を参照)。

名前 試薬の正式名。

最初の文字に「\*」が付いている場合は、定義済みのLeica Biosystems試薬を意味 します。

略名 インス 試薬の略名(スライドラベルやステータス画面で使用)

タイプ 試薬のタイプ(例:一次)

サプライヤー 試薬のサプライヤーの名前

優先- 研究者の優 先状況( スタディを チェックの入った(優先)マーカーは、BONDソフトウェアのいずれかのスライド設定リスト に含まれています。

作成する際には、優

先研究者のみがド

ロップダウンリストに 表示されます) .

編集可能な試薬のプロパティ

試薬では、名前とサプライヤーの詳細以外に、次の項目を編集することができます。

- 1 マーカーについて:
	- a スライドの作成中にマーカーを選択すると、デフォルト設定によりプロトコールが選択されます ( 6.5.2 [スライドの作成を](#page-144-0)参照) 。二重染色で1 つのマーカーと予備および最終マーカーに異なる プロトコールを設定できます。
	- **b** 推奨ステータス<sup>ー</sup>スライドの作成中に、マーカーのドロップダウンリストに、優先マーカーのみが表 示されます(6.5.2 [スライドの作成を](#page-144-0)参照)。また、パネルの作成中に試薬パネルのプロパティダイア ログに使用できるマーカーのリストが表示 されます(8.4.1 [パネルの作成](#page-211-0) を参照)。 試薬の画面のリ ストはまた、このプロパティーに基づき検索できます。
	- c ハザードステータス- 「ハザード」のフラグが付いているマーカーは、ハザードな廃液として処理され ます。この設定は、あらかじめ定義された試薬については変更できません。
- 2 アクセサリー試薬については、
	- a 試薬に対応したバルク試薬となっています。BONDシステムは、対応していないアクセサリー試薬 やバルク試薬が使用されそうになると自動的に阻止します。
	- b 推奨ステータス-試薬の画面のリストは、このプロパティに基づき検索できます。
	- c ハザードステータス- 「ハザード」のフラグが付いている試薬は、ハザードな廃液として処理されま す。この設定は、あらかじめ定義された試薬については変更できません。

以下の各項目を参照:

- <sup>l</sup> 8.2.1 [試薬の追加または編集](#page-198-0)
- <sup>l</sup> 8.2.2 [試薬の削除](#page-200-1)

<span id="page-198-0"></span>8.2.1 試薬の追加または編集

<span id="page-198-1"></span>リストに試薬を追加するには、試薬の設定画面で追加をクリックします。BOND ソフトウェアに試薬を追加ダ イアログが表示されます。下記の図 [8-2](#page-198-1)を参照。

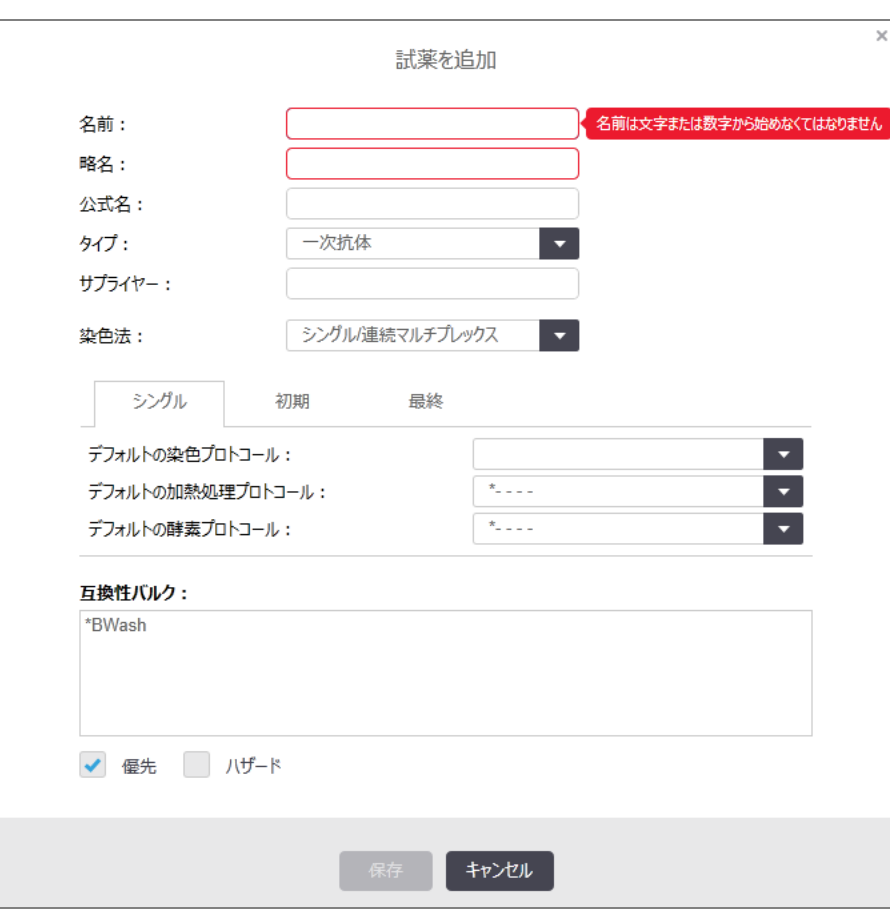

図 8-2**:**試薬の追加ダイアログ

既存の試薬の詳細を変更するには、希望の試薬を選択して開くをクリックします( あるいは、希望の試薬を ダブルクリックします)。試薬プロパティの編集ダイアログが開きます。これは試薬を追加ダイアログと同じ画面 で、選択した試薬の詳細が入力されています。

以下の指示に従って、試薬を追加または編集します。

1 新規試薬を追加するには、名前フィールドに、試薬の内容を表すような名前を入力します。 新しい試薬の名前の冒頭に「\*」は使用できません(アスタリスクは Leica Biosystems の試薬にしか使 用できません)。

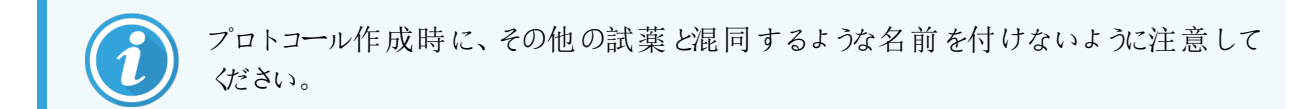

2 新規試薬については、略名フィールドに略名を入力します(8文字まで)。

この名前はステータス画面のスライドアイコンに表示され、またスライドラベルにも印刷されます。

- 3 LIS にBONDシステムが接続されている場合、正式名フィールドにLIS で使用する試薬名を入力しま す( アクセサリー試薬には適用されません) 。
- 4 新規試薬を作成するには、ドロップダウンリストのタイプから、試薬のタイプを選択します。選択されたタ イプに応じてダイアログが変化します。
- 5 サプライヤーフィールドに、この試薬のサプライヤー名を入力してください。
- 6 試薬がマーカー(一次抗体、RNA、またはDNAプローブ)の場合、マーカーを使用する際の、デフォルト のプロトコールを選択します。
- 7 染色方法フィールドで、シングル/連続二重を選択し、シングルタブでマーカーのデフォルトのプロトコー ルをシングル染色処理に設定します。連続二重染色処理のマーカーについては、予備タブで最初の マーカーのデフォルトのプロトコールを設定し、最終タブで最終マーカーのデフォルトのプロトコールを設 定します。
- 8 並行二重を選択し、並行二重染色処理でのマーカーのデフォルトのプロトコールを設定します。

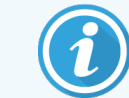

試薬がRNA またはDNAプローブである場合は、追加のプロトコール(ディネーチャーと ハイブリダイゼーション) が上記の全てのタブに表示されます。

- 9 あらかじめ定義済みのBOND マーカーについては、マーカーに推奨される工場出荷時のデフォルト設 定を復元する場合は、工場出荷時のデフォルトプロトコールの復元をクリックします( 工場出荷時のデ フォルトを復元するには、管理者ユーザーの役割でログオンする必要があります) 。
- 10 試薬が、ユーザーが作成したアクセサリー試薬の場合は、バルク溶液の互換性を確認し、必要に応 じて調整します。

大部分のシステムでは、デフォルトで、互換性バルクリストにBOND Wash Solution (\*BWash) および 脱イオン水( \*DI) と表示されています。このいずれかが流路系での試薬の洗浄等に使用されます。バ ルク溶液 とアクセサリー試薬の直接接触が好ましくない場合でも、吸引プローブでは若干の接触が起 こる可能性があります。この可能性を完全に排除するには、試薬との接触が好ましくないバルク溶液 を選択し、<< をクリックして、使用可能なバルクリストに移動させてください。

1種類以上のバルク溶液を「互換性あり」として設定してください。

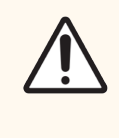

注意**:**互換性のない溶液同士を接触させると、染色が不十分になったり、処理モ ジュールに損傷を生じる原因となります。溶液の互換性の有無については Leica Biosystems までお問い合わせください。

11 マーカーについては、優先をクリックすると、「スライドの設定」ダイアログに一次試薬またはプローブが表 示されます。

アクセサリー試薬については、「優先ステータス」が使用できるのは、「試薬の設定」および「在庫」画 面のリストフィルターのみです。

- 12 試薬をハザード廃液コンテナに排出したい場合、ハザードをクリックします。
- 13 試薬の詳細をBONDシステムに追加するには、保存をクリックします。

処理中に変更を加えないで終了する場合は、キャンセルをクリックしてください。

# <span id="page-200-1"></span>8.2.2 試薬の削除

試薬を削除するには、試薬の設定画面で試薬を選択し、削除をクリックします。定義済みのLeica Biosystems 試薬 ( アスタリスクで始まる) は削除できません。

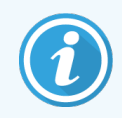

試薬の詳細を削除すると、その試薬パッケージの在庫の詳細も削除されます。削除した試 薬の詳細または在庫の詳細は回復できません。

<span id="page-200-0"></span>以前に使用した試薬が不要となった場合、削除するよりも、非優先とマーキングした方がよいでしょう。こうす るとソフトウェアの画面から削除されますが、システム内にはまだ残っています。

# 8.3 試薬在庫画面

試薬在庫画面に、BOND にこれまで登録された( 削除されていない) すべての試薬と試薬システムおよびそ の現在の保有在庫がリストされます。在庫の表示および管理には、この画面を使用します。

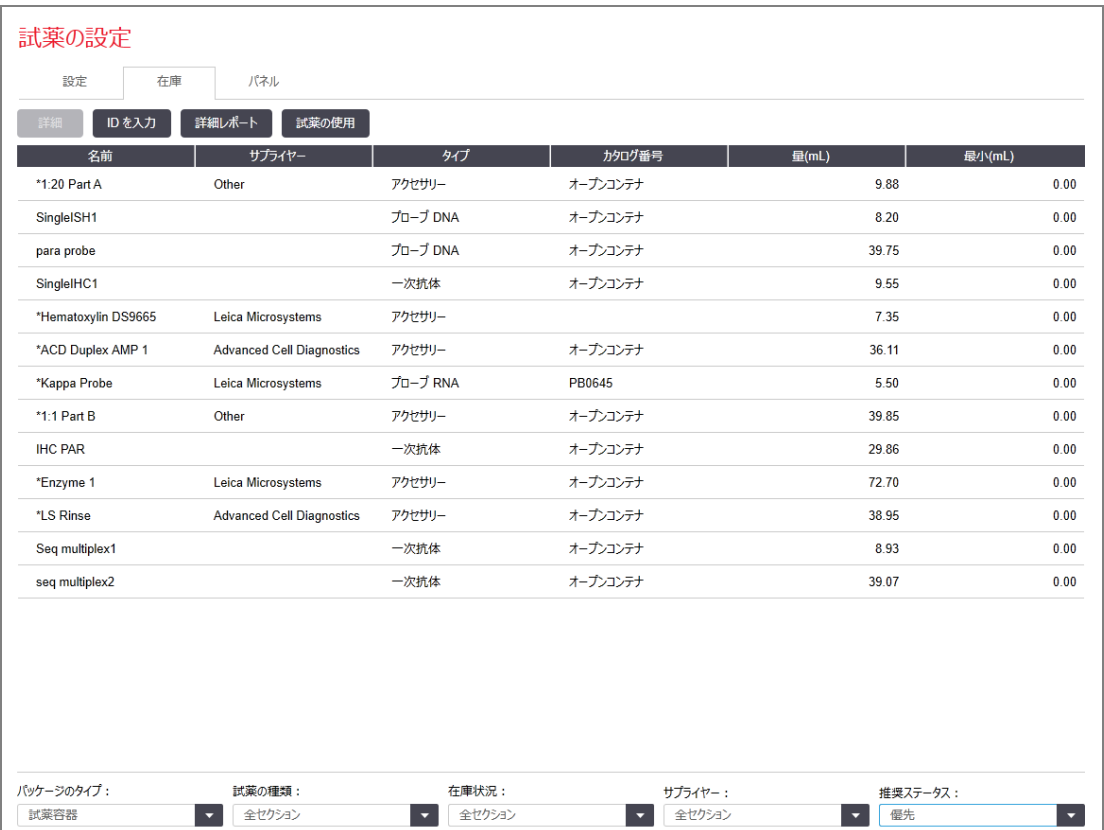

#### 図 8-3**:**試薬在庫画面

最低在庫量に満たないLeica Biosystems 試薬は、画面の左側に赤色の縦棒でハイライト表示されます。 表の下にあるフィルターを使用すると、表示される試薬またはシステムのタイプを設定できます。

BOND検出システム、Oracleシステム、およびクリーニングシステムについては(パッケージタイプフィルターで選 択)、在庫状況のみに基づいて検索できます。これにより、登録された全システム、在庫のあるシステムの み、または再注文レベル未満のシステムを表示できます。

個別の試薬コンテナについては、サプライヤー、優先ステータス、および試薬のタイプでフィルタリングすることも できます( 「一次試薬」、「プローブ」、「並行カクテル一次試薬」、「アクセサリー試薬」、または「全試薬」を表 示) 。

試薬の種類により、以下の詳細の一部または全てを表示できます。

- 名前 まんじゅう 試薬の正式名。
- サプライヤー 試薬のサプライヤーの名前試薬システムには表示されません。

タイプ は薬のタイプ(例:一次)試薬 システムには表示 されません。

- カタログ番号 試薬のオーダーの際使用されるカタログ番号。試薬システムには表示されていません (欄はありますが、全ての値は空白です)。
- 量(mL) 使用可能な試薬の総量。現在処理モジュールにロードされているか否かにかかわら ず、登録した全試薬パッケージが含まれます( 8.3.1 [試薬量の決定を](#page-202-0)参照 )。
- 処回数(残) Oracleシステムにおける、システムに残っている処理回数。
- クリーニング残回数 クリーニングシステム内のクリーニング残り回数
- 最小(mL) Leica Biosystems 試薬の場合のみ。再注文を必要とする在庫量(8.3.2.1 [最低在](#page-204-0) [庫の設定変更を](#page-204-0)参照)。
- 最小(処理回数) Oracleシステムにおける、再注文を必要とする残 りの処理回数(8.3.2.1 [最低在庫](#page-204-0) [の設定変更を](#page-204-0)参照)。

最小(クリーニング回 クリーニングシステムで再注文のプロンプトが表示されるクリーニング残回数(8.3.2.1 数) [最低在庫の設定変更](#page-204-0)を参照)。

試薬表の上のコントロールボタンで、試薬の在庫が管理できます。

● 詳細をクリックして、選択した種類の個々の試薬パッケージの内容を表示して、オプションを設定してく ださい。

詳細については、8.3.2 [試薬または試薬システムの詳細を](#page-203-0)参照してください。

• ハンディスキャナーでID を自動認識できない場合は、ID を入力をクリックして、ID 手動入力ダイアロ グで試薬の在庫をシステムに追加できます( BOND-III およびBOND-MAX のみ) 。

詳細については、8.3.3 [試薬と試薬システムの登録を](#page-205-0)参照してください。

- 表に表示されている試薬や試薬システムのレポートを作成するには、詳細レポートをクリックします。 8.3.4 [在庫詳細レポート](#page-209-0)を参照。
- <sup>l</sup> 特定の期間内における試薬の使用状況に関するレポートを作成するには、試薬の使用をクリックしま す。

8.3.5 [試薬の使用レポートを](#page-210-1)参照。

また、試薬の在庫を8.3.1 [試薬量の決定](#page-202-0)追跡する方法の一般的な説明は、BONDも参照してください

### <span id="page-202-0"></span>8.3.1 試薬量の決定

BONDシステムでは、試薬トレイ内のコンテナ中の試薬量の決定に、最初の容量とその後の使用量に基づ いて量を決定する方法と、BOND-IIIおよびBOND-MAXでは液体レベルセンサー(LLS)を使用して、 BOND-PRIMEでは超音波液体レベルセンサー( uLLS) を使用して直接測定する方法の、2つの方法を使 用します。

量を計算する方法では、試薬が分注されると量を減じて、試薬が充填されると(オープン容器) 試薬量を加 えるので、最初の試薬量の精度に左右されます。試薬が蒸発したりこぼれた場合、誤差が生じることがあり ます。

BOND-MAX および BOND-III の LLS システムは、吸 引 プローブに組 み込 まれています。 吸 引 プローブを容 器 内に挿入すると、試薬の深さを検出し、試薬の分量を測定します。このLLSによる容量確認システム ( 「ディップテスト」) は、計算した分量に問題が認められたときに使用します。なおシステム処理の不必要な 遅延を避けるために、通常はLLSを使用しないようにしてください。試薬が蒸発したり、容器が別のシステム で使用されることがあります。こうしたデフォルトのディップテストは、テストによって処理に遅れが生じない場合 に実行されるので、予定されていた処理が実行される際に当初利用可能になると思われた試薬の量が、 実際には十分ではなかったということもありえます。この場合、警告が発せられるので、コンテナ( オープンコン テナのみ) を充填するか、十分な量の代替試薬が手元にあることを確認しておきます( 8.1.1.4 [試薬の代用](#page-195-0) を参照) 。

BOND-PRIME のuLLS は、ARC プローブに組み込まれています。相違がある場合は、BOND-MAX および BOND-III で実行する場合と同じ方法でuLLS によってディップテストが実行されます。

もしくは、毎回処理を行う前に、BOND システムでディップテストコンテナを設定することができます。これは、 オープンコンテナと希釈 済み コンテナと試薬 システムとで、別々に設定されます。この設定は、処理の開始か ら終了まで十分な量の試薬があることを確認するためのものですが、ディップテストが実行される分だけ処理 が遅れます。これらのオプションを管理者の設定>施設設定ペインで設定します(10.5.1 [施設設定を](#page-241-0)参 照) 。

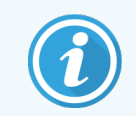

<span id="page-202-1"></span>試薬コンテナを過剰に充填しないでください。試薬コンテナを過剰に充填すると、ディップテス ト時に空として報告されます。

#### 8.3.1.1 検出システムの容量レポート

BOND 検出システムで報告される容量を、各容器で報告される容量に対応させるために( 検出システムに 使用できるスライド数を見積もることができます)、システム容量は1 個の容器についてmL で報告されます。 ただし検出システムには容量の異なる容器が含まれているため、容量レポートに一定の規則を適用する必 要があります( このセクションで説明します)。

ただしこの規則は、Oracleシステム( 残りラン回数でカウント) やクリーニングシステム( 残りクリーニング数でカウ ント) には適用されません。

検出システムでは、容量の報告はシステム内の最大の容器との比較によって行われます。例えば、最大容 器が30 mL 入りであれば、システム容量は30mL と比較して報告されます。BOND ソフトウェアでは新しいシ ステムの全容器がフルであることを前提としています。したがって最大容器30 mL のシステムは、最初の登録 時に30mL 容量を備えているとして報告されます。

試薬が使用されると、報告値は、相対容量の最も低い容器の容量を示します。この容器の容量がシステ ムで最大の容器の容量と異なるときは、この値が最大容器の容量に正規化されます。例えば、複数の 30mL 容器と2 つの2.4mL 容器を備えたシステムがあるとし、2.4mL 容器の一方に最初の容量と比較して 最も少ない容量が入っているとします。残量が1.2 mLとすれば( すなわち最初の容量の半分) 、システムの 全体容量は30 mLの半分( 15 mL) として報告されます。

#### 8.3.1.2 研究試薬システムのテスト残回数の報告

各試薬システムは一定回数のテストしか行なえません(たとえばデフォルトの試薬量が150 µLの場合は200 回)。

この研究試薬システムでスライドが染色されるたびに、テスト残り回数が減少していきます。

<span id="page-203-0"></span>テスト残り回数がゼロになると、システムには空とマークされます。

### 8.3.2 試薬または試薬システムの詳細

試薬や試薬システムの個々のパッケージの詳細を表示するには、「試薬の在庫」表の試薬の種類をダブルク リックするか、または種類を選択してから詳細をクリックします。

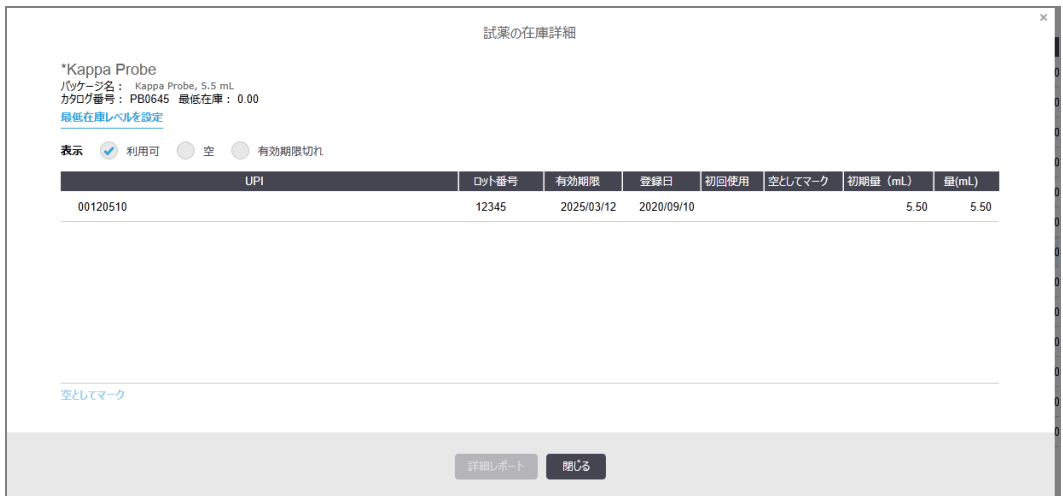

図 8-4**:**試薬の在庫詳細ダイアログ

在庫詳細ダイアログボックスには、選択した試薬やシステムの個々のパッケージが表示されます。ダイアログ フィールドおよびオプションは、試薬パッケージのタイプとサプライヤーによって異なります。初期設定では、利 用可能で有効期限内の試薬パッケージのみが表示されます。また、有効期限内の空のパッケージや先月に 有効期限切れとなった全てのパッケージを表示することができます。ダイアログで、必要に応じて利用可、無 しまたは有効期限切れを選択します。

全ての試薬パッケージのタイプについて、試薬パッケージ名が表示されます。また、BOND 試薬には、再注文 できるようにカタログ番号が表示されます。BOND 試薬(システムを除 <) にはさらに、 パッケージ名とパッケージ のサイズが表示されます。

BOND試薬とシステムでは最低在庫のフィールドに、試薬の再注文がプロンプトされる在庫量が表示されま す(8.3.2.1 [最低在庫の設定変更を](#page-204-0)参照)。

ハンディスキャナーで、登録した試薬コンテナや試薬システムの側面のバーコードまたは2次元バーコードをス キャンすると、在庫詳細のダイアログボックスが表示されます。スキャンされた在庫品目は、詳細表で強調表 示され、適宜、自動的に、表示フィルター(「利用可」、「無し」、「有効期限切れ」)が設定されます。

ダイアログの表には、各試薬パッケージについて次の情報が表示されます。

UPI 個別のパッケージID (8.1.1.3 [試薬の識別](#page-194-1)を参照)。

ロット番号 パッケージのロット番号

有効期限 パッケージの有効期限。この日付を過ぎたらパッケージは使用不可。

登録日 パッケージが最初にBOND システムに登録された日付。

初回使用 ポッケージが最初にBONDシステムで使用された日付。

空としてマーク パッケージが空としてマークされた日付。ソフトウェアによる自動設定、または、手動 設定が可能です( 8.3.2.3 [パッケージを空としてマーク、または残量ありとしてマーク](#page-205-1)を 参照)。

初期量( mL) 一杯に入った新規パッケージ内の試薬量。

試薬システムには表示されません。

- 量(mL) 容器内の現在の試薬の容量。検出システムについては、8.3.1.1 [検出システムの容](#page-202-1) [量レポート](#page-202-1)を参照してください。
- 再充填 (mL) オープンコンテナで、容器の再充填に使用できる試薬の残量。

クリーニング残回数 クリーニングシステムで、残り試薬で実行できるクリーニング数。

処理回数(残) Oracleシステムにおいて、残り試薬で実行できるラン回数。

「在庫詳細」ダイアログのボタンにより、( パッケージタイプに適した) 様々な在庫詳細を設定でき、さらに特定 の試薬やシステムの詳細レポートを作成できます。以下のセクションでは、設定とレポートのオプションについ て説明します。

#### <span id="page-204-0"></span>8.3.2.1 最低在庫の設定変更

定義済みのLeica Biosystems の試薬と試薬システムには、「最低在庫レベル」を設定することができます。 試薬の総在庫量が設定レベル未満となると、試薬の在庫画面の試薬が赤で強調表示され、試薬または システムを再注文するようプロンプトが表示されます。

最低在庫の設定を変更するには、最低在庫レベルを設定をクリックします。 ポップアップダイアログの最低在 庫フィールドに、必要な最低在庫レベルを入力します。パッケージのタイプに応じて、mL、処理数、またはク リーニング数 を入力します。OKをクリックします。

#### 8.3.2.2 試薬レポート

選択した試薬または試薬システムのレポートを作成するには、詳細レポートをクリックします。詳細について は、8.3.4 [在庫詳細レポート](#page-209-0)を参照してください。

### <span id="page-205-1"></span>8.3.2.3 パッケージを空としてマーク、または残量ありとしてマーク

試薬パッケージを空としてマークすることができます( たとえば、使い切る前に廃棄する場合など)。これを実行 するには、表からパッケージを選択して、空としてマークをクリックします。すると、空としてマークフィールドに現 在の日付が表示されます。

「空としてマーク」した試薬パッケージを元に戻すには、表からそれを選択し、空でないとしてマークをクリックし ます。この操作は、パッケージが処理モジュールにロードされていないときのみに行うことができます。パッケージ には、空とマークする前の試薬量が示されます。

「空としてマーク」した項目を表示するには、表の下の「無し」のラジオボタンを選択します。

#### 8.3.2.4 オープン試薬容器の再充填

特定の試薬を40 mL まで、オープン試薬コンテナは BOND 再利用できます。容器の最大容積よりも少ない 量で再充填する場合、コンテナに補充する回数に制限はありません。

オープン容器の再充填の際は、以下の指示に従ってください。

- 1 容器に希望量の試薬を充填します。
- 2 容器をスキャンし(8.3.3 [試薬と試薬システムの登録](#page-205-0)を参照)、再充填をクリックしてください。

容器内の試薬量が40 mLを超えると、「再充填」ボタンは使用できなくなります。

3 新しい試薬の有効期限を設定します。

オープンコンテナに充填すると( 初回、または再充填)、ソフトウェアによりコンテナの最大量( 試薬を初めて登録した場合にはユーザーが指定した容量(ml)、または現在量+許容範囲 の再充填容量の残量) が充填されたと認識されます。レポートされる容量は、必要に応じ て、ディップテストを実施したときに修正されます。ただ容器が使用されるまで修正されませ ん。

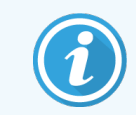

<span id="page-205-0"></span>各オープンコンテナは、最初に登録したときに、特定の試薬にロックされます。必ず同じ試薬 で容器を充填してください。

### 8.3.3 試薬と試薬システムの登録

試薬パッケージを登録すると、在庫に追加されます。パッケージを登録する前に、試薬が「試薬の設定」画 面に表示されていることを確認してください。

BOND 処理モジュールで試薬パッケージを使用する前に、登録する必要があります。

未登録の試薬コンテナを処理モジュールにロードすると、ソフトウェアが認識できず、システム状態画面のその 試薬位置に情報アイコン $(i)$ が表示されます。

BOND-PRIME 処理モジュールにロードされている試薬コンテナのステータスについては、別書の BOND-PRIME ユーザーマニュアルを参照してください。

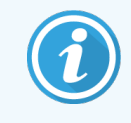

BONDソフトウェアによって試薬の使用状況が追跡され、試薬の交換が必要になるとアラー トが表示されます。

調整済みのBOND 試薬容器は、再充填できません。BOND ソフトウェアによって容器は使用済みと認識さ れ、再使用が拒否されます。

BOND が、スキャンされ登録された新規試薬パッケージを認識しない場合、最新のBONDデータ定義 ( BDD) ファイルがインストールされてない可能性があります。その場合、ウェブサイトで最新のBDD ファイルを 確認して、その「データバージョン」が BOND についてダイアログに表示 されるものより新しい場合には、( 管 理者のBDD の更新画面を通じて) ダウンロードしてインストールしてください。最新のBDD ファイルをインス トールしたら、クライアントを再起動し、新規試薬コンテナまたは試薬システムの登録を再試行してください。

様々なタイプの試薬パッケージの登録方法については、次のセクションで説明します。

- <sup>l</sup> 8.3.3.1 [試薬システムの登録](#page-206-0)
- <sup>l</sup> 8.3.3.2 BOND [希釈済抗体の登録](#page-207-0)
- <sup>l</sup> 8.3.3.3 [希釈済抗体以外の登録](#page-207-1)
- <span id="page-206-0"></span><sup>l</sup> 8.3.3.4 ID [手動入力](#page-208-0)

#### 8.3.3.1 試薬システムの登録

BOND 検出システムや洗浄システムを登録するには、試薬トレイの側面にある2つのバーコードをスキャンし ます。

> 部の試薬システム、たとえば、1個または2個の試薬から構成されているものは、トレイに1 つのバーコードしかないものもあります。

BOND-PRIME 試薬システムにはトレイ側面に2 次元バーコードが1 つあります。

ソフトウェアに試薬システムを追加ダイアログが表示されます。

レーザーハザード。重度の眼障害を生じるおそれがあります。レーザー光線を直視しないでください。

図 8-5**:**BOND検出システムの登録

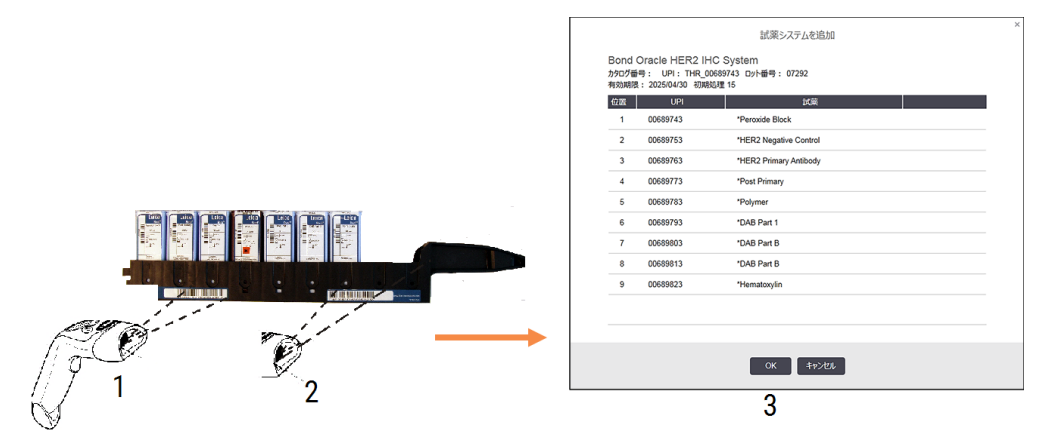

ダイアログ中 の詳細 がパッケージの詳細 に一致 することを確認し、 **OK**をクリックしてください。

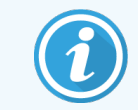

<span id="page-207-0"></span>試薬システムのパーツであるコンテナを登録しないでください。

#### 8.3.3.2 BOND 希釈済抗体の登録

BOND 希釈済抗体 パッケージを登録するには、容器前面のバーコードをスキャンします。ソフトウェアにより 「試薬 パッケージを追加」ダイアログが表示されます。

図 8-6**:**BOND 試薬パッケージの登録

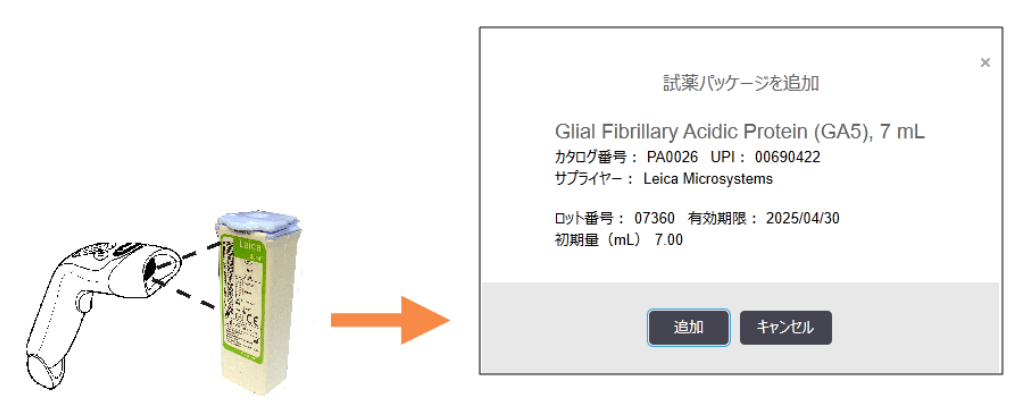

<span id="page-207-1"></span>ダイアログ中 の詳細 がパッケージの詳細 に一致 することを確認し、追加 をクリックしてください。

#### 8.3.3.3 希釈済抗体以外の登録

BOND 希釈済みパッケージに入っていない試薬は、BOND システムやBONDオープンコンテナやタイトレー ションキットで使用できます。希釈済みではない試薬を用意したら、7 mL または30 mL のオープンコンテナ、 もしくは6 mL のタイトレーションコンテナに充填します。登録方法は BOND 試薬とほぼ同じです。

1 試薬がシステムで作成されていることと、優先試薬であることを確認します。優先になっていないユー ザー定義の試薬は、在庫に登録することはできません( 参照) 。(8.2.1 [試薬の追加または編集を](#page-198-0)参 照)。

BOND 酵素前処理キットで作成された酵素は、システム内であらかじめ定義されているため、手動で 作成する必要はありません。

- 2 オープンコンテナまたはタイトレーションコンテナの前面のバーコードをスキャンして、オープンコンテナを追 加ダイアログを開きます。
- 3 試薬名ドロップダウンリストから試薬の名前を選択します。( サプライヤー名は、試薬名の横にある括 弧内に示してあります。)

リストには、システムで作成した以外のBOND アクセサリー試薬とマーカーが全て含まれる他に、 BOND 酵素処理キットで調整可能な、定義済みの酵素(4 つ) が表示できます。システムで試薬を作 成しなかった場合は、オープンコンテナを追加ダイアログをキャンセルして、まずこれを作成してください( 上記のステップ1 を参照)。

- 4 試薬のサプライヤーの添付文書を基に、試薬のロット番号を入力します。
- 5 カレンダーコントロールの有効期限を設定するには、有効期限フィールドをクリックします(日付を入力 することもできます)。

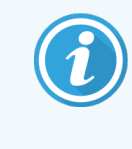

D/M、DD/MM または DD/MMM などの部分的な日付を入力することができます。今 年度が入力されます。ただし、MM/YYYY または MMM/YYYY など、年を入力した場 合、その月の最初の日が入力されます。

無効な日付を入力した場合、有効期限フィールドの周囲に赤い枠が現れ、検証エラーメッセージが 表示されます。

有効期限フィールドの外をクリックすると、有効な日付入力は、自動的に、システムの日付フォーマット に一致するよう再フォーマットされます。無効な日付を入力する前に、有効な日付を1 つまたはそれ以 上入力した場合は、フィールド以外の場所をクリックすれば、最後に入力した有効な日付にリセットさ れます。

<span id="page-208-0"></span>6 試薬を登録するには、OK をクリックします。

#### 8.3.3.4 ID 手動入力

BOND システムが試薬のバーコードを読み取れないときは、試薬在庫画面で次の手順を行ってください。

1 IDを入力をクリックしてください。

BOND ソフトウェアに「手動ID 入力」ダイアログが表示されます。

- 2 コンテナの前面の長いバーコードに対応する数字、または2次元バーコードに対応する数字を、ダイア ログの一番上の行に入力します。
- 3 検証をクリックします。

検出システムに関して、バーコードが複数ある場合は、各バーコードに対応する数字を入力した後に 検証するをクリックします。

- 4 バーコードが正しいことを検証すると、ソフトウェアは、試薬パッケージを追加ダイアログに表示します。
- 5 パッケージの詳細を検証するか、必要に応じて「試薬パッケージを追加」ダイアログに必要な詳細を追 加します。OKをクリックすると、パッケージが登録されます。

### <span id="page-209-0"></span>8.3.4 在庫詳細レポート

試薬在庫画面の表に表示されている試薬または試薬システムの在庫に関する詳細レポートを作成すること ができます。作成されるレポートには、表示されている各試薬またはシステムの残り総量などの情報が含ま れます。総量が最低在庫レベルよりも少ないとき(8.3.2.1 [最低在庫の設定変更](#page-204-0)を参照) は、レポートに 「低」とフラグ付けされます。

画面下のフィルターを設定して、必要な試薬または試薬システムを表示します。詳細レポートをクリックする と。レポートが作成され、新しいウィンドウに表示されます。

「試薬の在庫」レポートの右上に、以下の情報が表示されます。

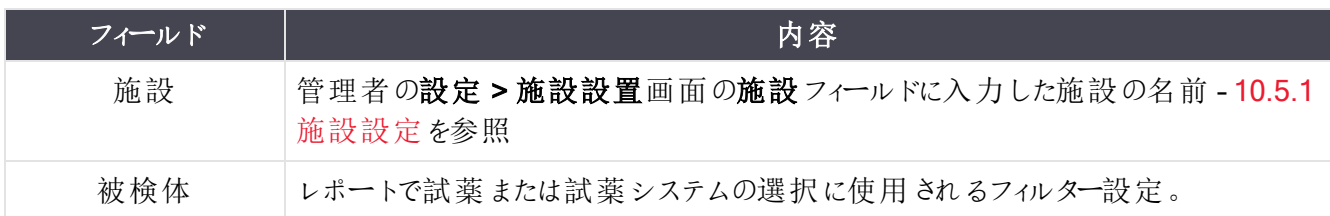

表の各試薬について、レポートの本文には以下が表示されます。

- 名前
- 現在の総量(最低在庫ょりも少ないときはフラグが付きます)
- カタログ番号(BOND希釈済み容器)、または「オープン」(オープン容器)
- タイプ(一次抗体、プローブ、アクセサリー、または試薬システムのタイプ)
- <sup>l</sup> サプライヤー

各試薬パッケージについて、レポートは以下を表示します。

- $\cdot$  UPI
- ロット番号
- <sup>l</sup> 有効期限
- <sup>l</sup> 登録日
- 初回使用日
- <sup>l</sup> 最終使用日
- <sup>l</sup> 残量

レポートウィンドウおよび印刷オプションの詳細については、3.7 [レポートを](#page-85-0)参照してください。

# <span id="page-210-1"></span>8.3.5 試薬の使用レポート

試薬の使用レポートには、試薬の使用量と、この試薬を用いて指定の期間内に処理された検査数が表示 されます。このとき個々の容器の内訳と試薬の合計量が報告されます。

レポートには、指定の期間内に使用された全試薬が表示されます(現在「試薬在庫」画面に表示されてい ない試薬を含む)。ただし試薬システムの使用状況については表示されません。

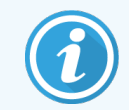

BOND-PRIME バルク試薬の使用は追跡され、レポートに表示されます。

試薬の使用をクリックして日付選択ダイアログを開き、レポートでカバーされる期間を設定します。からとまで の日時 を設定し([日付と時間のセレクタの使用方法](#page-216-0)(216ページのセクション)を参照)、作成をクリックしま す。レポートが作成され、新しいウィンドウに表示されます。

試薬の使用レポートの右上に、下表の情報が表示されます。

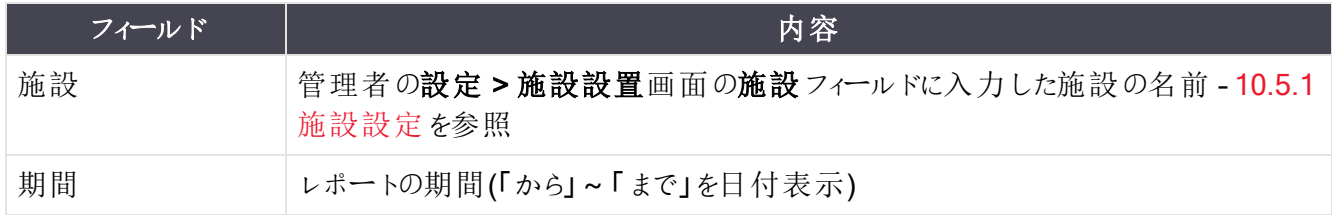

特定の期間内に使用された各試薬について、以下の情報が表示されます。

- 名前(試薬の略名)
- 各使用容器のUPI
- 各使用容器のロット番号
- 各使用容器の有効期限
- 処理されたスライド数(容器ごと、試薬使用合計量)
- <span id="page-210-0"></span><sup>l</sup> 期間内に使用された試薬量(容器ごと、試薬使用合計量)

レポートウィンドウおよび印刷オプションの詳細については、3.7 [レポートを](#page-85-0)参照してください。

# 8.4 試薬パネル画面

パネルとはユーザーが定義したマーカーセットです。パネルを使用して、複数のスライドをすばやくシステムに追 加できます。

パネルは通常のシングル染色スライドと並行二重スライドにのみ使用できます。連続染色スライドの設定に は使用できません。パネルの作成には監督者の権限が必要です。

試薬パネル画面を表示するには、ファンクションバーの試薬の設定のアイコンをクリックし、続いてパネルタブを クリックします。

詳細については以下を参照してください。

- 8.4.1 [パネルの作成](#page-211-0)
- 8.4.2 [パネルの詳細の表示または編集](#page-212-0)
- <span id="page-211-0"></span>● 8.4.3 [パネルの削除](#page-212-1)

## 8.4.1 パネルの作成

パネルを作成するには、次の指示に従ってください(監督者の権限が必要です):

1 パネルを追加をクリックします。

試薬のパネルのプロパティダイアログが表示されます。

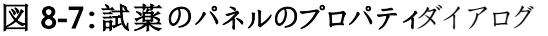

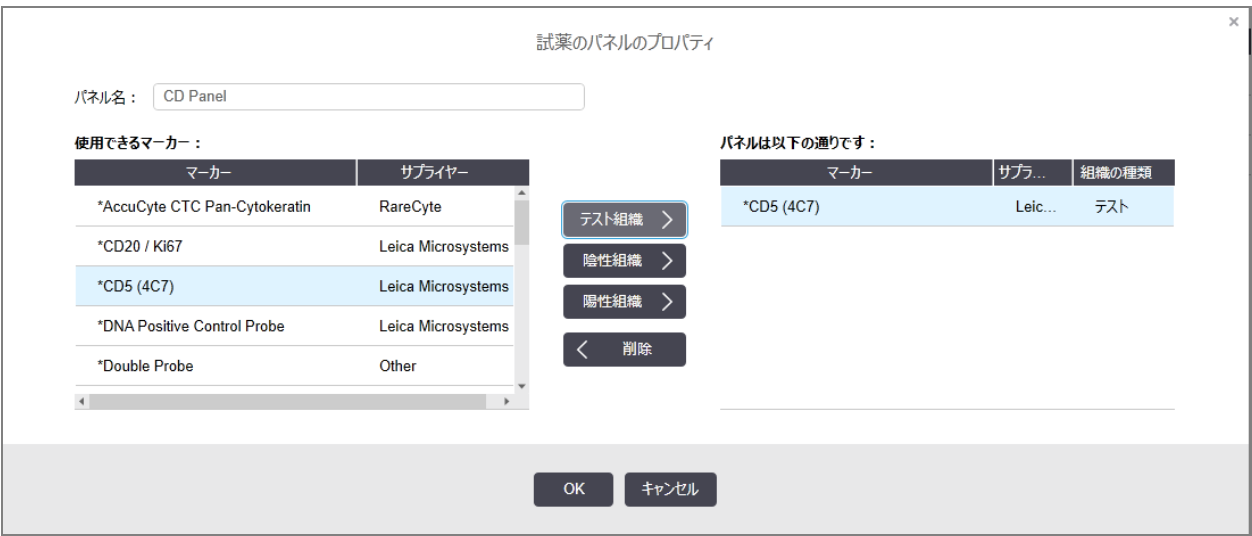

試薬のパネルのプロパティでは、右側の表にパネルの内容が表示され、左側の表に使用できるマー カーが表示されます。

2 ダイアログの上にあるパネル名フィールドに名前を入力します。

名前のないパネルは保存できません。

3 パネルにマーカーを追加するには、使用可能な抗体のリストから項目を選択するか、左側の表からプ ローブを選択して、>>をクリックします テスト組織 陽性組織コントロールを追加するには、マーカーをクリックして、をクリックします <mark>場性組織</mark> 陰性組織 陰性組織コントロールを追加するには、マーカーをクリックして、>> をクリックします  $\circ$ 

 $\checkmark$ 

4 項目をパネルから削除するには、右側の表から項目を選択して、をクリックします

削除

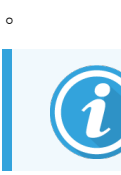

パネルにはテスト組織を含んでいる必要があります。テスト組織のないパネルを保存す ることはできません。

<span id="page-212-0"></span>5 パネルが正しければ、OKをクリックして詳細を保存してください。 パネルを保存したくない場合は、キャンセルをクリックしてください。

### 8.4.2 パネルの詳細の表示または編集

パネルの詳細を表示するには試薬パネル画面の左にある表でパネルを選択します。画面の右にある表に、 パネルのマーカーが表示されます。パネルを編集するには、パネルのプロパティをクリックし、8.4.1 [パネルの作](#page-211-0) [成](#page-211-0)の説明に従って編集します。

### <span id="page-212-1"></span>8.4.3 パネルの削除

システムからパネルを削除するには、試薬パネル画面の表からパネルを選択し、パネルを削除するをクリックし ます。削除を確認するメッセージが表示されます。

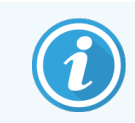

パネルの削除は、慎重に行ってください。削除したパネルの詳細は、回復できません。

# 9 スライド履歴( BOND コント ローラー上)

スライド履歴画面は、BONDシステム上で、処理予定のスライド、現在処理中のスライド、または処理が完 了したスライドの詳細を表示します。

スケジュールされたものの処理が開始する前に中止された( トレイのロックが解除された) 処理は、そのスライ ド記録が履歴リストから削除され、トレイ全体が1 列で表示され、ステータスは「拒否」となります。これらの 処理については、イベントレポートと処理に関する詳細なレポートが作成されます。

本章の構成は以下のとおりです。

- 9.1 [スライド履歴画面](#page-214-0)
- 9.2 [スライドの選択](#page-215-0)
- 9.3 [スライドのプロパティとスライドの再処理](#page-216-1)
- 9.4 [処理イベントレポート](#page-217-0)
- <sup>l</sup> 9.5 [処理詳細レポート](#page-218-0)
- 9.6 [ケースレポート](#page-219-0)
- 9.7 [プロトコールレポート](#page-221-0)
- 9.8 [スライドサマリー](#page-221-1)
- 9.9 [データのエクスポート](#page-222-0)
- 9.10 [簡単なスライド履歴](#page-224-0)

# <span id="page-214-0"></span>9.1 スライド履歴画面

スライド履歴の詳細を表示したり、処理イベントや処理の詳細やケースレポートを作成するには、 ファンクションバーからスライド履歴アイコンを選択します。

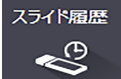

#### 図 9-1**:**スライド履歴画面

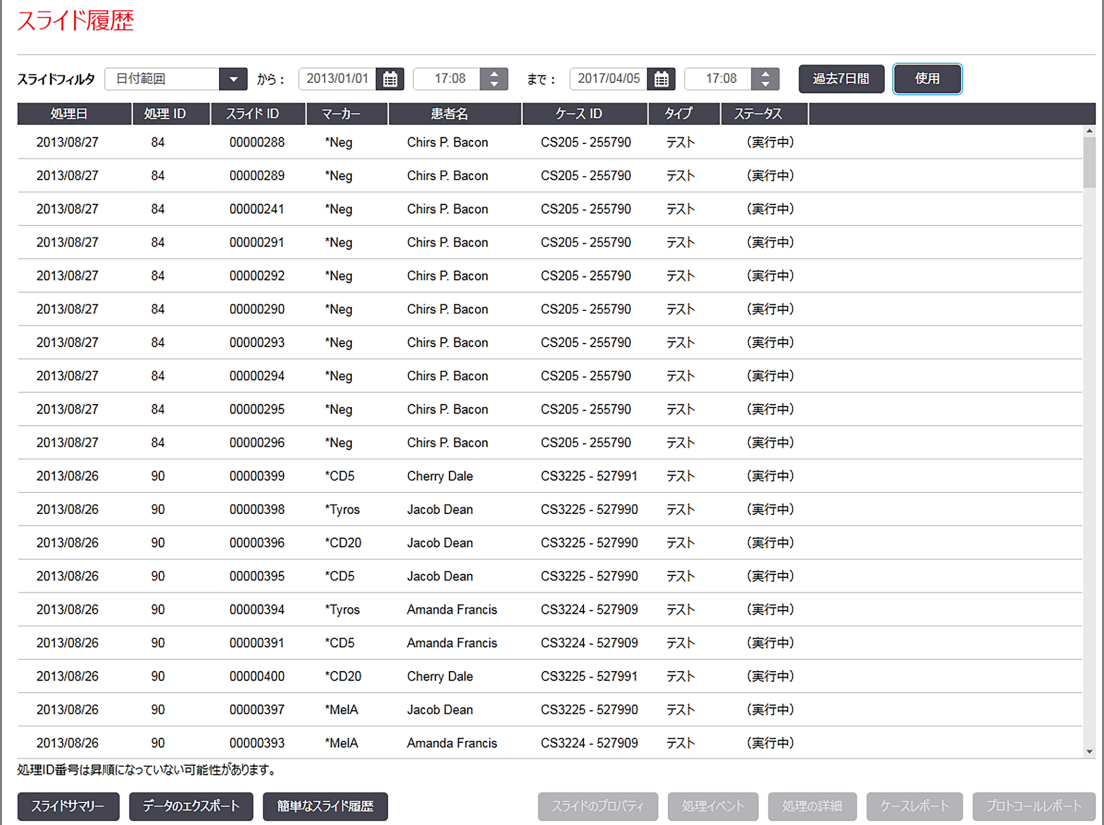

スライド履歴 リストには、リストの上部に日付範囲 フィルターで定義 された期間内に処理されたスライド、また はスライドID フィルターで見 つかった特 定 のスライドが表示 されます ( 9.2 [スライドの選択](#page-215-0) を参照 ) 。

画面に表示される処理 ID 番号は、必ずしも順番通りに表示されない可能性があります。BOND-III および BOND-MAX 処理モジュールでは、処理 ID 番号は、スライドトレイがロックされた際に割り当てられるので、 ( 処理を開始する前に) ロックされたトレイがアンロックされた後でもう一度ロックされると、処理 ID 番号が大き くなり、最初のロック後に割り当てられた番号は実質的にスキップされます。

BOND-PRIME 処理モジュールでは、処理 ID 番号は各スライドに割り当てられます。

スライドのカラーコードは、スライド設定画面で使用されたものとほぼ同じです(6.5.1 [スライドフィールドとコント](#page-143-0) [ロールの説明を](#page-143-0)参照) 。

- 白: スライドを追加ダイアログで作成されたスライド
- <sup>l</sup> 黄色:スライドの識別ダイアログで作成されたスライド( 6.8 [スライドとケースの臨時作成](#page-155-0)を参照)
- 薄い灰色:LISスライド
- <sup>l</sup> 赤:優先 LIS スライド( 11.2.5 [優先スライドを](#page-269-0)参照)

リストには、各スライドについて、以下の値が表示されます。

- <sup>l</sup> 処理日( スライド処理の開始日)
- 処理ID
- スライドID
- マーカー(一次抗体またはプローブの名前)
- <sup>l</sup> 患者名
- $\cdot$  ケースID
- タイプ(テスト組織、陽性または陰性コントロール組織)
- ステータス(実行中、終了、不測のイベントの発生の有無、または処理開始前に中止されたバッチに ついては「拒否」表示)

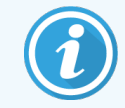

ステータスに「完了(通知)」と表示されたときは、レポートを精査して、不測のイベントが染色 に影響を与えていないかを確認してください。なお不測のイベントは太字で示されます。

<span id="page-215-0"></span>スライドに関する情報を表示するには、リストでスライドを選択し、次に、リストの下のいずれかのボタンをクリッ クします。

# 9.2 スライドの選択

定義された期間内に処理されたスライドを全て表示して、スライド履歴画面のリストのスライドをフィルタリン グするか、スライドID を入力して特定のスライドを表示させます。ドロップダウンメニューをクリックし、使用した いスライドフィルタを選択します。

日付範囲スライドフィルター

図 9-2**:**日付範囲スライドフィルター

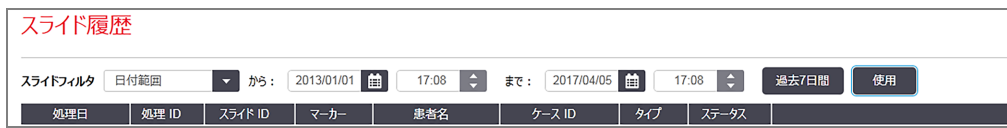

画面でレポート期間を指定するには、日付範囲スライドフィルターを使用します。するとその期間内に処理さ れたスライドのみが表示されます。日付( 「から」~ 「まで」) 、および必要に応じて時刻を設定し、表示までの 時間を定義します。次に、適用をクリックすると、スライドが表示されます。

定義された期間内に、1000 枚以上のスライドを処理した場合、最初の1000 枚のみが表示されます。完全 な詳細を表示するには、スライドデータをエクスポートする必要があります。9.9 [データのエクスポート](#page-222-0)を参照。

「まで」フィールドの初期設定は現在の日時に、「から」フィールドはそのちょうど1 週間前に設定されます。設 定を変更した場合、過去7日間をクリックすると、この設定に戻すことができます。
### 日付と時間のセレクタの使用方法

日、月、年を設定するには、カレンダーアイコンをクリックして日付を選択します。カレンダータイトルバーの矢 印をクリックして、月をスクロールします。もしくは、タイトルバーの中心をクリックして別の月を選択するか、年を スクロールします。あるいは、フィールドに直接日付を記入することもできます。

時刻を設定するには、時刻フィールドをクリックし上下ボタン(またはキーボードの上下矢印キー)を使用しま す。カーソル位置によって、1時間ごと、10分後と、1分後とを選択できます。もしくは、フィールドに直接日 付を記入することもできます。

### スライドID スライドフィルター

特定 のスライドに関する情報を検索するには、スライドID スライドフィルターを使用します。 スライドID フィー ルドにスライドID を入力して、使用をクリックします。

# 9.3 スライドのプロパティとスライドの再処理

スライド歴履リストでスライドのプロパティを表示させるには、スライドを選択してから、スライドのプロパティをク リックします ( もし くはダブルクリックします)。すると、スライド設定画面(6.5.4 [スライドの編集](#page-147-0)) から開 <ダイアログ と同じダイアログが開きます。

「スライドのプロパティ」ダイアログを、スライド履歴画面から開いた場合は、ダイアログ内の患者やテストの情 報は編集できません (スライドが処理済み、または処理中のため)。ただしコメントフィールドでコメントを追加 したり、スライドを再処理することはできます。9.3.1 [スライドの再処理を](#page-216-0)参照。

# <span id="page-216-0"></span>9.3.1 スライドの再処理

スライドの結果が十分でない場合には、再処理するようフラグを付けることができます。 スライドのプロパティダ イアログからスライドを再処理するには、以下の手順に従ってください。

1 スライドをコピーをクリックします。

スライドのプロパティダイアログが、フィールドが編集可能なスライドを追加ダイアログに変化します。

- 2 必要な変更を行い、スライドを追加をクリックします。
- 3 コピーしたスライドのケースと患者と医師を確認して、スライド設定画面にスライドを追加します。 さらにスライドを追加するときは、スライドを追加ダイアログを開いたままにします。
- 4 閉じるをクリックしてスライド履歴画面に戻ります。
- 5 新しく作成したスライドは、通常の方法で処理できます。

# 9.4 処理イベントレポート

このレポートはスライド履歴画面から作成され、選択されたスライドが使用したトレイの全スライドで発生した 全イベントを表示します。レポートを作成するには、処理イベントをクリックします。

BOND-PRIME 処理モジュールでは、レポートに各スライドのイベントが表示されます。

BOND-III または BOND-MAX では、スライドの処理中に、イベントレポートを作成することもできます。システ ム状態またはプロトコールの状態画面で適宜処理またはリストを選択し、メニューから処理イベントを選択し ます。スライドに関する通知の発生原因となったイベントは太字で表示されるため、容易に見分けられます。 スライド通知を開始したイベントは太字で表示されるため、容易に見分けられます。

フィールド しゅうしゃ しゅうしゃ しゅうしゃ 内容 PMシリアル番号 リ処理に使用される処理モジュールのシリアル番号 処理モジュール リ処理に使用される処理モジュールの名前 スライドトレイ リング型に使用されるスライド染色 ユニットの番号 (BOND-III または BOND-MAX) ARCモジュール 処理に使用されるBOND-PRIME ARC モジュールの番号(BOND-PRIMEのみ) 分注量 みず 分注された試薬量(6.5.8 [分注量とスライド上の組織の位置](#page-149-0)を参照) 開始時間 |処理の開始日時 処理進行 ツ理の進行状況(処理が完了したか、または処理中か)を示す 染色モード | 使用染色モード(例えば、シングル通常)

イベントレポートの右上に、以下の情報が表示されます:

処理中の全スライドのスライドラベルの画像は、レポートの一番上に表示されます。レポートの本文には、処 理の時刻、イベント番号、イベントの説明が記載されます。イベント番号は、必要に応じて、Leica Biosystems によってエラーのトラッキングに使用されます。

レポートウィンドウおよび印刷オプションの詳細については、3.7 [レポートを](#page-85-0)参照してください。

# 9.5 処理詳細レポート

このレポートはスライド履歴画面から作成され、現在選択しているスライドと同じトレイにある各スライドに関 する詳細を表示します。トレイが処理を終了してアンロックされなければレポートは作成されません。レポート を作成するには、処理の詳細をクリックします。このレポートの右上に、下表の情報が表示されます。レポー トの右上に、下表の情報が表示されます。

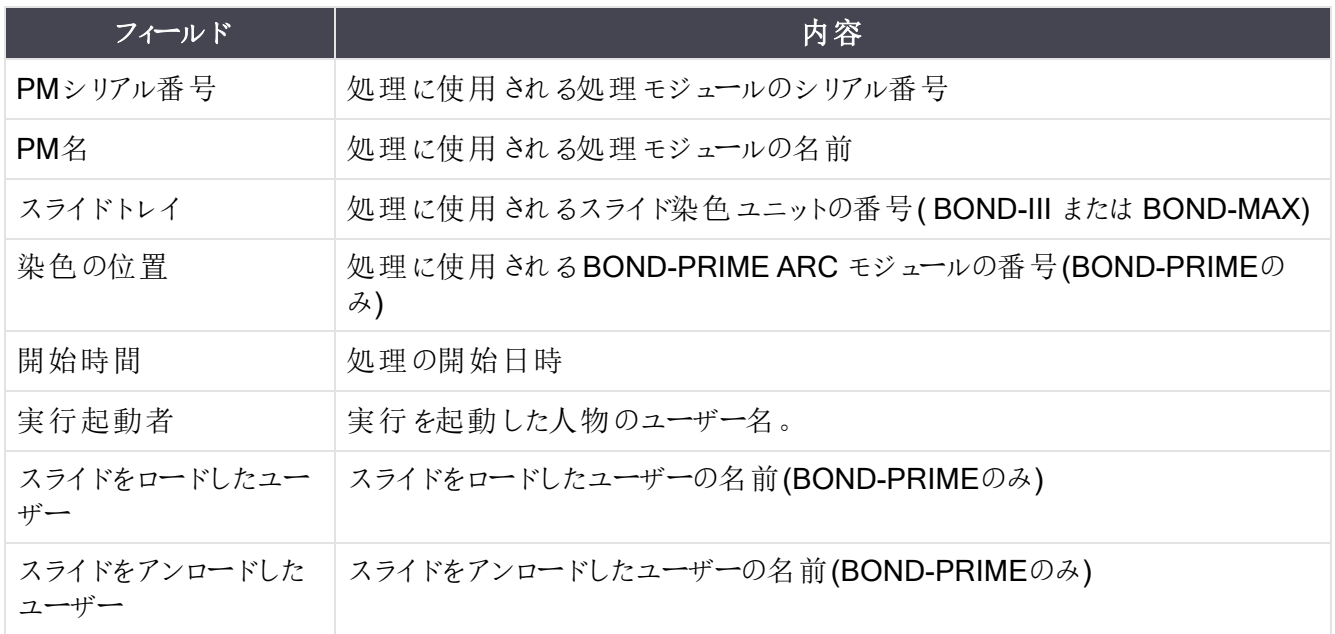

レポートの本文には、処理中の各スライドについて、スライドラベルの画像と、以下の情報が表示されます。

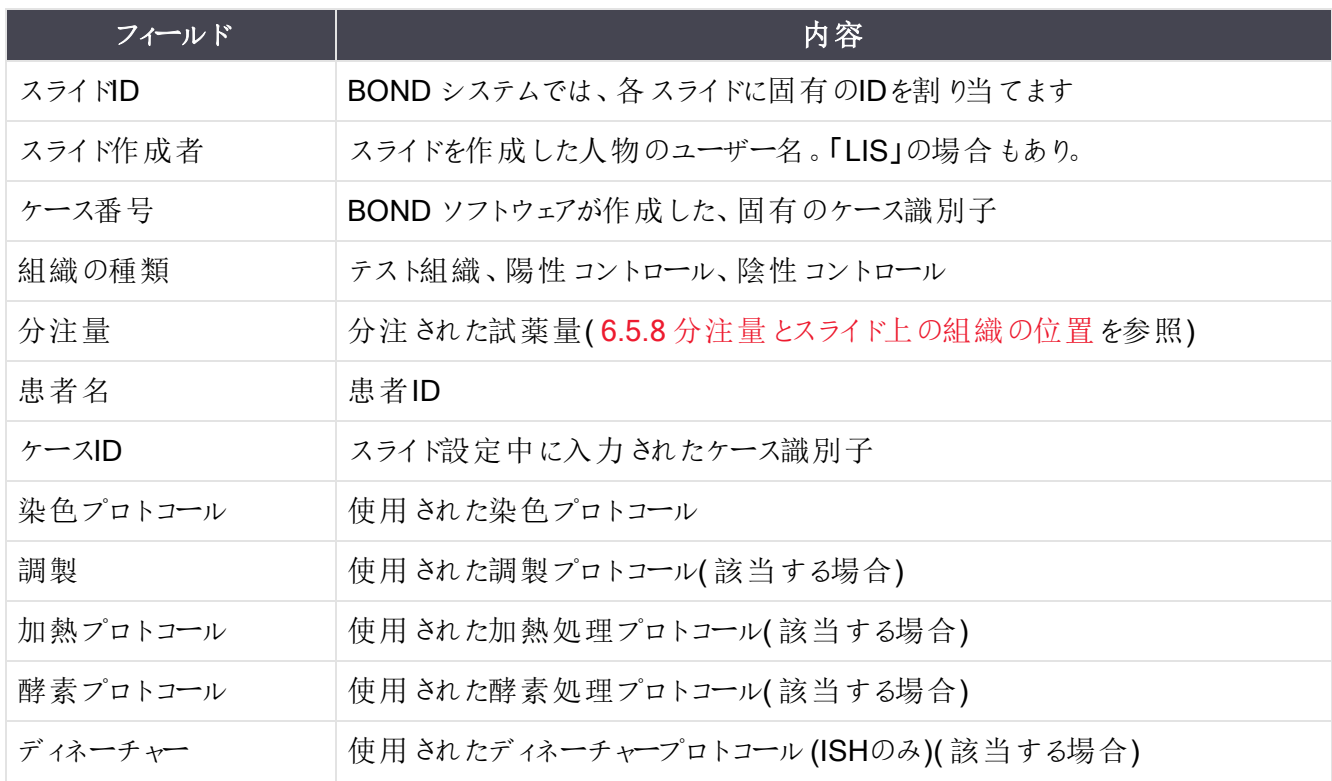

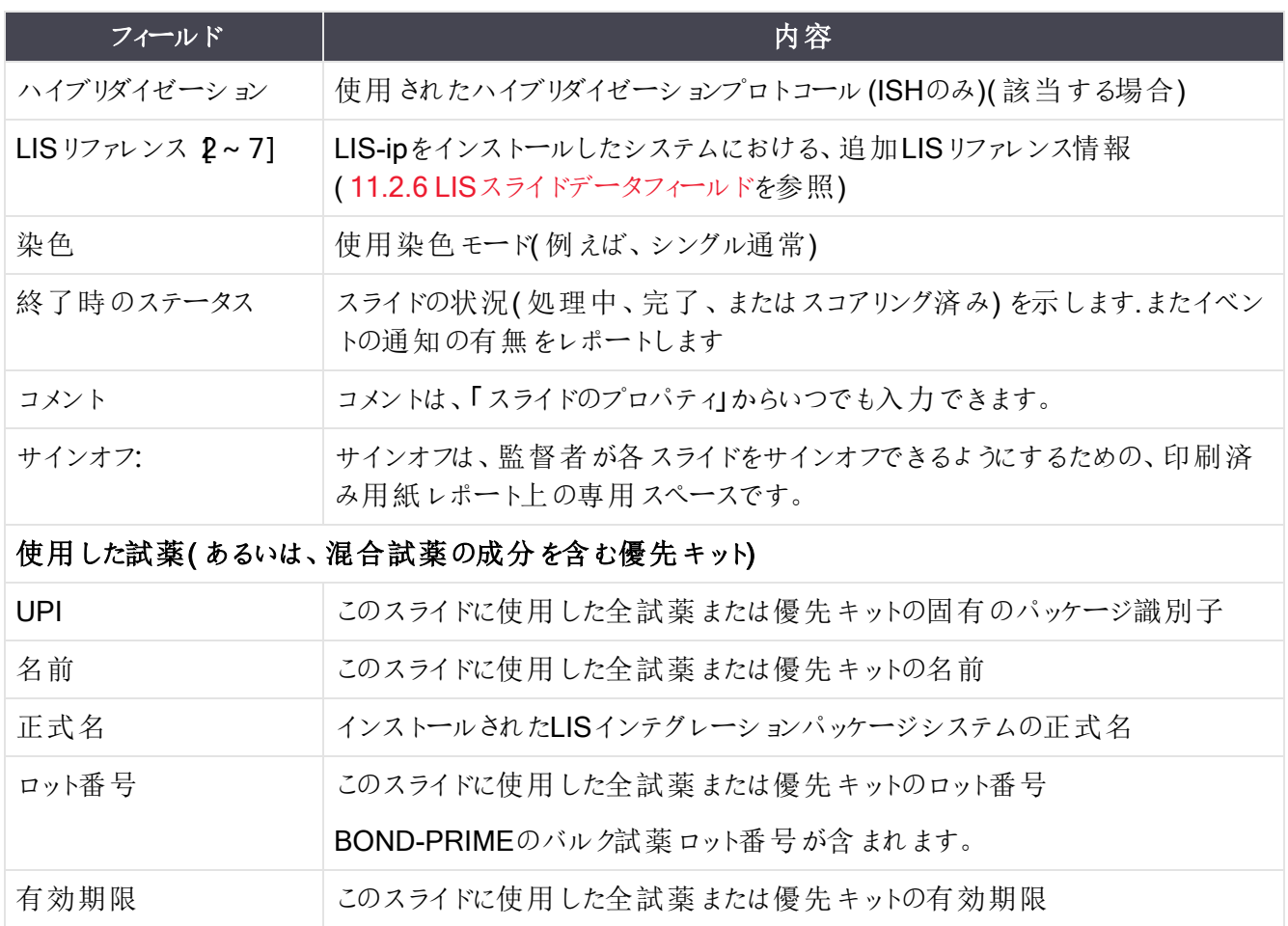

レポートウィンドウおよび印刷オプションの詳細については、3.7 [レポートを](#page-85-0)参照してください。

# 9.6 ケースレポート

このレポートは、現在選択されているスライドと同じケースの各スライドの詳細を示します。レポートは、スライ ド設定画面やスライド履歴画面、およびスライドの識別ダイアログから作成できます。ケースレポートの右上 には、下表の情報が表示されます。

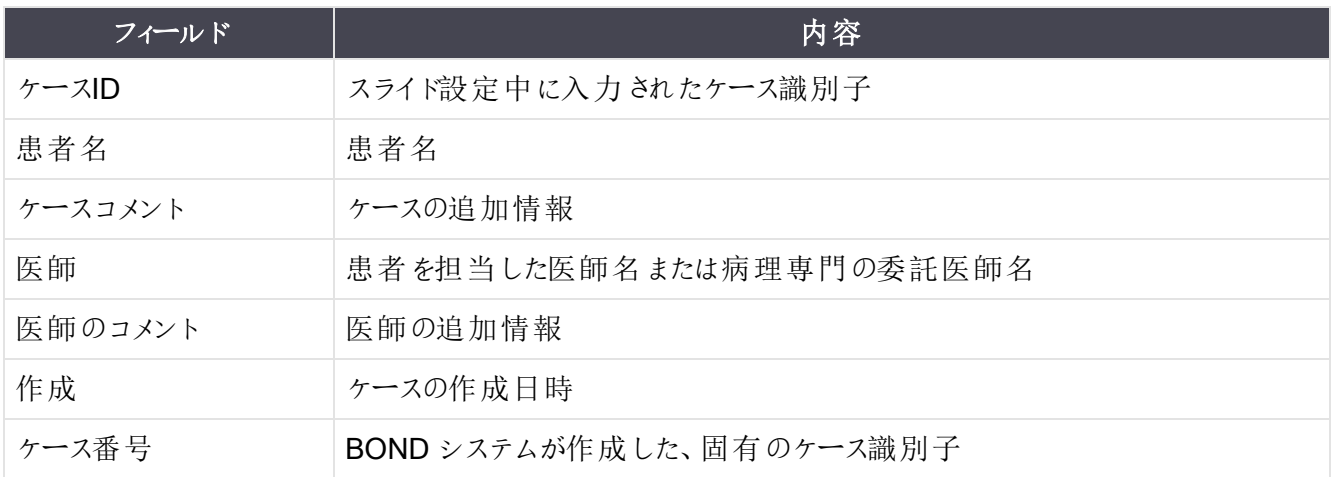

レポートの本文には、ケース内の各スライドについて以下の情報が表示されます。

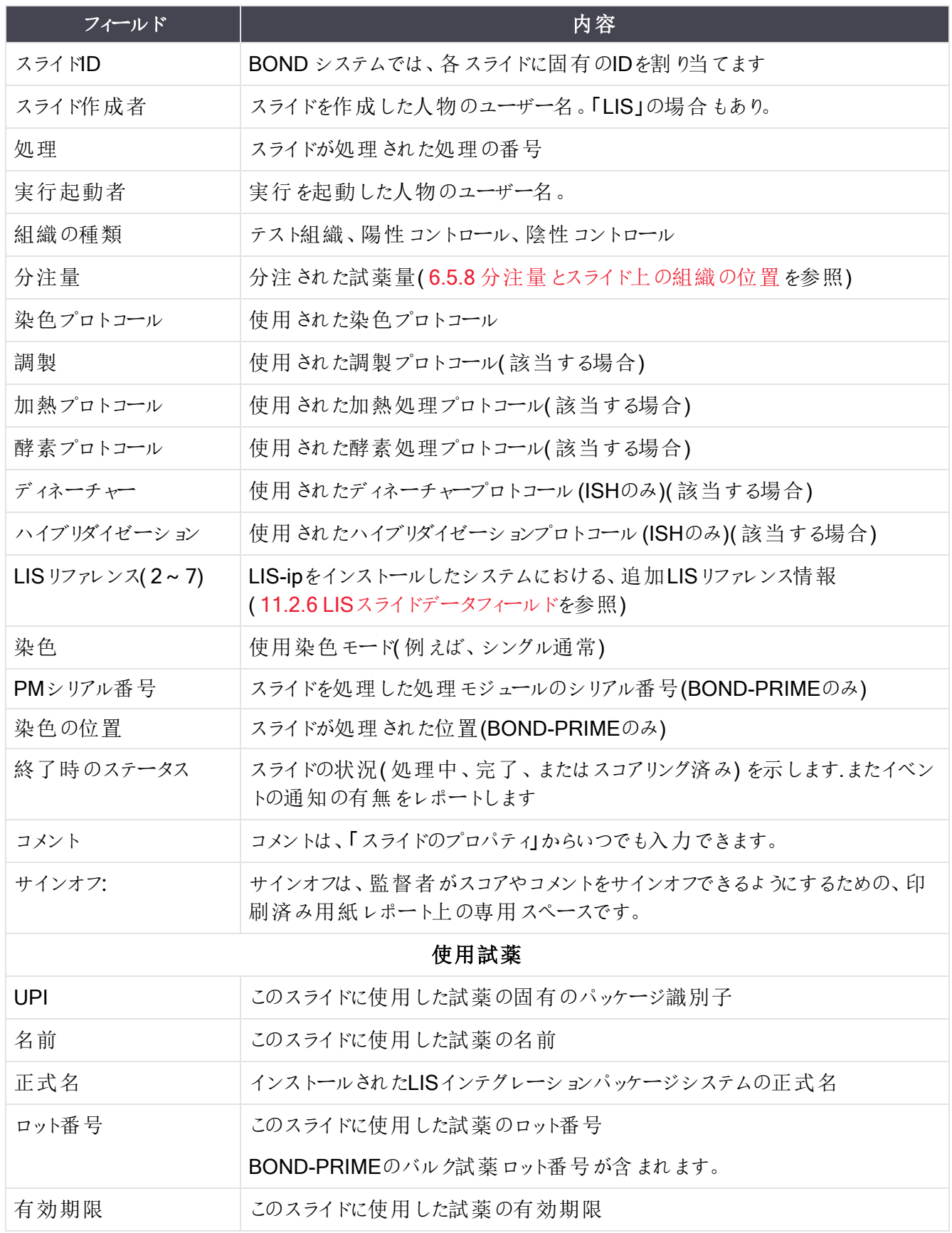

レポートウィンドウおよび印刷オプションの詳細については、3.7 [レポートを](#page-85-0)参照してください。

# 9.7 プロトコールレポート

選択 されたスライドに使用されたプロトコールのレポートを作成するには、スライドを選択し、プロトコールレ ポートをクリックします。スライドで処理されるプロトコールから希望のプロトコールを選択し、レポートをクリック すると、レポートが作成されます。レポートに関する説明については、7.5 [プロトコールレポート](#page-187-0)を参照してくだ さい。

# 9.8 スライドサマリー

スライド処理のサマリーには、指定期間内に開始したスライド数が表示されます。この情報は、指定期間内 に単位時間あたりに処理されたスライド数が表形式とグラフ形式で表示されます。

処理されたスライド数を表示するには、スライド履歴画面でスライドサマリーをクリックして、「スライドサマリー」 ダイアログを開きます。

処理モジュールドロップダウンリストから、その名前または全てを用いて、特定の処理モジュール(全ての処理 モジュール、または BOND-ADVANCE の場合、クライアントに現在接続されているポッド内の全処理モ ジュール) を選択します。

解析フィールドから、処理を開始したスライド数の表示のための時間単位を選択します。「日」を選択する と、一定の期間内の各日に開始されたスライド数を表示します。「月」を選択すると、一定の期間内の各月 に開始されたスライド数を表示します。

までおよびからの日付を設定します。 解析 フィールドで設定 された時間 単位は、からの日付 から開始し、ほ ぼまでの日付まで連続して使用されます。このとき下位単位も指定しなければ期間を完了できない可能性 があります。

レポートをプレビューするには、作成をクリックします。

レポートウィンドウおよび印刷オプションの詳細については、3.7 [レポートを](#page-85-0)参照してください。

# 9.9 データのエクスポート

スライド履歴画面で、データのエクスポートをクリックし、選択した日付範囲内で処理が完了したすべてのスラ イドの詳細が記載されたファイルを作成します。エクスポートされたファイルは、標準の「カンマ区切りフォーマッ ト」(csv)形式で、Microsoft Excelなど市販の表計算アプリケーションに簡単にインポートできます。表計算 シートにインポートされたデータは、カスタマイズされたレポートとグラフにおいて、ソートや検索、作成が可能な フォーマットで表示されます( 機能は表計算シートによって異なります) 。

選択した日付範囲の各スライドについて、エクスポートしたファイルには以下の情報が含まれます。

- 処理日 l しんの l のの l の l の l の 処理モジュール名
- 処理モジュールシリアル番号 l l → 処理ID
- 
- <sup>l</sup> 実行起動者 <sup>l</sup> 染色
- マーカーUPI l マーカー名
- マーカーUPI 2 l マーカー名2
- 患者名 l インタン インタン マンクランド マングランド すいしゃ ケースID
- 組織の種類(テスト、陽性または陰性コント ロール)
- ステータス l インコン l インター l インター うちのう うちのう うちのう うちのう 分注量
- コメント
- 
- 
- 
- 
- 
- 
- 
- 
- 
- 
- 
- 
- 
- 
- 
- スライドID l マンスライド作成者
	-
	-
	-
	-
	- 医師
	-
- 調製プロトコール名 l コンコールバージョン
- 加熱処理プロトコール名 l 2 コンコール すい 加熱処理プロトコールバージョン
- 加熱処理プロトコール名2 l 2 コンコール 加熱処理プロトコールバージョン2
- 酵素処理プロトコール名 l する する する 酵素処理プロトコールバージョン
- 酵素処理プロトコール名2 l ねる する 酵素処理プロトコールバージョン2
- ディネーチャープロトコール名 l ディネーチャープロトコールバージョン
- ディネーチャープロトコール名2 l イネーチャープロトコールバージョン2
- ハイブリダイゼーションプロトコール名 l ヘイブリダイゼーションプロトコールバージョン
- ハイブリダイゼーションプロトコール名2 | ハイブリダイゼーションプロトコールバージョン2
- 染色プロトコール名 l しゃ こうしゃ 染色プロトコールバージョン
- 染色プロトコール名2 l しゅうしゃ 染色プロトコールバージョン2
- 検出システムの名前 l ねんの l あたい l ありの 検出システムのシリアル番号
- 検出 システムの名 前2 l l l l l l l l l l l l l l や 検出 システムのシリアル番号2

タイトルに数字の2 が付いたカラムは、連続染色スライドのみに関するもので、スライドの第二染色に関連す る情報を定義します。

スライドの詳細をエクスポートするには、以下の手順に従ってください:

- 1 必要な日付範囲を選択してください( 9.2 [スライドの選択](#page-215-0)を参照)。
- 2 データのエクスポートをクリックします。
- 3 プロンプトが出たら、ファイルを保存するよう選択してください。

ファイルはダウンロードフォルダに保存されます( または名前を付けて保存オプションを選択して別のフォ ルダに保存します) 。

保存されたファイルは、Microsoft Excelなど標準のスプレッドシートアプリケーションで簡単に開いて、アプリ ケーションで利用可能な機能を用いて操作できます。なおファイルを開くときは、ファイルパラメーターの指定が 必要な場合があります。「csv」形式のファイルでは、パラメータは以下のとおりです。

- データのファイル形式はカンマやタブなどの区切り文字によって区切られたデータになります。
- デミリッターまたは区切り文字はカンマ
- また、一般カラム形式を選択してください。

エクスポートしたスライドの詳細に記載された処理開始時間は、スライド履歴画面上の開始 時間と正確には一致しません。スライド履歴画面上の開始時間は、処理スタートボタン ■■■ を押した時間ですが、エクスポートされたデータに報告されている時間は、処理モ ジュール内で実際に処理が開始した時間です。スライド履歴画面上の開始時間は、処理 スタートボタンを押した時間ですが、エクスポートされたデータに報告されている時間は、処理 モジュール内で実際に処理が開始した時間です。

# 9.10 簡単なスライド履歴

簡単なスライド履歴レポートには、スライド履歴画面でスライドを選択するために使用された時間範囲内に 処理された( または、現在処理中の) ポッド中の全スライドに関する情報が表示されます。レポートにはサイ ンオフエリアがあり、これは処理済みスライドの記録として使用できます。

簡単なスライド履歴レポートを作成するには、スライド履歴画面を開き、からとまでの日時を設定します。す ると、画面に、その時間内に処理されるポッド内のスライドが全て表示されます(9.2 [スライドの選択を](#page-215-0)参照)。 簡単なスライド履歴をクリックするとレポートが作成されます。

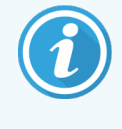

処理枚数の多い施設では、スライド履歴画面の初期設定の期間(1週間)に数千枚もの スライドを含むことがあります。このような多数のスライドのレポートを作成するには時間がかか ります。初期設定の期間( 1 週間) より短い期間を定義することを検討してください。

レポートには、各スライドの詳細が表示されます( 以下を参照) 。

- 
- <sup>l</sup> 患者名 <sup>l</sup> 分注量
- スライドID l ついて → ステータス
- 
- 染色の位置(BOND-PRIMEのみ)
- ケースID l コンコンコンコンコンコンコンコンコンター 組織の種類
	-
	-
- マーカー l インオフ

# 10 管理者クライアント(BOND コントローラー上)

BOND の全一般システム設定(プロトコールと試薬を除 Vは別のソフトウェアアプリケーション「管理者クライ アント」で実行されます。管理者クライアントを実行できるのは管理者の役割を持つユーザーだけです。管理 者の役割を持つユーザーは全機能を使用できます。

管理者には以下の画面があり、これらはクライアントの上部にあるファンクションバー上のアイコンから開きま す。

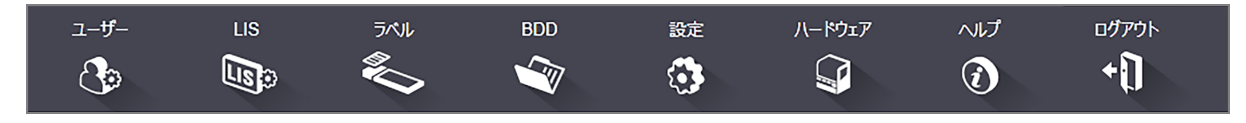

- $\cdot$  10.1 [ユーザー](#page-226-0)
- $\cdot$  [10.2 LIS](#page-228-0)
- **. 10.3** [ラベル](#page-230-0)
- $\cdot$  [10.4 BDD](#page-238-0)
- <sup>l</sup> [10.5](#page-240-0) 設定
- 10.6 [ハードウェア](#page-245-0)

# <span id="page-226-0"></span>10.1 ユーザー

BOND システムのユーザーは、管理者クライアント上のユーザーの管理画面で管理します.ユーザーを ユーザー 作成して、編集したり無効にしたりすることができます.ユーザーを削除することはできません(永久にシ  $\mathbf{e}$ ステム内に残る)が、クライアントへのアクセスを禁じることによりユーザーを無効にすることはできます.

有効なユーザーは、ソフトウェア内で様々な権利が与えられる役割を有しています。管理者の役割を持つ ユーザーのみが管理者を開くことができます( その中で全部の機能が実行できます) 。オペレーターの役割の あるユーザーは試薬の登録、スライドの設定と処理、レポートの作成ができますが、試薬の詳細や試薬パネ ルやプロトコールの編集はできません。監督者の役割を持つユーザーはオペレーターの権利を全て有している だけでなく、試薬の詳細やパネルやプロトコールの編集もできます。1人のユーザーが複数の役割を持つこと もできます。

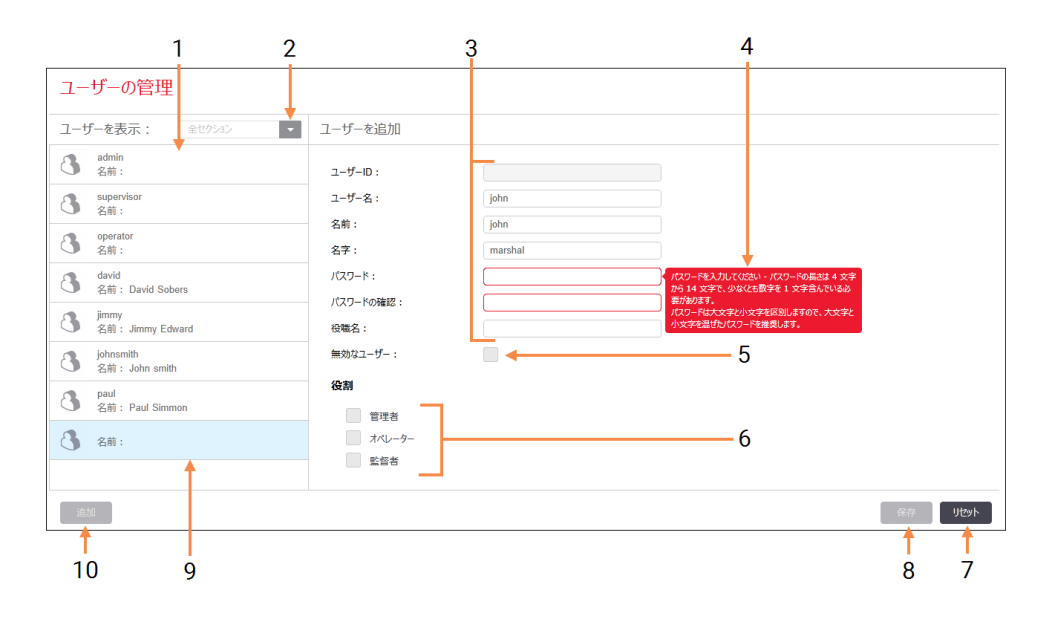

図 10-1**:**ユーザーの管理画面

#### 凡例

- 1 全 BOND ユーザーをリストする
- 2 全ユーザー、または、有効または無効にした ばかりのユーザーを表示するようにフィルタリン グされます
- 3 選択されたユーザーの詳細
- 4 パスワード要件メッセージ
- 5 無効なユーザー 現在選択されているユーザーを無効( または 再度有効) にします
- 6 役割 ユーザーの役割を選択します

#### 7 リセット

未保存の変更をやり直します

- 8 保存 現在選択されているユーザーに関する変更を 保存します
- 9 現在選択されているユーザー–画面の右にそ の詳細が表示されます

#### 10 追加

クリックすると、画面右のフィールドがクリアさ れ、新規ユーザーの詳細を追加することがで きます

新規ユーザーにはユーザー名とパスワードが必要です。クライアントと管理者にログインする際に、この2つが 必要となります。一旦ユーザーを作成すると、ユーザー名は変更できませんがパスワードは変更できます。 ユーザーは、いつでも、BOND ログインダイアログからパスワードが変更できます。管理者は、ユーザーの管理 画面からも変更できます。パスワードの長さは4 ~ 14 文字で、少なくとも1文字の数字を含んでいなければ なりません。

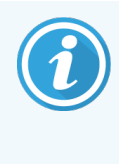

パスワードは大文字と小文字を区別しますので、大文字と小文字を混ぜたパスワードを推 奨します。パスワードが変更された場合、BOND ソフトウェアによって検証されます。最低要 件が満たされるまでパスワードは保存されません。パスワードを他のスタッフと共有しないでくだ さい。また、処理モジュールから離れるときは常にアカウントをログアウトしてください。

ユーザーに関するその他の詳細 (氏名、役職名) はオプションです。これらはログやレポートに表示されます。 ユーザーID が自動的に割り当てられ、ログとレポートに表示されます。

 $118$  $\mathbb{G}$ 

# <span id="page-228-0"></span>10.2 LIS

<span id="page-228-1"></span>大部分のLIS 設定は、BOND LIS-ip がインストールされる際に、サービス担当者が行います。ただ し、一部の設定操作は LIS 設定画面でユーザーが実行することができます。この画面には、エラー メッセージのログもあります。

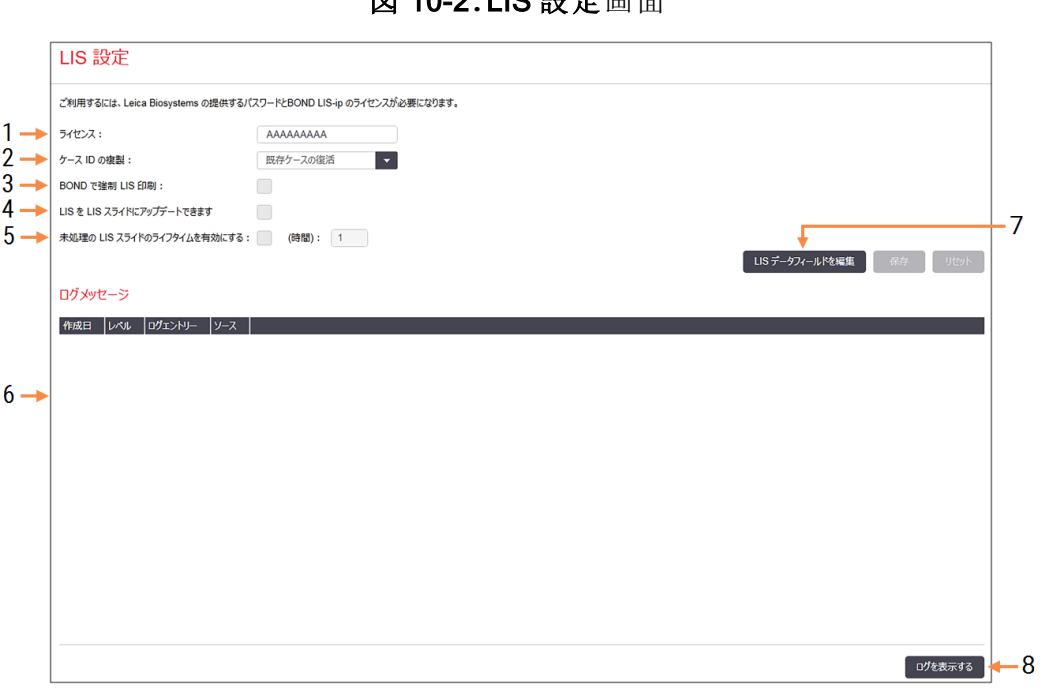

图 10.2:LIC 認**音**面面

#### 凡例

1 ライセンス

LIS-ip ライセンスのパスワードが表示されま す。

2 重複するケースID

既存のケースと同じケースIDを持つケースのア クションを設定します。

### 3 BOND で強制 LIS 印刷

LIS スライド全部をBOND システムで印刷する よう強制する。11.7 [スライドラベル](#page-274-0)を参照して ください。

#### 4 LIS をLIS スライドにアップデートできます

LISによって同じバーコードIDを持つスライドが 再送信される場合、未処理のスライドが上書 き( 更新) されます。この設定が無効になると、 BOND システムは、LIS による同じバーコード IDを使用とする試みを全て拒否します。

5 未処理のLIS スライドのライフタイム( 時間) を有効にする 入力した時間以内に処理されなかった場

合、LIS から受信したスライドは削除されま す。

6 ログメッセージ

ログを表示するをクリックすると、リストが表示 されます( 右を参照)。

7 LIS データフィールドを編集 BOND システムでのスライドデータの表示を

設定します下のLIS スライドデ。

#### 8 ログを表示する

BOND に送信されたLIS メッセージ、あるい は、BOND からLIS へのメッセージによって発 生したエラーのリストを表示します。もう一度 クリックすると、最新のエラーでリストが更新さ れます。もう一度クリックすると、最新のエラー でリストが更新されます。

### ライセンス

ご利用するには、BOND の提供するパスワードとLeica Biosystems LIS-ip のライセンスが必要になります。 通常、パスワードはLIS-ip の接続を設定したサービススタッフが入力しますが、そうでない場合には、ライセン スフィールドのみが画面に表示されます。LIS-ip 機能をオンにし、図 [10-2](#page-228-1) で示すように設定オプションやログ を表示するにはパスワードを入力してください。

# 重複するケースID

重複するケースID 設定を使用して、既にBOND の中にある有効期限切れのLIS ケースや削除されたLIS ケースと同じケースID を持つ、LIS から受信したケースの処理方法を設定します。( LISケースが既存の BONDケース、すなわち、BONDシステムで作成されたものと同じケースIDを持つ場合、自動的に拒否されま す。) 次の2つのオプションがあります。

<sup>l</sup> 既存ケースの復活**:**新たなケースが受信され、それが既存のケースと同じ患者名を持つ場合、既存 のケースが復活します( つまり、再使用されます) 。同じケースID を持つが、患者名が異なる新規ケー スは、拒否されます。

医師の名前が変更された場合、新しい名前が使用されます。

● メッセージの拒否: 新たな LIS ケースは BOND に転送されません。これを伝達するメッセージが LIS に 記録されます。LIS のケースID を変更してケースを再送信してください。

LIS ケース以外での重複するケースID の処理については、6.3.4 [ケースの重複、復活、有効期限](#page-139-0)を参照し てください。LIS ケースの一般情報については、[11.2.2 LIS](#page-267-0)ケースを参照してください。

### LISスライドデータフィールド

BOND LIS-ip のインストールでは、LIS が、各スライドに最大7 個のパラメータのBOND システムを送信する よう設定できます。これらのパラメータは表示専用であり、スライドのプロパティダイアログのLIS タブに表示され ます。これらのパラメータの基本構成は整備担当技術者によってのみ行われますが、ユーザーもパラメータ フィールドを非表示にしたり、フィールドの名前を設定したりすることはできます。

表示したいフィールドを確認し、フィールド名を記入します。

# <span id="page-230-0"></span>10.3 ラベル

ラベルのテンプレート画面でスライドのラベルテンプレートを作成・編集したり、使用するテンプレートを € 選択することができます。

BOND システムの8 つのスライドタイプに使用できる8 種類の2D テンプレートタイプがあります。

- BOND シングル染色
- BOND Oracle
- BOND 連続二重染色
- $\cdot$  BOND 並行二重染色
- LIS シングル染色
- LIS Oracle
- · LIS 連続二重染色
- LIS 並行二重染色

「BOND」テンプレートは BOND システムで作成されたスライド用で、「LIS」テンプレートは LISで作成された がBOND システムで印刷されたスライド用です。

これらのあらかじめ定義済みのテンプレートは編集または削除できません。

BOND は 1 次 元、2 次 元、および OCR バーコードを読み込むことができますが、作成できるのは 2 次 元 バーコードのみです。

お使いのBOND システムを5.1 以前のバージョンからアップグレードした場合、旧モデルでは 2D バーコードに 対応していないため、既存のバーコードスキャナーを引き続き使用することはできません。

ある種類のスライドに別のテンプレートを使用するには、デフォルトのテンプレートをコピーして、その結果作成 された「ユーザーテンプレート」を編集します。その後、それを「起動」して、BOND がその種類のスライドで使 用できるようにします。1種類のスライドに複数のテンプレートを作成することができますが、一度に起動できる のは1個だけです。

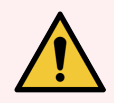

警告**:**自動ラベル識別機能が失敗した場合に備えて、ラベルには十分な情報を記載してお いてください。そうすれば、手動でラベルを識別することができます。Leica Biosystems では、 全部のスライドに次のフィールドを添付しておくようお勧めします。

- <sup>l</sup> ケースID または患者名
- スライドID
- 組織の種類 コントロール組織の識別のため
- マーカー 適用される一次抗体またはプローブ

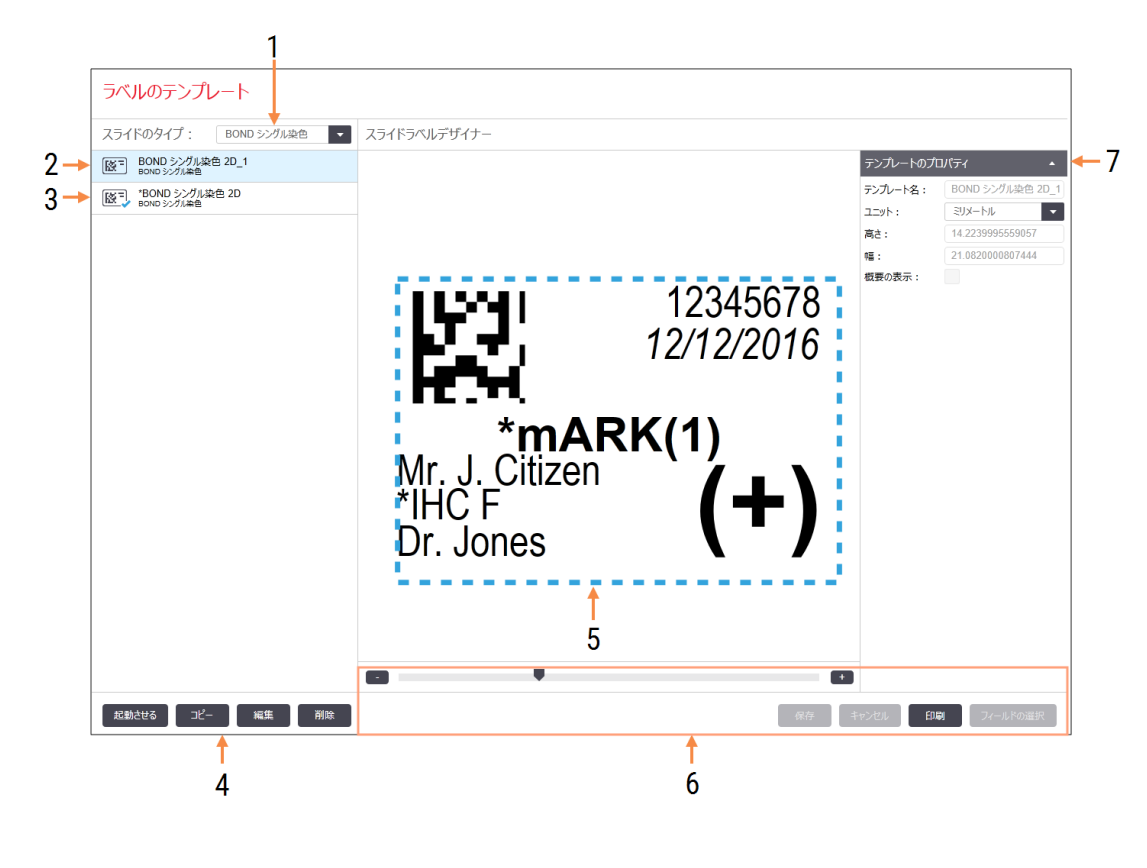

#### 図 10-3**:**ラベルのテンプレート画面

### 凡例

- 1 スライドのタイプ スライドのタイプを選択します– 下のペイン に各 タイプの全 テンプレートが表示されま す。
- 2 有効なテンプレート(青のチェックマークがあ る)
- 3 選択されたテンプレート、右の編集ペイン に表示
- 4 テンプレート管理コマンド– 図 10-4 [ラベル](#page-232-0) [のテンプレートの管理コマンド](#page-232-0)を参照
- 5 左で選択したテンプレートのレイアウトを 使ったペイン編集
- 6 テンプレート編集コマンド– 図 10-5 [ラベル](#page-233-0) [のテンプレートの編集コマンドを](#page-233-0)参照のこ と。
- 7 テンプレートのプロパティ 現在選択されているテンプレートレイアウト 全体のプロパティ(左ペインの編集 ボタンを クリックするまで、表示専用)

図 10-4**:**ラベルのテンプレートの管理コマンド

<span id="page-232-0"></span>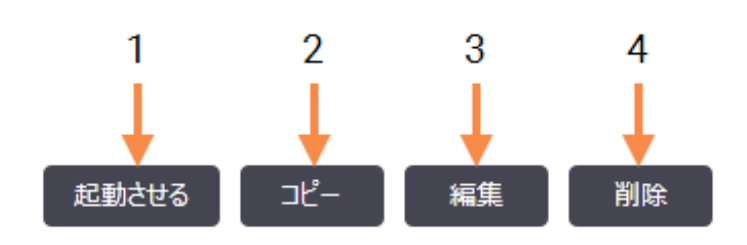

### 凡例

- 1 現在選択されているテンプレートに、現 在選択されているスライドのタイプの全ス ライドラベルが適用されるように設定され ます。
- 2 現在選択されているテンプレートをコピー して、新たに「ユーザー」テンプレートを作 成します。
- 3 画面右の編集ペインとコマンドを使用し て、現在選択されているテンプレートを編 集します。デフォルトのテンプレートは編 集できません。
- 4 現在選択されているテンプレートを削除 します。デフォルトのテンプレートは削除で きません。

<span id="page-233-0"></span>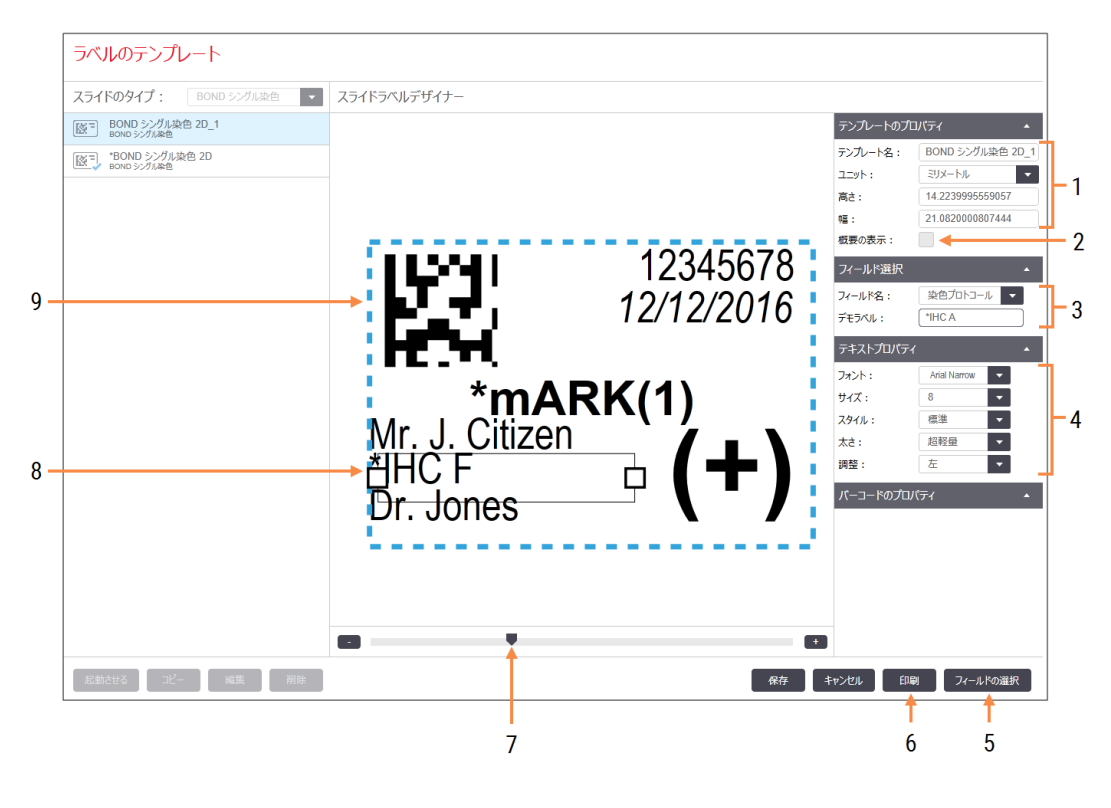

#### 図 10-5**:**ラベルのテンプレートの編集コマンド

#### 凡例

#### 1 テンプレートのプロパティ テンプレートの名前とサイズを入力しま す。

- 2 概要の表示 編集ペインにフィールドの概要を表示しま す。
- 3 フィールド選択 フィールドのタイプを選択して、編集ペイン でフィールドを強調表示します。フィールド にデモテキストを入力します。
- 4 テキストプロパティ 選択されたフィールドのテキストプロパティ を設定します。

### 5 フィールドの選択 フィールドの選択ダイアログを開き、レイア

ウトにフィールドを追加したり、レイアウト からフィールドを削除します。

- 6 印刷 選択されたプリンターで現在のレイアウト を印刷します。
- 7 コントロールをスライドしてデモラベルを拡 大縮小します。
- 8 現在選択されているフィールド– 右のテキ ストプロパティペインで設定します。ボック スの側面をドラッグしてボックスの幅を変 更します。または、フィールド全体を移動 させます。
- 9 ラベルID またはバーコードフィールド– サイ ズを変更をしてはいけません。

以下も参照のこと。

- 10.3.1 [ラベルのテンプレートの作成、編集、起動](#page-234-0)
- 10.3.2 情報 タイプ

# <span id="page-234-0"></span>10.3.1 ラベルのテンプレートの作成、編集、起動

既存のテンプレートをコピーして編集し、新しいテンプレートを作成します。または、既存のユーザーテンプレー トを編集することもできます(ただしデフォルトのテンプレートは編集できません)。テンプレートをアクティブ化す ると、BOND システムで印刷されたラベルに使用することができます。

- 10.3.1.1 [新規テンプレートを作成](#page-234-1)
- 10.3.1.2 [テンプレートを編集](#page-234-2)
- <span id="page-234-1"></span>● 10.3.1.3 [テンプレートの起動](#page-235-0)

### 10.3.1.1新規テンプレートを作成

- 1 新規テンプレートに使用するスライドのタイプを選択します。 スライドのタイプの既存テンプレートが全て表示されます。
- 2 コピーしたいテンプレートを選択します(作成したいテンプレートに最も近いテンプレートを選択します)。
- 3 コピーをクリックします。

<span id="page-234-2"></span>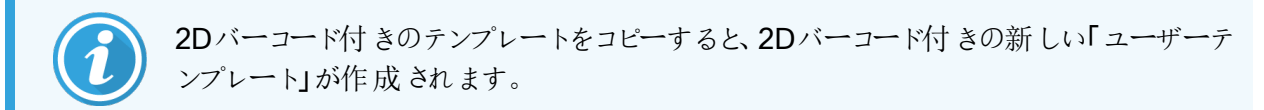

## 10.3.1.2テンプレートを編集

1 左ペインでテンプレートを選択し、編集をクリックします。

テンプレートレイアウトが編集できるように、画面の右で編集ウィンドウ、ボタン、プロパティリストが起動 し、編集ペインに表示されます。

- 2 オプションとして、( 右上のテンプレートのプロパティセクションで) 概要の表示を選択し、編集ペインに フィールドの境界を表示させることもできます。
- 3 テンプレートのプロパティセクションに、テンプレート名を入力します。

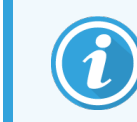

ラベルのテンプレート名には、64文字以内の制限があります。また同じスライドのタイプ の分類で使用される各々の名前は、区別できるように固有である必要があります。

- 4 レイアウトを編集します。
	- a フィールドを追加または削除 フィールドの選択 をクリックし、表示したいスライドのプロパティを選 択します( 利用可能なプロパティのリストについては、10.3.2 [情報タイプを](#page-236-0)参照) 。

注意:ラベルID フィールドは自動認識に使用されているので削除できません。

- b ポジションフィールド– フィールドを選択して編集ペインにドラッグします。
- c フィールドの幅を変更する– フィールドのどちらか一方の端でボックスをドラッグします。(フィールド 高さはテキストのフォントサイズに応じて決定されます)。

テンプレートを使用する際に、設定されたフィールドの幅がラベルの値に対して不十分であった場 合、テキストが切り詰められ、切り詰めた場所を明示する省略ポイントが表示されます。

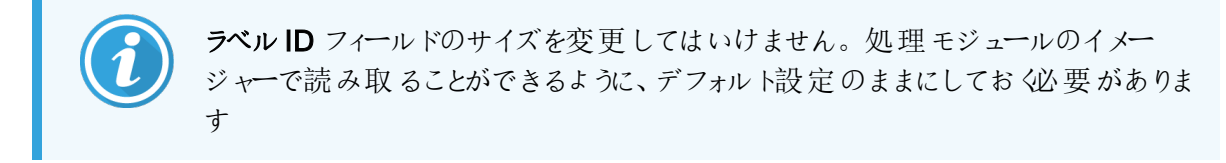

- d テキストプロパティの設定 テキストプロパティセクションでフィールドを選択し、フォントフォントとサイ ズとスタイルと太さを設定します。また、フィールド内のテキスト調整も設定します。
- 5 保存をクリックします。

<span id="page-235-0"></span>ラベルID フィールドの周囲に十分な空間があるか確認してください。他のフィールドのテキスト がこの部分に接触すると、自動識別に悪影響が出る恐れがあります。

10.3.1.3テンプレートの起動

1 左ペインでテンプレートを選択し、起動をクリックします。

テンプレートに青のチェックマークが付き、起動されたことが表示されます。

# <span id="page-236-0"></span>10.3.2 情報タイプ

ラベルテンプレートは、ラベル画面のフィールドの選択ダイアログで選択した、以下のスライド情報を表示する ように構成することができます。

自動識別に使用されるラベルIDフィールドはどのテンプレートからも削除できません。この識別は 2D バーコー ドとして表示されます。

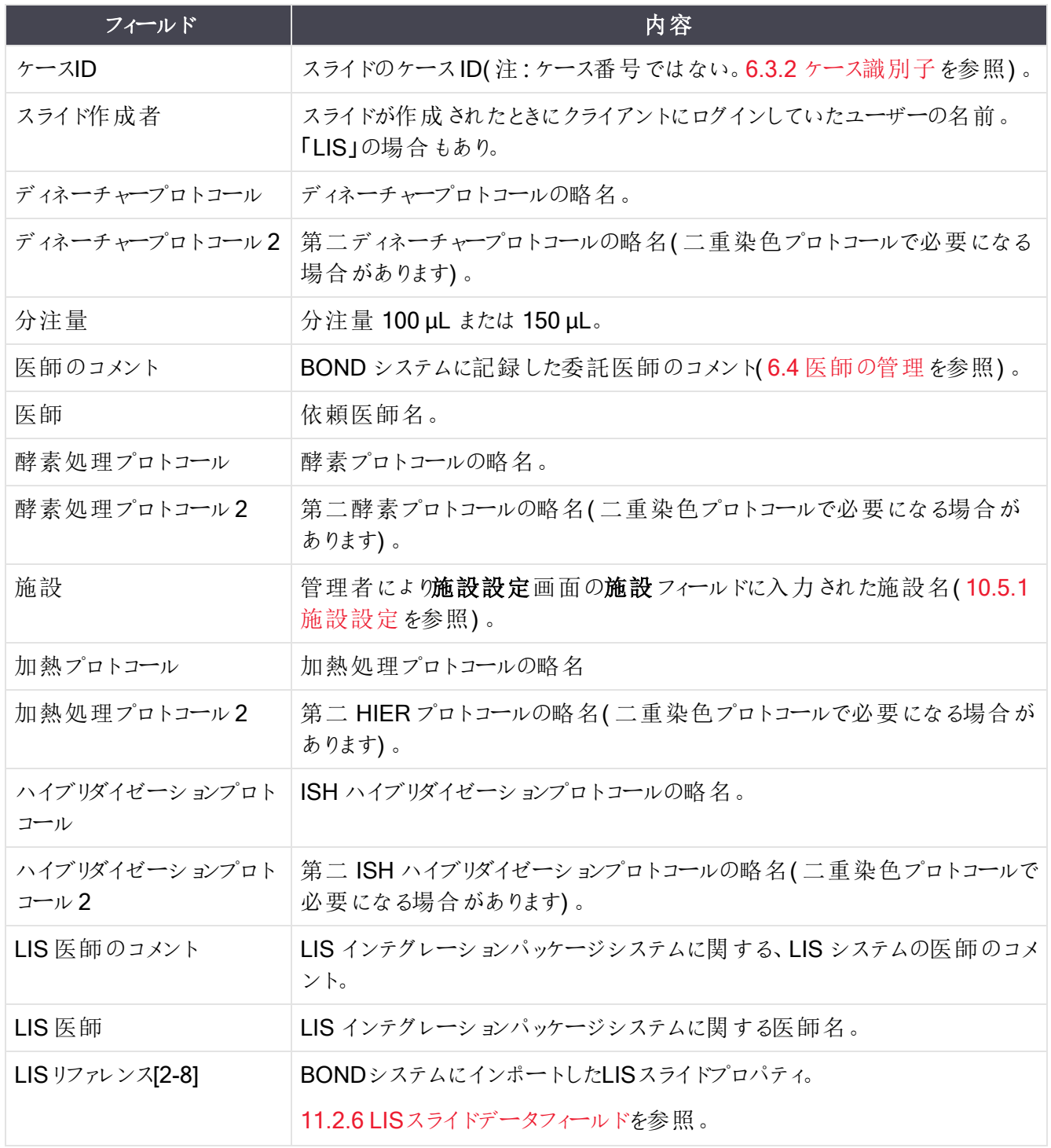

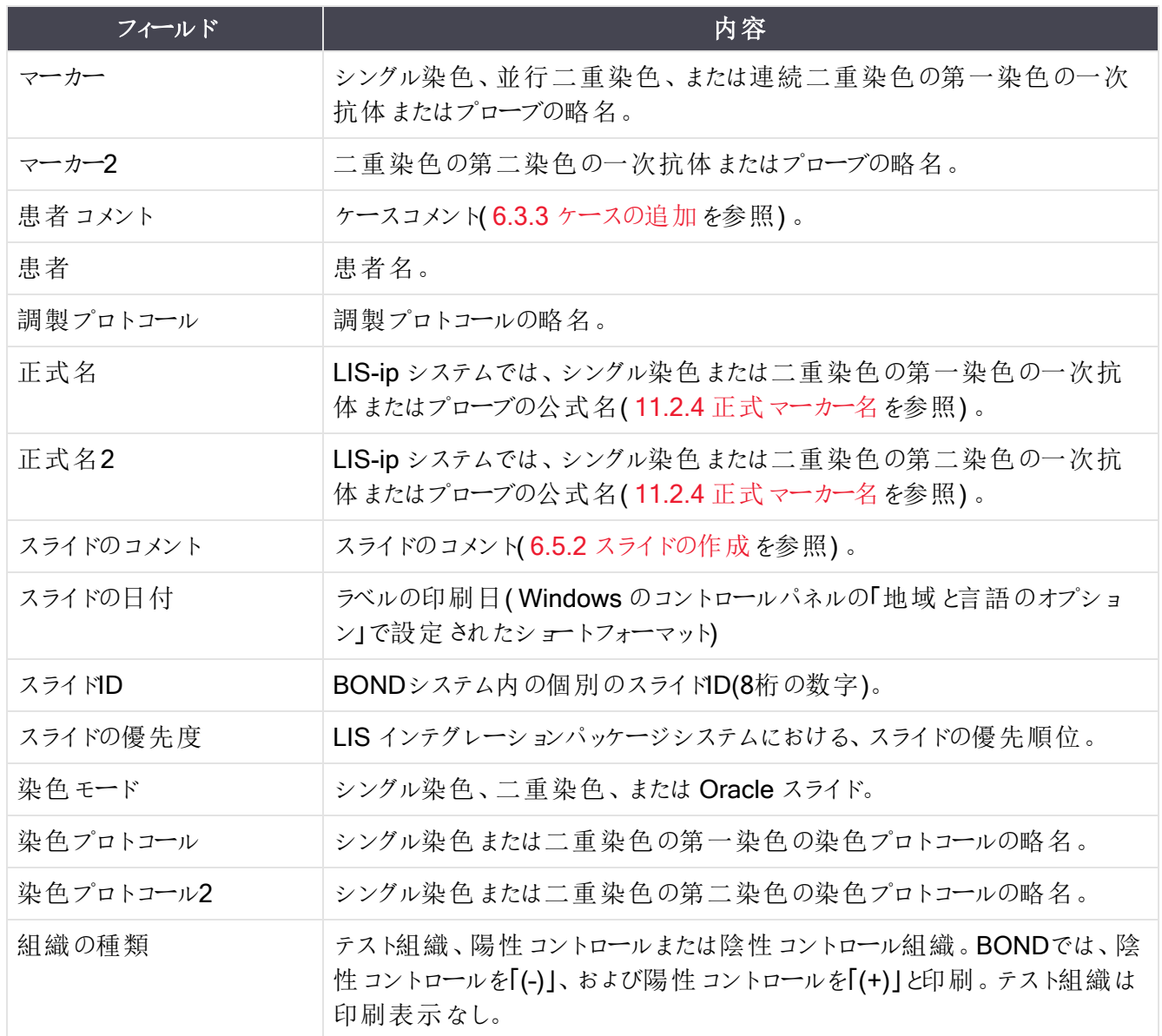

# <span id="page-238-0"></span>10.4 BDD

BDD更新画面を使用して、BONDデータ定義を更新し、変更追跡記録ファイルを作成します。

**BDD**  $\hat{\mathbf{y}}$ 

図 10-6**:**BDD 更新画面

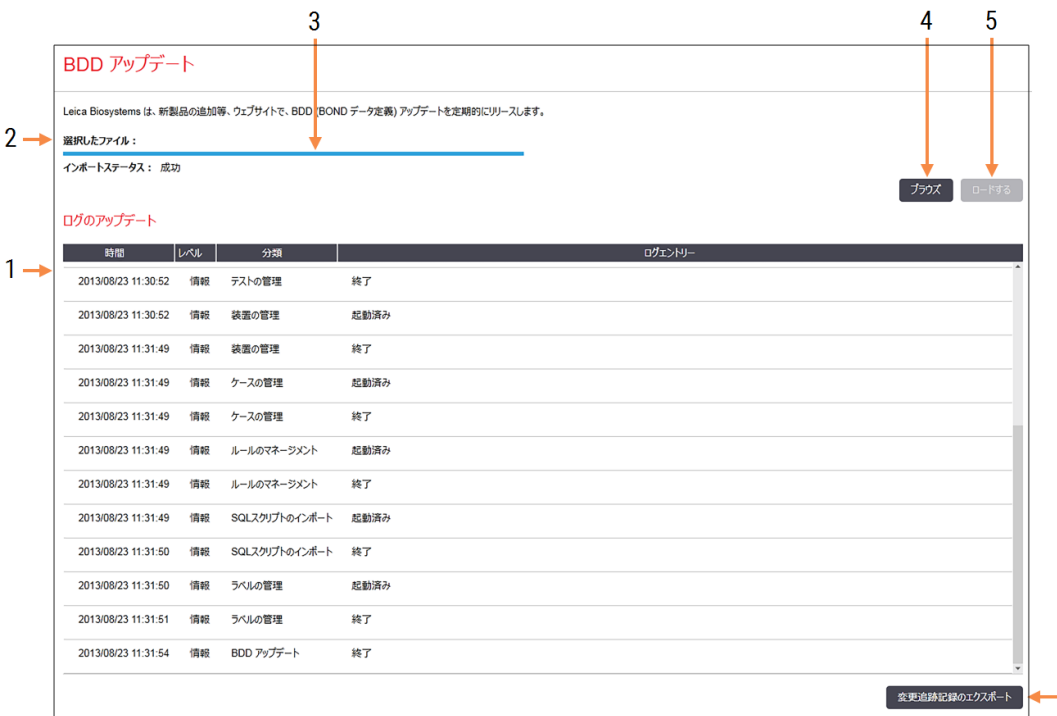

### 凡例

- 1 BDD更新のログ
- 2 選択したBDD更新ファイル
- 3 BDD更新プログレスバーとステータス
- 4 ブラウズ BDD更新ファイルを見つけ、左のフィールドで開 きます。

#### 以下を参照:

- **[10.4.1 BDD](#page-239-0)更新**
- <sup>l</sup> 10.4.2 [変更追跡記録](#page-240-1)

#### 5 ロードする

クリックすると左のフィールドにBDD更新ファイル がインストールされます。

 $6\overline{6}$ 

6 変更追跡記録のエクスポート クリックすると変更追跡記録ファイルが生成され ます-10.4.2 [変更追跡記録を](#page-240-1)参照

# <span id="page-239-0"></span>10.4.1 BDD更新

Leica Biosystems は定期的に、BDD( BOND データ定義) 更新をウェブ上で配布します( たとえば、新たにリ リースされた試薬を追加するなど) 。BOND のBDD 更新ファイルのファイル拡張子は「\*.bdd」です。これらの 更新は BDD 更新画面からインストールします。

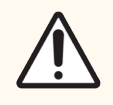

注意**:**世界中の各地域ごとの規則を反映するために、地域ごとに配布するBDD の更新ファ イルが異なります。お住まいの地域に合った正しいアップデートファイルをインストールしてくださ い( BOND についてダイアログに地域情報を表示。[3.9 BOND](#page-87-0) についてを参照) 。どのファイル を使用すべきか不明な場合には、カスタマーサポートにお問い合わせください。

BDDアップデートファイルはいつでもインストールできます。

- 1 Leica Biosystems ウェブサイトから更新ファイルをダウンロードし、ウイルスに感染していないUSB メモ リーに保存してください。
- 2 USBメモリーをBONDまたはBOND-ADVANCEコントローラー( あるいは、BOND-ADVANCEシステム のBONDターミナル) に挿入します。
- 3 管理者のBDD更新画面を開きます。
- 4 ブラウズをクリックし、Windowsの開 ダイアログで更新ファイルを見つけます。
- 5 開くをクリックすると、画面の左上付近にBDD ファイルが表示されます。
- 6 ロードするをクリックし、新規データで定義を更新します。
- 7 更新が進行するにつれて、更新ログにメッセージが書き込まれます。更新が完了すると、最後の行に 「BDD の更新 : 完了」が表示され、トップペインのプログレスバーの下に「成功」というステータスが表 示されます。
- 8 BOND について画面を開き、BDD が最新のリリースに更新されていることを確認します。

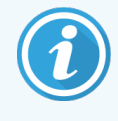

BDD の更新の成功を確認するには、BDD 更新画面または BOND について画面を表示し ます。プロセスには数分しかかかりませんので、更新が完了するまで待ってから、別の画面に 移動するようお勧めします。

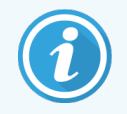

更新に失敗した場合、データ定義は更新前の状態に戻り、失敗したメッセージが更新ログ に表示されます。失敗した場合、カスタマーサポートに連絡してください。

# 10.4.2 変更追跡記録

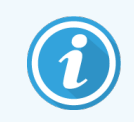

<span id="page-240-1"></span>このセクションは、BOND-PRIME 処理モジュールには適用されません。BOND-PRIME 変更 追跡記録は、サービスログレポートに含まれます。

システムがいつ、誰によって変更されたかを示す変更追跡記録を作成することができます。変更追跡記録で は、それぞれ異なるカテゴリの情報が別々のCSV ファイルに書き込まれます。ファイルは、コントローラーのフォ ルダ: BONDDrop-box\Audit\YYYYMMDD-HHmmss に書き込まれます。

変更追跡記録を作成するには:

- 1 BDD更新画面を開き、変更追跡記録のエクスポートをクリックします。
- 2 全部のデータを選択すると、今までにシステムで実行された変更が全て表示されます。また、範囲指 定を選択すると、特定の期間が指定されるので、開始と終了の日付と時刻を定義してください。
- <span id="page-240-0"></span>3 エクスポートをクリックします。

# 10.5 設定

設定画面には、BOND の施設全体の一般設定(施設設定)、デフォルトのケースとスライドの設 定、そして、ワークフローオプション(ケースとスライドの設定)があります。

設定  $\bullet$ 

- 10.5.1 [施設設定](#page-241-0)
- 10.5.2 [ケースとスライドの設定](#page-242-0)
- 10.5.3 [データベースバックアップ](#page-243-0)

10.5.1 施設設定

施設設定ペインで一般施設設定オプションを設定します。

<span id="page-241-0"></span>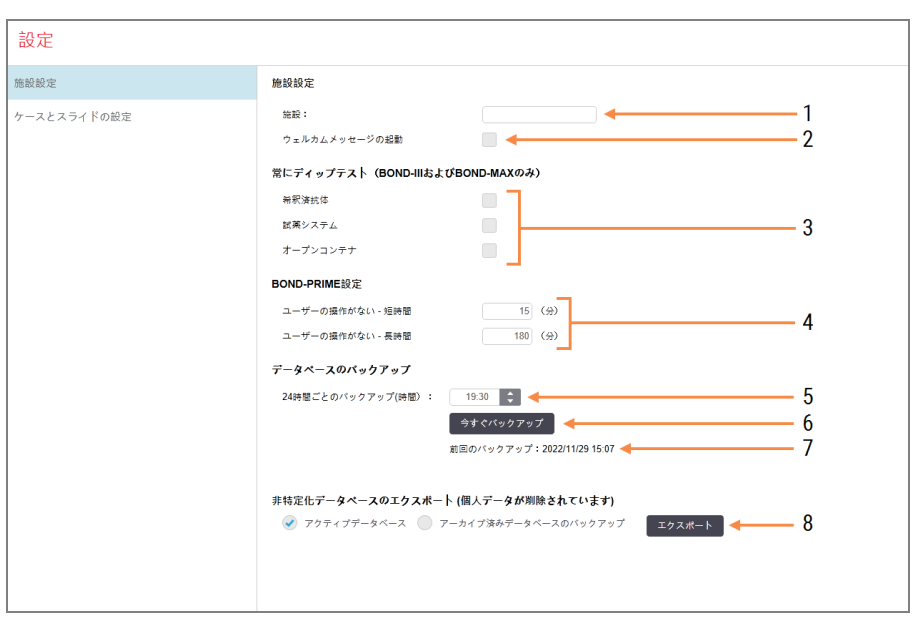

図 10-7**:**設定画面施設の設定ペイン

#### 凡例

#### 1 施設

レポートに表示される施設の名称を記入 します。

2 ウエルカムメッセージの起動

ウエルカムメッセージ起動BONDソフトウェ アが起動するとウエルカムメッセージが再生 されます。

#### 3 常にディップテストする

これをチェックすると、毎回実行する前に指 定の形式の試薬コンテナのディップテストが 実行されます- 8.3.1 [試薬量の決定を](#page-202-0)参 照

4 ユーザーの非アクティブ時間

#### BOND-PRIMEのみ。

短期- 非アクティブ時間を分単位で設定 します。この時間が経過すると、ユーザー は PIN を再入力する必要があります。 長期- 非アクティブ時間を分単位で設定 します。この時間が経過すると、ユーザー はログインし直す必要があります。

- 5 24時間ごとのバックアップ( 時間) 毎日の自動データベースバックアップを実 行する時刻を設定します(24時間表示) – 10.5.3 [データベースバックアップ](#page-243-0)を参照
- 6 今すぐバックアップ データベースのバックアップを直ちに実行し ます– 10.5.3 [データベースバックアップを](#page-243-0)参 照
- 7 前回のバックアップに関する情報。バック アップが進行中の場合はプログレスバーが 表示されます。
- 8 匿名化データベースのエクスポート 匿名化データベースを、有効なデータベー スからエクスポートするか、データベースバッ クアップからエクスポートするかを選択しま す。

# <span id="page-242-0"></span>10.5.2 ケースとスライドの設定

ケースとスライドの設定で設定できること:

- ケースとスライドの作成時に設定可能な各種の数値のデフォルト
- ケースとスライドの作成のワークフローオプション

<span id="page-242-1"></span>ケースとスライドのオプションの説明については、図 [10-8](#page-242-1)と図 [10-9](#page-243-1)を参照してください。

図 10-8**:**ケースとスライドの設定ペインでのケースの設定

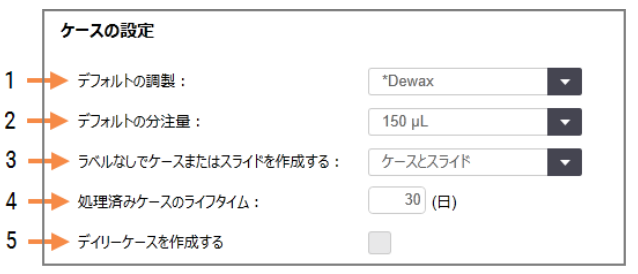

凡例

- 1 デフォルトの調製 新規ケースのデフォルトの調製プロトコール
- 2 デフォルトの分注量 新規ケースのデフォルトの分注量
- 3 ケースとスライドの臨時作成 スライドのロード後のケースやスライドの作成オプ ションを設定します- 6.8.2 [オンボードスライドの](#page-157-0) [識別オプション](#page-157-0)を参照。

注意**:**BOND-PRIME 処理モジュールには適用 されません。

- 4 処理済みケースのライフタイム ケースの最後のスライドの処理開始後に、ケー スがスライド設定画面上に残っている日数 -6.3.4.2 [処理済みケースのライフタイム](#page-139-1)を参照。
- 5 デイリーケースを作成する 毎日、自動的に、その日の処理済みスライド全 部について、1件のケースを作成します-6.3 [ケースの作業](#page-136-0)を参照。

図 10-9**:**ケースとスライドの設定ペインでのスライドの設定

<span id="page-243-1"></span>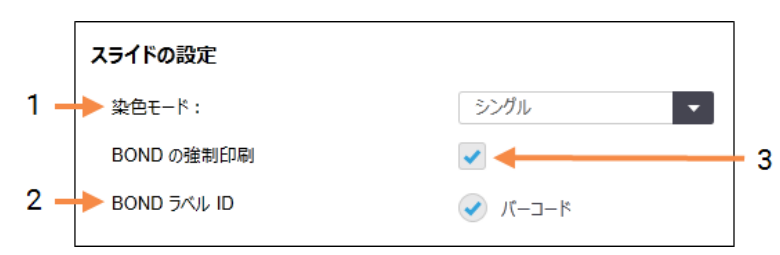

#### 凡例

# 1 染色モード

新しいスライドのデフォルトの設定 - [6.5.2](#page-144-0) スライ [ドの作成](#page-144-0)を参照

#### 2 BOND ラベルID BOND で作成されたラベル識別子は 2D バー コードです。

#### 3 BOND の強制印刷

BOND で印刷されたラベルを持つスライドのみに 処理を許可します- 6.8.2 [オンボードスライドの](#page-157-0) [識別オプション](#page-157-0)を参照

注意**:**BOND-PRIME 処理モジュールには適用 されません。

# <span id="page-243-0"></span>10.5.3 データベースバックアップ

データベースには重要 な患者 情報 が保存 されており、BOND を正常に動作させる上で欠かすことができませ ん。従って、データベースが壊れたときに復元させることができるように、BOND には自動および手動バックアッ プのシステムが組み込まれています。

- 毎日の自動バックアップ
- 「手動」、すなわち、オンリクエストバックアップ

全てのバックアップファイルは、フォルダのサブフォルダ内のBONDコントローラーに保存されています。

#### B:\BOND Drop-box\Backups

バックアップのタイプごとに、常に2つのファイルが同じ名前のフォーマットで作成されます:

[施設名]\_BOND\_YYYY-MM-DD-HH-mm-ss (年-月-日-時間-分-秒)

ここで施設 名は、管理者の設定画面に入力された名称です(10.5.1 [施設設定](#page-241-0)を参照) ( もしくは、施設名 が入力されていない場合は、「施設」というデフォルト名が使用されます) 。この名前には、バックアップが実行 された日時が含まれています。メインバックアップファイルには「.dump」という拡張子が付き、さらに、「.log」とい う拡張子があるログファイルも保存されます。

毎日の自動バックアップは、管理者の設定画面で設定された時刻に実行されます(10.5.1 [施設設定](#page-241-0))。直 近のバックアップは「Scheduled Latest」フォルダに保存されます。翌日のバックアップが実行されると、これは 「Scheduled 1 Days Old」フォルダに移動します。その後、6日間、同様に実行され、その後 ( 「Scheduled\_7\_Days\_Old」フォルダに移動した後) 、削除されます。

予定したバックアップの時間にBOND コントローラーがオフになっている場合、バックアップは処理されません。 コントローラーがオンになる時間と処理中の可能性が低い時間を設定するように注意してください。

手動バックアップは、管理者の設定画面で、いつでも実行できます( ただし、自動バックアップの実行中は除 ◆ 。データベースバックアップセクションで今すぐバックアップをクリックすると実行されます(10.5.1 [施設設定を](#page-241-0) 参照) 。

バックアップが終了するとダイアログで通知されます。バックアップファイルとログファイルは「Manual」フォルダに保 存されます。次回手動バックアップを実行すると、ファイルは「Manual Previous」フォルダに移動します。この ファイルは手動バックアップを3回実行すると削除されます。すなわち、直近の2回のバックアップファイルしか保 存されないことになります。

いずれかのタイプのバックアップに成功しなかった場合、管理者とクライアントのファンクションバーの 右側にアイコン( 右) が表示されます。正常にバックアップが終了するまでアイコンは残ります。アイ コンが表示されたら、できる限り早く手動バックアップを試みます。それでも失敗した場合は、すぐ にカスタマーサポートに連絡してください。

特に、データが多量に蓄積されるBOND の旧型システムでは、バックアップファイルの収容スペースが十分あ ることを頻繁に確認してください。通常、新たにバックアップファイルが1 個書き込まれると、古いファイルが1 個 削除されるので、ドライブの使用量は、比較的小さな単位でしか増加しません。しかし、ある時点で追加の ドライブスペースが必要になるため、その場合にはカスタマーサポートにご連絡ください。

さらに追加の安全対策として、定期的にファイルを別の場所(BOND コントローラー以外) にバックアップしてく ださい。可能であれば、施設や会社のIT 部門と相談して自動バックアップを実施してください。それが不可 能な場合は、手動でファイルを週一回( 使用量の多い施設ではさらに頻繁に) コピーしてください。BOND コ ントローラーは、IT 部門がログインして、安全なFTP を通してBOND ドロップボックスフォルダからバックアップ ファイルをダウンロードできるよう、安全なFTP サーバーを稼動します。

データベースを復元する必要がある場合には、カスタマーサポートにご連絡ください。

# <span id="page-245-0"></span>10.6 ハードウェア

ハードウェアの設定画面を使用して、処理モジュール、ポッド(1つのクライアントから制御される処理 モジュールのグループ) 、スライドラベルプリンターを設定します。

ハードウェア  $\Omega$ 

ハードウェアの設定は次の3つのタブで実行されます。

- 10.6.1 [処理モジュール](#page-245-1)
- $\cdot$  [10.6.2](#page-248-0) ポッド
- <span id="page-245-1"></span>● 10.6.3 [スライドラベラー](#page-250-0)

# 10.6.1 処理モジュール

BOND システムに処理モジュールを表示し、バルク試薬コンテナを設定するには、処理モジュールタブから行 います。

処理モジュールが、ネットワークケーブルで物理的にBOND コントローラーに接続されている場合は、処理モ ジュールタブの左ペインに処理モジュールが自動的に表示されます。

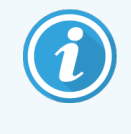

BOND コントローラーは互換性のある処理モジュールしか接続できません。互換性のない処 理モジュールが接続されると、アイコンとエラーメッセージが表示されます(次のページのアイコ ンの表と意味を参照)。

処理モジュールを選択すると、タブの右側にその詳細が表示されます。処理モジュールに固有の名前を付 け、必要に応じてバルク容器の一部を無効にしてください( 10.6.1.1 [バルク試薬容器の無効化](#page-247-0)を参照) 。こ の設定を保存すると処理モジュールが「接続された」状態になります。

これは、停止しない限り、スイッチを切ったり接続を外してもタブ内に残ったままになります(10.6.1.2処理モ [ジュールの閉鎖を](#page-247-1)参照)。

図 10-10**:**ハードウェアの設定画面の処理モジュールタブ

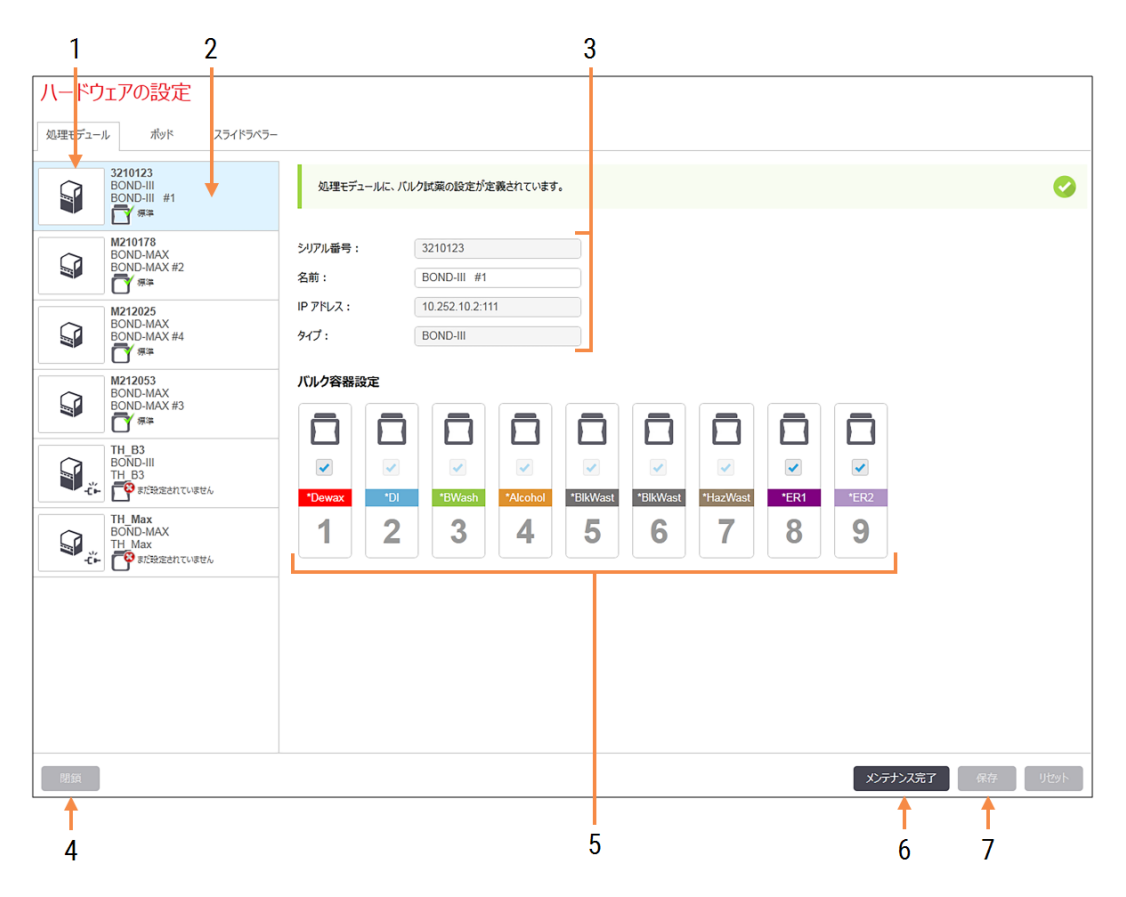

#### 凡例

- 1 接続されている全ての処理モジュール
- 2 現在選択されている処理モジュール その詳 細は画面右に表示されます。
- 3 選択した処理モジュールのシリアル番号、名 前(編集可能)、IP アドレス、および処理モ ジュールタイプ。
- 4 閉鎖 選択した処理モジュールを閉鎖します-10.6.1.2 [処理モジュールの閉鎖](#page-247-1)を参照。
- 5 バルク容器設定 使用しないステーションから チェックマークを外します。下の[10.6.1.1](#page-247-0) バルク [試薬容器の無効化を](#page-247-0)参照。

注意**:**BOND-PRIME 処理モジュールには適 用されません。

6 メンテナンス完了

メンテナンスが完了したら、これをクリックする と、日付とスライドカウントをリセットすることが できます- [メンテナンス](#page-277-0)の12 [クリーニングとメン](#page-276-0) テナンス[\( BOND-III](#page-276-0) およびBOND-MAX のみ) を参照閉鎖

### 7 保存

新しく接続した処理モジュールを作動させるに は、設定を保存する必要があります。処理モ ジュールの設定を保存するには、まず、スライ ド染色 ユニットのロックが解除されていることを 確認しなければなりません。

左ペインの処理モジュール画像の横にあるアイコンは、モジュールの様々な状態を表します。

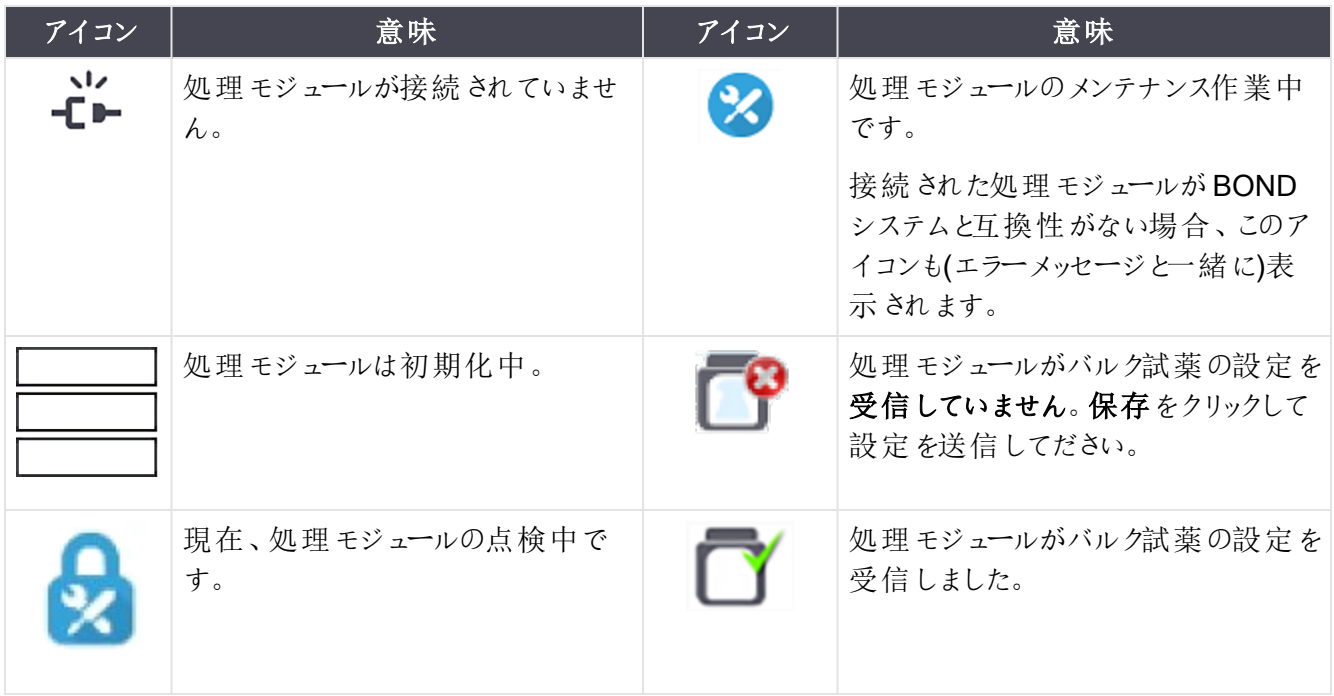

### 10.6.1.1バルク試薬容器の無効化

<span id="page-247-0"></span>このセクションは、BOND-PRIME 処理モジュールには適用されません。

BOND システムで抗原賦活化や脱パラフィンを行わない施設では、ソフトウェアでコンテナを無効にして、処 理モジュールから当該コンテナを削除することができます。そうすることで、コンテナ内に試薬を保持する必要 がないため、コンテナへの流路ラインのプライミングを省略でき処理モジュールの初期化を早めることができま す。バルク容器を無効にするには、バルク容器の設定ペインでコンテナのチェックマークを外し、保存をクリック します。プロンプトが出たら、処理モジュールを再起動して変更内容を反映します。無効にしたコンテナは、 取り外すことも、処理モジュール内に残しておくこともできます。

# <span id="page-247-1"></span>10.6.1.2処理モジュールの閉鎖

処理モジュールがもう必要ない場合は、停止して、処理モジュールタブから削除してください。処理モジュール がオフになっていることを確認してから、処理モジュールタブを選択し、停止をクリックします。処理モジュールが ポッドに残っている場合、停止したときに、自動的にポッドから削除されます。

処理モジュールを復帰させるには、ネットワークケーブルを再接続してください。

# <span id="page-248-0"></span>10.6.2 ポッド

ポッドは、1人のクライアントで制御できる処理モジュール( とスライドラベルプリンター)の総称です(3.1[システ](#page-72-0) [ムの構造を](#page-72-0)参照) 。処理モジュール全てがコントローラーで制御されるシングルシートインストレーションでも、 BOND ポッドを作成してください。ポッドはポッドタブで作成して編集します。

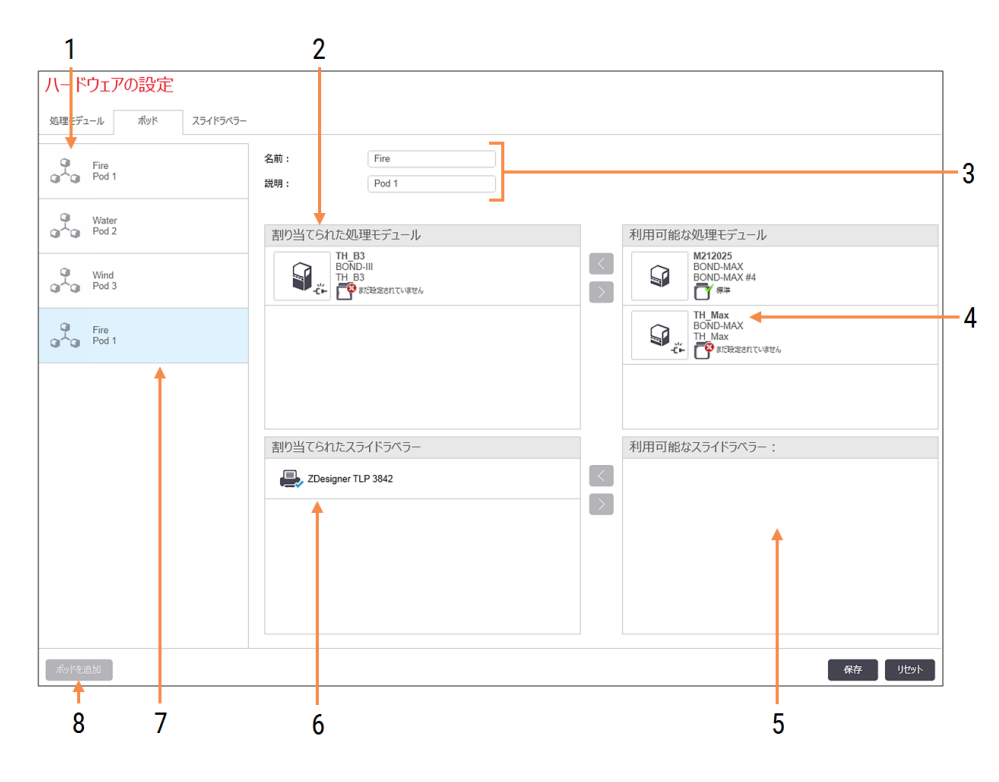

図 10-11**:**ハードウェアの設定画面のポッドタブ

#### 凡例

- 1 全ポッドのリスト
- 2 選択されたポッドの処理モジュール.臨床ク ライアントと同じ順序になります- 次を参 照: 10.6.2.1 [新規ポッドを作成する](#page-249-0)
- 3 選択したポッドの名称と説明(どちらも編 集可能)
- 4 ポッド内にない全ての処理モジュール
- 5 ポッド内にない全てのスライドラベラー
- 6 選択されたポッドのスライドラベルプリン ター.デフォルトのプリンターには青のチェック マークがあります- 次を参照: [10.6.2.1](#page-249-0) 新 [規ポッドを作成する](#page-249-0)
- 7 現在選択されているポッド– 詳細は画面 右に表示されます。
- 8 ポッドを追加

クリックすると新規ポッドが設定できます-下の10.6.2.1 [新規ポッドを作成するを](#page-249-0)参 照。

削除

空のポッドを右クリックし、削除をクリックす ると削除されます。

処理モジュールをポッドに追加して利用できるようにするには、処理モジュールタブで設定します( [10.6.1](#page-245-1) 処理 [モジュールを](#page-245-1)参照)。スライドラベラーがポッドで利用できるようにするには、スライドラベラータブで設定します ( 10.6.3 [スライドラベラーを](#page-250-0)参照) 。

10.6.2.1新規ポッドを作成する

- <span id="page-249-0"></span>1 ポッドを追加をクリックします。
- 2 ポッドに固有名を付けます。説明も付けることもできます。
- 3 利用可能な処理モジュールペイン(右上)から処理モジュールを選択し、左矢印ボタン して、割り当てられた処理モジュールパネル(左上)に追加します。

複数の処理モジュールを追加する際は、臨床クライアントのタブに表示したい順序で追加します。たと えば、処理モジュールA を最初に選択して処理モジュールB を2 番目に選択した場合、ペインと、 ポッドに接続 されたクライアントのシステムステータスタブで、B の上にA が表示されます。 処理モジュー

ルの順序を変更するには、右矢印ボタン → で処理モジュールを移動し、正しい順序に入れ替えて ください。

4 利用可能なスライドラベラーペイン(右下)から1台またはそれ以上のスライドラベルプリンターを選択 し、割り当てられたスライドラベラーペイン( 左下) に追加します。

複数のプリンターを追加すると、ラベルを印刷する際に、追加したプリンターをどれでも使用できます。 プリンターを右クリックしてデフォルトプリンターとして設定をクリックするとデフォルトのプリンターとして設定 されます。デフォルトのプリンターには緑のチェックマークが付きます。

5 保存をクリックします。

ポッドを削除するには、処理モジュールとプリンタを全て削除してから、左ペインのポッドを右クリックし、削除を クリックします。

# <span id="page-250-0"></span>10.6.3 スライドラベラー

BOND システムで使用されるスライドラベラーは、管理者クライアントのハードウェア設定画面のスライドラベ ラータブで検索して識別し、起動させなければなりません。こうすることで、ポッドで使用できるようになります( [10.6.2](#page-248-0) ポッドを参照)。

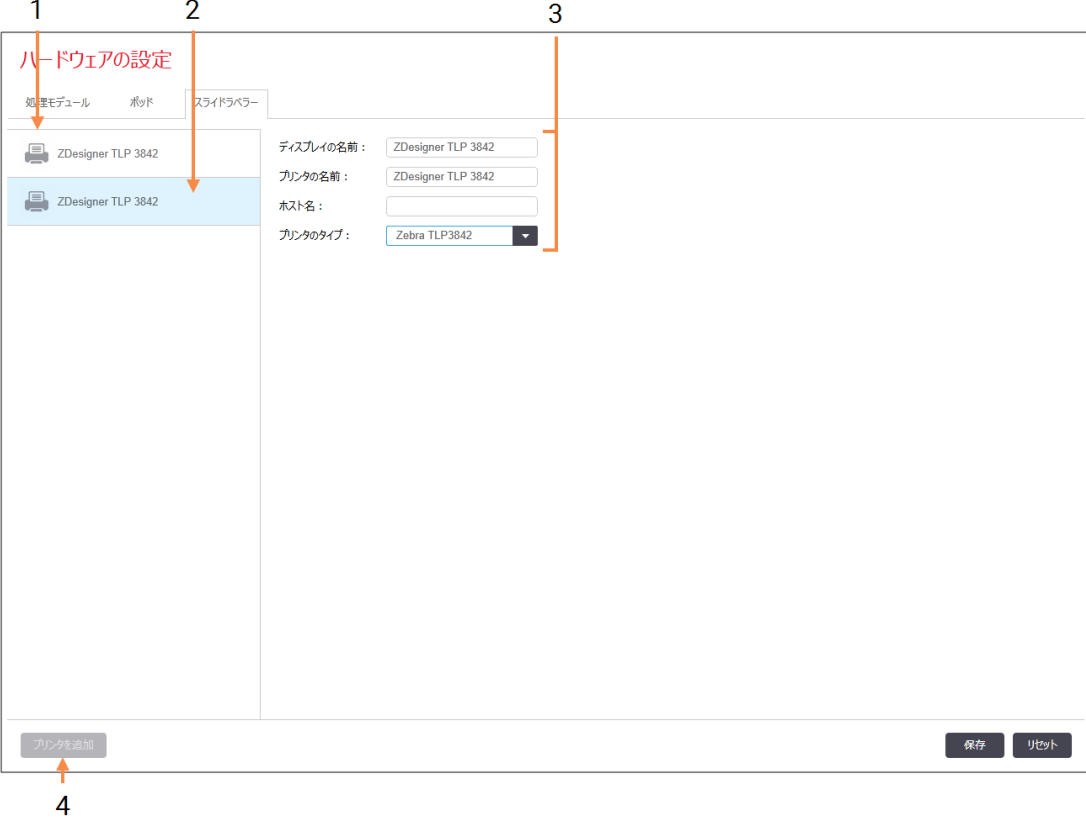

図 10-12**:**ハードウェアの設定画面のスライドラベラータブ

### 凡例

- 1 全てのスライドラベラーのリスト
- 2 現在選択されているスライドラベラー–詳細 は画面右に表示されます。
- 3 スライドラベルプリンターの詳細 下の 10.6.3.1 [スライドラベルプリンターの詳細を](#page-251-0) 参照

#### 4 プリンタを追加

クリックして新しいスライドラベラーを追加し ます。画面の右に設定されます

新たに接続されたスライドラベラーがポッドで使用できるようにするには、プリンターを追加をクリックし、画面右 にプリンターの詳細を入力します。

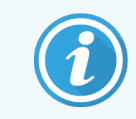

ポッドがないインストレーションもあります。ポッドがない場合、リストの最初にデフォルトのプリン ターが表示されます。

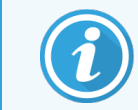

<span id="page-251-0"></span>不要なスライドラベラーを新しいスライドラベラーと入れ替える場合 – 古いスライドラベラーの詳 細を新しいスライドラベラーの詳細と入れ替えることができます。

ラベラーをリストから削除するには、ラベラーを右クリックして、削除を選択します。

## 10.6.3.1スライドラベルプリンターの詳細

BOND システムでは、各スライドラベルプリンタについて、以下の詳細事項を必要とします。

- <sup>l</sup> ディスプレイの名前: BOND ソフトウェアで表示されるラベラーの名前
- プリンターの名前: Windowsで使用されるプリンターの名前

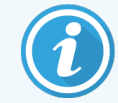

BOND-ADVANCE にインストールされているプリンターの名前は、実際には、Windows のプ リンターとファックスダイアログに表示される共通の名前です。

• ホスト名: BOND-ADVANCE にインストールされているプリンターがZebra プリンター(ZDesigner TLP 3842 など) 以外の場合には空白にしておきます。この場合、スライドラベラーが接続されているコン ピュータ名を入力します。

<span id="page-251-1"></span>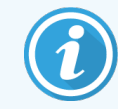

コンピュータ名はWindowsシステムダイアログでを見つけることができます(図 [10-13](#page-251-1)を参照)。

図 10-13**:**Windows システムダイアログのコンピュータ名

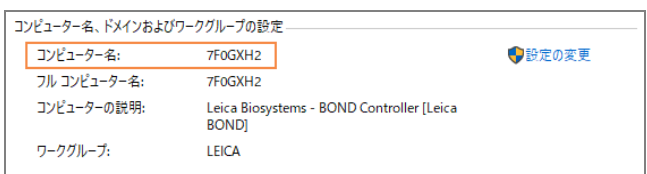

<sup>l</sup> プリンターのタイプ: プリンターモデル( ZDesigner TLP 3842 など)
### 10.6.3.2テストラベルを印刷

印刷の調整を確認するには:

- 1 管理者クライアントでラベル画面を開きます。
- 2 左パネルでラベルを選択し、印刷をクリックします。

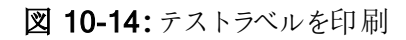

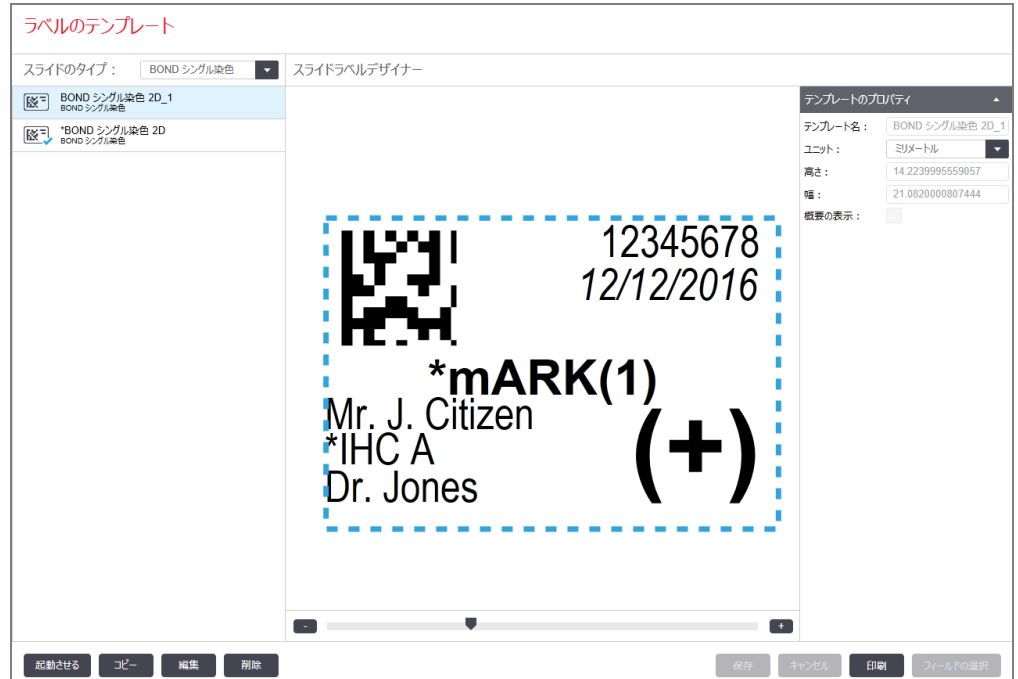

- 3 プリンターの選択ダイアログボックスで該当するプリンターを選択し、印刷をクリックします。
- 4 ステップ3 を3 回ないし5 回繰り返します。ラベルに全ての文字が明瞭かつ正確に印刷されていること を確認します。
- 5 ラベル上の画像の位置が正しくない場合には、Zebra [プリンターキャリブレーションの調整](#page-253-0)(253ページ [のセクション](#page-253-0)10.6.3.3) またはCognitive [プリンターキャリブレーションの調整](#page-258-0)(258ページのセクション [10.6.3.4\)](#page-258-0) を参照してください。

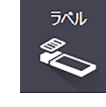

### 10.6.3.3Zebra プリンターキャリブレーションの調整

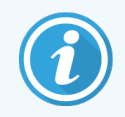

<span id="page-253-0"></span>Zebra プリンターTLP 3842 または GX430t の場合には以下の手順が適用されます。多少の 違いがありますが、それらは該当する設定に説明されています。

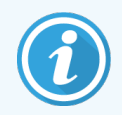

BOND-ADVANCE にインストールする場合、BOND-ADVANCE ターミナルで以下の手順を 実行してください。

- 1 Windows タスクバーで Start ボタンをクリックし、Devices and Printers を選択します。
- 2 プリンターアイコン(ZDesigner TLP 3842 など)を右クリックし、プリンターのプロパティを選択します。

<span id="page-253-1"></span>図 [10-15](#page-253-1)に示すように、システムにプリンターのプロパティダイアログボックスが表示されます。

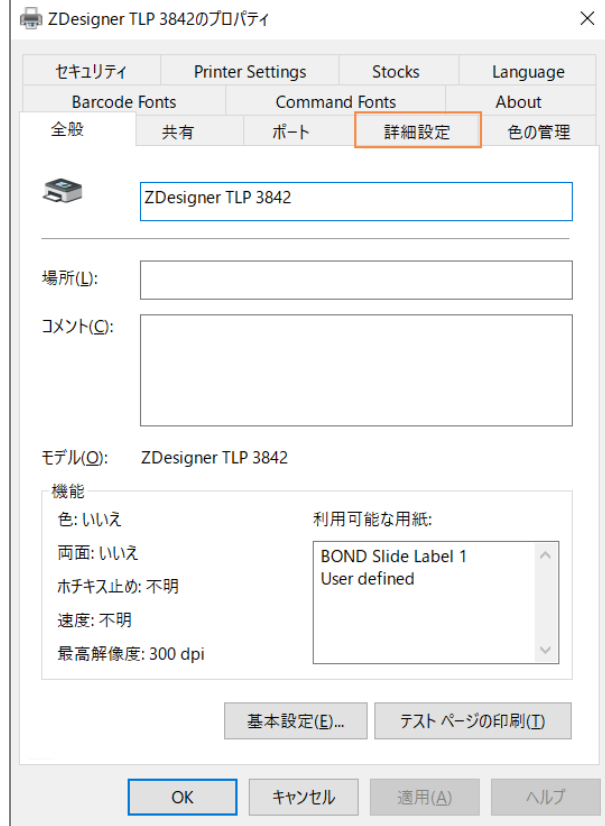

図 10-15**:**プリンターのプロパティ

3 詳細設定タブを選択します。

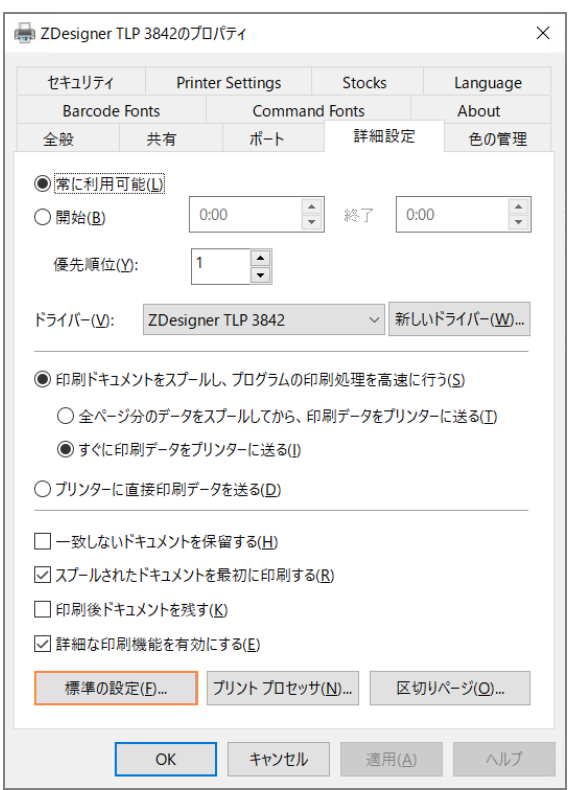

図 10-16**:**プリンターのプロパティ- 詳細設定タブ

4 標準の設定…ボタンをクリックします。

<span id="page-255-0"></span>図 [10-17](#page-255-0)に示すように、システムに標準の設定ダイアログボックスが表示されます。

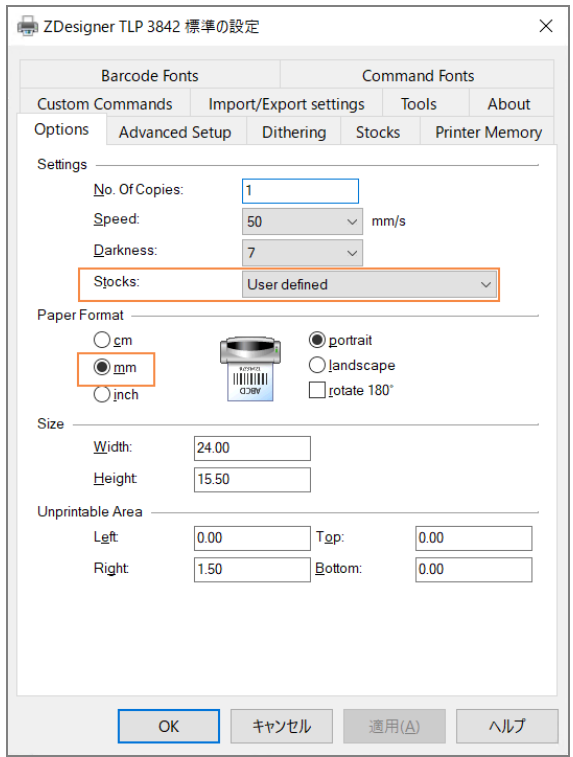

図 10-17**:**標準の設定

本書では、プリンターの設定はミリメートルで表示されます。そのため、用紙フォーマットをmmに設定し ます。

5 Stocks ドロップダウンリストから「BOND Slide Label」を選択します。

6 Stocks タブを選択します。

図 10-18**:**標準の設定 - Stocks タブ

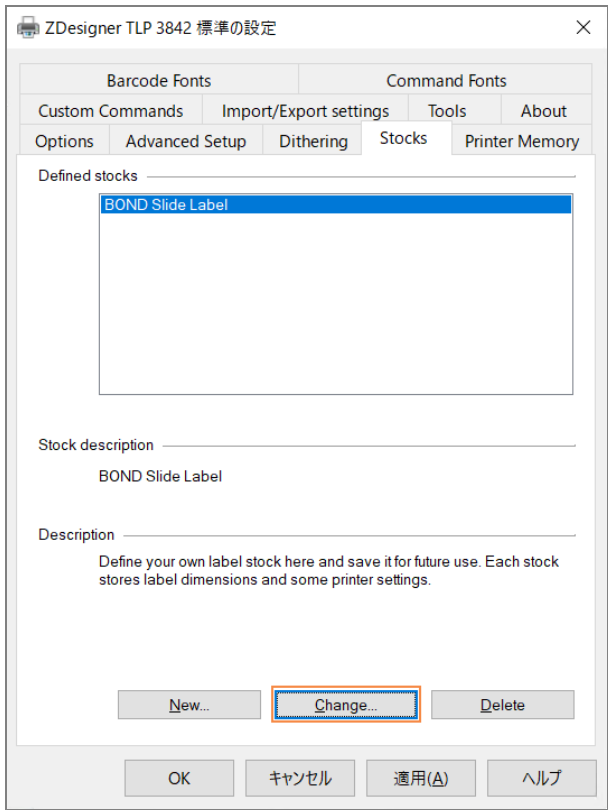

7 Change… ボタンをクリックします。

図 [10-19](#page-257-0)に示すように、システムにストックの定義ウィンドウが表示されます。

設定を変更する前に、下表に示すように、プリンターのデフォルト設定に戻り、テストラベルを印刷する ようお勧めします。

<span id="page-257-0"></span>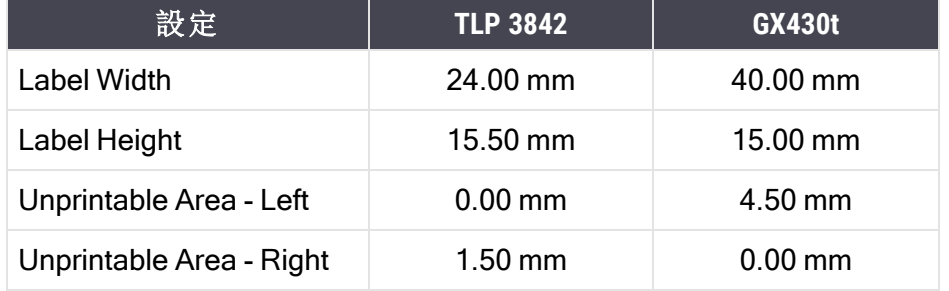

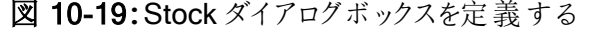

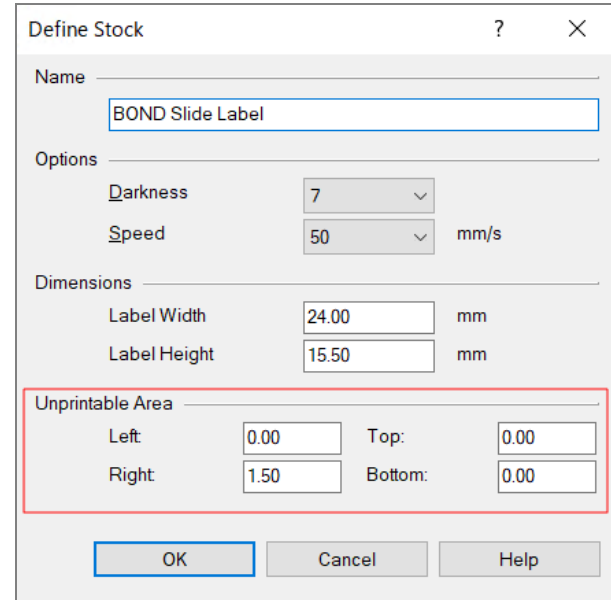

- 左端が欠けている場合には、印刷不能エリアで右端の値をわずかに減らします(たとえば 1.50mm  $\omega$  61.00 mm  $\sim$ ).
- 右端が欠けている場合には、印刷不能エリアで右端の値をわずかに増やします(たとえば 1.50mm から2.00 mm へ)。

8 OKをクリックします。

9 ラベルが適切に印刷される(テキストが欠けなくなる) まで、ラベルの印刷と調整手順を繰り返します。

<span id="page-258-1"></span>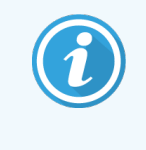

OK をクリックした後に、エラーメッセージストック名はシステムフォームデータベースによっ て既に使用されていますが表示されることがあります。この場合、ストックの定義 ダイア ログボックスでName を変更し図 [10-20](#page-258-1)、OK をクリックします。

#### 図 10-20**:**Stock ラベルの名前を変更

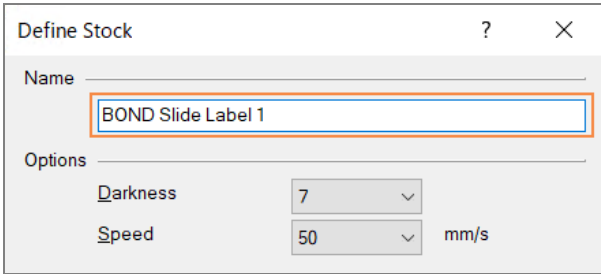

### <span id="page-258-0"></span>10.6.3.4Cognitive プリンターキャリブレーションの調整

BOND-ADVANCE にインストールする場合、BONDDashboard としてBOND-ADVANCE コントローラーに ログインします。 ダッシュボードが表示されている場合には、Alt+F4 を押して閉じてください。

- 1 Windows タスクバーで Start ボタンをクリックし、Devices and Printers を選択します。
- 2 プリンターアイコン(Cognitive Terminal 1 など) を右クリックし、プリンターのプロパティを選択します。

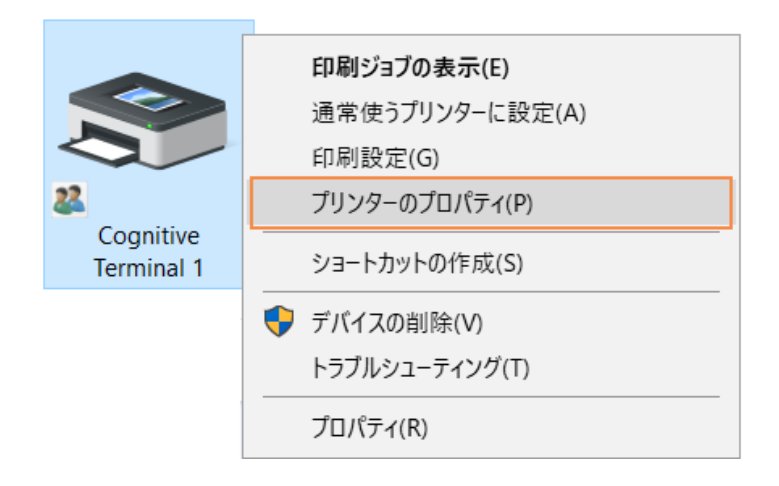

図 10-21**:**Printer Propertiesの選択

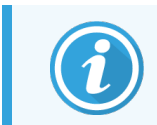

印刷の環境設定を選択しないでください。一見ダイアログボックスは同じように見えま すが、設定が正しく更新されません。

<span id="page-259-0"></span>図 [10-22](#page-259-0)に示すように、システムにCognitiveプリンタのプロパティダイアログボックスが表示されます。

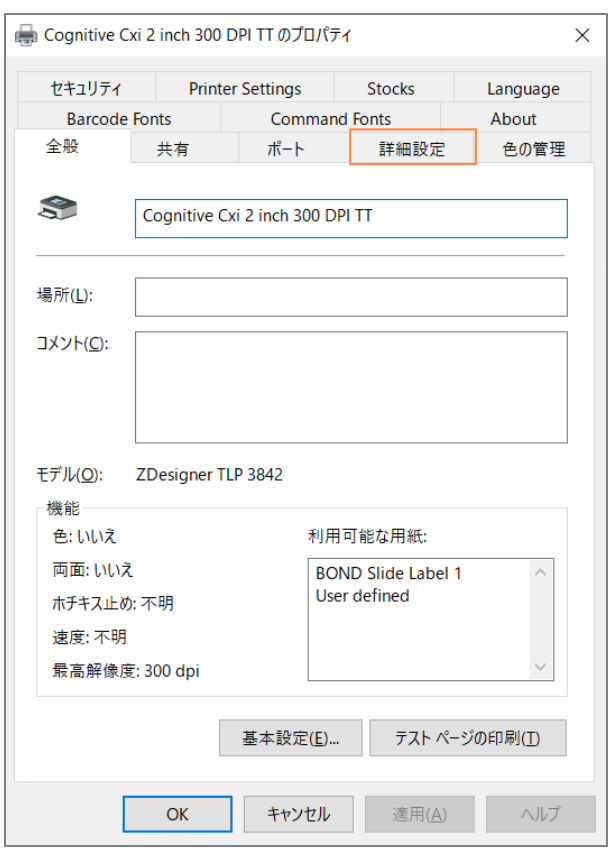

図 10-22**:**Cognitive プリンターのプロパティ

3 詳細設定タブを選択します。

<span id="page-260-0"></span>図 [10-23](#page-260-0)に示すように、システムに詳細タブが表示されます。

図 10-23**:**詳細設定タブ

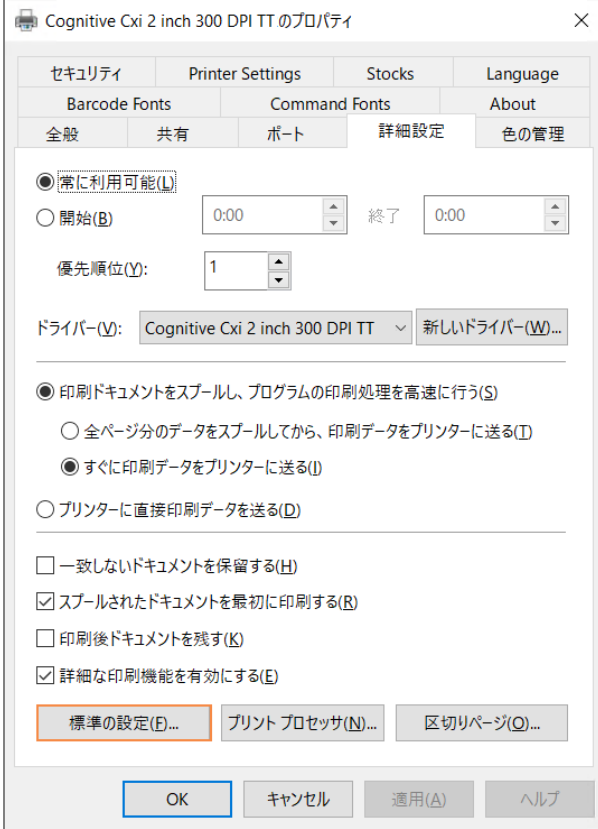

4 標準の設定...ボタンをクリックします。

<span id="page-261-0"></span>図 [10-24](#page-261-0)に示すように、システムに標準の設定ダイアログボックスが表示されます。

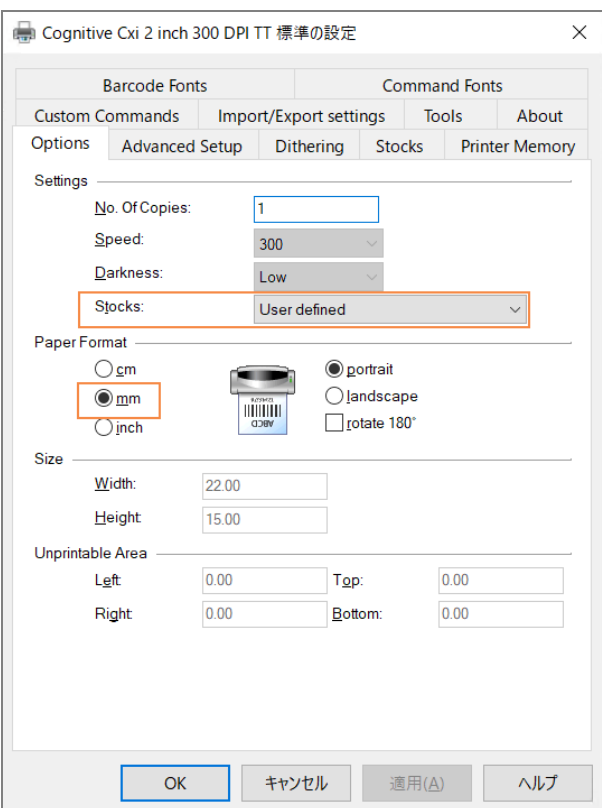

図 10-24**:**標準の設定ダイアログボックス

本書では、プリンターの設定はミリメートルで表示されます。そのため、用紙フォーマットをmmに設定し ます。

5 Stocks ドロップダウンリストから「BOND Slide Label」を選択します。

6 Stocks タブを選択します。

図 10-25**:**標準の設定 - Stocks タブ

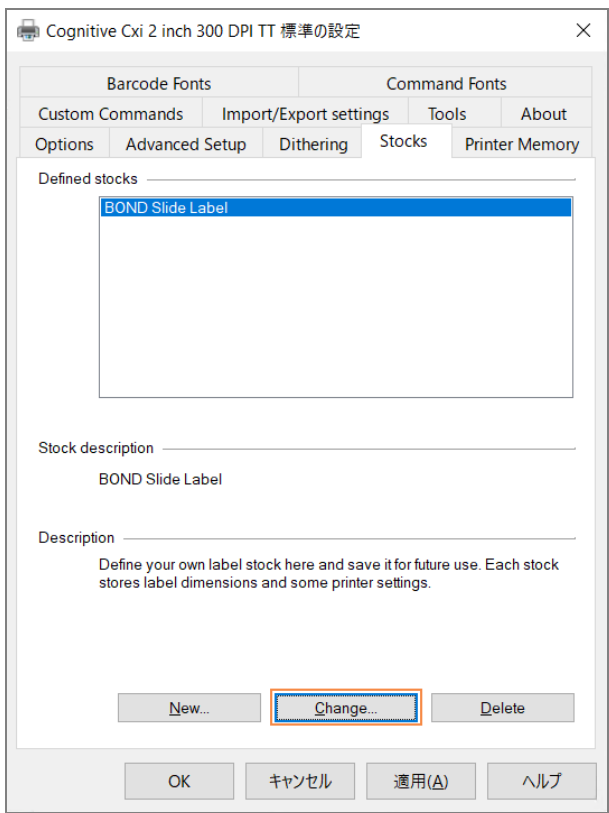

7 Change… ボタンをクリックします。

図 [10-19](#page-257-0)に示すように、システムにストックの定義ダイアログボックスが表示されます。

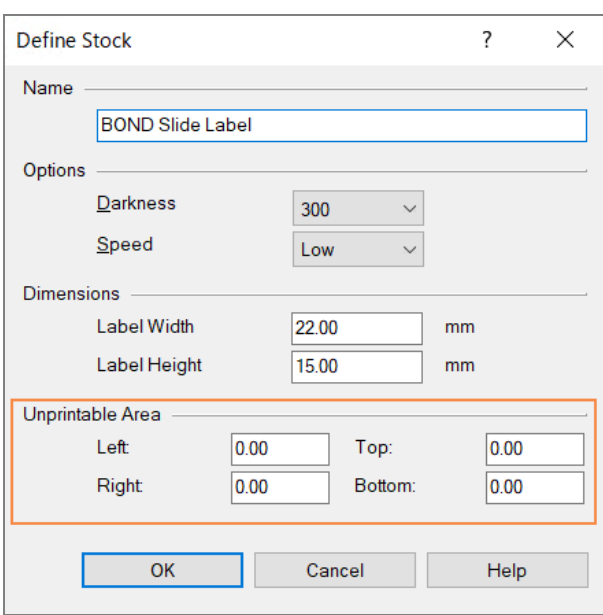

図 10-26**:**Stock ダイアログボックスを定義する

- 左端が欠けている場合には、印刷不能エリアで右端の値をわずかに減らします(たとえば0.50 mm  $\omega$  60.30 mm  $\sim$ ).
- 右端が欠けている場合には、印刷不能エリアで右端の値をわずかに増やします(たとえば0.50 mm  $\phi$  60.70 mm  $\sim$ ).
- 上または下が欠けている場合には、Cognitive Cxi [プリンターで垂直方向のラベルの位置を調](#page-264-0) 整( 264[ページのセクション](#page-264-0)10.6.3.5) を参照してください。
- 8 OKをクリックします。

<span id="page-263-0"></span>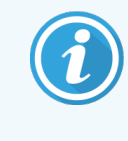

OKをクリックした後に、エラーメッセージストック名はシステムフォームデータベースによっ て既に使用されていますが表示されることがあります。この場合、ストックの定義 ダイア ログボックスでName を変更し図 [10-27](#page-263-0)、OK をクリックします。

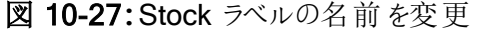

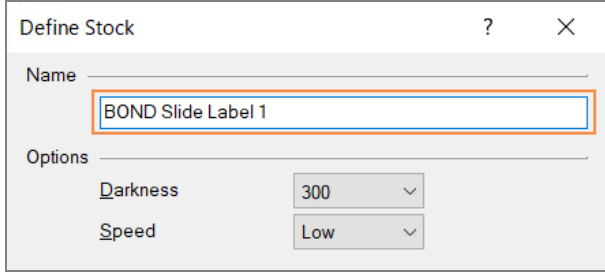

<span id="page-264-0"></span>9 ラベルを印刷して結果を確認します。ラベルが適切に印刷される( テキストが欠けなくなる)まで、ラベ ルの印刷と調整手順を繰り返します。

10.6.3.5Cognitive Cxi プリンターで垂直方向のラベルの位置を調整

<span id="page-264-1"></span>ラベルの位置が高すぎるか低すぎる場合には、図 [10-28](#page-264-1)に示すように、標準の設定ダイアログボックスで詳細 設定タブを選択します。

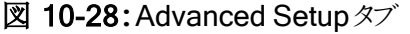

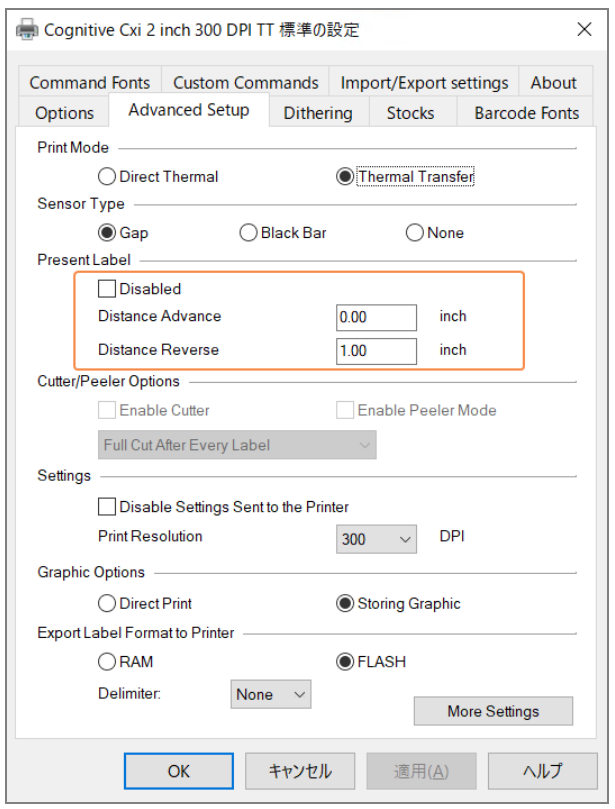

- <sup>l</sup> 上端が欠けている場合には、現在のラベルの下で上部の間隔の値をわずかに減らします(たとえば 0.00 mm  $\omega$  61.00 mm  $\sim$ ).
- 下端が欠けている場合には、現在のラベルの下で下部の間隔の値をわずかに減らします(たとえば 0.00 mm $\omega$  61.00 mm $\sim$ ).
- 一つの設定値のみに調整を適用してください。Distance Advance に既に値が入っていて下端が欠 けている場合、Distance Reverse の値を増やすのではなく、Distance Advance の値を減らしてくだ さい。一方の値をゼロにし、もう一方の値で位置を調整します。
- 1 OKをクリックします。
- 2 ラベルを印刷して結果を確認します。ラベルが適切に印刷される( テキストが欠けなくなる)まで、ラベ ルの印刷と調整手順を繰り返します。

# 11 LIS インテグレーションパッ<br>ケージ(BONDコントローラー ケージ(BOND コントローラー  $\left| \begin{array}{c} \end{array} \right|$

オプションのBOND LIS インテグレーションパッケージ(LIS-ip) は、BOND システムを互換性のある任意の臨床 検査情報システム(LIS) に接続します。LIS-ipは、ケースとスライドの情報をLISからBOND システムに転送 し、BOND システムはLIS-ipを通じてLISに処理情報を返します。

LIS-ip は高度な設定が可能で、多種多様なタイプのLIS および施設のワークフローとともに利用することがで きます。LIS-ip は、LIS とBOND システムをシームレスに統合した構成を可能にし、LIS スライドの自動認識 によってスライドのラベル変更を不要にしています。利用できるワークフローの概要について[はワークフロー](#page-275-0) ( 275[ページのセクション](#page-275-0)11.8) を参照してください。

Leica Biosystems では、各インストール用にユーザー別の包括トレーニングを用意しています。

BOND LIS-ip の詳細については、以下のセクションを参照してください。

- LIS-ipの操作に関する用語 [11.1 LIS](#page-266-0)の用語を参照してください。
- ソフトウェアのその他の機能の詳細
	- 11.2 [ソフトウェアのその他の機能を](#page-266-1)参照してください。
- LISの接続と設定の概要 11.3 LIS[の接続と初期化](#page-270-0)を参照してください。
- LISのエラー表示と回復の説明 [11.4 LIS](#page-271-0)通知を参照してください。 ケースとスライドのデータの参考リスト

11.5 [ケースおよびスライドのデータ要件](#page-272-0)を参照してください。

- BOND LIS-ipがLISにレポートできるスライドステータスデータの説明 11.6 LIS[へのスライドデータの返信](#page-274-0)を参照してください。
- スライドラベルの要件 11.7 [スライドラベルを](#page-274-1)参照してください。
- <sup>l</sup> 一般的なLISの導入の概要 11.8 [ワークフローを](#page-275-0)参照してください。

# <span id="page-266-0"></span>11.1 LISの用語

LIS の機能を説明したり、通常のBOND システムエレメントとLIS エレメントをを区別する際に、多くの新規 用語が使われます。新規用語の説明の一覧は以下のとおりです。

- LIS 臨床検査情報システム。 施設の作業に関連する情報を管理するソフトウェアです。
- LIS-ip BOND LISインテグレーションパッケージ。LISによるBOND システムの作業を可能にするオプ ションのアドオンシステムです。
- LISスライド- LISを用いて作成するスライド。BOND システムに送信して処理します。
- <sup>l</sup> LISケース- LISを用いて作成するケース。BOND システムに送信して処理します。
- 自動ID スライドラベル スライドラベルは、BOND システムによって自動的に認識されます。認識でき るバーコード形式が使用される場合、ラベルは、BOND システムまたはLISで印刷できます。[11.3 LIS](#page-270-0) [の接続と初期化](#page-270-0)を参照。
- <sup>l</sup> アシストIDスライドラベル- the BOND システムが自動的に認識できないスライドラベル。
- LIS スライドラベル LIS に接続 されたプリンターが出力するスライドラベル。LIS スライドラベルは、LIS バーコードおよびLIS のラベルに設定されたその他の任意の情報を表示します。
- <sup>l</sup> BOND-LIS スライドラベル– LIS で作成されたがBOND システムに接続されたプリンターで印刷された スライドのスライドラベル。BOND-LIS ラベルでは、BOND LIS スライドラベル設定を使用します。これは BOND ソフトウェアで編集可能です。
- アクセス番号 特定のケースを識別するための番号などのIDを指すLISの一般用語。アクセス番号は BOND の「ケースID」に該当します。
- <sup>l</sup> 患者データ- BOND システムの「ケース」を構成する、詳細な患者情報。
- <sup>l</sup> 統計学的データ- 患者データまたはケースデータを示すLISの一般用語。
- <span id="page-266-1"></span><sup>l</sup> LISバーコード- 各LISスライドを固有に識別する為に、LISが割り当てたバーコード。

# 11.2 ソフトウェアのその他の機能

LISにより、BOND システムの標準装備では使用できないその他の機能を使用することができます。なお BOND LIS-ipシステムでは、BOND の標準ソフトウェアの全機能を使用できます。

以下を参照:

- 11.2.1 LIS [ステータスアイコン](#page-267-0)
- [11.2.2 LIS](#page-267-1)ケース
- [11.2.3 LIS](#page-268-0)スライド
- 11.2.4 [正式マーカー名](#page-268-1)
- 11.2.5 [優先スライド](#page-269-0)
- 11.2.6 LIS[スライドデータフィールド](#page-269-1)
- 11.7 [スライドラベル](#page-274-1)

# 11.2.1 LIS ステータスアイコン

<span id="page-267-0"></span>図 11-1**:**BOND ソフトウェア画面の右上にあるLISステータスアイコン

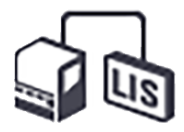

LIS-ip を搭載したBOND ソフトウェアには、標準ファンクションバーの右端に、LIS ステータスアイコンが表示さ れます。これには以下の各項目が表示されます。

- LISの接続 ステータス(11.3 LISの接続 と初期化を参照)
- <span id="page-267-1"></span>• LISのエラー表示([11.4 LIS](#page-271-0)通知を参照)

## 11.2.2 LISケース

LIS ケースは、LIS で作成された後にBOND に送信されたケースです。一方、BOND ケースは BOND で作 成されるケースです。

- LIS ケースには、BOND のケースと同じプロパティフィールドが含まれていますが、ケースがBOND に送 信された後は、情報を編集することはできません。
- <sup>l</sup> BOND システムは、全てのLISケースに固有なケース番号を自動的に割り当てます。
- LISのアクセス番号またはケースIDがBOND でのケースIDになります。
- <sup>l</sup> このケースID が既存のBOND のケースID と同じ場合、新しいLIS ケースは拒否されます。LIS の ケースID を変更してください。
- 新しいLIS ケースのケースIDと患者名が、既にスライド設定画面に表示されている有効なLIS ケース のそれと同じ場合、自動的に既存のケースが使用されます。「新規」ケースのスライドは、既存のケー スのスライドに追加されます。ケースIDは既存のIDと同じで患者名が異なる場合、新しいケースは拒 否されます。
- LISケースのケースIDと患者名が、BOND の失効したLISケースまたは削除されたLISケースのそれと同 じ場合、管理者のLIS画面での設定に応じて、既存のケースが再使用されるか、新規ケースが拒否 されます(重複するケースID( 229[ページのセクション](#page-229-0)) を参照)。
- <sup>l</sup> BOND ソフトウェアを用いてLISケースに追加されたスライドは、BOND スライドとして作成されます。
- LIS ケースには、管理者で設定されているように、BOND のケースと同じデフォルトの調製プロトコール と分注量があります( 10.5.2 [ケースとスライドの設定を](#page-242-0)参照) 。

## <span id="page-268-0"></span>11.2.3 LISスライド

LISスライドは、LISで作成された後にBONDに送信されたスライドです。一方、BONDスライドとは、BONDの ケースまたはLISケースのいずれかについてBONDで作成されたスライドです。

LISスライドは、スライドリストで、ラベルの色で識別することができます。LISスライドには灰色のラベルが付い ています。

図 11-2**:**LISスライド( 左) とシングル染色標準BONDスライド( 右)

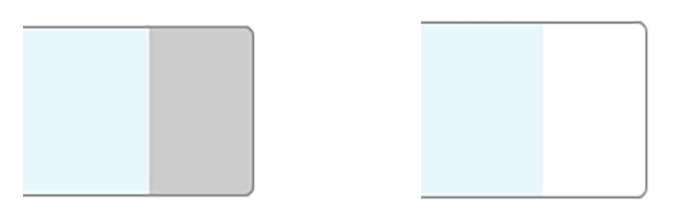

LISスライドには以下の点が適用されます。

- LISで印刷したラベルには、通常、バーコードが含まれています。バーコードがBONDシステムのサポー トする6種 類 のフォーマットのいずれ かで、BONDシステムがそのフォーマットを読み込 むように設 定され ている場合は、スライドがロードされたときにBONDシステムがスライドを識別できます。[11.3 LIS](#page-270-0)の接 [続と初期化](#page-270-0)を参照してください。
- LISスライドのうちBONDシステムを用いてラベルを印刷したものは、BOND LISスライドラベルの設定が 適用されます。10.3 [ラベル](#page-230-0)を参照してください。
- LISスライドにはLIS指 定 のフィールドが含 まれる場合 があります。11.2.6 LIS[スライドデータフィールドを](#page-269-1) 参照してください。
- <sup>l</sup> LISで作成されたスライドのプロパティは、BONDソフトウェアでは編集できません。
- <span id="page-268-1"></span><sup>l</sup> LISスライドのコピーにBONDソフトウェアを使用した場合は、そのコピーはBONDスライドラベルの設定 でBONDスライドとして作成されます。LIS固有のフィールドは全て削除され、全てのフィールドが編集 可能になります。

# 11.2.4 正式マーカー名

正式名称(一次抗体およびプローブ) により、LIS で指定されたマーカーとBOND システムに登録されたマー カーとをリンクすることができます。LIS で検査のためのマーカーが指定されると、BOND システムではその検査 の際に同じ正式名称の試薬を使用します。なおBOND システムにおいて、LIS のマーカー名に相当する正 式名称が検出できないときは、LIS の指定した検査が棄却されます。

正式マーカー名を指定するには、「試薬プロパティの編集」ダイアログの正式名フィールドを使用します(8.2 [試薬の設定画面](#page-196-0)を参照) 。このフィールドは、LIS-ip がインストールされている場合のみ表示されます。

正式名はそれぞれ固有なものとしてください。正式名はBOND 試薬間でいつでも入れ替えることができ、入 れ替えた場合でもすでに作成されたスライドには影響はありません。

## <span id="page-269-0"></span>11.2.5 優先スライド

LIS では至急の処理を必要とするスライドに、優先スライドを指定することができます。優先スライドを含む ケースはスライド設定画面で赤色のバーとともに表示されます。

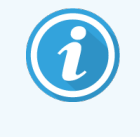

BOND-PRIME 処理モジュールでスライドに優先順位をつけるには、プリロードドロワーに優先 するスライドのみをロードし、それらのスライドが処理に進んでから、他のスライドをプリロードド ロワーにロードします。

図 11-3**:**スライド設定画面に赤で強調表示された、優先スライドを含むケース

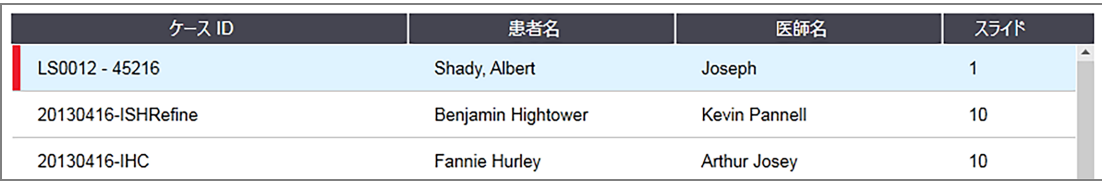

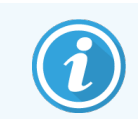

現在、優先 LIS ケースは、初めにリストの最後に追加されます。このケースはクライアントの後 続のセッションのリストでのみ、一番上に表示されます。

赤い「P」でマーキングされた優先スライド。

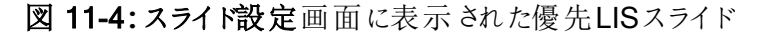

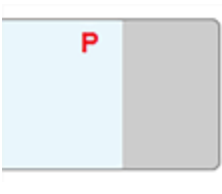

# <span id="page-269-1"></span>11.2.6 LISスライドデータフィールド

BOND LIS-ip ではスライドの標準プロパティの他に、設定を変更できる7 つのデータフィールドがあり、LIS から の情報を選択して表示することができます。基本接続の設定は、インストール時にLeica Biosystems のサー ビス担当者が行いますが、その後はユーザーがフィールドの表示 / 非表示を選択したり、各フィールドの名前 を設定することができます。LIS[スライドデータフィールド](#page-229-1)( 229ページのセクション) を参照のこと。

このフィールドは「スライドのプロパティ」ダイアログの専用の「LIS」タブに表示され、スライドラベルにも印刷でき ます( 10.3 [ラベル](#page-230-0)を参照) 。これらは表示を目的としたものであり、スライドの処理には影響しません。

# <span id="page-270-0"></span>11.3 LISの接続と初期化

それぞれのBOND LIS-ip モジュールは、認定を受けたLeica Biosystems の担当者がインストールする必要 があり、この担当者は個々のラボの要件に従って操作をカスタマイズします。

BOND システムは、次のバーコード形式をすべて読み込むように設定できます。

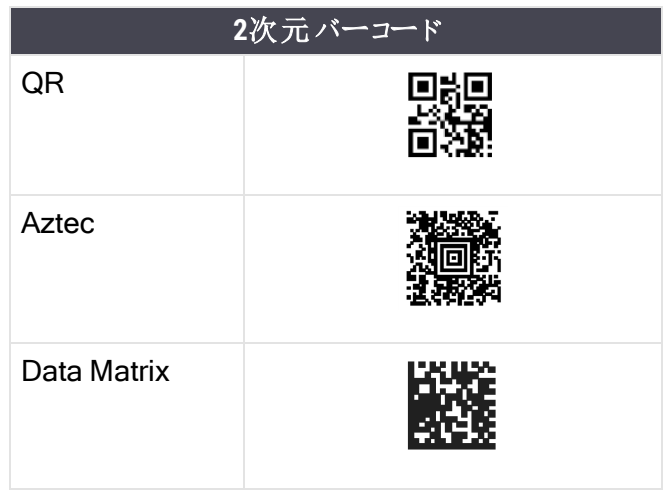

<span id="page-270-1"></span>LIS モジュールのインストールが完了すると、BOND ソフトウェア画面の右上に、接続ステータスを示すLIS ア イコンが現れます( 図 [11-5](#page-270-1)) 。

図 11-5**:**LIS非接続 (左)、LIS接続 (右)

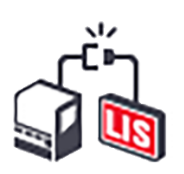

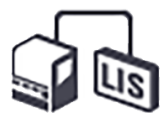

# <span id="page-271-0"></span>11.4 LIS通知

BOND ソフトウェアは、BOND ソフトウェア画面の右上にあるLIS ステータスアイコンでLIS 接続やデータのエ ラーを表示します(11.2.1 LIS [ステータスアイコンを](#page-267-0)参照)。未解決のLIS 通知がある場合には、未解決の通 知の件数が表示されます。新たに通知イベントが発生すると、カウンタが短時間点滅します。

### 図 11-6**:**LIS ステータスアイコン

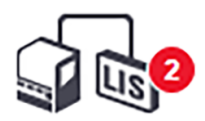

通知の詳細を見るには、ステータスアイコンを右クリックし、LIS レポートの表示を選択し、LISサービスイベン トダイアログを開きます。このダイアログにはエラー、および、転送に失敗したスライドが表示されます。エラーの 理由も合わせて表示されます。通常、LIS エラーとして、データの紛失、データの矛盾 ( 別のケースに同じア クセス番号が使用されているなど)、正式マーカーがBOND システムに登録されていない事例などが挙げら れます(11.2.4 [正式マーカー名](#page-268-1)を参照 )。

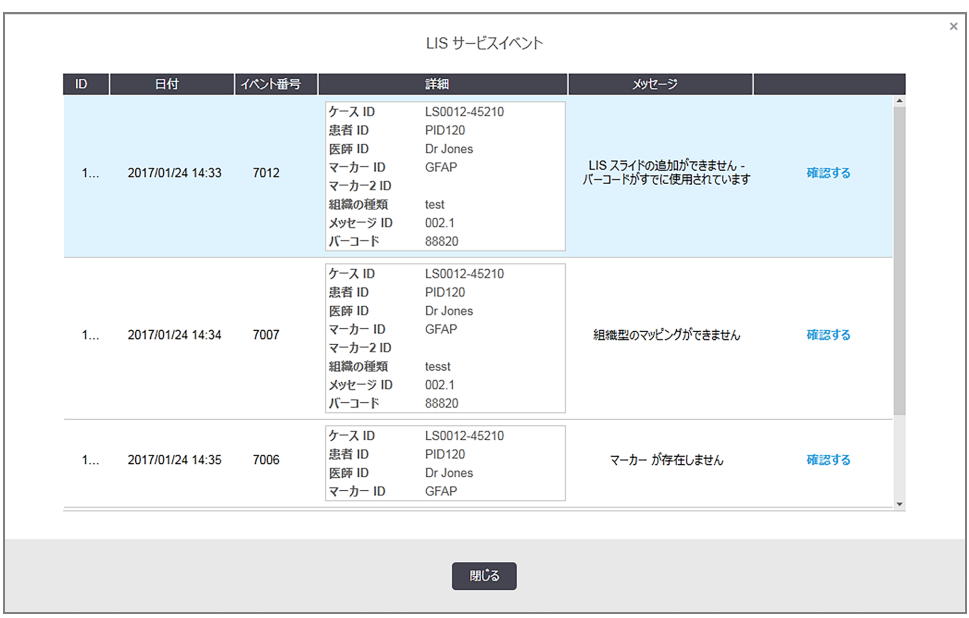

#### 図 11-7**:**LISサービスイベントダイアログ

LIS 設定によっては、エラーの修正、およびケースやスライドの再送信が可能です。なおLIS から情報を再送 信できない場合は、BOND ソフトウェアでケースやスライドを直接作成してください。

エラーを読んだら、それに関連する確認ボタンをクリックすると、ダイアログから通知が削除されます。

ダイアログから全てのエラーメッセージが削除されると、画面から通知カウンタが消えます。

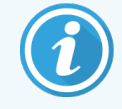

<span id="page-272-0"></span>必要に応じて、まず、管理者画面の右上にあるLeica Biosystems ロゴをクリックしてBOND についてダイアログを表示すると、LISサービスログでメッセージを見ることができます。続いて サービスログをクリックして、シリアル番号のドロップダウンリストから\*LIS\*を選択します。オプショ ンとして、期間を設定して作成をクリックすると、LISサービスログを作成できます。

# 11.5 ケースおよびスライドのデータ要件

ケースおよびスライドをインポートするBOND がLIS から取得する必要のあるデータを、以下のセクションに示 します( 11.5.1 [ケースデータ](#page-272-1)および11.5.2 [スライドデータ](#page-273-0)を参照) 。

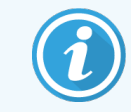

<span id="page-272-1"></span>スライドコメントを除いて、ではケースとスライドのデータを変更することはできませんBOND。

## 11.5.1 ケースデータ

### 11.5.1.1必須フィールド

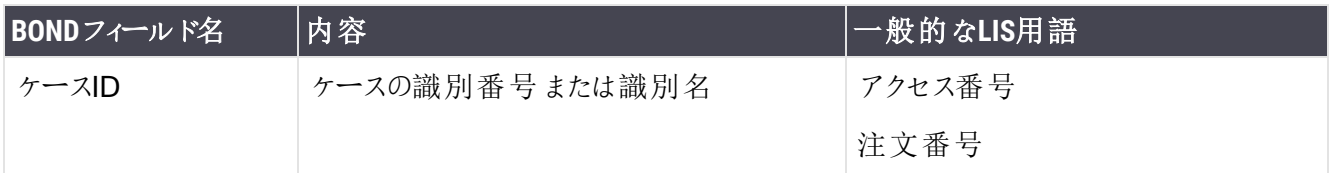

### 11.5.1.2オプションのフィールド

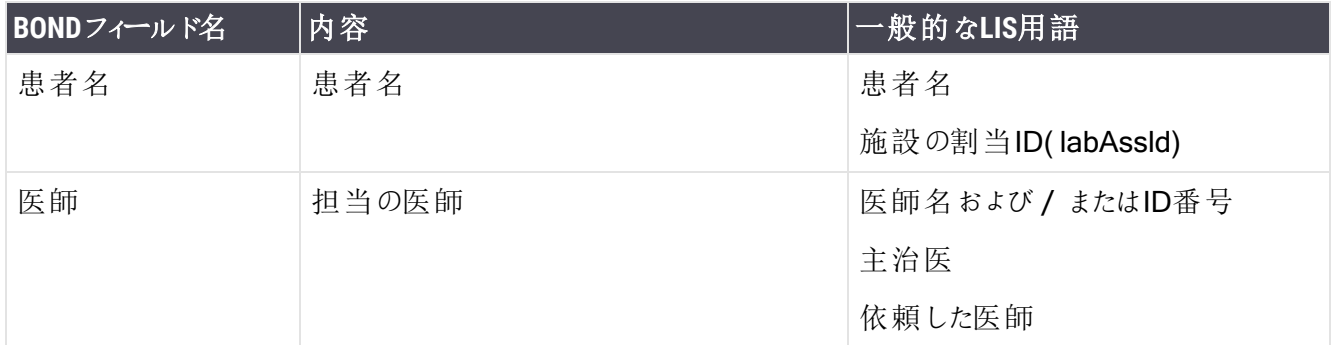

## <span id="page-273-0"></span>11.5.2 スライドデータ

## 11.5.2.1必須フィールド

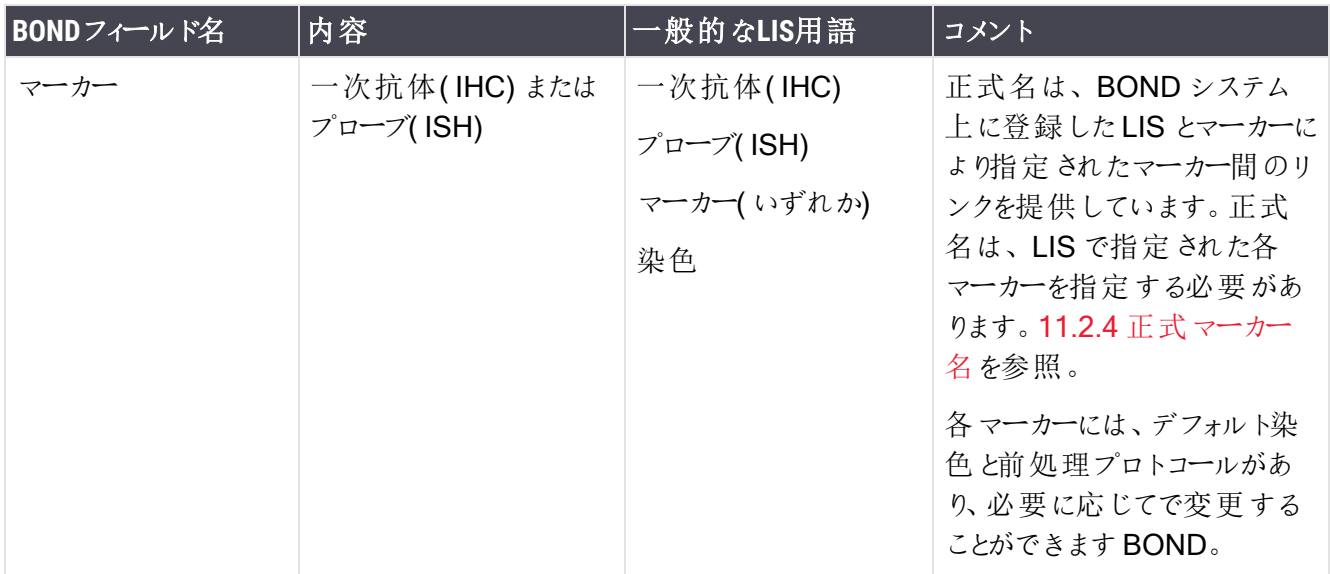

### 11.5.2.2オプションのフィールド

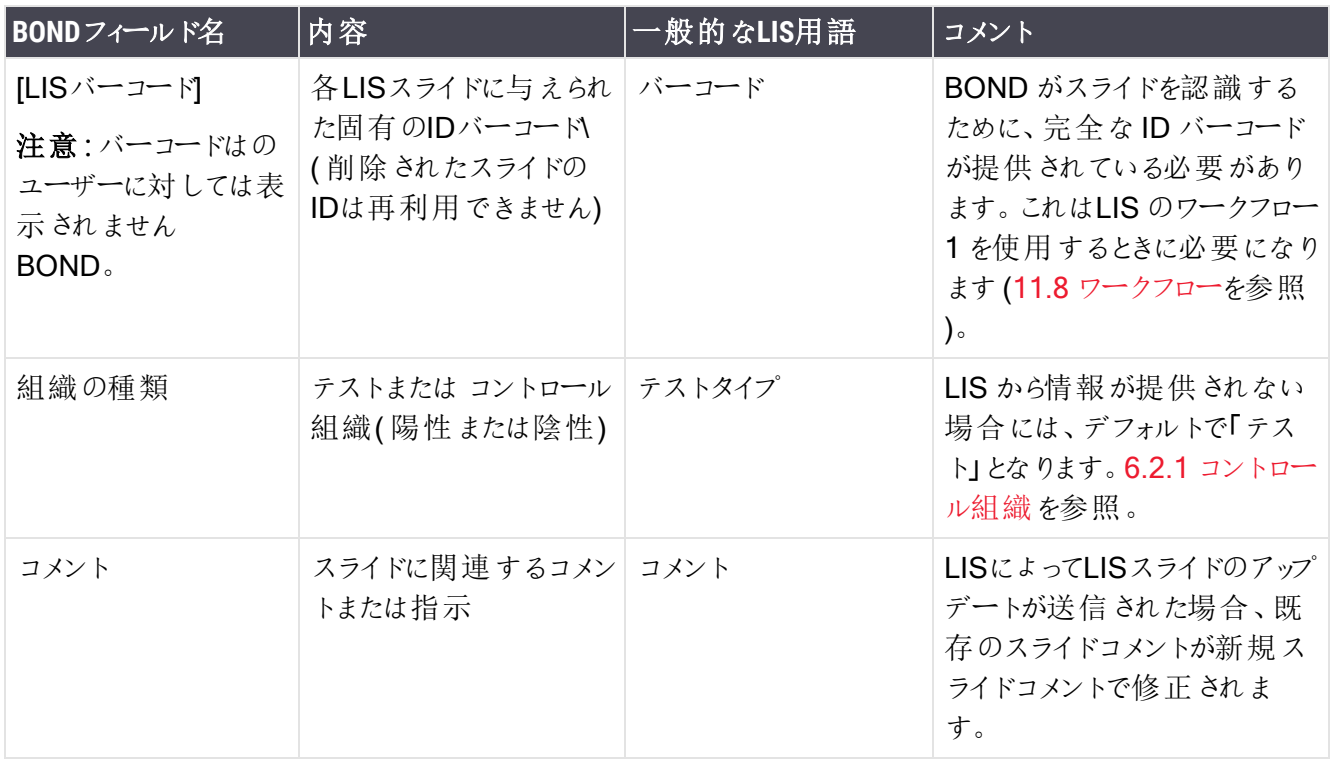

# <span id="page-274-0"></span>11.6 LISへのスライドデータの返信

BOND LIS-ip は、LIS にスライドステータスをレポートすることができます。BOND LIS-ip は、以下の情報をレ ポートできます。

- <sup>l</sup> スライド作成完了 指定のスライドは BOND ソフトウェア内で作成済です
- 印刷されたスライド·指定のスライドはラベルが印刷されました
- 進行中のスライド・指定のスライドは現在処理中です
- スライド処理完了 指定のスライドは処理が完了しました(エラーの有無にかかわらず) \
- <span id="page-274-1"></span><sup>l</sup> 削除されたスライド- BOND システムから削除された特定のスライド。

# 11.7 スライドラベル

検査用のスライドにはそれぞれ識別ラベルが必要です。ラベルに基づき、正しいケースと検査情報に照合す ることができます。ほとんどの簡単なワークフローでは、LIS スライドにはLIS が印刷したラベル( 「LIS スライドラ ベル」) があり、これらのラベルは BOND システムで認識されます。しかし、これは以下の場合に限ります。

- 1 LISがBOND システムの各スライドについて一意なバーコードを提供していて、かつ
- 2 LISプリンターが BOND システムがサポートしている6種類のバーコードフォーマットのうちいずれかを使 用しているとき。

LIS がこの要件を満たさない場合でも、BOND システムは、LIS スライドに、専用の「BOND-LISスライドラベ ル」を作成することができます。この場合、BOND システムを、BOND システムで印刷されたラベルがあるLIS スライドのみが処理されるように設定することもできます。これは管理者のLIS画面で設定されます。 [10.2 LIS](#page-228-0)を参照のこと。

別の方法として、外部のラベラーで作成したラベルや手書きのラベルを使用することもできます。これらのラベ ルは、処理前にBOND システム上で手動で識別する必要があります(5.1.5.2 [オンボードスライドの手動識](#page-120-0) [別](#page-120-0)を参照)。

# <span id="page-275-0"></span>11.8 ワークフロー

それぞれのLIS-ip の実装は高度にカスタマイズされていますが、主なLIS-ip オプションを元にしたBOND LISip の一般的な説明も有益な情報となります。以下の表では4 つのワークフローを示していますが、他のワーク フローも使用可能です。その他のワークフローも使用可能です。各インストレーションについて施設ごとの包 括トレーニングも提供されています。

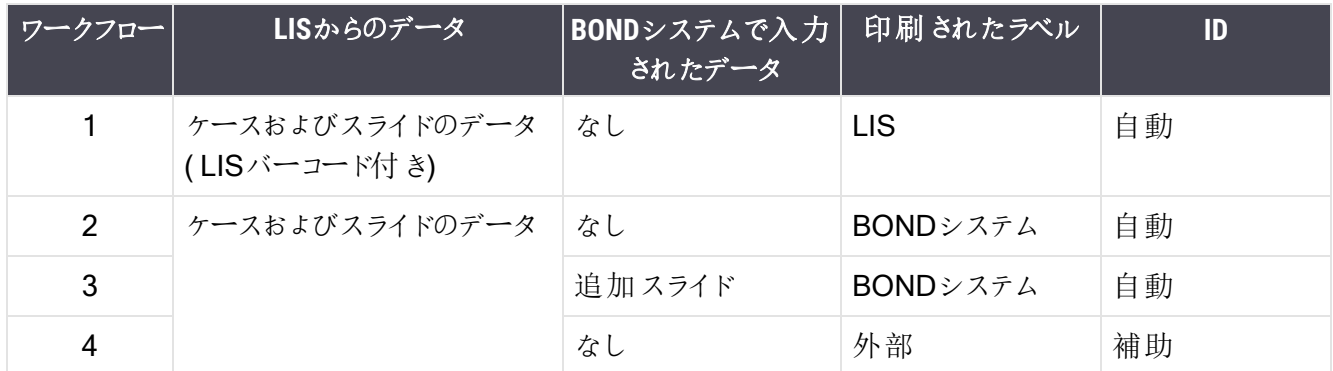

ワークフロー1 は、LIS とBOND システムをシームレスに統合しており、最も便利なワークフローです。BOND シ ステムは自動的にLIS スライドを識別し、スライドにラベルを付け替えたり追加情報を入力したりすることなく 処理を直ちに開始することができます。

# 12 クリーニングとメンテナンス<br>(BOND-III および<br>BOND-MAX のみ) ( BOND-III および BOND-MAX のみ)

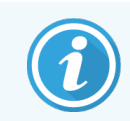

BOND-PRIME 処理モジュールに関するクリーニングとメンテナンスの手順については、別書の BOND-PRIME ユーザーマニュアルを参照してください。

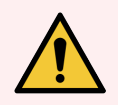

警告**:**クリーニングまたはメンテナンス作業を行う際には、必ず処理モジュールのスイッチをオフ にしてください(ただし吸引プローブのクリーニング時やバルク溶液ロボットのクリーニング時を除 く) 。

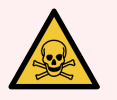

警告**:**免疫染色用試薬やin situ ハイブリダイゼーション用試薬の中には、有害なものがあり ます。続行する前に適切なトレーニングを受けるようにしてください。

- 1 試薬の取り扱い時や処理モジュールのクリーニング時には、ラテックスまたはニトリル製 の手袋、ゴーグル、およびその他の適切な保護服を着用します。
- 2 試薬や凝縮液を取り扱ったり廃棄する際には、ラボ施設に適用される手順や法規を 遵守してください。

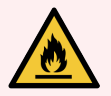

警告**:**処理モジュールにはヒーターや加熱面があるので、その付近に可燃物を置くと引火の 危険性があります:

ヒーターの上やその付近に可燃物を置かないでください。

処理モジュールの加熱面の上に可燃物を置かないでください。

バルク容器を再充填または空にした後はキャップがきちんと閉まっていることを確認してくださ い。

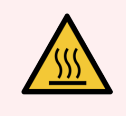

警告**:**スライド染色部品とその周辺装置に触らないでください.非常に高温になることがあり、 ひどい火傷を負うおそれがあります。動作停止後20分間放置して、スライド染色ユニットとそ の周辺装置の温度が下がるまでお待ちください。

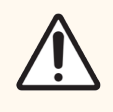

注意**:**取り外し可能な部品は、全て手作業でクリーニングしてください.損傷を避けるため、 部品の洗浄には、自動食器洗浄機を使用しないでください。クリーニングの際は、強洗剤、 研磨用洗剤、またはきめの粗い布や、研磨布は絶対に使用しないでください。

本章では、クリーニングとメンテナンスの手順について説明します。クライアントには、システム内の各処理モ ジュール用のメンテナンス画面があります。まず、メインウィンドウの左側にある処理モジュールタブをクリックし てシステムステータス画面を表示してから、メンテナンスタブをクリックします。

詳細については、5.3 [メンテナンス画面を](#page-130-0)参照してください。BOND システムを使用する際に、部品に漏れや 摩耗や損傷がないか点検してください。本章に摩耗または損傷した部品の修理や交換について説明されて いる場合、それに従ってください。説明がない場合にはカスタマーサポートにご連絡ください。

### メンテナンス

本章に記載の( ユーザーが実施する) 通常のメンテナンス作業以外に、BOND-III サービス担当者が行う BOND-MAX とLeica Biosystems の処理モジュールのメンテナンスを定期的に受けてください。

BOND-IIIおよびBOND-MAXの場合、年1回、または、スライドを15600枚処理するごとに( どちらか 早い方)、BONDソフトウェアから、各処理モジュールのメンテナンスを手配するよう通知されます。

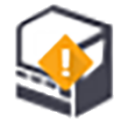

管理者の処理モジュールタブでメンテナンス完了ボタンを押すと、カウントがリセットされます(10.6.1 [処理モジュール](#page-245-0))。

本章の構成は以下のとおりです。

- 12.1 [クリーニングとメンテナンススケジュール](#page-278-0)
- 12.2 [バルク容器](#page-281-0)
- $\cdot$  [12.3 Covertile](#page-289-0)
- 12.4 [スライド染色ユニット](#page-290-0)
- 12.5 [処理モジュールの再起動](#page-297-0)
- 12.6 吸 引 プローブ
- 12.7 [洗浄ブロックとミキシングステーション](#page-300-0)
- 12.8 [カバー、ドアおよびフタ](#page-301-0)
- 12.9 ID[イメージャー](#page-301-1)
- 12.10 [ドリップトレイ](#page-302-0)
- 12.11 [スライドトレイ](#page-305-0)
- 12.12 [バルク溶液ロボットプローブ](#page-305-1)(BOND-IIIのみ)
- 12.13 [シリンジ](#page-306-0)
- 12.14 [電源ヒューズ](#page-310-0)

# <span id="page-278-0"></span>12.1 クリーニングとメンテナンススケジュール

1台の処理モジュールにつき毎週約 300枚のスライドを染色する場合、以下のスケジュールに従ってくださ い。それ以上の処理枚数がある場合には、カスタマイズスケジュールを組むことができますのでカスタマーサ ポートまでお問い合わせください。

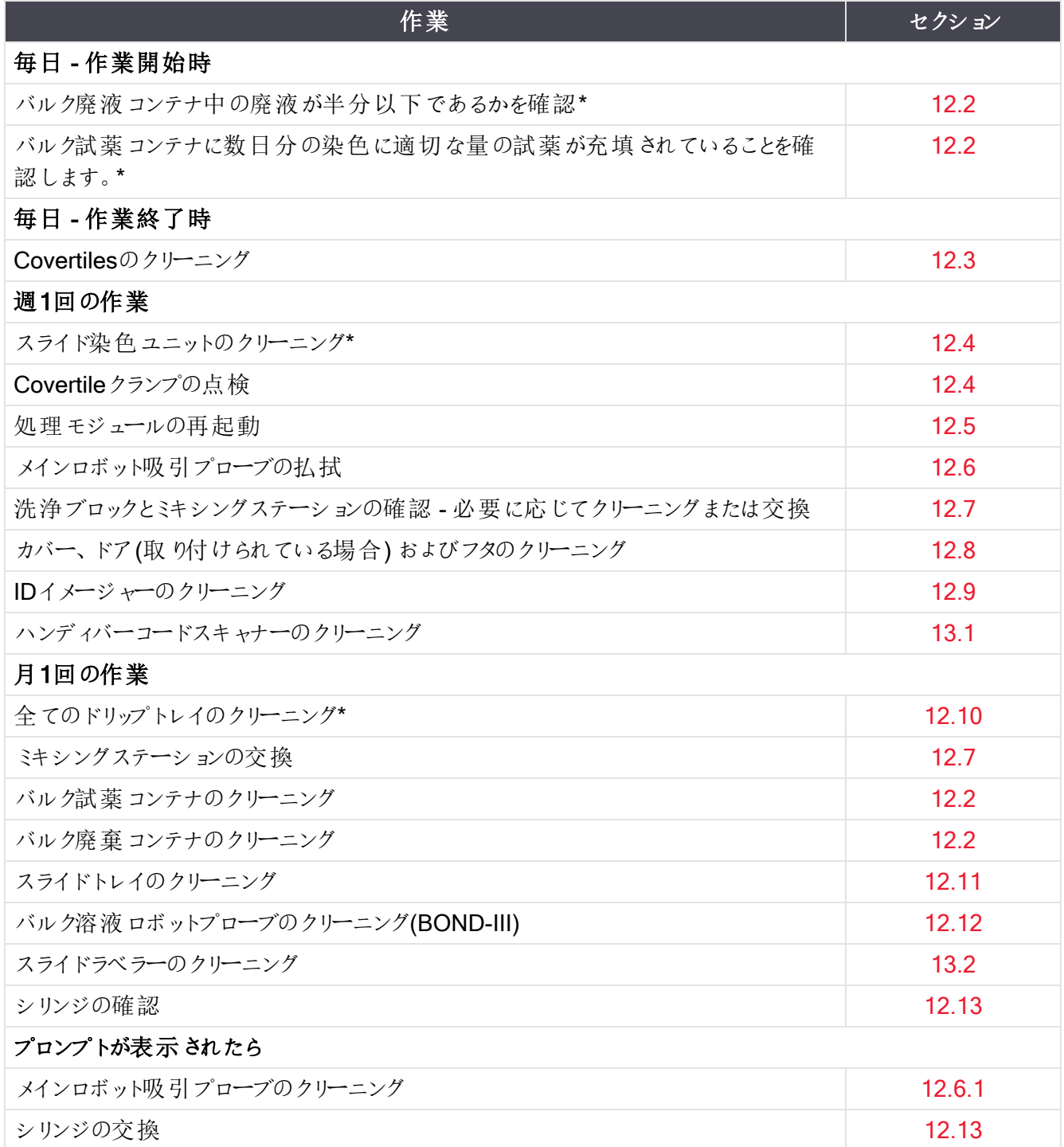

\* 必要に応じて、この作業をもっと頻繁に実行してください。

# 12.1.1 クリーニングとメンテナンスのチェックリスト

次のページには、メンテナンススケジュールが表形式で掲載されているので、これを印刷してチェックリストとし てお使いください。BOND 洗浄液、ER1、ER2、脱パラフィン液のロット番号の記入欄があります。作業が終 了したら、残りの欄にチェックまたは署名を記入してください。

### クリーニングとメンテナンススケジュール

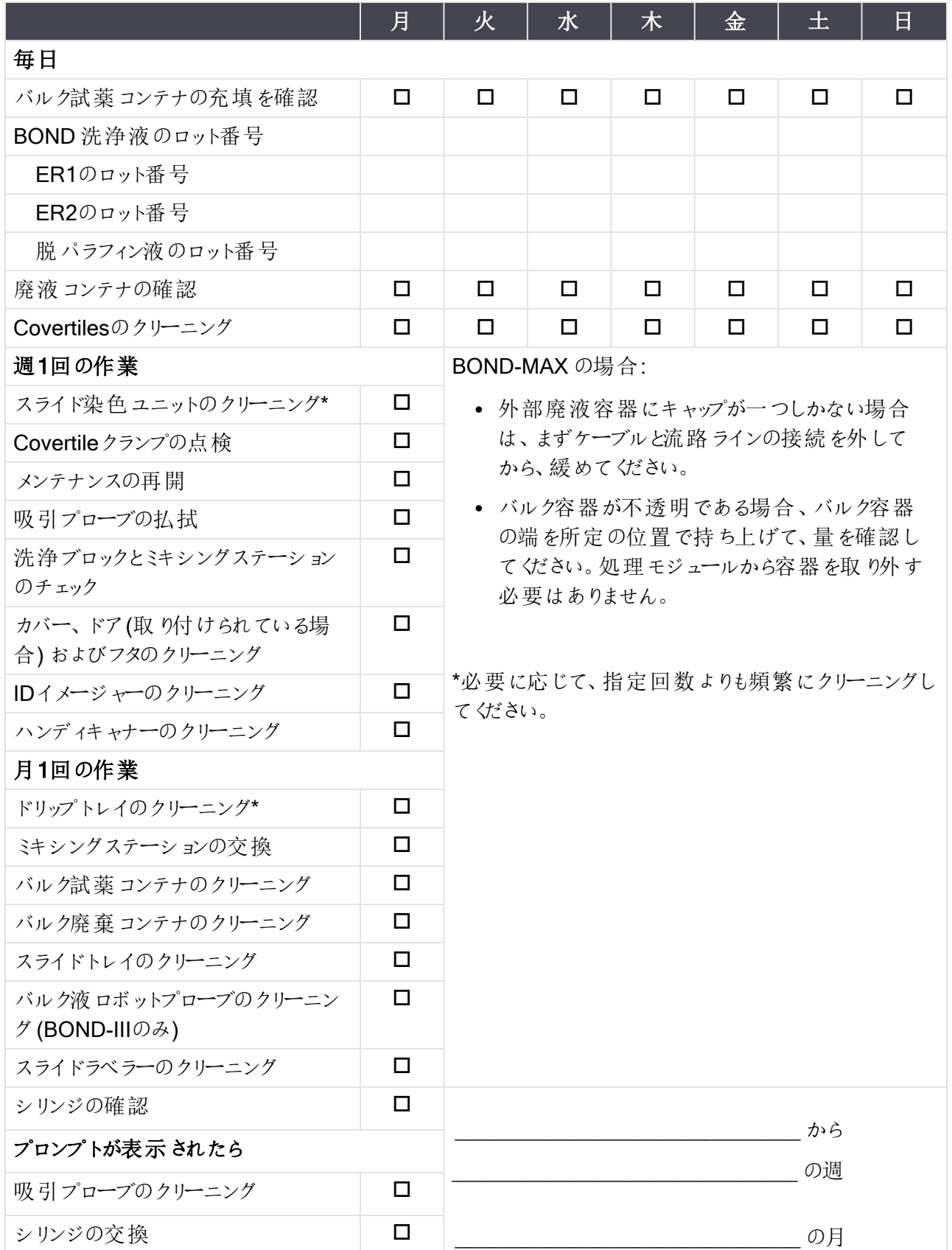

# <span id="page-281-0"></span>12.2 バルク容器

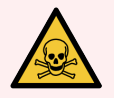

警告**:**免疫組織化学用試薬やin situ ハイブリダイゼーション用試薬の中には、有害なもの があります。続行する前に適切なトレーニングを受けるようにしてください。

- 1 試薬の取り扱い時や処理モジュールのクリーニング時には、ラテックスまたはニトリル製 の手袋、ゴーグル、およびその他の適切な保護服を着用します。
- 2 試薬や凝縮液を取り扱ったり廃棄する際には、ラボ施設に適用される手順や法規を 遵守してください。

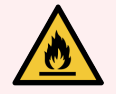

警告**:**BOND 処理モジュールで使用される試薬の中には、発火性のものがあります。

処理モジュールの近くに炎や発火源を置かないでください。

バルク容器を再充填または空にした後はキャップがきちんと閉まっていることを確認してくださ い。

少なくとも1日に1回はバルクコンテナのレベルを確認し、月1回バルク容器をクリーニングします.詳細は次を 参照:

- 12.2.1 [コンテナのレベルを確認](#page-281-1)
- 12.2.2 [バルク容器を充填する、または、空にする](#page-282-0)
- 12.2.3 [バルク容器のクリーニング](#page-286-0)
- <span id="page-281-1"></span>**• 12.2.4 [外部廃液容器](#page-287-0)(BOND-MAXのみ)**

## 12.2.1 コンテナのレベルを確認

毎日始業時にバルク容器のレベルを確認します。また、夜間または長時間の処理を行う場合、開始する前 に確認してください。処理量の多い施設では、1 日に2 回バルクコンテナの確認を予定に組み込む必要があ るかもしれません。

BOND-III と現行モデルのBOND-MAX 処理モジュール( および全てのBOND-MAX 外部廃液容器) では、 液量がコンテナの壁面を通して見えます。コンテナが不透明であるBOND-MAX モデルの場合、コンテナの 端を所定の位置で持ち上げて、量を推定します( 処理モジュールからコンテナを取り外す必要はありません。 取り外すと、再び取り付けた際に、流路系のプライミングが開始されます)。

システム状態画面のアイコンは、BOND-III のバルク容器レベルの目安になり、BOND-MAX で廃液レベルが 上昇したり試薬レベルが低下した際の通知に用いられます。このアイコンは、レベルの確認または通知の表 示の目的にのみ使用してください。毎日の点検の代わりにはなりません。

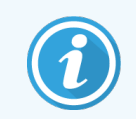

BOND-III 処理モジュールには[バルク容器](#page-52-0)照明システムが取り付けられています(バルク容器 照明システム(BOND-III)(52ページのセクション)を参照)。

以下の状態になったら、コンテナを補充するか空にします:

- 廃液が半分以上になったらコンテナを空にする
- 試薬コンテナに再充填して試薬量が適切なことを確認します。

12.2.2 [バルク容器を充填する、または、空にするを](#page-282-0)参照。

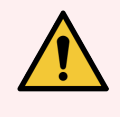

<span id="page-282-0"></span>警告**:**毎日始業時に、バルク容器のレベルを確認して、必要に応じて空にするかまたは補 充します( もっと頻繁に必要な場合 - 上記の説明を参照) 。これを怠ると、処理が一時停 止し、染色に支障を来すことがあります。

## 12.2.2 バルク容器を充填する、または、空にする

バルク容器のレベルを確認する場合、廃液が半分以上になっていたら廃液コンテナを空にして、試薬コンテ ナを適切な量になるまで充填します。バルク容器を補充または空にした時にこぼれた溶液を必ず拭いてくだ さい。コンテナとキャップの外側をクリーニングしてから、処理モジュールに戻します。

個別の手順に関しては、以下を参照してください。処理中にコンテナを空にするか補充する必要がある場合 は、[12.2.2.5](#page-285-0) 処理中の節に説明されています。

- <sup>l</sup> 12.2.2.1 [バルク試薬の再充填](#page-283-0) BOND-III
- **12.2.2.2** [ハザード廃液の廃棄](#page-283-1) BOND-III
- **12.2.2.3** [標準廃液の廃棄](#page-283-2) BOND-III
- 12.2.2.4 [ハザード廃液の廃棄とバルク試薬の再充填](#page-284-0) BOND-MAX
- <sup>l</sup> [12.2.2.5](#page-285-0) 処理中

BOND-MAX 外部コンテナを空にする方法については、12.2.4 [外部廃液容器](#page-287-0)(BOND-MAXのみ)を参照して ください。

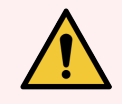

警告**:**容器を再充填または空にしたら、処理モジュール内の同じ場所に戻します。さもない と、試薬が汚染され、染色が失敗します。

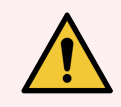

警告**:**バルク試薬容器のタイプを変更しないでください。さもないと、試薬が汚染され、染色 が失敗します。

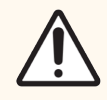

注意**:**バルク容器を無理に所定の位置に戻さないでください。容器および液体センサーが損 傷することがあります。

### <span id="page-283-0"></span>12.2.2.1バルク試薬の再充填 – BOND-III

BOND-III バルク試薬コンテナは、処理モジュール内に設置したままで充填が可能です。バルク容器キャビ ティから取り外す必要はありません。

- 1 バルク試薬容器のキャップを回して開き、容器を充填します。
- 2 容器が一杯になったら、キャップを戻して締め付けます。

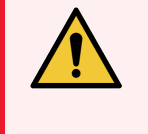

<span id="page-283-1"></span>警告**:**BOND-III 処理モジュールのコンテナに試薬を充填するとき漏斗を使用する場 合は、漏斗が清潔であることを確認してください。さもないと、試薬が汚染され、染色 が失敗します。

### 12.2.2.2 ハザード廃液の廃棄 - BOND-III

- 1 処理モジュールが作動していないことを確認してください。(ただし、処理中に廃液コンテナが満杯に なったとの通知があった場合には、その場合の手順に従ってコンテナを空にします。[12.2.2.5](#page-285-0) 処理中も 参照)。
- 2 バルク容器キャビティから容器を引き外します。
- 3 キャップを開いて各施設の規定にに従って廃液を処理してください。
- 4 キャップを戻して固く締めます。
- <span id="page-283-2"></span>5 コンテナを処理モジュールに戻します。まず、キャビネットの後部にあるコネクタにコンテナのコネクタがは まり込んだと感じるまで軽く押し込みます。次に、完全にはまり込むまでしっかりと押して、漏れないよう にします。

### 12.2.2.3標準廃液の廃棄 – BOND-III

標準廃液 コンテナは2 個 あるので、 一杯 になったコンテナは ( 一杯 になると**システムステータス**画面にコンテナ アイコンが表示されます) 、処理中を含めて、いつでも取り外すことができます(5.1.3.6 [バルク容器のステータ](#page-113-0) [ス](#page-113-0)を参照)。ただし、処理モジュールの作動中は、絶対に両方のバルク廃液容器を取り外さないでください。 また、システムステータス画面にコンテナが一杯になったことが表示されない場合は、処理が終了するまでコ ンテナを取り外さないようお勧めします。バルク廃液コンテナを取り出すことができるようになったら、上の手順 (2) の指示のハザード廃液の廃棄方法に従ってください。

図 12-1**:**廃棄容器を所定の位置に戻す

### <span id="page-284-0"></span>12.2.2.4ハザード廃液の廃棄とバルク試薬の再充填 – BOND-MAX

- 1 処理モジュールが作動していないことを確認してください。( ただし、処理中に廃液コンテナが満杯に なったとの通知があった場合には、その場合の手順に従ってコンテナを空にします。[12.2.2.5](#page-285-0) 処理中も 参照)。
- <span id="page-284-1"></span>2 バルク容器キャビティから容器を引き外します。

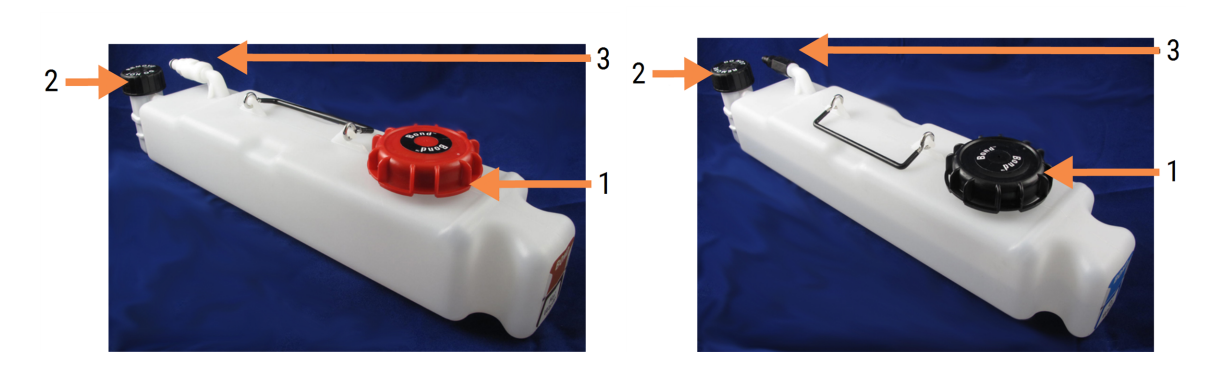

### 図 12-2**:**BOND-MAX ハザード廃液容器( 左) とバルク試薬容器 ( 右)

### 凡例

- 1 充填/空キャップ( 最近のハザード廃液容 器では青色のキャップ)
- 2 液体レベルセンサー
- 3 コネクタ
- 3 コンテナの充填または廃棄
	- <sup>l</sup> 廃棄の際は、充填/廃棄キャップ(図 [12-2](#page-284-1)の項目1)を開けて、各施設の手順に従って廃液を 処理してください。
	- バルク試薬を充填するには、水平面にコンテナを置き、充填/廃棄キャップ(図 [12-2](#page-284-1)の項目1)を 開けて、キャップがねじ込まれる首の部分のすぐ下まで充填します。

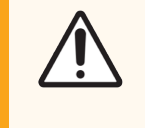

注意**:**損傷する可能性があるため、液体レベルセンサーのキャップをバルク容器 から取り外さないでください。バルクコンテナは、充填/廃棄キャップからのみ廃 棄したり再充填します。

- 4 キャップを戻して固く締めます。
- <span id="page-285-0"></span>5 コンテナを処理モジュールに戻します。まず、キャビネットの後部にあるコネクタにコンテナのコネクタがは まり込んだと感じるまで軽く押し込みます。次に、完全にはまり込むまでしっかりと押して、漏れないよう にします。

### 12.2.2.5処理中

毎日バルクコンテナの確認が行われている場合( 夜間や長時間の処理の前に追加の確認、また処理量の 多い施設の場合、定期的な追加確認を行っていれば) 、処理中に廃液コンテナが満杯になったり、試薬コ ンテナが空になることはありません。ただし、処理中に上のいずれかが起きた場合は、コンテナを空にするかあ るいは充填する必要があります。以下の説明をよく読んで、正しい手順を確認してください。

### 廃液容器が満杯になった場合 – BOND-MAX

処理中に廃液容器がほぼ満杯になると、情報記号(1)がシステムステータス画面の該当するコンテナのア イコン上に表示されます。

直ちにコンテナを空にします。施設で規定されている標準安全手順と廃棄物処理手順を全て順守します。 迅速に処置を行えば、処理の一時停止を回避したり、一時停止の時間を短縮したりできます。処理を一 時停止すると、染色に支障を来す可能性があります。

コンテナを空にするために処理を一時停止した場合、または処理モジュールが自動的に一時停止するまで

作動を継続した場合、アラーム (点滅)または警告記号 がコンテナのアイコン上に表示されます。 上記の説明および手順に注意を払って、できる限り早く、空にした容器を戻します。

イベントレポートを作成し、処理の一時停止によって受けた影響を確認します。

### 試薬コンテナの廃棄 – BOND-MAX

バルク試薬 コンテナがほぼ空 になると、通知記号 (1)がシステムステータス画面の該当するコンテナのアイコ ン上に表示されます。

- 1 プロトコールステータス画面を開き、処理モジュール上の各処理の現在および次のステップを表示しま す。
- 2 現在残量の低いバルク試薬を使用して処理を実行している場合、あるいはまもなく残量の低いバル ク試薬が使用される場合は、その試薬を使用する処理ステップが完了するまで待ってから、充填しま す。
- 3 そのバルク試薬を使用する処理ステップが完了したら、(全ての標準安全手順に従って) コンテナを取 り外し再充填した後、できる限り早く元の位置に戻します。

時間を節約するため、通常の最高レベルまで試薬を充填する必要はありません。

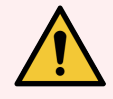

<span id="page-286-0"></span>警告**:**処理中にBOND-MAX バルク容器を充填する必要がある場合、必ずプロトコールの 状態画面を確認し、その容器が使用されていないか、またはすぐに使用されないことを確認 します。これを怠ると、スライド処理に支障を来すことがあります。充填した後、コンテナを直ち に元の位置に戻します。

## 12.2.3 バルク容器のクリーニング

以下のクリーニングは月1回行います。

### 12.2.3.1ER1、ER2、BOND 洗浄液、および脱イオン水の容器

- 1 ER1、ER2、BOND 洗浄液、および脱イオン水のバルク試薬容器を空にします。
- 2 容器を洗剤で洗浄し、脱イオン水で十分にすすいでください。
- 3 新しい試薬を充填して処理モジュールに戻す前に、コンテナを乾燥させます。

### 12.2.3.2脱パラフィンおよびアルコールコンテナ

- 1 脱パラフィンおよびアルコールバルク試薬コンテナを空にします。 バルク試薬コンテナの脱パラフィンおよ びアルコールの廃棄は、各施設の認可手順に従ってください。
- 2 各容器に新しい試薬を少量入れ、液を容器の壁の周囲で動かして汚染物質を除去します。完了し たら容器を空にします。廃液の廃棄は各施設の認可手順に従ってください。

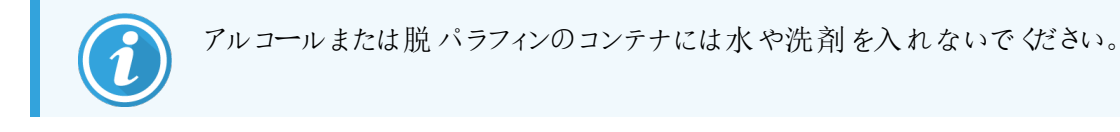

3 新しい試薬をバルク容器に充填し、処理モジュールに戻します。

### 12.2.3.3バルク廃液容器

- 1 廃液容器を空にします。廃液の廃棄は各施設の認可手順に従ってください。
- 2 廃液容器を0.5%(w/v) の漂白溶液または洗剤でクリーニングし、脱イオン水で十分にすすいでくださ い。
- <span id="page-287-0"></span>3 廃液容器を処理モジュールに戻します。

## 12.2.4 外部廃液容器(BOND-MAXのみ)

<span id="page-287-1"></span>毎日始業時にBOND-MAX 9 L 外部標準廃液容器を空にして、夜間または長時間の処理の前にレベルを 確認します。半分またはそれ以上の場合は、廃棄します。コンテナのラベル上に、半分のレベルを示す白い 水平の線が引いてあります。図 [12-3](#page-287-1) を参照。

### 図 12-3**:**BOND-MAX 9 L 外部標準廃液容器

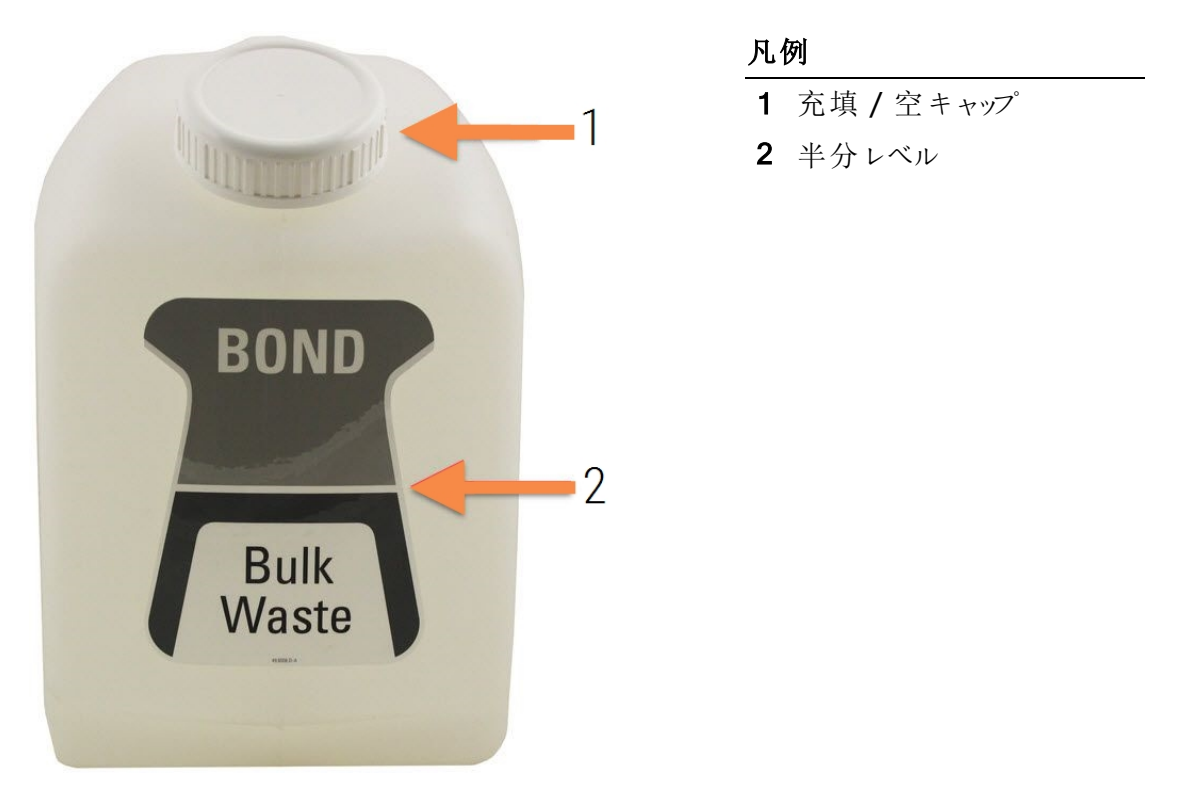

この容器を、月1回、その他のバルク容器と同様にクリーニングしてください(12.2.3 [バルク容器のクリーニング](#page-286-0) を参照) 。

1 処理モジュールが作動していないことを確認してください。( ただし、処理中に廃液コンテナが満杯に なったとの通知があった場合には、その場合の手順に従ってコンテナを空にします。[12.2.2.5](#page-285-0) 処理中も 参照)。
<span id="page-288-0"></span>2 コンテナのコネクタがに示すような形式の場合図 [12-4](#page-288-0)(センサーのコネクタによっては、図示のような銀 色ではなく、黒であることに注意):

> $\overline{2}$ . ا 1

図 12-4**:**

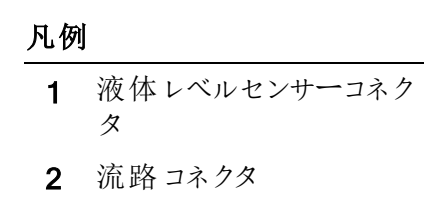

- a 親指でセンサーコネクタ( 1) 上の赤いラッチを上げて、キャップからコネクタを引き抜きます。
- **b** 流路コネクタ(2)の金属製ボタンを押して、キャップからコネクタを引き抜きます。
- 3 充填 / 空キャップを外してコンテナを空にします。コネクタ付きのキャップを取り外さないでください。廃 液の廃棄は各施設の認可手順に従ってください。
- 4 充填/空キャップを元に戻し、しっかりと締めて、処理モジュールに戻します。
- 5 カチッと音がするまで流路コネクタをキャップのコネクタに押し込んでください。
- 6 センサーコネクタを再接続します。キャップコネクタの基部にコネクタを押し下げます。

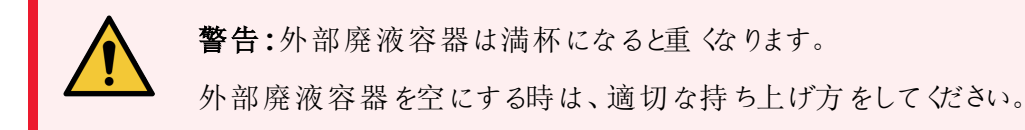

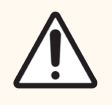

注意**:**損傷を避けるため、必ずセンサーと流路コネクタを外してから、コンテナを空にします。

## 12.3 Covertile

Covertile の使用後は毎回クリーニングしてください( Leica Biosystems Covertile クリーニングラックが使用で きます) 。Covertile は、破損や激い脱色がなく正しくクリーニングされていれば、25 回まで再使用できます。 破損したり、染色の質が劣化したときは廃棄してください。

## 12.3.1 DABの汚れを除去 (オプション)

- 1 0.5% (w/v)の次亜塩素酸ナトリウムを脱イオン水に溶かした未使用の溶液に30分以上浸漬します。
- 2 取り出して、清浄な脱イオン水に10分間浸漬します。
- 3 標準クリーニングを行います(下記参照)。

#### 12.3.2 標準クリーニング(必須)

- 1 100% IMS (工業用変性アルコール)、エタノール、または試薬級アルコールに10分以上浸漬します。
- 2 30秒間攪拌して、取り出します。
- 3 乾燥
	- 糸くずの出ない柔らかい布で拭き取るか、
	- 自然乾燥させてください。
- 4 Covertileを精査して、欠けたり亀裂が入ったり、歪んでいないことを確認します。少しでも異常があれ ば廃棄してください。

## 12.4 スライド染色ユニット

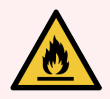

警告**:**処理モジュールにはヒーターや加熱面があるので、その付近に可燃物を置くと引火の 危険性があります:

- ヒーターの上やその付近に可燃物を置かないでください。
- 処理モジュールの加熱面の上に可燃物を置かないでください。
- バルク容器を再充填または空にした後はキャップがきちんと閉まっていることを確認して ください。

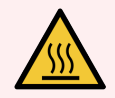

警告**:**スライド染色部品とその周辺装置に触らないでください.非常に高温になることがあり、 ひどい火傷を負うおそれがあります。動作停止後20分間放置して、スライド染色ユニットとそ の周辺装置の温度が下がるまでお待ちください。

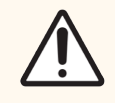

注意**:**指定の部品は全て手作業でクリーニングしてください。損傷を避けるため、部品の洗 浄には、自動食器洗浄機を使用しないでください。クリーニングの際は、強洗剤、研磨用洗 剤、またはきめの粗い布や、研磨布は絶対に使用しないでください。

注意**:**上部プレートのクリーニングまたは取り外しを行う前に、バルク溶液ロボット( BOND-III) が処理モジュール後部の所定位置にあり、スライド染色ユニットに沿った位置にないことを確 認してください。

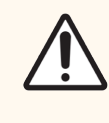

注意**:**綿棒の先端が外れて詰まりの原因となることがありますので、洗浄ブロックの穴の内側 やスライド染色ユニットのウィッキングポストをクリーニングする際には、Qチップなどの綿棒を使 用しないでください。

標準クリーニング

スライド染色 ユニットは毎週 クリーニングしてください。 汚れが見られる場合にはもっと頻繁にクリーニングしてく ださい。

70%アルコール(できる限り少なく) で湿らせた糸くずの出ない柔らかい布を使用してください。落ちにくい汚れ の場合、BOND 洗浄液 (できる限 り少な くでクリーニングした後脱イオン水ですすいでください。

BOND-III の場合、バルク溶液ロボットガイドレールを拭いてください(図 [12-6](#page-292-0)の項目 3)。

上部プレートを開き([上部プレートの取り外し](#page-291-0)( 291ページのセクション) を参照)、次の部分をクリーニングしてく ださい。

- <sup>l</sup> ヒーターパッド
- 排出ポートとウィッキングポスト
- ヒーターパッド間の部分
- パッド周囲のドリップトレイ

排出ポート(ポート周囲の小さなウィッキングポストを含む)に異物がなく傷などの損傷がないことを確認し てください。これらの部品および、スライド染色 ユニットの他の部品に損傷があった場合、カスタマーサポートに ご連絡ください。

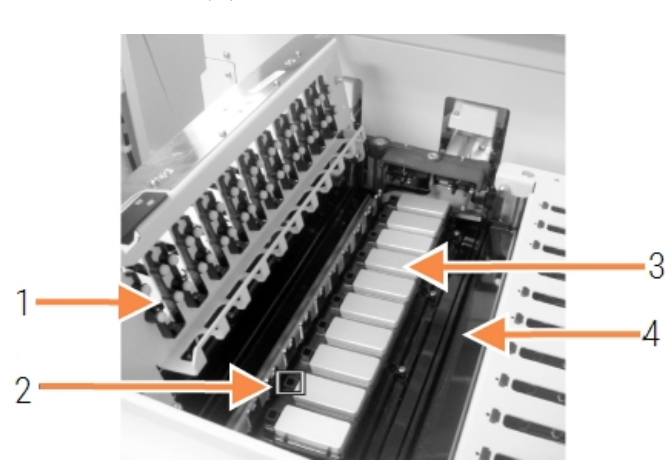

図 12-5**:**上部プレートを開いた状態のスライド染色ユニット

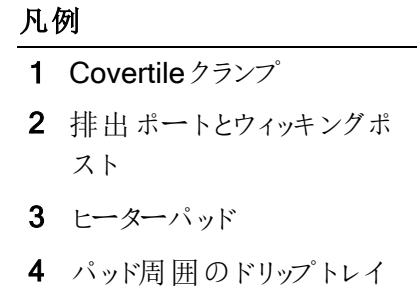

上部プレートを開いて、プレート下側のCovertileクランプを検査し、バネの足が自由に動くことを確認します。 押したときにクランプのバネが戻らない場合は、カスタマーサポートに交換を依頼してください。

#### <span id="page-291-0"></span>上部プレートの取り外し

1 処理モジュールが待機状態であり、電源がオフであることと、スライドトレイがロードされていないことを 確認してください。

<span id="page-292-0"></span>2 上部プレートを押し下げて開き、両端青いツイストファスナーを反時計回りに1/4回転回します([図](#page-292-0) [12-6](#page-292-0)と図 [12-7](#page-292-1)の項目 1) 。上部プレートを開いてヒンジの部分に合わせます( 処理モジュールに向かっ て上部プレートの右側が開きます) 。

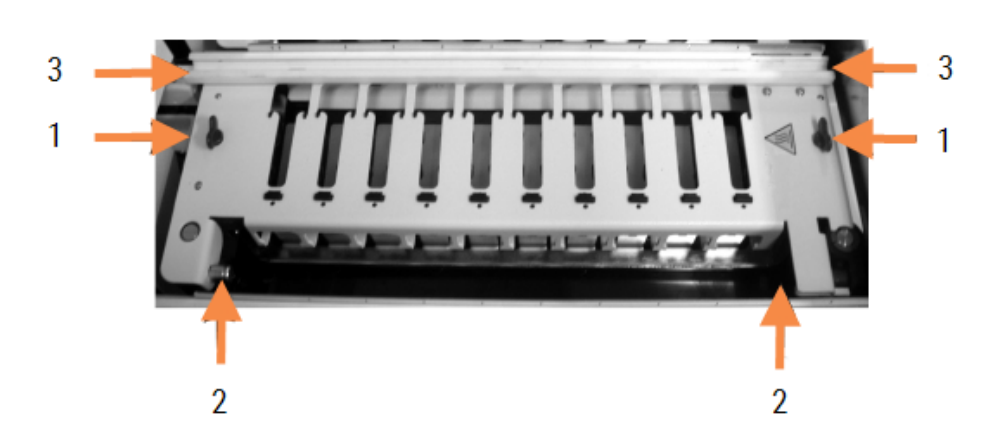

図 12-6**:**BOND-III 上部プレート

#### 凡例

- 1 ツイストファスナー
- 2 ピボットヒンジ
- 3 バルク溶液ロボットガイド レール

図 12-7**:**BOND-MAX 上部プレート

<span id="page-292-1"></span>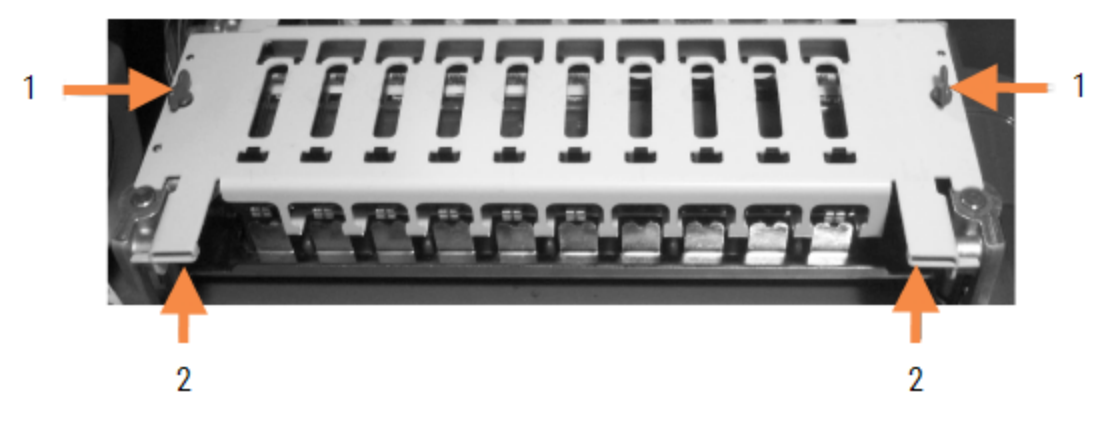

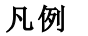

- 1 ツイストファスナー
- 2 ピボットヒンジ

3 上部プレートを完全に外すには(この作業は一般のクリーニングでは不要)、プレートの両端のバネ仕 掛けのピボットファスナーを引き(図 [12-6](#page-292-0)の項目2と図 [12-7\)](#page-292-1)、プレートを持ち上げてスライド染色ユニッ トから取り外します。

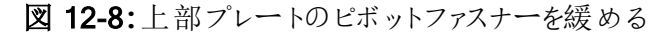

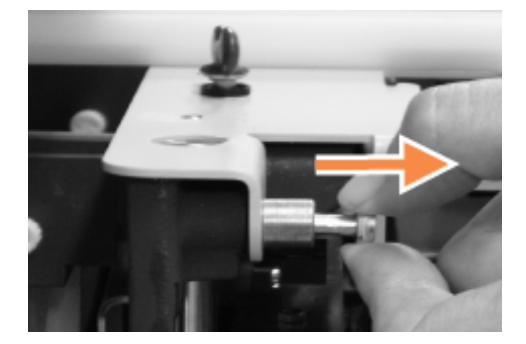

#### 上部プレートの交換

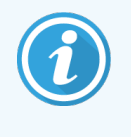

BOND-IIIのスライド染色ユニットの上部プレートには番号が付いています。必ず正しい上部 プレートを正しいスライド染色 ユニットに配置してください(処理モジュールに向かって左側のス ライド染色ユニットが1番になります) 。

- 1 スライド染色 ユニットのピボットポイントを見つけます。上部プレートを開いた状態で保持し、ピボット ファスナーのいずれかをこのピボットポイントに配置します。
- 2 もう一方のピボットファスナーを引き、プレート端を所定の位置に配置して、固定具を緩めます。
- 3 プレートを閉じ、プレートの両端の穴が位置決めピンに入っていることを確認します。
- 4 上部プレートを押し下げて、ツイスト固定具を時計回りに回転させます。4分の1回転で、しっかりと締 まるはずです。

#### 12.4.1 スライド染色ユニットを手動でロック解除

スライド染色ユニットは、手動でロック解除できます。これにより、停電時でもスライドを取り外すことができま す。

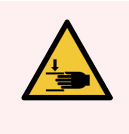

警告**:**可動部を含むスライド染色部品は、重度の傷害の原因となることがあります.スライド 染色ユニットを手動でロック解除しようとする前に、以下の手順に従ってください。処理モ ジュールの電源スイッチを切り、主電源を切り、電源プラグをコンセントから抜きます。

- $\cdot$  [12.4.1.1 BOND-III](#page-294-0)
- $\cdot$  [12.4.1.2 BOND-MAX](#page-296-0)

#### 12.4.1.1BOND-III

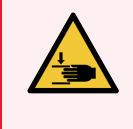

<span id="page-294-0"></span>警告**:**シリンジポンプモジュール( BOND-III) は重量があり、放すと落下する可能性がありま す.この手順は、この危険性について熟知し適切なトレーニングを受けたオペレーターのみが 実行できます。

BOND でスライド染色ユニットを手動でロック解除するには、以下の手順に従ってください。

- 1 主電源をオフにし、電源ケーブルをコンセントから抜いてください。
- 2 付属の3mm 六角レンチで、シリンジモジュールカバーを固定している4 本の六角ねじを緩。め、カバー を取り外して、リリースピンやモジュールハンドルへの接近を容易にします。
- 3 シリンジポンプ1と4の横にある2本のリリースピンを見つけます。

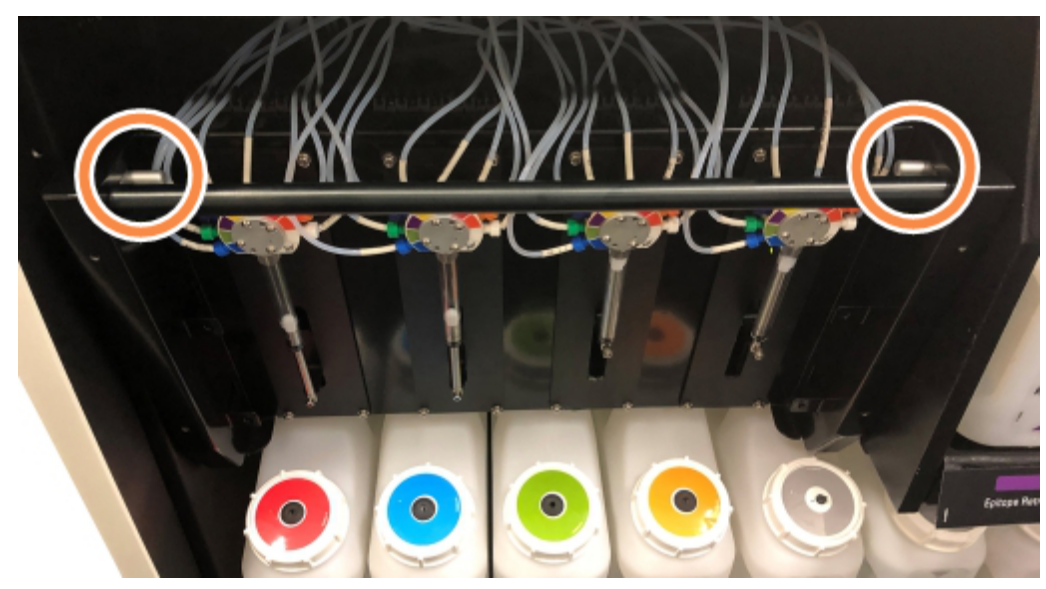

図 12-9**:**ユニットが開き、手が届く状態になったときのリリースピンの位置

- 4 カチッと音がしてモジュールが下がるまで、2 本のピンを手前に引きます。モジュールが前方に移動する 際に、シリンジヘッドの流路系のチューブを引っ張ったり挟まないように注意してください。
- 5 スライド染色 ユニットに手が届〈程度 まで、シリンジポンプモジュールが開きます。

<span id="page-295-0"></span>6 スライド染色ユニットのすぐ下にマニュアルリリースノブがあります。

図 12-10**:**マニュアルリリースノブ

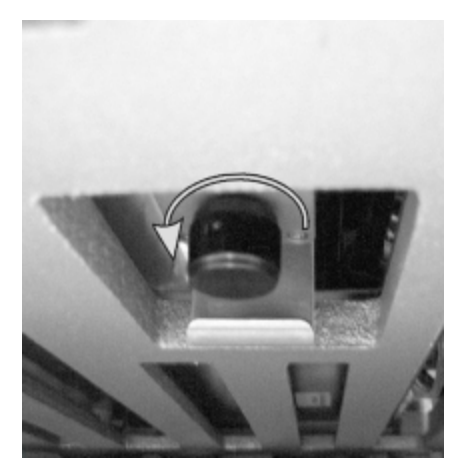

- 7 図 [12-10](#page-295-0) に示す方向にノブを回します。Covertile がスライド上を移動するのにつれて、ユニット全体と トレイが上に移動します。
- 8 回しにくくなるまでリリースノブを回してください。このとき、スライドトレイがユニットから取り外せるはずで す。
- 9 各施設の手順に従って、スライドを保管してください。
- 10 シリンジポンプモジュールを定位置にゆっくりと押し戻します。シリンジヘッドの流路系のチューブを引っ 張ったり挟まないように注意します。
- 11 クリック音 がして、モジュール両 端の2本のピンがロック位置に戻ったことを確認します。

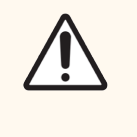

注意**:**処理を開始したり処理モジュールを初期化する前に、シリンジモジュール (BOND-III) が完全に閉じていることを確認してください。処理中にシリンジが損傷する ことがあります。

12 シリンジモジュールカバーを取り付けて元に戻し、4本の六角ねじで締めます。

処理モジュールの電源を入れる前に、プロトコールの状態を確認してください(5.2[プロトコールの状態画面を](#page-129-0) 参照) 。

電源を投入すると、処理モジュールは初期化を行い、ユニットの状態を検出し、使用可能な状態になるた めに必要な処置を行います。

初期化後、スライド染色ユニットはロック解除の状態になり、プロトコールステータス画面にはどのステップも表 示されません。BOND-III で残りの処理を行うことも、マニュアルで行うことも可能です。

#### <span id="page-296-0"></span>12.4.1.2BOND-MAX

BOND-MAX のスライド染色ユニットを手動でロック解除するには、以下の手順に従ってください。

- 1 主電源をオフにし、電源ケーブルをコンセントから抜いてください。
- 2 バルク容器のドアを開き、バルク容器を取り外します。
- 3 バルク容器キャビティ上面のトレイをスライドさせて取り出します。
- 4 スライド染色ユニットのすぐ下にマニュアルリリースノブ(図 [12-10](#page-295-0)を参照)があります。
- 5 に示す方向にノブを回します図 [12-10](#page-295-0)。このとき、Covertile がスライド上に移動し、ユニット全体とトレ イが上方に移動します。
- 6 回しにくくなるまでリリースノブを回してください。このとき、スライドトレイがユニットから取り外せるはずで す。
- 7 各施設の手順に従って、スライドを保管してください。
- 8 必要に応じて上下のドリップトレイをクリーニングします。上部ドリップトレイをバルク容器キャビティに再 挿入するときは、45度に曲がっているトレイ端を手前に向け、上方向に曲がった状態で挿入します。
- 9 バルク試薬容器を再挿入します。
- 10 バルク容器キャビティのドアを閉じます。

処理モジュールの電源を入れる前に、プロトコールの状態を確認してください(5.2[プロトコールの状態画面を](#page-129-0) 参照) 。

電源を投入すると、処理モジュールは初期化を行い、ユニットの状態を検出し、使用可能な状態になるた めに必要な処置を行います。

初期化後、スライド染色ユニットはロック解除の状態になり、プロトコールステータス画面にはどのステップも表 示されません。BOND-MAX で残りの処理を行うことも、マニュアルで行うことも可能です。

#### <span id="page-297-1"></span>12.5 処理モジュールの再起動

処理モジュールは週1回、シャットダウンして再起動してください。これは、処理モジュールがシステムの自己 診断チェックを完了できるようにする上で重要な措置です。

シングルシートBOND コントローラーは、定期的に電源を切って再起動する必要はありません。ただし、 BOND ソフトウェアの実行速度が著しくが遅くなった場合、Windows のスタートメニューでコントローラーを再 起動する必要があるかもしれません。

BOND-ADVANCE システムが装備されている場合、[16.1 BOND-ADVANCE](#page-339-0) システムの再起動を参照して ください。

#### 処理モジュール

処理モジュールで、ロード中でないこと、またスケジュールを処理中でないことを確認してから、処理モジュール の右側の電源スイッチをオフにします。30 秒後に再び電源をオンにします。BOND システムを起動すると、流 体系がプライミングされ、様々なシステム試験が実行されます(2.2.2 [処理モジュールの初期化を](#page-43-0)参照)。

処理モジュールの電源をオフにしないときは、[流](#page-297-0)路系のプライミングを部分的に実行することができます(流 [路系のクリーニングを](#page-297-0)参照) 。

#### <span id="page-297-0"></span>流路系のクリーニング

メンテナンス画面の流路系のクリーニングボタンを押すと、バルクコンテナから流路系がプライミングされます ( 処理モジュールの起動時の初期化の一環) 。流路供給システム内の目詰まりや空気の混入の疑いがある 場合には、通常の作業を実行してください。

- 1 処理モジュールが待機状態であり、処理がロードされておらず、その予定がな<処理中でもないことを 確認します。
- 2 臨床クライアントで処理モジュールのタブを選択して、システムステータス画面を表示します。
- 3 まず、メンテナンスタブをクリックしてから、流路系のクリーニングボタンをクリックします。
- 4 確認のプロンプトが表示されたら、はいをクリックします。
- 5 流路系システムのプライミングには、数分かかることがあります。

## 12.6 吸引プローブ

吸引プローブは、通常の動作の一部として、1 つの試薬に接触した後で、次の試薬と接触する前に、洗浄 ブロックで自動的にクリーニングされます。ただし、それ以外にも、毎週、吸引プローブの払拭、BOND 吸引プ ローブクリーニングシステムでクリーニングするようお勧めします。クリーニングシステムの試薬は BOND システム に対して最適化されており、BOND ソフトウェアは、最大の洗浄効率が得られるようなクリーニングプロトコー ルを使用しています。プローブのクリーニングや交換の時期になると、BOND ソフトウェアがユーザーに警告しま す。

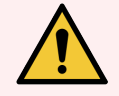

警告**:**処理モジュールがオンになっているときはメインロボットアームは取り外さないでください. ロボットの配置が狂って染色の効果が低下する恐れがあります。

ロボットが動いた場合には、処理モジュールの電源をオフにして、30秒待ってから再度初期 化します。

以下を参照:

<span id="page-298-0"></span>• 12.6.1 [吸引プローブのクリーニング](#page-298-0)

#### 12.6.1 吸引プローブのクリーニング

拭く前に必ず処理モジュールの電源を切り、プローブを曲げないように注意してください。70%のアルコール溶 液で湿らせた糸 〈ずのでない布 やアルコールパッドで、毎週、吸 引プローブの外部 を拭いて 〈ださい。 吸 引 プ ローブに接続されているチューブを点検して、チューブがねじれていないか、また、チューブの中に異物がない か確認してください。チューブは清浄でなければなりません。

BOND ソフトウェアは、スライドを300枚処理するごとに、BOND 吸引プローブのクリーニングシステム でプローブをクリーニングするよう通知します( 12.6.2 [吸引プローブのクリーニングの実行を](#page-299-0)参照)。ク リーニングが実行されたりプローブが交換されると、自動的にカウントがリセットされます。

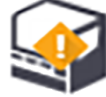

BOND 検出システムと同じ方法で、吸引プローブクリーニングシステムをBOND システムに登録してください ( 8.3.3 [試薬と試薬システムの登録](#page-205-0)を参照) 。またソフトウェアはクリーニングシステムの使用について記録して おり、各システムで15 回のクリーニングが可能です。

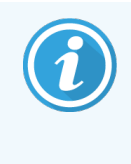

クリーニングシステムの試薬の効力を維持するためには、使用時のみに処理モジュールにロー ドします。他の試薬や試薬システムが処理モジュールにロードされている間は、吸引プローブ のクリーニングはできません。また、クリーニングシステムを処理モジュールにロードしている間 は、スライド処理を開始できません。

#### <span id="page-299-0"></span>12.6.2 吸引プローブのクリーニングの実行

BOND 吸引プローブクリーニングシステムを用いて吸引プローブをクリーニングするには、以下の指示に従って ください。

クリーニングのプロトコールには、約20分かかります。

- 1 処理モジュールが待機状態であり、処理がロードされておらず、その予定がな<処理中でもないことを 確認します。
- 2 処理モジュールから全ての試薬または試薬システムトレイを取り除きます。
- 3 BOND 吸引プローブクリーニングシステムを処理モジュールの試薬トレイに挿入します。
- 4 臨床クライアントで処理モジュールのタブを選択して、システムステータス画面を表示します。
- 5 まず、メンテナンスタブをクリックしてから、吸引プローブのクリーニングボタンをクリックします。
- 6 プロンプトが表示されたら、はいをクリックします。クリーニングが開始されます。 クリーニングプロトコールが開始され、処理モジュールタブの「クリーニング」アイコンに表示されます。
- 7 クリーニングの終了が通知されるまで待ちます。
- 8 試薬トレイからBOND 吸引プローブクリーニングシステムを取り外します。
- 9 通常操作を継続するには、「クリーニング完了」ダイアログでOKをクリックします。

## 12.7 洗浄ブロックとミキシングステーション

ミキシングステーションには、試薬を混合するためのウェルが6つあります。ミキシングステーションは、洗浄ブロッ クにぴったりと挿入して使います。

図 12-11**:**洗浄エリア( 1) およびミキシングステーション( 2) を装着した洗浄ブロック( 上面図)

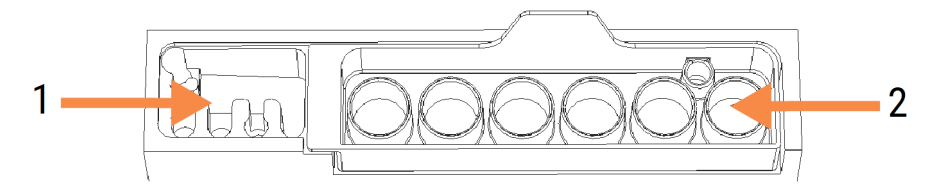

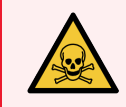

警告**:**免疫染色用試薬やin situ ハイブリダイゼーション用試薬の中には、有害なものがあり ます。続行する前に必ず適切な安全トレーニングを受けるようにしてください。

混合ステーションは定期的に脱色および全体の状態を確認して、必要に応じて交換してください。ステーショ ンは、通常のメンテナンスの一部として月1回交換してください。取り外す前に、かならず全ての処理が完了 していることを確認してください。

ミキシングステーションを取り外すには、ミキシングステーション背面のタブを掴んで持ち上げて外します。

#### ミキシングステーションのクリーニング

ミキシングステーションが適切にクリーニングされていて、破損したりひどく変色していない限り、毎月の交換期 日が来るまで、再利用することができます。

- 1 クリーニングが必要な場合、0.5%(W/V)の次亜塩素酸ナトリウムを脱イオン水に溶かした未使用の溶 液に30分以上浸漬します。
- 2 取り出して、清浄な脱イオン水に10分間浸漬します。
- 3 試薬用のアルコールに最低10分間浸漬します。
- 4 30秒間攪拌して、取り出します。
- 5 自然乾燥させてください。

#### 洗浄ブロックのクリーニング

糸くずの出ない布で洗浄ブロックを週1回をクリーニングしてください。

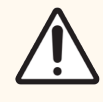

注意**:**綿棒の先端が外れて詰まりの原因となることがありますので、洗浄ブロックの穴の内側 ニングする際には、Qチップなどの綿棒を使用しないでください。

## 12.8 カバー、ドアおよびフタ

処理モジュールのカバー、ドア(取り付けられている場合)、フタは、ダスターまたは布で週に1回クリーニングし ます。

洗剤は使用しないでください。必要に応じて水を含ませた柔らかい布を使用してカバー、ドア、フタを拭き取 り、ほこりがたまらないようにします。

カバー、ドア、フタに変形や損傷が認められる場合は、カスタマーサービスに交換を依頼してください。

## 12.9 IDイメージャー

メインロボットアームのID イメージャーのウィンドウが常に清浄でなければ、スライドは正しく認識されません。 週1 回、またはイメージャーが頻繁にID を正しく認識できないときは、70%アルコール溶液を含ませた綿棒ま たは糸くずの出ない布でウィンドウを拭いてください。

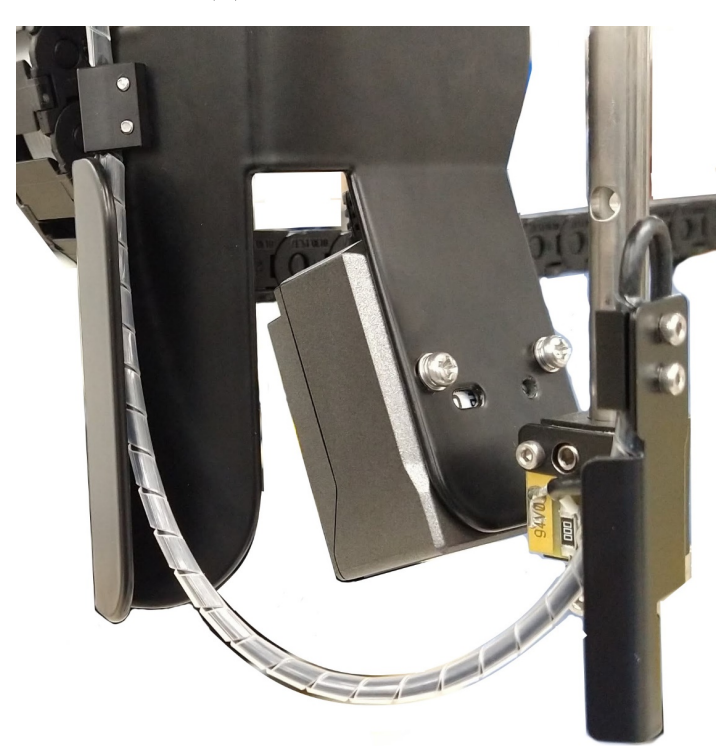

```
図 12-12:IDイメージャー
```
## 12.10ドリップトレイ

ドリップトレイは、月1回クリーニングしてください。試薬や廃液がこぼれている場合には、もっと頻繁にクリーニ ングします。流出量がかなり多い場合やトレイに塩が堆積する場合にはカスタマーサポートにご連絡くださ い。

- 12.10.1 BOND-III [バルク容器のドリップトレイ](#page-302-0)
- 12.10.2 BOND-III [処理モジュールのドリップトレイ](#page-304-0)
- <span id="page-302-0"></span>■ 12.10.3 BOND-MAX [のバルク容器ドリップトレイ](#page-305-0)

#### 12.10.1 BOND-III バルク容器のドリップトレイ

BOND-III には、処理モジュールの上下のバルク容器の下に、2 つのバルク容器ドリップトレイがあります。 BOND-III のバルク容器のドリップトレイをクリーニングするには、以下の手順に従ってください。

- 1 処理モジュールが作動していないことを確認してください。
- 2 バルク容器を全て取り外します。

<span id="page-303-0"></span>3 各バルク容器の重量センサーを保護している黒色のカバーを取り外します(図 [12-13](#page-303-0) を参照)。70% のアルコール溶液で湿らせた布またはガーゼで各カバーを拭き取ります。

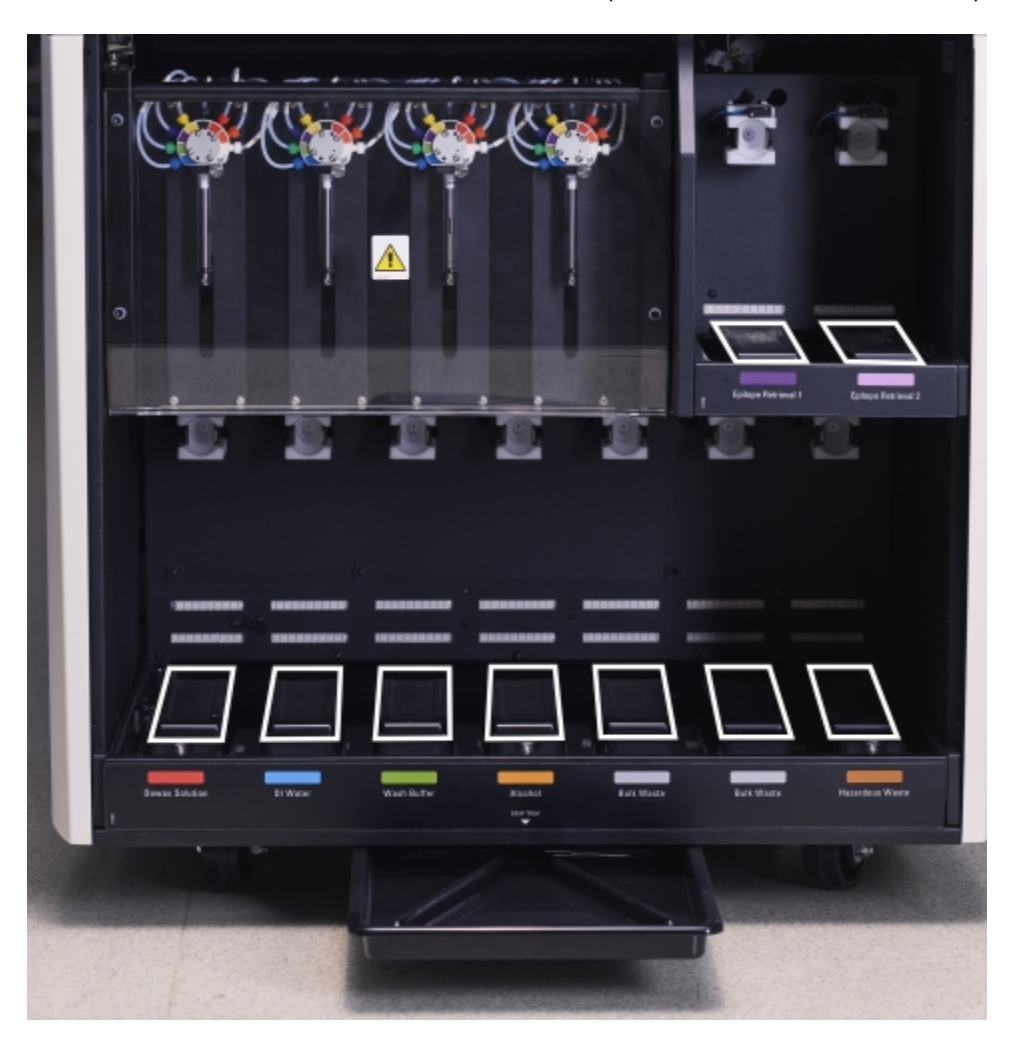

図 12-13**:**BOND-IIIのバルク容器ドリップトレイ( 重量センサーカバーが見える)

- 4 70% アルコール溶液でドリップトレイを拭きます。金属重量センサーの露出面には手を触れないでくだ さい。
- 5 ドリップトレイをペーパータオルを使って乾燥します。
- 6 全てのバルク容器を拭き取って、正しい位置に戻します。

## 12.10.2 BOND-III 処理モジュールのドリップトレイ

<span id="page-304-1"></span>BOND-III には、処理モジュールの下に3つめのドリップトレイがあります(下記の図 [12-14](#page-304-1)を参照)。

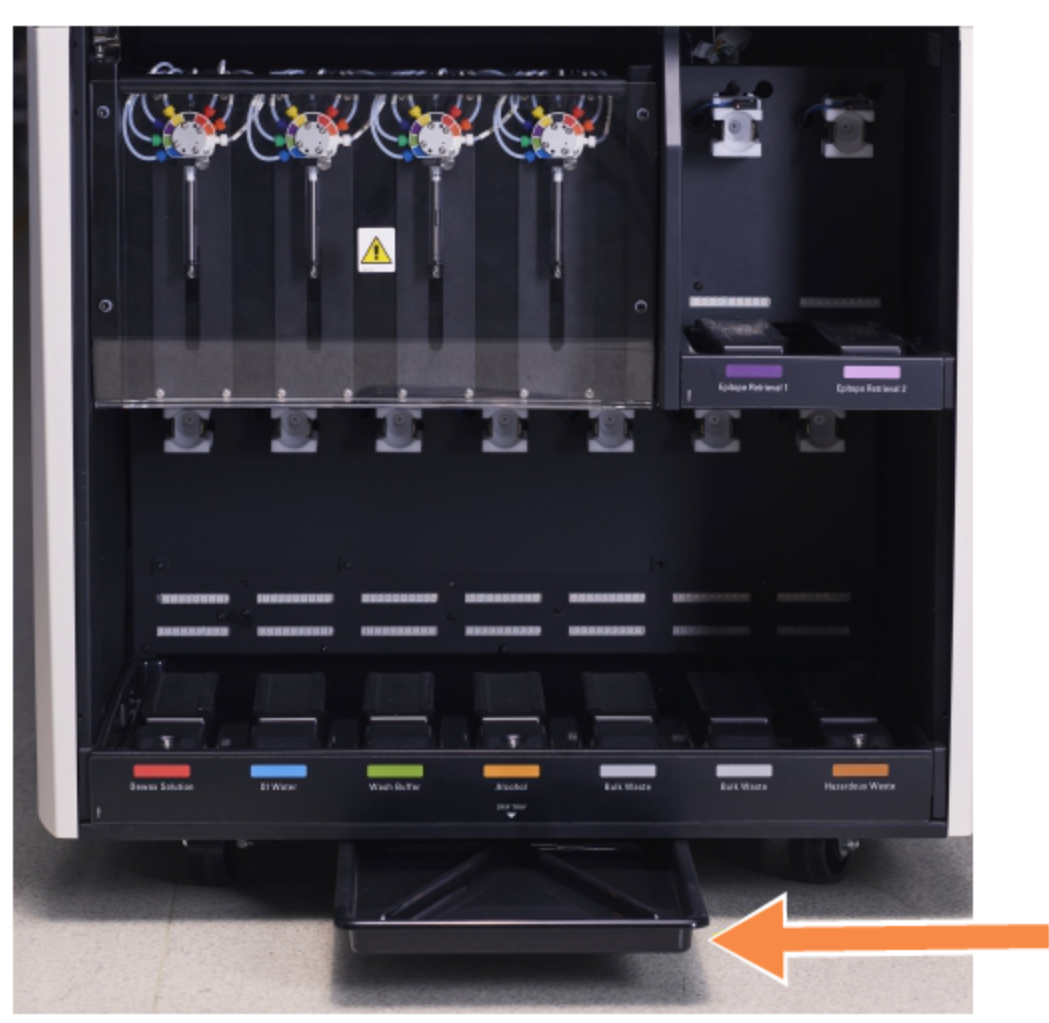

<span id="page-304-0"></span>図 12-14**:**BOND-III 処理モジュールのドリップトレイ

処理モジュールのドリップトレイにアクセスするには、以下の手順に従ってください。

- 1 処理モジュールの下にあるドリップトレイ( 図 [12-14](#page-304-1)を参照) を見つけて、トレイを引き出します。両手を 使ってトレイの重量を支え、液体がこぼれないようにします。
- 2 トレイの内容物を空にして、各施設の規定に従って廃棄物を処理してください。

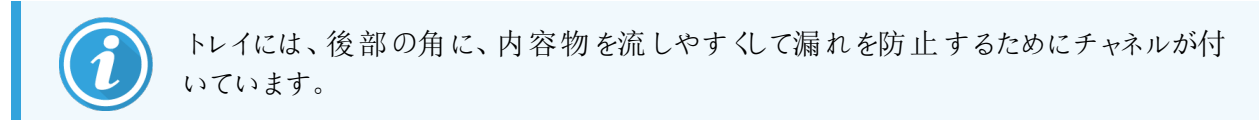

3 70%のアルコール溶液でトレイを洗浄し、正しい位置に戻します。

## <span id="page-305-0"></span>12.10.3 BOND-MAX のバルク容器ドリップトレイ

BOND-MAX には、バルク容器キャビティ内のバルク容器の下にドリップトレイが1個あります。

バルク容器ドリップトレイにアクセスするには、以下の手順に従ってください。

- 1 処理モジュールが作動していないことを確認し、全てのバルク容器を取り外します。
- 2 ドリップトレイを取り外し、70%のアルコール溶液で湿らせた布またはガーゼで各カバーを拭き取ります。
- 3 ペーパータオルを使用してドリップトレイの水分を拭き取り、正しい位置に戻します(縁が曲線になって いる側が処理モジュールの前面になります) 。
- 4 全てのバルク容器を拭き取って、正しい位置に戻します。

## 12.11スライドトレイ

スライドトレイは週に1 回、温かい石けん水で洗浄して水ですすいでください。スライドトレイを使用する前 に、必ず乾いていることを確認してください。変形または損傷したトレイは交換してください。

## 12.12バルク溶液ロボットプローブ(BOND-IIIのみ)

各バルク溶液ロボットのプローブは、月1回、70%アルコール溶液を含ませた糸くずの出ない布またはアルコー ルパッドでクリーニングする必要があります。

クリーニング中にプローブが変色していないか点検します。必要に応じて交換してください。

<span id="page-305-1"></span>● 12.12.1 バルク溶液 ロボットプローブのクリーニング

## 12.12.1 バルク溶液ロボットプローブのクリーニング

バルク溶液ロボットの分注プローブは月1回クリーニングを行います。プローブを曲げないように注意します。

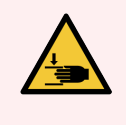

警告**:**バルク液ロボットは、ユーザーがクリーニングのためにアクセスできるようにスライド染色部 品沿いを動きます。この手順は、この危険性について熟知し適切なトレーニングを受けたオ ペレーターのみが実行できます。

- 1 処理モジュールが待機状態であり、処理がロードされておらず、その予定がなく処理中でもないことを 確認します。
- 2 臨床クライアントで処理モジュールのタブを選択して、システムステータス画面を表示します。
- 3 まず、メンテナンスタブをクリックしてから、バルク溶液ロボットプローブのクリーニングボタンをクリックしま す。

4 「バルク溶液ロボットプローブのクリーニング」ダイアログの指示をよく読み、全てのスライドトレイをロックし てはいをクリックして継続します。

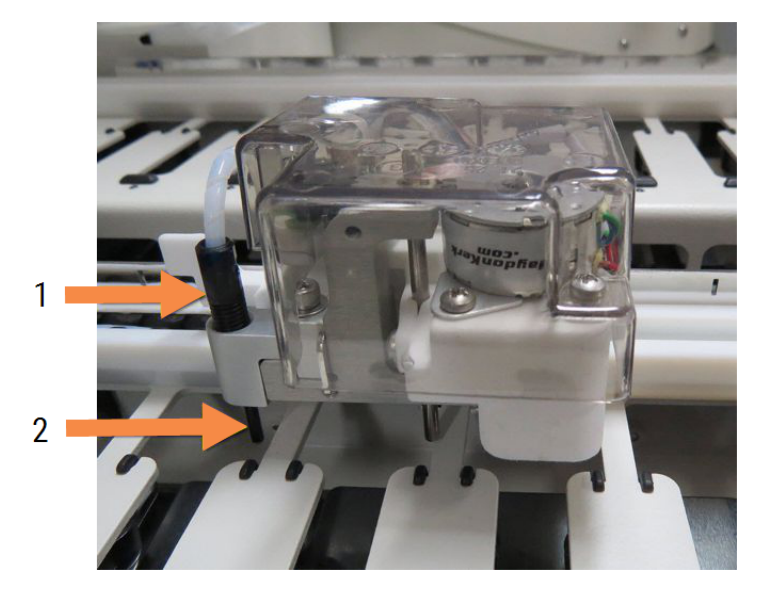

図 12-15**:**3 つのバルク溶液ロボットプローブを全て70% アルコール溶液で拭き取ります

- 凡例 1 プローブチューブのコネクター
- 2 プローブ

- 5 3 つのバルク溶液ロボットが全て処理モジュールの前方に移動したら、処理モジュールの電源をオフに します。
- 6 70%アルコール溶液を染み込ませた柔らかい布かアルコールパッドで、プローブを静かに拭き取ります。 プローブの調整が狂わないように、慎重に実行してください。
- 7 ダイアログボックスで、クリーニングが成功したバルク溶液ロボットを選択して、終了をクリックします。ど れもクリーニングしてない場合、いずれもクリーニングされていないボタンをクリックします。
- 8 処理モジュールが再起動します。初期化中、バルク溶液ロボットが、処理モジュール背面の定位置に 戻ります。

## 12.13シリンジ

BOND ソフトウェアは、シリンジ(BOND-MAX)またはシリンジ(BOND-III)を半年ごとに、あるいはスライ ド7800枚処理した時点のいずれか早い方で交換するよう通知されます(5.1.2 ハードウェアステ [ス](#page-106-0)を参照)。

シリンジを目視点検してください。特に、シリンジの上部とプランジャーの下部に漏れがないか、週一回、初 期化中、または流路系のクリーニング実行中に確認します(12.5[処理モジュールの再起動を](#page-297-1)参照)。さら に、付属のチューブとコネクタも確認してください。漏れがある場合は交換します。

Leica Biosystems フィールドサービスエンジニアによるシリンジの交換をご希望の場合、カスタマーサポートに ご連絡ください。ご自分でシリンジを交換する場合には以下の手順に従ってください。

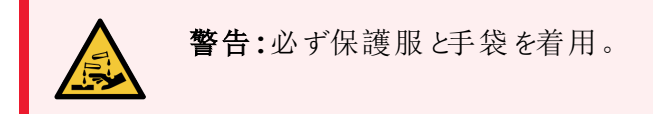

- [12.13.1 BOND-III](#page-307-0) シリンジの交換
- <span id="page-307-0"></span>**• [12.13.2 BOND-MAX](#page-308-0) 9ポートシリンジの交換**

## 12.13.1 BOND-III シリンジの交換

シリンジの交換直後に異常のあるシリンジを1個交換する場合を除き、全部のシリンジを同時交換してくださ い。

- 1 処理モジュールが待機状態であり、処理がロードされておらず、その予定がなく処理中でもないことを 確認します。
- 2 臨床クライアントで処理モジュールのタブを選択して、システムステータス画面を表示します。
- 3 まず、メンテナンスタブをクリックしてから、シリンジの交換ボタンをクリックします。
- 4 指示を読み、はいをクリックします。

処理モジュールは、全てのシリンジから液体を除去して、交換用の位置にシリンジを配置します( これ

には10 分程度かかる場合があります)。処理モジュールが ■■■ から切断されるまで待ってから、処理 モジュールの電源をオフにします。コントローラー(または BOND-ADVANCEのターミナル)はオフにしな いでください。

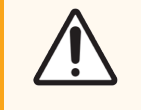

注意**:**作業の前に、処理モジュールの電源がオフになっていることを確認してください。

い

- 5 付属の3mm 六角レンチで、シリンジモジュールカバーを固定している4 本の六角ねじを緩。カバーを取 り外します。
- 6 各シリンジで、シリンジクランプのつまみねじを緩め、クランプを下げます。
- 7 付属の2.5mm六角レンチで、プランジャー底面のプランジャーロックねじを取り外します。

図 12-16**:**六角レンチでプランジャーロックねじを緩める

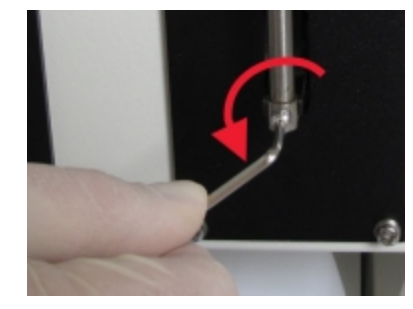

一部のモデルでは、六角ネジでなく、つまみネジが付いています。

- 8 シリンジバルブからシリンジバレルを緩めます。処理モジュールからシリンジとクランプを取り外します。
- 9 クランプに新しいシリンジを通します。
- 10 処理モジュールにシリンジとクランプを取り付けます。バルブにシリンジをねじ込みます。
- 11 プランジャーロックスクリューを交換し、締め付けます。
- 12 シリンジ上部までクランプを持ち上げ、つまみねじを締め付けます。
- 13 シリンジモジュールカバーを取り付けて元に戻し、4本の六角ねじで締めます。
- 14 ダイアログボックスで、交換に成功したシリンジを選択して、終了をクリックします。どれも交換に成功し てない場合、いずれも交換されていないボタンをクリックします。
- 15 処理モジュールが再起動します。
- 16 処理モジュールの初期化中に、特にシリンジ上部やプランジャーの下で、漏れの有無を確認します。 漏れがある場合にはカスタマーサポートにご連絡ください。
- <span id="page-308-0"></span>17 新しいシリンジが正しく装着されたことを確認するには、テスト組織かコントロール組織を処理して、染 色が正しく行われることを確認します。

#### 12.13.2 BOND-MAX 9ポートシリンジの交換

- 1 処理モジュールが待機状態であり、処理がロードされておらず、その予定がなく処理中でもないことを 確認します。
- 2 臨床クライアントで処理モジュールのタブを選択して、システムステータス画面を表示します。
- 3 まず、メンテナンスタブをクリックしてから、シリンジの交換ボタンをクリックします。
- 4 指示を読み、はいをクリックします。
	- 処理モジュールは、シリンジから液体を除去し、交換用の位置にシリンジを配置します。処理モジュー

ルが ■■ → から切断 されるまで待ってから、処理モジュールの電源をオフにします。 コントローラー( また は BOND-ADVANCEのターミナル) はオフにしないでください。

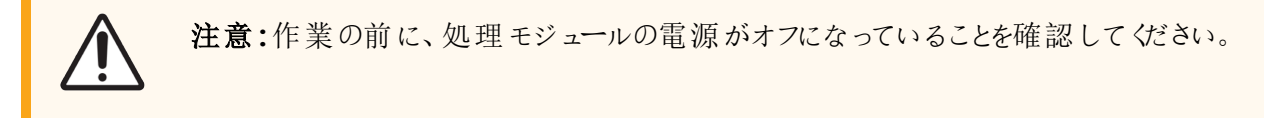

5 シリンジクランプのつまみねじを緩め、クランプを下げます。

6 六角レンチで、プランジャーの底面にあるプランジャーロックねじを取り外します。

図 12-17**:**六角レンチでプランジャーロックねじを緩める

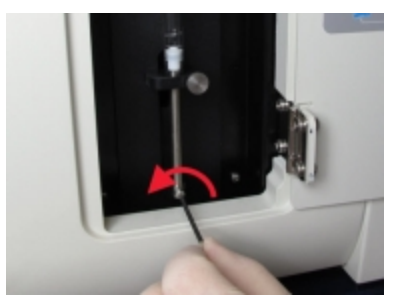

一部のモデルでは、六角ネジでなく、つまみねじが付いています。

- 7 シリンジバルブからシリンジバレルを緩めます。処理モジュールからシリンジとクランプを取り外します。
- 8 クランプに新しいシリンジを通します。
- 9 処理モジュールにシリンジとクランプを取り付けます。バルブにシリンジをねじ込みます。
- 10 プランジャーロックスクリューを交換し、締め付けます。
- 11 シリンジ上部までクランプを持ち上げ、つまみねじを締め付けます。
- 12 ダイアログボックスではいをクリックし、シリンジの交換が成功したことを確定します。
- 13 処理モジュールが再起動します。
- 14 処理モジュールの初期化中に、特にシリンジ上部やプランジャーの下で、漏れの有無を確認します。 漏れがある場合にはカスタマーサポートにご連絡ください。
- 15 新しいシリンジが正しく装着されたことを確認するには、テスト組織かコントロール組織を処理して、染 色が正しく行われることを確認します。

## 12.14電源ヒューズ

レガシーの BOND-III および BOND-MAX 処理モジュールには、2 つのメインヒューズと2 つのヒーター電源 ヒューズがあります。代替のBOND-III およびBOND-MAX 処理モジュールには、2 つのメインヒューズしかあり ません。ヒューズの定格は、主電源によって異なります。ヒューズは裏面パネルにあります(2.2.13 [後部カバー](#page-60-0) を参照)。

レガシーのBOND-III では、以下のヒューズを使用しています。

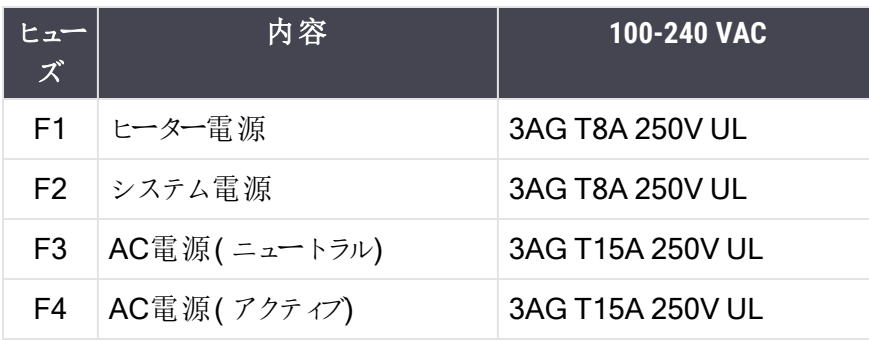

代替のBOND-III では、以下のヒューズを使用しています。

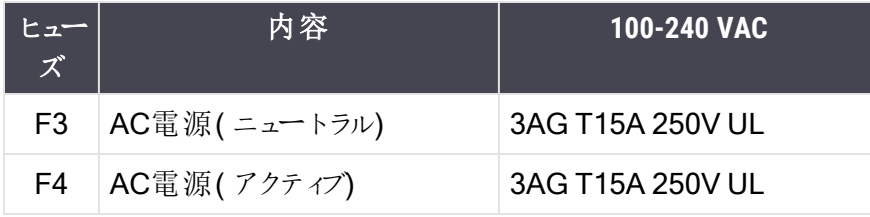

レガシーのBOND-MAX 処理モジュールでは、以下のヒューズを使用しています。

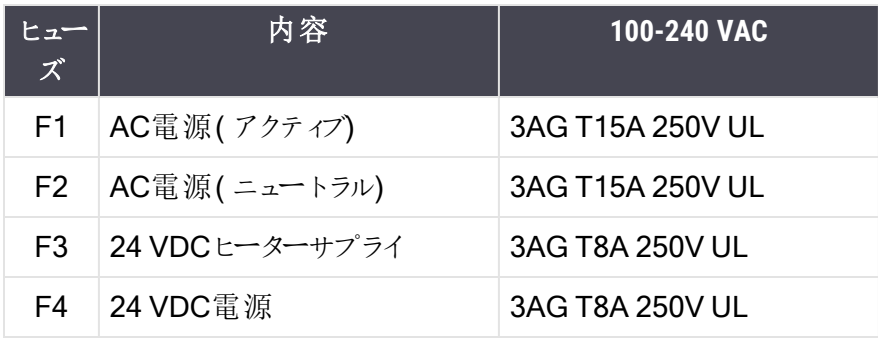

代替のBOND-MAX 処理モジュールでは、以下のヒューズを使用しています。

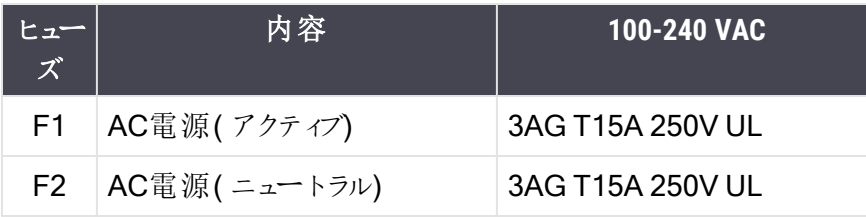

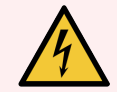

警告**:**ヒューズをバイパスしたり短絡させてはなりません。

ヒューズを交換する前に、処理モジュールをオフにして電源コードを外します。

ヒューズは標準部品とのみ交換し、ヒューズが何度も切れる場合にはカスタマーサービスにご 連絡ください。

ヒューズを交換するには、以下の手順に従ってください。

- 1 処理モジュールの電源をオフにします。
- 2 また主電源をオフにし、主電源のプラグをコンセントから抜きます。
- 3 ヒューズカバーを回して外します。
- 4 ヒューズカバーを抜き、ヒューズを交換してください。正しい仕様のヒューズであることを確認してくださ い。
- 5 ヒューズカバーを押して、時計回りに回すと、ヒューズが正しい位置に固定されます。締め過ぎないよう に注意してください。

## 13 クリーニングとメンテナンス(そ の他)

## 13.1 ハンディバーコードスキャナー

#### 13.1.1 Honeywellバーコードスキャナー

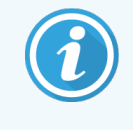

<span id="page-312-0"></span>これらの手順は最近のHoneywell バーコードスキャナーにのみ適用されます。Zebra DS2208 バーコードスキャナーをお持ちの方は、13.1.2 Zebra DS2208 [バーコードスキャナーを](#page-315-0)参照して ください。

ハンディスキャナーは週1回クリーニングしてください。

- ウィンドウに研磨材等で触れないでください。
- ウィンドウに水やその他の洗浄液を直接吹き付けないでください。

スキャナーのクリーニングは、以下の手順に従ってください。

- 最初に、スキャナーをコントローラーまたはターミナルから取り外します。
- 糸くずの出ない布を水で湿らせて、ほこりの粒子を拭き取ります。
- 70%アルコール溶液を湿らせた糸くずの出ない布でウィンドウを拭きます。

ハンディバーコードスキャナーが正しく作動しない場合は、サービススタッフから、再初期化を指示されることが あります。なお、スキャナーのブザーの音量は調節できます。

#### 13.1.1.1 Honeywellバーコードスキャナーの設定

Honeywellバーコードスキャナー(USB)を再初期化するためには、このページを印刷して良質なハードコピーを 作成し、以下に示す順番でバーコードをスキャンしてください。

図 13-1**:**スキャナー設定用のバーコード

スキャン1: カスタムデフォルトを削除する

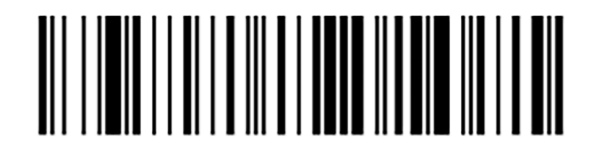

スキャン2: デフォルトを有効にする

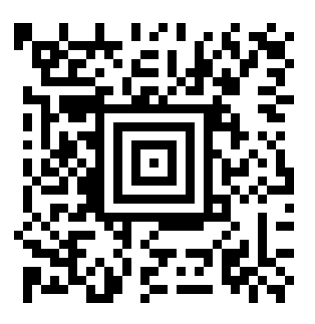

スキャン3: Honeywellスキャナーの設定

13.1.1.2ブザー音量の設定

Honeywellバーコードスキャナー用のブザー音量を設定するには、このページを印刷して良質なハードコピー を作成し、以下の希望のレベルに相当するバーコードをスキャンしてください。

図 13-2**:**Honeywellスキャナーのブザー音量バーコード

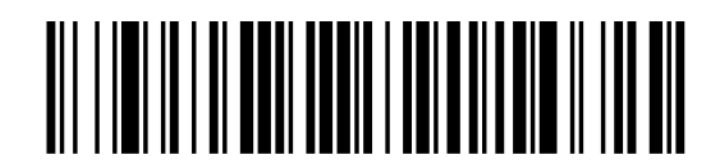

低音量

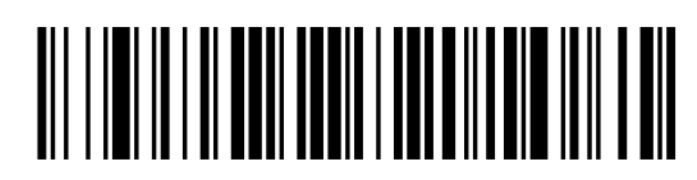

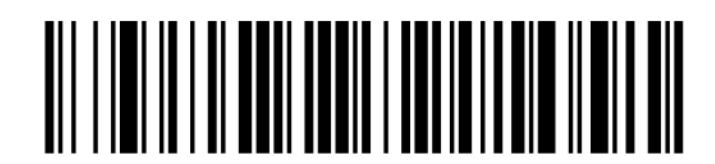

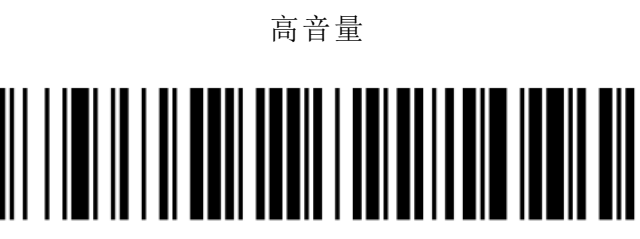

ブザーをオフに

#### 13.1.1.3ハンズフリー方式での使用の設定

スキャナーをスタンドに置いてハンズフリー方式で標準的に使用する場合、バーコードを読み込ませるときにト リガーを押す必要はありません。

Honeywellバーコードスキャナーのハンズフリー方式での使用をONまたはOFFに設定するには、このページを 印刷して良質なハードコピーを作成し、以下の希望の機能に相当するバーコードをスキャンしてください。

図 13-3**:**Honeywellスキャナーのハンズフリー方式での使用

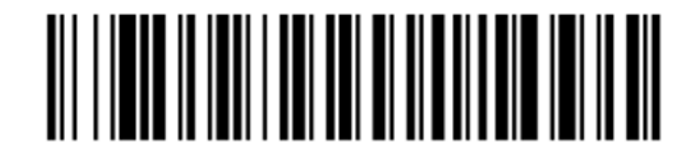

ハンズフリー方式での使用をON

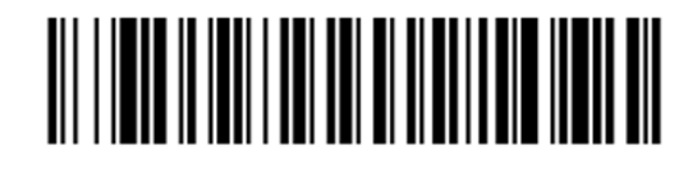

ハンズフリー方式での使用をOFF

#### <span id="page-315-0"></span>13.1.2 Zebra DS2208 バーコードスキャナー

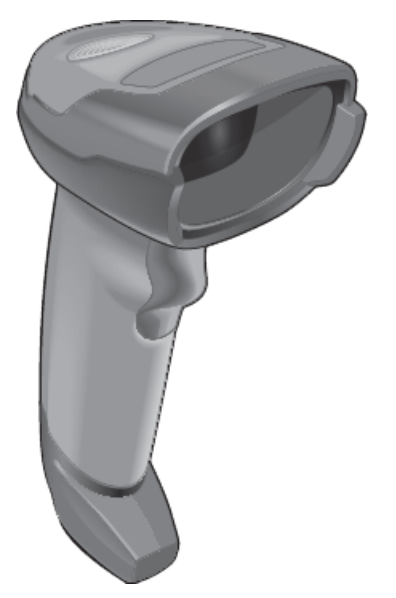

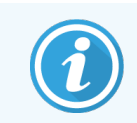

これらの手順は最近のZebraバーコードスキャナーにのみ適用されます。Zebra バーコードス キャナーをお持ちの方は、13.1.1 Honeywell[バーコードスキャナーを](#page-312-0)参照してください。

ハンディスキャナーは週1回クリーニングしてください。

- ウィンドウに研磨材等で触れないでください。
- ウィンドウに水やその他の洗浄液を直接吹き付けないでください。

スキャナーのクリーニングは、以下の手順に従ってください。

- 最初に、スキャナーをコントローラーまたはターミナルから取り外します。
- 糸くずの出ない布を水で湿らせて、ほこりの粒子を拭き取ります。
- 70%アルコール溶液を湿らせた糸くずの出ない布でウィンドウを拭きます。

ハンディバーコードスキャナーが正しく作動しない場合は、サービススタッフから、再初期化を指示されることが あります。なお、スキャナーのブザーの音量は調節できます。

#### 13.1.2.1Zebraバーコードスキャナーの設定

Zebraバーコードスキャナー(USB)を再初期化するためには、このページを印刷して良質なハードコピーを作 成し、以下の各々のバーコードを順番にスキャンしてください。

図 13-4**:**Zebraスキャナー設定用バーコード・スキャンシーケンス

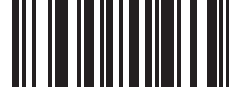

スキャン1: デフォルトを設定

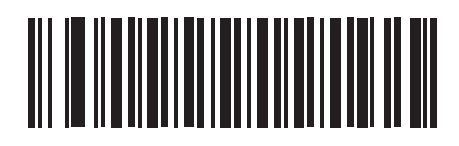

スキャン2: code 128を有効にする

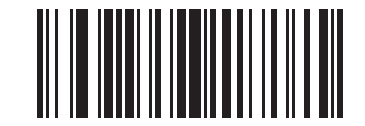

スキャン3: スキャンオプション

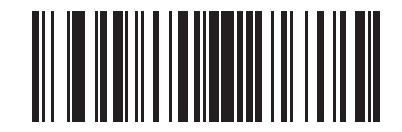

スキャン4: <DATA> <SUFFIX>

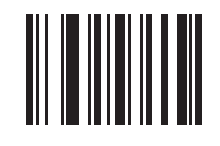

スキャン5: 入力

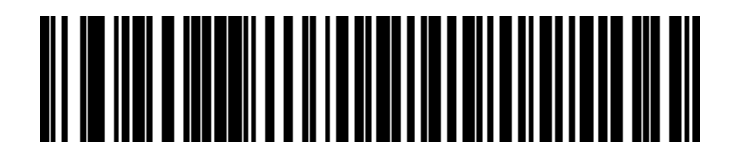

スキャン6: Caps Lock キーをオーバーライドする(有効にする)

#### 13.1.2.2ブザー音量の設定

Zebraバーコードスキャナー用のブザー音量を設定するには、このページを印刷して良質なハードコピーを作 成し、以下の希望のレベルに相当するバーコードをスキャンしてください。

図 13-5**:**Zebraスキャナーのブザー音量バーコード

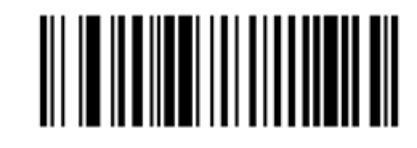

低音量 ║║

中音量

高音量

#### 13.1.2.3ハンズフリー方式での使用の設定

スキャナーをスタンドに置いてハンズフリー方式で標準的に使用する場合、バーコードを読み込ませるときにト リガーを押す必要はありません。

Zebraバーコードスキャナーのハンズフリー方式での使用をONまたはOFFに設定するには、このページを印刷 して良質なハードコピーを作成し、以下の希望の機能に相当するバーコードをスキャンしてください。

図 13-6**:**Zebraスキャナーのハンズフリー方式での使用

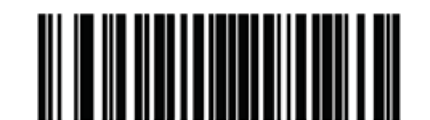

ハンズフリー方式での使用をON

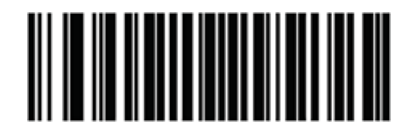

ハンズフリー方式での使用をOFF

## 13.2 スライドラベラー

スライドラベラーには、マニュアルが付属しています。クリーニング、ラベルのロードおよび印刷リボンについては、 マニュアルを参照してください。毎月クリーニングしてください。

# 1△ BOND 試薬の使用

本章では BOND システムの組織染色における科学的および臨床的考察を行います。

使用説明書の全文は、各Leica Biosystems製品に同梱されています。標本調製、品質管理、およびアッ セイの解釈に関する試薬特有の情報については、最初にこれらの説明書を参照してください。BONDシステ ムでのこれらのプロセスの一般的なガイダンスを以下に説明します。

- 14.1 [手順の原理](#page-319-0)
- <sup>l</sup> 14.2 [標本調製](#page-323-0)
- <sup>l</sup> 14.3 [品質管理](#page-326-0)
- 14.4 [染色の解釈](#page-330-0)
- 14.5 [一般的な制限事項](#page-331-0)
- <span id="page-319-0"></span><sup>l</sup> 14.6 [参考文献](#page-333-0)

## 14.1 手順の原理

本節ではIHCおよびISHの概要を説明します。また、BOND 検出システムについても説明します。

#### 免疫組織化学(IHC)

免疫組織化学技術は、細胞や組織の特異抗原を検出する方法として50年以上に渡って使用されてきま した。[1](#page-333-1)941年1に、蛍光標識を用いた方法が最初に報告されています。続いてパーオキシダーゼなどの酵素 マーカーが導入されました<sup>[2](#page-333-2)</sup>。今日、免疫組織化学技術は、標準H&Eパラフィン染色と共に細胞認識に使 用され、正常細胞と異常細胞の判定の補助として利用されています。免疫組織化学法は、古典的な方 法だけでは確定的な診断が不可能な提供用可能な、外科病理学における「標準的なテスト」と なっています<sup>[3](#page-333-3)、[4](#page-333-4)</sup>。ただしこの方法は世界的に広<使用されているのにもかかわらず、再現性<sup>[5](#page-333-5)</sup>について若干の 問題がみられます。

自動 BOND システムの試薬は、免疫化学技術によって組織片の抗原を検出します。すなわち、特定の一 次抗体が切片に結合すると、BOND 検出システム試薬を使用し、可視化します。

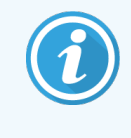

テスト用 「マーカー」は、組織検体における特定の抗原やDNA/RNA 結合部位の検出に使 用される試薬です。マーカーは、IHC では一次抗体、ISH ではプローブとなります(下記参 照)。

#### In situハイブリダイゼーション( ISH)

分子生物学的技術は大きな進化を遂げ、疾患の理解に貢献しています。in situハイブリダイゼーションは、 分子生物学と組織学を組み合わせて、細胞レベルにおけるDNAやRNAの可視化を可能にします。1969年  $^6$  $^6$ に核酸の検出が最初に導入されて以来、in situハイブリダイゼーションプロトコールは臨床病理分野および 臨床研究においてますます重要なツールとなってきています。

in situ ハイブリダイゼーションは、DNA やRNA のヌクレオチド塩基に相補的に結合する原理を応用していま す。標識化した核酸プローブは、固定された組織や細胞標本において特異的かつ相補的な配列で結合し ます。プローブは、ラベルに抗 体 を塗 布 した後 に、BOND ポリマー検 出 システムを利 用 して可 視 化 されます。 BOND の自動化システムおよび試薬は、扱い難い手作業に代わって、信頼性の高い効果的な方法を提 供します。

## 14.1.1 BOND 検出システム

Leica Biosystems では、特にthe BOND システムのために開発された様々な検出システムを提供していま す。その中でも、BOND Polymer Refine Detection™ システムは、高感度で鮮明な染色で、さらにストレプト アビジン・ビオチンをの使用を必要としません。

入手可能な BOND 検出システムについては、次のセクションを参照してください。

- [14.1.1.1 BOND](#page-320-0) Polymer Refine Detection
- <span id="page-320-0"></span>• [14.1.1.2 BOND](#page-321-0) Polymer Refine Red Detection

#### 14.1.1.1BOND Polymer Refine Detection

BOND-PRIME 処理モジュールは、この検出システムと異なるバージョンを使用します。この 処理モジュールは、デュアル試薬システムトレイで提供され、ヘマトキシリン試薬コンテナは別 のアクセサリーです。詳細については、別書のBOND-PRIME ユーザーマニュアルを参照してく ださい。

BOND Polymer DAB ベースシステムであるBOND Polymer Refine Detection は、標的抗原に結合した抗 体や核酸に結合したプローブに対する、高感度で鮮明な染色性を有しています。本システムはストレプトア ビジンやビオチンを使用しないため、内因性ビオチンによる非特異的な染色を排除することができます。内因 性ビオチンは、消化管癌、腎臓癌、肝臓癌、乳癌などの組織に広く見られます。BOND ポリマー検出シス テムはストレプトアビジン・ビオチン系検出システムよりも高感度なので、低濃度の抗体が使用でき、処理時 間も短縮されます。

BOND システムは、各ステップで、切片を正確な時間で反応し、洗浄し、不要な試薬等を除去します。反 応、洗浄、結果の解釈を含むプロトコールステップは、BOND Polymer Refine Detection の使用説明書の 説明に従って行われます。また結果の解釈は、光学顕微鏡によって行われ、病理学過程における補助診 断に使用します( 特定の抗原との関連性の有無にかかわらず)。

さらに高感度が必要な場合には、BOND Polymer Detectionシステムで以下のオプションを使用することがで きます:

- 一次抗体もしくはプローブ、および/または検出システム部品に対する反応時間を延長
- <sup>l</sup> BOND DABエンハンサーステップを使用します。
- <sup>l</sup> IHCのみを使用するときは、一次抗体の濃度を濃くしてください。

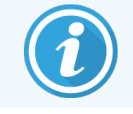

この3つのオプションは、Bond Oracle™ HER2 IHC Systemでは使用できません。

BONDOracle HER2 IHC Systemは、標的蛋白質の存在を特定し、標的治療の適格性を判断するための コンプリートシステムです。このアッセイは、より良い診断結果を安定的に得るために最適化された総合シス テムであり、希釈済抗体、検出試薬、コントロール試薬、およびコントロールスライドが付属しています。アッ セイは、IHCメソッドに基づいています。使用説明書の全文は、システムに同梱されています。処理を設定す る際には使用説明書を参照してください。HER2 IHCテストの性質上、有効なアッセイを行うために、これら の使用説明書の指示に必ず従ってください。

#### 14.1.1.2BOND Polymer Refine Red Detection

<span id="page-321-0"></span>BOND-PRIME 処理モジュールは、この検出システムと異なるバージョンを使用します。この 処理モジュールは、デュアル試薬システムトレイで提供されます。詳細については、別書の BOND-PRIME ユーザーマニュアルを参照してください。

BOND Polymer Refine Red Detection™ には、上述のDAB ベースのポリマー検出システムと同じ利点があり ますが、DAB ではなくFast Red 発色を使用して可視化します。本システムは、組織の色素をDAB と誤認 しやすい皮膚などの組織に適しています。

このBOND Polymer Refine Red Detectionシステムは、鮮赤色の免疫染色を呈するアルカリホスファターゼ、 および、ヘマトキシリン対比染色( 青色) と共役の高感度なCompact Polymer™システムです。

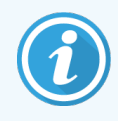

ファーストレッド色素は、標準施設条件では化学的に不安定です。色素の効果を維持する ためには、BOND Polymer Red 検出システムのユーザーマニュアルに厳格に従ってください。 またシステムの劣化を迅速に判定するためにも、必ず患者組織と同じスライドにコントロール 組織を載せてください。

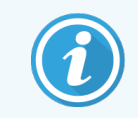

BOND Polymer Refine Red Detection system にはLeica CV Ultra Mounting Media を推奨 します。他の封入剤では染色終了直後の染色強度が維持できないことがあります。

BOND Polymer Red Detectionシステムのステップは以下の通りです。

- 一次抗体の反応
- ポストプライマリーの反応
- アルカリフォスファターゼ(AP) 標識ポリマー複合体 (三次抗体結合) を含むポリマー試薬の反応。
- ファーストレッド発色試薬での赤系の発色による可視化
- ヘマトキシリン対比染色による核染色

BOND Polymer Detection( DAB) と同様に、反応、洗浄、結果の解釈を行います。

## <span id="page-323-0"></span>14.2 標本調製

このセクションでは染色用組織の調製について説明します。

- 14.2.1 [必要な材料](#page-323-1)
- <sup>l</sup> 14.2.2 [組織調製](#page-325-0)
- 14.2.3 脱 パラフィンとベーキング
- <span id="page-323-1"></span>• 14.2.4 [抗原賦活化](#page-326-1)

#### 14.2.1 必要な材料

BOND システムによる免疫組織化学的方法およびin situハイブリダイゼーション染色に必要な材料は、以 下のとおりです。

#### 14.2.1.1共通な材料

- <sup>l</sup> 固定液-10%中性緩衝ホルマリン液を推奨
- パラフィンワックス
- ティッシュプロセッサーおよび包埋センター
- <sup>l</sup> 陽性および陰性組織コントロール( 14.3 [品質管理を](#page-326-0)参照)
- <sup>l</sup> ミクロトーム
- 乾燥用オーブン
- 封入剤(樹脂ベースまたは水性ベース)
- 電荷スライド(例えばLeica BOND Plus スライド)
- BOND Slide Labels and Printer Ribbon
- カバースリップ
- BONDUniversal Covertile またはBOND-PRIMEARC Covertiles
- BOND-PRIME Suction Cups (BOND-PRIME 吸着カップ)
- BOND-PRIME Mixing Well Plate (BOND-PRIMEミキシングウェルプレート)
- 適切なBONDまたはBOND-PRIME試薬システム
- BOND Enzyme Pretreatment Kit
- BOND Dewax Solution またはBOND-PRIME Dewax Solution
- <sup>l</sup> 洗浄液( BONDWash Solution 10X Concentrate から調製したもの) またはBOND-PRIMEWash Solution Concentrate
- 脱イオン水
- アルコール (試薬級)
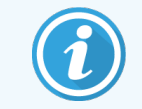

\* 試薬級アルコールは、90% (重量比) 以上のエタノール、5% (重量比) 以下のイソプロパ ノール、5% (重量比) 以下のメタノールの混合液です。

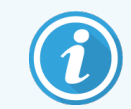

BOND-PRIME処理モジュールについては、別書のBOND-PRIMEユーザーマニュアルを参照 してください。

#### 14.2.1.2IHCの材料

IHC検査には、上記の材料に加えて以下の材料が必要となります。

- <sup>l</sup> 一次抗体用陰性コントロール試薬( 14.3 [品質管理を](#page-326-0)参照)
- BOND または BOND-PRIME Epitope Retrieval Solution 1
- BOND または BOND-PRIME Epitope Retrieval Solution 2
- BOND の希釈済一次抗体、もしくは7mLまたは30 mLの BOND オープンコンテナを用いてBOND 一 次抗体希釈液で希釈した一次抗体
- 封入剤(樹脂ベースまたは水性ベース)
- [タイトレーションキット](#page-324-0)、オプション(14.2.1.4 タイトレーションキットを参照)

#### 14.2.1.3ISHの材料

上記の共通の材料に加えて、ISH検査には以下の共通材料が必要となります。

- ISHプローブ
- 抗フルオレセイン抗体
- <span id="page-324-0"></span>● ISH用陽性および陰性コントロールプローブ(14.3[品質管理を](#page-326-0)参照)

#### 14.2.1.4タイトレーションキット

BOND タイトレーションキットには、空のコンテナ10 個およびインサート(6 mL)50 個が入っており、BOND シス テムの一次抗体の濃度を最適化する際に使用します。一次抗体濃縮液を少量のみ調製し、インサートに 配置することが可能です。各容器には、合計40 mL の試薬を再充填することができます。

濃縮抗体の滴定は、連続2倍希釈によって可能です。以下に、150μLの単一分注で連続希釈を実施す る方法を説明します。

- 1 各抗体について、適切な希釈液の入ったインサート3個をラベル付けします。
- 2 最初のインサート700 µL を、開始希釈液とします。
- 3 BOND一次抗体希釈液 350 µLを、インサート2と3へ分注します。
- 4 開始希釈液からインサート2 へ350 µL 移動し、軽く混合します。
- 5 インサート2 からインサート3 へ350 µL 移動し、軽く混合します。

# 14.2.2 組織調製

BOND システムによる免疫組織化学的方法およびin situ ハイブリダイゼーション染色では、組織体積の15 ~ 20 倍の10% 中性緩衝ホルマリンを用いて、組織を固定化するよう推奨します。なお固定は室温 ( 15 ~ 25°C) で実施可能です。

HER2検査については、米国臨床腫瘍学会 / 米国病理医協会による組織調製に関する勧告<sup>[10](#page-333-0)</sup>を参照 するか、各国のガイドラインおよび規制を確認してください。

組織の切断を容易にし、ミクロトームのブレードの損傷を防ぐために、組織処理の前に骨組織を脱灰してく ださい [11](#page-333-1) 、[12](#page-333-2)。

米国臨床施設改善法( CLIA:1988年) では42CFR 493.1259(b)において、「染色済みのスライドは検査日 から10年以上、また標本ブロックは2年以上保管する」ことを義務づけています。<sup>[13](#page-333-3)</sup>各施設の該当要件につ いては、各国の条例を参照してください。

3~5 µm 厚の切片を作製し、帯電したガラススライドに張り付けます(組織の種類によっては切片の厚さを 変える必要がある場合があります)。組織を乾燥させるには、よ<水抜きをしたスライドを60 ℃(±5 ℃)の オーブンに 10 ~ 30 分間入れるか、または 37 ℃で 1 晩放 置してください。 BOND-III および BOND-MAX 処 理モジュールではスライドをベーキングすることも可能です。スライドはでベーキングする前に、十分に乾燥させ てください。なお標本作製の詳細については、参考文献 13、14および15 を参照してください。

4 [クイックスタート](#page-89-0)で説明されているように、標本とコントロールスライドにスライドラベルを貼付します。BOND システム上では、脱パラフィン、親水化、抗原賦活化は完全に自動化されています。

# 14.2.3 脱パラフィンとベーキング

免疫組織化学用のパラフィン包埋組織切片は、最初にパラフィンワックスを除去し、さらに切片を親水化す る必要があります。BOND または BOND-PRIME Dewax Solution を使用してパラフィンワックスを除去し、切 片を親水化します。BOND システムには、この手順を自動化した脱パラフィンプロトコールが含まれています。

脱パラフィンの前に、BOND-III およびBOND-MAX 処理モジュールで組織をベーキングすることにより、組織 をスライドにしっかりと付着させることができます。BOND システムの「ベーキング&脱パラフィン」プロトコール は、ベーキングと脱パラフィンのプロセスを自動化しています。

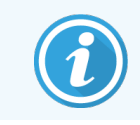

組織は、十分に空気乾燥させて水分を除去してから、処理モジュールにロードして、ベーキ ングと脱パラフィンの手順を実施してください。

# 14.2.4 抗原賦活化

組織のホルマリン固定化によって、組織内のアルデヒドとアミノ基に架橋が形成されその結果として、マスキン グによる抗原性の可変的喪失が起こる場合があります。また、ホルマリンはメチレン結合を形成するので、こ れによって、エピトープの全体的な三次元形状が変化する可能性があります。さらにホルマリン感受性のあ る一部のエピトープは、ホルマリン固定化後に免疫活性の低下を示しますが、その他はホルマリン耐性を有 しています。

核酸はタンパク質に囲まれているため、標的配列にプローブを近接させるには、組織の透過処理が必要で す。

抗原賦活化<sup>[7](#page-333-4),[8](#page-333-5)</sup>、は、加熱による賦活化(加熱処理)、酵素処理、またはこれらを組み合わせて行うことがで きます。HIERは、IHCの抗原賦活化に最も幅広く利用されます。HIERのメカニズムは、完全には判明して いませんが。

仮説として、抗原賦活化溶液中で切片を高温まで加熱すると、ホルマリン固定化によって形成された架橋 が加水分解されます。その結果として、エピトープの再構築が起こり、免疫組織化学的方法によって染色さ れます。HIERにおける重要な要素は、温度、時間および溶液のpHです。なおBOND システムでは、クエン 酸塩ベースのバッファーおよびEDTA ベースのバッファーの2 種類の抗原賦活化溶液が使用可能です。

酵素処理では、タンパク質分解酵素を使用してペプチド結合を分解し、エピトープ/標的核酸配列を露 呈させます。酵素度および反応時間は標本の固定時間に比例し、適宜最適化してください。酵素前処理 は、一部のエピトープのみに使用可能ですが、ISH プロトコールでは多用されます。

# <span id="page-326-0"></span>14.3 品質管理

組織処理や技術手順は施設ごとに異なるため、その結果大きなばらつきが生じる可能性があります。した がって以下の手順に加えて、定期的に施設内検証や管理を実施する必要があります。各国の指針や規 制を確認してください。また、「CLIA Compliance Handbook: The Essential Guide for the Clinical Laboratory Second Edition」<sup>[22](#page-333-6)</sup> および IHC のための NCCLS 指針提案<sup>[14](#page-333-7)</sup>が役立つでしょう。

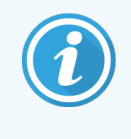

コントロールは、患者検体と同じ方法で、できる限り迅速に固定化・処理・包埋した新鮮な 剖検標本/生検標本/外科標本でなければなりません。こうしたコントロールにより、組織 作製から染色までの全染色ステップがチェックされます。

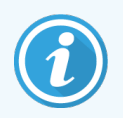

必ず患者組織と同じスライドにコントロール組織を塗布するよう強く推奨します。 ては [6.2](#page-135-0) コ [ントロールの作業を](#page-135-0)参照してください。

以下を参照:

- 14.3.1 [アッセイ検証](#page-327-0)
- 14.3.2 [組織コントロール](#page-327-1)
- 14.3.3 IHC[の陰性試薬コントロール](#page-328-0)
- 14.3.4 ISH[用の試薬コントロール](#page-329-0)
- <span id="page-327-0"></span>● 14.3.5 [品質管理の恩恵](#page-329-1)

# 14.3.1 アッセイ検証

<span id="page-327-2"></span>診断手順で抗体やプローブや染色システムを初めて使用する前に、施設で準備した複数の組織( 既に、 陽性、陰性がわかっているコントロール組織) を用いて抗体やプローブの特異性を検証してください。また上 で概説した手順、ならびに、CAP 認定プログラム14 の免疫組織化学的方法やNCCLSIHC ガイドライン [14](#page-333-7) または各国の規制やガイドラインの品質管理勧告を参照してください。抗体ロットが新しくなった場合や、 アッセイパラメータに何らかの変更があった場合は、その都度この品質管理手順を実施してください。検出シ ステムをテスト目的に使用する前に必ずマッチングされた試薬と既定のアッセイプロトコールを一緒に試験し なければならないため、各試薬の品質管理を別々に実施することは無意味です。なおアッセイ検証に適し た組織については、一次抗体の添付文書を参照してください。

上述のアッセイ検証手順に加えて、月1 回、陽性組織コントロールを染色し、それを前月染色した同じ組 織コントロールと比較するよう推奨されます。月1 回の頻度で染色を行った組織コントロールを比較すること で、アッセイの安定度、感度、特異性および再現性が監視できます。

<span id="page-327-1"></span>あらゆる品質管理条件は、地方自治体や都道府県や国の規制および認定要件を遵守した上で実施す る必要があります。

#### 14.3.2 組織コントロール

#### 14.3.2.1陽性組織コントロール

- 正し (調製された組織と適切な染色技法が正しかったことの検証
- <sup>l</sup> それぞれの染色処理について、1ランごとに、陽性コントロールが必要です
- 品質管理を最適化し、試薬に関する微弱な劣化を検出するためには、陽性染色が濃い組織より も、陽性染色が薄い組織の方が適しています [14](#page-333-7)。
- <sup>l</sup> 強陽性、中程度の陽性、弱陽性の組織を含むコントロールスライドを用いると、コントロール範囲が 広くなります。
- 陽性組織コントロールが陽性染色を呈さない場合には、テスト標本の結果は無効となります。\
- <sup>l</sup> 最適な品質管理を行うために、必ずコントロール組織を検体組織と同じスライドに塗沫して、BOND システムを操作するようにしてください。

14.3.2.2陰性組織コントロール

- <sup>l</sup> 陽性組織コントロールの後に検討を行い、IHC での一次抗体による標的抗原の標識化、または ISH でのプローブによる標的核酸の標識化の特異性を検証し、特定のバックグラウンド染色( 擬陽性 染色) を明確にします。
- <sup>l</sup> 大部分の組織切片に存在する細胞は、多くの場合に陰性コントロール部位となりえますが、これを 実際に検証する必要があります。
- <span id="page-328-0"></span><sup>l</sup> 陰性組織コントロールに特異な染色が認められた場合には、患者標本の結果は無効であると見な されます。

# 14.3.3 IHCの陰性試薬コントロール

IHCでは、各患者の標本切片に対して、一次抗体の代わりに陰性試薬コントロールを使用することにより、 非特異な染色について評価し、特異な染色を正しく確認することができます。

- <sup>l</sup> 推奨される理想的なコントロール試薬:
	- a モノクローナル抗体では、一次抗体と同様に、培養上清から生成した同じアイソタイプの抗体 を使用します。ただしヒト組織に対して特異な反応は示しません。

同じ希釈液( BOND Primary Antibody Diluent) を使用して、一次抗体と同じ免疫グロブリン 濃度またはタンパク濃度に希釈します)。

もし、牛胎児血清が含まれている場合は、希釈した一次抗体にも同濃度の牛胎児血清が 含まれるように調整してください。

- b ポリクローナル抗体では、同一希釈液( BOND Primary Antibody Diluent) を用いて、一次抗 体と同じ動物の正常血清または非免疫血清の免疫グロブリン分画( または必要に応じて全 血清) を使用します。
- <sup>l</sup> BOND Primary Antibody Diluentは単独でも使用可能ですが、前述の陰性試薬コントロールに対し てやや劣ります。
- <sup>l</sup> 陰性試薬コントロールの反応時間は、一次抗体の場合と一致する必要があります。
- 各一次抗体について、賦活(賦活化しない場合を含む)法ごとに、別々の陰性試薬コントロールスラ イドを使用してください。
- <sup>l</sup> 連続切片に複数の抗体のパネルを使用する場合は、1枚のスライドの陰性染色部位を、他の抗体 の陰性 / 非特 異結 合 バックグラウンドコントロールとしてを使用できる場合 があります。
- <sup>l</sup> 特異な免疫活性と、内因性酵素活性または酵素の非特異的結合とを識別するには、追加のテス ト組織を準備して、それぞれ、発色基質のみ、または酵素複合体と発色基質で染色してください。
- <sup>l</sup> BOND システムには、「\*Negative」という名称で、陰性IHC コントロール試薬をデフォルトから選択す ることができます。これは、あらゆるIHC プロトコールのマーカーとして選択できます。これは BOND 洗 浄液が分注されます(10.5.2 [ケースとスライドの設定](#page-242-0)を参照)。

# <span id="page-329-0"></span>14.3.4 ISH用の試薬コントロール

#### 14.3.4.1陽性試薬コントロール

In situハイブリダイゼーションでは、陽性コントロールプローブを使用してください。

- ププローブの代わりとして使用することによって、患者標本での核酸の保持状態や、プローブの組織へ の反応性の情報が得られます。
- <sup>l</sup> 陽性プローブコントロールのプロトコールは、検査プローブのプロトコールと一致する必要があります。
- <sup>l</sup> 陽性組織コントロールプローブが陽性染色を呈さない場合には、テスト標本の結果は無効と見なさ れます。

#### 14.3.4.2陰性試薬コントロール

In situハイブリダイゼーションでは、陰性コントロールプローブを使用してください。

- <sup>l</sup> 陰性コントロールプローブのプロトコールは、検査プローブのプロトコールと一致する必要があります。
- プローブの代わりに各患者標本の切片を使用することにより、非特異な染色について評価し、特異 な染色を正しく解釈することができます。
- <sup>l</sup> 陰性試薬コントロールの反応時間は、プローブの場合と一致する必要があります。
- 各プローブについて、賦活(賦活化しない場合を含む)法ごとに、別々の陰性試薬コントロールスライ ドを使用してください。
- <span id="page-329-1"></span><sup>l</sup> 特異な免疫活性と、内因性酵素活性または酵素の非特異的結合とを識別するには、追加のテス ト組織を準備して、それぞれ、発色基質のみ、または酵素複合体と発色基質で染色してください。

## 14.3.5 品質管理の恩恵

品質管理によって下表のような恩恵を受けることができます。

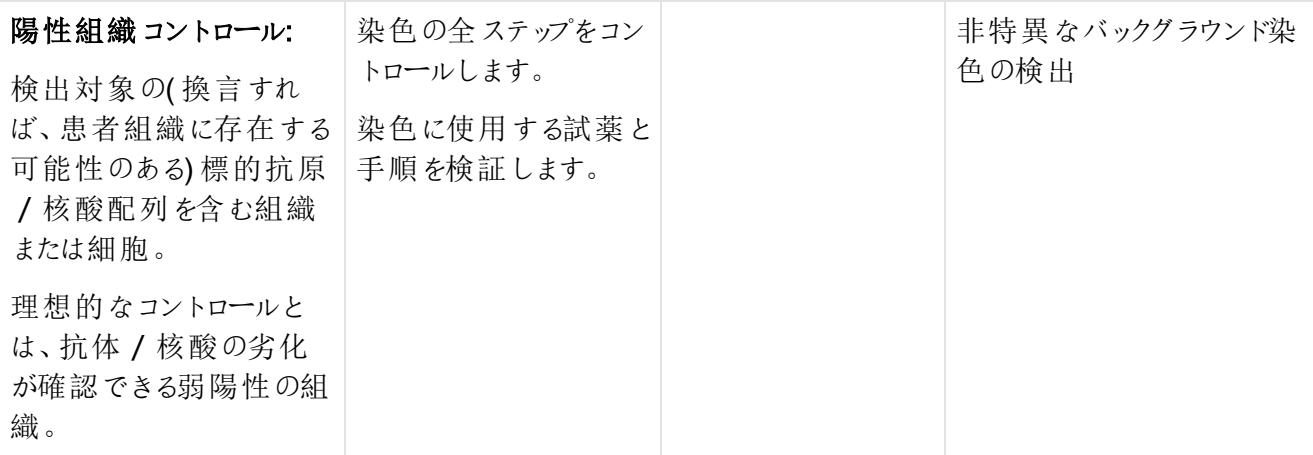

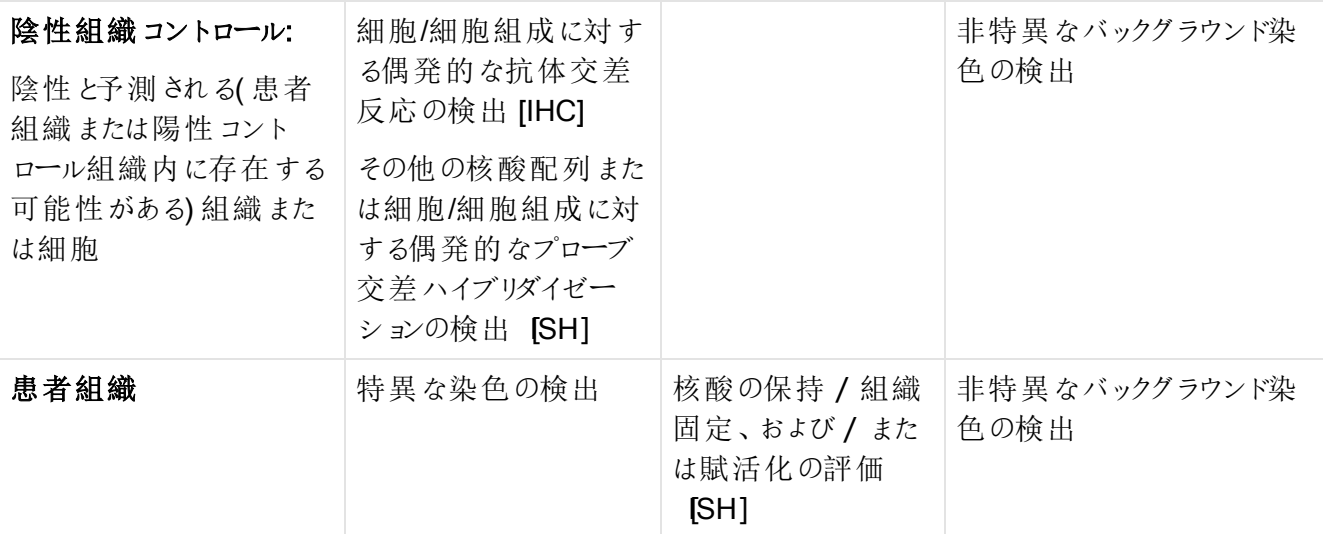

# 14.4 染色の解釈

結果を解釈する前に、免疫組織化学法やin situハイブリダイゼーション手順に熟知した有資格病理専門 医師によって、コントロールが評価され、染色結果の適格性が判断される必要があります。

抗原検出の特異性や感度は、どんな特異な一次抗体を使用するかによって異なります。希望の染色を達 成するには、反応時間や特異抗体の濃度を変化させて、BOND システムにおける各特異抗体を最適化し てください。特異抗体が最適化されないと、抗原検出の性能が不十分となる可能性があります。

以下を参照:

- 14.4.1 [陽性組織コントロール](#page-330-0)
- 14.4.2 [陰性組織コントロール](#page-331-0)
- <span id="page-330-0"></span><sup>l</sup> 14.4.3 [患者組織](#page-331-1)

#### 14.4.1 陽性組織コントロール

全試薬が正しく機能することを確認するには、まず初めに陽性組織コントロールを試験してください。

DAB ベースのシステムでは、標的細胞が褐色の反応生成物( 3,3' ジアミノベンジジンテトラクロライド、DAB) を呈した場合、陽性反応を示したことを意味します。RED 発色ベースのシステムを使用する場合は、標的 細胞が赤い反応生成物を呈した場合、陽性反応を示したことを意味します。陽性組織コントロールが陽 性染色を呈さない場合には、テスト標本の結果は無効となります。

# <span id="page-331-0"></span>14.4.2 陰性組織コントロール

陽性組織コントロールの後に陰性組織コントロールの検討を行い、一次抗体やプローブによる標的抗原/核 酸の結果の特異性を検証します。

陰性組織コントロールで特異な染色を呈さない場合には、細胞/細胞組成に対する抗体/プローブの抗体 交差反応性がないと結論できます。

陰性組織コントロールで特異な染色(擬陽性染色)を呈した場合には、テスト標本の結果は無効とみなさ れるべきである。非特異染色は、通常はディフューズな染色を呈します。また、ホルマリンで過剰に固定され た組織では結合組織がまばらに染色される場合があります。なお染色結果を解釈する際は、損傷のない 細胞を使用してください。壊死細胞や変性した細胞は、非特異染色を呈することがあります。

## <span id="page-331-1"></span>14.4.3 患者組織

最後に、一次抗体/プローブで染色した患者標本の検討を行います。

陽性染色強度は、陰性試薬コントロールの非特異バックグラウンド染色を参考にし評価ください。免疫組 織化学的方法やin situハイブリダイゼーションにおいて、結果が陰性であったとしても、単に抗原や核酸が検 出されなかったことを意味するものであり、アッセイの対象となった細胞や組織中に抗原や核酸が存在しない ことを意味するものではありません。

必要に応じて、抗体パネルを用いて擬陰性反応でないかを確認してください。

# 14.5 一般的な制限事項

- 免疫組織化学的方法およびIn situハイブリダイゼーションは複数のステップを経た診断プロセスであ り、適切な試薬の選択、組織の選択、固定化と処理、スライドの調製、染色結果の解釈に、特別 な訓練を必要とします。
- <sup>l</sup> 組織の染色は、染色前の組織の取扱や処理によって左右されます。不適切な固定化、凍結、解 凍、洗浄、乾燥、加熱、セクショニング、またはその他の組織や体液等による汚染によって、アーチファ クトや抗体のトラッピングが発生したり、もしくは誤って結果が陰性となることがあります。結果に一貫 性がない場合は、その原因として、固定や包埋方法のばらつき、または組織自体の不規則性の可 能性があります<sup>[18](#page-333-8)</sup>。
- <sup>l</sup> 対比染色が過剰であったり不十分な場合、結果を正しく解釈できなくなる可能性があります。
- <sup>l</sup> 染色の有無を臨床学的に解釈する場合、適切なコントロールを使用した形態学的研究を利用して 補完する必要があります。また、患者の既往歴やその他の診断検査に基づく、病理専門医師による 評価が必要です。
- <sup>l</sup> B型肝炎に感染した患者やB型肝炎表面抗原( HbsAg) を有する患者の組織は、西洋ワサビパーオ キシダーゼによって非特異な染色を発現する可能性があります [19](#page-333-9)。
- <sup>l</sup> 低分化型の腫瘍で予想に反して反応が陰性となった場合、抗原の発現が失われたりそれが著しく 低下している、または、抗原の遺伝の喪失や、ミューテーションが原因である可能性があります。また 腫瘍の染色が予想に反して陽性となった場合は、形態学的に類似の正常な細胞で通常発現しな い抗原の発現から、または、他の細胞系( 互いに異なる分化) と関連した形態的および免疫組織 学的な特徴をもつ新生物の抗原の残存または獲得からである可能性があります。腫瘍の分類学 は、精密化学ではないため、予期せぬ反応に関しては複数の文献で議論されています。
- <sup>l</sup> 試薬は、未試験の組織において、予期せぬ反応を示す可能性があります。検査された組織グループ でさえ予想外の反応の可能性は、腫瘍または他の病理学的組織で抗原発現/ 目標核酸の生物 学的変動性のため、完全になくすことは不可能です。なお予期せぬ反応が認められたときは、Leica Biosystems の地域支社にご連絡ください。

#### IHC

- <sup>l</sup> ブロッキングに二次抗体と同種の正常血清を使用した場合、自然抗体によってフォールスポジティ ブ、フォールスネガティブとなる場合があります。
- <sup>l</sup> IHC の擬陽性は、タンパク質または基質反応生成物の非特異反応が原因である可能性がありま す。その他の原因として、使用される免疫染色の種類によっては、擬ペルオキシダーゼ活性(赤血 球)、内因性ペルオキシダーゼ活性(チトクロームC) または内因性ビオチン(肝臓、乳房、脳、腎臓な ど) が挙げられます [16](#page-333-10)。
- <sup>l</sup> IHC の結果が擬陰性であった場合、腫瘍の脱分化による、抗原の減少、喪失、構造変化、または 固定や処理の段階でのアーチファクト的な変化等、多種の原因が考えられます。どのような免疫染 色検査においても、結果が陰性だった場合、単に抗原が検出されなかったことを意味するものであ り、アッセイの対象となった組織中に抗原が存在しないことを意味するのではありません。

#### ISH

- <sup>l</sup> ISH の結果が偽陽性の場合、プローブと他の核酸配列との交差反応、および、プローブや検出試薬 と組織 / 組織組成との非特異的な結合などの原因が考えられます<sup>[18](#page-333-8)</sup>。検査の際に陰性組織とコン トロール試薬をを含めると、擬陽性染色を判別する上で役に立つことがあります。
- DNAおよびRNAは、ヌクレアーゼ活性によって分解される可能性があります<sup>[8](#page-333-5),[19](#page-333-9)</sup>。したがって核酸分解 を確認するには、特異的プローブや患者組織と平行して、患者組織で陽性コントロールプローブを試 験する必要があります。また固定方法の選び方によっては核酸の保存に影響が出るため10%中性 緩衝 ホルマリンで固 定 することが推 奨 されます<sup>[19](#page-333-9)</sup> 。 どんなin situハイブリダイゼーション検 査 においても、 結果が陰性だった場合、単に核酸が検出されなかったことを意味するものであり、アッセイの対象と なった組織中に核酸が存在しないことを意味するのではありません。

# 14.6 参考文献

- 1 Coons AH et al.Immunological properties of an antibody containing a fluorescent group.Proc SocExp Biol Med 1941; 47:200-202.
- 2 Nakane PK and Pierce GB Jr.Enzyme labeled antibodies: Preparations and applications for the localizations of antigens.J Histochem Cytochem 1967; 14:929-931.
- 3 Elias JM, Gown AM, Nakamura RM, Wilbur DC, Herman GE, Jaffe ES, Battifora H, and Brigati J. Special report: Quality control in immunohistochemistry.Am J Clin Path 1989; 92:836.
- 4 Nadji M and Morales AR.Immunoperoxidase techniques: a practical approach to tumor diagnosis.ASCP Press, Chicago.1986.
- 5 True LD ed.Atlas of Diagnostic Immunohistopathology.Lippincott, Philadelphia.1990.
- <span id="page-333-4"></span>6 Gall JG, Pardue ML.Formation of RNA-DNA hybrid molecules in cytological preparation.Proceedings of the National Academy of the Sciences of the United States of America.1969;63:378-383.
- <span id="page-333-5"></span>7 Shi S-R, Gu J, and Taylor CR.Antigen Retrieval Techniques: Immunohistochemistry and Molecular Morphology.Eaton Publishing, Natick.2000.
- 8 Miller RT, Swanson PE, and Wick MR. Fixation and epitope retrieval in diagnostic immunohistochemistry: a concise review with practical considerations.Appl Immunohistochem Mol Morphol.2000 Sep;8(3):228-35.
- <span id="page-333-0"></span>9 Bancroft JD and Stevens A. Theory and Practice of Histological Techniques.4th Edition.Churchill Livingstone, New York.1996.
- 10 Wolff et al.American Society of Clinical Oncology/College of American Pathologists Guideline Recommendations for Human Epidermal Growth Factor Receptor 2 Testing in Breast Cancer.Arch Pathol Lab Med 2007; 131:18-43
- <span id="page-333-2"></span><span id="page-333-1"></span>11 Kiernan JA.Histological and Histochemical Methods: Theory and Practice.New York: Pergamon Press.1981.
- <span id="page-333-7"></span><span id="page-333-3"></span>12 Sheehan DC.and Hrapchak BB.Theory and Practice of Histotechnology.St. Louis: C.V. Mosby Co. 1980.
- 13 Clinical Laboratory Improvement Amendments of 1988, Final Rule 57 FR 7163 February 28, 1992.
- 14 O'Leary TJ, Edmonds P, Floyd AD, Mesa-Tejada R, Robinowitz M, Takes PA, Taylor CR.Quality assurance for immunocytochemistry; Proposed guideline.MM4-P. National Committee for Clinical Laboratory Standards (NCCLS).Wayne, PA.1997;1-46.
- <span id="page-333-10"></span>15 Battifora H. Diagnostic uses of antibodies to keratins: a review and immunohistochemical comparison of seven monoclonal and three polyclonal antibodies.Progress in Surg Path 6:1-15.eds.Fenoglio-Preiser C, Wolff CM, Rilke F. Field & Wood, Inc., Philadelphia.
- 16 College of American Pathologists (CAP) Certification Program for Immunohistochemistry.Northfield IL.http://www.cap.org
- 17 Wilkinson DG.The theory and practice of in situ hybridisation.In: Wilkinson DG.(ed.) In Situ Hybridization A practical approach.2nd Edition.New York: Oxford University Press, 1998, pp.18-20.
- <span id="page-333-9"></span><span id="page-333-8"></span>18 Nadji M, Morales AR.Immunoperoxidase, part I: the techniques and pitfalls.Lab Med 1983; 14:767.
- 19 Omata M, Liew CT, Ashcavai M, and Peters RL.Nonimmunologic binding of horseradish peroxidase to hepatitis B surface antigen: a possible source of error in immunohistochemistry.Am J Clin Path 1980;73:626
- 20 Wilkinson DG.In situ hybridization: A practical approach.2nd Edition.Oxford University Press, Oxford.1998.
- <span id="page-333-6"></span>21 Weiss LM, Chen Y. Effects of different fixatives on detection of nucleic acids from paraffin-embedded tissues by in situ hybridization using oligonucleotide probes.The Journal of Histochemistry and Cytochemistry.1991;39(9):1237-1242.
- 22 Pontius CA, Murphy KA, Novis DA and Hansen AJ.CLIA Compliance Handbook: The Essential Guide for the Clinical Laboratory.2nd Edition.Washington G-2 Reports, New York.2003.

# 15 システム管理(BOND コント ローラー上)

# 15.1 BOND システムマネージャー

# 15.1.1 概要

<span id="page-334-0"></span>BOND システムマネージャーから、BOND システムで使用される主要なソフトウェアサービスの現状を簡単に 表示させたり、印刷スプーラーなどのサービスを個別に停止および開始したり、あらゆるサービスを停止および 開始することができます。

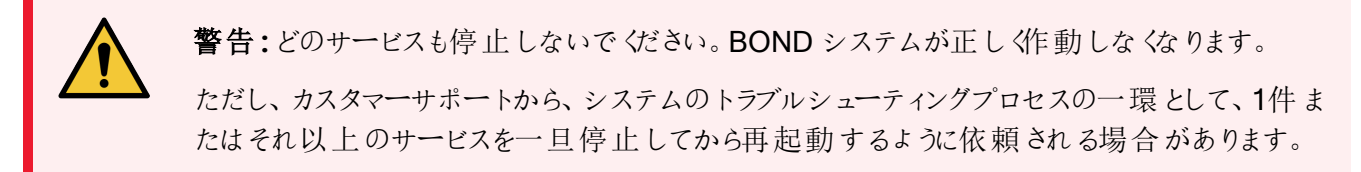

BOND システムマネージャーを開くには、まず、Windowsの通知領域でBOND システム管理アイコン ムク 見つけ、そのアイコンをクリックします。

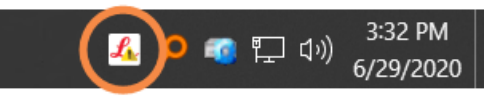

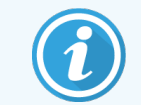

アイコンが非表示になっている場合がありますので、小さな上向きの矢印をクリックして表示し てください。

BOND システムにエラーが発生した場合、通知メッセージが表示されます。メッセージをクリックすると非表示 になります。

BOND システムマネージャーのウィンドウを非表示にするには、もう一度、Windows の通知領域にあるアイコ ンをクリックします。

# 15.1.2 BOND システムマネージャーのウィンドウ

図 15-1**:**BOND システムマネージャーのウィンドウ

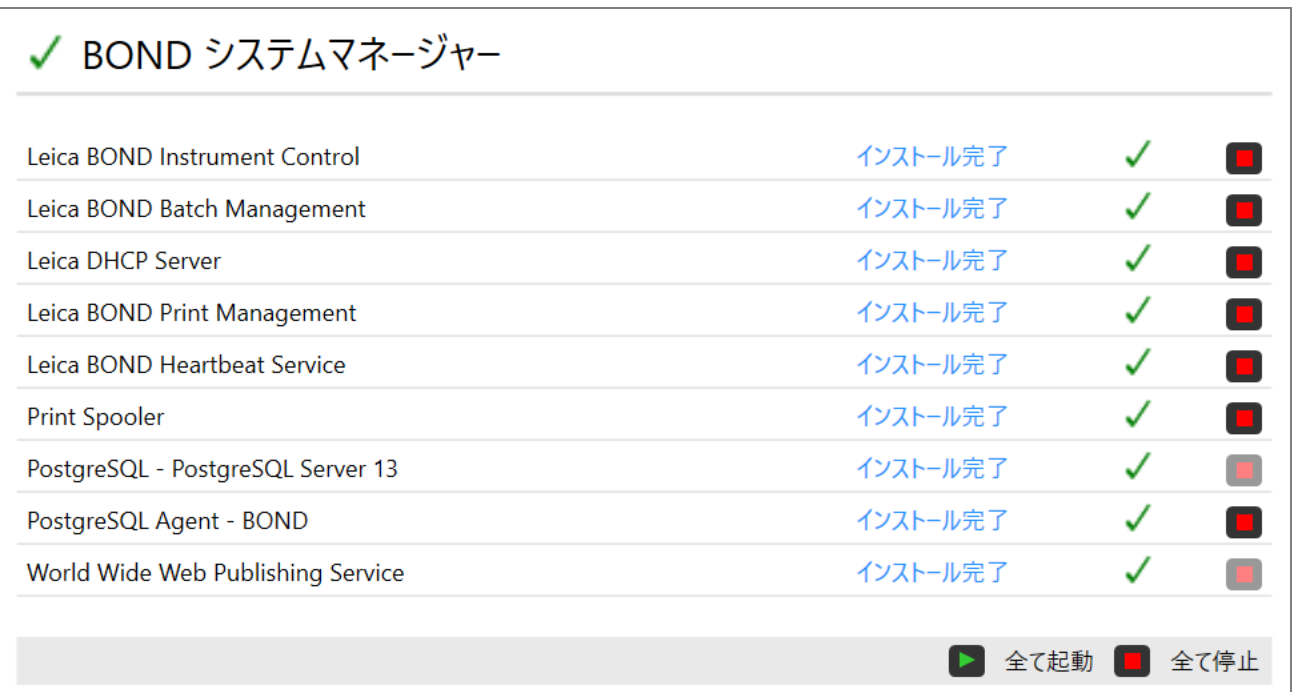

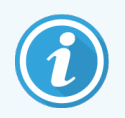

**BOND** システムエラーが発生した場合 **、BOND** システムマネージャーのアイコン <mark><</mark> がアップ デートされ、以下のような発生したエラーのタイプが表示されます。

- 4 1件またはそれ以上のサービスが停止している( → このとき、BOND システムマネージャー画面 の左上にが表示されます)
- cond に接続できない( 2 このとき、BOND システムマネージャー画面の左上にが表示されま す)

BOND-ADVANCE のインストールでは、ほとんどの場合、下記いずれかを意味しています。

- コントローラーがオフになっている
- ターミナルのネットワークが切断されている
- ターミナルのネットワークスイッチがオフになっている
- SOND システムマネージャーが利用できない( ? このとき、BOND システムマネージャー画面の 左上にが表示されます)

## 15.1.3 サービスの停止

各サービスを個別に停止するには、サービス名の右端にある赤い停止ボタンをクリックします。さらに、全部の サービスを停止するには、サービスのリストの下にある全て停止ボタンにをクリックします。

ポップアップダイアログが表示され、サービスの停止を確認するよう求められます。続行するときははい、取り消 すときはいいえをクリックします。

図 15-2**:**「確認が必要」ダイアログ

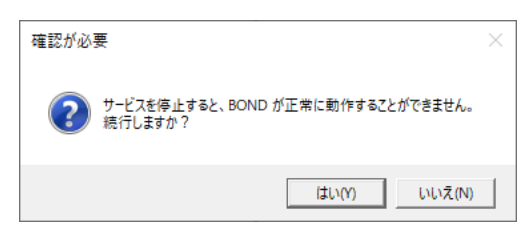

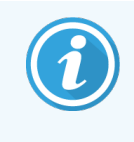

一部のサービスは、停止することはできません\( PostgresSQL - PostgresSQL のサーバーお よびWorld Wide Web Publishing サービス) 。これは、BOND システムマネージャーの機能を これらのサービスに依存しているため、その停止ボタンが無効になっているからです。

# 15.1.4 サービスの開始

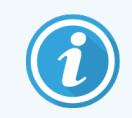

ほとんどの場合、サービスを停止しても、BOND ソフトウェアによって、停止したサービスは数 分以内に自動的に再起動されます。

BOND システムが予想 どおりに作動せず、1件またはそれ以上のサービスが停止していることを発見した場 合、BOND システムマネージャーを使用すると、停止したサービスを再開することができます。

各サービスを個別に起動するには、サービス名の右端にある緑色の起動ボタンをクリックします。さらに、全部 のサービスを起動するには、サービスリストの下にある全て起動ボタンにをクリックします。

図 15-3**:**警告三角形を示すBOND システムマネージャ( 印刷スプーラサービスが停止)

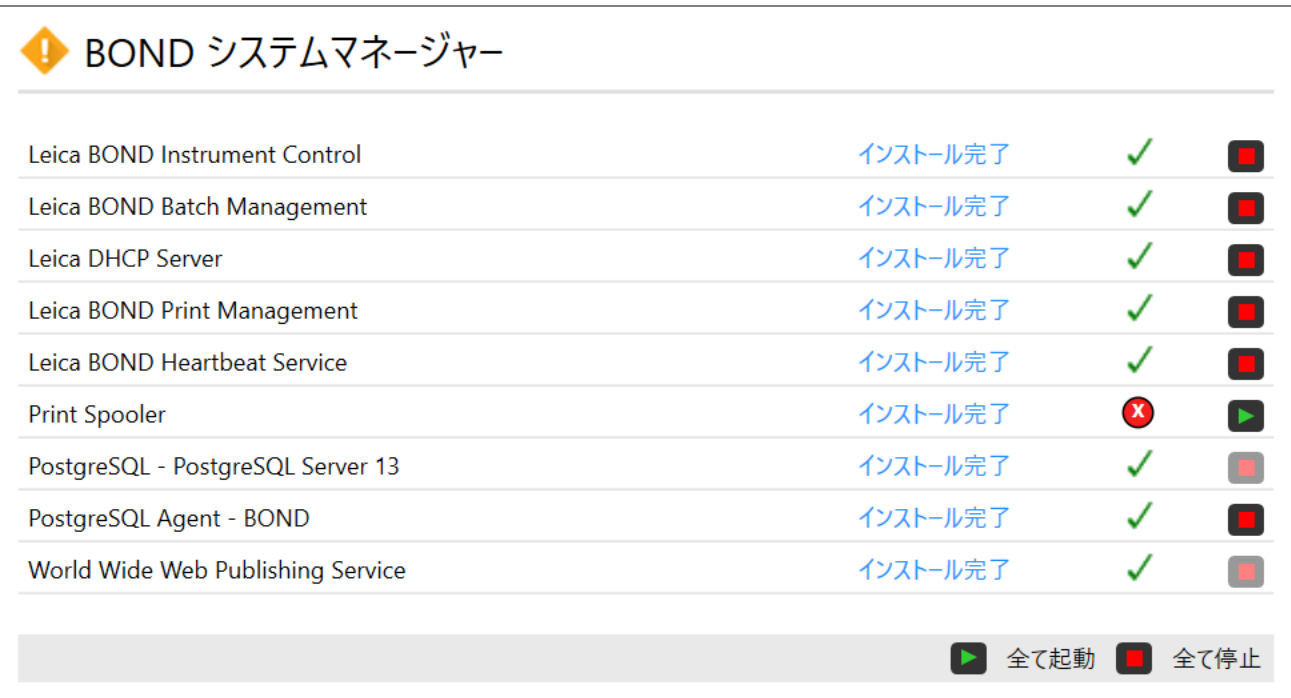

# 15.2 ハードディスクの冗長性

ハードディスクに故障が生じた場合にBONDシステムを保護するため、どのBOND コントローラーやターミナ ルにもハードディスクの冗長機能が装備されています。この保護システムによってシステムのハードディスクが 連続的に監視され、Windows の通知領域に、現状を示すアイコンが表示されます。

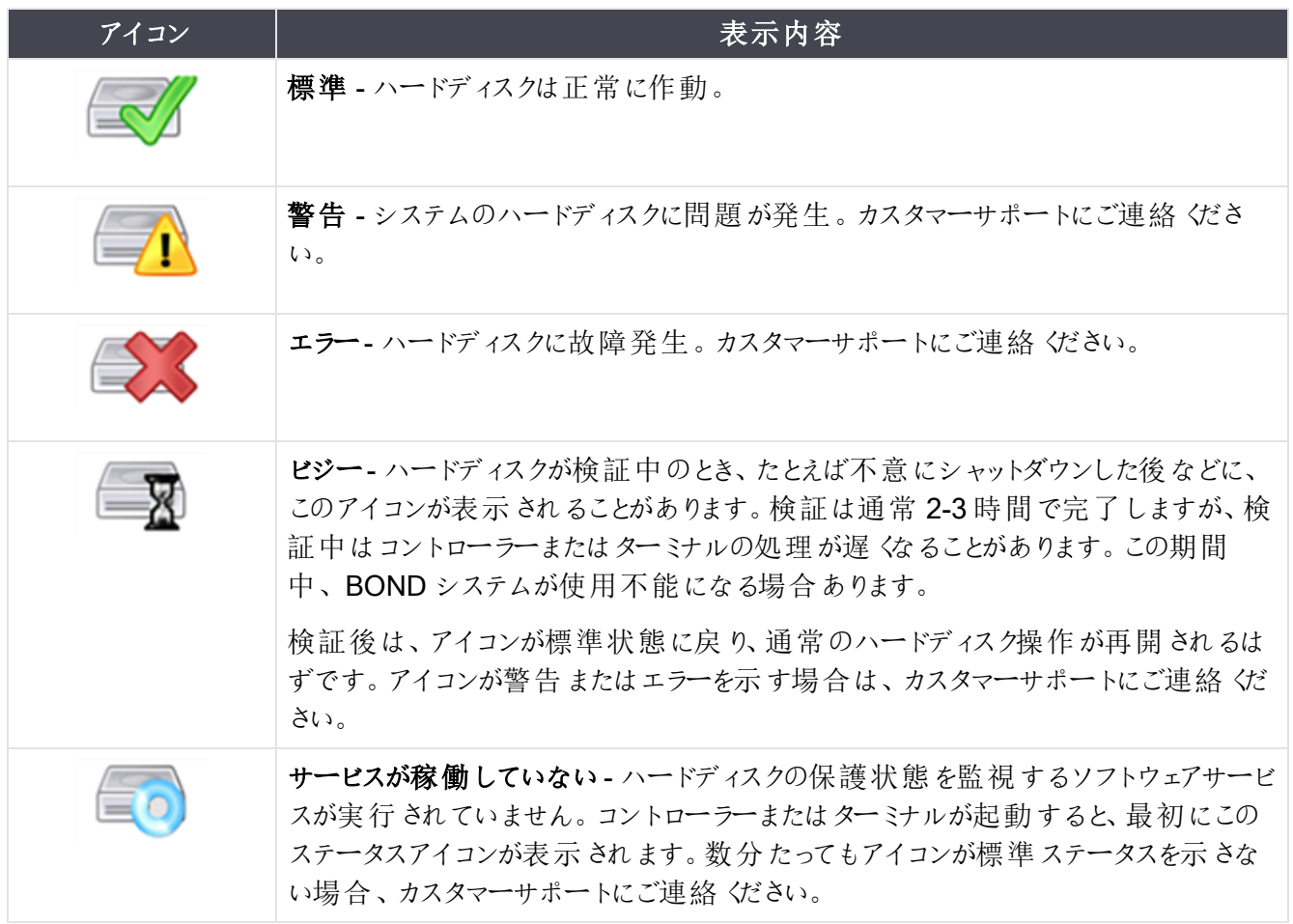

# 16 BOND-ADVANCE の操作 方法

# 16.1 BOND-ADVANCE システムの再起動

次のいずれかの場合にのみコントローラーの再起動を行う必要があります:

- Leica Biosystems のカスタマーサポートから指示された場合
- <sup>l</sup> 計画停電の準備をしている場合

BOND システム全体を再起動する際には以下の方法を用いてください。

- 1 全ての処理モジュールの動作が停止していること( つまり、スライドトレイがロックされていないこと) を確 認します。
- 2 全ての処理モジュールの電源が切ってあること。
- 3 全てのターミナルの電源が切ってあること(スタート> シャットダウンをクリックする)。
- 4 電源ボタンを短く押して第二コントローラー(存在している場合) の電源を切る(たとえば下を参照)。
- 5 電源ボタンを短く押して一次コントローラーの電源を切る(図 [16-1](#page-340-0)を参照)。

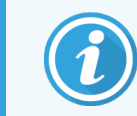

電源ボタンはコントローラーの着脱式カバーの背後にあります。これはロックされている ことがあります。この場合、鍵の保管担当者から鍵を借用する必要があります。

Windows のログイン画面でシャットダウンプロセスが停止した場合、電源ボタンを2回押さなければな らないので、シャットダウンの際にはダッシュボード画面をよく見ていてください。この場合、90 秒以上 待ってから、もう一度電源ボタンを短く押してください。

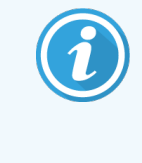

もう一度電源ボタンを押すとコントローラーがシャットダウンを開始します。この際にボタ ンを2秒以上押し続けないでください。「ハード」リセットが起こってコントローラーが瞬 時に停止します。この場合、コントローラーの電源が切れる(電源ボタンが消灯する) まで最長 45 秒かかることがあります。

6 2分待ってから、一次コントローラーの電源を入れてください。

「シャットダウンイベントトラッカー」ウィンドウが表示されたら、キャンセルをクリックするか <Esc> キーを押 してください。

- 7 30秒待ってから、第二コントローラーの電源を入れてください(存在する場合)。
- 8 コントローラーが全て再起動してからターミナルの電源を入れてください。
- 9 全ての処理モジュールの電源を入れます。
- <span id="page-340-0"></span>10 各ターミナルにログオンします。

図 16-1**:**前面パネルにあるコントローラーの電源ボタン( 図はカバーを外した状態)

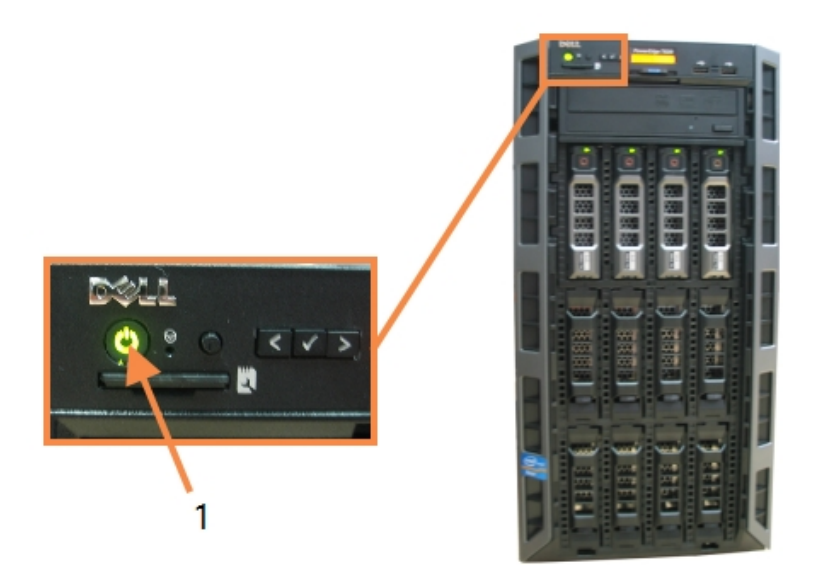

凡例

1 電源ボタン

# 16.2 第二コントローラーへの切り替え

この手順は、第二( バックアップ) コントローラーが含まれるBOND-ADVANCE システムにのみ 適用されます.次のいずれかの場合にのみコントローラーの再起動を行う必要があります:

- Leica Biosystems のカスタマーサポートから指示された場合
- 一次コントローラーが動作していない場合。

第二コントローラーはスタンドアロンモードで作動しますので、ご利用のシステムでは冗長バックアップ機能は 利用できなくなります。ただし、この手順を完了した後、BONDシステムは通常どおり処理を続行します。

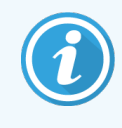

切り替え処理中に、最後の5分間に処理したデータが失われる可能性があります。また、切 り替え処理中に送信されたLIS メッセージが消去される場合があります。したがって、切り替 えに成功したら、スライドが欠けているかどうかを確認します。スライドが欠けている場合、LIS を通してスライドデータを再送するか、手動でBOND 内に欠けているスライドを作成します。

- 1 全 BOND-ADVANCE ターミナル上の臨床クライアントと管理者の全てのインスタンスを閉じます。
- <span id="page-341-0"></span>2 一次コントローラーのT1 または T2 のラベルの付いたポートから、ターミナルネットワークケーブルを外し て、第二コントローラーの同じポートにケーブルを再接続します。
	- 図 [16-2](#page-341-0)を参照。

図 16-2**:**コントローラーのターミナルポート

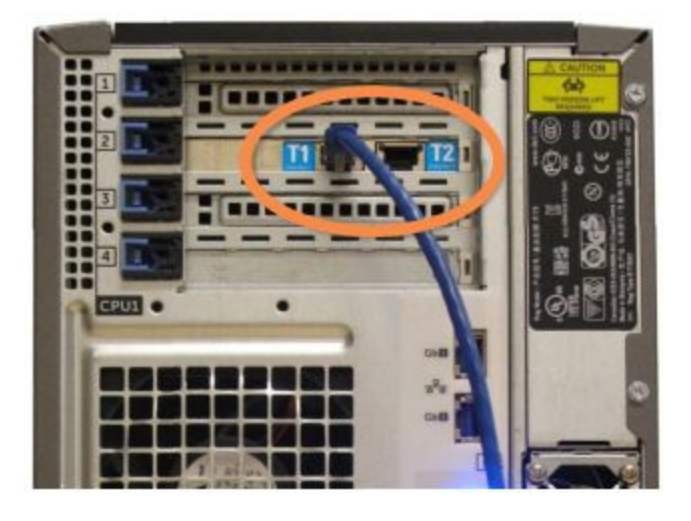

- <span id="page-341-1"></span>3 第一コントローラーで11 または 12 のラベルの付いたポートから処理モジュールのネットワークケーブルを 外して、第二コントローラーの同じポートにケーブルを接続します。
	- 図 [16-3](#page-341-1)を参照。

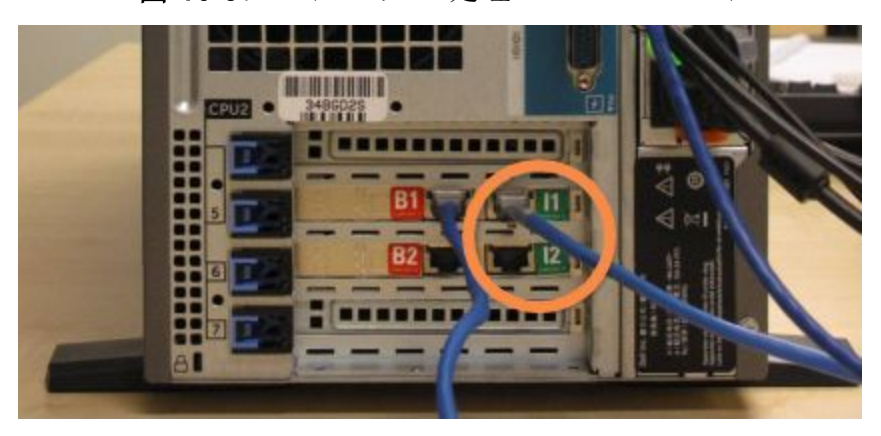

図 16-3**:**コントローラーの処理モジュールのポート

4 一次コントローラーのB1 または B2 ポートからブリッジネットワークケーブルを外します。

#### <span id="page-342-0"></span>図 [16-4](#page-342-0)を参照。

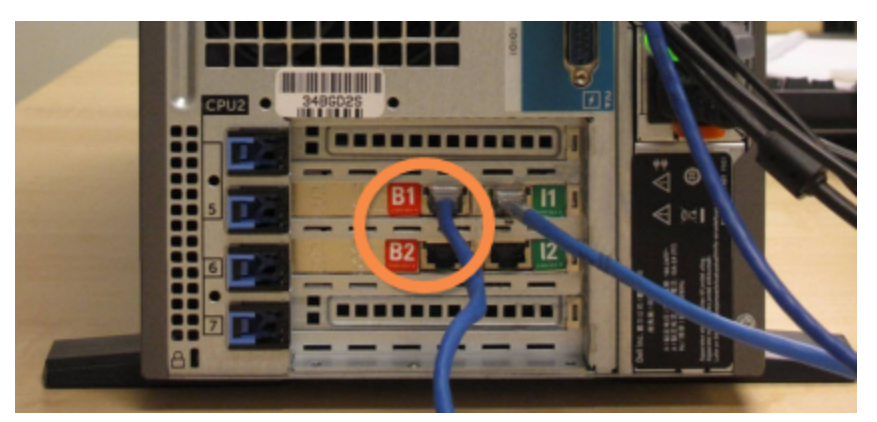

図 16-4**:**コントローラーのブリッジポート

<span id="page-342-1"></span>5 一次コントローラのポートGb(1) または Gb(2) にイーサネットケーブルがある場合 (オプションの LIS の 接続機能に使用)、その接続を外して、二次コントローラコントローラーの同じポートに再接続します。 図 [16-5](#page-342-1)を参照。

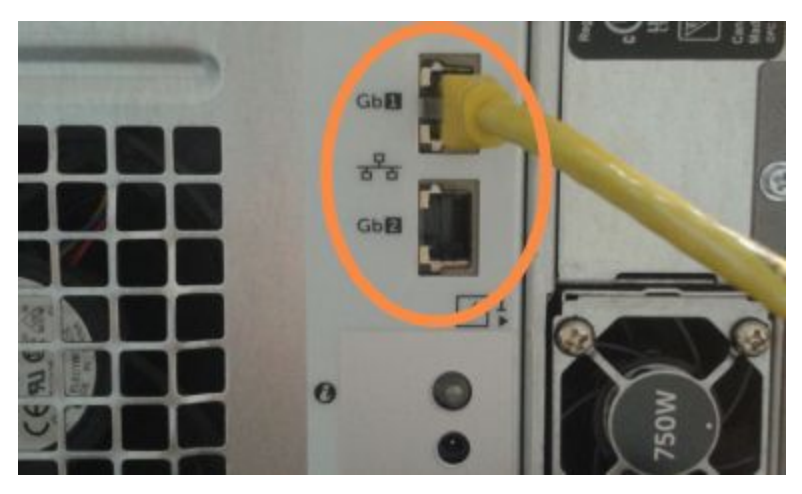

図 16-5**:**LIS 用イーサネットポート

BOND-ADVANCE システムは、第二コントローラーにネットワークケーブルが接続されていて、全ての ターミナルに確認ダイアログが表示されていることを検出します。

<span id="page-343-0"></span>図 [16-6](#page-343-0)を参照。

図 16-6**:**ダイアログ- 第二( バックアップ) コントローラーの接続

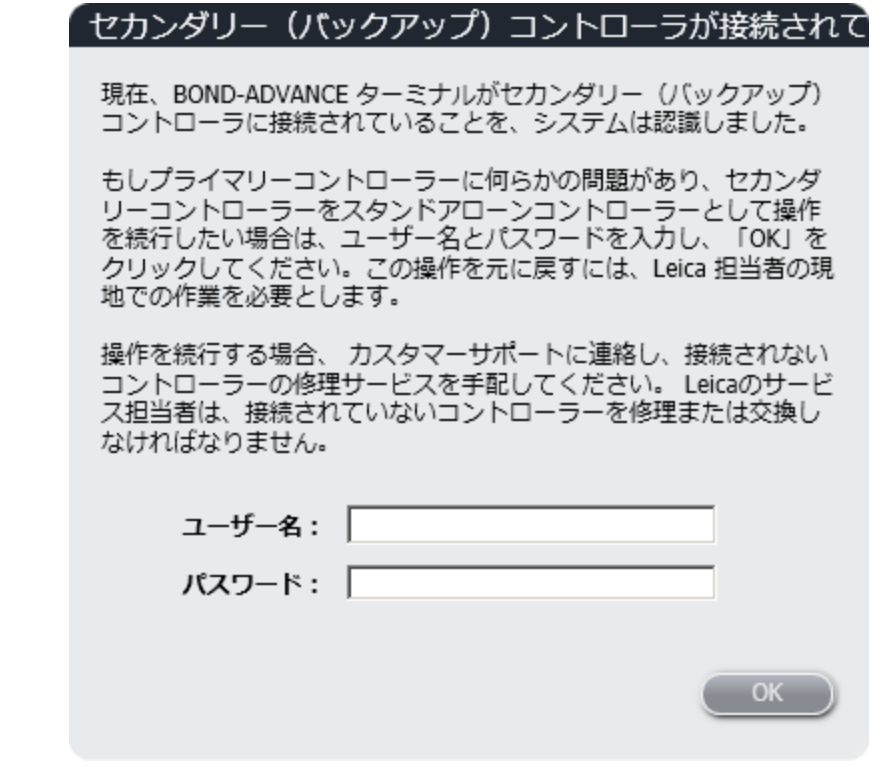

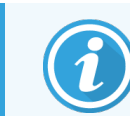

切り替えは、Leica Biosystems の担当者のオンサイトサポートなしに元に戻すことはで きません。

- 6 切り替えの続行を確認するには:
	- a 表示されたフィールドにユーザー名とパスワードを入力します。
	- **b OK** をクリックして確認します。

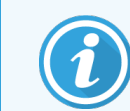

これを実行する前に、別のユーザーが切り替えの続行を選択した場合、上記のダイア ログは表示されません。

7 切り替えを確認したら、一次コントローラーの電源を切ります。

<span id="page-344-0"></span>8 スタンドアロンへの変換が成功したことを告げるシステムプロンプト( 図 [16-7](#page-344-0)を参照) が表示されたら、 次に、クライアントを再起動し、通常どおりにシステムにログオンします。

図 16-7**:**ダイアログ- スタンドアロンへの変換成功

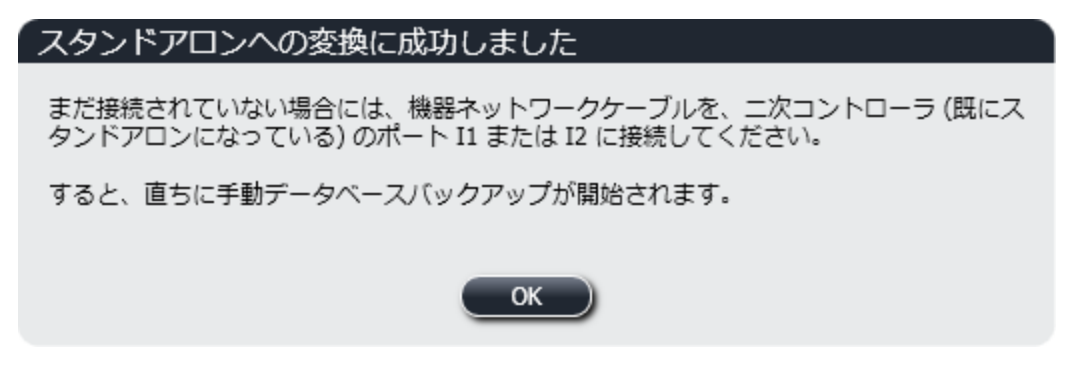

9 直ちに管理者を開いて、手動でデータベースのバックアップを実行します。10.5.1 [施設設定を](#page-241-0)参照。

第二コントローラーに切り替えると、全てのスライドと処理モジュールのステータスが自動的に更新され て最新のシステムステータスになります。ただし、処理モジュールがコントローラーから切断されてる間に 処理が完了した場合、処理ステータスはまだ実行中と表示されます。この場合、スライド染色ユニット のステータスを更新するため、該当するスライドトレイのロックを解除する必要があります。

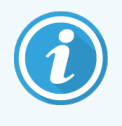

カスタマーサポートに連絡して、切断したコントローラーのサービスを手配してください。Leica Biosystems のサービス担当者は、接続されていないコントローラーを修理または交換しなけ ればなりません。

# 17 文換 交換

# <span id="page-345-0"></span>17.1 シングルシートシステムで Cognitive Cxi プリ ンターを交換する

以下の手順を使用して、Cognitive プリンターを新規Cognitiveプリンターと交換します。

- 1 旧プリンターの側面にある電源ボタンを押して電源を切ります。
- 2 旧プリンターの背面からUSBケーブルと電源ケーブルを外します。
- 3 新規プリンターの背面にUSBケーブルと電源ケーブルを接続します。
- 4 新規プリンターの側面にある電源ボタンを押して電源を入れます。 BONDコントローラー画面のデスクトップの通知エリア(右下) に、プリンターが見つかったというメッセージ が表示されます。
- 5 Windowsのスタート> デバイスとプリンターを選択すると、新たに追加されたプリンターが見つかります。
- 6 このプリンターを右クリックし、プロパティを選択し、プリンター名をコピーします。
- 7 管理者のハードウェアの設定画面でスライドラベラータブを開きます( 10.6.3 [スライドラベラーを](#page-250-0)参照) 。 交換した古いプリンターを選択します。
- 8 プリンター名フィールドに貼り付けて(つまり、既存の名前を上書きして)、たとえば、「Cognitive Cxi 2 inch 300 DPI TT (コピー1)」となるようにします。
- 9 保存をクリックします。
- 10 テストラベルを印刷してプリンターの動作を確認します。

# 17.2 BOND-ADVANCE システムでCognitive Cxiプリンターを交換する

BOND-ADVANCE システムに新規プリンターを接続する前に、新規プリンターのスタティックIPアドレスを旧プ リンターと同じ値に設定する必要があります。

プリンターのIP アドレスは 192.168.5.101 から始まります。各プリンターでは最後の数値のみが異なります。た とえば、プリンター2 のIP アドレスは 192.168.5.102 です。

下の手順では旧プリンターのIPアドレスの値を見つけてその値を新規プリンターに設定する方法を説明しま す。

Cognitive プリンターの前面 パネル

<span id="page-346-0"></span>図 [17-1](#page-346-0)にはCognitive Cxi プリンターのLCD パネルが表示してあります。

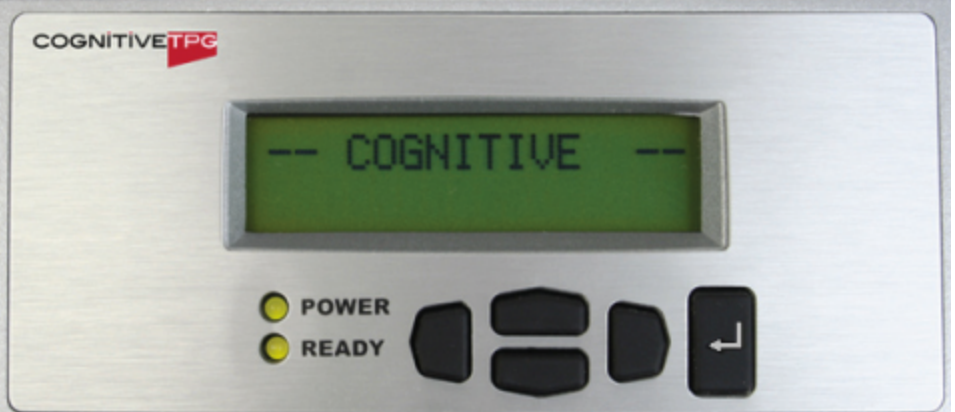

図 17-1**:**Cognitive Printer LCD ディスプレイとキーパッド

#### 旧プリンターのIPアドレスを読み取る

旧プリンターでIPアドレスの値を見つけ、それを新規プリンターで使用するには、下の手順を実行します。

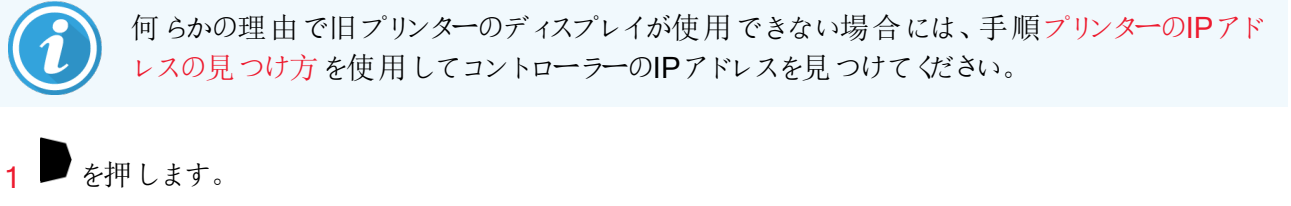

画面にMain Menu: Language Menuが表示されます。

- 2 を押すとPrinter Setupオプションが表示されます。
- 3 き押すとPrinter Setup: Comm. Menuが表示されます。
- $\overline{4}$   $\overline{\phantom{1}}$  を押すとComm. Menu: Timeoutが表示されます。
- 5 を2回押すとEthernetが表示されます。
- $6$  を押します。

画面にEthernet - DHCPが表示されます。

7 ま押します。

画面にDHCP Offが表示されます。(DHCP Onが表示された場合、 お押すと値が変化します).

 $8$  を押します。

回面に、メッセージ「値が設定された」が表示されます。

- 9 を押すとスタティックIPの設定が表示されます。
- $\frac{10}{10}$   $\frac{1}{2}$   $\frac{1}{2}$
- 11 スタティックIPアドレスを記録します。
- <span id="page-347-0"></span>12 このプリンターの電源を切り、コンセントとネットワークからケーブルを抜きます。

#### プリンターのIPアドレスの設定

下の手順を実行し、新規プリンターに正しいスタティックIPアドレスを設定します。

注意**:**下の手順を実行するまで、新規プリンターをBONDネットワークに接続してはなりませ ん。

- 1 新規プリンターをコンセントに接続し、プリンターの側面にある電源スイッチを入れます。
- $2$  を押します。

画面にMain Menu: Language Menuが表示されます。

- 3 を押すとPrinter Setupオプションが表示されます。
- を押すとPrinter Setup: Comm. Menuが表示されます。
- $\overline{5}$   $\blacksquare$  を押すとComm. Menu: Timeoutが表示されます。
- $6$   $\bullet$  を2回押すとEthernetが表示されます。
- 7 を押します。

画面にEthernet - DHCPが表示されます。

 $8$  之相します。

画面にDHCP Offが表示されます。(DHCP Onが表示された場合、 お押すと値が変化します).

 $9$  a を押します。

画面に、メッセージ「値が設定された」が表示されます。

- 10 を押すとスタティックIPの設定が表示されます。
- 11 <sup>1</sup>を押すと現在の設定が表示されます。
- 12 旧プリンターから記録したIPアドレスを入力します。左と右のボタンを使ってカーソルを左右に移動し、 上と下のボタンを使って数値を変更します。
- 13 を押します。

回面に、メッセージ「値が設定された」が表示されます。

- 14 を数回押し、メインの -- COGNITIVE -- 画面に戻ります。
- 15 プリンターの側面にある電源ボタンを押してオフ位置にします。続いてもう一度押してオン位置にしま す。
- 16 新規プリンターにイーサネットを接続し、BONDネットワークに接続します。

#### 図 17-2**:**イーサネットコネクター

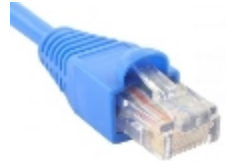

<span id="page-348-0"></span>17 管理者を開き、テストラベルを印刷します。

プリンターのIPアドレスの見つけ方

旧プリンターからIPアドレスが読み取れなかった場合、以下の手順を使って新規プリンターのIPアドレスを決 定します。

- 1 BONDDashboardとしてBOND-ADVANCE コントローラーにログオンします。
- 2 Windowsロゴキー + M を押して、ダッシュボード画面を最小化します。
- 3 Windows タスクバーで Start ボタンをクリックし、Devices and Printers を選択します。

<span id="page-349-0"></span>4 該当するCognitiveプリンターアイコンを右クリックし、図 [17-3](#page-349-0)に表示されているように、ポップアップメ ニューからPrinter Propertiesを選択します。

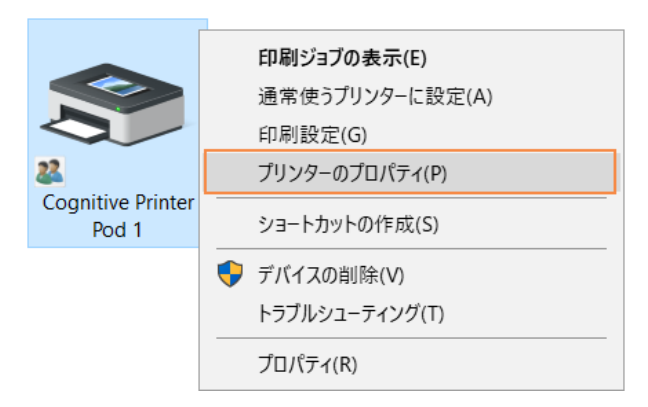

図 17-3**:**Printer Propertiesの選択

システムはProperties ダイアログボックスを表示します。

- 5 Ports タブを選択します。
- 図 17-4**:**プリンターのプロパティ- ポートタブ

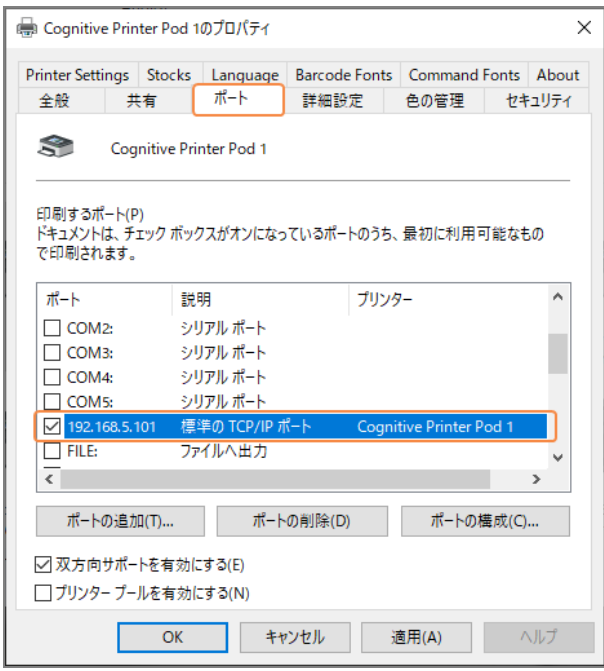

- 6 選択 されたプリンターのPortコラムのIPアドレスを記録します。(コラムの境界線をドラッグしてPortコラム の幅を広げなければならないことがあります。)
- 7 Cancelをクリックしてダイアログボックスを閉じます。
- 8 Devices and Printersウィンドウを閉じます。
- 9 Alt+Tabを押してBONDダッシュボードを表示します。
- 10 ステップ6のIPアドレスを使用してプリンターのIP[アドレスの設定の](#page-347-0)手順を実行します。

# <span id="page-350-0"></span>17.3 シングルシートシステムでZebra Printerを Cognitive Cxi プリンターに交換する

以下の手順を使用して、Zebra TLP 3842またはGX430tプリンターをCognitive Cxi プリンターに交換します。

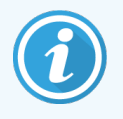

Zebra プリンターが「パラレル」ケーブルで接続されていた場合、BOND コントローラーからそ れを外すことができます。Cognitive プリンターをBOND コントローラーを接続するには、USB ケーブルが必要です。

- 1 Zebraプリンターの側面にある電源ボタンを押して電源を切ります。
- 2 プリンターの背面からパラレルケーブルまたはUSBケーブルと、電源ケーブルを外します。
- 3 コンセントからZebraプリンターの電源ケーブルを外します。
- 4 コンセントにCognitiveプリンターの電源ケーブルを接続します。
- 5 Cognitiveプリンターの背面にUSBケーブルと電源ケーブルを接続します。
- 6 プリンターの側面にある電源ボタンを押して電源を入れます。

BONDコントローラー画面のデスクトップの通知エリア(右下) に、プリンターが見つかったというメッセージ が表示されます。

- 7 Windows タスクバーで Start ボタンをクリックし、Devices and Printers を選択します。
- 8 プリンターは「Cognitive Cxi 2 inch 300 DPI TT」と表示されます。
- 9 BOND管理者にログインします。
- 10 ハードウェアウィンドウとスライドラベラータブを開きます。
- 11 プリンターを追加 (画面の左下) をクリックします。
- 12 画面の右パネルに以下の項目を入力します。
	- <sup>l</sup> ディスプレイの名前:プリンターの名前「Cognitive Cxi 2 inch 300 DPI TT」を使用します。
	- プリンターの名前:同じ名前をもう一度使用します。
	- ホスト名:このフィールドは空白にしておきます。
	- <sup>l</sup> プリンターのタイプ:プリンターのモデル「Cognitive Cxi」を使用します。
- 13 保存をクリックします。
- 14 リスト内でZebraプリンターを右クリックします。
- 15 ポップアップオプションから削除を選択します。
- 16 システムに、「プリンターを削除してもよろしいですか?」のメッセージが表示されます。
- 17 はいをクリックします。

# 18 仕様

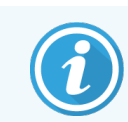

このセクションは、BOND-PRIME 処理モジュールには適用されません。別書の BOND-PRIME ユーザーマニュアルを参照してください。

- 18.1 システムの什様
- <sup>l</sup> 18.2 [物理仕様](#page-352-0)
- 18.3 電力 とUPSの要件
- <sup>l</sup> 18.4 [環境仕様](#page-352-2)
- <sup>l</sup> 18.5 [動作仕様](#page-353-0)
- 18.6 顕微鏡 スライド
- <span id="page-351-0"></span>● 18.7 [輸送および保存](#page-355-0)

# 18.1 システムの仕様

<span id="page-351-1"></span>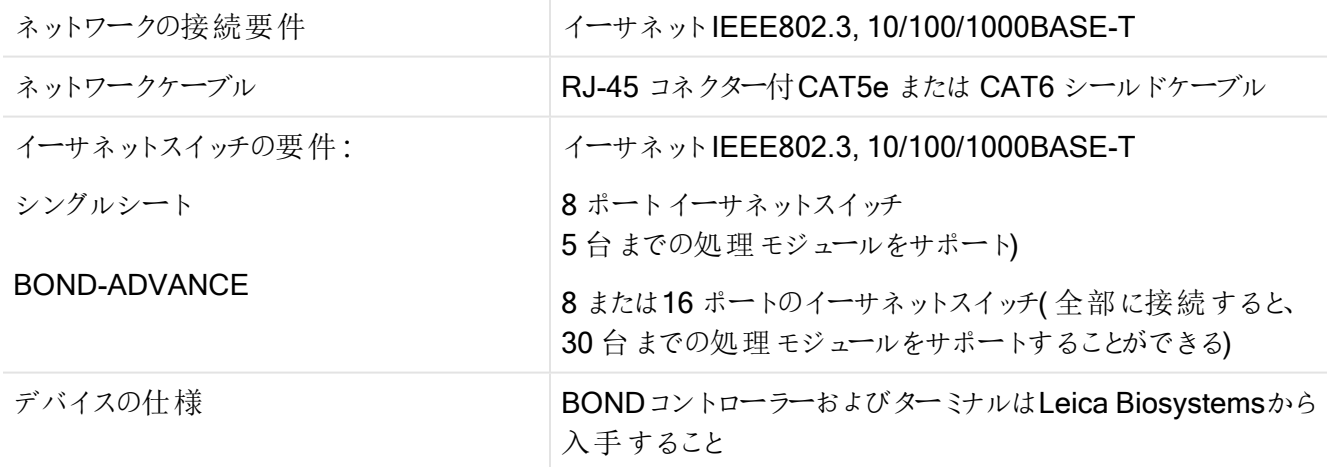

# <span id="page-352-0"></span>18.2 物理仕様

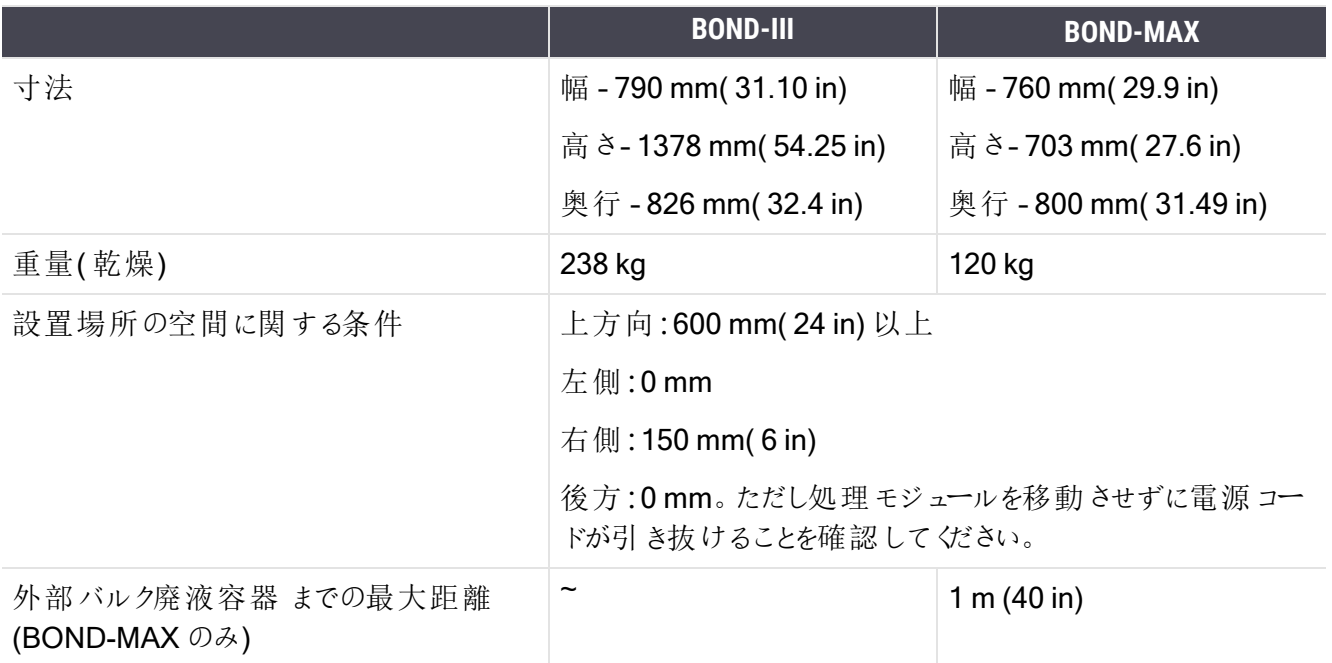

# <span id="page-352-3"></span><span id="page-352-1"></span>18.3 電力とUPSの要件

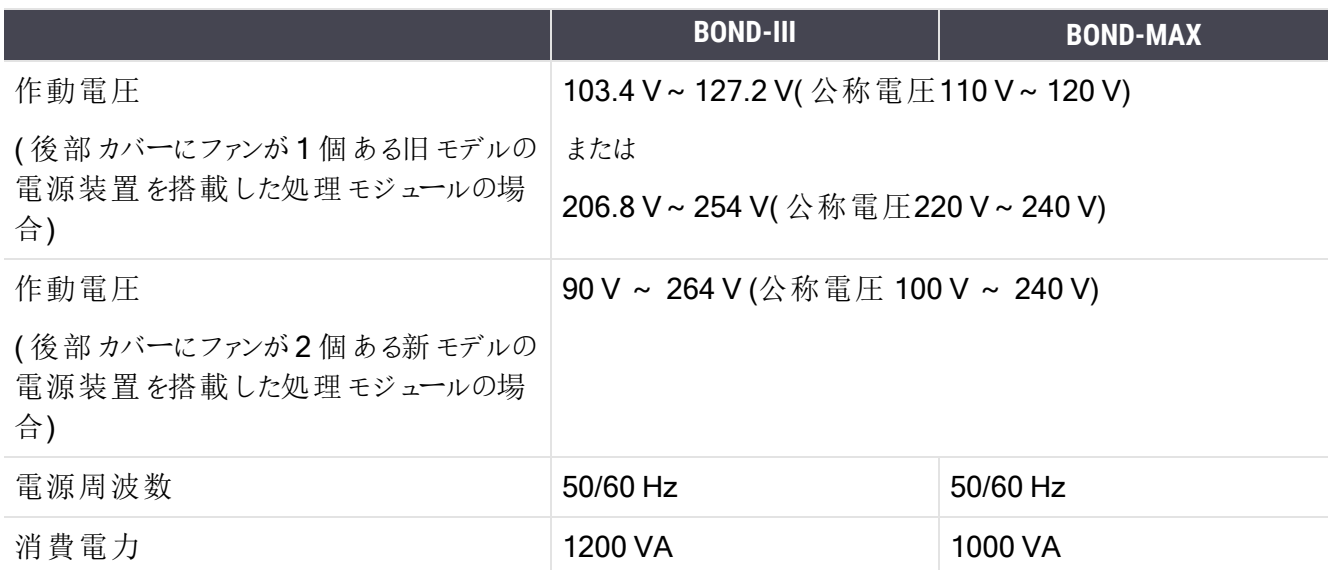

# <span id="page-352-2"></span>18.4 環境仕様

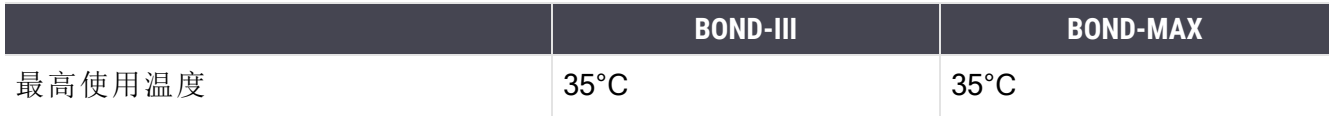

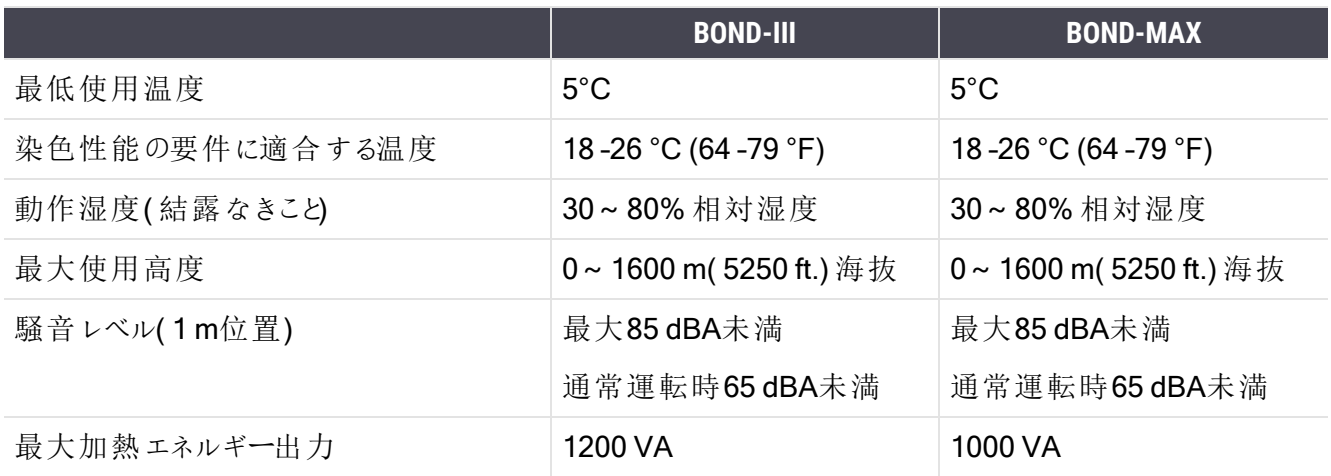

# <span id="page-353-0"></span>18.5 動作仕様

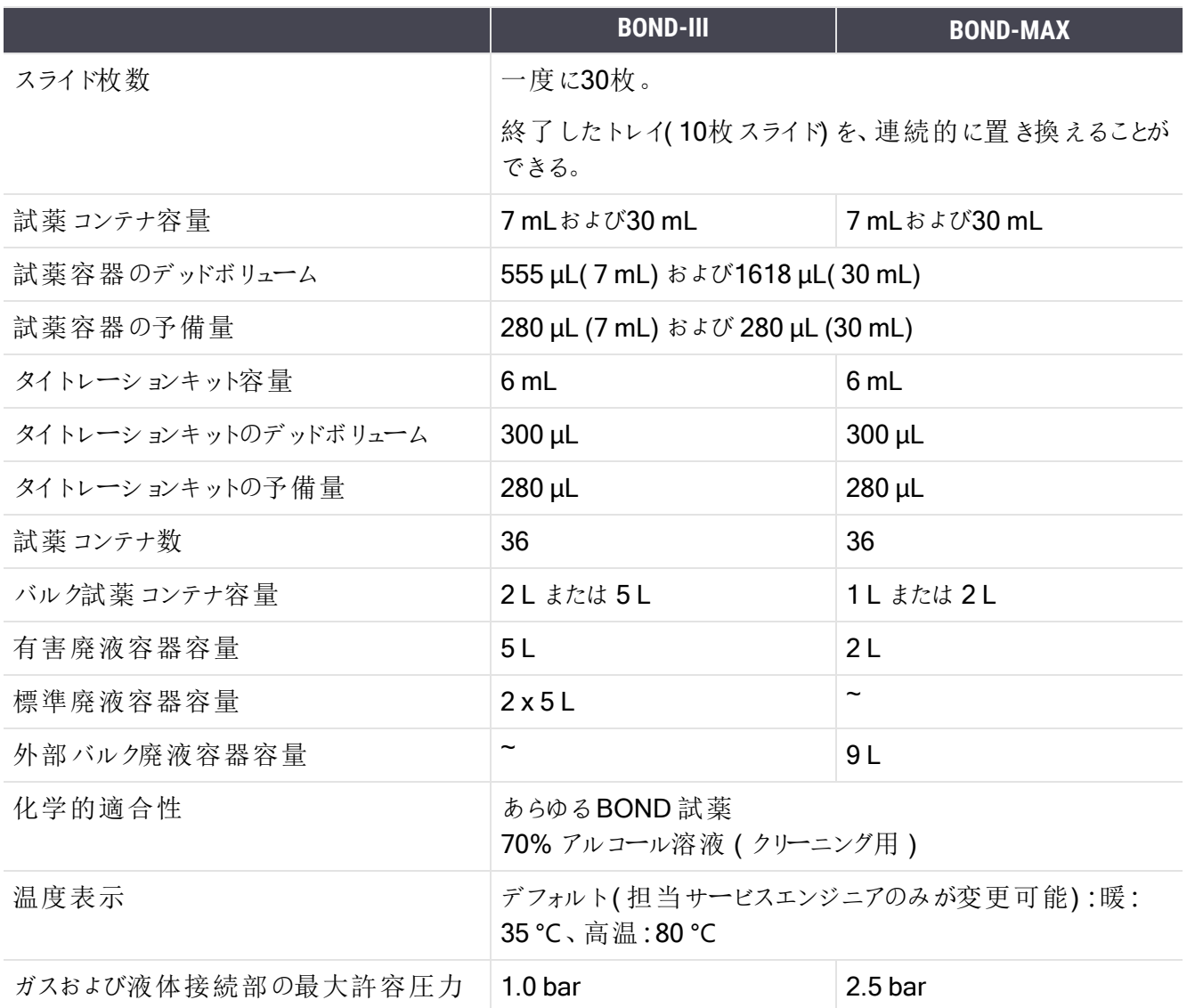

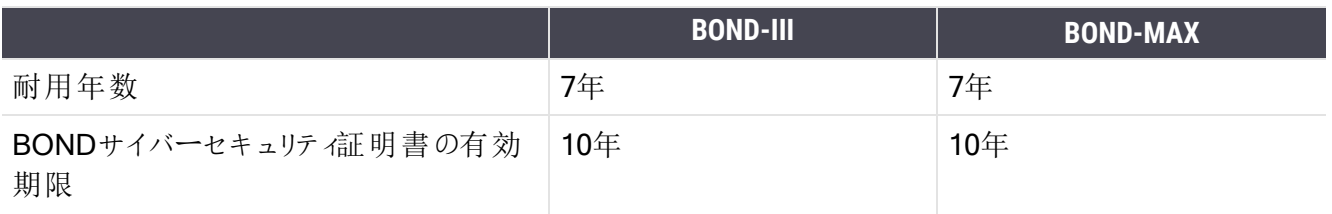

# <span id="page-354-0"></span>18.6 顕微鏡スライド

<span id="page-354-1"></span>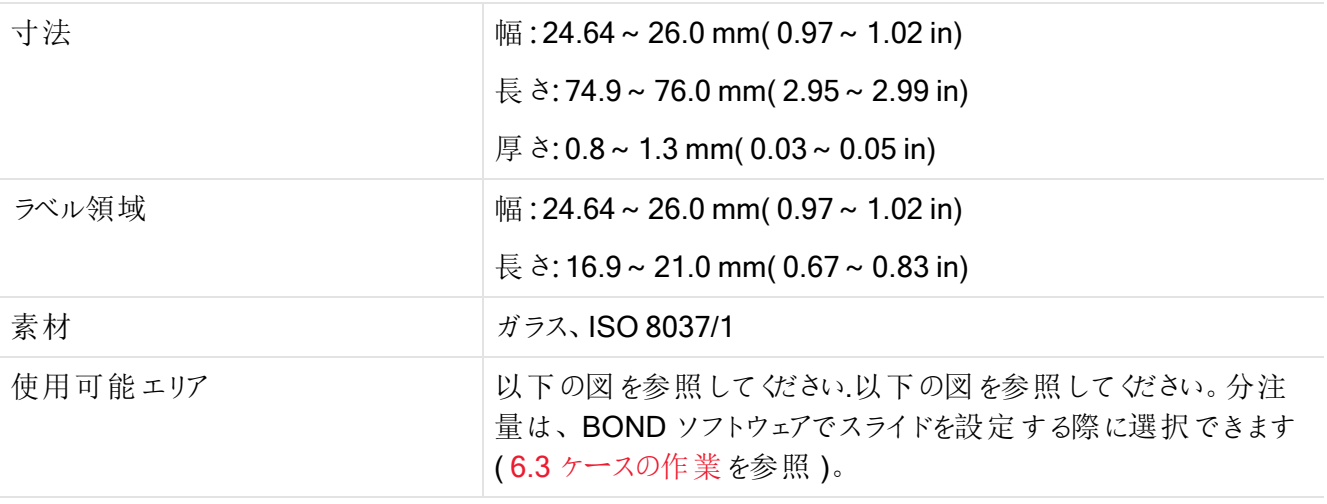

図 18-1**:**BOND 処理モジュールで使用できるスライドのエリア

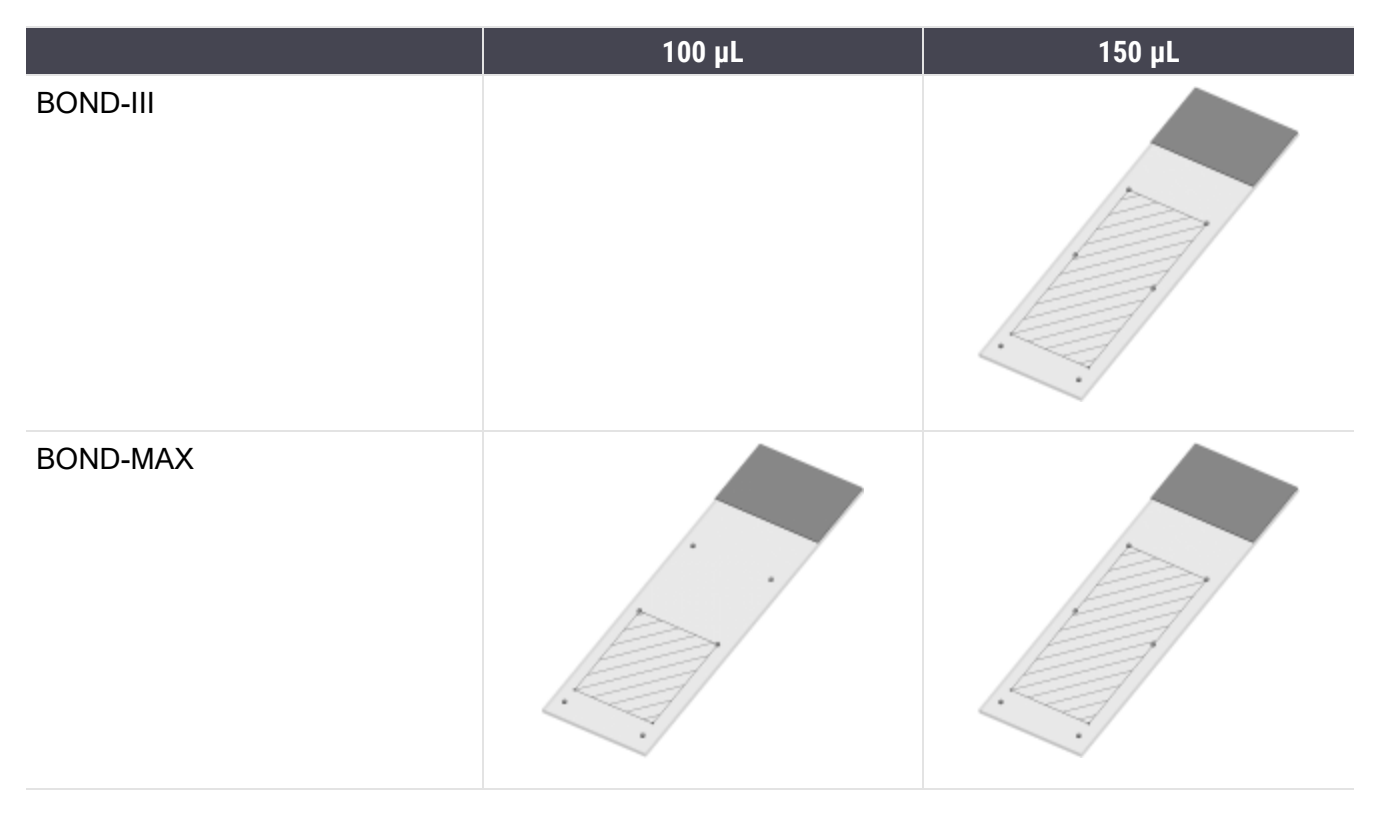

# <span id="page-355-0"></span>18.7 輸送および保存

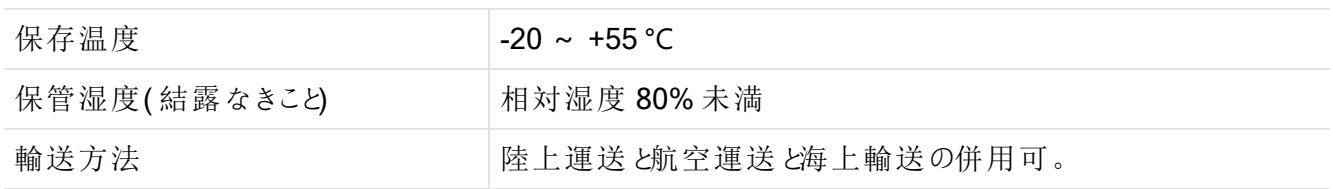

<span id="page-355-1"></span>上記の情報は梱包状態の処理モジュールにのみ適用されることにご注意ください。

開梱した処理モジュールについては、18.4 [環境仕様を](#page-352-2)参照してください。

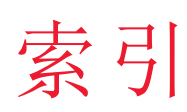

# B

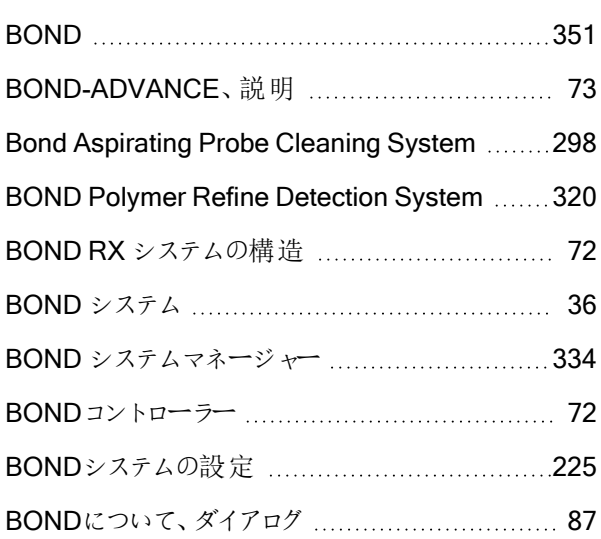

# C

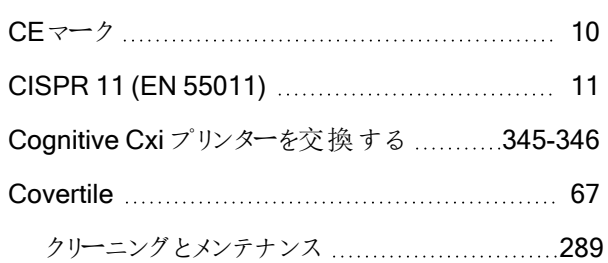

# F

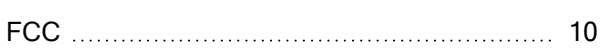

#### I

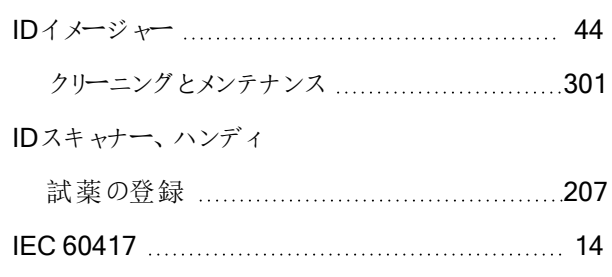

#### IHC

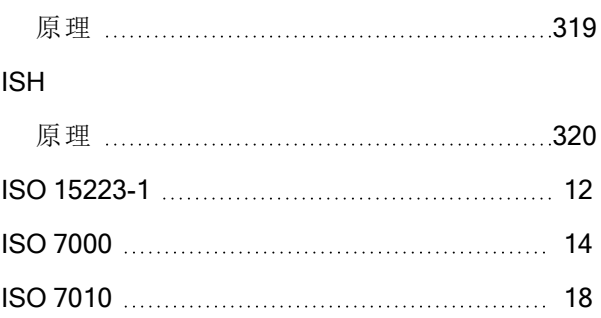

# L

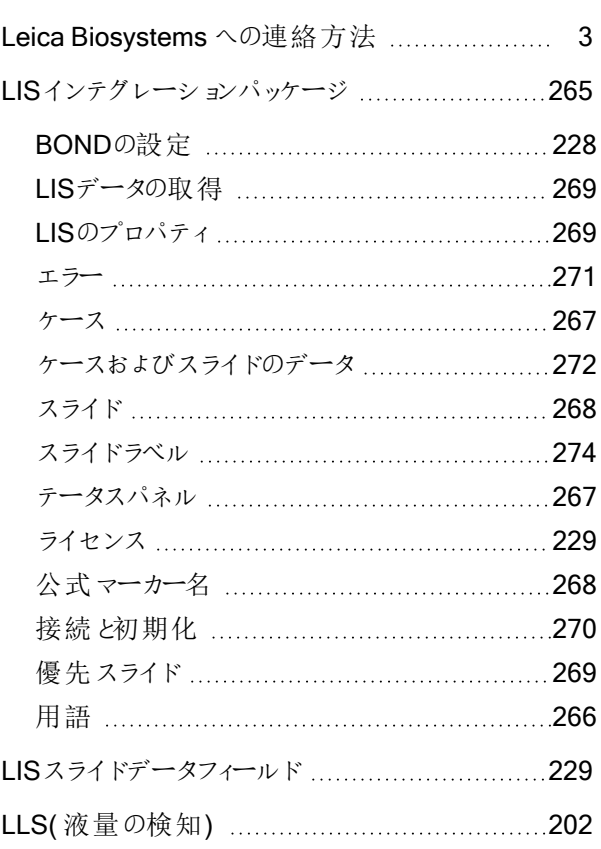

#### P

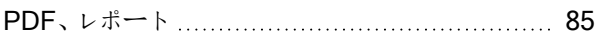

# U

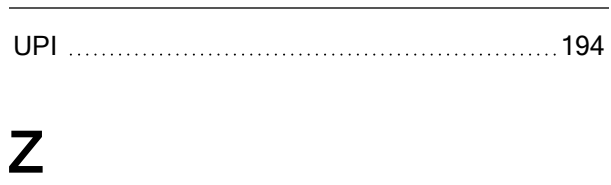

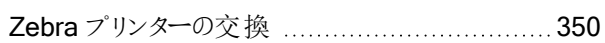

# あ

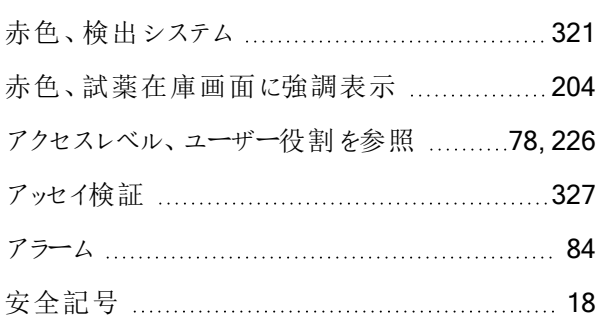

## い

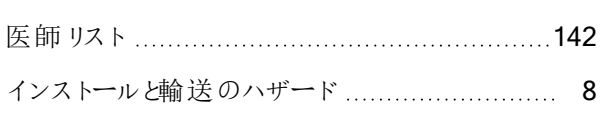

# う

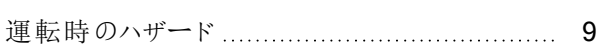

# オ

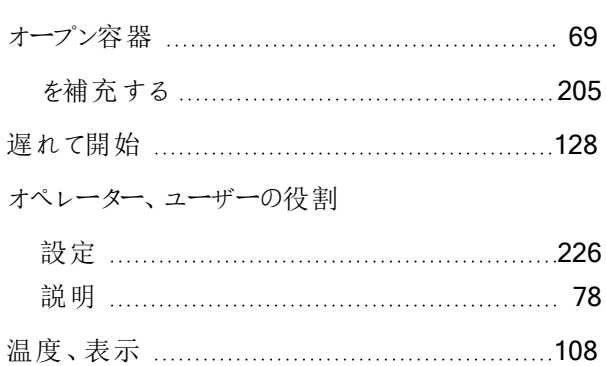

# か

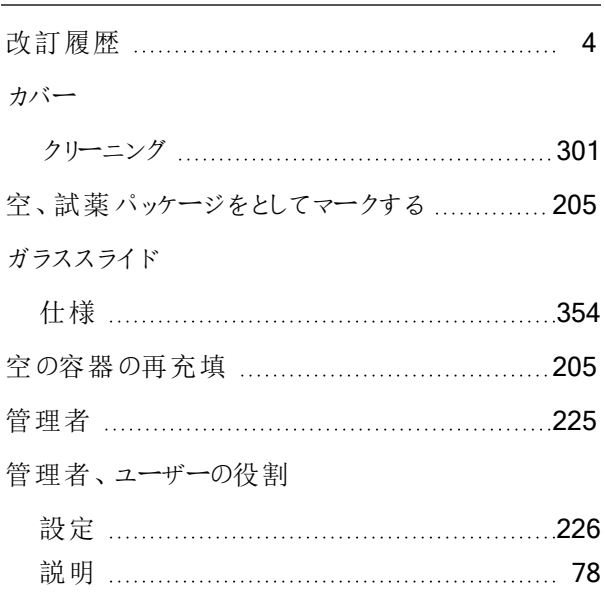

# き

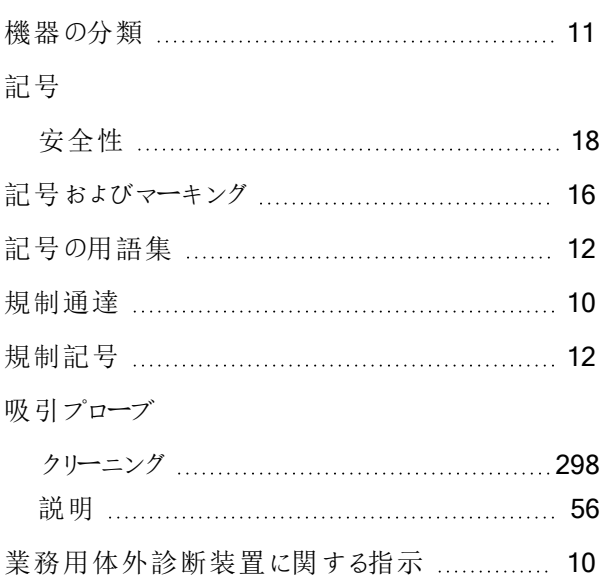

# ク

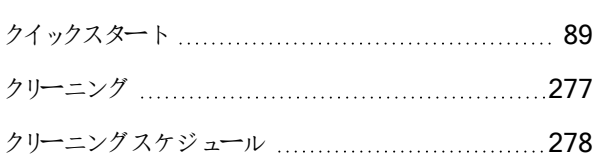

# け

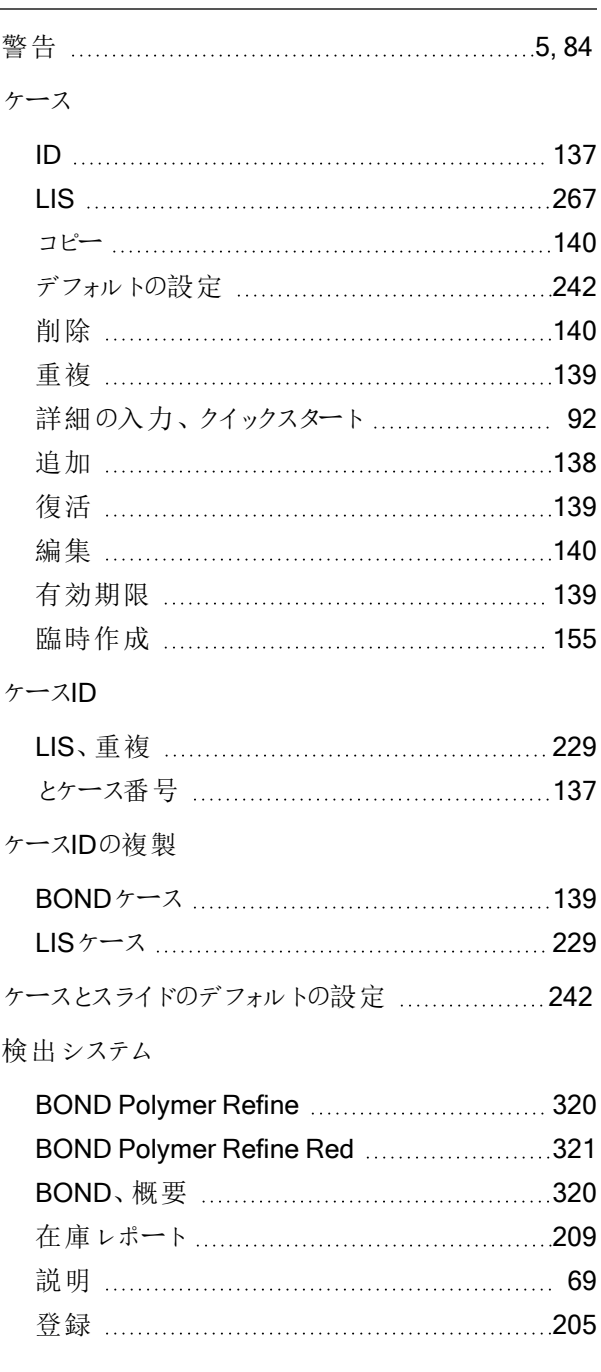

# こ

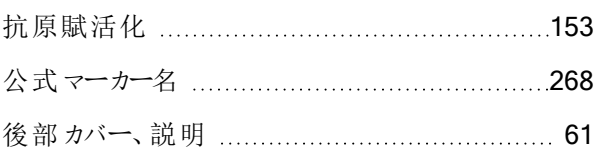

#### 互換性

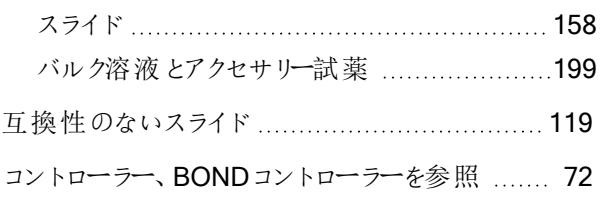

# さ

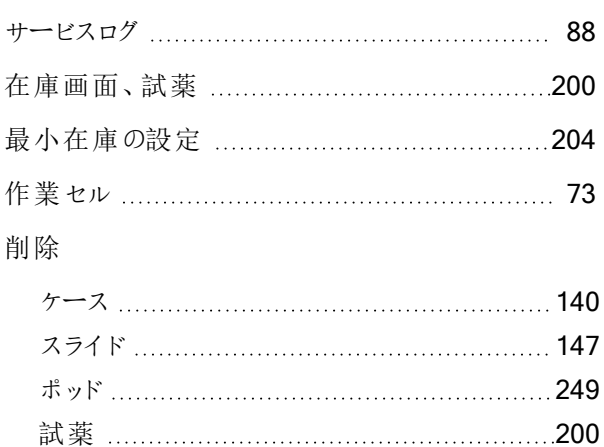

# し

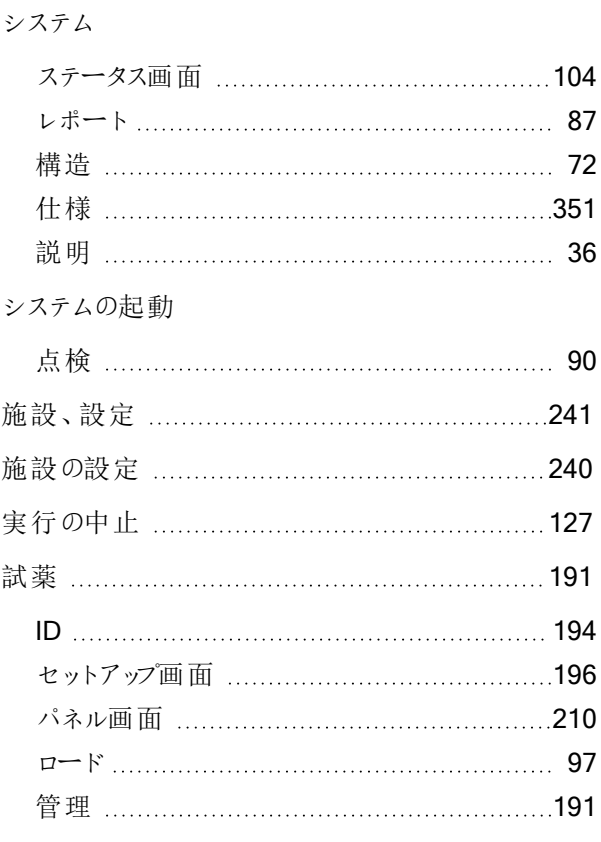

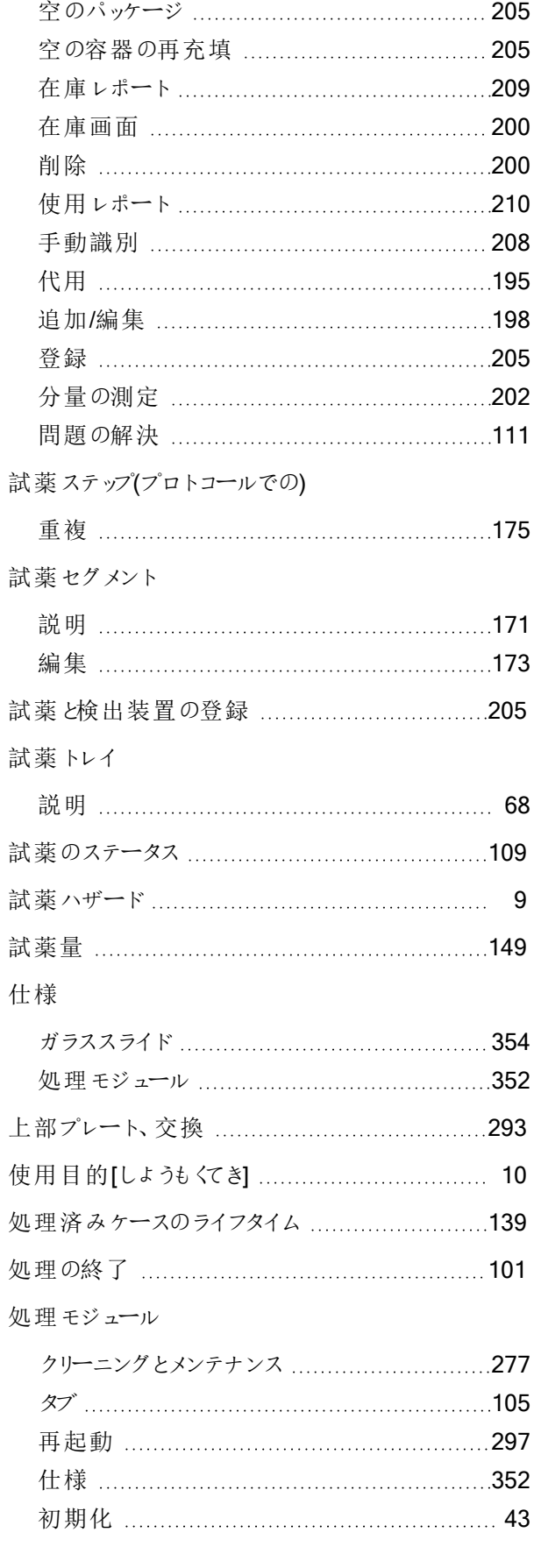

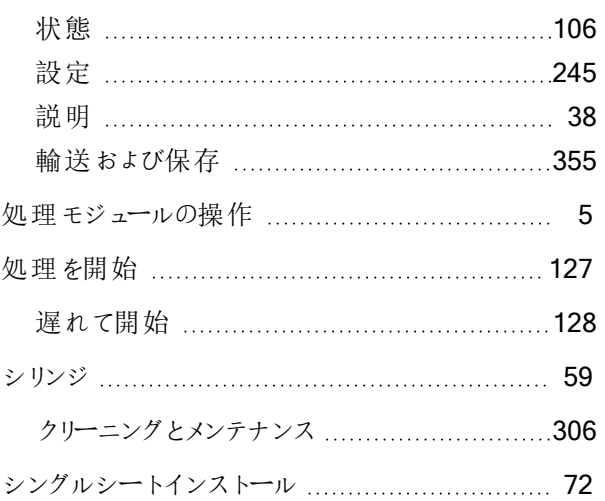

# す

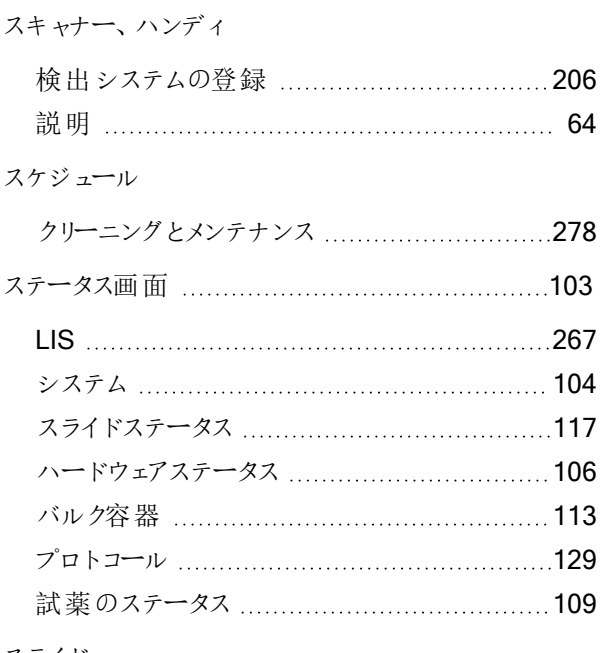

#### スライド

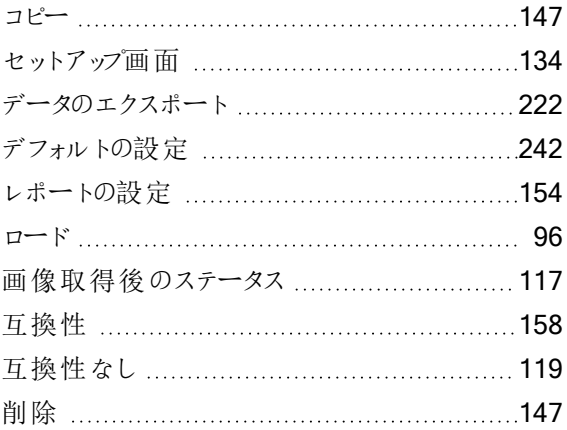
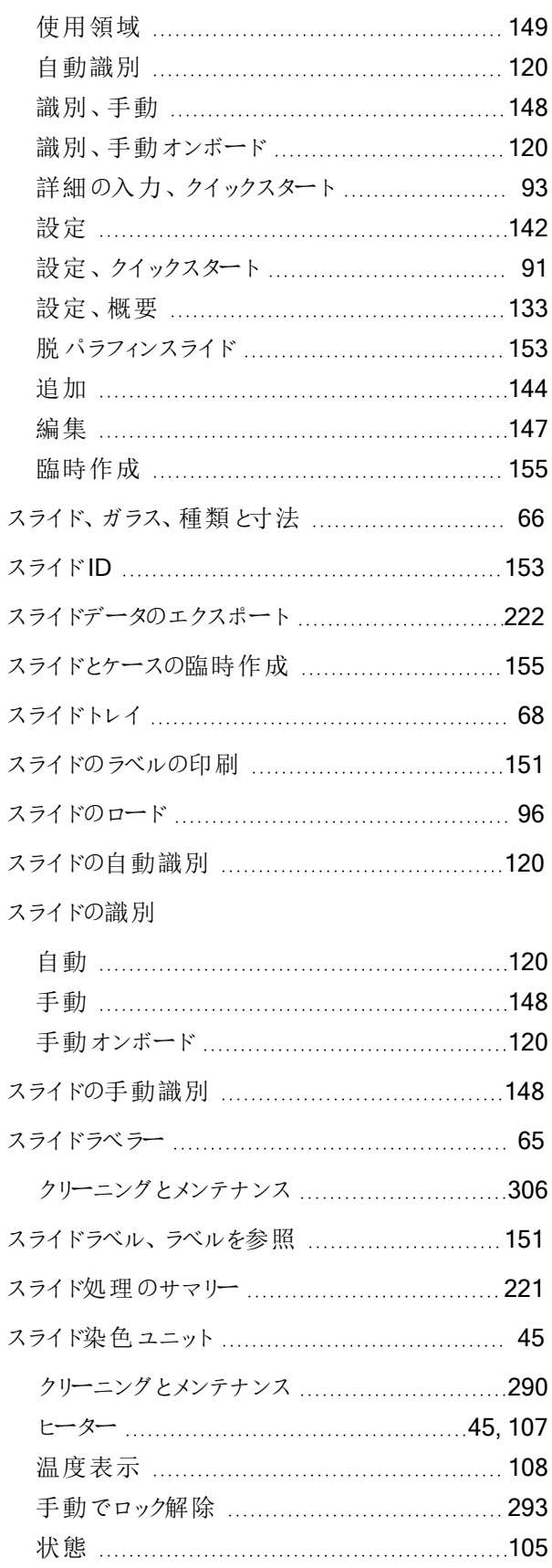

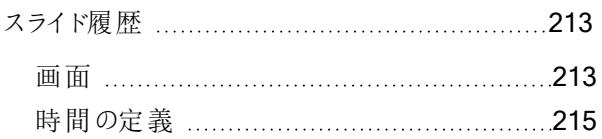

### せ

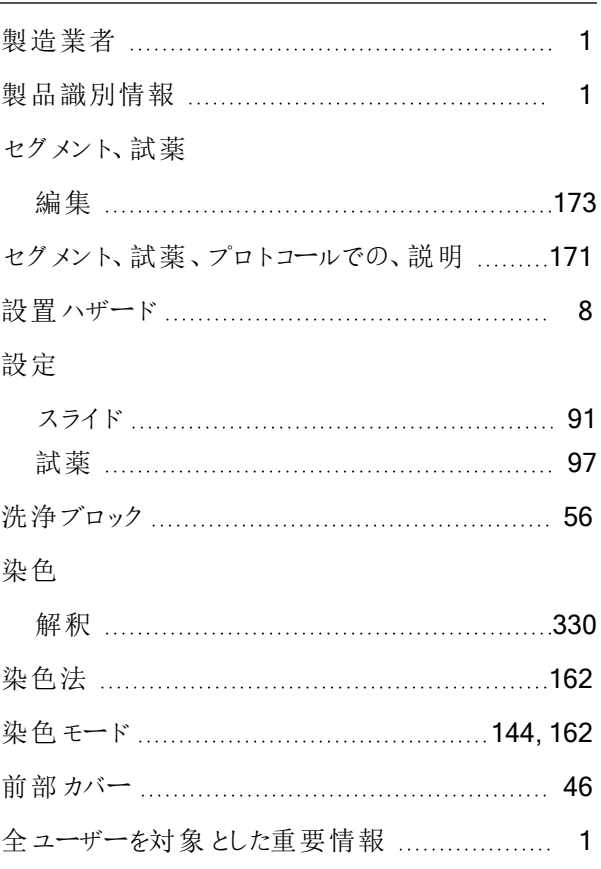

# そ

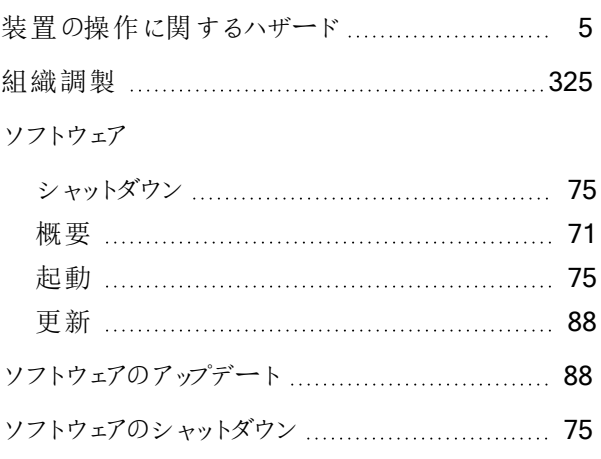

## タ

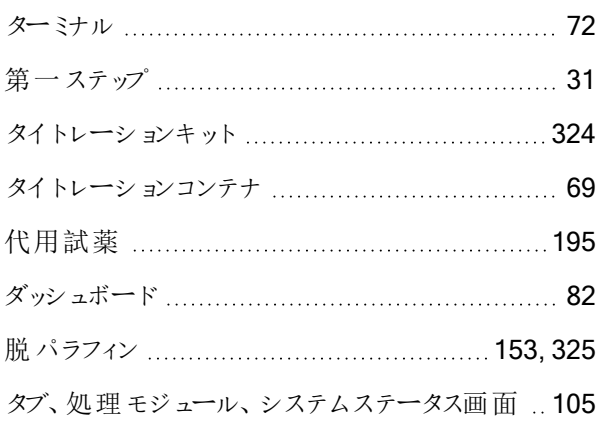

### ち

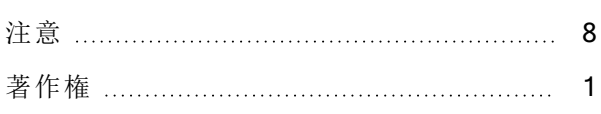

#### つ

#### 追加

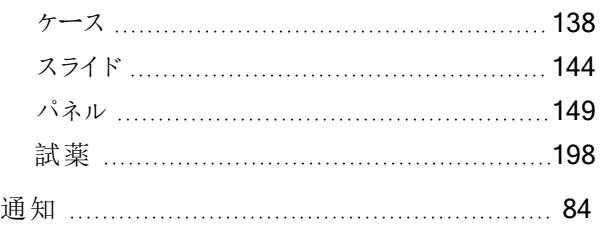

## テ

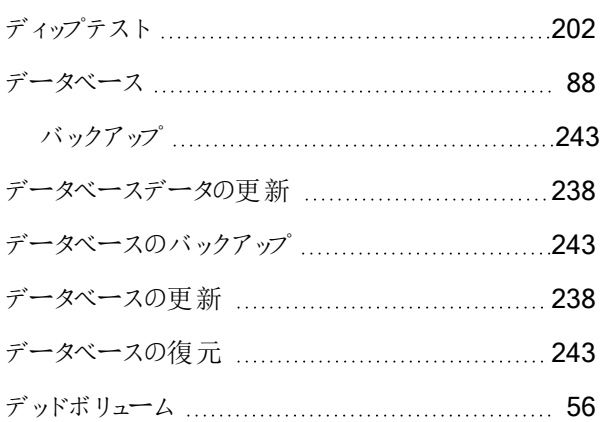

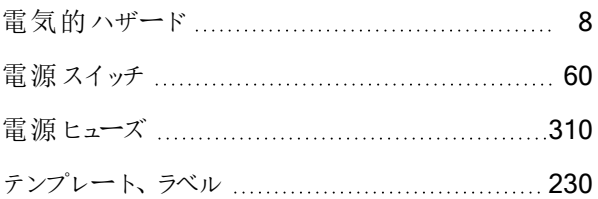

# と

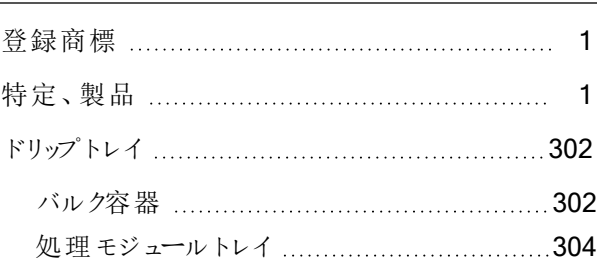

### に

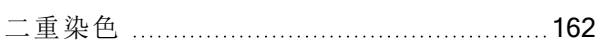

#### ハ

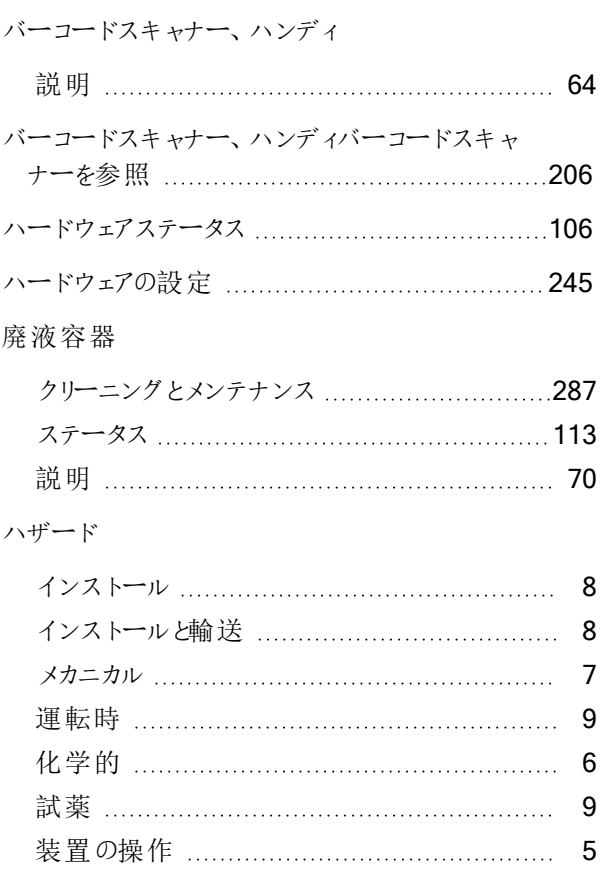

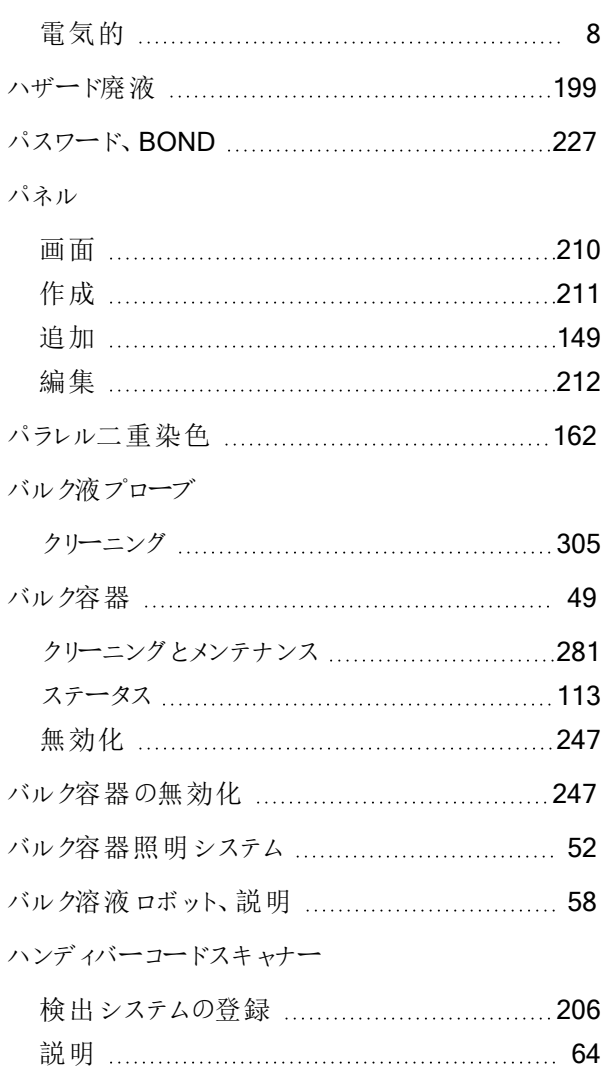

### ヒ

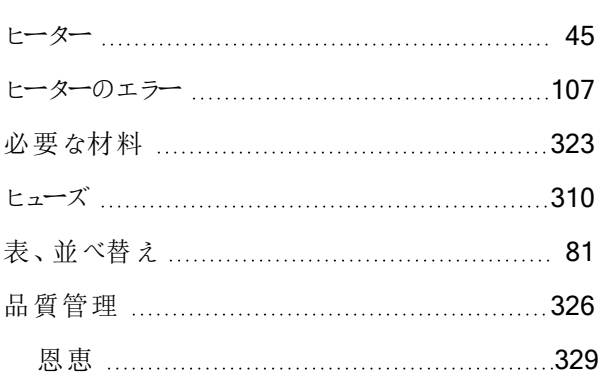

#### フ

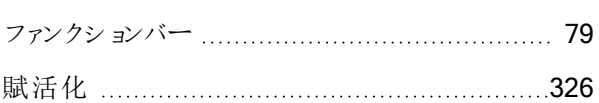

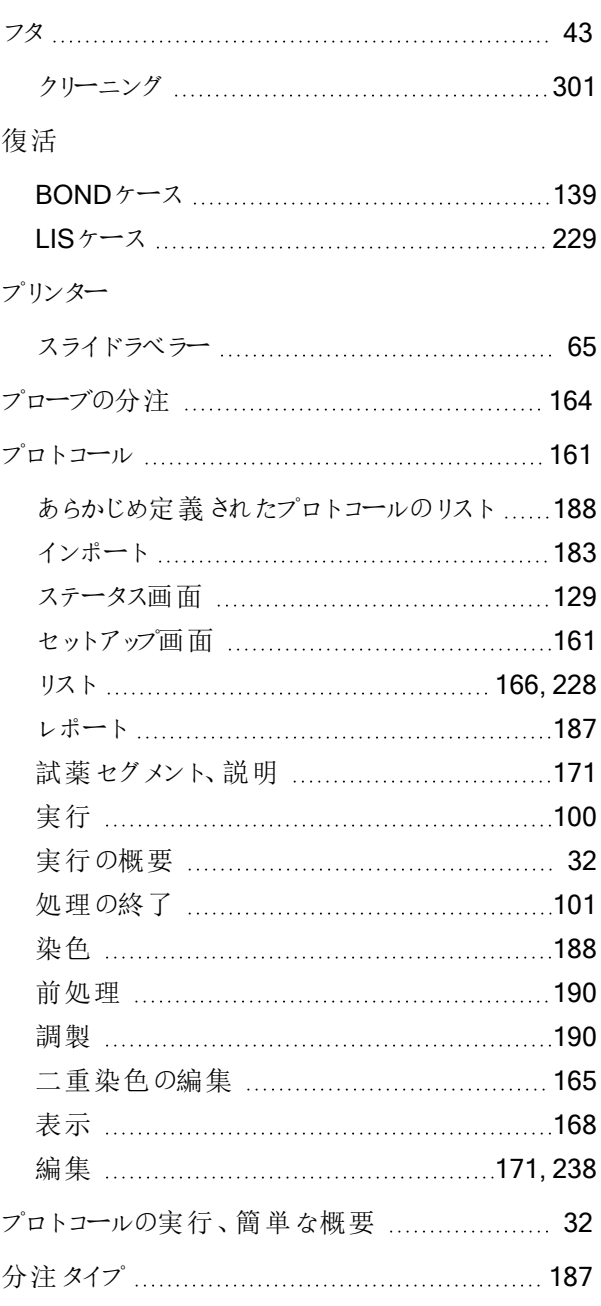

### ヘ

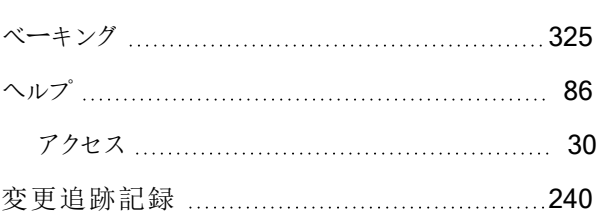

## ほ

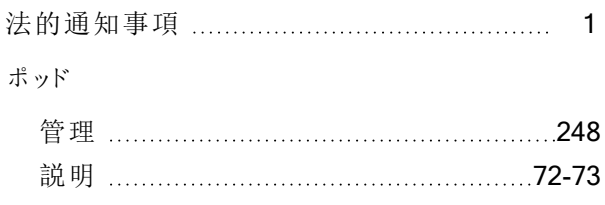

#### マ

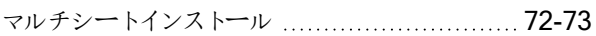

## ミ

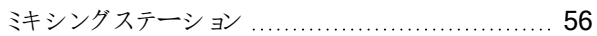

### メ

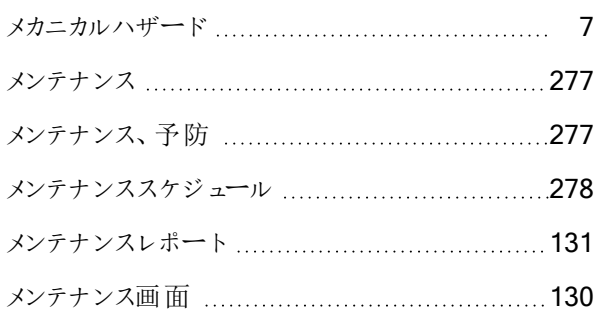

### や

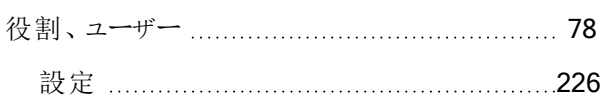

### ゆ

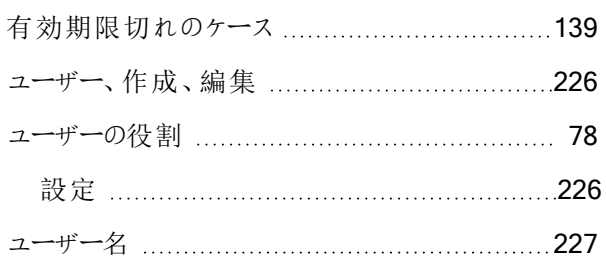

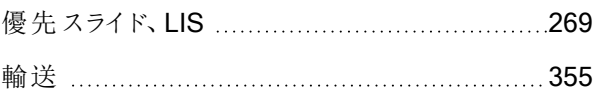

### ラ

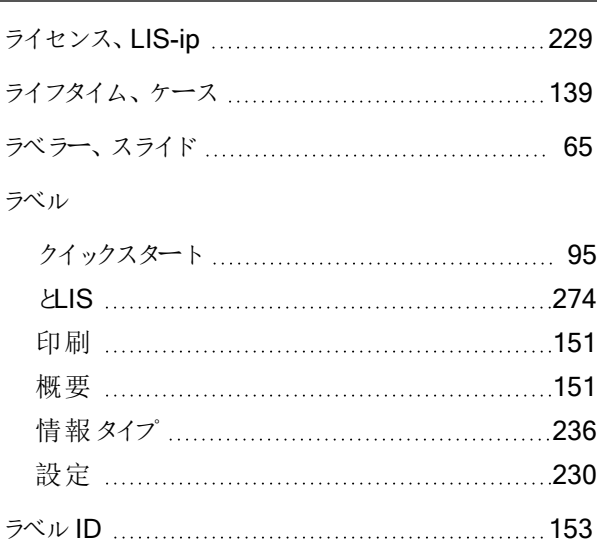

## り

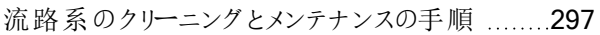

#### レ

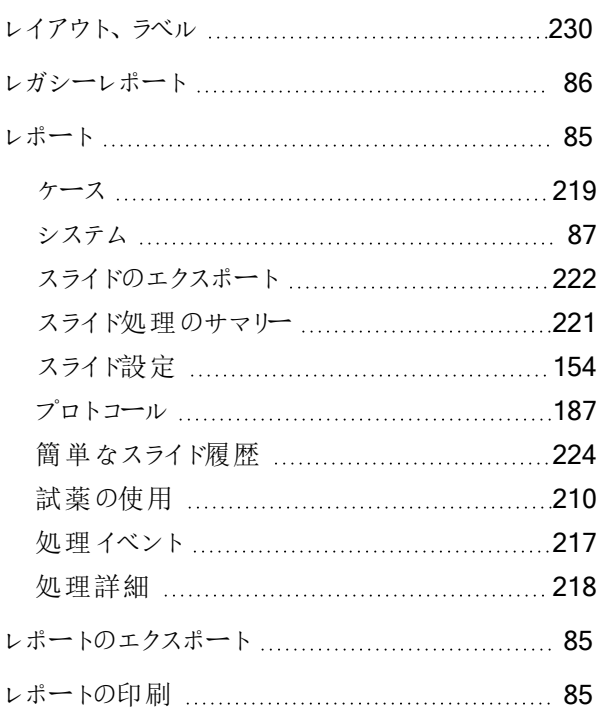

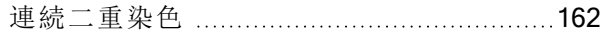

## ろ

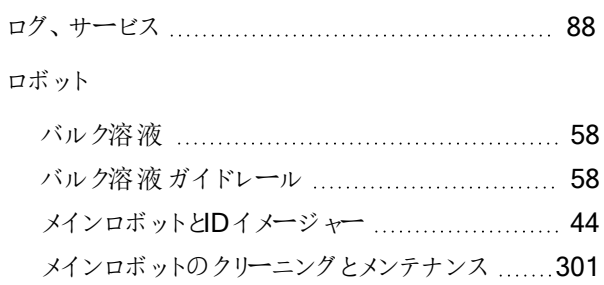

### わ

#### ワークフロー

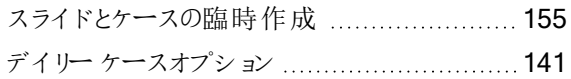